# **MANUAL DE USUARIO OPUS Presupuesto** programable

Guía práctica de la funcionalidad de la<br>versión 16 de OPUS módulo 1

**ECOSOFT** 

DERECHOS RESERVADOS. El presente manual es propiedad de ECO SOFT, S. de R.L. de C.V, y por ello, está protegido tanto por las leyes y tratados internacionales sobre derechos de autor, como por todas las leyes nacionales que le son aplicables. Por lo tanto el tratamiento que se le deberá dar a este material tiene derechos reservados, por lo que cabe aclarar que queda prohibida su venta o reproducción y distribución ya sea en partes o enteramente de este manual, por ningún medio sea físico o electrónico, a menos que se cuente con el permiso y la autorización expresa por escrito de los propietarios de los derechos reservados.

D.R. © 2016 por ECO SOFT S. de R.L. de C.V. Watteau #54, Col. Nonoalco Mixcoac, Benito Juárez, México D.F. CP 03700 www.ecosoft.com.mx

ECOSOFT© y OPUS © son nombres y logotipos marca registrada a favor de ECO SOFT S. de R.L. de C.V.

México

# **CONTENIDO**

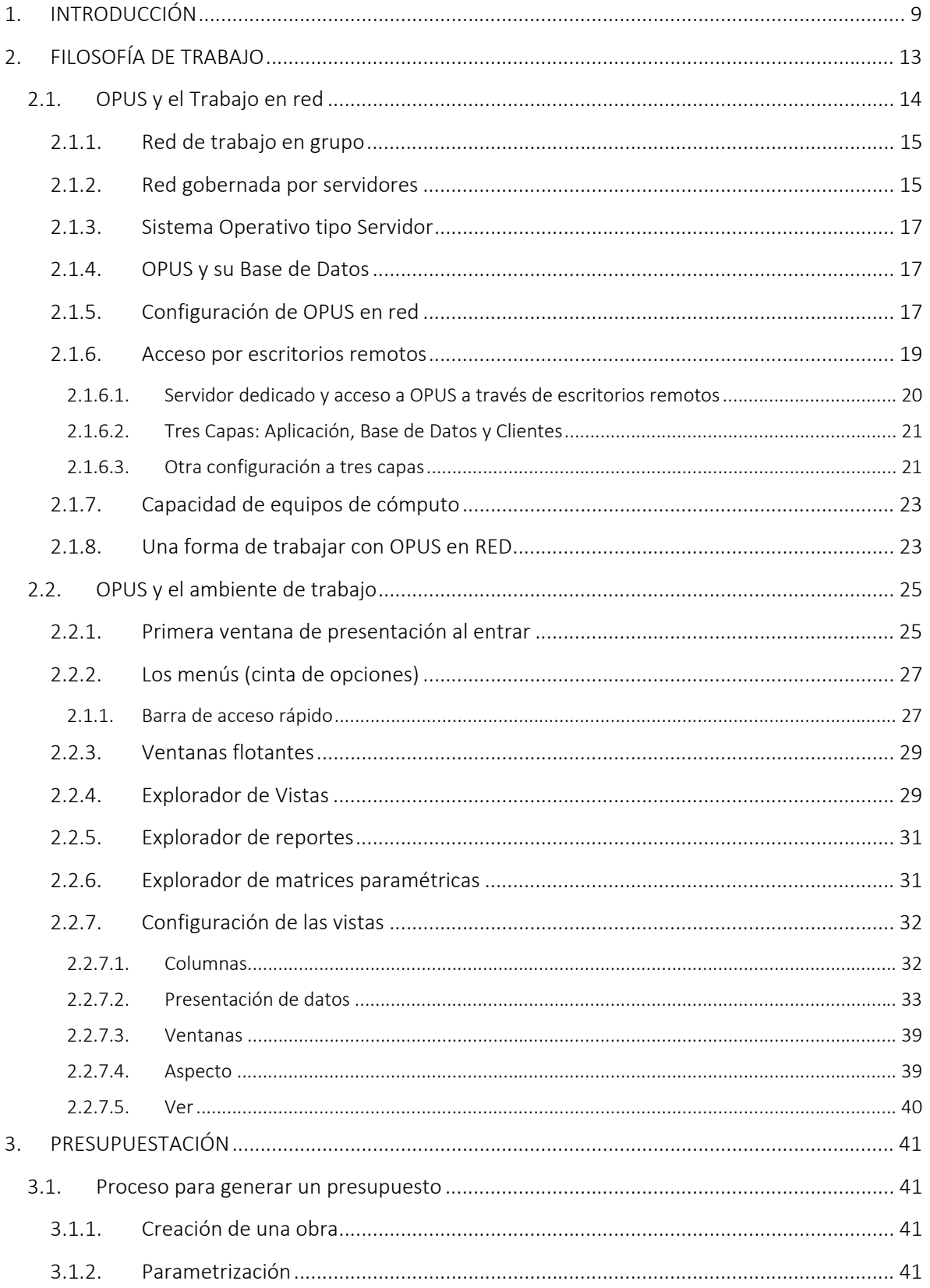

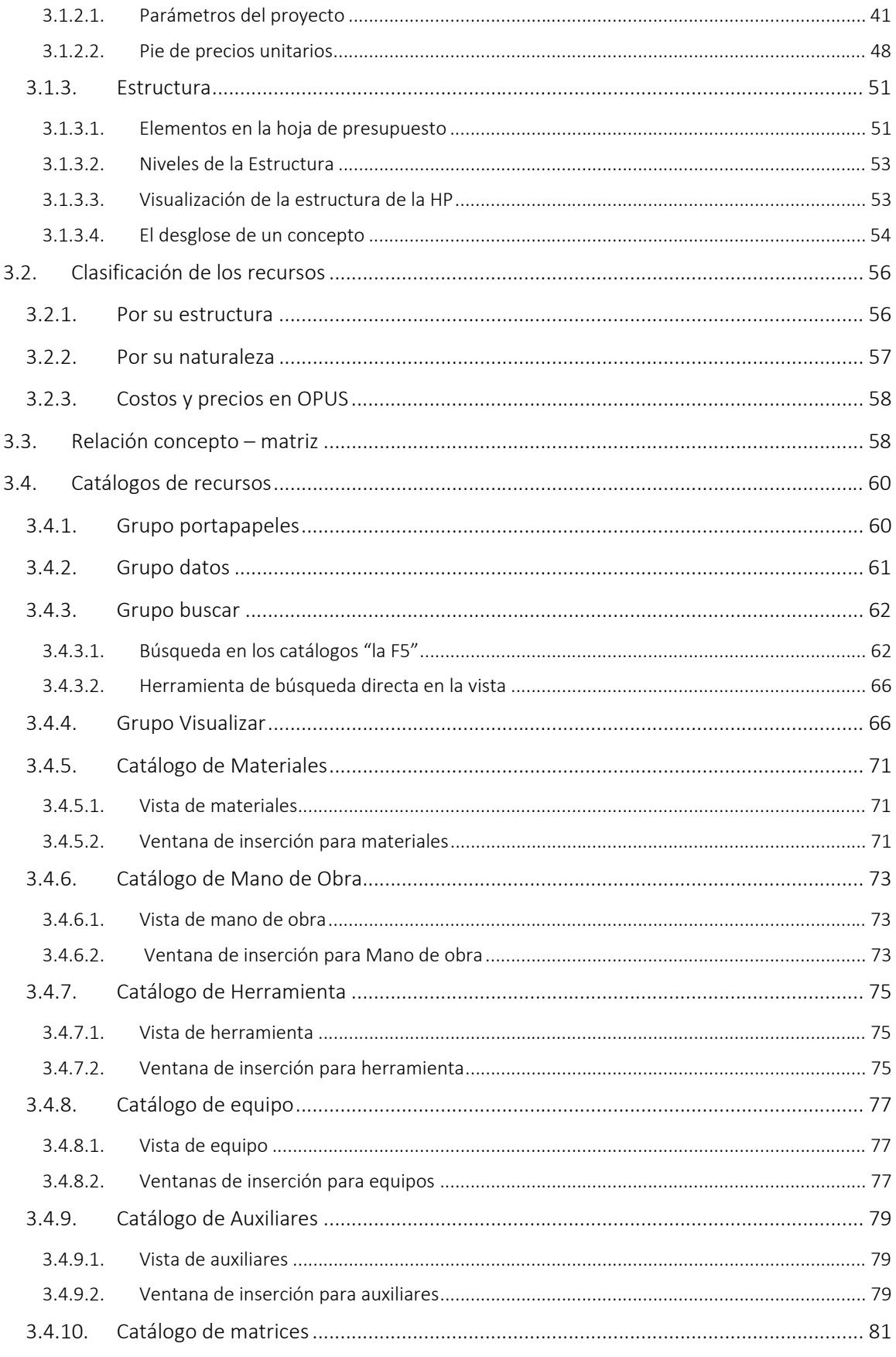

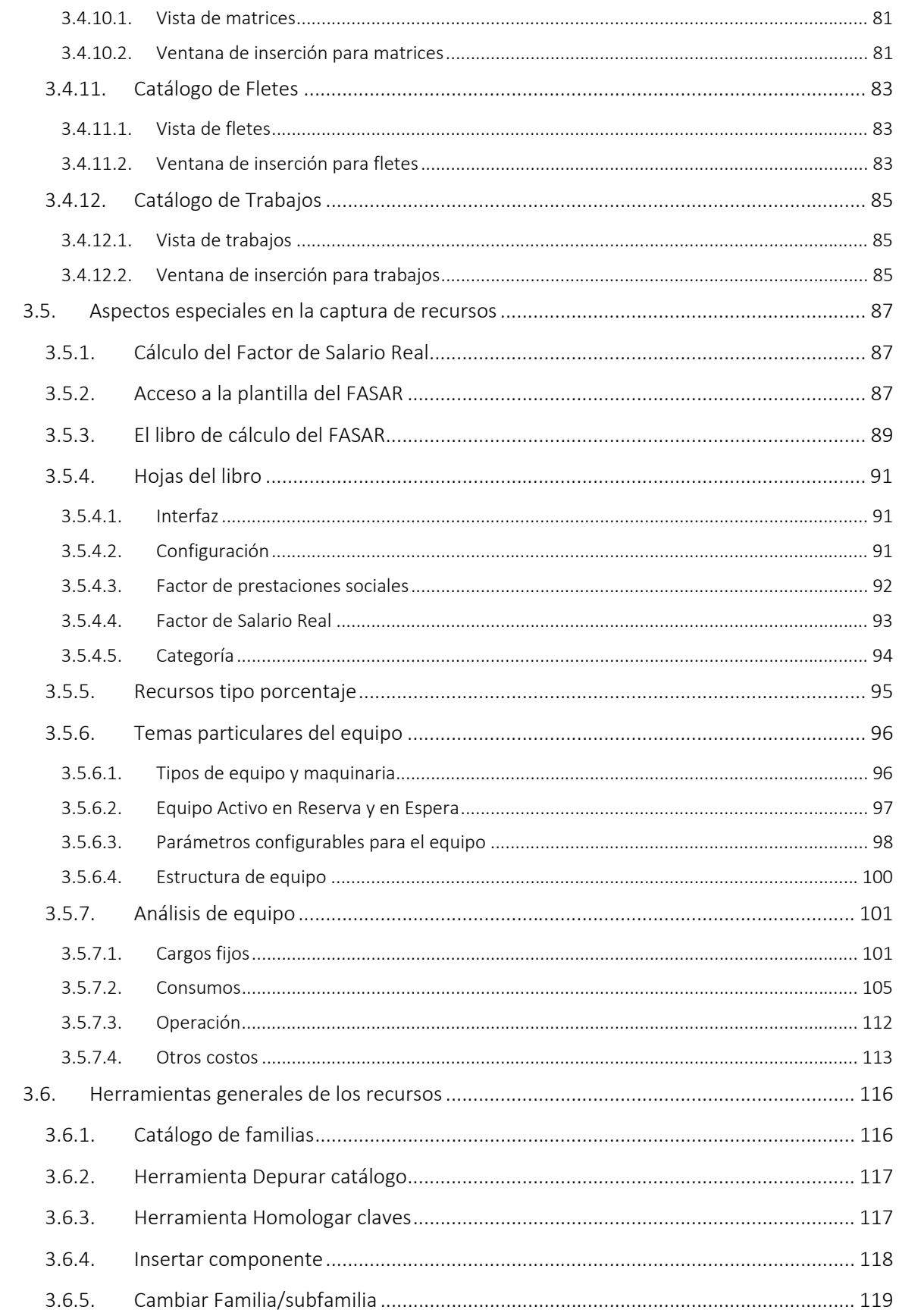

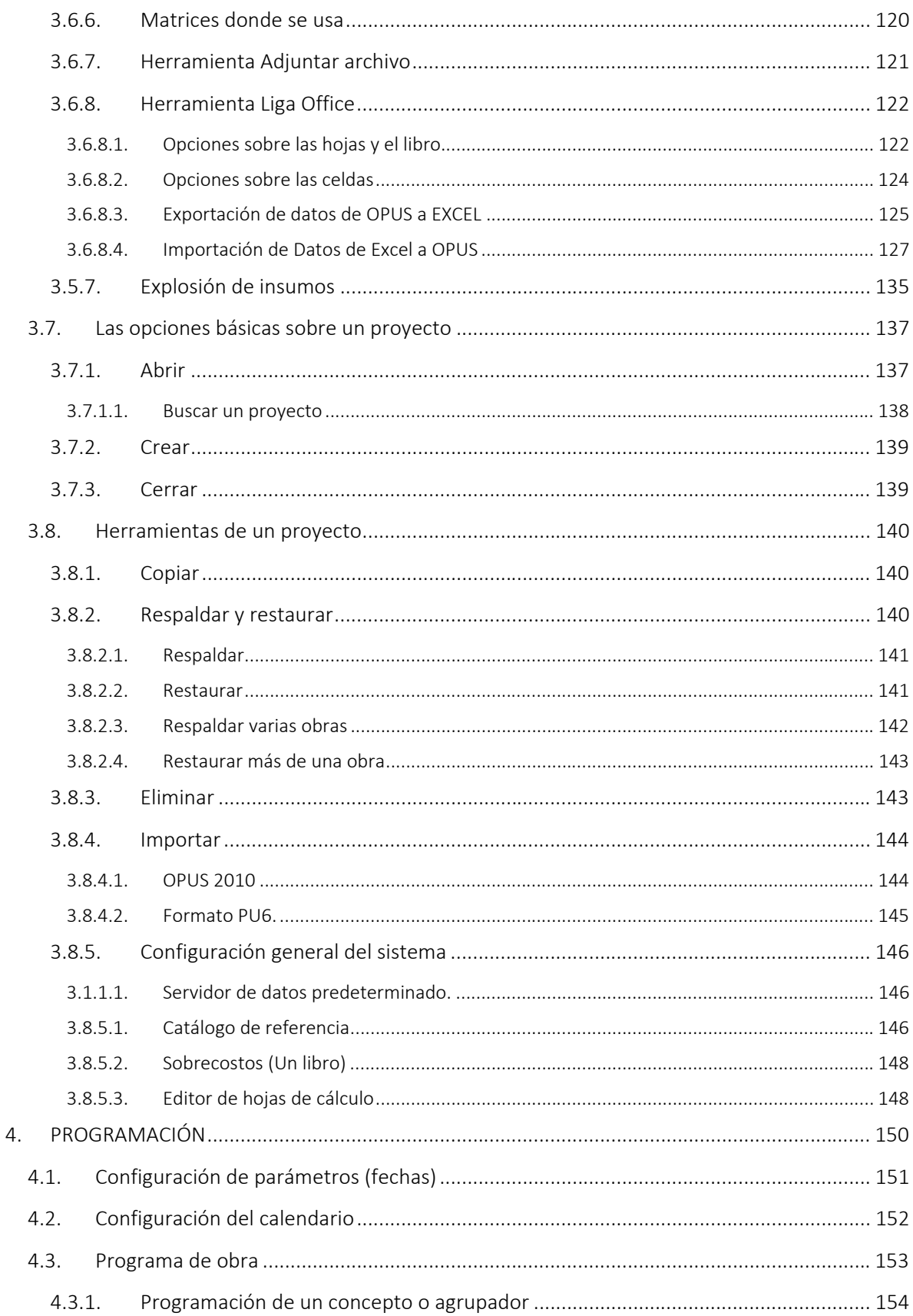

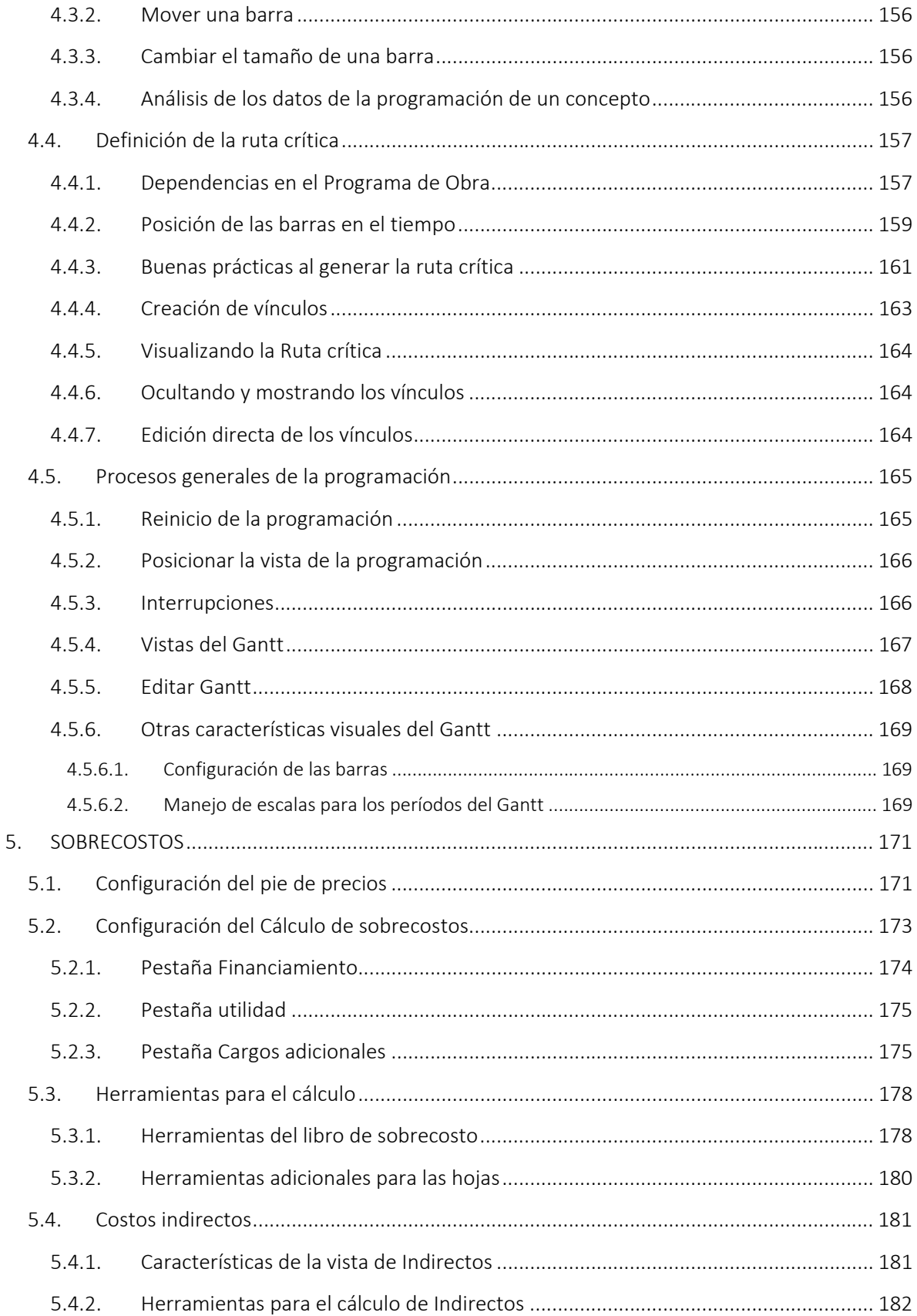

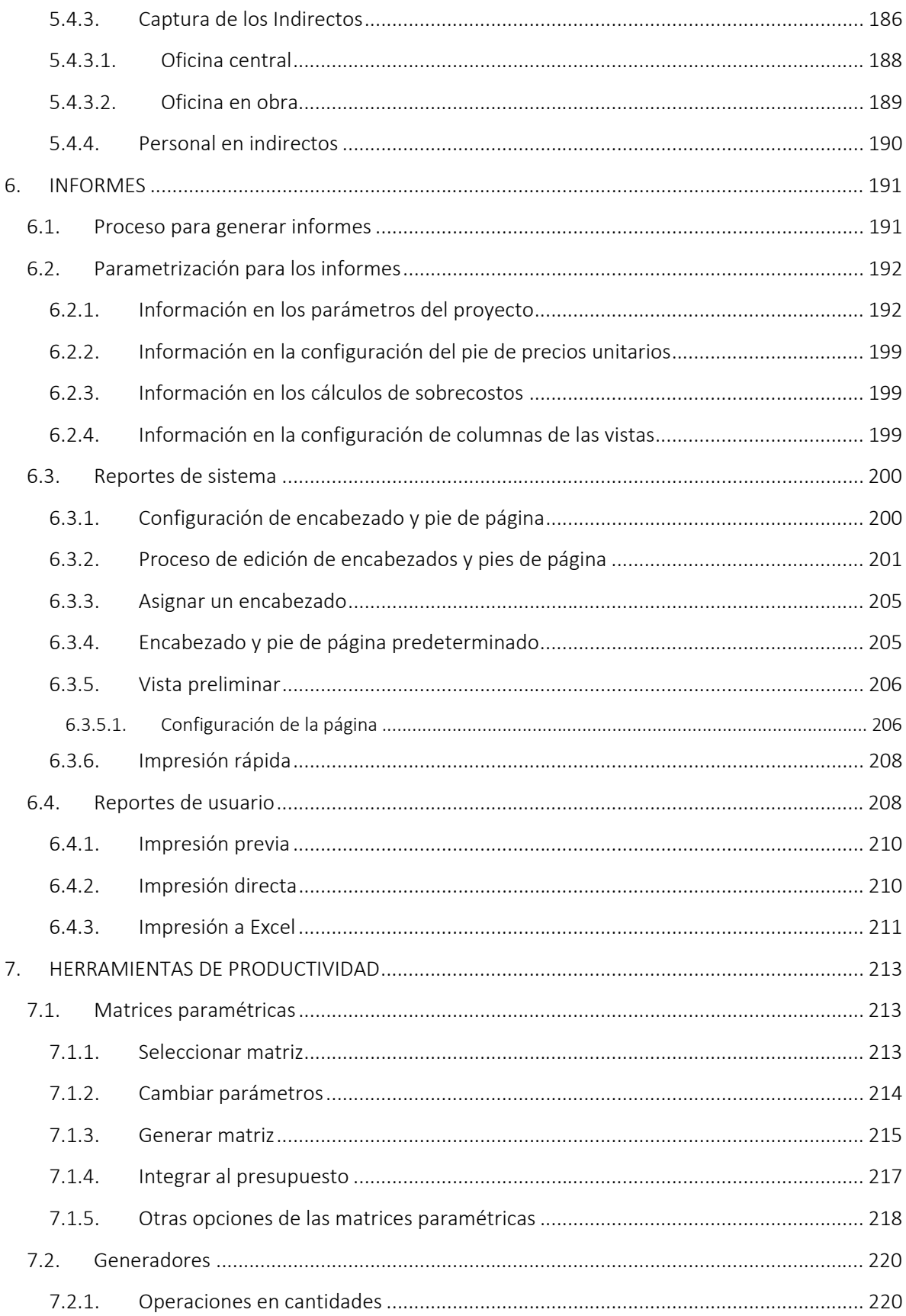

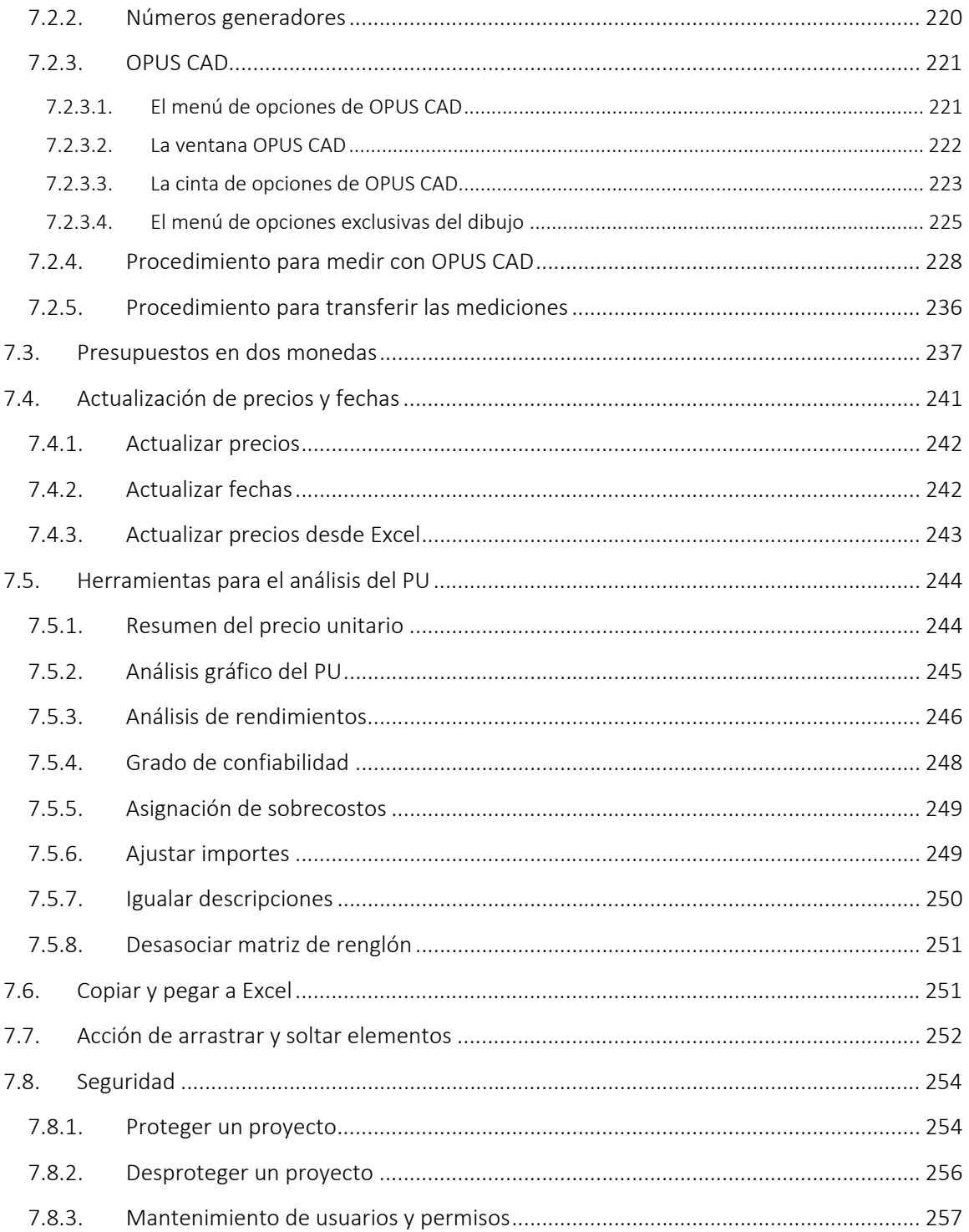

# **1. INTRODUCCIÓN**

Este manual está diseñado para los usuarios de OPUS en su última versión. El objetivo principal, es describir la funcionalidad del sistema, para que el usuario realice el análisis de precios unitarios y preparare su propuesta de OFERTA, apegado a la Ley de Obras Públicas y Servicios Relacionados con las mismas de México. No obstante, con el sistema OPUS también cubre el ejercicio de la elaboración de presupuestos en muchos países y, su diseño y flexibilidad funcional, lo convierte en la herramienta principal para la Industria de la Construcción pública y privada.

Con esta nueva versión, se da continuidad en el mejoramiento de versiones pasadas, se añaden nuevas características, siempre con la filosofía de hacerlo más sencillo en su uso.

OPUS Presupuesto Programable, es la aplicación orientada a la conjunción de recursos (materiales, mano de obra y equipo) y sobrecostos (indirectos, financiamiento, utilidad y cargos adicionales), que dan forma a los precios unitarios, dotando al analista los medios, para su adecuada integración, dando forma a la propuesta económica y técnica del proyecto.

OPUS cuenta con herramientas para obtener elementos, como el factor de salario real (FSR), equipo costo horario o cálculo de indirectos a partir de un análisis bien planteado y estructurado, además del módulo del Gantt, con los recursos necesarios para generar el programa de obra y suministros propuestos para la ejecución del proyecto.

Con un reporteador totalmente compatible con MS Excel©, OPUS proporciona una solución integral para la elaboración, análisis e impresión de la propuesta de una manera sencilla y amigable.

OPUS ofrece características nuevas y de gran utilidad, además de mejorar algunas que ya aparecían en la versión anterior, y con las que probablemente el usuario ya esté familiarizado. En esta sección, sólo se mencionan algunas de las más destacadas:

- Proyecto.
	- o Se agregó al proyecto información del contrato con el cliente.
	- o En la configuración de equipo, se agregaron los parámetros para los porcentajes en espera y en reserva, para el factor "Otras fuentes de energía".
- Presupuesto.
	- o Se agregó a la carpeta estándar de los reportes de usuario, el reporte del presupuesto con I.V.A.
- Pie de precios unitarios.
	- o Se simplificó el diálogo y el proceso para definir el pie de precios.
	- o Se mejoró la interfaz de usuario, para definir el pie de precios unitarios:
- Programa de obra.
	- o Después de generar el programa de obra, con base en rendimientos se muestra un informe de ejecución.
- Cálculo de indirectos
- o Al mostrar el formato de FASAR, se le cargan las categorías de indirectos de forma automática.
- Recursos.
	- o En análisis de insumos, se cambió la forma en que se calculan los siguientes valores: material explotado, mano de obra a salario base, y mano de obra a salario base de cotización. Ahora, se calculan con base en la explosión de insumos.
	- o En los recursos de tipo mano de obra y en los libros de FASAR , se agregó la propiedad "Factor de salario gravable".
	- o En la búsqueda de insumos (F5), se habilitó la transferencia de componentes de una matriz, a la vista de desglose.
	- o Se soporta el copiar componentes de una matriz a otra, con los comandos "Copiar" (CTRL+C) y "Pegar" (CTRL+V).
	- o En las vistas de "catálogos de insumos y en la vistas desglose de insumos", se agregó una letra H en la columna "Tipo de insumo", para denotar un equipo costo horario.
	- o En el catálogo de equipos, se implementó el soporte para campos definidos por el usuario.
	- o En la vista de "matrices donde se usa", se habilitó la edición de la cantidad y se agregaron las columnas de rendimiento y total. Estas últimas, también permiten su edición.
	- o En la vista de "recursos de tipo mano de obra", se agregaron las columnas: "Factor de demanda" y "Salario tabulado".
- Análisis de equipo costo horario.
	- o En la configuración de equipo, se agregaron los porcentajes para otras fuentes de energía.
	- o Se mejoró la edición y aplicación de los factores de costo horario, desde el diálogo de configuración de equipo.
	- o En la vista de los recursos tipo equipo, se agregaron las columnas del análisis de equipos costo horario, para permitir editar las variables del análisis directamente, desde esta vista, sin tener que abrir el diálogo correspondiente.
	- o En el diálogo del análisis de equipo costo horario, se agregó la categoría "Otros consumos", que permite agregar cualquier tipo de insumo (material, mano de obra, herramienta, equipo, equipo costo horario, auxiliar, matriz, flete, contrato y porcentajes).
	- o Se modificó el cálculo de los totales de consumo y operación, para que sumen los costos unitarios en lugar de los costos base.
- Estimaciones.
	- o En la vista del desglose de estimaciones, se habilitó el formato de presentación tanto en los avances, como en la explosión de avances.
	- o En la explosión de avances de estimación, se mejoró el proceso de explosión, para evitar los casos en que se generaban cantidades negativas.
	- o En la explosión de avances de estimación, se ajustaron las sumatorias de las columnas "Monto" y "Porcentaje".
- o En la explosión de avances de estimación, se agregó el cálculo del porcentaje de cada elemento explotado.
- o Se agregaron los siguientes reportes de sistema y de usuario, para las estimaciones: lista de estimaciones, detalle de estimación, explosión de estimación y resumen de estimación.
- o Se removieron las estimaciones por *conceptos fuera de catálogo*. Estas estimaciones quedan soportadas, con las estimaciones de volúmenes extraordinarios.
- Conceptos fuera de catálogo.
	- o Se agregó la vista de "Conceptos fuera de catálogo". Esta vista permite agregar a un proyecto ya asignado, nuevos conceptos incluyendo el respectivo análisis. Estos conceptos se pueden incluir en las estimaciones al cliente.
- Reportes de sistema.
	- o Se implementó, el guardado de las preferencias de impresión entre sesiones.
	- o Se modificó, el reporte de presupuesto de mano de obra, para que al proporcionar un factor, este se aplique al precio unitario y no al total.
	- o Los encabezados y pies de página, definidos por el usuario ahora se guardan, por default, en: "*C:\ProgramData\Ecosoft\2016\Propuestas\Encabezados*".
	- o En los reportes de catálogo de insumos se habilitó el formato horizontal.
	- o En la función que convierte montos de número a letra, se agregó el nombre de la moneda y su sufijo, para moneda nacional y moneda extranjera.
	- o En los reportes de sistema, se agregó el soporte para que estén disponibles los datos del contrato en los "Datos generales" del reporte.
	- o Se agregó el soporte de expresiones.
- Reportes de usuario.
	- o Personal en indirectos.
		- Se agregaron los reportes de personal en indirectos.
		- Se cambió el reporte para que ahora muestre, tanto el personal de oficina en campo, como el personal de oficina central, por lo que ahora se utiliza la variable "Importe", en lugar de la variable "JornadasCampo".
		- Cuando el cálculo de indirectos está configurado como un porcentaje del gasto total, se agrega la columna de porcentaje.
	- o Al reporte del formato AE‐4 de CFE, se le agregaron los indicadores económicos (seguros e interés).
- Importación y exportación de datos.
	- o Se implementó la importación del esquema de seguridad desde otro proyecto.
	- o Se removió el requisito de tener instalado OPUS 2010, para poder exportar proyectos a esa versión.
	- o En la exportación hacia OPUS 2010, se incluyó la información del equipo costo horario, incluyendo su análisis.
	- o En la exportación hacia OPUS 2010, se incluyó la información de configuración del proyecto (sólo los datos compatibles).
- Administración de proyectos.
	- o Se habilitó la funcionalidad crear, copiar, eliminar y actualizar; un proyecto remoto desde OPUS.
	- o En el diálogo de búsqueda de proyectos, se cambió el botón "Buscar en Mi PC" por un botón que muestra el nombre del servidor por default, en el que se va a ejecutar la búsqueda.
	- o En los diálogos de abrir, buscar y eliminar proyectos; se muestra el nombre de la base de datos, en lugar del nombre del proyecto.
	- o En la lista de proyectos disponibles, ahora aparece el catálogo general, como un proyecto más.
- Campos personalizados.
	- o En la creación de campos calculados, ahora se incluyen las variables definidas por el usuario, los porcentajes de sobrecosto personalizados y las formulas estándar.
- General.
	- o En los diálogos para abrir, buscar, respaldar, restaurar y eliminar proyectos; se agregó la funcionalidad para permitir, que se les cambie el tamaño y la ubicación.
	- o OPUS 16, guarda la información de ubicación y tamaño de los diálogos, para abrir, buscar, respaldar, restaurar y eliminar proyectos entre sesiones.
	- o Se cambió el comportamiento del explorador de proyectos. Ahora, en lugar de agregar un nuevo conjunto de elementos por cada proyecto abierto, el sistema cambia automáticamente, la información del explorador con base al proyecto activo.
	- o Se implementó un informe de auditoría al realizar el cálculo de precios y costos, en las vistas de catálogos de insumos (material, mano de obra, herramienta, etc.) y en la vista cálculo de indirectos.

Estamos seguros que esta nueva versión de OPUS, refleja en su diseño y funcionalidad la mejor opción, para quien requiere un sistema confiable y completo, pero sobre todo, fácil de usar.

## **2. FILOSOFÍA DE TRABAJO**

Este manual está redactado atendiendo a los procesos de la generación de una oferta, por lo que se le ofrecerá al usuario, la forma de trabajo propuesta, a través de la aplicación. OPUS ha es un sistema diseñado desde el punto de vista de la ingeniería, por lo que presentamos un esquema que seguiremos en el resto del manual, y que muy probablemente se da por entendido, a un nivel alto de los procesos generales. OPUS se ajusta al trabajo del ingeniero, siguiendo exactamente el proceso de una licitación, pero además, es altamente flexible o en otras palabras configurable, esta es una aplicación de propósito específico dentro de la industria de la *Arquitectura, Ingeniería y Construcción* AEC (del inglés *Architectural, Engineering and Construction*):

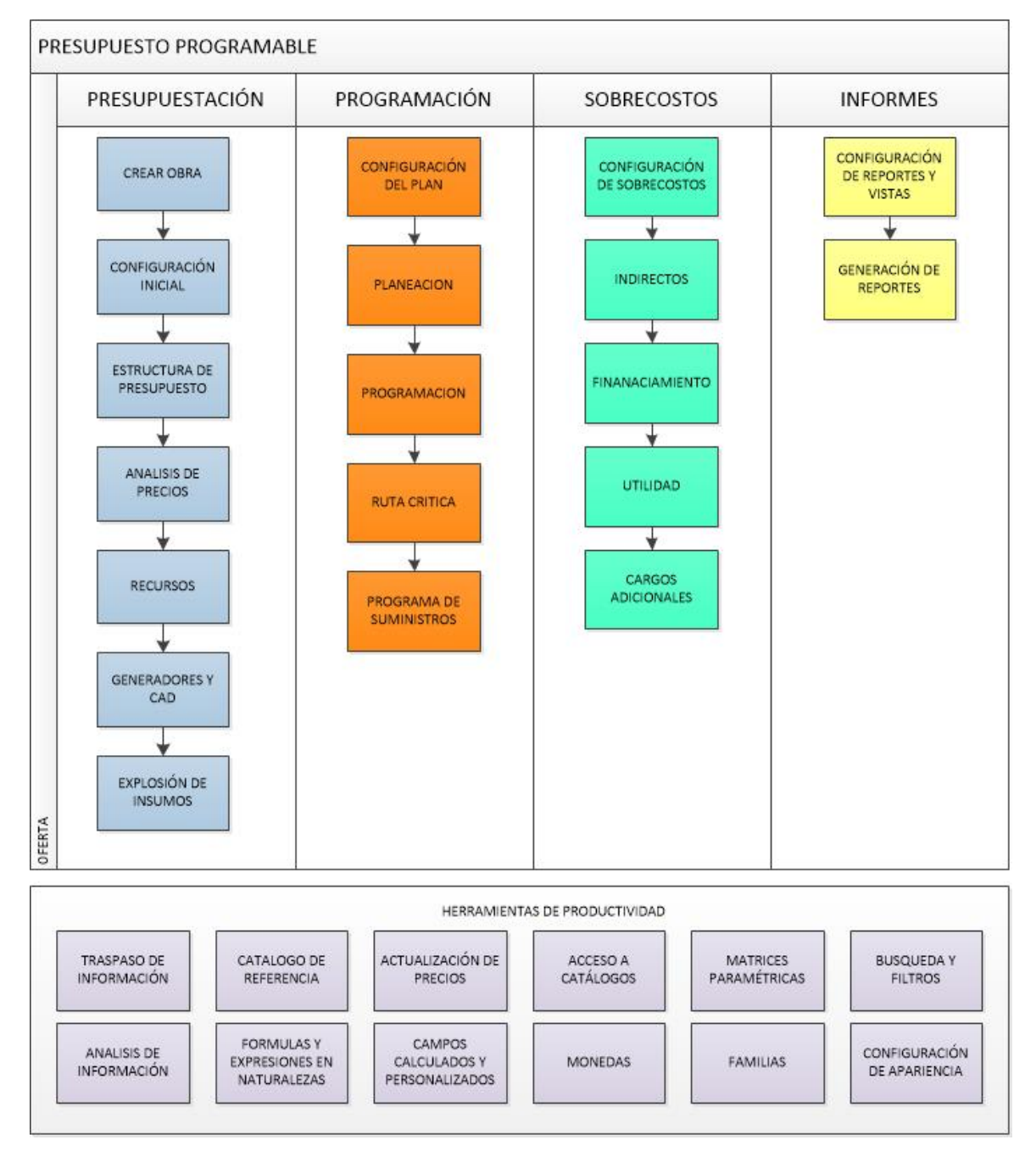

Presupuestación. Básicamente este será un tema, que será abordado desde el objetivo principal de la aplicación, el análisis de precio unitario y sus herramientas.

Programación. Después de crear parcial o completamente el presupuesto, es necesario definir las duraciones de los conceptos tal y cual, se tratase de un plan de ejecución definitivo, este será el plan que se presenta en la oferta, para definir un tiempo de inicio y término de los trabajos.

Sobrecostos. Los indirectos se añaden una vez que el proceso de la programación termina, y se prepara la oferta para ser calculada con el precio final.

Informes. La propuesta se entrega, siguiendo los formatos de mejor lectura o con el diseño requerido por el cliente. Es el requisito cubierto para presentar los resultados técnicos y económicos, que sustentan la mejor oferta.

Esta es la forma en que abordaremos este manual, de manera que nos centraremos en los grandes temas, y dando seguimiento a los procesos descritos, aunado a estos, se tratarán otros conceptos que dada su importancia, será necesario separar y tocar oportunamente. El diagrama anterior, nos muestra herramientas de productividad, y claramente están separadas del proceso central, pero no dejan de ser relevantes. Un ejemplo de este tipo de temas adicionales, es el caso que se desarrolla a continuación, y que se centra en el trabajo colaborativo en el que se puede utilizar OPUS, que es parte de su filosofía.

### **2.1. OPUS y el Trabajo en red**

Muy probablemente, la siguiente sección le parezca al usuario muy técnica, sin embargo es necesario aclarar la nueva forma de trabajar con la filosofía en red, la mayor parte de los usuarios trabajan en su computadora, sin recurrir a una conexión con otros equipos. Sin embargo, se debe contemplar que se trata de una aplicación, que se monta sobre una plataforma, en la que los datos están preparados para entrar en un ambiente compartido. Y al menos, deben quedar entendidos algunos temas a nivel general.

Cuando se habla que OPUS trabaja en red, inmediatamente se viene a la mente, un grupo de computadoras conectadas entre sí, y una de ellas llamada *Servidor*, dónde todos los datos fluyen de un lado para otro sin problema. Sin embargo, la mala noticia, es que debemos de actuar con el conocimiento de causa, mínimo para hacer entender estos temas. Hoy en día, esta imagen no se puede seguir conservando, ya que el *Trabajo en Red*, dista mucho de un *Grupo de trabajo* del pasado; debemos ser claros, porque no podemos crear falsas expectativas a los clientes.

En el pasado (nos referimos de la versión OPUS 2010, hacia atrás), OPUS soportaba *Bases de Datos* tipo DBF´s dicho de otra forma, *Bases de Datos* que simplemente se compartían con tan sólo invocarlas desde otro equipo, siempre y cuando, el directorio principal dónde se alojaban las obras, pudiera ser compartido para las demás.

En realidad OPUS, siempre trabajó en una red cuya infraestructura estaba basada en una "*Red Trabajo en Grupo"*, en la cual no hay servidores dedicados, y no existe una jerarquía entre los equipos. Todos los equipos son iguales, y por tanto son «pares» (peers). Cada equipo actúa como cliente y servidor, y no hay un administrador responsable de la red completa. El usuario de cada equipo, determina los datos de dicho equipo, que van a ser compartidos en la red. Lo único que sucedía, es que las Bases de Datos se abrían en modo compartido y ¡listo!, trabajábamos de forma concurrente, compartiendo vistas y captura de datos (recordemos que OPUS era estricto, en cuanto a procesos que requerían que el sistema tomará todo el control,

por ejemplo: en la explosión de insumos, en cuyo caso, se le pedía a los usuarios que pararán el trabajo, y en el peor de los casos, que se salieran de la obra para hacer el cálculo).

### **2.1.1. Red de trabajo en grupo**

Las redes de *Trabajo en Grupo* (Peer‐to‐Peer), se llaman también grupos de trabajo (Workgroups). El término *Grupo de trabajo*, implica un pequeño grupo de personas. Generalmente una red *Trabajo en Grupo*, abarca un máximo de diez equipos.

Acerca del costo, las redes *Trabajo en Grupo* son relativamente simples. Como cada equipo funciona como *Cliente* y *Servidor*, no hay necesidad de un potente *Servidor central*, o de los restantes componentes de una red de alta capacidad. Las redes *Trabajo en Grupo* pueden ser más económicas que las redes basadas en servidor.

En una red punto a punto, el software de red (Sistema Operativo, Aplicaciones de administración, Seguridad u otras) no requiere el mismo tipo de rendimiento y nivel de seguridad, que el software de red diseñado para servidores dedicados. Los servidores dedicados sólo funcionan como servidores, y no como clientes o estaciones.

Las redes *Trabajo en Grupo* están incorporadas en muchos sistemas operativos. En estos casos, no es necesario software adicional para configurar una red *Trabajo en Grupo*.

En entornos típicos de red, una implementación *Trabajo en Grupo* ofrece las siguientes ventajas:

- Los equipos están en las mesas de los usuarios.
- Los usuarios actúan como sus propios administradores, y planifican su propia seguridad.
- Los equipos de la red están conectados por un sistema de cableado simple, fácilmente visible.

Es necesario aclarar que en una red con un *Servidor Dedicado*, igualmente se podía trabajar con OPUS, ya se el sistema se limitaba a compartir datos, por lo que aparentemente también trabajaba de igual manera sobre un *Servidor*.

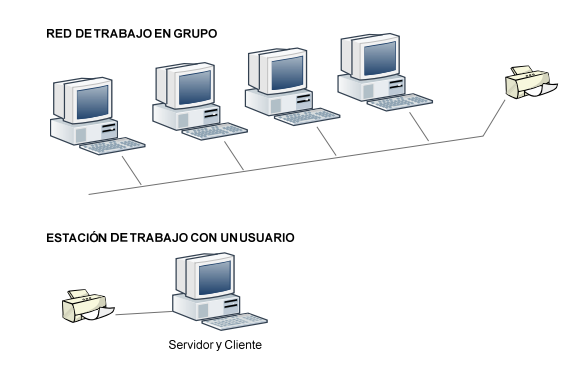

### **2.1.2. Red gobernada por servidores**

Una red de computadoras que se gobierna a través de uno o más *Servidores Dedicados*, hace una diferencia bastante marcada con respecto a una red de tipo *Workgroup*.

Dependiendo de los procesos que se definan para los servidores y de la plataforma, o infraestructura que los soportan, estos pueden denominarse de diferentes maneras, por definición un *Servidor* es una computadora que formando parte de una red, es reservada para servir determinadas necesidades de otras computadoras, denominadas clientes.

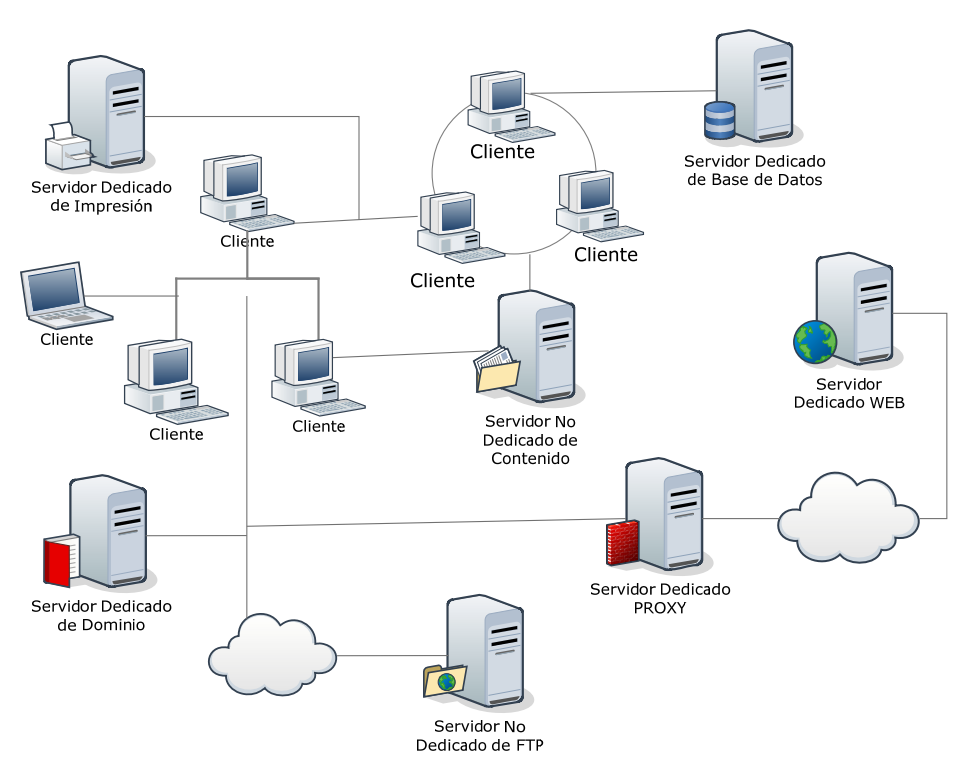

RED GOBERNADA POR SERVIDORES.

Muchas veces, se confunde el servicio puede prestar un *Servidor*, con el *Servidor* mismo (es decir la máquina en sí), por lo que un *Servidor* puede ejecutar *tareas de tipo Servidor* que a saber pueden ser distintas y muy variadas. Por ejemplo:

- *Servidor de correo*: Almacena, envía, recibe, enruta y realiza otras operaciones relacionadas con email; para los clientes de la red.
- *Servidor web:* Almacena documentos HTML, imágenes, archivos de texto, escrituras, y demás material Web compuesto por datos (conocidos colectivamente como contenido), y distribuye este contenido a clientes que la piden en la red.
- *Servidor de base de datos:* provee servicios de base de datos a otros programas u otras computadoras, como es definido por el modelo *cliente*‐*servidor*. También puede hacer referencia, a aquellas computadoras (servidores) dedicadas a ejecutar esos programas, prestando el servicio.
- *Servidor de Seguridad*: Tiene software especializado para detener instrucciones maliciosas, normalmente tienen antivirus, antispyware, antiadware, además de contar con cortafuegos redundantes, de diversos niveles y/o capas para evitar ataques, los *servidores de seguridad* varían dependiendo de su utilización e importancia.

De ahí que una computadora Servidor, de acuerdo al rol que asume dentro de una red, se puede clasificar en:

- Servidor dedicado: Son aquellos que le dedican toda su potencia, a administrar los recursos de la red, es decir, a atender las solicitudes de procesamiento de los clientes.
- Servidor no dedicado: Son aquellos que no dedican toda su potencia a los clientes, sino también, pueden jugar el rol de *estaciones de trabajo*, al procesar solicitudes de un usuario local.

También podemos encontrar *servidores virtuales*, siendo más específicos la virtualización de los *servidores*, es un tema que hoy día, está siendo muy utilizado para minimizar costos, de manera que son máquinas instaladas en otras máquinas, o en otras palabras, se trata de una partición dentro de un *servidor*, que habilita varias m*áquinas virtuales*, dentro de dicha máquina, por medio de varias tecnologías.

### **2.1.3. Sistema Operativo tipo Servidor**

Los *Servidores* (máquinas) soportan aplicaciones acordes al sistema operativo instalado, tenemos entonces que diferenciar, que hay equipos con varios procesadores, que pueden ser de diferentes velocidades, y que manejen un bus interno de 32 o 64 bits, que además tienen memorias RAM de diferentes capacidades y discos de diferentes tamaños, y velocidades posiblemente en arreglo etc.

Un *Servidor*, como tal, preferentemente requiere un sistema operativo de tipo servidor. De ahí que no es lo mismo un "*Windows 8 Enterprise*" que un "*Windows Server 2012 R2*".

OPUS puede ser instalado tanto en un sistema operativo *servidor*, pero también en un sistema que no lo sea, lo importante es determinar la forma la determinación de cómo trabajará OPUS.

### **2.1.4. OPUS y su Base de Datos**

Actualmente existen aplicaciones o programas que administran *Bases de Datos*, de ahí que se tiene desde las más sencillas como lo es *MS‐ ACCESS*, hasta aplicaciones más robustas como *SQL Server*, *Oracle*, *INGRES* y *PostgreSQL*. No se debe confundir con la base de datos en sí.

OPUS trabaja conectado a una "*Base de Datos SQL Server*" en su versión *2018 R2*. Por lo que lo hace dependiente desde su instalación, hasta su manejo del sistema de Bases *de Datos SQL Server* y de la infraestructura de la red.

Dado que, OPUS es una aplicación que también trabaja en red, entonces tiene una infinidad de escenarios, en la que se puede implementar.

### **2.1.5. Configuración de OPUS en red**

OPUS se puede instalar de diferentes formas, junto con el instalador de OPUS, se incluye una aplicación para el *Administrador de Bases de Datos* de OPUS, que servirá, para algunos procesos generales sobre la *Base de Datos*. Es necesario que analicemos algunas formas de instalación más comunes.

De acuerdo a lo que se sabe, es necesario recordar lo siguiente:

- 1. OPUS depende de la infraestructura, por lo tanto, será necesario tomar en cuenta como se instalará en los nodos y en los *Servidores*. Posiblemente no es necesario instalar OPUS en los *Servidores*.
- 2. Se necesita crear una instancia de la *Base de Datos* en el *Servidor* dónde se alojará. Esta tarea deberá ser realizada, por el encargado de la *Administración de las Bases de Datos*.
- 3. Se requiere que el *Administrador de OPUS*, cree los usuarios y realice las tareas de configuración del sistema.
- 4. Los usuarios deberán concretarse a trabajar sobre las obras ya creadas, y firmarse a las obras con las claves (si así lo decide el *Ad dministrador de e OPUS*), o sin c clave.
- Base de Datos, para que le indique, cuál es el área reservada para OPUS en los servidores.
- 5. Se requiere que el *Administrador de los Servidores* se ponga en contacto con el *Administrador de la*<br> *Base de Datos*, para que le indique, cuál es el área reservada para OPUS en los *servidores*.<br>
6. Si OPUS se insta 6. Si OPUS se instala en una red tipo Grupo de Trabajo, entonces, debe de decidirse el equipo que fungirá como *servidor*.
- 7. Si se desea trabajar e instalar OPUS en varias capas (Clientes, Servidor de Aplicaciones y Servidor de Datos), entonces es necesario coordinar los trabajos entre el Administrador de los Servidores y la red, el *Administra ador del Sistem ma Operativo* y el *Administrad dor de las Bases s de Datos*.

SERVIDOR DEDICADO PARA LA BASE DE DATOS Y LAS LICENCIAS. **CADA NODO CUENTA CON OPUS INFRAESTRUCTURA PARA UNA LAN** 

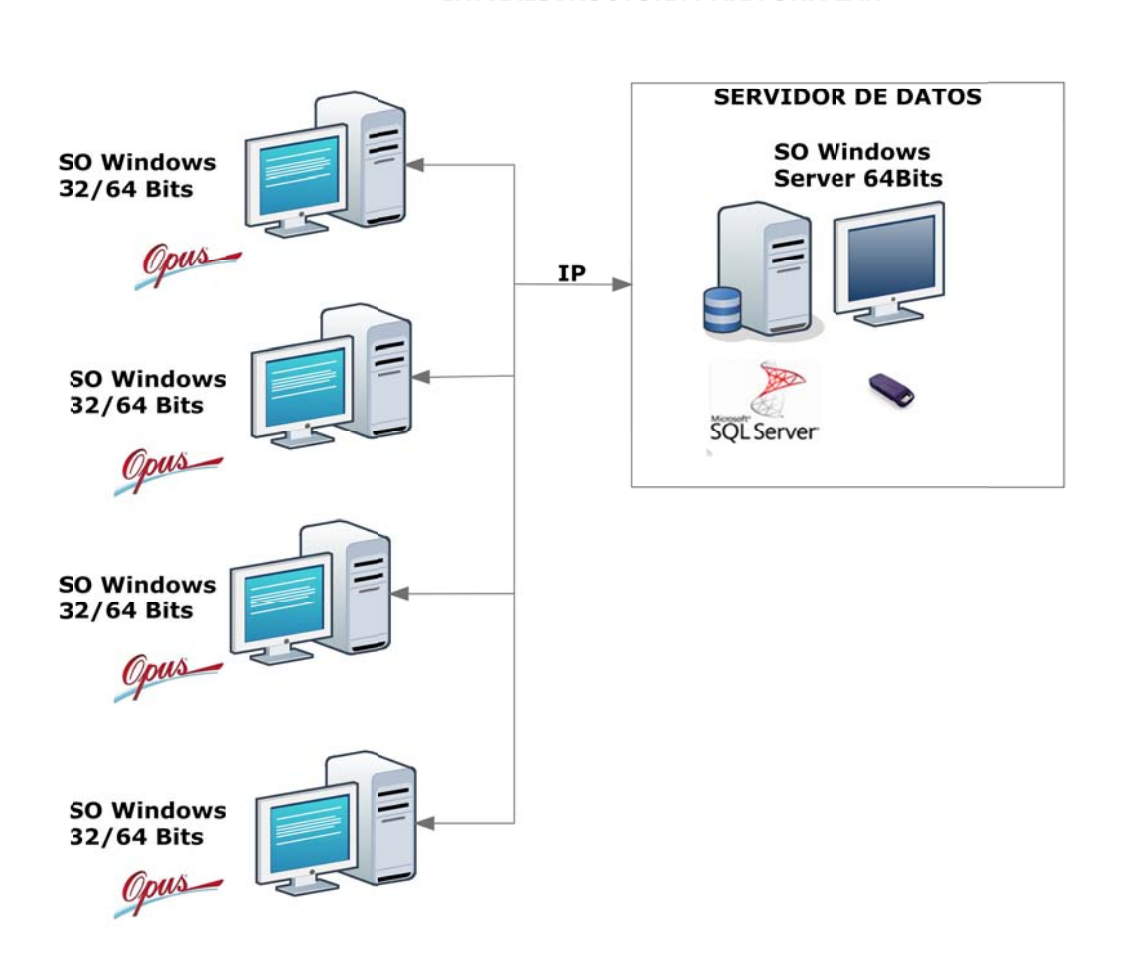

### **2.1.6. Acceso por escritorios remotos**

Con las herramientas servidoras de *escritorios remotos*, se ha simplificado considerablemente el trabajo de los *administradores de sistema*, ya que pueden seleccionar las aplicaciones que podrá ejecutar cada usuario. Asimismo, instalar un programa en todos los PCs de los clientes, se ha reducido a instalar el *software* (en este caso OPUS) en el *servidor,* y dar permisos a los usuarios para que vean dicho programa.

Se debe considerar un *Servidor* con recursos de memoria y disco, para soportar la carga de trabajo de las estaciones a través de *escritorios remotos*.

Se infiere que el *servidor* es dedicado, por lo que no es recomendable que coexista ninguna otra aplicación.

Se trata de una infraestructura de red, en la que se deberá utilizar un *Servidor Dedicado* (*servidor* exclusivo para OPUS y ninguna otra aplicación) dónde deberá alojar:

- Un sistema operativo *Windows tipo servidor*.
- Un *sistema servidor de escritorios remotos*.
- OPUS la aplicación instalada en el *servidor*.
- SQL Server 2008 R2 (también soporta 2012), también instalada en el *servidor*.
- Los nodos *Cliente* (computadoras colgadas a la red) deberán alojar:
	- o *Un sistema operativo Windows*
	- o *Sistema de conexión a Escritorio Remoto*

El trabajo en red puede configurarse de varias formas, aquí ejemplificamos algunas:

#### *2.1.6.1. Servidor ded dicado y acces so a OPUS a tr ravés de escr ritorios remot tos*

OPUS se instala en un servidor, en él también se instala un servidor de escritorios remotos, con un acces o o instancia p por cada usuari o, se requiere una IP de cone exión, el chip d de licencia se encuentra conectado al *servidor*, por lo que el *servidor de licencias* nativo controlará el acceso a los O OPUS en cada *escritorio remo oto*. La *instanci ia de la base de e datos* por om misión se conoce como OPUSDB, ahí, se alojarán todos los proyectos, por lo que SQL Server estará alojado tamb bién en el *servid dor*.

Este tipo de conexión demanda, que el *Servidor* cuente con gran capacidad de memoria RAM, puesto que el proceso y la carga de los escritorios, se encuentran alojados en él. Debe contemplarse, la capacidad de memoria *RAM* por cada computadora virtual, sistema contemplarse, la capacidad de memoria *RAM* por cada computadora virtual, sistema<br>operativo, disco duro virtual, y mínimo la capacidad de disco adicional, para la instalación de Excel, y finalmente un extra de disco, para el trabajo de los proyectos de OPUS.

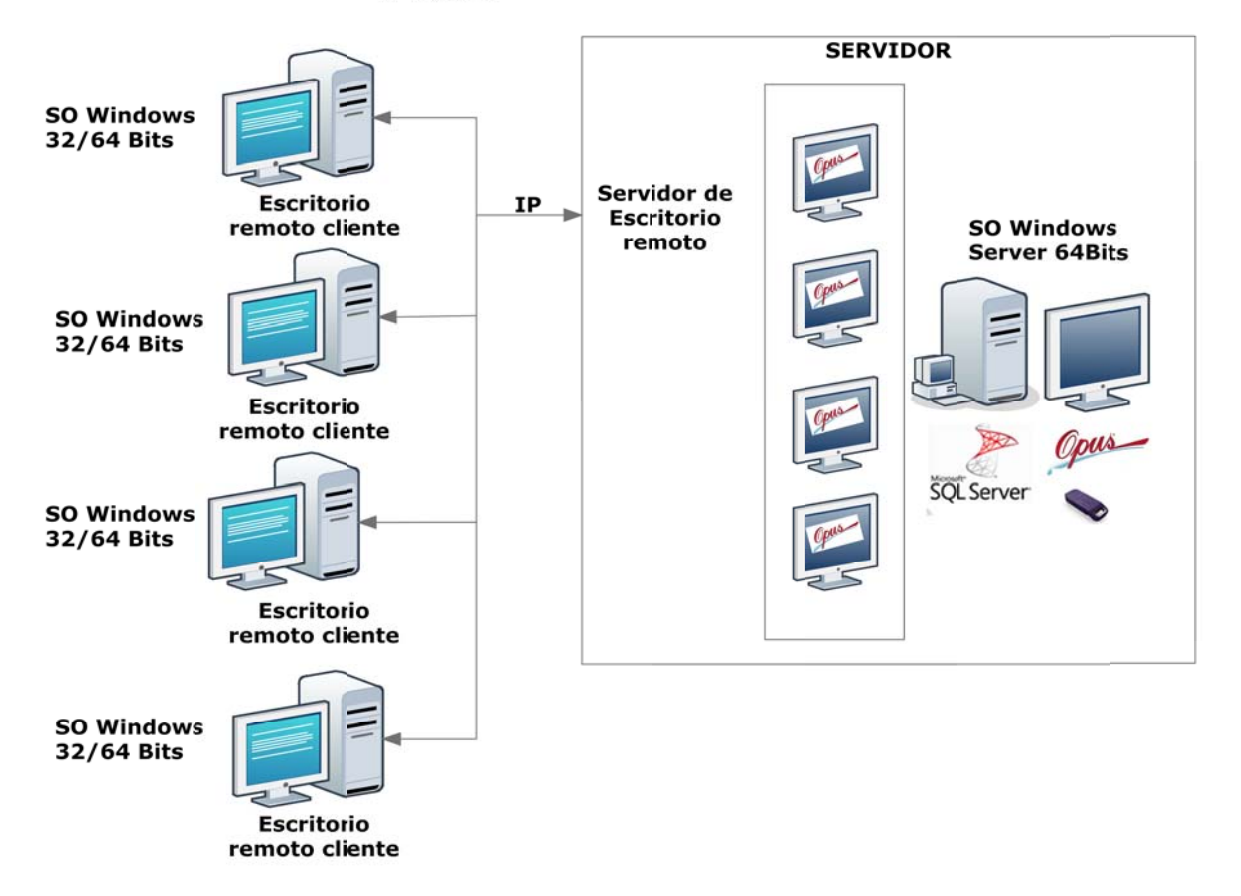

#### SERVIDOR DEDICADO Y ACCESO DE NODOS A TRAVÉS DE ESCRITORIOS REMOTOS

#### *2.1.6.2. Tres Capas: A Aplicación, Ba ase de Datos y y Clientes*

Base de Datos. De manera que la configuración, queda de la siguiente forma: Primera capa, con un *Servidor dedicado OPUS*, una segunda capa, con una *Servidor de datos*, y finalmente una tercer capa, dónde se localizan los Clientes con acceso a OPUS a través de escritorios remotos. Es muy similar a la configuración anterior, sólo que se agrega un *servidor* más para alojar la La carga del procesamiento principal, lo tiene el servidor que aloja los escritorios remotos.

#### TRES CAPAS: SERVIDOR DEDICADO PARA OPUS, SERVIDOR DEDICADO PARA LA BASE DE DATOS Y ACCESO DE NODOS A TRAVÉS DE ESCRITORIOS REMOTOS

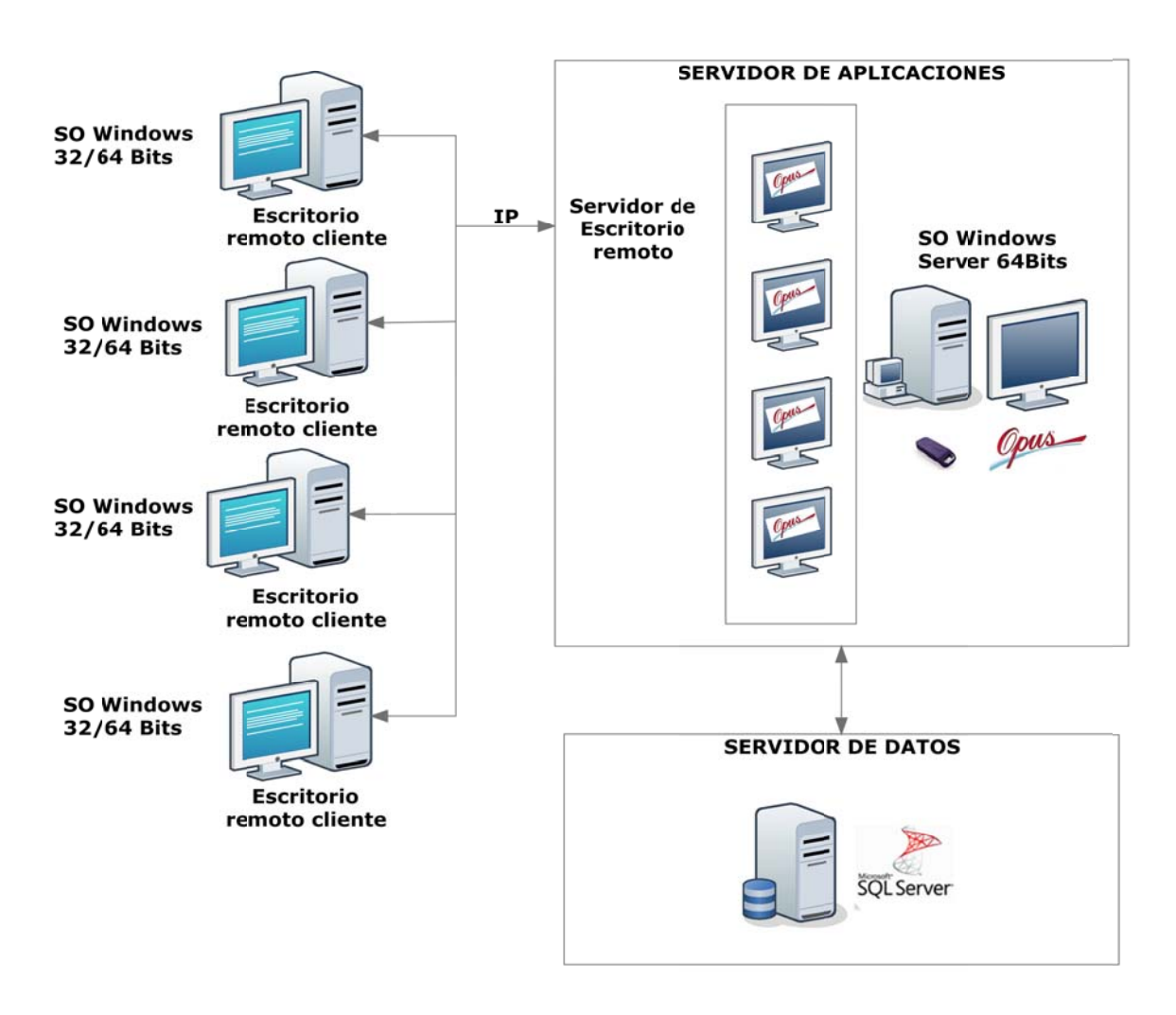

#### *2.1.6.3. Otra configu uración a tres s capas*

servidor, y este último, sólo se acceda para alojar la base de datos y las licencias. De manera que todos los proyectos, quedan en el servidor. Este tipo de instalación, desaloja al servidor de un procesamiento total, aquí cada equipo o nodo de la red, debe de instalarse el sistema para que el procesamiento quede separado del

Tal vez esta última configuración sea la más recomendada, se tiene un *servidor central* que cuenta con una licencia de red, y la *Base de Datos* con todos los proyectos de la empresa, los equipos locales, se conectan a través de la red, y la licencia la toman del servidor central,

además, cuentan con OPUS instalado en cada equipo para descargar el trabajo completo del servidor, suponiendo que existieran otros equipos fuera de la oficina, entonces también podrán acceder a un *servidor de escritorios remotos*, este servidor secundario tendrá instalado OPUS, y a además, el OPU US en el *servid dor secundario* s se conecta al *p primario* para a acceder la *base e de datos*. un servidor de licencias por software (SW), de donde tomarán las licencias los nodos foráneos,

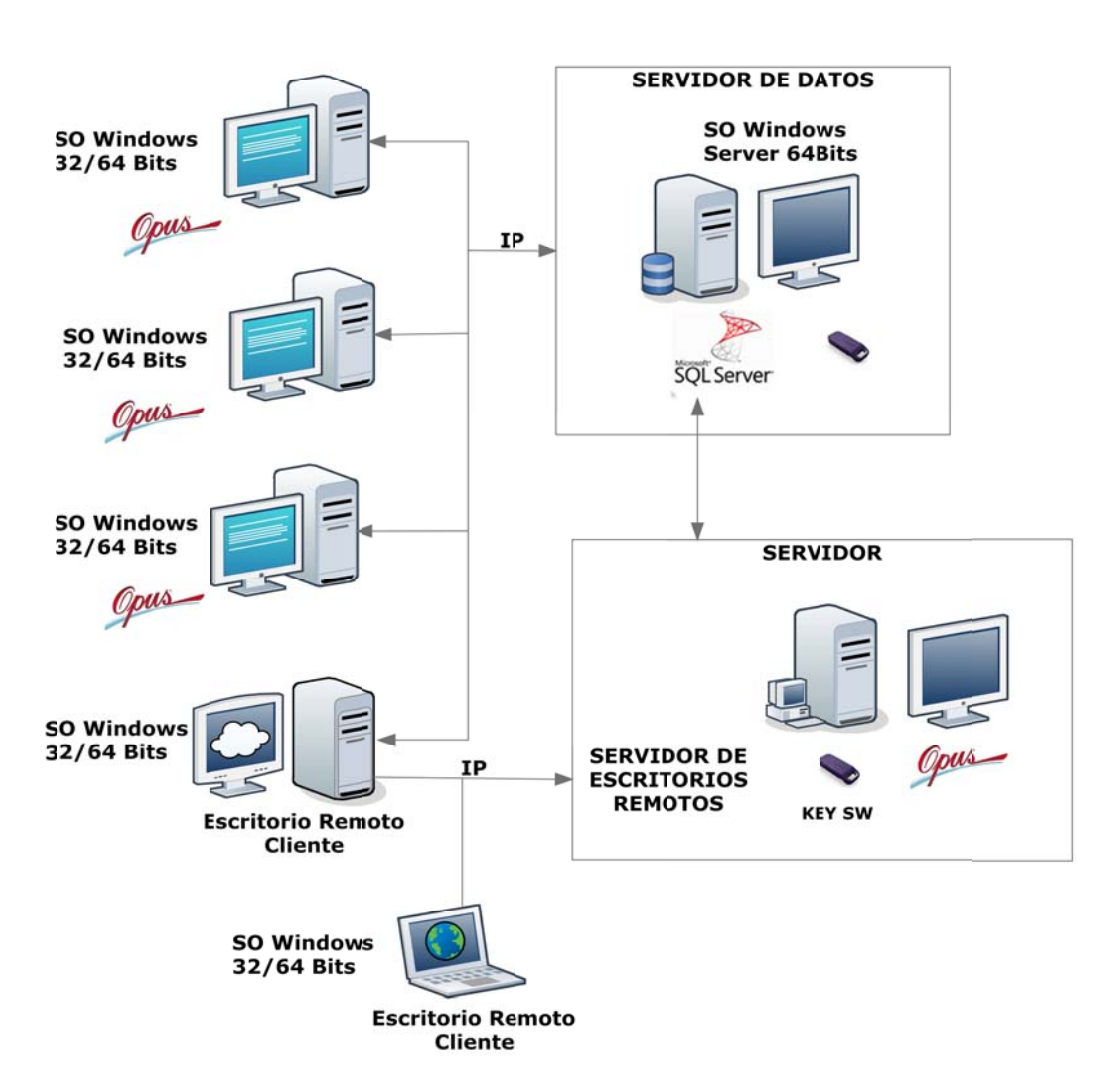

DOS SERVIDORES UNO LA BASE DE DATOS Y LAS LICENCIAS Y OTRO PARA EL ACCESO POR ESCRITORIO REMOTO Y LICENCIAS POR SW INFRAESTRUCTURA PARA UNA LAN/WAN

en los que la administración de los servidores, es llevada con todos los sistemas de seguridad, y NOTA: Las licencias por software, únicamente son recomendables para grandes corporativos, protocolos de respaldo, traslado, actualización de datos; y aplicaciones entre servidores.

### **2.1.7. Capacidad de equipos de cómputo**

Dadas las circunstancias mencionadas arriba, sería muy aventurado dar cifras de capacidades de *servidores* y *nodos* en general, ya que como podemos observar, en gran medida dependen de las necesidades del usuario, así como la forma en que se implementará OPUS. Sin embargo, es necesario advertir que el implementador, debe tomar en cuenta las capacidades en cuanto a tamaño de Disco duro y Memoria en la siguiente lista:

- Memoria y disco duro, para alojar un *Sistema Operativo de 64 o 32 bits*, tanto para el servidor como para cada cliente.
- Memoria y disco para alojar OPUS
- Memoria y disco duro, para alojar un sistema servidor de escritorio remoto, tanto *Cliente* como *Servidor*
- Memoria y disco duro para alojar *SQL Server 2008*, y espacio en disco adicional, para la *Base de Datos*.
- Hardware de la red en cuanto al servidor y clientes: Tipo de procesador, velocidad, y capacidades de memoria y disco duro.
- Memoria, disco duro y hardware del sistema de seguridad.

Una configuración para un nodo cliente de características básicas sería:

- Procesador Core Duo a 1 GHz
- 2 GB de memoria RAM
- 5 GB de espacio disponible en disco duro
- Lector de CD
- Resolución de pantalla 1366 x 768
- Windows XP o superior\*\*
- Puerto USB

Una configuración para un servidor sería:

- Procesador Intel Core 2 Duo o superior, de 1.73 GHz o superior
- 4 GB de memoria RAM o superior
- 5 GB de espacio disponible en disco
- Lector de CD
- Resolución de pantalla 1366 x 768
- Windows SQL 2008 R2 ó superior
- Puerto USB

### **2.1.8. Una forma de trabajar con OPUS en RED**

Cuando se trabaja en red, es necesario considerar ciertos procesos que pueden mejorar el trabajo colaborativo.

Es recomendable, que teniendo el proyecto arquitectónico se localicen primeramente las partidas del presupuesto, y sin la captura de conceptos, armar la estructura jerárquica. Será necesario para este proceso, que se realice el trabajo sólo por un usuario.

Una vez que se tiene la estructura inicial de partidas, sería recomendable identificar los conceptos de cada partida, y sin que aún se integren los componentes de cada concepto, entonces iniciar la captura de estos. Este proceso, puede comenzar a ser distribuido entre una o más personas, sin embargo, puede ser que aún lo realice una persona.

Ahora, ya se puede comenzar el proceso de desglose de conceptos y creación de componentes, entre varios usuarios, procurando no realizar ningún proceso de recálculo total. Para eficientar la velocidad de captura, es necesario considerar que el recálculo del presupuesto, lo realice una sola persona, y los demás usuarios, deberán abandonar la sesión.

De la misma forma, el proceso de la *Explosión y el Programa de suministros* deberá realizarse por un solo usuario.

Finalmente, la integración de sobrecostos y los reportes, pueden ser compartidos con otros procesos, pero el recálculo final al aplicarlos, sólo debe realizarlo de forma aislada.

Además, la velocidad de transmisión de datos, siempre tenderá a ser más lento, mientras más usuarios estén conectados a un mismo proyecto. Se recomienda la utilización de escritorios remotos, si la necesidad de teleproceso lo amerita. Es necesario considerar también el estado y capacidad de los equipos de cómputo, velocidades de internet y la infraestructura de red. Siempre la utilización de servidores dedicados pueden ser un factor a favor, que también pueda ayudar al desempeño del trabajo, sin olvidar, que siempre se requiere una adecuada configuración, y actualización de los últimos parches y/o componentes del sistema operativo.

### **2.2. OPUS y el ambiente de trabajo**

OPUS trabaja permitiendo flexibilidad con respecto a su ambiente, cuenta con secciones y componentes que se conservan siempre con las características de configuración, para que el usuario, se sienta cómodo al operar el sistema, y además, una vez familiarizado con el uso, pueda adaptar el sistema, según lo vaya requiriendo.

En esta sección, se describe la forma de cómo se ubican los componentes del sistema y su utilidad.

Para un mejor manejo del sistema, es necesario dar un recorrido por sus partes y sus características, por lo que comenzaremos analizando las áreas de trabajo. Una vez que se entra al sistema por primera vez, se puede observar que su diseño está orientado a las aplicaciones tipo *MS‐Office*, siguiendo el estándar de *Windows*.

### **2.2.1. Primera ventana de presentación al entrar**

Al entrar a OPUS, fácilmente podemos localizar la primera área de opciones que se acceden a través de iconos o pequeñas áreas gráficas, que reaccionan con el clic izquierdo del ratón. Y a los lados, encontramos algunas ventanas desplegables, que se pueden fijar al través de un pin y que pueden cambiar de lugar, con tan solo arrastrarlas, hacia alguno de los lados del área principal de trabajo.

Finalmente, se puede visualizar en la parte baja de la pantalla, algunas otras ventanas igualmente movibles, que de pronto, son utilizadas para mostrar mensajes importantes del sistema o resultados.

Los iconos, se agrupan en pestañas y agrupadores de nivel superior, estos aparecerán de acuerdo a la situación del trabajo, por ejemplo, habrá pestañas que serán dispuestas, para agrupar iconos que representan opciones particulares del proceso de *Presupuestación*, o de los Catálogos, etc.

La <<*barra de acceso rápido*>> y la <<*cinta de opciones*>>, también pueden cambiar de su presentación para un mejor acceso, sólo es necesario dar clic derecho, sobre la misma o sobre alguno de los iconos, para que se pueda seleccionar una de las siguientes opciones:

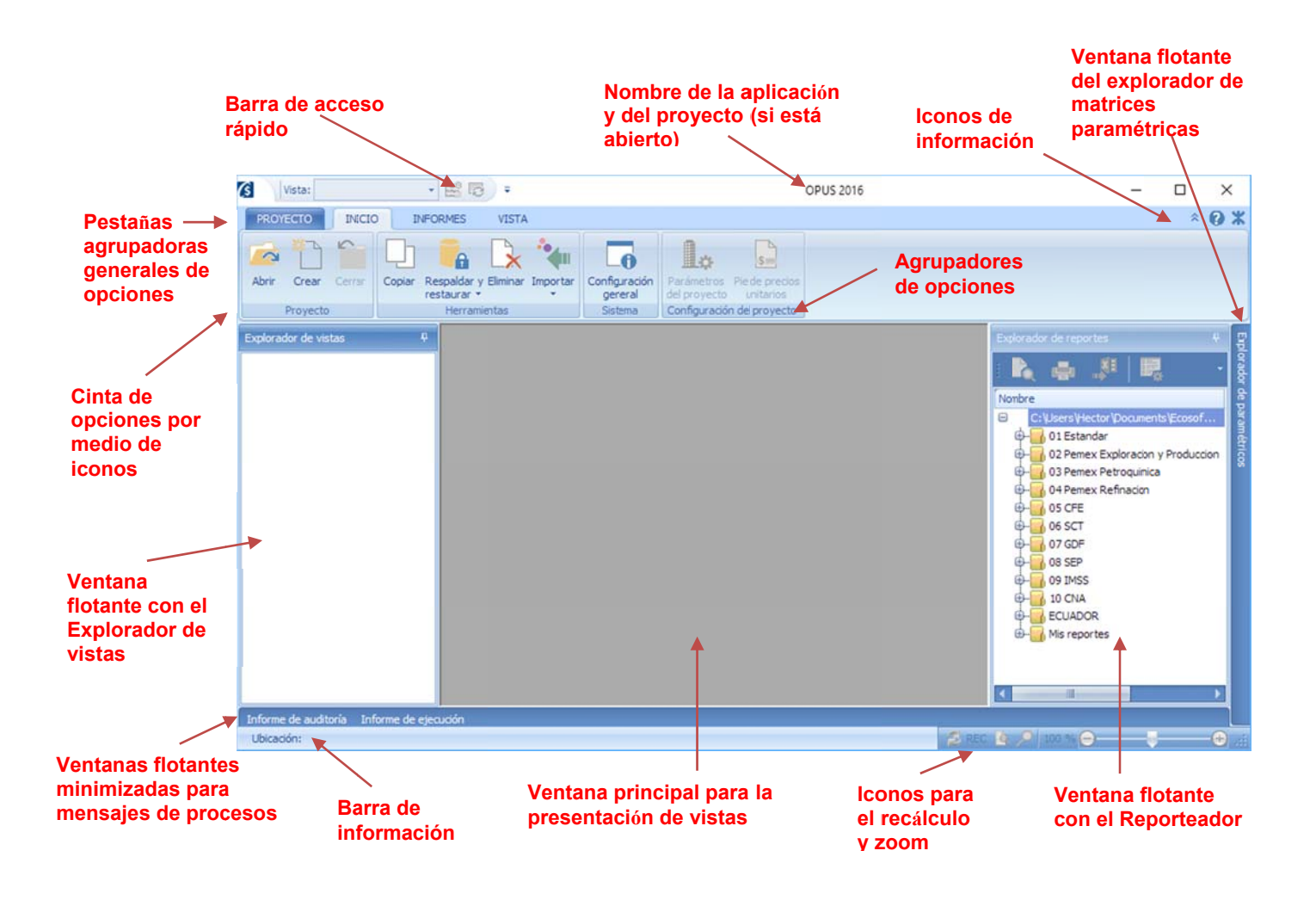

- · Agregar a la barra de acceso rápido. Agrega el icono a la barra de acceso rápido.
- · Mostrar la barra de acceso rápido por debajo de la cinta de opciones. Coloca la barra de acceso rápido, entre el área de trabajo y la cinta de opciones.
- · Minimizar la cinta de opciones. Quita los iconos, y deja sólo los títulos de las pestañas, de manera que el acceso a los iconos, deberá ser a través de un clic sobre las pestañas.

### **2.2.2. Los s menús (ci inta de opc ciones)**

Aunque se trata de opciones que se muestran, dependiendo del escenario en el que se encuentre el sistema, es necesario aclarar la forma como se presentan los listones o cintas de opciones.

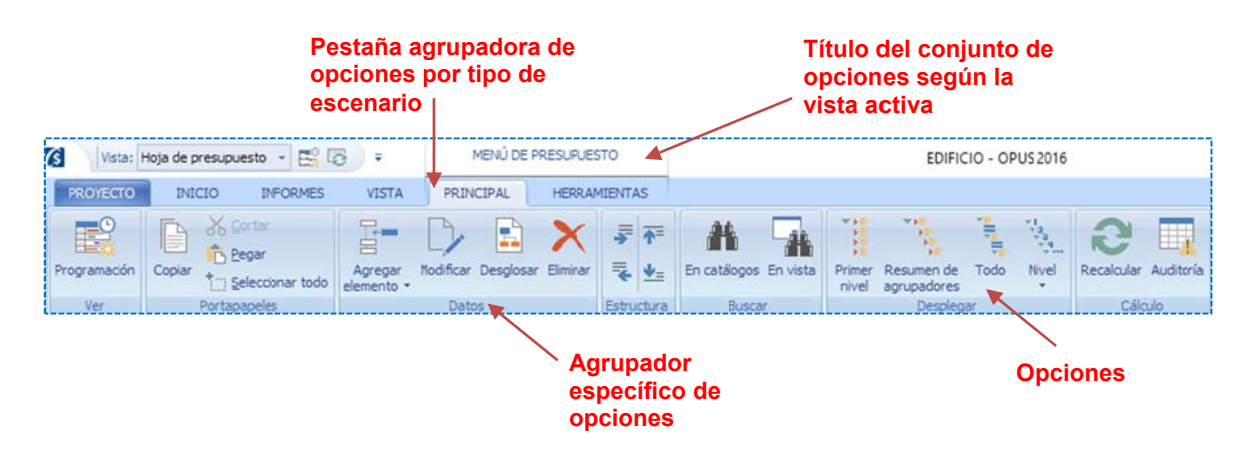

NOTA: Un doble clic sobre las pestañas agrupadoras, minimiza la vista de los menús.

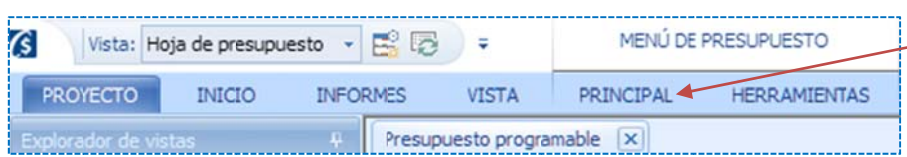

#### **Do oble clic sobre Doble clic sobre<br>cualquier pestaña colapsa o expande el listón de opciones**

El único menú que se despliega diferente es la pestaña <<PROYECTO>>, este es una cortina de opciones que su forma es muy similar, a los menús de antaño. Las opciones del proyecto se muestran así, por considerarse un menú especial a nivel del sistema, y que por su ámbito siempre debe estar activo. Si en la parte inferior aparece una pequeña flecha hacia abajo, indica que hay más opciones, pero se encuentran ocultas, acercando el apuntador del ratón a esa fle echa, el sistem a recorre las o opciones.

### *2.1.1. Barra a de acceso rá ápido*

La barra de acceso rápido, muestra las opciones de más uso. El usuario puede utilizar las opciones de los menús, para administrar las opciones de la barra, para ello, es necesario seleccionar cualquiera de ellas y dar clic derecho sobre su icono, el sistema mostrará los procesos para:

#### Agregar a la barra de acceso rápido

Mostrar la barra de acceso rápido por debajo de la cinta de opciones

#### Minimizar la cinta de opciones

Evidentemente la primera de ellas, agrega el icono a la barra de acceso rápido, la segunda mueve la posición de la barra, y la tercera es da mismo efecto que el doble clic sobre las pestaña as.

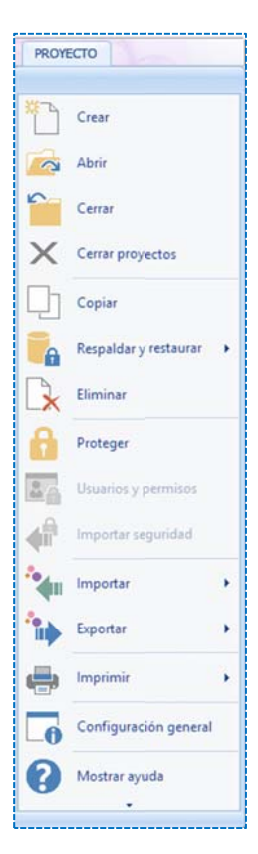

Otras opciones de configuración de la barra, se ejecutan de la siguiente forma:

Para eliminar una opción, es necesario dar clic sobre el icono correspondiente y el sistema abre un menú similar al anterior, pero ahora, muestra la opción de eliminar el icono de la barra:

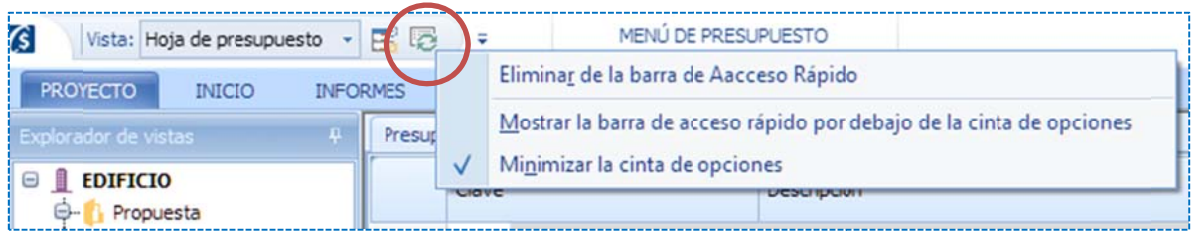

Si se da un clic sobre el icono de flecha hacia debajo de la barra, se muestra el siguiente menú:

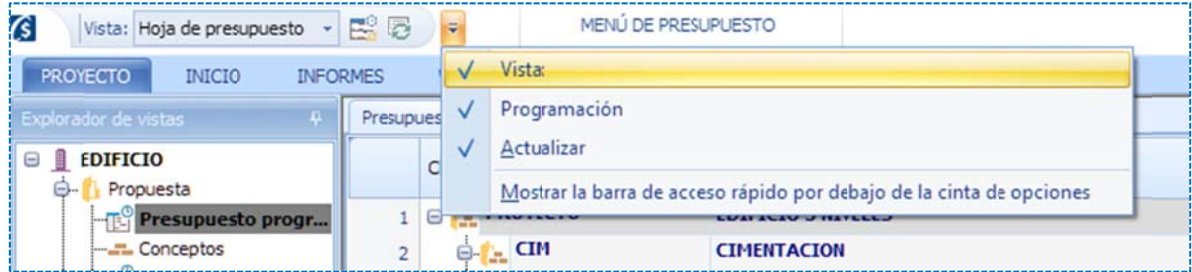

En dónde se enlistan los componentes de la barra. Se puede observar que la opción "Vista", no es un icono propiamente, pero sirve para acceder a las subvistas de la ventana de datos actual, en realidad es un campo tipo lista seleccionable. oo<br>oo<br>ión

Un clic sobre cualquiera de los componentes enlistados, quita la paloma y oculta la opción en la barra. Otro clic le pone la paloma y muestra la opción sobre la barra.

La filosofía de trabajo con los menús es simple:

- $\bullet$ Las pestañas estandarizan el proceso en las opciones, ya que su título no cambia, pero agrupan los iconos que pueden cambiar según el escenario.
- $\bullet$ Todas las opciones muestran un icono y un pequeño título que las identifica.
- $\bullet$ Las opciones en general no desaparecen, pero si pueden estar deshabilitadas (en gris).
- $\bullet$ Como ayuda adicional, si se acerca el cursor al icono, aparece una pequeña descripción de la opció o indicio (tooltip).

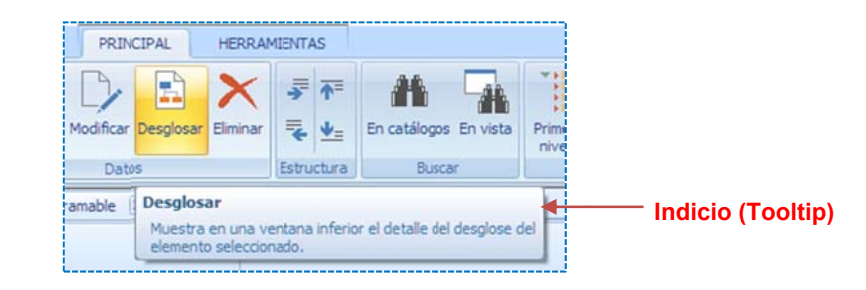

#### **2.2.3. Ven ntanas flot antes**

Las ventanas flotantes, se acoplan y desacoplan de su lugar original, también pueden quedar minimizadas como una pestaña, ocultas automáticamente o bien fijas en el área de trabajo. Dichas ventanas se diferencian, porque muestran un icono que simula un pin.

Además, podrán moverse de ubicación sobre toda el área, con tan solo tomar la ventana del título (cuando el pin ha sido fijado), y llevándola hacia el área válida que es sugerida por las flechas de posición.

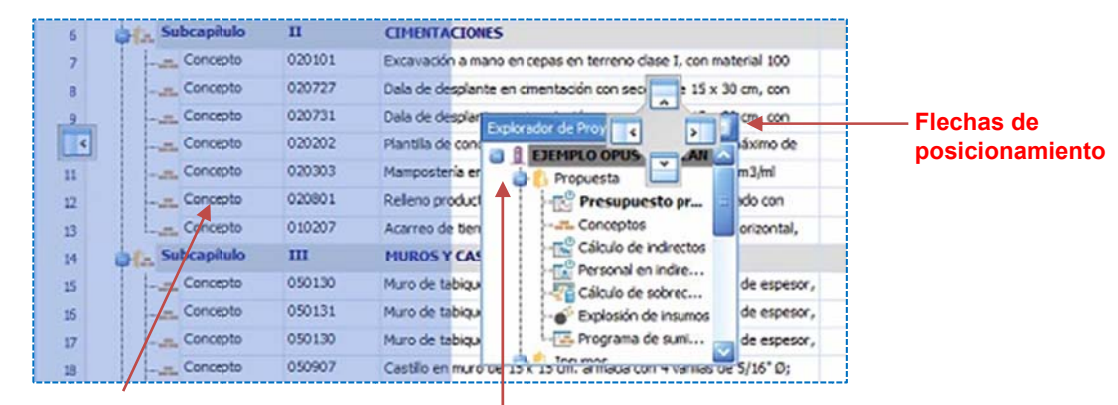

 $\acute{A}$ **rea sombreada, que muestra el lug gar final según la flech ha de**  posicionamiento

**Ventana del explorador** arrastrada al centro del **área de trab bajo por el apuntador d del ratón** 

### **2.2.4. Exp plorador de e Vistas**

sobre las vistas, se procede a capturar la información del sistema. Es importante recordar, que En OPUS se le llama vista, a la presentación de los datos en el área de trabajo, de manera que los reportes están basados también en las vistas.

De manera que la clasificación de las vistas, se presenta mediante una ventana flotante, llamada <<*explorador de vistas>>*. Este explorador, permite agrupar y ordenar la información de los proyectos:

#### *P Propuesta*

Presupuesto Programable. Presupuesto del proyecto.

Conceptos. Listados de los conceptos utilizados en el presupuesto. Presenta la misma información, que el Presupuesto Programable pero sin agrupadores.

Cálculo de indirectos. Plantilla para configurar, el cálculo de los porcentajes de indirectos de oficina y y de campo de la obra.

Personal en indirectos. Muestra los recursos configurados en el Personal de campo, de la plantilla de indirectos, y un diagrama a de barras, que e representa s u utilización en n el tiempo. Cálculo de sobrecostos. Plantilla para configurar los parámetros para el cálculo de sobrecostos (Financiamiento, Utilidad y Cargos adicionales).

Explosión de insumos. Explosión de los recursos utilizados en el presupuesto.

Programa de suministros. Explosión de los recursos utilizados en el presupuesto con un diagrama de barras, que representa su utilización en el tiempo.

#### *I Insumos*

Cada una de las vistas de este grupo, despliega el catálogo de recursos del tipo correspondiente en el orden siguiente:

Todos. Muestra la vista de todos los recursos, no importando su tipo.

Materiales. Corresponde a la vista de los recursos *materiales*.

Mano de obra. Presenta la lista de los recursos mano de obra.

Herramienta. Corresponde a la vista de la herramienta menor u otros tipos de *herrami entas*.

**Equipo.** El catálogo de *maquinaria,* se muestra en esta vista.

Auxiliares. Corresponde a la vista de los recursos conocidos como *auxiliares*, en el sistema. Matrices. Este catálogo, contiene las matrices que se relacionan a cada concepto en el presupuesto.

Fletes. Muestra la vista de los recursos denominados *fletes*.

**Trabajos.** Son los recursos conocidos como *trabajos,* que por su naturaleza, participan en la compos ición de las *ma atrices*.

# *E Ejecución*

Escalatorias. Listado de las escalatorias o ajustes de costos configurados. Esta vista corresponde al Módulo 2 de OPUS, pero por sus características es localizado en este módulo.

módulo.<br>**Estimaciones**. Listado de estimaciones o avances de la ejecución de la obra. Esta vista corresponde al Módulo 2 de OPUS, pero por sus características es localizado en este módulo.

módulo.<br>**NOTA**: Para acceder cualquiera de las vistas, basta con dar doble clic en cualquiera de ellas.

solo dar un clic en el símbolo + o -, según sea el caso. El pin podrá fijar la ventana u ocultarla. Los agrupadores de las vistas, pueden mostrar u ocultar las vistas que los componen, con tan

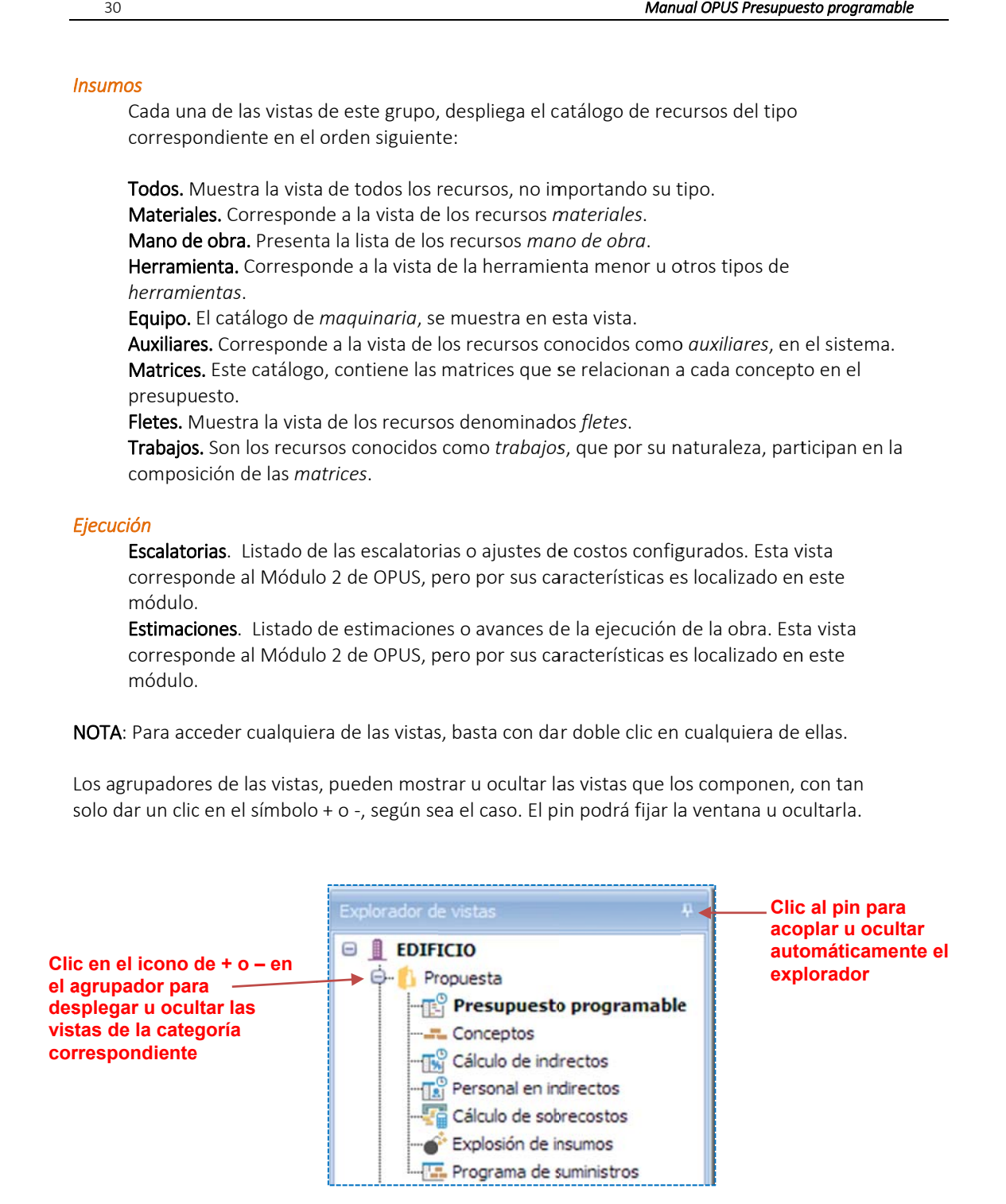

NOTA: Recordemos que para mantener la ventana flotante, es necesario arrastrarla del título hacia alguna área de trabajo distinta, siempre y cuando, el pin está en modo acoplado o fijo.

### **2.2.5. Ex plorador d de reportes s**

Esta ventana, muestra el listado de reportes disponibles. Está organizada en agrupadores que permiten ordenarlos de forma estructurada. En el último nivel y con un icono diferente, se encuentran las plantillas que dan origen a los reportes.

superior de esta ventana, dar clic en la opción que corresponde al exportarlo a Excel). Para obtener un reporte, es necesario seleccionar con el cursor la plantilla que desea utilizar, y con los primeros iconos del listón modo en que se necesita generar (enviar a pantalla, a impresora o

acoplar o desacoplar de su lugar, permitiendo posicionarla a otro sitio dentro de la ventana de la aplicación. Esta ventana, también es considerada flotante, es decir se puede

v vistas. La funcionalidad de posicionamiento es idéntica a la del explorador de

generar reportes, por medio del explorador de reportes; se permite al Esta ventana, realmente administra un componente completo, para usuario, crear nuevas carpetas y copiar las plantillas que se instalan por omisión, de manera que el usuario, pueda modificarlas para crear nuevos diseños de reportes.

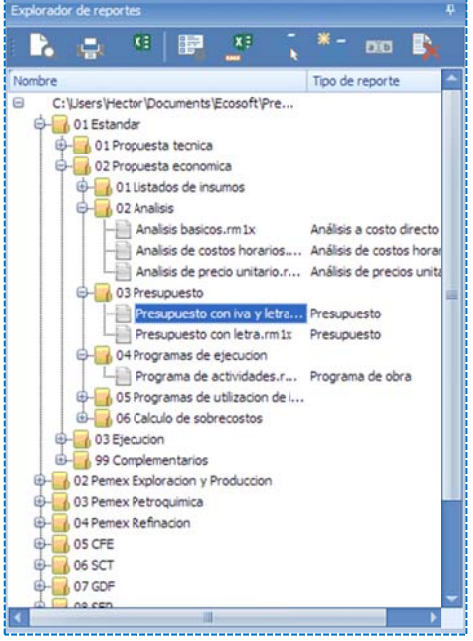

aplicaciones OPUS, de manera que su operación es estándar. Para una mayor información del uso del reporteador, consulte el manual que acompaña a la suite. El reporteador es una herramienta que trabaja con las

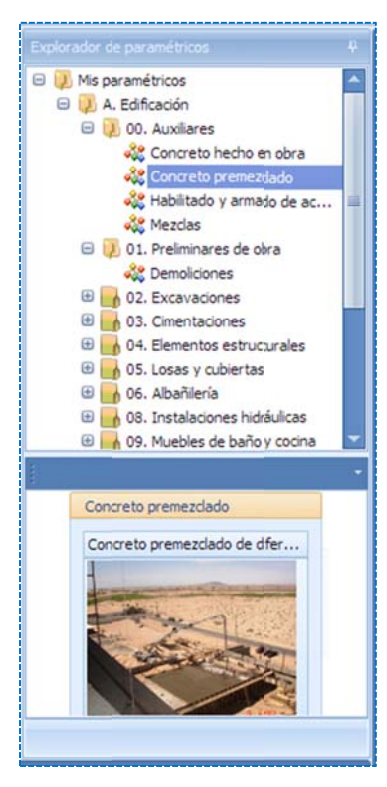

### **2.2.6 . Explorad or de matr rices param métricas**

OPUS Cuenta con una herramienta llamada "Matriz Paramétrica", con la cual, el usuario puede generar *análisis de precios unitarios,* de forma automática. Las matrices paramétricas en OPUS, se muestran agrupadas por categoría, en una estructura de un árbol, muy similar a las plantillas de los reportes. Existe un ex xplorador de *m matrices param métricas*.

Por omisión, el explorador se encuentra colapsado, se localiza sobre el borde derecho de la ventana de trabajo. Pero como ventana flotante, es posible abrirla con un clic sobre el nombre, y de inmediato una vez ya abierta, con el pin puede fij jarse para que no se cierre.

Al navegar sobre las matrices paramétricas debajo de la ventana, se muestra una imagen que representa la *matriz paramétrica*, para que el usuario la ubique de m mejor forma.

Tomando la matriz deseada, con tan solo arrastrarla al presupuesto, OPUS enviará al usuario, una caja de configuración de parámetros de la matriz, desde la cual, además se podrá generar la información de su desglose para integrarla al *pr resupuesto*.

### **2.2.7. Co onfiguració n de las vis stas**

Se le denomina vista, al espacio de trabajo en el que se capturan los datos o información editarlos. Todas las vistas se muestran en una ventana con columnas y renglones, exceptuando a la Vista del presupuesto programable, que muestra la información de sus renglones, por configuración especial de renglones. primaria del sistema. El explorador de vistas, permite al usuario acceder a los recursos, y niveles, estos pueden configurarse también, lo que obliga en este caso, a contar con una

cual, es necesario acceder las opciones de la cinta de iconos de la pestaña <<Vista>>. La configuración de las vistas del sistema, requiere previamente que se abra una obra y el foco del sistema se encuentre en cualquier vista. En general todas las vistas de trabajo, se pueden configurar con ciertos parámetros, para lo

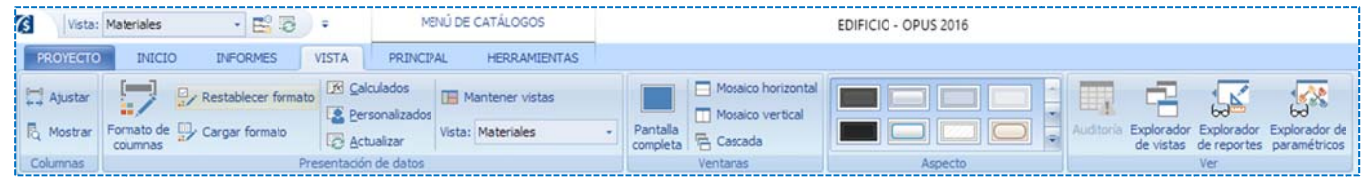

Se observa el listón de opciones que pueden aplicarse en cada vista. En seguida, se muestra un ejemplo de la vista que aloja a los *materiales* de un proyecto:

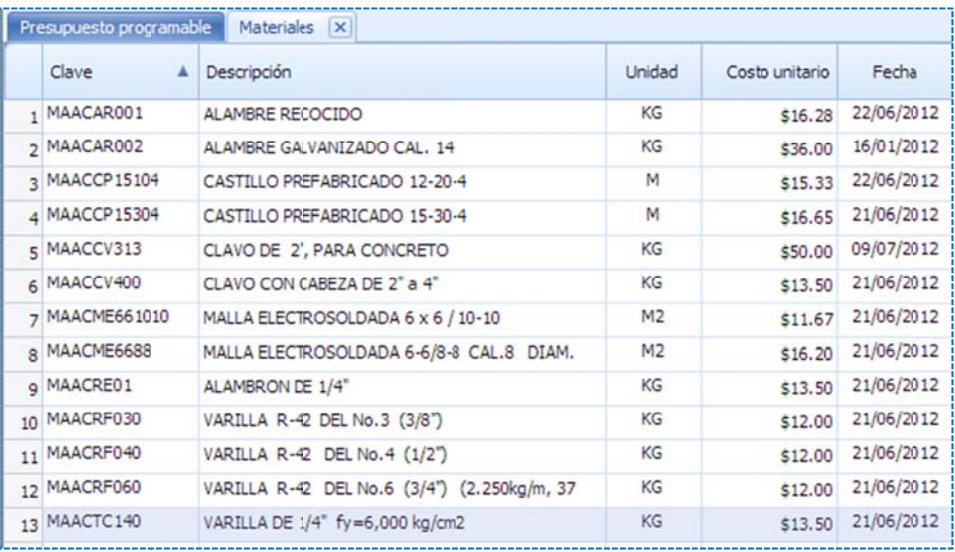

Cada agrupador en el listón, incluye diferentes opciones:

#### *2.2.7.1. Columnas*

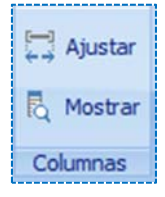

Ajustar. Estando enfocado el cursor cualquier celda de una columna, la columna expande su tamaño según el contenido de los datos. El mismo efecto tiene, si sobre el borde derecho del título de la columna, se da un doble clic.

Mostrar. Abre una lista de columnas posibles para ser incluidas a la vista actual. Para pasar una columna a la vista, es necesario dar doble clic , sobre el nombre de la columna (esta quedará añadida al final de las columnas de la vista), o tomarla con el puntero del ratón y arrastrarla a la posición deseada entre las vistas.

NOTA: Un doble clic sobre el título de la ventana de la lista de las columnas, abrirá a su tamaño máximo la ventana.

NOTA: Para quitar una columna de una vista, es necesario arrastrar y soltar la columna hacia abajo, tomándola del título. Al momento de arrastrar OPUS, cambia el icono del cursor c on un tache.

#### *2.2.7.2.P Presentación n de datos*

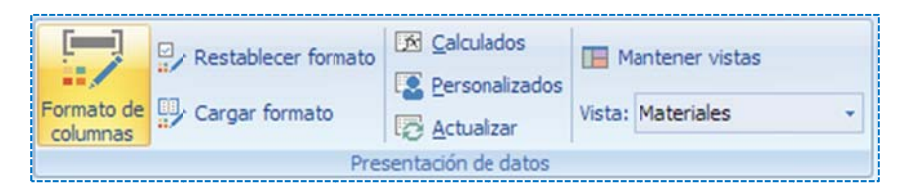

Formato de columnas. Al acceder a esta opción, se muestra la ventana de <<Configuración de formatos>> que cuenta con dos pestañas, la primera, se destina a la configuración particular de las columnas **<<Formato de columnas>>**, y la segunda, se destina al <<Formato de renglones>>.

#### *Form mato de colum mnas*

#### Colu umnas disponib bles de la vista

La ventana muestra de lado izquierdo una lista completa de las columnas de la vista. Para cada columna que se seleccione con el puntero del ratón, se pueden configurar dife rentes caracte rísticas.

 $\bullet$ Mostrar columnas no visibles. Al marcar esta opción, se enlistan todas las columnas disponibles para la vista correspondiente, independientemente de si están visibles o no.

#### Prop piedades del en ncabezado

- $\bullet$ **Título**. Descripción del título de la columna en cuestión.
- $\bullet$ Alineación. Mediante un campo de lista desplegable, muestra las opciones para la alineación del título en el encabezado de la columna.
- $\bullet$ Fuente. Muestra el diálogo de configuración de la fuente del título, en el encabezado.
- $\bullet$ **Vista previa**. En un recuadro se muestra el ejemplo de la fuente, configurada para el encabezado d de la columna.

#### Propiedades de la columna seleccionada

- $\bullet$ Ancho. Permite capturar el ancho de la columna en pixeles o puntos de pantalla.
- $\bullet$ Alineación. Mediante un campo de lista desplegable, muestra las opciones para la alineación del título en el encabezado de la columna.
- $\bullet$ Fuente. Muestra el diálogo de configuración de la fuente, de los datos mostrados en la columna sele ccionada.
- · Color de fondo. Muestra una liga desplegable para seleccionar el color de fondo, de la celda de datos de la columna seleccionada.
- $\bullet$ Formato. Compuesta por tres secciones, permite asignar un prefijo y un sufijo, a los datos de la columna seleccionada. El recuadro de en medio, muestra la vista previa de los datos con la configuración definida.
- Vista previa. En un recuadro se muestra el ejemplo de la fuente configurada, para los datos mostrados en la columna seleccionada.
- Visible. Si no está marcada, la columna no se mostrará en la vista de OPUS.
- Imprimible. Al solicitar la impresión de la vista, se imprimirá únicamente las columnas con esta opción marcada.
- **· Imprimir en párrafo**. En la impresión de la vista en cuestión, los campos de texto con esta opción marcada, se imprimirán en varias líneas, si el contenido no cabe en el ancho de las columnas.
- **· Imprimir justificado.** Cuando la columna tiene marcada esta opción junto con <<Imprimir en párrafo>>, el texto se imprime con el formato justificado.

NOTA: La lista de las columnas, muestra los nombres de los campos de la *Base de Datos*, a los que hace referencia cada columna. Los campos en gris, aparecen como deshabilitados, pero en realidad el color indica, que se trata de columnas que no están visibles.

#### *Formato de renglones*

NOTA: Este apartado está destinado a las vistas que cuentan una estructura de diferentes niveles de agrupación, como el <<*Presupuesto Programable*>>.

Se muestra una ventana, con columnas que corresponden a cada nivel de agrupación.

Nivel. Nivel de agrupación, comenzando con el 0 que es el nivel de mayor jerarquía, para el caso del <<Presupuesto Programable>>, el último nivel corresponde generalmente a las tareas, de manera que se tipifica con la palabra "concepto" pero en este caso representa el nivel de las tareas.

Etiqueta. Descripción del nivel para que sea identificada por el usuario en la estructura. La etiqueta puede ser cambiada a la que se desee.

Fuente. Muestra el diálogo de configuración de la fuente de los datos mostrados en el nivel seleccionado.

Color de fondo. Corresponde al color del fondo del renglón.

Vista previa. Se muestra un ejemplo de la configuración del renglón correspondiente al seleccionado por el puntero del ratón.

Para agregar o eliminar más niveles de configuración, es necesario utilizar los botones <<Agregar nivel>> y <<Eliminar nivel>> respectivamente que se encuentran en la parte inferior izquierda de la ventana.

NOTA: Las características de las fuentes y los colores de letra y fondo de la configuración de renglones, se sobreponen a las características y configuración de las columnas.

NOTA: Si selecciona varias columnas con ayuda del ratón y la tecla Ctrl, se podrá cambiar los parámetros de un conjunto de columnas, se entiende que los títulos de las columnas permanecerán igual. Para que cambiar algún parámetro de esta forma es necesario dar clic sobre el campo, y modificarlo (aunque sea el mismo, es decir que por ejemplo, para cambiar de golpe todos los anchos de las columnas a 70 pixeles, siendo que se seleccionaron varios campos y quedó finalmente un ancho de 70 visiblemente del primer campo seleccionado, es necesario capturar el tamaño
nuevamente de 70 en el campo correspondiente, aunque se trate del tamaño que de antemano se visualiza).

Una vez modificados los parámetros será necesario cerrar la ventana dando un clic en el botón <<Aceptar>> si se desea cancelar los cambios entonces es necesario dar clic en <<Cancelar>>.

Restablecer formato. Restablece el formato de la vista al formato estándar.

Cargar formato. Carga y aplica el formato a partir de la configuración de otra obra. OPUS muestra la caja que hace referencia a Abrir un proyecto, para seleccionar o buscar el proyecto de referencia.

Calculados. OPUS permite crear nuevas columnas basadas en los campos de la base de datos del proyecto.

Al acceder esta opción el sistema abrirá una caja de diálogo, en la cual, se dará de alta la nueva columna. Es necesario oprimir el botón (+), de la parte inferior y capturar los siguientes datos:

Nombre. Nombre de la nueva columna.

Descripción. Breve información sobre el objetivo o características de la nueva columna. Comentario. Comentario adicional.

Tipo de dato. Es necesario determinar qué tipo de información resultante se almacenará, en la nueva columna.

- Cadena de caracteres. Cadena alfanumérica.
- Booleano. Este tipo de dato, atiende al resultado de una operación lógica, cuyos valores pueden ser, *falso* o *verdadero*.
- Entero. Número entero. Número que deberá fluctuar los ‐ 32,767 a 32,767
- Entero largo. Este es un entero más grande de ‐2,147,483,648 a 2,147,483,648
- **•** Decimal. Número real, entre -1.2  $e^{-38}$  a 3.4 $e^{38}$
- Doble. Número real , entre -2.2  $e^{-308}$  a  $1.8e^{308}$
- **•** Fecha y hora. Campo tipo fecha.

Longitud de dato. Si el tipo de campo lo permite, es necesario capturar la longitud del campo. Por ejemplo, la longitud para cadenas de caracteres ,tiene un tamaño por omisión de 256.

Tipo de Formato. Debido a que todas las columnas, llevan en sí, un formato para que los datos relacionados puedan mostrarse eficientemente, este campo, servirá para seleccionar el formato correspondiente al tipo de dato. Por ejemplo, si el tipo de dato es un *Decimal*, entonces el sistema lo puede tratar como un *Numérico*, *Moneda* o *Porcentaje*, según sea el caso.

Fórmula. Después de definir tipo de dato resultante, es necesario capturar la fórmula que estará basada en los demás campos de la base de datos. El sistema permite abrir un generador de expresiones, o fórmulas. En el espacio destinado para la fórmula, el usuario podrá crear una expresión algebraica, con ayuda de las *variables* (campos de la base de datos), *operadores* (aritméticos y lógicos) y *funciones*.

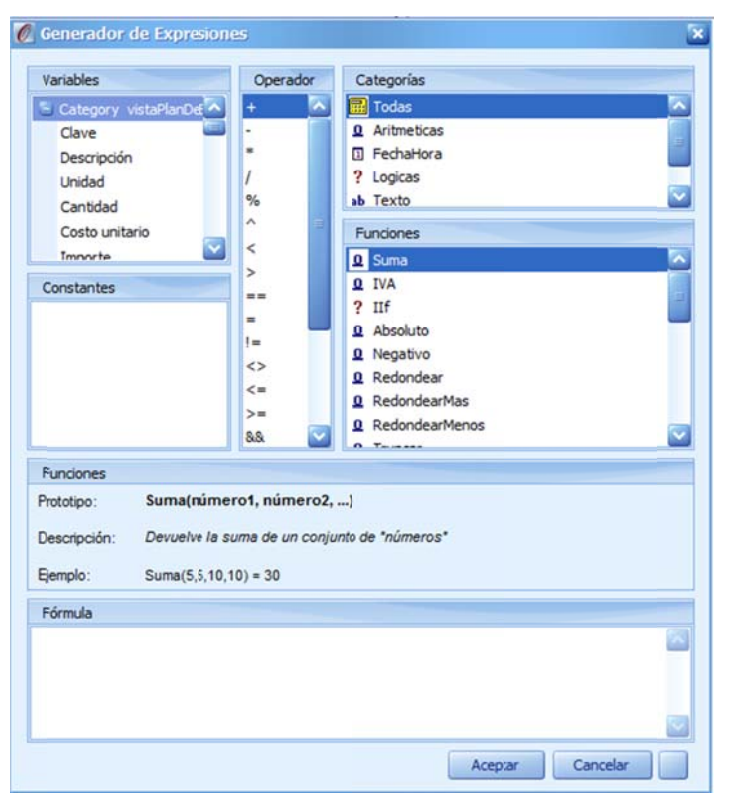

Se trat a de una caja d de diálogo divid dida en 7 partes, que describiremos en seguida:

#### PARTE 1. Variables.

Lista de variables que corresponden a campos de la base de datos, con los que se puede interactuar como operandos, el mismo nombre de cada campo, lo describe así mismo. Por ejemplo "Importe a precio unitario", corresponde a la columna de Importe en la Hoja de Presupuesto, cuyo cálculo, fue realizado con el precio unitario que tra aía de oferta. O Observe que la vista en la que se requiere insertar la nueva columna, limita los campos a los que se puede hacer referen ncia.

#### PARTE 2. Constantes.

Se trat a de una lista d de factores o c adenas de caracteres, con las cuáles se pueden utilizar como o operandos en l las fórmulas.

## PARTE 3. Operador.

Se observa todos los *operadores*, con los cuales puede involucrar; aquí la lista:

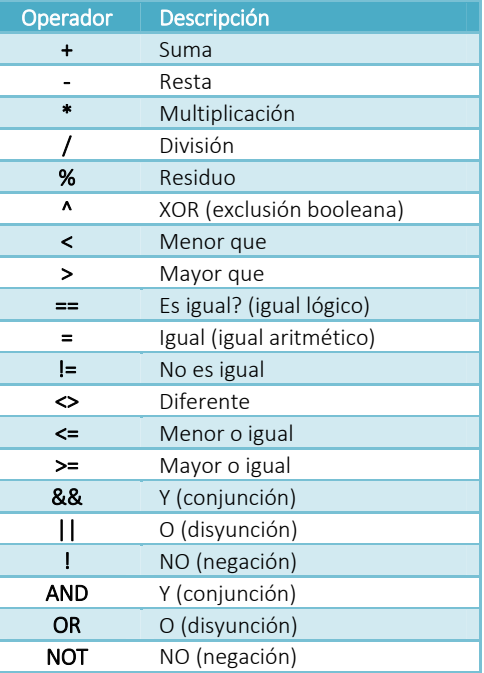

### PARTE 4. Categorías.

Muestra las categorías de las funciones, que se enlistan en "*Funciones*":

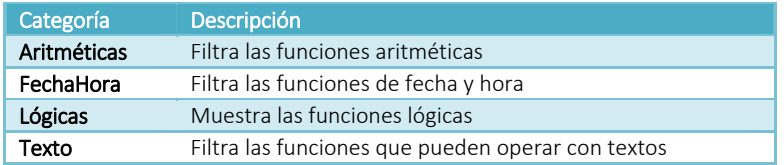

#### PARTE 5. Funciones.

En seguida, se enlistan las funciones que pueden ser involucradas en las expresiones.

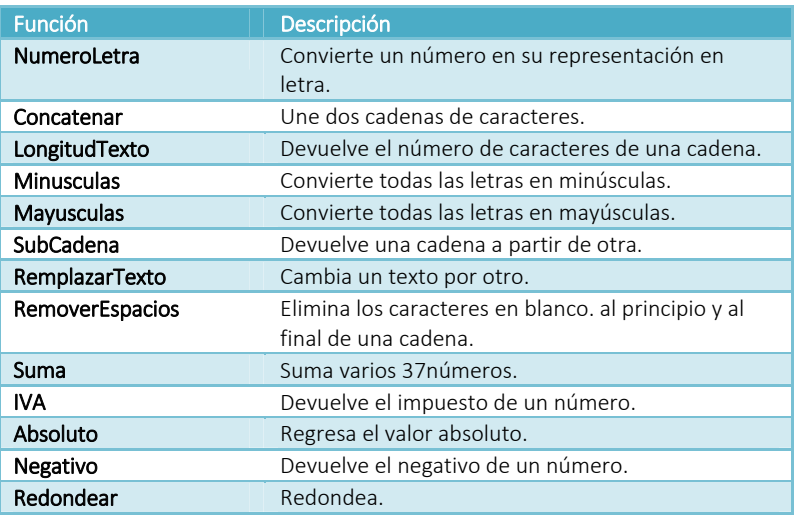

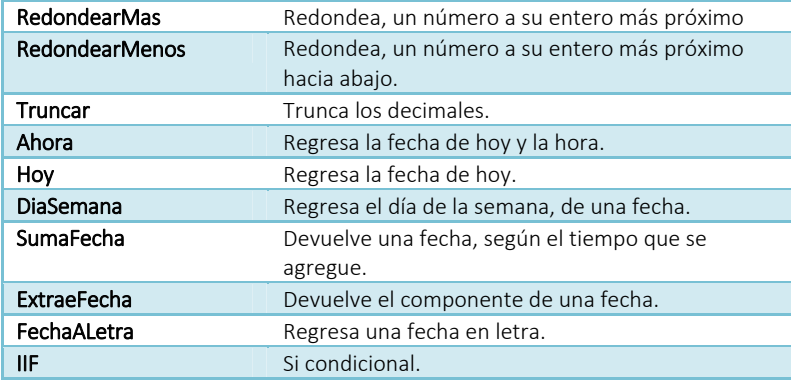

PARTE 6. Funciones. El apartado que muestra la sintaxis de la *función* seleccionada, así como una breve *descripción* y un ejemplo.

PARTE 7. Fórmula. Espacio para que el usuario pueda editar la *expresión* requerida.

Personalizados. Si se requiere crear un campo adicional a la *base de datos* y después referirlo, como una nueva columna, será necesario entrar a esta opción y en la ventana que manda el sistema, podrá integrarse un nuevo campo, con ayuda del botón (+) de la parte inferior de la ventana.

En seguida, se mostrará una ventana muy similar, a la ventana para crear columnas adicionales. De tal suerte, que será necesario que se capturen los siguientes campos:

Nombre. Nombre del nuevo campo.

Descripción. Breve información sobre el objetivo o características del nuevo campo. Comentario. Comentario adicional.

Tipo de dato. Es necesario determinar qué tipo de información resultante, almacenará el nuevo campo.

- Cadena de caracteres. Cadena alfanumérica.
- Booleano. Este tipo de dato atiende, al resultado de una operación lógica, cuyos valores pueden ser falso o verdadero.
- Entero. Número entero. Número que deberá fluctuar los 32,767 a 32,767
- Entero largo. Este es un entero más grande de -2,147,483,648 a 2,147,483,648
- **•** Decimal. Número real entre -1.2  $e^{-38}$  a 3.4 $e^{38}$
- Doble. Número real entre -2.2  $e^{-308}$  a 1.8 $e^{308}$
- **•** Fecha y hora. Campo tipo fecha.

Longitud de dato. Si el tipo de campo lo permite, es necesario capturar la longitud del campo. Por ejemplo, la longitud para cadenas de caracteres, tiene un tamaño por omisión de 256.

Tipo de Formato. Debido a que todas las columnas llevan en sí, un formato para que los datos relacionados puedan mostrarse eficientemente, este campo, servirá para seleccionar el formato correspondiente, al tipo de dato. Por ejemplo, si el tipo de dato es un *Decimal*, entonces el sistema lo puede tratar como un *Numérico*, *Moneda* o *Porcentaje*, según sea el caso.

Actualizar. Está opción, refresca los datos de las vistas, al crear campos nuevos y columnas, probablemente se requiera, que después de dar mantenimiento a las columnas, probablemente se requiera, que después de dar mantenimiento a las<br>columnas, de inmediato se requiera visualizar los resultados en las nuevas columnas. Por lo que se erá necesario, acceder a esta a opción.

También esta opción servirá, en el caso de que en otras vistas actualicen datos por ejemplo precios, las vistas requerirán primero, realizar recálculos adicionales de la información. Por lo que, será importante refrescar, la vista para actualizar los datos.

Mantener vistas. Una forma guardar las vistas con nuevas columnas o diferentes escenarios con columnas, es a través de esta opción. La caja mantenimiento de vistas permite, Duplicar (copiar) vistas, Eliminar o Renombrar las existentes con ayuda de los botones s definidos para a ello.

**Vista**. Es una lista desplegable, de las diferentes vistas previamente creadas. La **Vista**. Es una lista desplegable, de las diferentes vistas previamente creadas. La<br>diferencia entre una vista y otra, es que solo ocultan o muestran diferentes columnas, pero sob bre el mismo a mbiente de tra abajo.

#### *2.2.7.3. Ventanas*

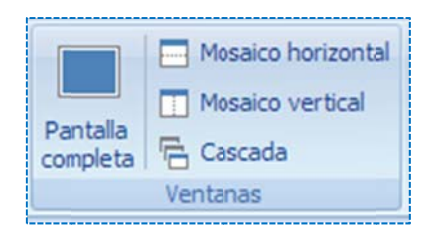

Pantalla completa. Esta opción, sólo oculta todas las cintas de iconos y las ventanas móviles, y muestra la vista principal en toda el área de trabajo. Mosaico horizontal. Ordena las ventanas de las obras abiertas, de forma horizontal.

Mosaico vertical. Ordena las ventanas de las obras abiertas, de forma vertical.

Cascada. Ordena las ventanas de las obras abiertas, de forma escalonada.

#### *2.2.7.4. Aspecto*

o ofrezca un amb biente más agr radable de trab bajo. El sistema ofrece una serie de ambientes de trabajo basados en colores y fondos, específicos a un tema. Los temas son variados y depende de la elección del usuario, que a su parecer le

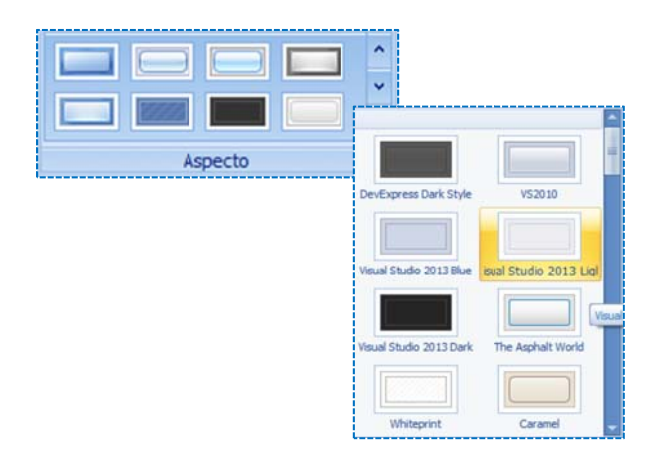

### *2.2.7.5. Ver*

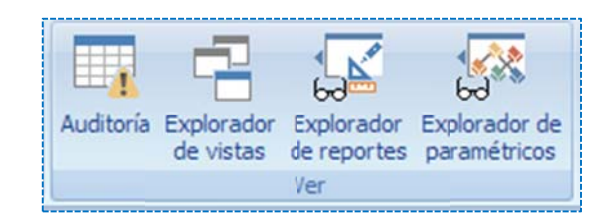

Explorador de como una pestaña. Esta opción, muestra la ventana de la<br>de reportes paramétricos<br>Ver<br>Como se trata de una ventana flotante que se puede acoplar o desacoplar, muestra el icono del Auditoría. El sistema, se auto-verifica búsqueda de posibles errores u omisiones que puedan afectar la consistencia de la información. Esta opción, abre la ventana *flotante* en la parte inferiror de la aplicación, recordemos que la ventana aparece como una pes staña. Esta opc ión, muestra la a ventana de la auditoría, con los posibles problemas.

i importantes. pin. En la parte superior izquierda, dos iconos que hacen recferencia a dos herramientas

> Depurar catálogos. Muchos de los problemas comunes, tienen que ver con recursos que no se utilizan en el presupuesto, ésta herramienta, elimina todos aquellos recursos, que no se referencian en ninguna matriz usada en los análisis de precios del presupuesto. De manera, que son eliminados.

> Ir a. El siguiente icono, hace referencia a una herramienta, que posiciona el cursor del sistema, en el recurso compuesto o simple dónde se encuentra el problema. Puede ser, que existan errores que no tengan referencia, a ningún recurso, por lo que esta opción no efectuará ninguna acción.

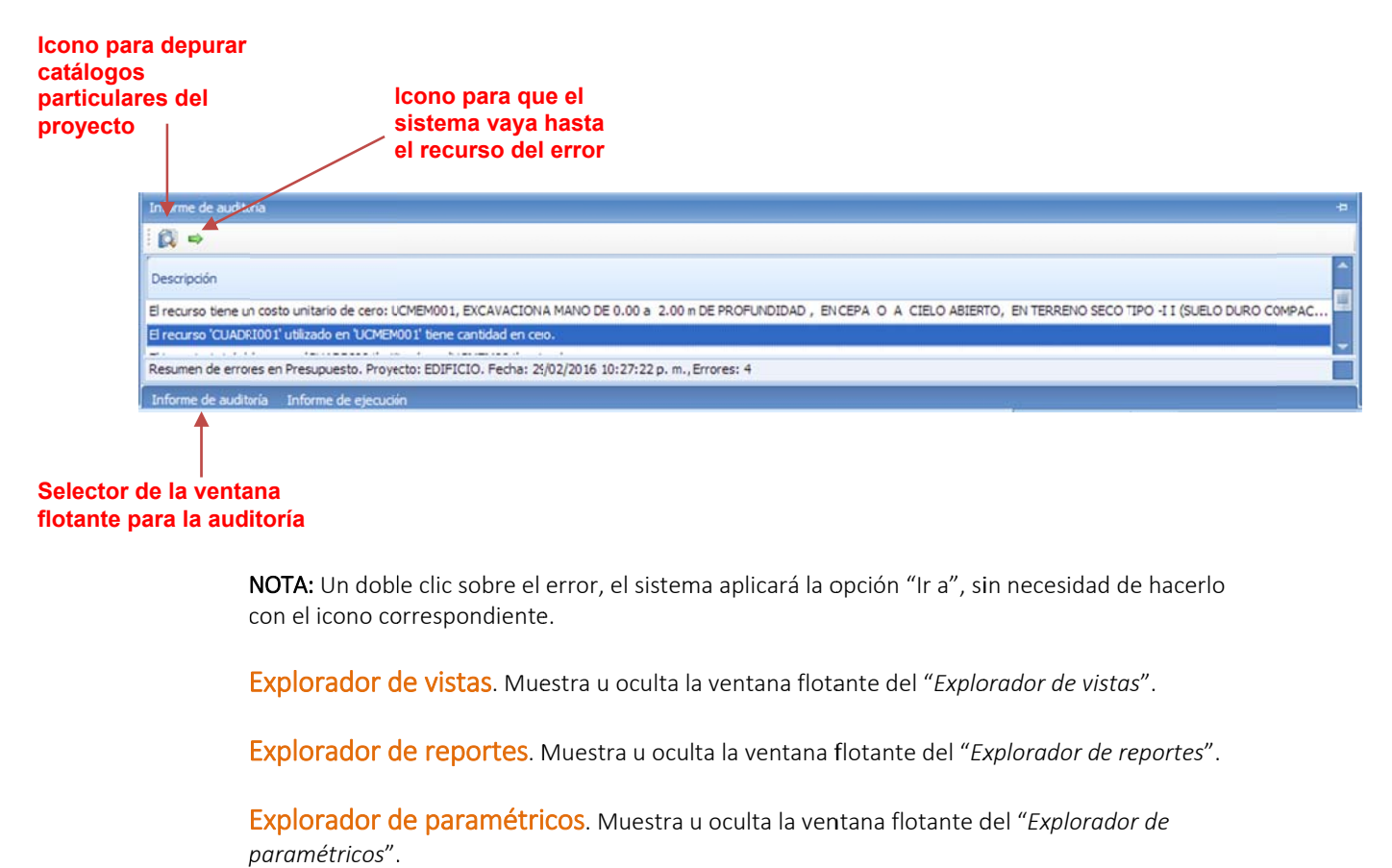

#### **Selector de la ventana** flotante para la auditoría

con el icono correspondiente. NOTA: Un doble clic sobre el error, el sistema aplicará la opción "Ir a", sin necesidad de hacerlo

Explorador de vistas. Muestra u oculta la ventana flotante del "Explorador de vistas".

Explorador de reportes. Muestra u oculta la ventana flotante del "*Explorador de reportes*".

*p paramétricos*". Explorador de paramétricos. Muestra u oculta la ventana flotante del "Explorador de

# **3. PR RESUPUE STACIÓN**

c conjunto, el ar mado del pres upuesto. En O PUS, un presup puesto es sinón nimo de una o bra, y que al final es el proyecto de presupuestación al que se debe llegar, en conjunto, el presupuesto y s su programa d e obra, serán l a base de la *of ferta*. La parte central de todo proyecto de construcción, son los análisis de precios unitarios, y en su

## **3.1. Proceso para generar un presupuesto**

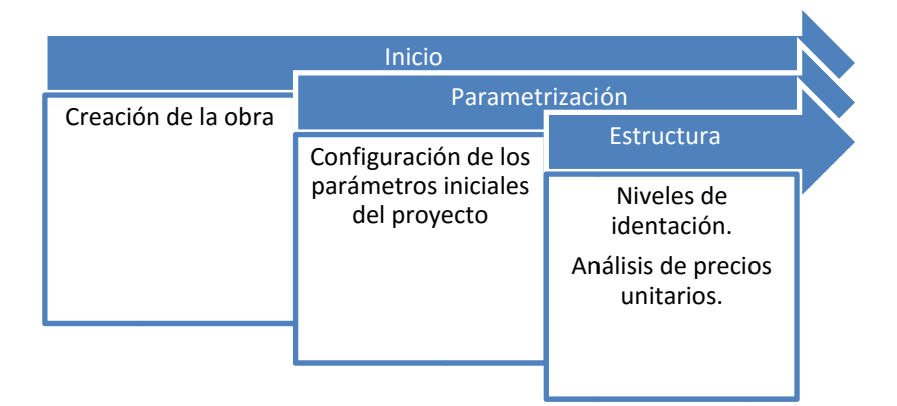

# **3.1.1. Cre eación de u una obra**

es necesario utilizar la opción <<PROYECTO\Crear>>, al momento el sistema requerirá la captura del nombre de la obra, y se sugiere seleccionar el parámetro "**Después de crear la obra** Para comenzar se da inicio a la creación de una obra o proyecto de presupuestación, para ello, mostrar los dat tos de configur ración".

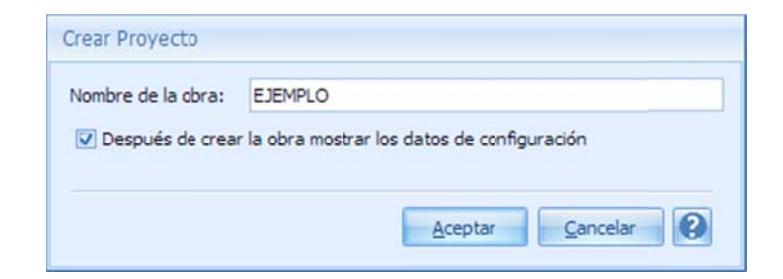

# **3.1.2. Par rametrizac ción**

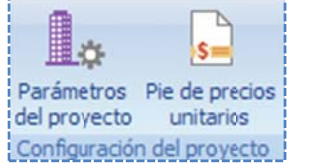

Se observa, que las opciones de configuración para un proyecto, a diferencia de las opciones de configuración del sistema, se habilitan una vez abierto el proyecto. Básicamente son dos, y tienen que ver con la generación de los precios unitarios.

## *3.1.2.1. . Parámetros s del proyecto o*

Para acceder a estos parámetros, es necesario utilizar a la opción <<MENÚ DE PRESUPUESTO\INICIO\Configuración del proyecto\Parámetros del proyecto>>; el sistema abre oferta, se tratarán únicamente los datos de configuración que deben ser aplicados en el una ventana. En esta sección aunque abarca otros parámetros para diferentes escenarios de la proceso de Presupuestación, el resto, se aborda en el tópico que le corresponda.

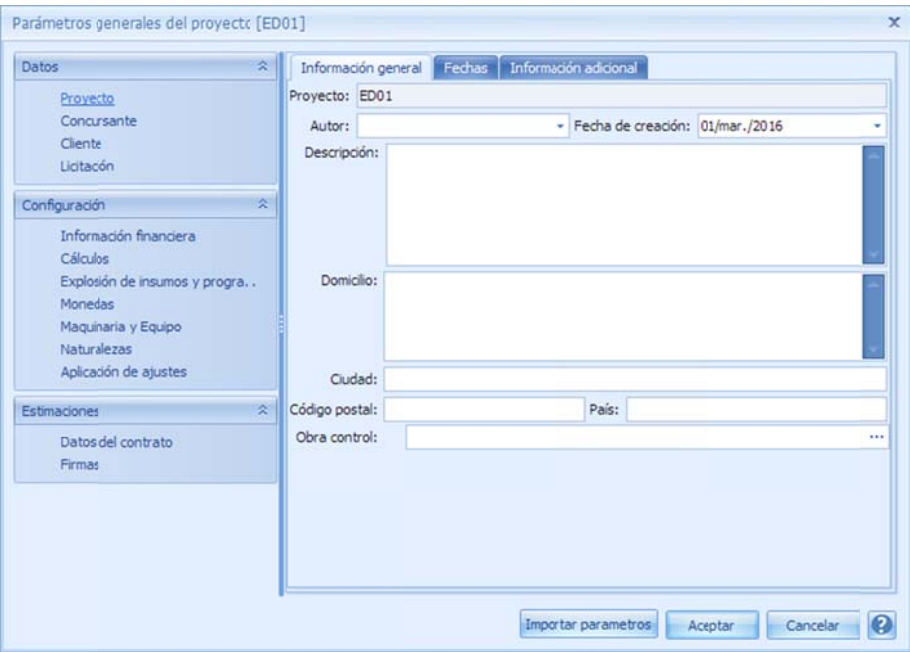

Datos. Datos generales del proyecto. El icono al final de este agrupador (flechas arriba), permite ocultar o mostrar las opciones (flechas abajo), para una mejor visualización.

#### Proyecto.

#### Información general.

Proyecto. Nombre de la obra.

Autor. Persona quién crea la obra. Es un campo que se muestra además, como una lista editable; por si el usuario decide asignarlo a otra persona, que ya fue registrado en el sistema al dar de alta algún otro proyecto.

Fecha de creación. El sistema sugiere el día actual.

Descripción. Descripción del proyecto constructivo.

#### Información adicional.

OPUS destina cinco campos de texto, únicamente con un fin informativo; para que pueda ser utilizado en los reportes. Por ejemplo, en los documentos que se presentan en una licitación, se incluyen las firmas de los funcionarios más pueda ser utilizado en los reportes. Por ejemplo, en los documentos que se<br>presentan en una licitación, se incluyen las firmas de los funcionarios más<br>importantes que avalan la información de la *oferta*. Estos campos, pod usados para los nombres de las personas que firman.

#### C Concursante.

#### Información general.

Nombre. Razón social del concursante.

Domicilio. Dirección de la empresa concursante.

Ciudad. Ciudad del domicilio del concursante.

Código postal. CP del domicilio del concursante.

País. País del domicilio del concursante.

Correo electrónico. Dirección de correo electrónico de la empresa concursante.

Teléfono. Número telefónico de la empresa concursante.

**Fax**. Número de fax.

#### Responsa bles.

Nombre del representante legal. Representante legal de la empresa concursante. Cargo del representante legal. Cargo asignado al representante legal.

Otros. La ventana muestra un espacio para la captura de más responsables, se tienen dos columnas "*Nombre"* y "*Cargo"*. Para dar de alta un nuevo responsable, es necesario utilizar el botón << Agregar>, el sistema abre un renglón en blanco en la lista para su captura. Con el botón << Eliminar>, se borra el registro que se tiene apuntado.

Registros y certificados. Este ítem representa un listado de registros y certificados, que se incluyen como información adicional de un concursante, cuenta con dos campos "*descripción"* y "*registro"*, este último para capturar el identificador del registro o del certificado. Para dar de alta un nuevo elemento, es necesario utilizar el botón << Agregar>> de la parte inferior de la lista, el sistema abre un renglón en blanco en la lista, para su captura. Con el botón << Eliminar>, se borra el registro que se tiene apuntado.

Logotipo. Aparece un cuadro de pre‐visualización de un logotipo. Se observa la leyenda "*Para asignar un logotipo, de clic aquí*", el sistema abre un explorador de archivos con un filtro de tipos BMP, GIF, JPG, PNG y TIFF; para buscar y abrir algún logo prediseñado por el usuario y sea asignado al proyecto. El botón <<**Limpiar>>**, elimina el logotipo asignado, para seleccionar otro nuevamente.

#### Cliente.

Información general.

Nombre. Razón social del cliente.

Domicilio. Dirección de la empresa del cliente.

Ciudad. Ciudad del domicilio del cliente.

Código postal. CP del domicilio del cliente.

País. País del domicilio del cliente.

Correo electrónico. Dirección de correo electrónico de la empresa del cliente.

Teléfono. Número telefónico de la empresa del cliente.

Fax. Número de fax.

#### Responsables.

Nombre del representante legal. Representante legal de la empresa del cliente. Cargo del representante legal. Cargo asignado al representante legal.

Otros. La ventana muestra un espacio para la captura de más responsables, se tienen dos columnas "*Nombre*" y "*Cargo*". Para dar de alta un nuevo responsable, es necesario utilizar el botón << Agregar> de la parte inferior de la lista, el sistema abre un renglón en blanco para su captura. Con el botón <<Eliminar>, se borra el registro que se tiene apuntado.

Divisiones. Se trata de una serie de campos denominados *División*, numerados del 1 al 7, para que el usuario, capture los títulos de las divisiones de la organización, a los que está adscrito. Por lo que se recomienda, que se localicen de mayor a menor según su jerarquía. Los datos son informativos, y son utilizados para definir los encabezados de los reportes. Esta forma es muy utilizada, cuando se trata de organismos de gobierno, por ejemplo, una *Secretaría‐> Delegación ‐> Dirección ‐> Departamento* etc.

Logotipo. Se tiene un cuadro de pre‐visualización de un logotipo. Se observa la leyenda "*Para asignar un logotipo, de clic aquí*", al dar clic con el ratón, el sistema abre un explorador de archivos, con un filtro de tipos BMP, GIF, JPG, PNG y TIFF; para buscar y seleccionar algún logo prediseñado por el usuario. El botón <<Limpiar>>, permite eliminar el logotipo asignado y volver al punto inicial para seleccionar otro.

#### Licitación.

#### Información general.

 Descripción. Descripción de la licitación. Fecha de licitación. Fecha del concurso.

Fecha de publicación. Fecha en que se publican las *Bases de la Licitación*.

Fecha de presentación. Fecha de apertura de propuestas.

No. de Licitación. Identificador de la licitación definida por la dependencia.

 No. de convocatoria. Identificador numérico de la convocatoria, propuesta por la *Dependencia*.

 Tipo de licitación. Lista seleccionable, con los valores que cualifican a la *licitación* según su categoría: *Invitación Pública*, *Asignación Directa*, *Invitación Restringida* u *Otra*.

Dirección.

 Domicilio. Dirección en dónde se llevará a cabo la licitación. Ciudad. Ciudad en dónde se llevará a cabo la licitación.

Código postal. Código postal del lugar de la licitación.

País. País dónde se llevará a cabo la licitación.

Configuración. Hace referencia a los parámetros de configuración general, para los análisis de precio y otras vistas.

Información financiera.

Impuesto.

 Nombre. Nombre del impuesto principal, para el caso de México, se utiliza para definir el Impuesto al Valor Agregado (IVA).

Porcentaje. Porcentaje actual del IVA. OPUS sugiere el 16%. Este importe se podrá utilizar en los reportes, para presentar los precios con IVA.

#### Indicador económico.

 Nombre. Nombre del indicador para los cálculos de los *cargos fijos* en los equipos y el *financiamiento*. OPUS define por omisión, la *Tasa de Interés Interbancaria de Equilibrio* (TIEE).

Tasa. Valor para el indicador económico.

 Puntos bancarios a pagar. Puntos adicionales a la tasa interbancaria, para el cálculo de la tasa bancaria a pagar.

 Puntos bancarios a favor. Puntos adicionales a la tasa interbancaria, para el cálculo de la tasa bancaria a favor.

 Interés anual a pagar. Es la suma del indicador económico, más los puntos a pagar. Información utilizada en el cálculo de financiamiento.

 Interés anual a favor. Es la suma del indicador económico, más los puntos a favor. Información utilizada en el financiamiento.

#### C Cálculos.

#### Parámetr os generales.

#### Permitir la captura de unidad y cantidad en los agrupadores de la hoja de presupuesto.

Esta opción, habilita los campos de unidad y cantidad de los agrupadores, para definir su importe tal y como si se tratara de un renglón de concepto. Este cálculo, sólo o tiene efecto e en el ámbito de e la *hoja de pre esupuesto*.

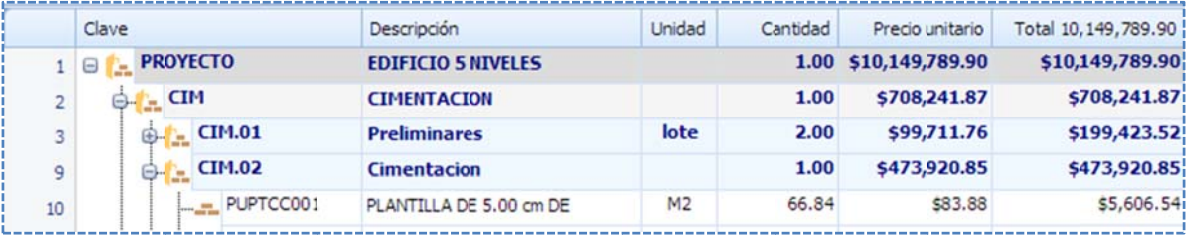

Capturar rendimientos en la hoja de presupuesto. Este parámetro cambia la forma como se define un rendimiento en los análisis. Por omisión, OPUS calcula las cantidades de los recursos, por medio del inverso de su rendimiento. En caso que este parámetro esté habilitado, entonces el usuario tiene la posibilidad de capturar un rendimiento adicional, a nivel concepto, y este será, la base para el cálculo de las cantidades de los recursos tipo *mano de obra* y equipo, dividiendo la cantidad de cada recurso, entre el rendimiento del concepto, el resultado, es un nuevo costo unitario de la matriz, cuyos importes de *mano de obra* y *equipo* suman diferente.

Si se habilita este parámetro, es necesario que se muestre la columna "**Rendimiento**" sobre la vista del presupuesto programable, para que el usuario capture este dato.

NOTA: Si el cálculo se decide por rendimientos en los conceptos, se recomienda que las cantidades de los recursos *mano de obra* y *equipo*, se consideren, como si se tratara de un número de elementos, es decir, sus unidades deben de corresponder a personas y número de equipos, y no, a jornadas y horas, respectivamente.

#### Número d de decimales e n.

Este grupo de parámetros, se disponen para capturar los decimales que se deben considerar en los diferentes escenarios. Es importante aclarar, que los redondeos que se realizan en el sistema, se deben aplicar dado que, a final de cuentas, no se puede trabajar con números infinitos. Las ciencias exactas, consideran el infinito como un límite, no como un número, de manera que OPUS, utiliza los redondeos por prac cticidad en las operaciones. S Se tienen siete categorías de d decimales, el r rango para todo os los casos va de 0 a 6:

Costos. Número de decimales en los *costos, precios* e *importes,* por omisión es 2. Porcentajes. Decimales considerados principalmente para los sobrecostos.

Factores. En muchos casos se utilizan *factores*, como por ejemplo, en los cálculos para los equipos, y en algunas configuraciones del pie de precios.

Factores sobrecostos. Este parámetro, se aplica para el cálculo de los indirectos o sobrecostos.

Cantidades en HP. Al nivel de la *hoja de presupuesto*, se regulan por éste parámetro, las c cantidades en l a *presupuestac ción y program mación*.

Cantidades en matrices. Decimales para las *cantidades y rendimientos* de los recu ursos, en los de esgloses de los precios.

Cantidades FASAR. El Factor de Salario Real (FASAR), que se muestra en el catálogo de mano de obra y algunos cálculos del mismo FASAR, tienen como límite de decimales lo configurado en este parámetro.

#### Explosión de insumos y programa de suministros.

#### Opciones de cálculo de explosión de insumos y programa de suministros.

Estos parámetros, permiten ajustar y calcular la explosión de insumos, de forma conveniente, para la presentación de las *ofertas*. Consiste de tres parámetros:

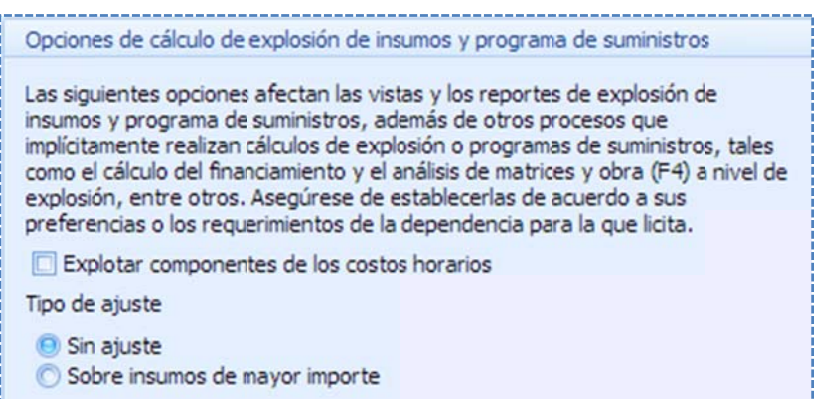

Explotar componentes de los costos horarios. Si se selecciona esta opción, entonces la explosión de insumos, muestra en lugar de las rentas de los equipos, sus componentes de los siguie ntes tipos:

 Carg gos fijos **Combustibles**  Llan tas Lubricantes **Operadores** Piez zas especiales

#### Tipo de aj juste.

La explosión puede ajustarse, al importe total del presupuesto, a costo directo. OPUS le da a dos opciones s al usuario:

Sin ajuste. EL cálculo de la explosión, se presenta tal cual, sus cantidades explotadas e importes. En la mayoría de los casos, el importe de la *explosión* y el Importe del presupuesto, no coinciden; por la forma de calcular uno y otro, y por los redondeos que se hacen nece esarios en el cá álculo.

Sobre insumos de mayor importe. En este caso, se ajustan los importes, para que el presupuesto y la explosión coincidan. Se seleccionan automáticamente los recursos de mayor importe, para que la diferencia se aplique en estos, y represente el ajuste mínimo, en las cantidades explotadas de los recursos.

NOTA: Lo s ajustes que s se definen en la a *explosión*, se rán los mismos s que se tomen n para la generació ón del *program ma de suministr ros*.

#### Monedas .

Los presupuestos en OPUS, también se pueden presentar en dos monedas diferentes. Los costos de los recursos, tienen la capacidad de captura en dos partes, cada una, en moneda diferente; o bien, en una moneda u en otra, si una de las dos es cero. De manera que, los insumos aportan sus fracciones de costo, por cada moneda, para conformar el costo final en una tercera moneda denominada*, moneda de la obra,* al final las fracciones se convierte en siempre, a e sa tercera mon neda. en una tercera moneda denominada*, moneda de la obra,* al final las fracciones se<br>convierten siempre, a esa tercera moneda.<br>En todo OPUS, se tiene la posibilidad de mostrar los costos de las tres monedas. Llamadas

*Nacional*, *Extranjera* y *M Moneda de la o obra*.

NOTA: Po or omisión, la *m moneda de la o bra* es igual a l a *moneda naci ional*, por ello siempre el costo del presupuesto aparece en moneda nacional.

Para diferenciar las monedas, se disponen tres pestañas, en dónde se configuran sus respectiv os parámetros :

Moneda de la obra. Se puede ver claramente, que se trata de una moneda a la cual, se le puede definir su Nombre, Símbolo, Abreviación (para los remates de los importes en letra) y su Fracción monetaria (para declarar los centavos cuando los importes, precios o costos se muest ran en letra):

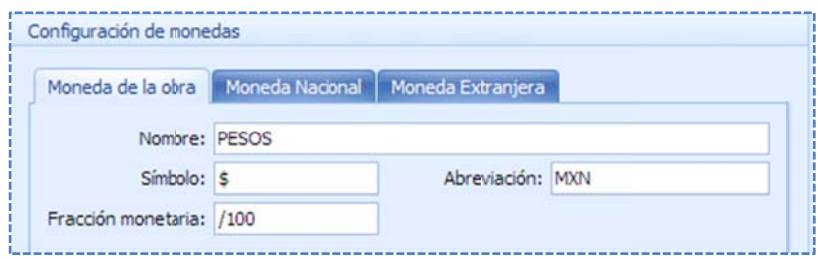

NOTA: La única diferencia con respecto a las otras dos monedas, es el tipo de cambio, ya que los costos en las demás monedas, se convierten a esta tercera.

#### Moneda N Nacional.

Se puede decir que esta moneda, sirve para que los recursos simples se capturen en su primera fracción, y por omisión, siempre aparece con el mismo tipo que la moneda de la obra. Esta moneda, cuenta con los parámetros de la *moneda de la obra*, pero además el factor de conversión a *m moneda de la o obra*.

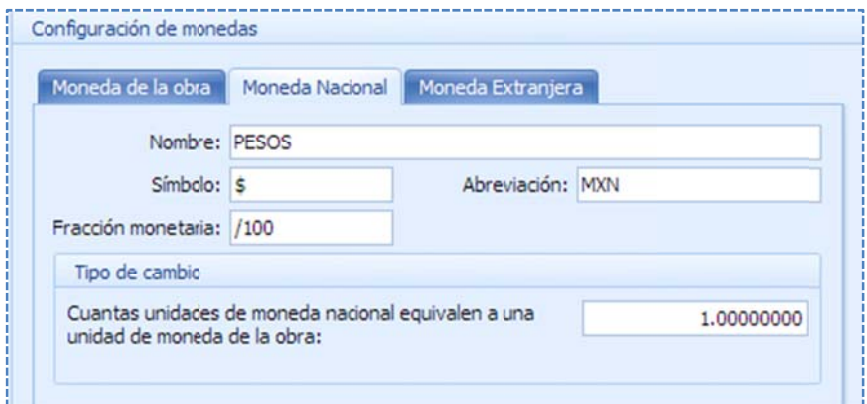

#### Moneda E Extranjera.

Esta moneda, sirve para que los recursos simples se capturen en su segunda fracción del costo; por omisión aparece "**DÓLARES"** , como moneda secundaria. Esta moneda, cuenta con los parámetros de la *moneda de la obra,* pero además, el factor de conversión a *moneda d de la obra*.

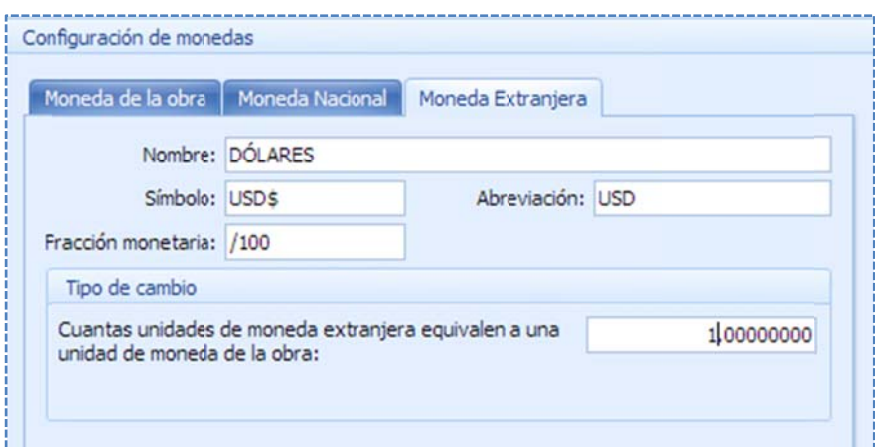

NOTA: Los valores del tipo de cambio, no se capturan como tradicionalmente estamos acostumbrados, es decir, cuando se habla del tipo de cambio en Dólares, se piensa en los pesos que equivalen por un dólar. En este caso, se debe capturar lo inverso es decir los dólares q ue equivalen p por cada peso.

#### *3.1.2.2. . Pie de precio os unitarios*

Para acceder a estos parámetros, es necesario utilizar la opción <<MENÚ DE PRESUPUESTO\INICIO\Configuración del proyecto\Pie de precios unitarios>>; el sistema abre una ventana, para configurar el cálculo de los precios unitarios:

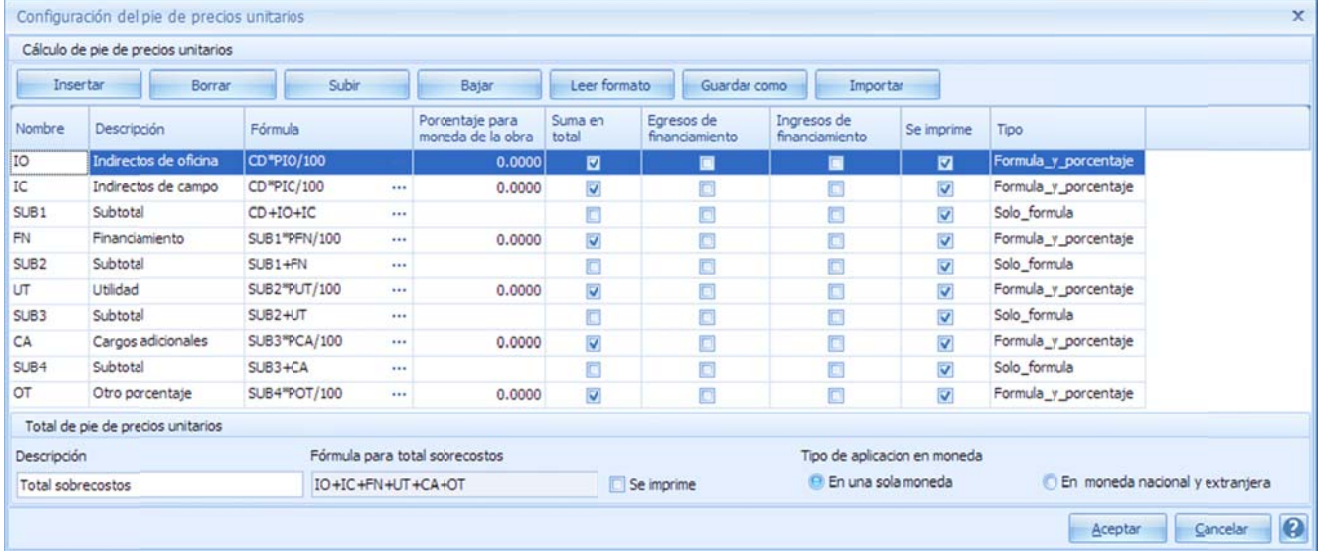

En la parte superior, se encuentra una serie de botones que actúan sobre los renglones de precios unitarios, debajo, los renglones que conforman el pie de precios unitarios, y al final, el resultado del c cálculo.

Tipo de aplicación en moneda. Existen dos tipos de pie según la consideración de la cantidad de monedas, se observa que en la parte inferior, se tienen dos parámetros:

#### En una sola m moneda.

Considerando que el presupuesto utilizará la moneda de la obra (una sola moneda). La vista de los renglones del pie de precios, se muestra de la siguiente forma:

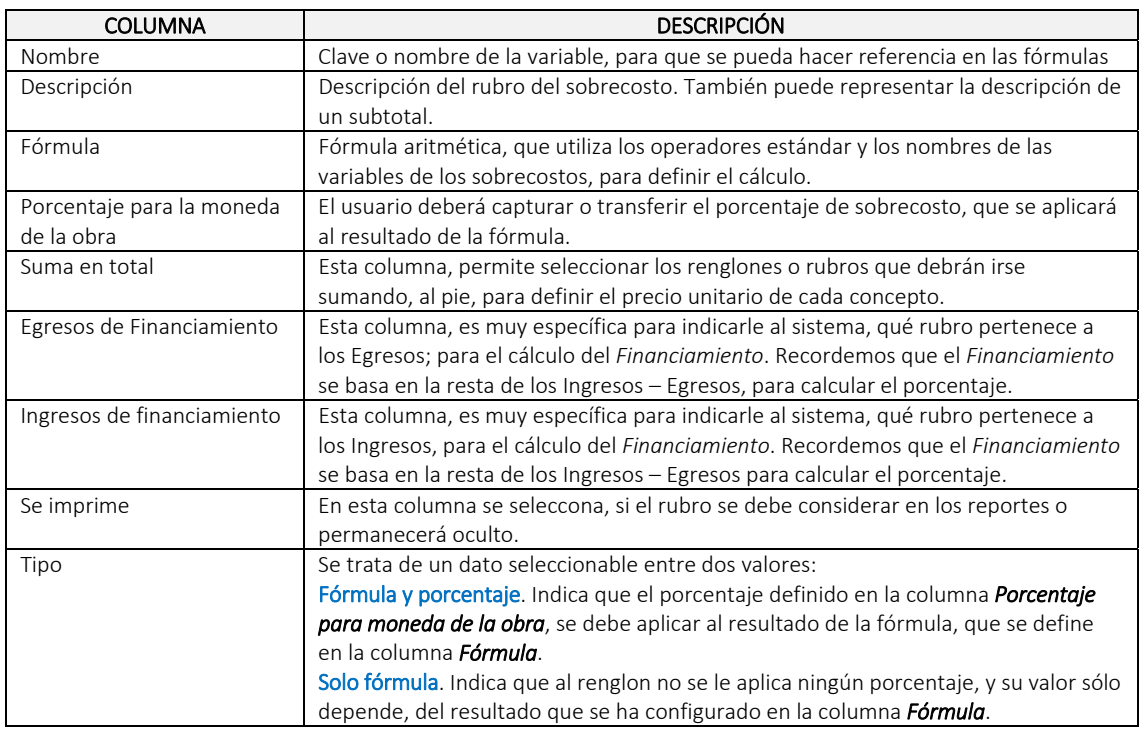

### En moneda nacional y extranjera.

Esto indica que el presupuesto se presentará en dos monedas, la parte en moneda nacional y la parte en moneda extranjera, obteniendo dos partes del precio unitario, y por lo tanto dos importes respectivamente. Es necesaria la definición del pie de precios unitarios en dos partes, una por cada moneda, de esta forma las columnas cambian de la siguiente forma:

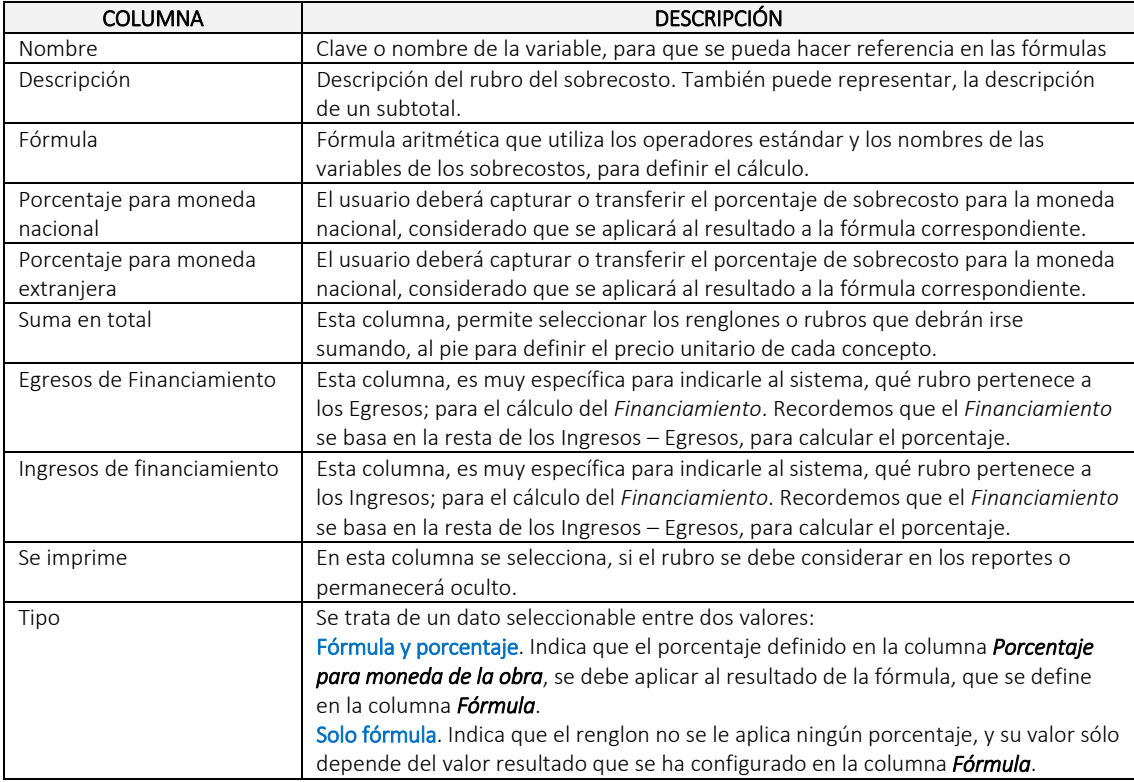

#### Acciones de los botones en la ventana.

Insertar. Crea un nuevo renglón, para que el usuario considere una nueva variable. Borrar. Elimina el renglón seleccionado actualmente. Es necesario que no tenga referencias a él.

Subir. Pasa el renglón, encima del renglón anterior. Bajar. Pasa el renglón, debajo del renglón posterior.

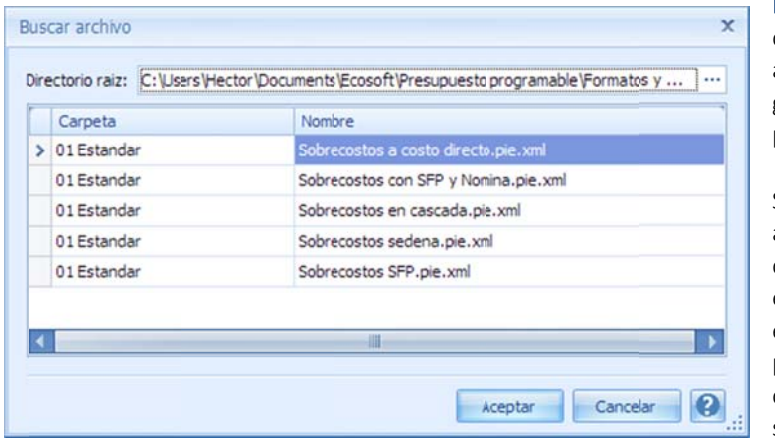

Leer formato. Aplica una configuración de renglones, que fue guardada con an nterioridad. Pa ra ello, se mue estra la ga alería de las co nfiguraciones q que se presenta en una ventana de selección:

Se observa un directorio raíz, donde se almacena la galería. Si el usuario desea de efinir otra gale ría, podría alm macenarla en n otra carpeta de su sistema. Para ello, es necesario utilizar el icono de los tres puntos, y el sistema abrirá una ventana del explorador de Windows, para se eleccionar otra carpeta.

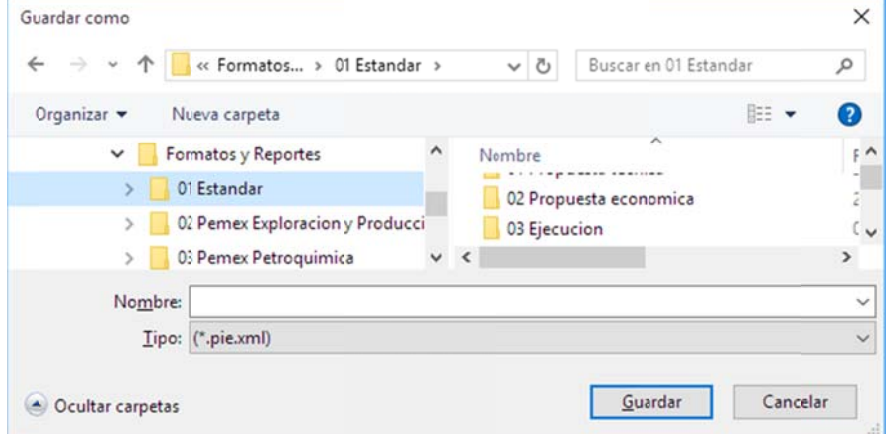

Guardar como. El sistema abre una ventana de explo orador de *Win dows*, para que el usuario capture el *nombre,* y seleccione la *carp peta* dónde se alma acenará la conf figuración actu al del pie de p recios unitarios.

Importar. En caso de que se desee copiar la configuración del pie de otra obra. Es necesario, seleccionar la obra de la ventana que abre el sistema, con este botón.

#### NOTAS:

- · Todas las variables que se involucren en las fórmulas, deben estar definidas en los renglones de arriba.
- Para eliminar un renglón, no debe estar relacionada la variable en otros renglones, inclusive en la definición de la suma al total.
- La galería de pies de precios, se almacena en archivos con sufijo .pie.xml, de manera que si decide cambiar la carpeta de la galería, será prudente que el usuario copie estos archivos, en la nueva ca arpeta, si así lo desea.
- Para copiar el pie de precios de una obra que se encuentra en otro servidor, es necesario utilizar la opción *Buscar*, que se encuentra en la ventana de selección de la opción Importar.

Total de pie de precios unitarios. En la parte inferior, se encuentran otros parámetros que definen el *total de los precios*.

Descripción. Breve título que se le da al total de precios unitarios final.

Fórmula para el total sobrecostos. En este parámetro, se muestra la suma de los renglones que define el *precio unitario*. Para agregar más renglones, es necesario seleccionar en la columna "Suma en total", el renglón que se desea considerar.

Se imprime. Define si el renglón del total se imprime, al final del *pie de precios*.

# **3.1.3. Est tructura**

en la cual, se debe comenzar a crear la estructura de los agrupadores, y finalmente los Una vez que se crea la obra, OPUS abrirá por primera vez la ventana de la Hoja de Presupuesto, renglones de los conceptos que los integran.

## *3.1.3.1. . Elementos e en la hoja de p presupuesto*

La ventana inicial, de la *hoja de presupuesto*, muestra las columnas principales de un presupuesto:

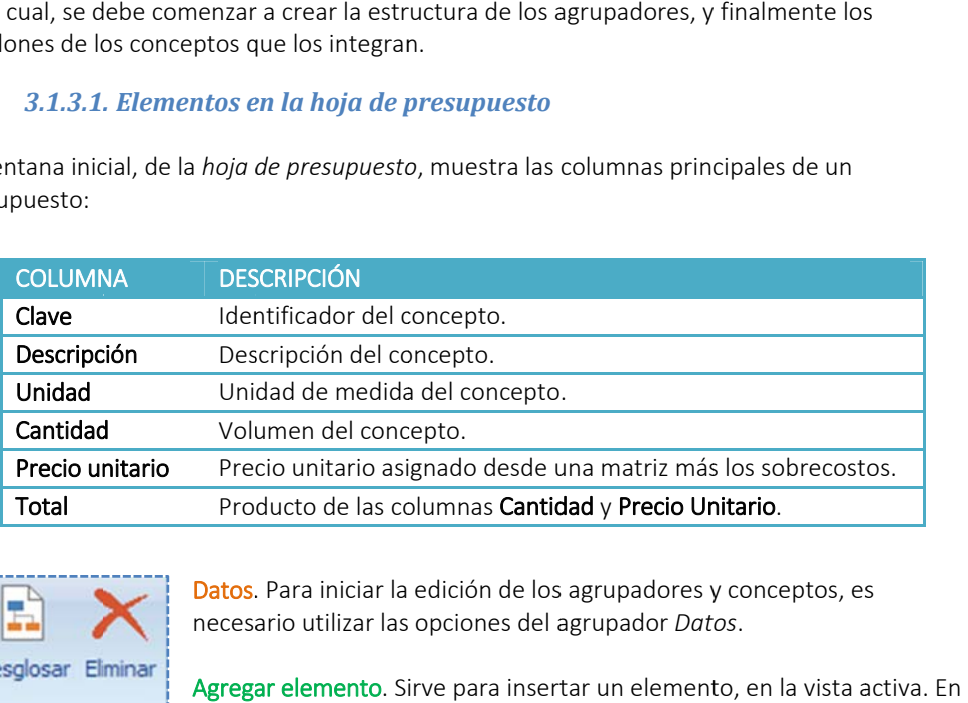

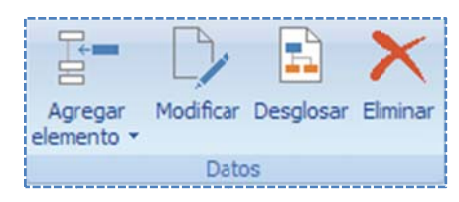

Datos. Para iniciar la edición de los agrupadores y conceptos, es necesa ario utilizar las opciones del a agrupador *Dat tos*.

Agregar elemento. Sirve para insertar un elemento, en la vista a este caso, hace referencia a los renglones de la Hoja de presupuesto. El botón, está dividido en dos secciones: La parte *superior* agrega un

*concepto* de forma inmediata. Pero la parte inferior puede agregar ya sea un *agrupador* o un *c concepto*.

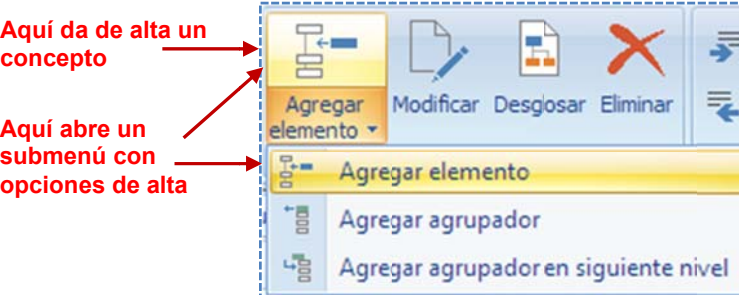

Agregar elemento. Agrega un renglón *concept to*.

Agregar agrupador. Agrega un renglón *capítulo o*.

Agregar agrupador de siguiente nivel. Agrega un reng glón *subcapítul lo*.

s sobre la vista. NOTA: Una forma más directa, es utilizar las opciones del menú contextual, dando clic derecho Al momento de crear un renglón, OPUS permite la captura de la *Clave* y *Descripción* directamente sobre las celdas de la vista, en el caso de la captura de un *agrupador*, y en el caso de un *concepto*, se añade la captura de la *Unidad*, *Cantidad* y posteriormente el desglose del *P Precio unitario* .

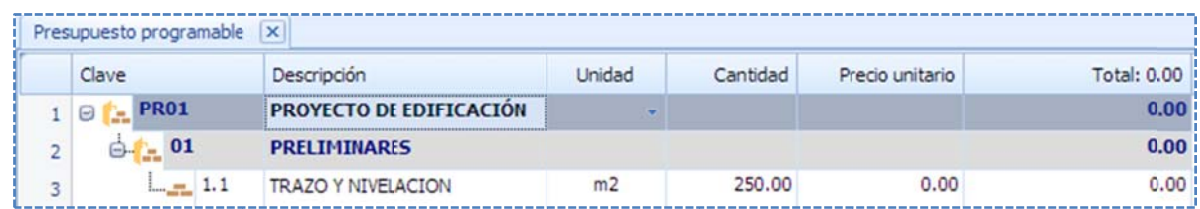

Como se puede ver, la estructura se va conformando a través de la creación de niveles automáticos de identación, de manera que el capítulo, es un agrupador de otros subcapítulos, y e estos a su vez, de *conceptos*.

componentes a través de una ventana de captura, y que muestra tres pestañas, pero la primera tiene que ver con el trabajo del *presupuesto*: Modificar. Esencialmente esta opción, actúa sobre los *conceptos*, pudiendo observar sus

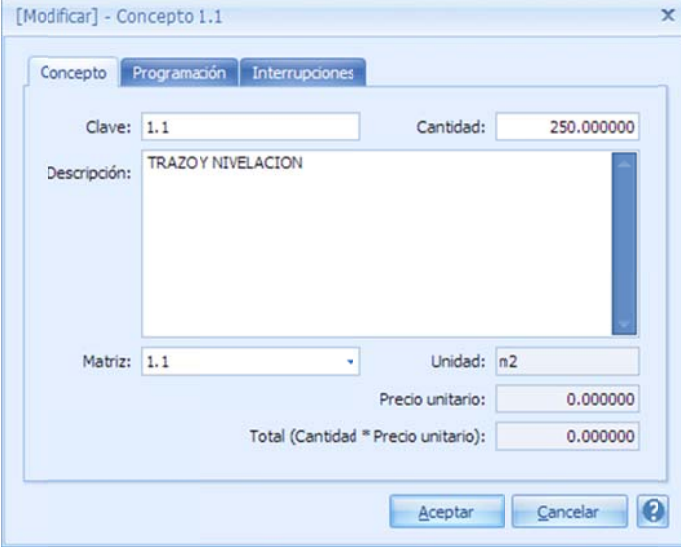

Clave. Pe rmite cambiar la clave del *co ncepto*. Cantidad. Permite cambiar la cantidad directame ente. **Cantidad.** Permite cambiar la cantidad<br>directamente.<br><mark>Descripción</mark>. Se muestra dentro de una caja de

captura, p para reeditar la a descripción d del concepto.

Matriz. Permite recapturar su matriz asociada. De hecho, se dispone una flecha hacia abajo al final del campo, para que el usuario pueda cambiar la matriz asociada, seleccionando otra del catálogo particular de matrices.

NOTA: Si se deja e blanco este campo, entonces se realiza la des-asociación de la matriz, con el concepto.

El resto de los campos, son informativos y no se

define, a través del costo de la *matriz asociada* y de los sobrecostos configurados, y el Total, es el resultado del producto, de la *cantidad*, por el *precio unitario*. pueden cambiar. Unidad, depende directamente de la matriz asociada, Precio unitario, este se

asociada, en la que se deben capturar los recursos que componen la matriz. Desglosar. Abre una ventana inferior, en donde en realidad, se trata del desglose de la matriz

sus renglones que lo componen o de niveles superiores. Si se trata de un *concepto*, entonces s será eliminado o del ámbito de e la *hoja de pre esupuesto*, pero o su *matriz aso ociada* no será e eliminada. Eliminar. Borra el renglón seleccionado o actual. Si se trata de un *agrupador*, eliminará también

## *3.1.3.2. . Niveles de la a Estructura*

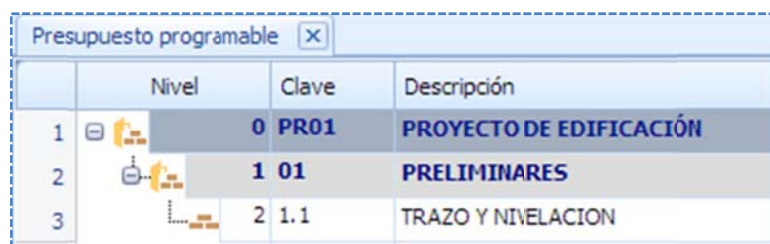

La estructura del presupuesto, se va arm mando en la m edida que se c crear los renglones agrupadores. Existe una columna, que muestra el nivel de agrupación, el nivel 0 corresponde a un capítulo principal, en seguida un subcapítulo, que se encontraría en el niv vel 1, y por últim mo, un *concep pto* en el

v va creciendo. nivel 2, como parte de ese agrupador. Esto indica, que entre mayor es la profundidad, el nivel

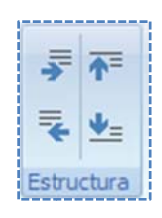

agrupador *Estructura* por medio de la ruta **<<MENÚ PRESUPUESTO\PRINCIPAL\Estructura**>>, en la que se encuentran cuatro iconos, que representan los movimientos de los agrupadores y sus n niveles: Estructura. Las herramientas para mover o modificar los niveles, se acceden con las opciones del

Flecha derecha. Esta opción incrementa el nivel de un agrupador.

Flecha izquierda. Esta opción decrementa el nivel de un agrupador. Flecha hacia arriba. Mueve el agrupador, por encima del agrupador de nivel igual o inferior.

Flecha hacia abajo. Mueve el agrupador, por debajo del agrupador de nivel igual o superior.

### NOTAS:

- $\bullet$  Un concepto no puede agrupar renglones. Por lo cual, un renglón debajo de un concepto, siemp pre tendrá un n nivel igual o inf ferior.
- El nivel de un concepto siempre es superior al de su agrupador.
- · Si un agrupador se mueve hacia abajo, este quedará después del último concepto que agrupa el nivel de abajo, además, el agrupador de abajo debe ser del mismo nivel o menor.
- · Si un agrupador se mueve hacia arriba, este se moverá con todos los renglones que agrupa.
- Un agrupador debajo de un concepto y de igual nivel, no puede moverse a la derecha, pero sí a la iz quierda.
- · Un agrupador que se mueve a la izquierda, decrementa todos los niveles de los renglones que agrup pa.
- · Un concepto no puede moverse a la izquierda, si debajo de él, hay un renglón de igual nivel.

## *3.1.3.3. . Visualizació ón de la estru ctura de la HP*

OPUS presenta la hoja de presupuesto (HP), de forma jerárquica, de manera que hay un grupo de herramientas bajo el menú <<MENÚ DE PRESUPUESTO\PRINCIPAL>>, denominado <<Desplegar>>, para mostrar y manipular los diferentes niveles en la vista de la *Hoja de P Presupuesto*.

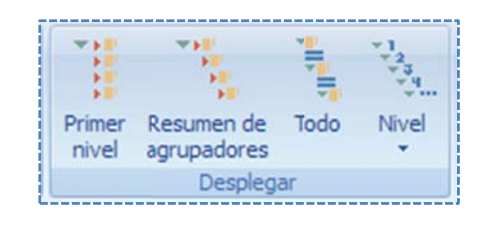

### Desplegar.

Recordemos que OPUS, organiza la *hoja de presupuesto*, en niveles de agrupación, se trata de una estructura jerárquica, en la que se disponen los renglones del presupuesto. El grupo "Desplegar", reúne una serie de opciones de fácil acceso, para mostrar la hoja de presupuesto, en sus diferentes niveles. comando es útil cuando se tiene más de un agrupador de nivel más bajo, y se requiere visualizar, en el número mínimo de renglones, en la hoja de presupuesto. Primer nivel. Presenta la *hoja de presupuesto* en el nivel más bajo (nivel 1) de agrupación, este comando es útil cuando se tiene más de un agrupador de nivel más bajo, y se requiere<br>visualizar, en el número mínimo de renglones, en la hoja de presupuesto.<br>Resumen de agrupad<mark>ore</mark>s. Esta opción, permite mostrar únicament

de conceptos. Es muy útil, para navegar rápidamente en la hoja de presupuesto cuando se tienen diferentes niveles de identación y el presupuesto es grande.

Todo. Este comando, muestra el desglose completo de todos los agrupadores. Es recomendable cuando se requiere visualizar uno a uno los conceptos, para una revisión a detalle, o para dar presupuesto, se presentan tal y cual, se muestra en la vista. un formato a los diferentes niveles de agrupación. La mayoría de los reportes de la *hoja de* 

que su utilidad, depende de la necesidad de visualización del momento. Para ello, el sistema despliega una lista con los cuatro primeros niveles, para que sean seleccionados más fácilmente, no obstante, al final de la lista, el nivel puede ser capturado por el usuario. En caso que existan menos niveles que los seleccionados o capturados, el sistema mostrará el desglose Nivel. Esta opción, permite al usuario seleccionar el nivel de agrupación deseado, de manera máximo existe nte, según sea el caso.

#### *3.1.3.4. . El desglose d de un concep to*

a asociada. Una vez que se ha creado el renglón de un concepto, dentro de la estructura de la hoja de presupuesto. E El usuario está en condiciones s de comenzar r a capturar, el desglose de su u matriz, recordemos, que el precio del concepto, está definido por la composición de su matriz recordemos, que el precio del concepto, está definido por la composición de su matriz<br>asociada.<br>Estando sobre el renglón de un concepto, basta dar doble clic, sobre la celda que corresponde

al "*precio unitario*", o utilizar el menú contextual con la opción "*Desglosar*", o simplemente teclear **<<Shift+F2>>**, o bien, utilizar el icono correspondiente a la opción **<<MENÚ DE** cada tipo de recurso: PRESUPUESTO\PRINCIPAL\Datos\Desglosar>>, el sistema abre un desglose con los filtros para

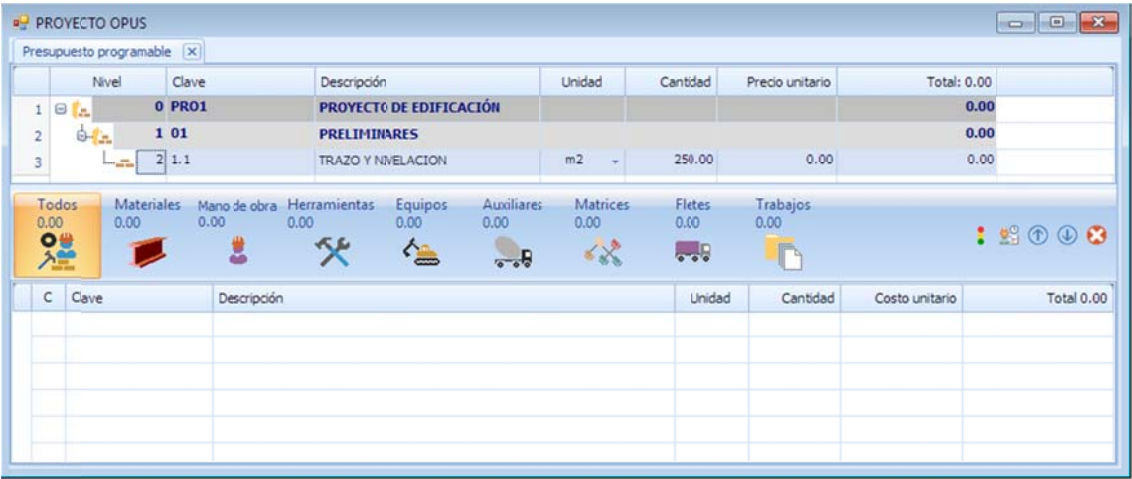

acuerdo al filtro en el que se encuentre la vista. El primer filtro visualiza Todos los tipos de recursos, de manera que, al insertar un recurso, se requiere definir su tipo. Esto no es necesario en los demás filtros, ya que OPUS lo determina de Para capturar un recurso hay varias formas de hacerlo, se puede utilizar la tecla << lns>, o el menú contextual "Agregar elemento", o con el icono correspondiente a la opción <<MENÚ DE PRESUPUESTO\PRINCIPAL\Datos\Agregar elemento>>.

s se hace obvia l a explicación p para cada tipo d de recurso. NOTA: Este proceso de inserción, es igual para todos los tipos de los recursos, de manera que,

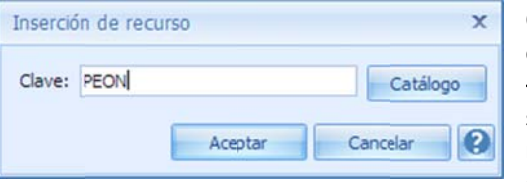

OPUS lanza una caja, para capturar la clave del recurso a insertar o crear. Hasta aquí, el usuario tiene dos caminos. Primero, dando <<Aceptar>>, OPUS busca en el catálogo de los recursos de la obra, si la clave existe, en cuyo caso OPUS insertará el componente. Si el recurso no existe entonces OPUS volverá a realizar una búsqueda en el "Catálogo de referencia" que previamente se ha configurado, en

caso de no encontrarlo en ningún catálogo, entonces se abrirá una ventana para capturar los datos del recurso a crear. Segundo, el usuario puede utilizar el botón <<Catálogo>>, para acceder a la ventana de búsqueda estándar, y el usuario tendrá que buscar el recurso en otro proyecto.

NOTA: Cada que se da de alta un recurso, este es creado en el "Catálogo particular" de la obra, pero también en el "**Catálogo de referencia**" (si así fue definido en la Tipo de Recurso c configuración g general del sist tema).

Como el alta se realiza en el filtro Todos, OPUS debe pedir al usuario que defina el tipo de recurso a crear. Una vez seleccionado el tipo, OPUS hará lo propio con la búsqueda del recurso en los catálogos.

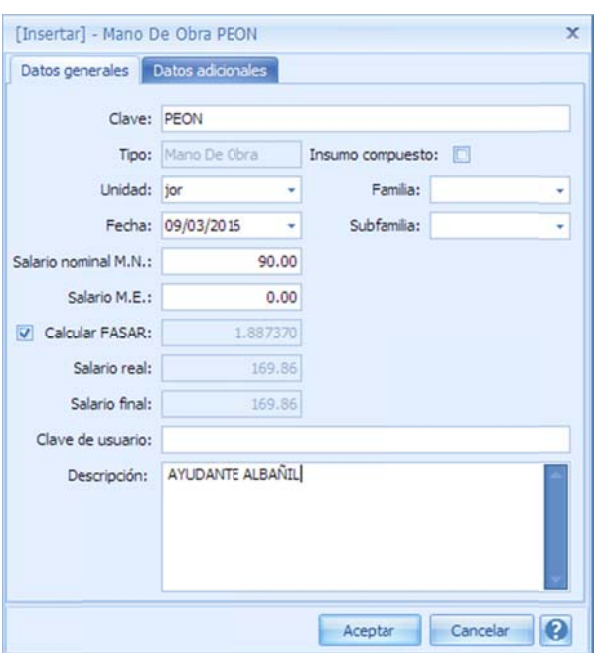

En el ca aso de que el r ecurso no exis ta, entonces, manda una ventana de captura para ingresar los datos del recurso. Básicamente los datos más importantes que debe capturar el usuario, son: La Clave, Descripción, Unidad y Costo.

NOTA: En el ejemplo de la derecha, se trata

de una mano de obra, por lo que el costo del que se habla, corresponde a su salario nominal.

Para concluir con la captura del recurso, sólo falta la cantidad en la matriz.

55

**Material** Mano de Obra Herramienta

C Auxiliar C Flete **O** Trabajo **Matriz** 

Costo Horario de Equipo Costo Renta de Equipo

Aceptar

Cancelar

ventana de desglose. Se puede observar, la forma de calcular el precio del concepto, así como Este proceso de captura, es análogo a los demás tipos de recurso. Para salir del desglose, es necesario dar clic a el icono del tache, que se encuentra a la esquina superior derecha de la los importes de los agrupadores del concepto.

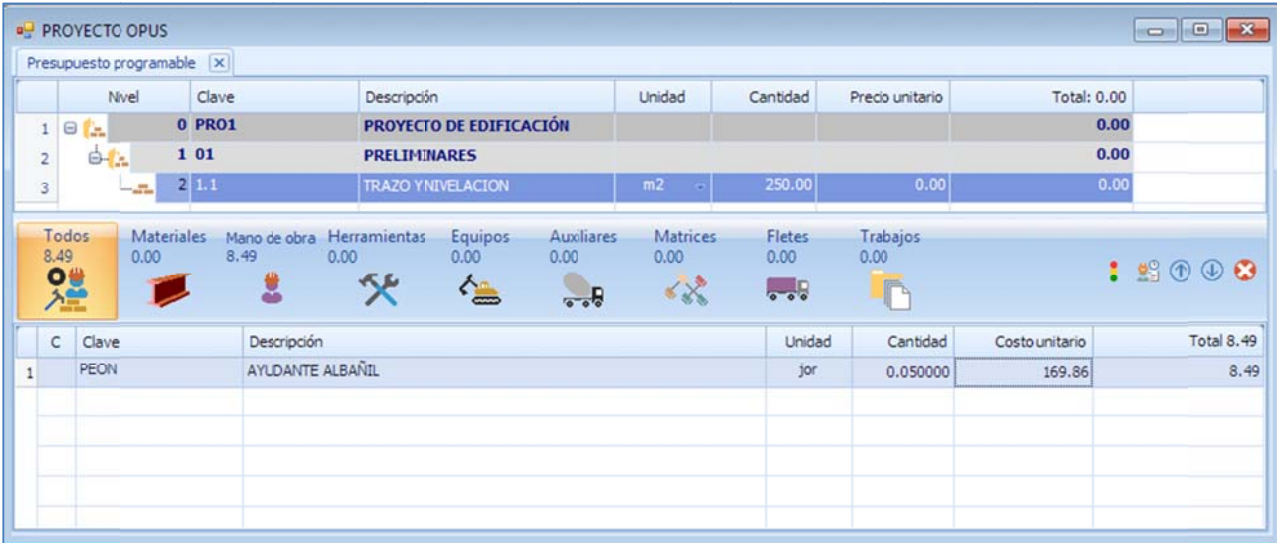

## **3. 2. Clasifica ación de lo os recurso os**

Es necesario hacer una clasificación de los recursos, por su estructura y por su naturaleza.

## **3.2.1. Por r su estruct tura**

En OPUS se considera por su composición o estructura un recurso:

Simple. Aquel recurso, cuyo costo se define directamente y no depende del costo de otros.

Compuesto. Es un recurso, cuyo costo se define por la suma de los importes de otros.

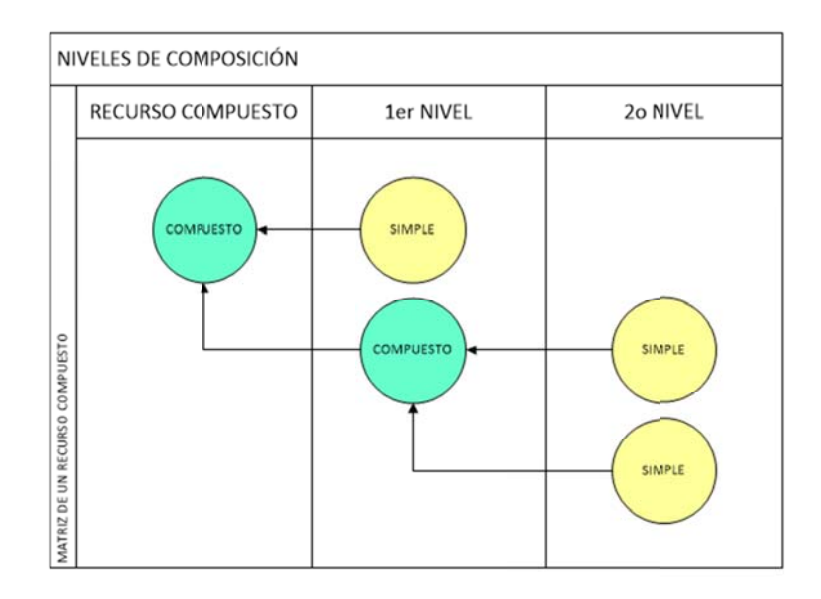

## **3.2.2. Por r su natura aleza**

Tomando extractos de la ley, se tienen las siguientes definiciones:

Material. Los recursos de este tipo, son aquellos cuyo costo directo, corresponde a las erogaciones que hace el contratista, para adquirir o producir, todos los materiales necesarios para la correcta ejecución de l concepto de t trabajo.

Mano de Obra. Los recursos *mano de obra,* representan el costo que se deriva de las erogaciones que hace el contratista, por el pago de salarios reales, al personal que interviene en la ejecución del concepto de trabajo de que se trate.

Herramienta. Son los recursos que aportan el costo por *herramienta de mano*, corresponde al consumo por desgaste de herramientas de mano utilizadas en la ejecución del concepto de trabajo.

Equipo. Los recursos de este tipo, aportan el costo horario directo por maquinaria o equipo de construcción, que se deriva del uso correcto de las máquinas o equipos adecuados y necesarios para la ejecución del concepto de trabajo.

En seguida, definiciones adicionales, que de forma alguna repercuten en la ejecución de los trabajos, y que por su naturaleza, su costo impacta en la obra:

Matriz. Recurso compuesto que aporta su costo directo derivado de la suma de los importes del análisis por unidad del mismo recurso.

Auxiliar. Recurso cuyo costo directo se obtiene de la matriz que representa o bien del costo directo de una tarea específica.

Flete. Se trata del costo por acarreo de materiales o materiales de desperdicio, o tierras hacia o desde la obra, necesarios para la ejecución del concepto de trabajo.

Trabajo. Recurso que aporta su costo directo por concepto de una actividad específica, que puede incluir en su costo, los mate eriales, mano d de obra y, equi po y herramie ntas necesaria s para su ejecución.

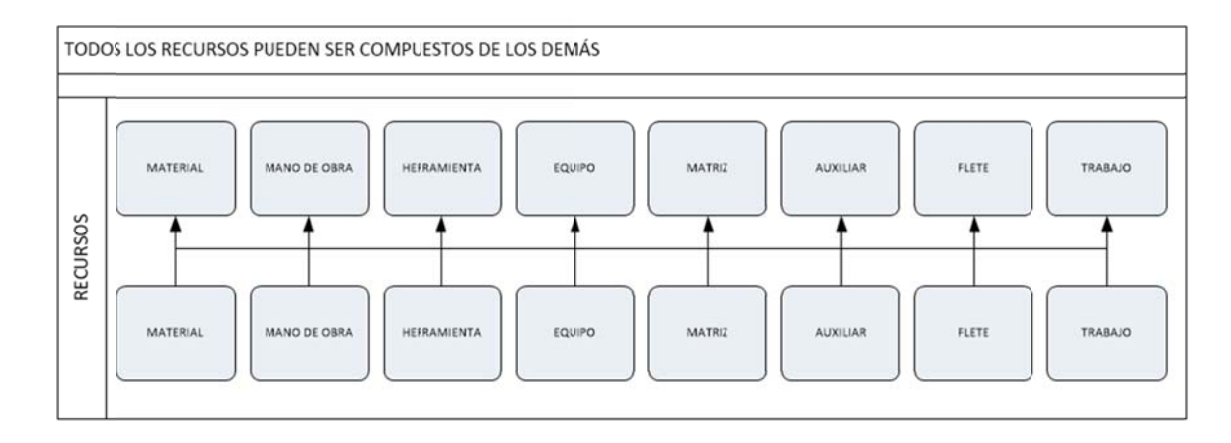

Haciendo una analogía, cualquier recurso se puede componer de los otros.

## **3.2.3.** Costos y precios en OPUS

OPUS su significado siguiente: En lo sucesivo, se hablará de costo unitario, precio unitario y concepto, entendiendo dentro de

Costo unitario. El costo unitario, se define como el costo por unidad de medida, de un recurso.

### Precio unitario. Según la Ley de Obras y Servicios Relacionados con las Mismas:

"... se considera precio unitario el importe de la remuneración o pago total que debe cubrirse al contratista por unidad de concepto terminado y ejecutado conforme al proyecto, especificaciones de construcción y normas de calidad.

costos indirectos, el costo por financiamiento, el cargo por la utilidad del contratista y los cargos adicionales". El precio unitario se integra con los costos directos correspondientes al concepto de trabajo, los

Concepto. En OPUS representa un renglón del presupuesto, que tiene clave, descripción, unidad, cantidad, precio unitario e importe.

## **3. 3. Relació n concept to – matriz z**

Antes de mostrar el desglose de un concepto, es necesario aclarar la diferencia entre un concepto y una matriz en OPUS.

incluir un *costo* y un *sobrecosto*, para definir su precio unitario, este precio, será multiplicado contenga, y este a su vez, a los agrupadores de nivel inferior. En estricto sentido, un *concepto,* representa un renglón de la *hoja de presupuesto*, y deberá por su cantidad, para dar como resultado, un importe final, que sumará a su agrupador que lo

y la relación que tienen con su matriz que los contiene, es la *cantidad* de recurso, que multiplica a su costo, y que como resultado se obtiene un importe con el que participa, para determinar el *c costo unitario* d de la matriz. Una matriz en cambio, es un recurso que se compone de otros de recursos de diferentes tipos,

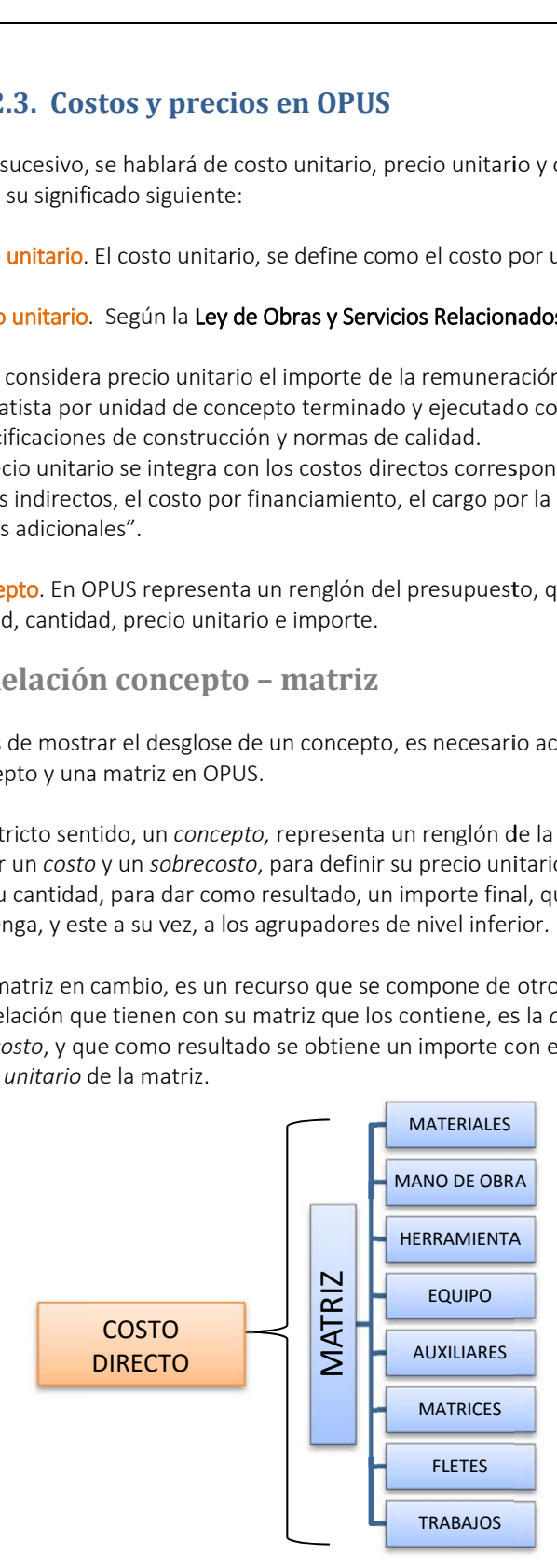

d definiendo así su *costo unitar rio*, que al agre egarle los *sobre ecostos*, se con nvierte en un *p recio u unitario*. Por otra parte, el *costo unitario* (costo directo) de la matriz, es instanciado por un concepto;

La matriz como recurso en el ámbito de OPUS, pertenece a un catálogo. De hecho, cualquier recurso llamado compuesto, podría llamarse matriz, sin embargo, en OPUS la categoría matriz hace referencia a un tipo de recurso compuesto y clasificado como tal.

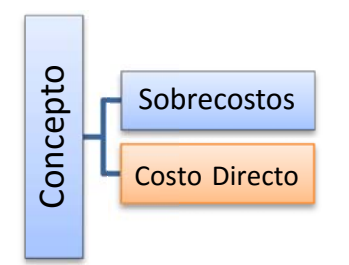

al ser instanciada desde un concepto, no debe confundirse con los elementos del *concepto*; aunque la mayor parte de las veces van a coincidir. Al menos podemos afirmar que la Unidad debe ser estrictamente igual que la *Unidad* de un *concepto*, sin embargo sus Claves y Descripciones pueden ser iguales o semejantes. La matriz como o recurso, tam bién cuenta co on *Clave*, *Descr ripción*, *Unidad d*, y *Costo Unita ario*. Pero

## **3.4 4. Catálog gos de recu ursos**

Los recursos se van almacenando, en sus catálogos respectivos de acuerdo a su propia<br>naturaleza, al momento de que se van creando, en el proceso de la presupuestación.<br>Como se sabe, los recursos en primera instancia, se cr Los recursos se van almacenando, en sus catálogos respectivos de acuerdo a su propia naturaleza, al m momento de q ue se van crea ndo, en el proc ceso de la pres supuestación.

conceptos; de hecho, hay varios procesos que dan de alta recursos:

- Copiándolos desde obra con la ventana de búsqueda F5
- Creándolos en el desglose de las matrices.
- Creándolos directamente en los catálogos.
- Crearlos a través de una transferencia desde el portapapeles o la liga con office.

Algunas herramientas de los catálogos, están definidas para crear recursos, pero en general se han agrupado todas las opciones en las pestañas **<<MENÚ DE CATÁLOGOS\ PRINCIPAL>>** y **<<** MENÚ DE CATÁLOGOS\HERRAMIENTAS>>, que son comunes a las vistas de los catálogos.

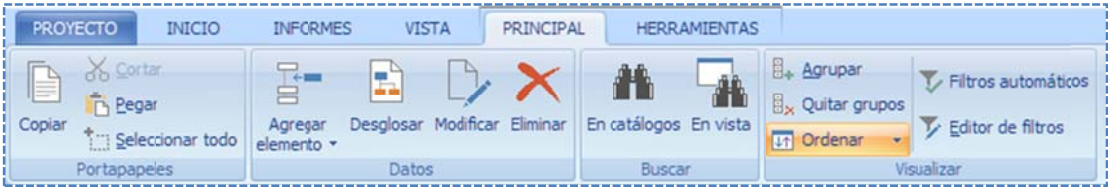

# **3.4.1. Gru upo portap papeles**

portapapeles, para que posteriormente se pasen los datos a otra aplicación, como lo puede ser Portapapeles. Las opciones de este agrupador, permiten copiar información a la memoria del Excel.

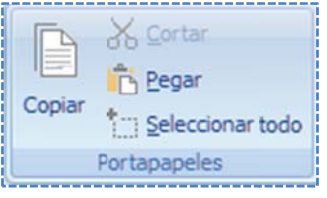

Copiar. Se copia la información del renglón de la vista, que en ese momento está apuntando el cursor. Recordemos que la navegación a través de la vista, sombrea el registro actual, para que el usuario no pierda el foco, en que registro se encuentra en un momento dado; esta acción, en consecuencia provoca que el registro actual esté seleccionado. Si se accede este comando, entonces la información del registro seleccionado. Si se accede este comando, entonces la información del registro<br>completo, se copia al portapapeles. Tiene el mismo efecto, si se teclea **<<Ctrl+C>>**, que son en realidad proce esos estándar e en Windows.

Una vez copiada la información, entonces se puede abrir alguna aplicación, por ejemplo Excel, y pasar los datos con <<Ctrl+V>>.

se copia la clave, entonces solo actualizarán, los datos de las columnas adyacentes. Si se copia sobre la vista de **Todos**, entonces, OPUS manda la ventana para seleccionar el tipo de recursos. Pegar. Este proceso, permite dar de alta en la vista, el recurso que viene del portapapeles. Si no

estén aparejadas a lo que se va a pegar. En *Excel* estaríamos diciendo, que las columnas c correspondan a las columnas s de la vista. Re ecordemos que e OPUS, tratará á de pegar los d datos de forma posicional, de izquierda a derecha, y de arriba hacia abajo. NOTA: Para crear un recurso desde el portapapeles, es necesario que las columnas de la vista

Seleccionar todo. Esta opción selecciona todos los renglones de la vista.

## **3.4.2. Gru upo datos**

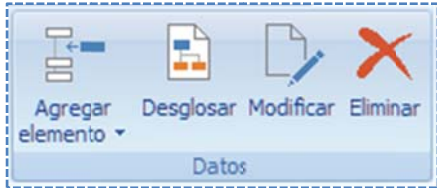

Datos. Este grupo permite dar mantenimiento a los registros de la vista.

Agregar elemento. Sirve para insertar un elemento en la vista activa.

NOTA: Si el proceso se accede en la vista *Todos*, el sistema manda una ventana de selección, para que el usuario defina el tipo de recurso, de lo contrario, simplemente presenta la ventana estándar de inserción:

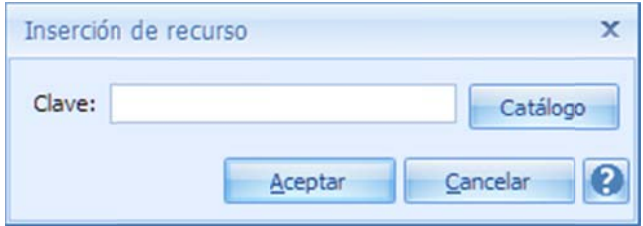

insertar un recurso existente, a través del botón <<Catálogo>>, que accede a la ventana de "búsqueda de la F5", con la diferencia que la búsqueda, se realiza sobre el catálogo de recursos de donde se manda a llamar. Si el catálogo es "**Todos**", entonces la búsqueda se realizará en todos los catálogos de los proyectos de búsqueda. La caja de inserción de los recursos, permite capturar la clave del recurso a crear, o bien

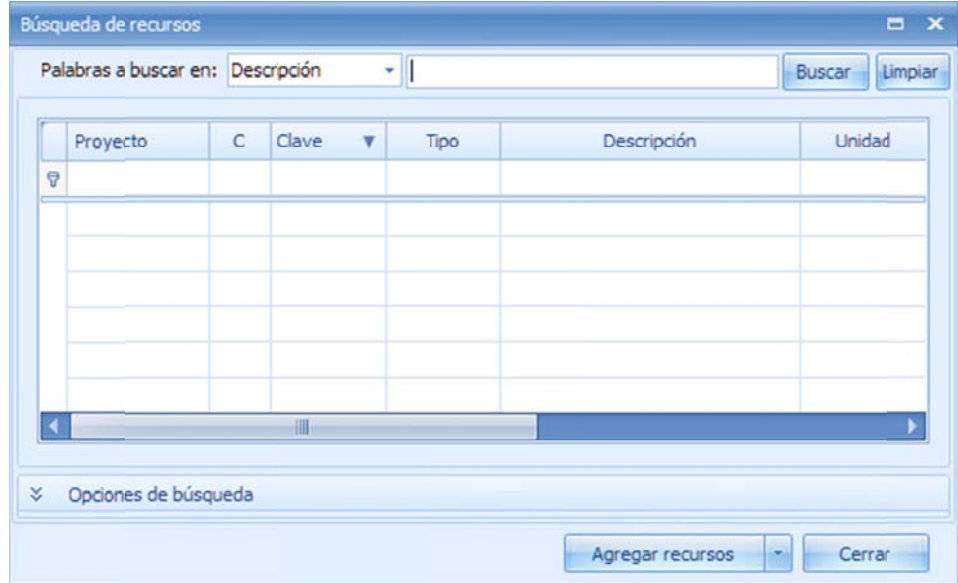

de la búsqueda, en la vista principal de la ventana, y el usuario seleccione el recurso que i insumo a la vis ta correspond iente. Por omisión, la búsqueda se hace sobre el campo *Descripción*; el usuario debe capturar la o las palabras clave, de búsqueda, y dar la tecla << Intro>>, para que el sistema muestre el resultado requiere, si es que existe, y dé un clic en el botón <<Agregar recursos>>, para transferir el

El modelo de la ventana de *Inserción de datos*, puede diferir dependiendo del tipo de recurso.

inserción. Es necesario aclara, que las características del proceso de inserción, se aplican idénticamente, por ello se reserva ahondar en el tema. Y se invita al lector, a referirse a la *i inserción de ins sumos en los ca atálogos*. Modificar. Todos los recursos capturados pueden ser modificados, de hecho, las ventanas de modificación de todos los tipos de recursos, son idénticas a las ventanas de captura en la

<mark>Desglosar</mark>. Sólo en el caso de que el registro seleccionado por el cursor, sea un recurso<br>compuesto; se abre una ventana en la parte inferior, en donde en realidad, se trata de la vista del desglose de la matriz del recurso. En esta ventana, se debe realizar la captura y Desglosar. Sólo en el caso de que el registro seleccionado por el cursor, sea un recurso modificación, de los recursos que lo componen.

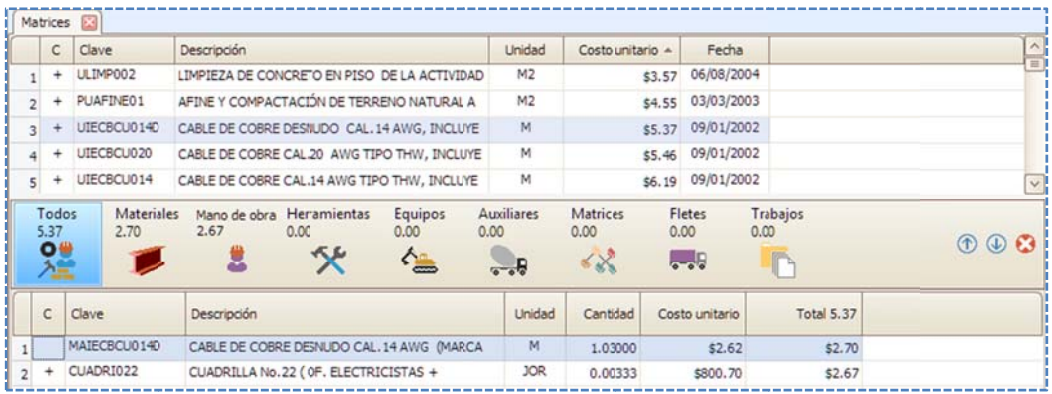

Eliminar. Borra el recurso seleccionado o actual, del catálogo correspondiente. El sistema manda un avis o de confirmac ción.

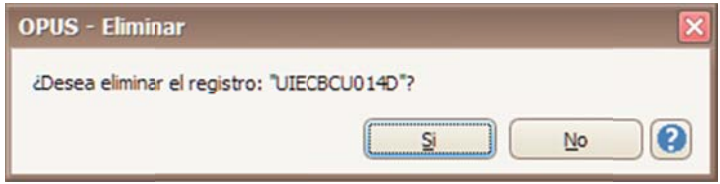

## **3.4.3. Gru upo buscar r**

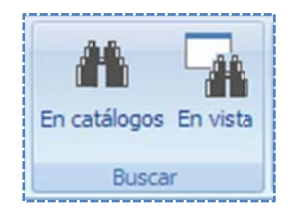

Buscar. OPUS tiene diferentes herramientas para encontrar los recursos, ya sea para localizarlos o para agregarlos a la propuesta. El proceso de *Búsqueda* es estándar en el sistema; la mayor parte de las vistas habilitan los procesos de búsqueda. Hay un grupo de herramientas bajo el menú <<MENÚ DE PRESUPUESTO\PRINCIPAL>>, denominado <<Buscar>>. En el grupo se encuentran dos opciones:

#### *3.4.3.1. . Búsqueda en n los catálogo os "la F5"*

través del menú contextual. Esta herramienta es inteligente, y su comportamiento es el mismo en todo OPUS, sin embargo, es sensible al escenario desde dónde se le invoca. Sobre el presupuesto; la búsqueda se realizará sobre los *catálogos de matrices,* de manera que el entrar a esta opción, OPUS manda una ventana estándar de búsqueda. En Catálogos. Esta opción también es llamada "F5", porque es otra forma de acceder a esta herramienta, con la tecla correspondiente. Cabe mencionar, que también se puede hacer a usuario esperará buscar y encontrar, elementos que serán insertados en el *presupuesto*. Al

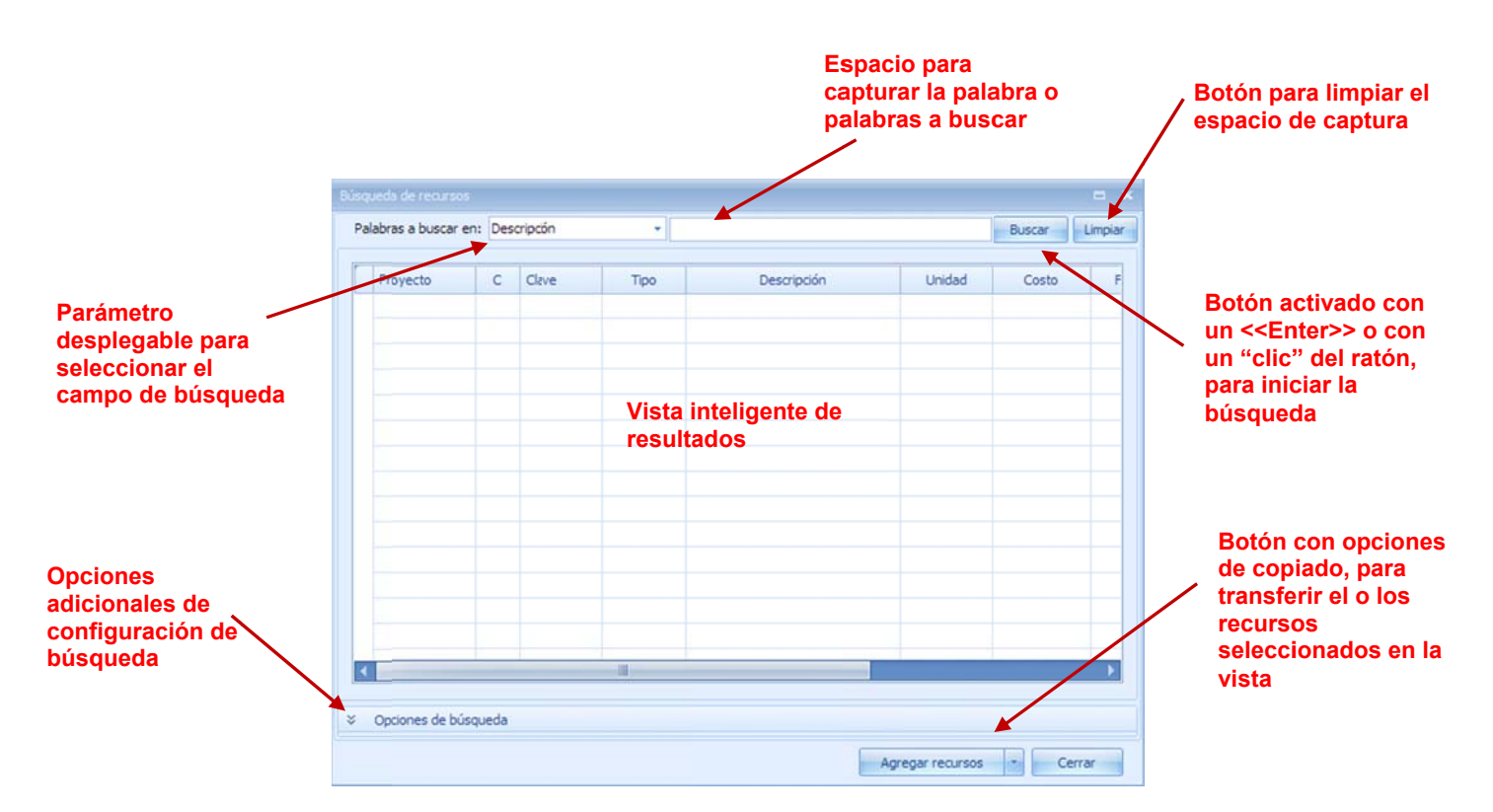

ver, que cuenta con un parámetro que despliega una lista para que la búsqueda sea puntual sobre el elemento que indica, por omisión aparece seleccionada la "*Descripción*". Lo que significa, que lo que el usuario capture primeramente, será la búsqueda de una matriz que e empiece o con tenga las palab bras capturada as. Palabras a buscar en. Muestra un campo, en el que se captura el elemento a buscar, se puede

Buscar. Este botón, inicia la búsqueda entre los catálogos habilitados. Limpiar. Limpia el campo de captura de la búsqueda.

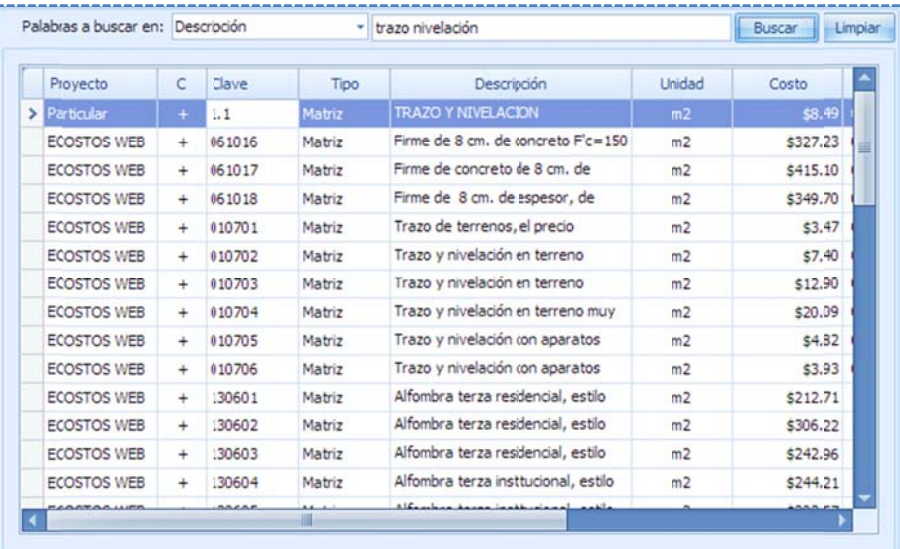

oprimir **<<Buscar>>**, la herramienta muestra el resultado de la búsqueda en una vista de elementos encontrados. Esta vista es intel igente: Con un doble clic, s sobre un elem mento, puede r ealizarse la tra ansferencia a la a hoja de

Ventana de listado. Al

## presupuesto (o a cualquier vista a donde fue inv ocada)

auto omáticamente. Si se marcan varios Si se marcan varios<br>elementos estos pueden ser trans sferidos.

varios registros en o uno solo en la ventana de la "F5"; dando clic derecho, y manteniéndolo abajo, s seleccionados. El usuario puede utilizar el ratón, una vez que se han seleccionado moviendo él ratón hacia la algún lugar de la vista de la hoja de lugar de la vista de la hoja de<br>presupuesto; al soltar el botón del ratón, se insertarán los conceptos

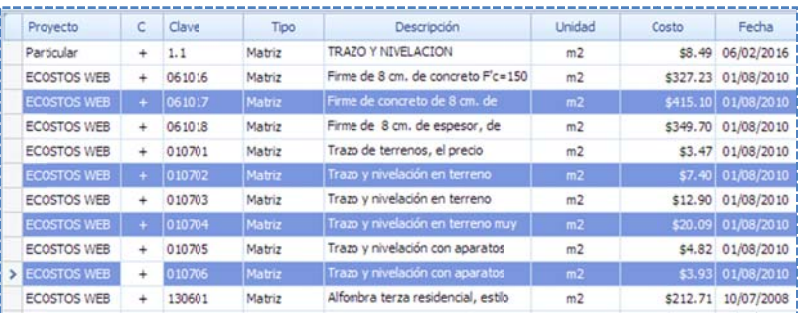

con la clave, unidad y descripción, iguales a las de la matriz, y además se asigna la matriz al c concepto corre espondiente; c omo si se trata ara del paso de e un concepto d desde la mism a vista. Lo que sucede, es que, al pasar una matriz a la *hoja de presupuesto*, esta creará un concepto

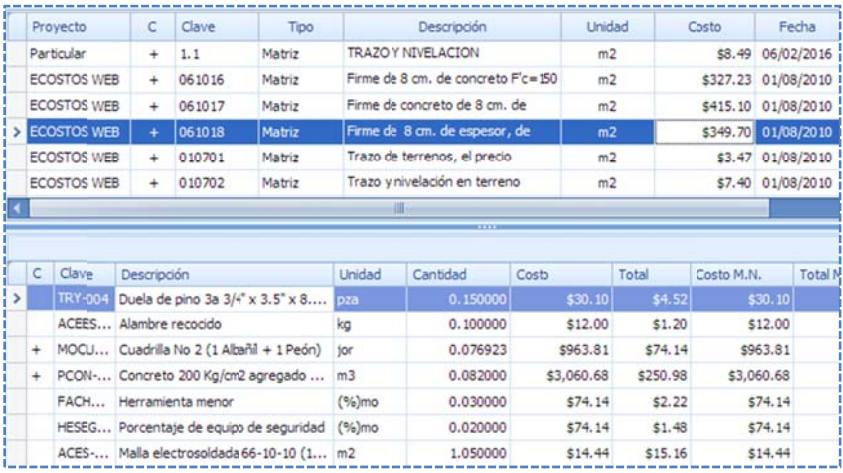

Es posible utilizar el menú contextual para desglosar la matriz o cualquier recurso comp puesto, y revis ar su composición antes de trasladarlo.

Además si se e requiere, se p pueden seleccionar algunos de los recursos componentes de la matriz y componentes de la matriz y<br>arrastrarlos al desglose actual de un *concepto* en la *hoja de pres supuesto*, obviamente para hacer est o el concepto deb be mostrar su desglose también.

Si se abren las opciones de búsqueda, se mostrarán más parámetros de configuración:

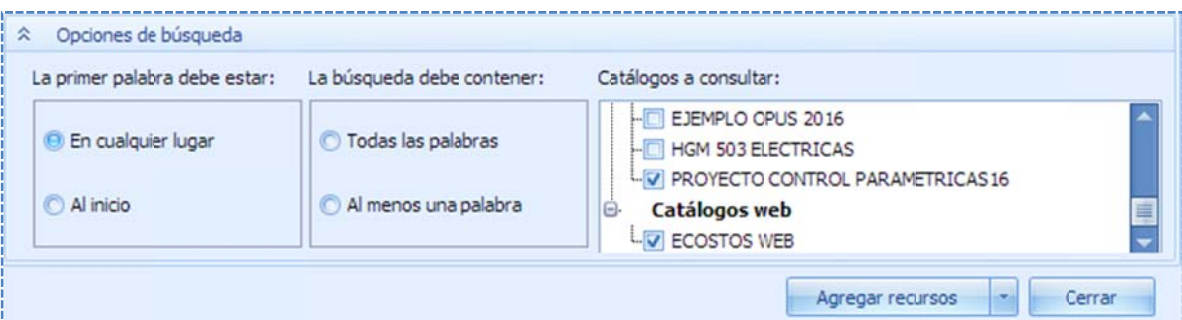

#### La primera palabra debe estar:

En cualquier lugar. Si se selecciona esta opción, indica que la búsqueda se realizará en cualquier lug gar, del campo de búsqueda.

Al inicio. Si se selecciona esta opción, indica que la búsqueda se realizará, al inicio del campo de búsqueda a.

### La búsqueda d debe contener:

Todas las palabras. La búsqueda será exitosa, mientras todas las palabras a buscar, se encuentren e en el campo de e búsqueda. Todas las palabras. La búsqueda será exitosa, mientras todas las palabras a buscar, se<br>encuentren en el campo de búsqueda.<br>Al menos una palabra. La búsqueda será exitosa, mientras alguna de las palabras a buscar, se

encuentre en el campo de búsqueda.

Catálogos a consultar: Es una lista seleccionable, con las obras que al menos se ha abierto una v vez por el usua ario. Además, s se añade al fina al de la lista, el catálogo "ECO OSTOS" *en la w eb*, el cual se actualiza mensualmente, y se garantiza que cerca de 5000 recursos simples se encuentran c con precios al d día.

NOTA: Al instalar OPUS, también se instala el catálogo ECOSTOS, que contiene miles de matrices, pero también, existe una copia de este mismo catálogo en la web, y está disponible por los usuarios de OPUS para esta versión, a través de la F5.

Campo para búsqueda. Se puede observar, que el campo que se define en la búsqueda, es en realidad una lista seleccionable, y sus valores pueden ser: "Descripción", "Clave" o "Clave y Descripción".

Agregar recursos. Este botón, cuenta con varias opciones de transferencia, comúnmente se pasa un solo registro a la vez, en este caso las opciones del botón cobran importancia:

Agregar. Simplemente inserta un nuevo concepto a la hoja de presupuesto.

s seleccionado. Reemplazar matriz. Remplaza la matriz del concepto, que en ese momento se encuentra

d descripción de l renglón y su u unidad. Reemplazar matriz, descripción y unidad. Esto provoca el remplazo de la matriz, pero además la

cambia a una flecha verde, con la cual se puede seleccionar el renglón de la hoja de NOTA: Si se pasa la matriz arrastrando y soltando con el ratón, se puede observar que el cursor presupuesto so obre el que se efectuará la tr ansferencia.

cuenta con la capacidad de poder **ordenar** la información, de forma ascendente o descendente d de los renglone es. NOTA: Es importante saber, que la ventana dónde se muestran los resultados de la búsqueda, por cualquier columna, y con ayuda del menú contextual, también se puede habilitar el filtrado

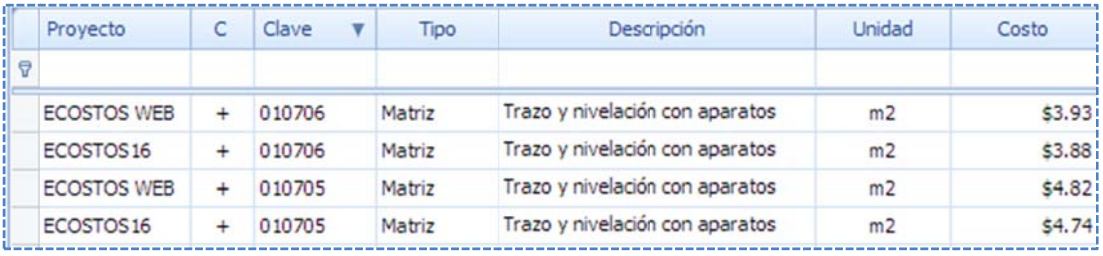

e encontró la inf formación. NOTA: Además, la vista cuenta con la columna "Proyecto", para identificar la obra en la que se

#### *3.4.3.2. . Herramient ta de búsqued da directa en la vista*

En la vista. Esta opción, permite realizar una búsqueda sobre la vista activa, en este caso, sobre la vista de la hoja de presupuesto. Al accesarla, OPUS abre una ventana para seleccionar los parámetros de búsqueda.

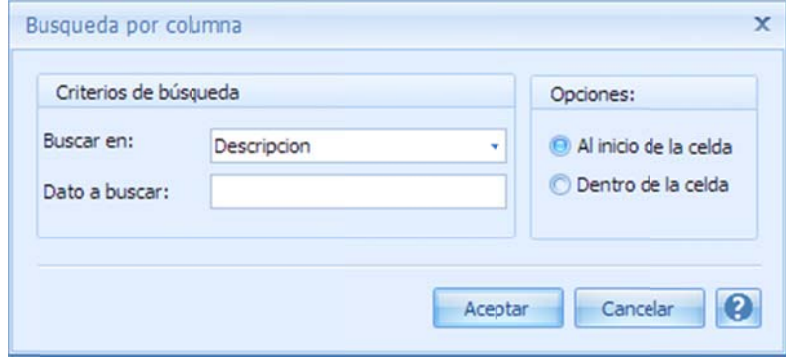

Se trata de una ventana con los siguientes controles.

#### C Criterios de bú squeda.

Buscar en. Es un campo tipo lista desplegable, en la que el usuario puede seleccionar la Columna de la vista activa, sobre la que se desea buscar.

Dato a Buscar. Permite al usuario capturar el dato a ser buscado

#### Opciones. Opciones de la búsqueda.

Al inicio de la celda. El dato a buscar se encuentra, si este aparece al inicio del campo de búsqueda.

Dentro de la celda. . El dato a buscar se encuentra, si este aparece en cualquier lugar del campo de bú úsqueda.

## **3.4.4. Gru upo Visuali izar**

Visualizar. Este grupo de opciones asistirá al usuario para ordenar y agrupar la información condición o criterio de búsqueda. para su fácil acceso, además, le permitirá filtrar los datos, para localizar los registros dada una

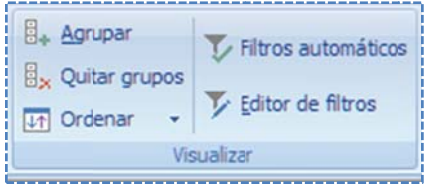

Agrupar. Abre un espacio por encima de la vista, donde se define el criterio de la agrupación, para ello es necesario arrastrar con el puntero del ratón, el título de la columna deseada y soltarla sobre esa área, se podrá observar que el sistema agrupa la vista con los datos de la columna pivote.

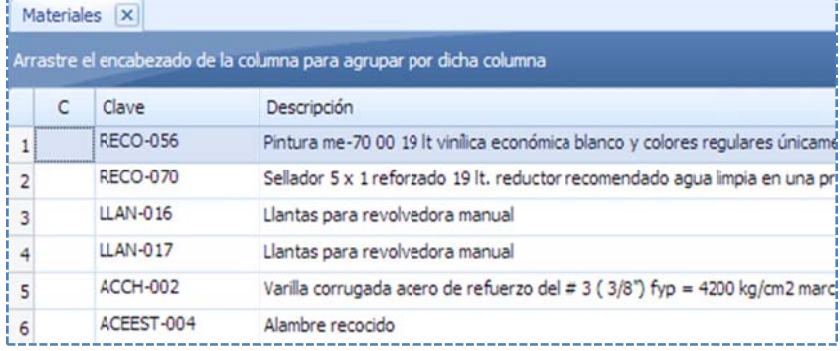

Si se toma otra columna y se arrastra a la misma zona, el sistema entonces combinará la a agrupación.

Si en esa misma combinación se toma uno de los títulos agrupados y se suelta a la izquierda del otro, entonces, el sistema invierte la agrupación. Si se arrastra uno de los títulos agrupadores hacia abajo, entonces la columna vuelve a su lugar original y se pierde la agrupación, al menos por la columna a que se quitó.

es el caso de la hoja de presupuesto. NOTA: Las vistas que contienen renglones agrupadores, no están posibilitadas a agruparse. Este

ordenamiento, basta un clic sobre el nombre de la columna agrupada, para que la información se ordene de forma ascendente o descendente. NOTA: Las columnas que se han llevado al área de agrupamiento, conservan la característica de

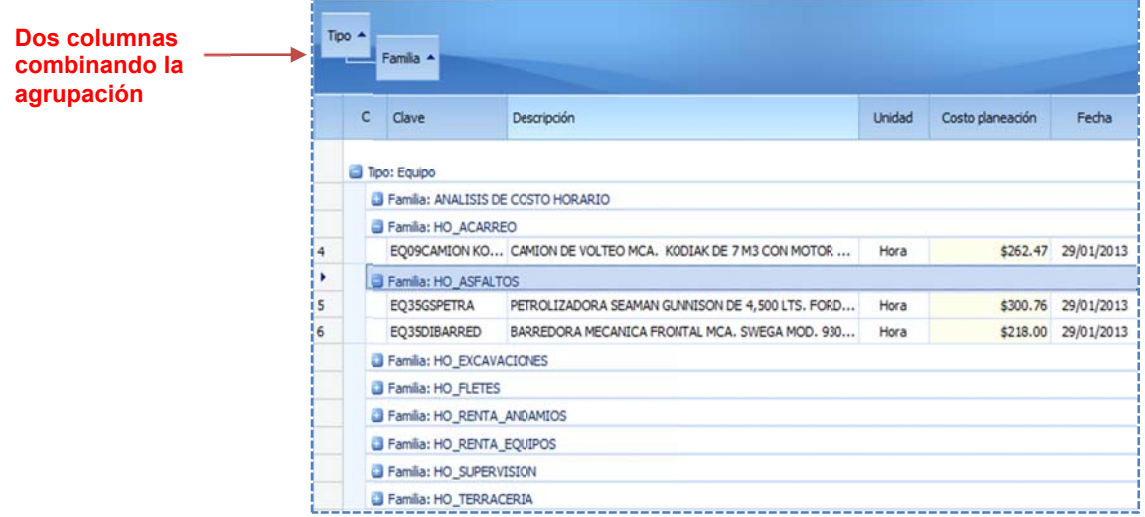

Quitar grupos. Esta opción permite eliminar la agrupación, y regresar las columnas a su posición o original.

Ordenar. Este botón tiene tres opciones a la vez, si se da un clic sobre él, este se selecciona y entonces todas las columnas adquieren la funcionalidad de ser ordenadas, tan solo con dar un clic en el título de la columna en cuestión, el sistema ordenará los renglones de la vista de forma ascendente o descendente, conforme a los datos ordenados de la columna. Se puede observar que en el título de la columna, aparece una flecha hacia arriba o hacia abajo, i indicando el tip po de orden.

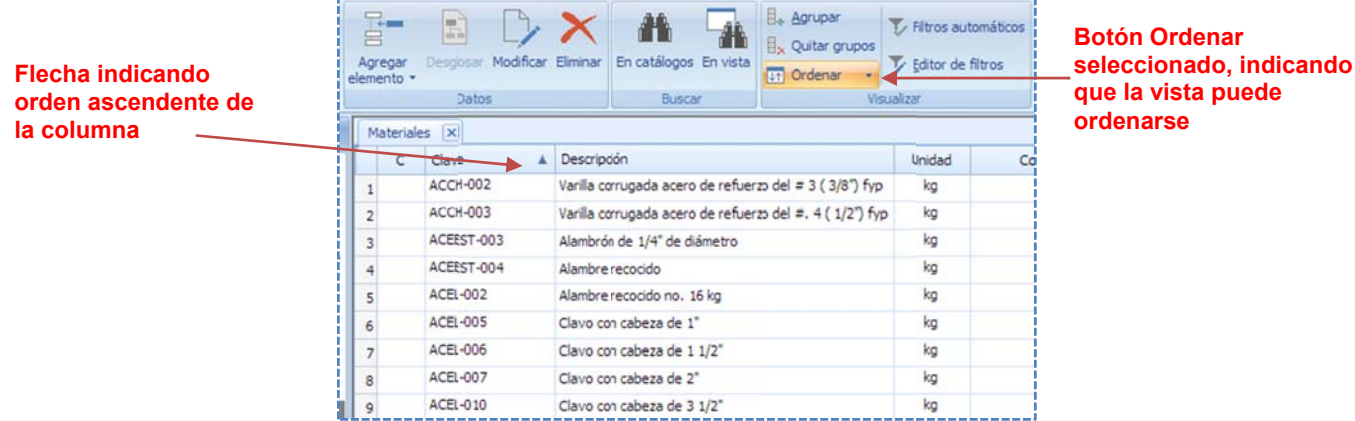

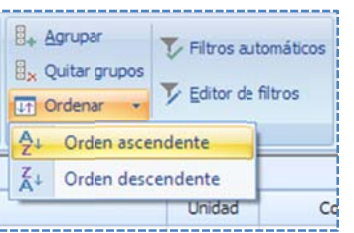

La segunda funcionalidad, muestra dos opciones que permiten definir un ordenamiento ascendente o descendente, con respecto a la columna de la vista foca alizada.

Finalmente, al dar clic nuevamente en el botón, el ordenamiento se deshabilita.

elementos de una vista, de manera que, es una forma de localizar elementos específicos Filtros automáticos. Esta opción, representa una potente herramienta que permite discriminar mediante una búsqueda inte ligente.

Al acceder a esta opción, el sistema muestra un área por encima de los renglones de la vista, en donde se puede capturar por cada columna, una palabra o parte de ella, que filtre la información en el momento que coincida esa cadena, con el principio de los datos en las celdas d de la columna en cuestión.

que atiendan a una característica común. Por ejemplo, se podría obtener el grupo de conceptos cuya descripción comenzara con la palabra "BAS". El filtro automático asistirá al usuario, en reunir varios renglones de una vista,

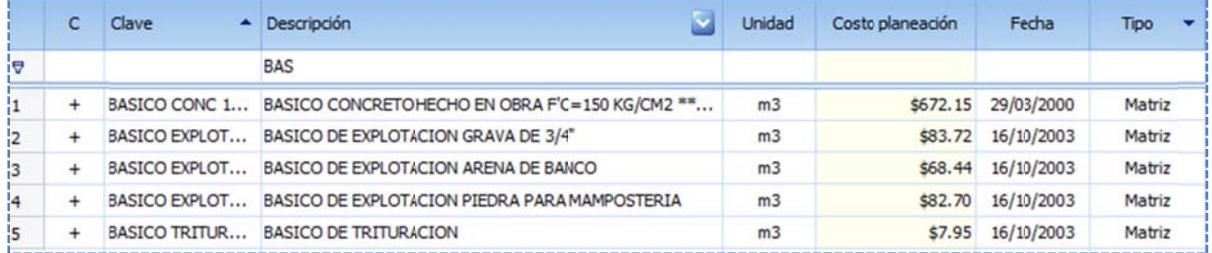

i inferior de la v entana. Para cancelar el filtro, es necesario dar un clic en la opción de chequeo, que aparece en la parte

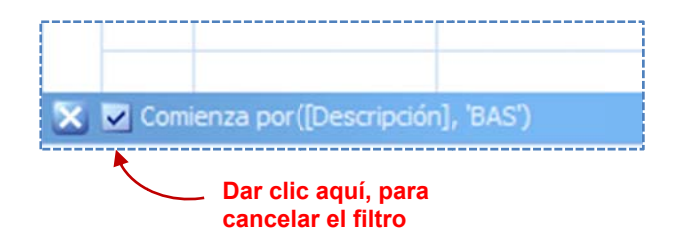

o opción. Para ocultar el área de los filtros automáticos, solo basta dar nuevamente un clic el ícono de la

NOTA: No aplica a vistas con agrupadores.

dependiendo de esto, serán mostrados en la vista respectiva. Al acceder a la vista, se muestra Editor de filtros. Esta herramienta, incluye expresiones lógicas que deberán cumplir los datos y una ventana en la que se requiere definir la expresión.

Se trata de unir una o varias expresiones por medio de operadores de conjunción "Y", de d disyunción "O" ", "Y no" etc.

"[]", un operador lógico y finalmente un valor. Una expresión, está formada, por el nombre de una de las columnas de la vista entre corchetes

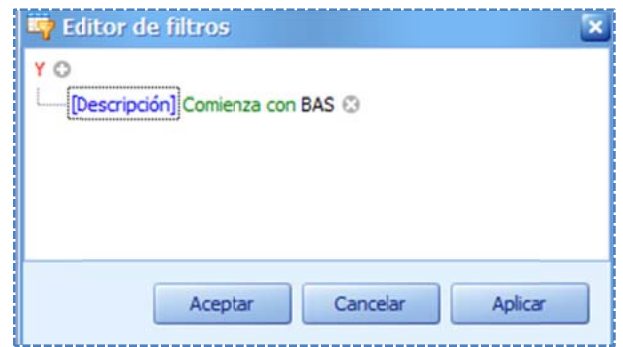

Tanto los campos de la vista, como los operadores lógicos, se encuentran dispuestos en campos de listas desplegables, para poder ser seleccionados con facilidad.

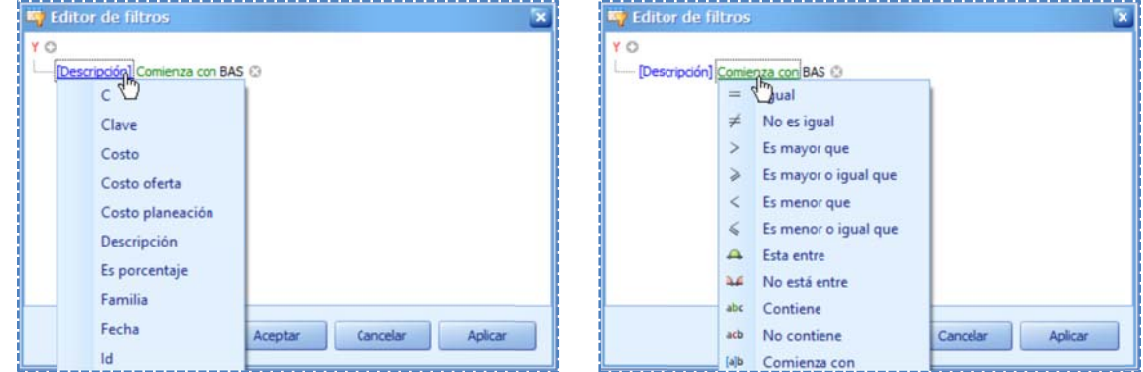

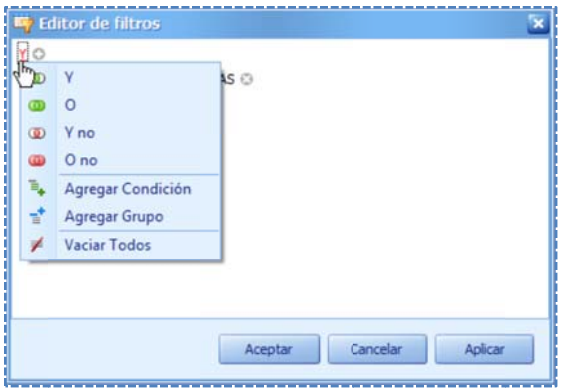

Para agregar otra expresión, es necesario dar clic en el símbolo (+) que se muestra al lado del primer operador por omisión n "Y", si se dese ea cambiar "Y" " por otro oper rador, o agregar otra expresión o eliminar todas, entonces es necesa rio dar clic en l la letra.

Si se desea eliminar una expresión, es necesario dar clic en (X), al f inal de la expre esión.

Las expresiones o condiciones se crean en base a ciertos operad ores lógicos (b booleanos), en seguida, la interpretación que se debe de dar a cada uno de ellos:

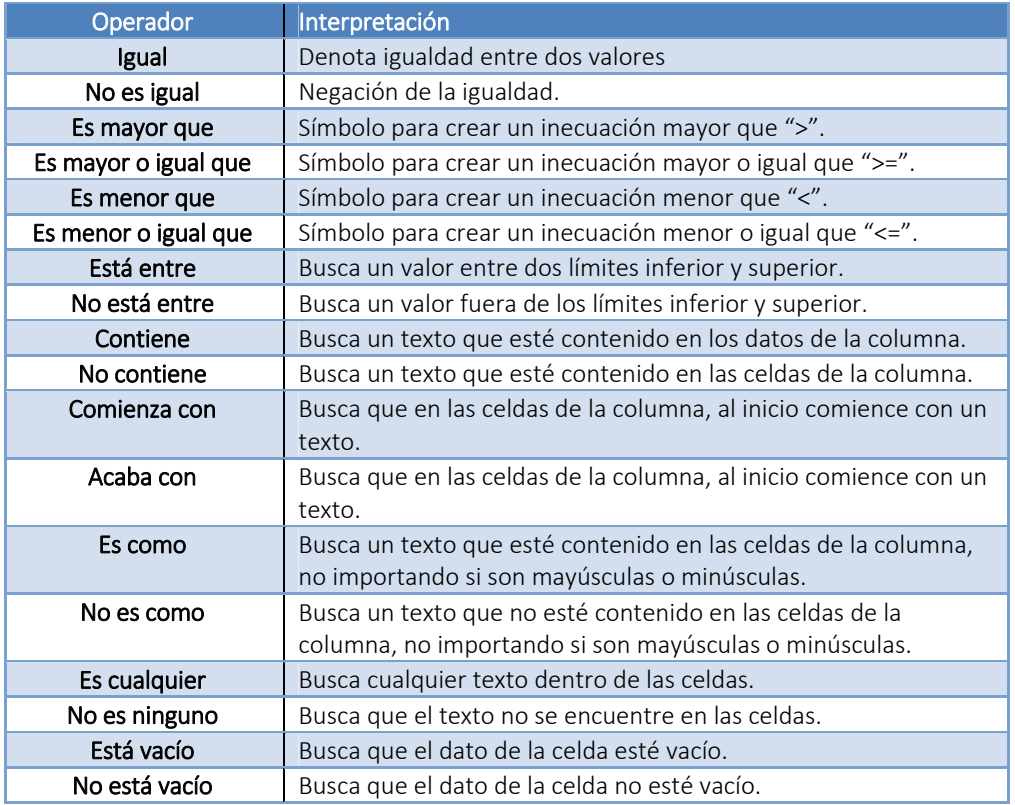

Para que se ejecute el filtro al finalizar su edición es necesario dar clic en el botón <<Aplicar>>.

Ordenar. En algunas vistas, específicamente aquellas que no tienen agrupadores, se pueden ordenar de forma ascendente, o descendente según una columna. El icono correspondiente a esta opción, cuenta a su vez con dos opciones más, y que corresponden a la forma del orden. Es necesario previamente posicionar el cursor-barra, en cualquier celda de la columna a ordenar, y seleccionar y acceder a cualquiera de las opciones << Orden ascendente>> u << Orden descendente>> para que tenga efecto.

NOTA: Una forma sencilla de ordenar, es dando clic sobre el título de la columna, y la vista será ordenada conforme a la columna, un siguiente clic alternará el orden contrario. Es posible ordenar por más de un criterio, simplemente dando clic a otro título de otra columna, pero esta vez sosteniendo oprimida la tecla <<Shift>>.
# **3.4.5. Cat tálogo de M Materiales**

#### *3.4.5.1. . Vista de ma teriales*

La vista inicial del *catálogo de materiales,* muestra las columnas principales:

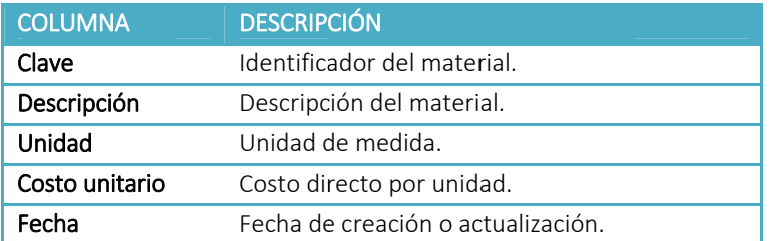

Para acceder a la vista, es necesario utilizar el Explorador de vistas en la categoría Materiales, y dar un doble clic.

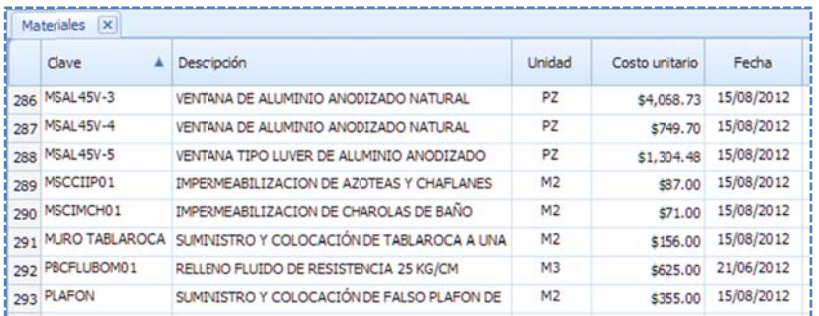

#### *3.4.5.2. . Ventana de inserción par ra materiales s*

s segunda venta na para compl etar los datos: Una vez que se ha capturado la clave, en la ventana estándar de inserción, se muestra una

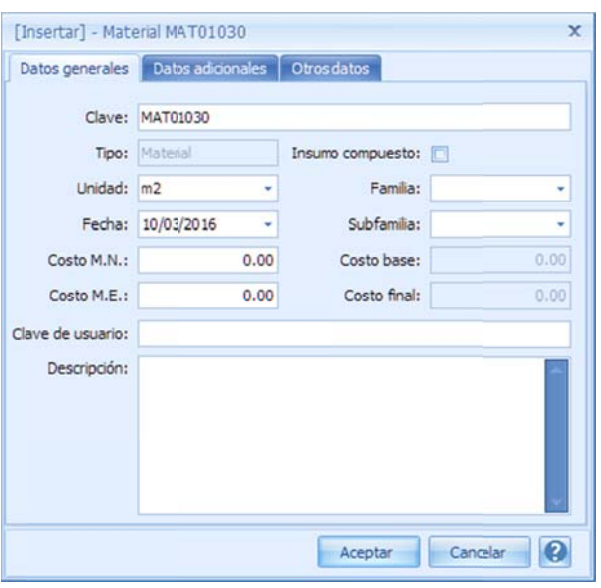

#### Datos Generales.

Clave. Identificador del recurso.

Tipo. No es un campo de captura en la inserción, y muestra el tipo de recurso.

Insumo compuesto. Si se selecciona esta opción, el recurso será creado como compuesto.

Unidad. Unidad de medida.

Fecha. Fecha de creación.

Clave de usuario. Clave alterna, que puede utilizarse para la estandarización de claves, en diferentes pr royectos.

Familia. Clasificador de la agrupación de familia, que se asigna al recurso.

Subfamilia. Clasificador de otra agrupación dentro de la familia.

Costo M.N. . Costo unitario en moneda nacional.

Costo M.E. . Costo unitario en moneda extranjera.

Costo base. Costo resultado de la suma de sus costos

en moneda nacional y extranjera, convertido a moneda de la obra.

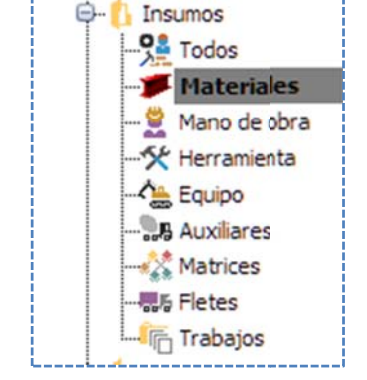

Costo final. Costo total en moneda de la obra, aplicando las fórmulas de los datos adicionales (si las hubiera).

Descripción. Especificación textual del recurso.

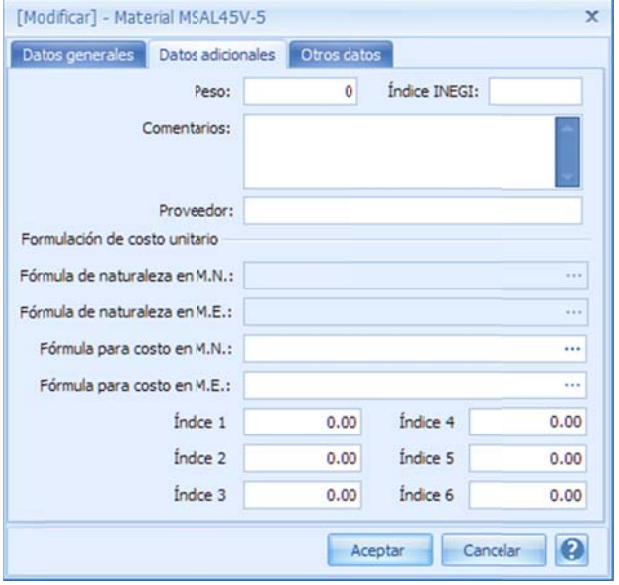

#### Datos adicionales.

Peso. Cantidad de Kg por unidad de recurso. Para ser calculado el peso total, en la explosión de insumos. Ín dice INEGI. Cla sificación Ofici ial, dada por el l *Instituto Macional de Estadística y Geografía (INEGI),* utilizado pa ara el cálculo d e escalatorias.

para el cálculo de escalatorias.<br><mark>Comentarios</mark>. Redacción de características o es specificaciones s adicionales.

Proveedor. Identificador del proveedor del recurso. Fórmula de naturaleza en M.N. . Fórmula especificada en la configuración general para el cálculo del costo en moneda nacional, para todos los materiales del pr royecto.

Fórmula de naturaleza en M.E. . Fórmula especificada en la configuración general para el cálculo del costo en moneda extranjera, para todos los materiales del pr royecto.

Fórmula para costo en M.N.. Fórmula para el cálculo del costo en moneda nacional, sólo para el recurso en cuestión (está fórmula si se define, invalida la fórmula general).

el recurso en cuestión (está fórmula si se define, invalida la fórmula general). Fórmula para costo en M.E.. Fórmula para el cálculo del costo en moneda extranjera, sólo para

Indice 1 al 3. Campos numéricos que pueden utilizarse en las fórmulas para moneda nacional. Indice 4 al 6. Campos numéricos que pueden utilizarse en las fórmulas para moneda extranjera.

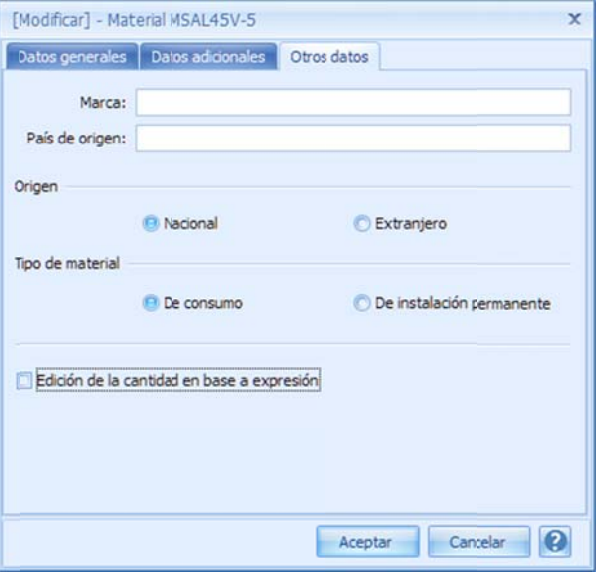

#### O Otros datos.

Marca. Marca del material.

País de origen. País de fabricación.

Origen. Referencia a la fabricación puede ser Nacional o Extranjero.

Tipo de material. De consumo. Se refiere a aquellos m materiales que se utilizan en f forma auxiliar, y no forman parte integrante de los trabajos. Por ejemplo: cimbras de madera, cartón, metálicas u otro material. De Instalación permanente. Se refiere los materiales que se incorporan y forman parte de los trabajos, por ejemplo: Grava, arena, cemento, asfalto, emulsiones, c emento asfálti co, etc.

Edición de cantidad en base a expresión. Esta opción está preparada para aprovechar las variables de los números generadores, en el desglose de los precios unitarios, para involucrarlas en fórmulas directas que

den como resultado la "**cantidad**" del recurso en los desgloses.

NOTA: Esta opción está preparada para su uso, fuera del ámbito de la construcción.

# **3.4.6. Cat tálogo de M Mano de Ob bra**

#### *3.4.6.1. . Vista de ma no de obra*

La vista inicial del *catálogo de mano de obra,* muestra las columnas principales:

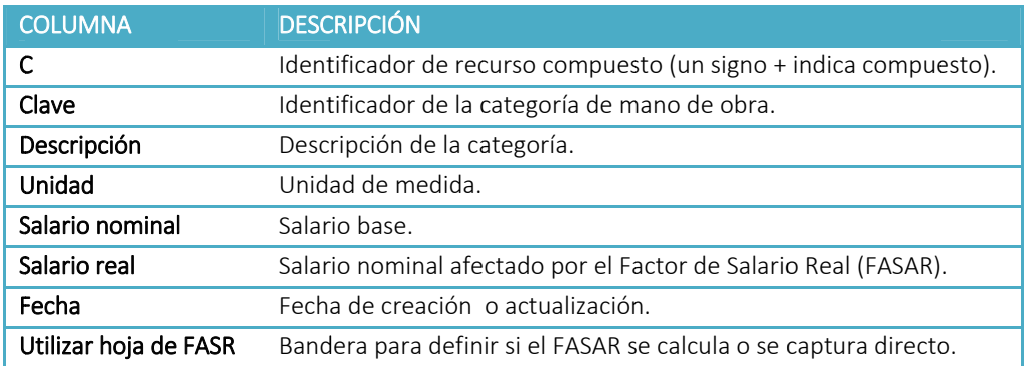

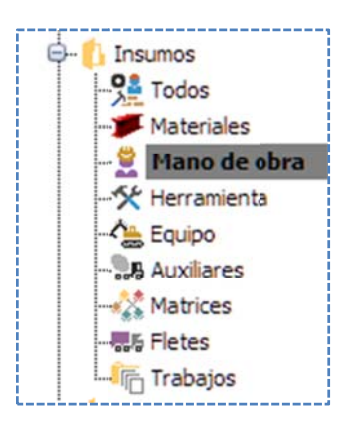

Para acceder a la vista, es necesario utilizar el *Explorador de vistas*, en la categoría Mano de obra y dar un doble clic.

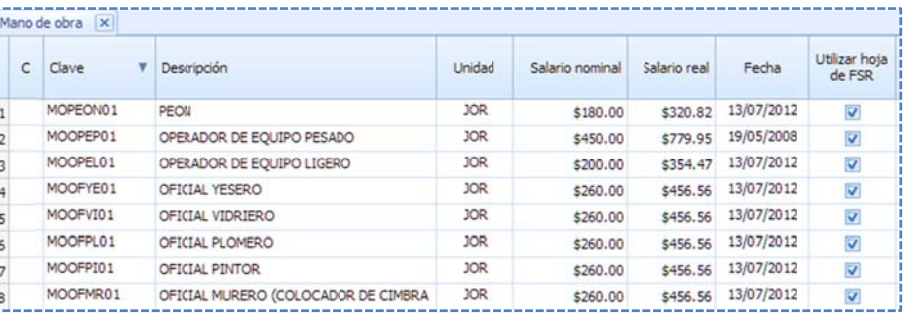

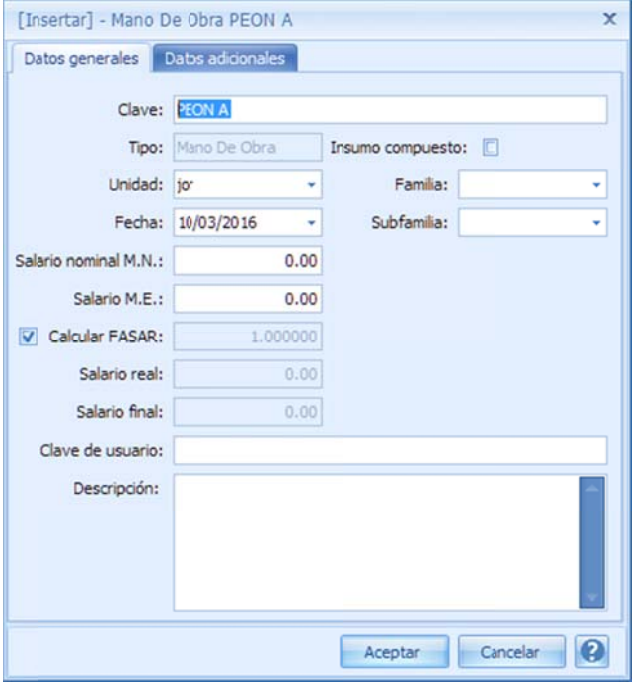

## *3.4.6.2. Ven tana de inser rción para Ma ano de obra*

Una vez que se ha capturado la *clave* en la ventana estándar de inserción, se muestra una segunda ventana para completar los datos: Datos Genera les.

Clave. Identificador del recurso.

Tipo. No es un campo de captura, solo muestra el tipo de recurs so.

Insumo compuesto. Si se selecciona esta opción el recurso, será creado como c compuesto.

Unidad. Unidad de medida. Generalmente jornada (jor).

Fecha. Fecha de creación.

Familia. Clasificador de la agrupación de familia, que se asigna al re ecurso.

Subfamilia. Clasificador de otra agrupación, dentro de la familia.

Salario nominal M.N.. Salario base en moneda nacional.

Salario M.E. .Salario en moneda extranjera.

Calcular FASAR. Opción para calcular el *Factor de Salario Real.* 

Salario Rea l. Producto del *Salario nomin al* por el *FASAR R*.

Salario final. Salario total en moneda de la obra que suma las partes nacional y extranjera, aplicando las fórmulas de los datos correspondientemente.

Clave de usuario. Clave alterna, que puede utilizarse para la estandarización de claves en diferentes proyectos.

Descripción. Especificación textual del recurso.

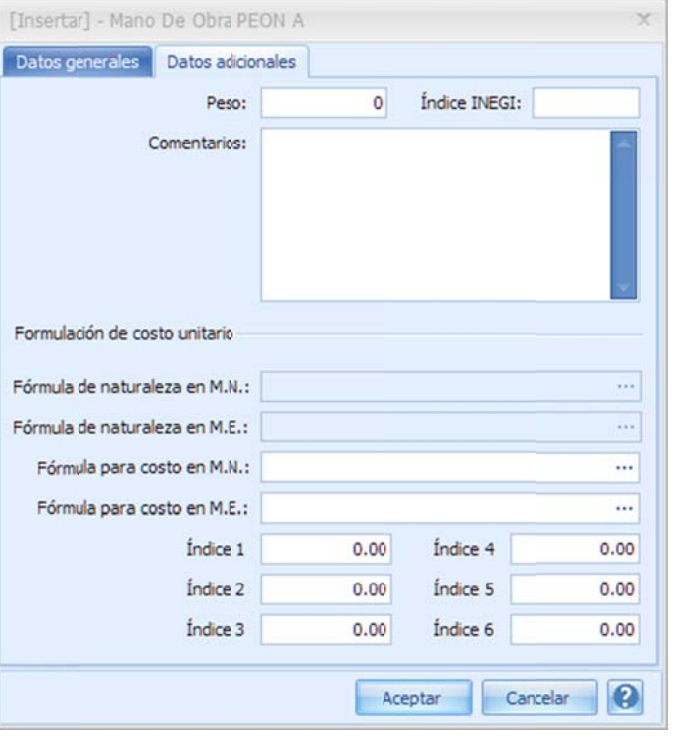

#### Datos adicionales.

Peso. Cantidad de Kg por unidad de recurso. Para ser calculado el pe eso total en la explosión de in nsumos (*parámetro no o aplicable*).

Indice INEGI. Clasificación oficial dada por el Instituto *Nacional de Es stadística y Geo ografía (INEGI) )*, utilizado para el cálculo de escalatorias.

Comentarios. Redacción de características o especificacion es adicionales. especificaciones adicionales.<br><mark>Fórmula de naturaleza en M.N.</mark> . Fórmula

especificada en la configuración general, para el cálculo con el *s salario real en moneda nacio onal*, para todas las categ gorías de *mano o de obra*.

Fórmula de naturaleza en M.E. . Fórmula

especificada en la configuración general para el cálculo con el salario en mon neda extranjera a, para todas las categorías del proyecto.

Fórmula para costo en M.N.. Fórmula para el cálculo con el *salario r real en moneda a nacional*, sól o para el recurso en cuestión (está fórmula si se define, invalida la fórmula general).

Fórmula para costo en M.E.. Fórmula para el cálculo del *costo en moneda extranjera*, sólo para el recurso

en cuestión (está fórmula si se define, invalida la fórmula general).

Indice 1 al 3. Campos numéricos, que pueden utilizarse en las fórmulas para moneda nacional. Indice 4 al 6. Campos numéricos, que pueden utilizarse en las fórmulas para moneda extranjera. Insumos

**O<sub>s</sub>** Todos Materiales Mano de obra **Herramienta** 

Equipo **B** Auxiliares **Matrices** 易Fletes 师 Trabajos

"⊢

# **3.4.7. Cat tálogo de H Herramient ta**

#### *3.4.7.1. . Vista de her rramienta*

La vista inicial del catálogo de *herramienta,* muestra las columnas principales:

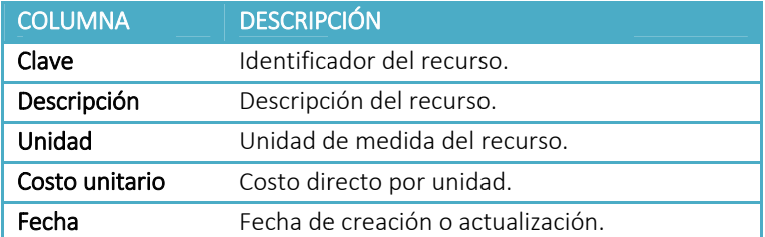

Para acceder a la vista, es necesario utilizar el Explorador de vistas en la categoría *Herram mienta* y dar u n doble clic.

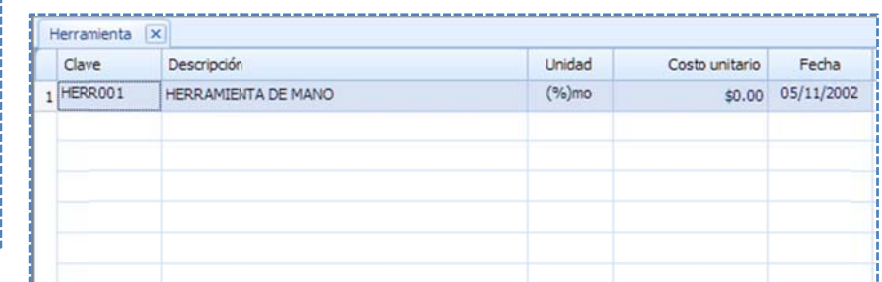

#### *3.4.7.2. . Ventana de inserción par ra herramien nta*

s segunda venta na para compl etar los datos: Una vez que se ha capturado la clave en la ventana estándar de inserción, se muestra una

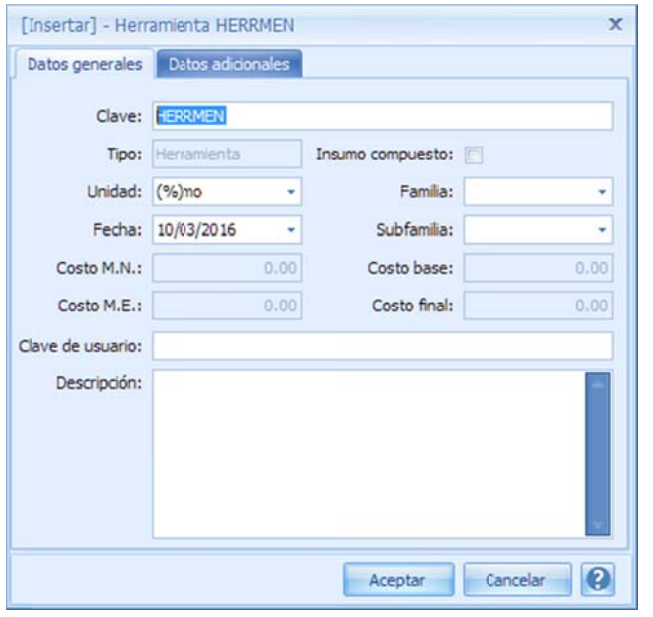

#### Datos Generales.

Clave. Identificador del recurso. Tipo. No es un campo de captura en la inserción, y muestra el ti po de recurso. muestra el tipo de recurso.<br>Insumo compuesto. (Sin efecto). Unidad. Unidad de medida. Generalmente será un (%) mo que representa un insumo cuyo costo unitario se determina por el total de la Mano de obra de la m atriz dónde se encuentre. Fecha. Fecha de creación. Familia. Clasificador de la agrupación de familia que se asigna a al recurso. Subfamilia. Clasificador de otra agrupación dentro de la familia. Costo M.N. . (Sin efecto). Costo M.E. . ( (Sin efecto). Costo base. ( Sin efecto). Costo final. (Sin efecto).

Clave de usuario. Clave alterna, que puede

utilizarse para la estandarización de claves, en diferentes proyectos. Descripción. Especificación textual del recurso.

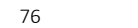

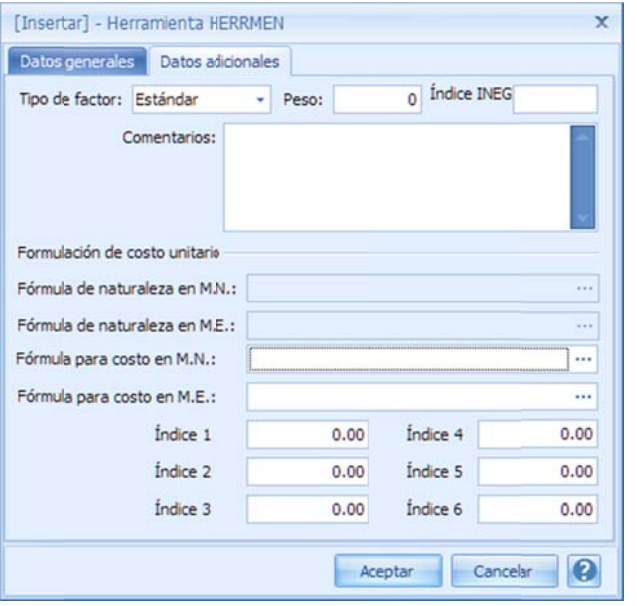

#### Datos adicionales.

Tipo de factor. La *herramienta* generalmente es un porcentaje con respecto a otros tipos de recurso, sin embargo, se requiere clasificarla como:

Estándar. Es un factor que se puede aplicar a cualquier recurso.

Herramienta de mano. Este factor está clasificado para ser r considerado un *porcentaje por herramien ta menor* ad icional, de la *m mano de obra* d de una matriz. Equipo de seguridad. Nuevamente es un factor

aplicado a la *mano de obra,* pero considerado como parte de los elementos de seguridad, que se incluyen a la *m mano de obra* de una matriz. .

Peso. Cantidad de Kg por unidad de recurso. Para ser calculado el peso total en la explosión de insumos. Índ dice INEGI. Clas sificación Oficia al dada por el *I Instituto Na acional de Esta dística y Geogr rafía (INEGI)*, u utilizado

para el cálculo de escalatoria s.

Comentarios. Redacción de características o especificaciones adicionales. cálculo del *costo en moneda nacional*, para todas las herramientas del proyecto. cálculo del *costo en moneda extranjera*, para todas las herramientas del proyecto. Fórmula de naturaleza en M.N. . Fórmula especificada en la configuración general, para el Fórmula de naturaleza en M.E. . Fórmula especificada en la configuración general, para el Fórmula para costo en M.N.. Fórmula para el cálculo del costo en moneda nacional, sólo para el recurso en cuestión (está fórmula si se define, invalida la fórmula general). Fórmula para costo en M.E.. Fórmula para el cálculo del costo en moneda extranjera, sólo para

el recurso en cuestión (está fórmula si se define, invalida la fórmula general). Indice 1 al 3. Campos numéricos, que pueden utilizarse en las fórmulas para moneda nacional. Indice 4 al 6. Campos numéricos, que pueden utilizarse en las fórmulas para moneda extranjera.

# **3.4.8. Cat tálogo de e quipo**

#### *3.4.8.1. . Vista de equ uipo*

La vista inicial del catálogo de equipo muestra las columnas principales:

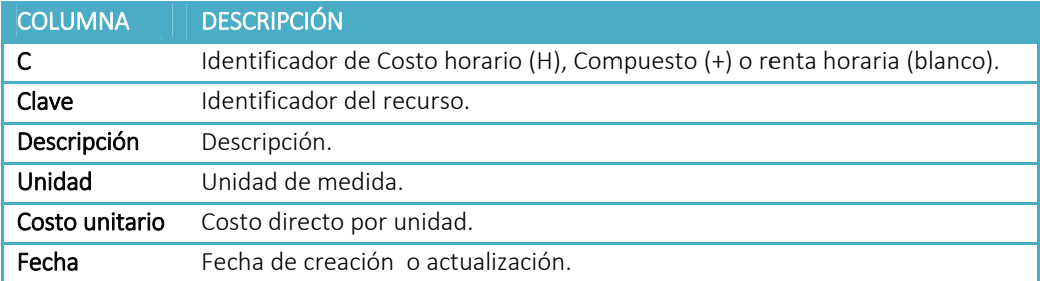

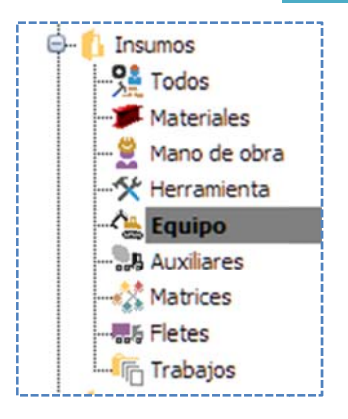

Para acceder a la vista, es necesario utilizar el *Explorador de vistas,* en la categoría Equipo y dar un doble clic.

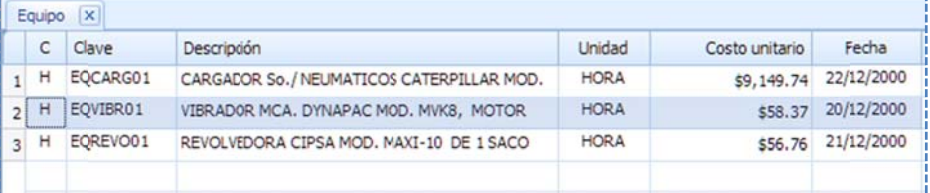

#### *3.4.8.2. Ventanas de inserción para equipos s*

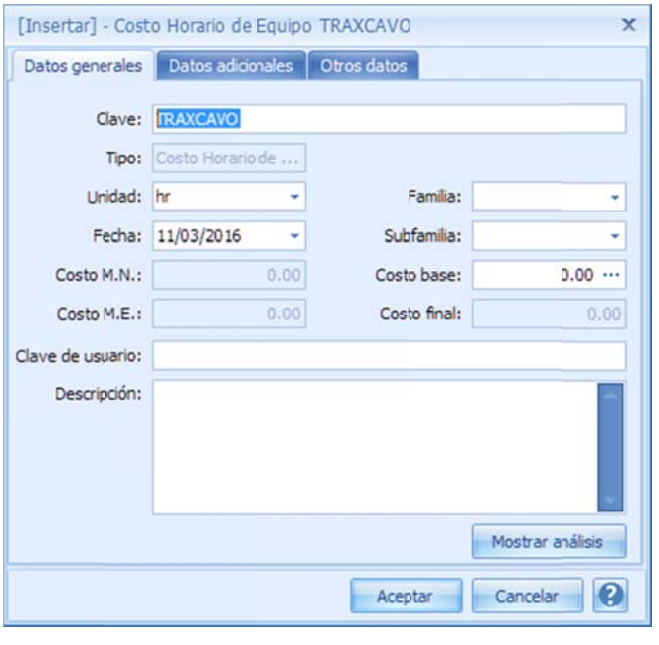

Una vez que se ha capturado la clave en la vent tana estándar de inserción, s se muestra una segunda ventana, para seleccionar el tipo o de equipo, ya sea *Costo Hor rario* o *Ren ta*:

Una a vez selecciona ando el tipo de e *equipo*, el sistema envía una tercera ventana para completar los datos:

#### Datos Generales.

Clave. Identificador del recurso. Tipo. No es un campo de captura en la

inserción, y muestra el tipo de recurso. Unidad. Unidad de medida. Generalmente hora (hr).

Fecha. Fecha de creación.

Familia. Clasificador de la agrupación de familia que se asig gna al recurso.

Subfamilia. Clasificador de otra agrupación dentro de la fam ilia.

Costo M.N.. Costo unitario en moneda nacional.

#### Costo M.E.. . *Costo unitario o en moneda ex xtranjera*.

Costo base. Costo resultado del *análisis completo de costo horario*, aplicando la suma de sus costos en moneda nacional y extranjera convertidos a moneda de la obra. Costo final. Costo total en moneda de la obra, aplicando las fórmulas de los datos adicionales (si las hubiera).

Tipo de Recurso O Material Mano de Obra ← Herramienta

C Auxilian ○ Flete O Trabajo O Matriz

Costo Horario de Equipo Costo Renta de Equipo

Aceptar

Cancelar

Clave de usuario. Clave alterna, que puede utilizarse para la estandarización de claves, en diferentes proyectos.

Descripción. Especificación textual del recurso.

NOTA: En caso de insertar un "*Costo Renta de Equipo*", solo se requiere capturar el costo por hora, y no es n ecesario analiz zar ese costo.

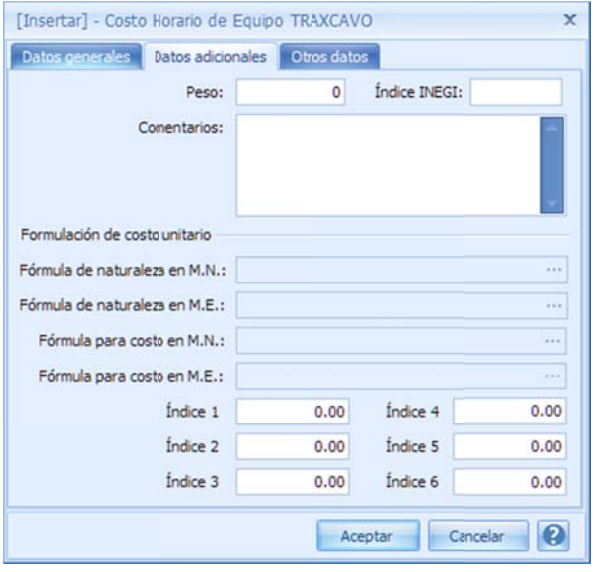

#### Datos adicionales.

Peso. Cantidad de Kg por unidad de recurso. Para ser calculado el peso total en la explosión de insumos. Indice INEGI. Clasificación Oficial dada por el *Instituto N Nacional de Est tadística y Geo ografía (INEGI)*, , utilizado p para el cálculo de escalatoria s.

Comentarios. Redacción de características o e especificacione es adicionales.

Fórmula de naturaleza en M.N. . Fórmula Comentarios. Redacción de características o<br>especificaciones adicionales.<br>Fórmula de naturaleza en M.N. . Fórmula<br>especificada en la configuración general para el c cálculo del cost to en moneda nacional, para todos los equipos del proyecto.

Fórmula de naturaleza en M.E. . Fórmula especificada en la configuración general para el cálculo del *costo* en *moneda extranjera*, para todos los equipos del p proyecto.

del *costo en moneda nacional,* sólo para el recurso en cuestión (está fórmula si se define, invalida la fórmula general). Fórmula para costo en M.N.. Fórmula para el cálculo

el recurso en cuestión (está fórmula si se define, invalida la fórmula general). Fórmula para costo en M.E.. Fórmula para el cálculo del costo en moneda extranjera, sólo para

Indice 1 al 3. Campos numéricos, que pueden utilizarse en las fórmulas para moneda nacional. Indice 4 al 6. Campos numéricos, que pueden utilizarse en las fórmulas para moneda extranjera.

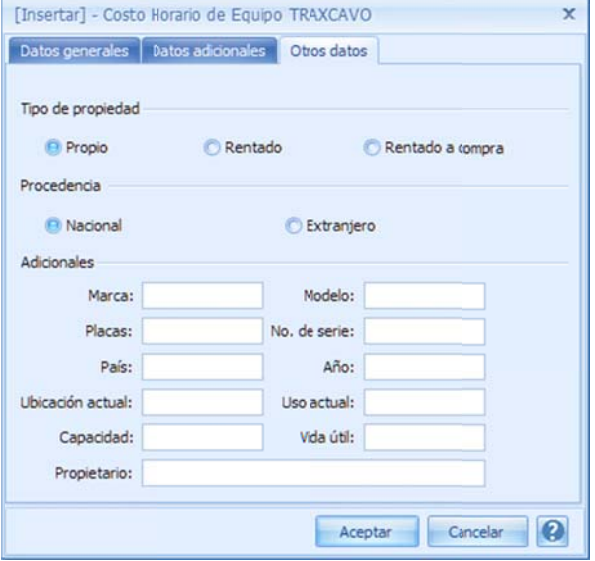

## O Otros datos.

Tipo de propiedad. Condición de propiedad del equipo. Propio. En caso de que el equipo sea de la constructora. Rentado. Uso por servicio de paga. Rentado a compra. En caso de subarrendar el equipo Procedencia. Nacional. Si fue fabricado en el país. Extranjero. Si su fabricación viene de fuera del país.

#### A Adicionales:

Capacidad. Características de desempeño y atributos Marca. Marca del vehículo. Modelo. Tipo de modelo. Placas. Placa de tránsito identificador del vehículo. No. Serie. Serie del motor. País. País donde se adquiere o renta. Uso actual. Tiempo acumulado de uso

#### d de uso.

Vida útil. Duración estimada en horas de uso. Propietario. Proveedor del equipo.

# **3.4.9. Cat tálogo de A Auxiliares**

#### *3.4.9.1. . Vista de aux xiliares*

La vista inicial del catálogo de *auxiliares* muestra las columnas principales:

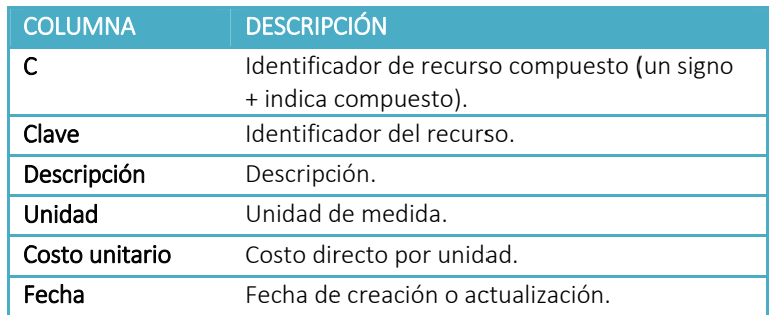

Para acceder a la vista es necesario utilizar el *Explorador de vistas* en la categoría *Auxiliares s* y dar un dobl e clic.

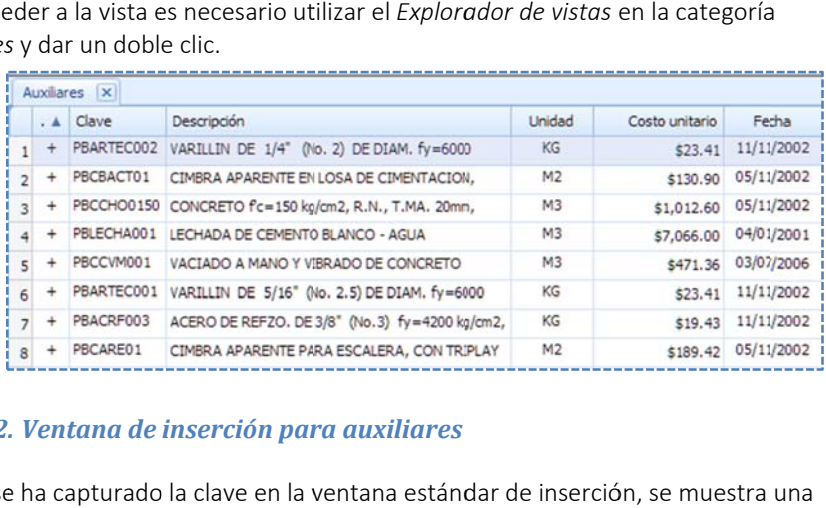

## *3.4.9.2. . Ventana de inserción par ra auxiliares*

s segunda venta na para compl etar los datos: Una vez que se ha capturado la clave en la ventana estándar de inserción, se muestra

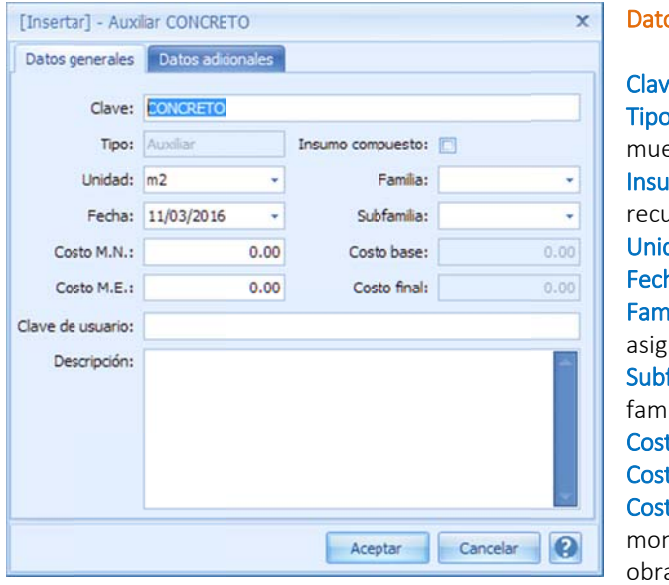

#### Datos Generales.

Clave. Identificador del recurso. Tipo. No es un campo de captura en la inserción, y muestra el tipo de recurso. Insumo compuesto. Si se selecciona esta opción, el recurso será creado como compuesto. Unidad. Unidad de medida. Fecha. Fecha de creación. Familia. Clasificador de la agrupación de familia, que se asigna a al recurso. Subfamilia. Clasificador de otra agrupación dentro de la famili a. Costo o M.N. . *Costo u unitario en mon neda nacional*. Costo M.E. . Costo unitario en moneda extranjera. Costo base. Costo resultado de la suma de sus costos en moneda nacional y extranjera convertido a moneda de la a.

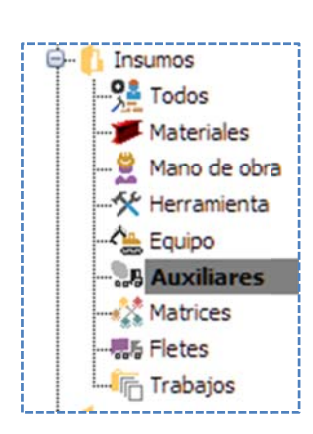

Costo final. Costo total en moneda de la obra, aplicando las fórmulas de los datos adicionales (si las hubiera).

Clave de usuario. Clave alterna que puede utilizarse para la estandarización de claves en diferentes proyectos.

Descripción. Especificación textual del recurso.

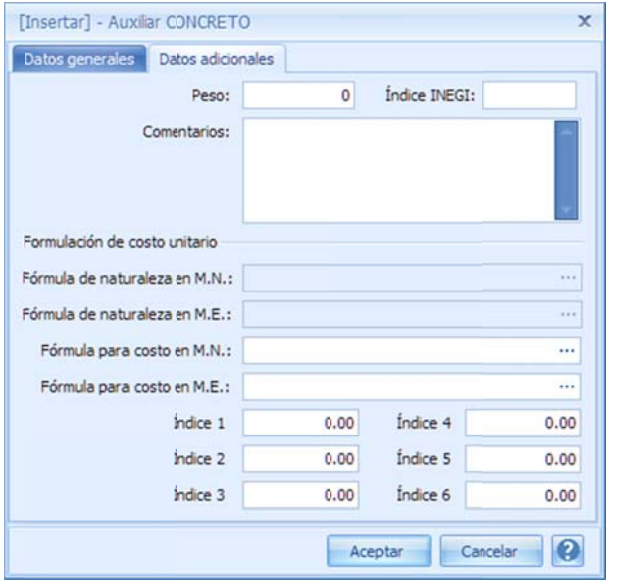

#### Datos adicionales.

Peso. Cantidad de Kg por unidad de recurso. Para ser c calculado el pe so total en la e explosión de in sumos. Í Índice INEGI. Cl lasificación Ofi cial dada por *e el Instituto N Nacional de Est tadística y Geo ografía (INEGI)*, , utilizado p para el cálculo de escalatorias s.

Comentarios. Redacción de características o e especificacione es adicionales. **Comentarios.** Redacción de características o<br>especificaciones adicionales.<br><mark>Fórmula de naturaleza en M.N.</mark> . Fórmula especificada

e en la configura ción general p ara el cálculo d del *costo e en moneda nac cional*, para tod dos los *auxiliar res* del p proyecto.

Fórmula de naturaleza en M.E. . Fórmula especificada e en la configura ción general p ara el cálculo d del *costo e en moneda extr ranjera*, para t odos los *auxilia ares* del p proyecto.

del costo en moneda nacional, sólo para el recurso en cuestión (está fórmula si se define, invalida la fórmula general). Fórmula para costo en M.N.. Fórmula para el cálculo

el recurso en cuestión (está fórmula si se define, invalida la fórmula general). Fórmula para costo en M.E.. Fórmula para el cálculo del costo en moneda extranjera, sólo para

Indice 1 al 3. Campos numéricos, que pueden utilizarse en las fórmulas para moneda nacional. Indice 4 al 6. Campos numéricos, que pueden utilizarse en las fórmulas para moneda extranjera.

#### **3.4.10. Catálog go de matri ices**

#### *3.4.1 10.1. Vista de matrices*

La vista inicial del catálogo de *matrices* muestra las columnas principales:

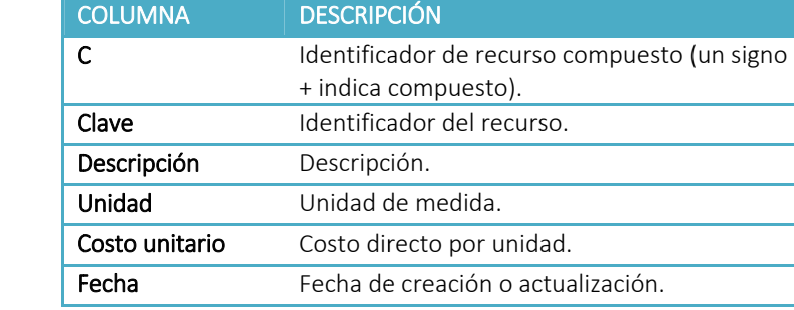

Para acceder a la vista, es necesario utilizar el *Explorador de vistas* en la categoría Matrices y dar un doble clic.

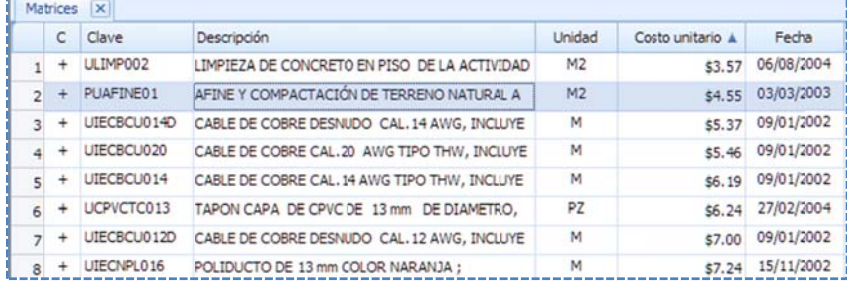

#### *3.4.10.2* 2. Ventana de inserción para matrices

s segunda venta na para compl etar los datos: Una vez que se ha capturado la clave en la ventana estándar de inserción, se muestra una

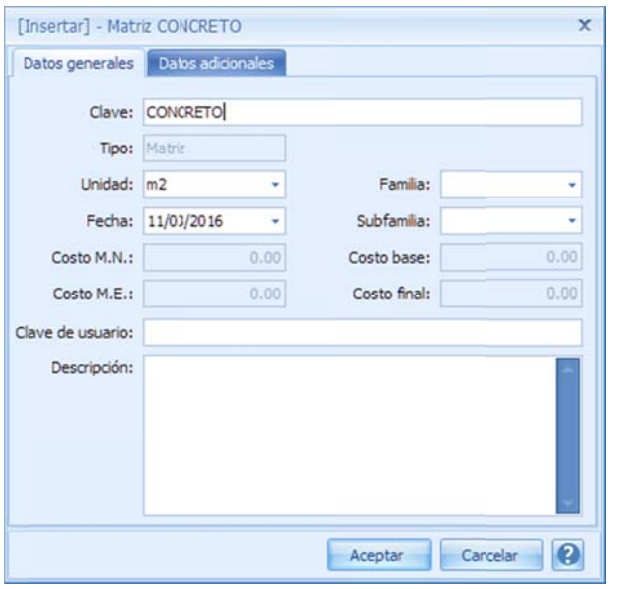

#### D Datos Generale s.

Clave. Identificador del recurso.

Tipo. No es un campo de captura en la inserción, y m muestra el tipo de recurso.

Unidad. Unidad de medida.

Fecha. Fecha de creación.

Familia. Clasificador de la agrupación de familia, que s e asigna al rec urso.

Subfamilia. Clasificador de otra agrupación dentro de la a familia.

Costo M.N. . Costo unitario en moneda nacional.

C Costo M.E. . *Cos sto unitario en moneda extra anjera*.

Costo base. Costo resultado de la suma de sus costos en moneda nacional y extranjera convertido a moneda de la obra.

C Costo final. *Cos to total en mon neda de la obr a*, aplicando las fórmulas de los datos adicionales (si las

hubiera).

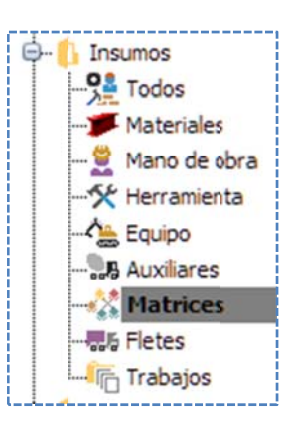

Clave de usuario. Clave alterna, que puede utilizarse para la estandarización de claves en diferentes proyectos.

Descripción. Especificación textual del recurso.

NOTA: Las matrices siempre se crean como un recurso compuesto.

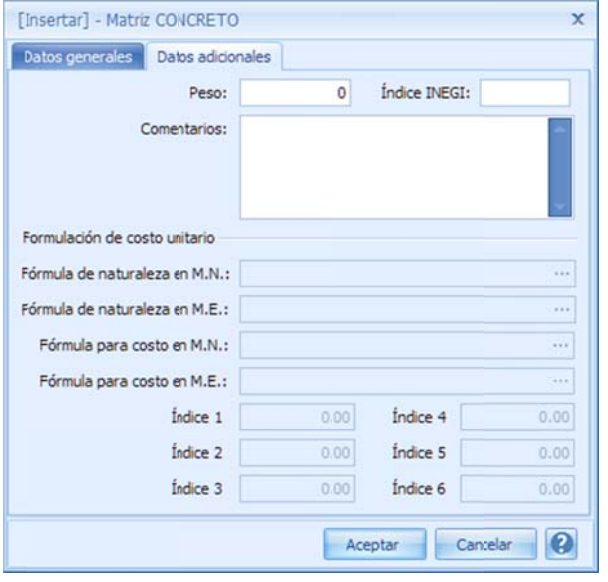

#### Datos adicionales.

Peso. Cantidad de Kg por unidad de recurso. Para ser calculado el peso total en la explosión de insumos. Indice INEGI. Clasificación Oficial dada por el Instituto Nacional de Estadística y Geografía, utilizado para el cá álculo de escal atorias.

Comentarios. Redacción de características o e specificaciones s adicionales.

Fórmula de naturaleza en M.N. . Fórmula especificada en la configuración general para el cálculo del costo e n moneda nac ional, para tod das las matrices s del p royecto.

Fórmula de naturaleza en M.E. . Fórmula especificada en la configuración general para el cálculo del costo en moneda extranjera, para todas las matrices del p royecto.

Fórmula para costo en M.N.. Fórmula para el cálculo

d del costo en m moneda naciona al, sólo para el recurso en cue estión (está fór rmula si se def ine, invalida la fórmula general).

el recurso en cuestión (está fórmula si se define, invalida la fórmula general). Fórmula para costo en M.E.. Fórmula para el cálculo del costo en moneda extranjera, sólo para

Indice 1 al 3. Campos numéricos, que pueden utilizarse en las fórmulas para moneda nacional. Indice 4 al 6. Campos numéricos, que pueden utilizarse en las fórmulas para moneda extranjera.

# **3.4. 11. Catálog go de Fletes s**

## *3.4.11. 1. Vista de f fletes*

La vista inicial del catálogo de *fletes* muestra las columnas principales:

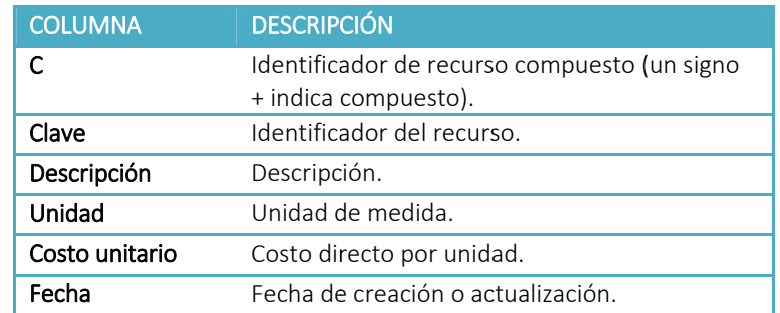

Para acceder a la vista es necesario utilizar el *Explorador de vistas* en la categoría Fletes y dar un do oble clic.

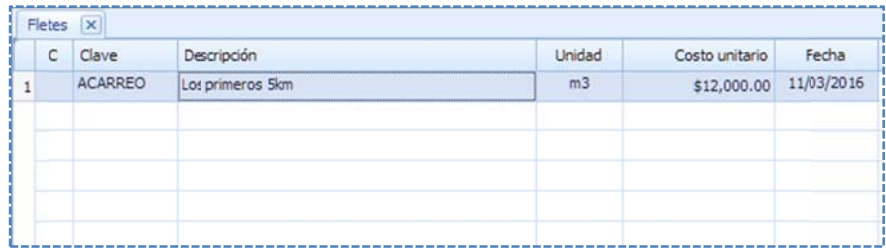

#### *3.4.11.2 2. Ventana de inserción para fletes*

s segunda venta na para compl etar los datos: Una vez que se ha capturado la clave en la ventana estándar de inserción, se muestra una

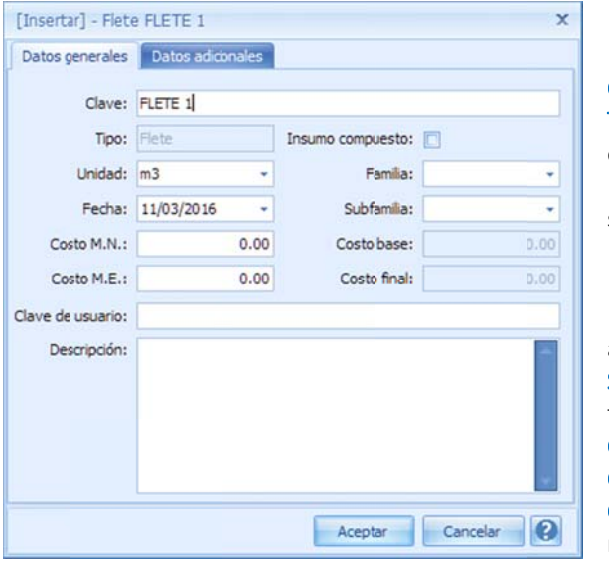

#### Datos G Generales.

Clave. Identificador del recurso.

Tipo. No es un campo de captura en la inserción, y muestra el tipo de recurso. Insumo compuesto. Si se selecciona esta opción el recurso será creado como compuesto. Unidad. Unidad de medida. Fecha. Fecha de creación.

Familia. Clasificador de la agrupación de familia que se asigna al recurso.

Subfamilia. Clasificador de otra agrupación dentro de la familia .

Costo M.N. . Costo unitario en moneda nacional.

Costo M M.E. . *Costo un itario en mone eda extranjera*.

Costo base. Costo resultado de la suma de sus costos en moneda nacional y extranjera, convertido a moneda de la

#### obra.

Costo final. Costo total en moneda de la obra, aplicando las fórmulas de los datos adicionales (si las hubiera).

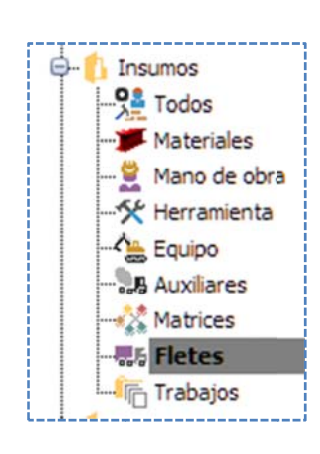

Clave de usuario. Clave alterna, que puede utilizarse para la estandarización de claves, en diferentes proyectos.

Descripción. Especificación textual del recurso.

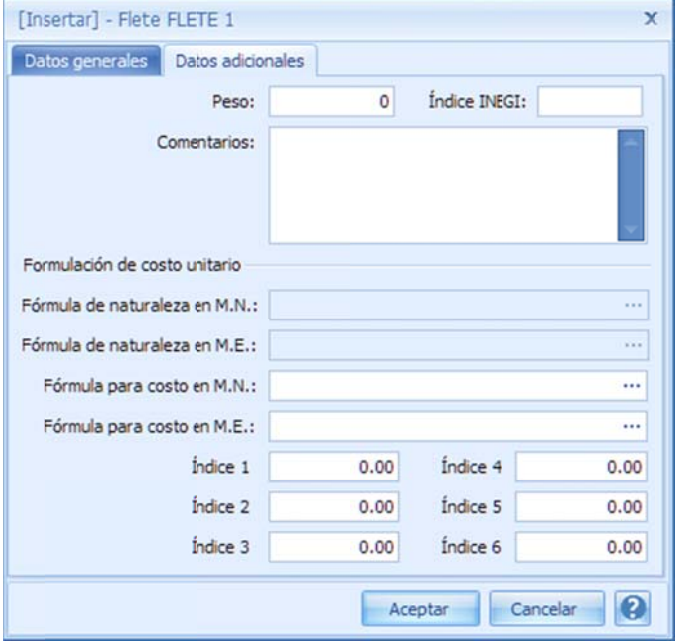

#### Datos adicionales.

Peso. Cantidad de Kg por unidad de recurso. Para ser calculado el peso total, en la explosión de insumos. (Parámetro no aplicable) Índice INEG GI. Clasificació n Oficial dada por el *Instituto N Nacional de Est tadística y Geog grafía*  (INEGI), utilizado para el cálculo de escalatorias. Comentarios. Redacción de características o especificaciones adicionales. Fórmula de naturaleza en M.N. . Fórmula

especificada en la configuración general para el cálculo de l costo en mon neda nacional, para todos los fletes del proyecto.

Fórmula de naturaleza en M.E. . Fórmula especificada en la configuración general para el cálculo de l costo en mon neda extranjera a, para todos los fletes del proyecto.

el recurso en cuestión (está fórmula si se define, invalida la fórmula general). Fórmula para costo en M.N.. Fórmula para el cálculo de l *costo en mon neda nacional*, sólo para

el recurso en cuestión (está fórmula si se define, invalida la fórmula general). Fórmula para costo en M.E.. Fórmula para el cálculo del costo en moneda extranjera, sólo para

Indice 1 al 3. Campos numéricos, que pueden utilizarse en las fórmulas para moneda nacional. Indice 4 al 6. Campos numéricos, que pueden utilizarse en las fórmulas para moneda extranjera.

# **3.4. 12. Catálog go de Traba ajos**

#### *3.4.12. 1. Vista de trabajos*

La vista inicial del catálogo de *trabajos* muestra las columnas principales:

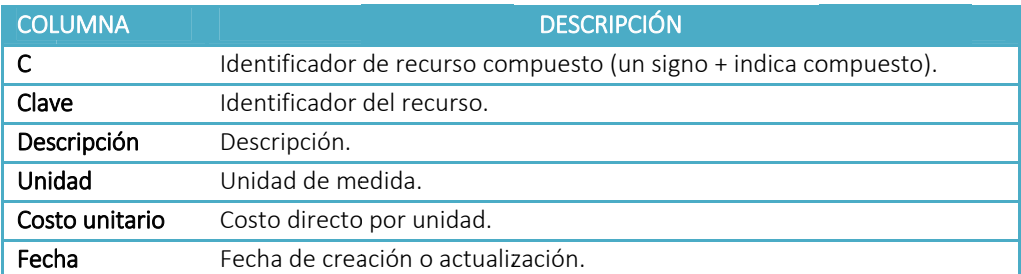

Para acceder a la vista es necesario utilizar el *Explorador de vistas* en la categoría Trabajos y dar un doble clic.

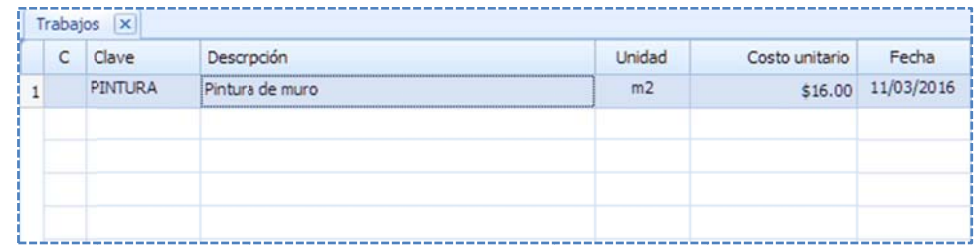

## *3.4.12.2 2. Ventana de inserción para trabajo os*

s segunda venta na para compl etar los datos: Una vez que se ha capturado la clave en la ventana estándar de inserción, se muestra una

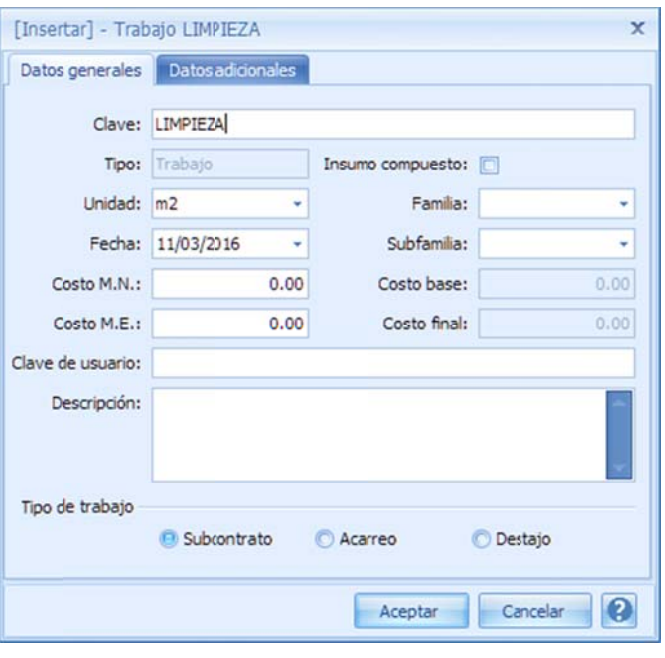

#### Datos Generales.

Clave. Identificador del recurso.

Tipo. No es un campo de captura en la inserción, y muestra el tip po de recurso.

Insumo compuesto. Si se selecciona esta opción el recurso será creado como compuesto.

Unidad. Unidad de medida.

Fecha. Fecha de creación.

Familia. Clasificador de la agrupación de familia que se asigna al re ecurso.

Subfamilia. Clasificador de otra agrupación dentro de la familia.

Costo M.N. . *C Costo unitario e en moneda nac cional*.

Costo M.E. . *C Costo unitario e en moneda ext tranjera*.

Costo base. Costo resultado de la suma de sus costos en mo neda nacional y extranjera, c convertido a moneda de la obra.

Costo final. Costo total en moneda de la obra, aplicando las fórmulas de los datos adicionales (si las hubiera).

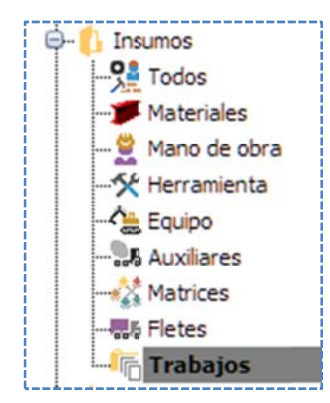

85

Clave de usuario. Clave alterna, que puede utilizarse para la estandarización de claves en diferentes proyectos.

Descripción. Especificación textual del recurso.

#### Tipo de trab bajo:

Subcontrato. Trabajo cuyo costo incluye todos los recursos.

Acarreo. Trabajo contemplado, como acarreo de materiales.

Destajo. Trabajo cuyo costo incluye, sólo la ejecución.

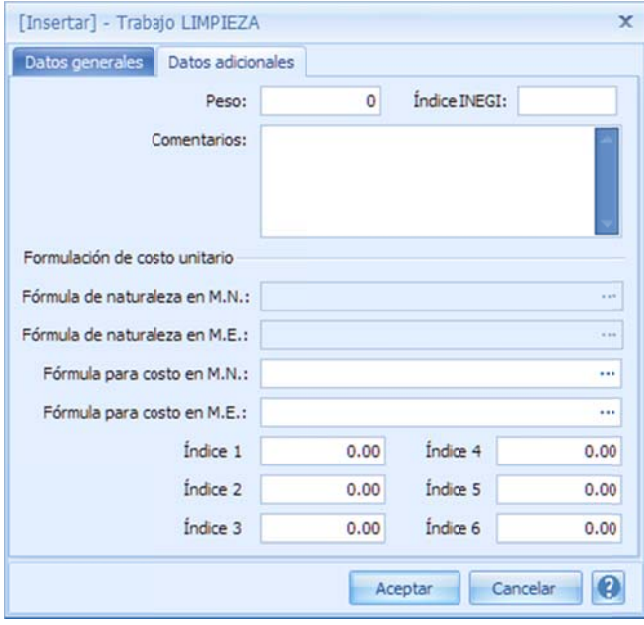

#### Datos ad icionales.

Peso. Cantidad de Kg por unidad de recurso. Para ser calculado el peso total en la explosión de insum mos.

Índice IN EGI. Clasificaci ón Oficial dada a por el Instituto *Nacional de Es stadística y Ge eografía*  (INEGI), utilizado para el cálculo de escalatorias.

Comentarios. Redacción de características o especific caciones adicio nales.

Fórmula de naturaleza en M.N. . Fórmula especific cada en la conf iguración gene eral para el cálculo del *costo en moneda nacional,* para todos los s trabajos del p proyecto.

Fórmula de naturaleza en M.E. . Fórmula especificada en la configuración general para el cálculo o del *costo en m moneda extran njera*, para todos los s trabajos del p proyecto.

Fórmula para costo en M.N.. Fórmula para el

cálculo del costo en moneda nacional, sólo para el recurso en cuestión (está fórmula si se define, invalida la fórmula general).

el recurso en cuestión (está fórmula si se define, invalida la fórmula general). Fórmula para costo en M.E.. Fórmula para el cálculo del costo en moneda extranjera, sólo para

Indice 1 al 3. Campos numéricos, que pueden utilizarse en las fórmulas para moneda nacional. Indice 4 al 6. Campos numéricos, que pueden utilizarse en las fórmulas para moneda extranjera.

# **3. 5. Aspecto os especial les en la c aptura de e recursos**

# **3.5.1. Cál lculo del Fa actor de Sal lario Real**

como es sabido, simplemente se llega realizando la multiplicación del salario nominal (o base El *factor de salario real* (FSR o FASAR) es utilizado precisamente para el cálculo del salario real, para OPUS) po r el *factor*:

## SALARIO NOMINAL \* FSR = SALARIO REAL

Según la ley en México, el factor de Salario Real está definido por una fórmula:

**Artículo 191.-** Para los efectos del artículo anterior, se deberá entender al factor de salario real " "Fsr" como la r relación de los días realmente e pagados en u un periodo anu ual, de enero a diciembre, divididos entre los días efectivamente laborados durante el mismo periodo, de a acuerdo con la a siguiente expr resión:

$$
\text{Fsr} = \text{Ps} \bigg( \frac{\text{Tp}}{\text{T}l} \bigg) + \frac{\text{Tp}}{\text{T}l}
$$

D Donde:

Insumos  $Q<sub>2</sub>$  Todos

**Materiales** 

"Fsr" Representa el factor de salario real.

" "Ps" Represen ta, en fracción decimal, las ob bligaciones ob rero-patronales s derivadas de e la Ley del Seguro Social y de la Ley del Instituto del Fondo Nacional de la Vivienda para los T Trabajadores.

" "Tp" Represen ta los días real lmente pagado os durante un p periodo anual.

" "Tl" Representa a los días realm mente laborado os durante el m mismo periodo anual utilizado o en Tp.

El salario real representa el costo de la mano de obra, para la obra directamente, o lo que es lo mismo lo que le cuesta al dueño de la obra, por pago de prestaciones y obligaciones ante la ley.

Aunque se puede observar, que las variables involucradas en la fórmula general son tres, en la realidad, es que para llegar al cálculo final intervienen muchos factores y variables.

acceder, y cambiar según sus necesidades. Por ello, OPUS basa el cálculo del FASAR en una plamtilla tipo Excel, en la cuál el usuario puede

# **3.5.2. Acc ceso a la pl antilla del FASAR**

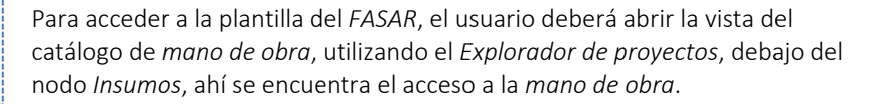

Mano de obra La vista muestra, un listado de *categorías de mano de obra*, que my probablemente se han integrado en la captura del desglose de los *conceptos*, o bien, que se han creado dir ectamente, en n la vista del cat tálogo de *Man no de Obra*.

*d de obra*, sobre la ventana de captura, el sist tema requiere que ingresemos el salario nominal y por medio de una o opción indicarl le al sistema, q ue incluya el c álculo del FASAR. De manera que OPUS hace el resto, calculará por e el usuario el *sa alario real*. Recordemos, que cada que se da de alta un recurso mano

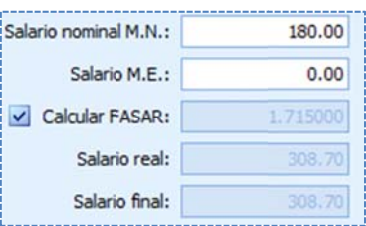

a apega a la *Ley de Obra Púbica a en México*. NOTA: Los salarios en moneda extranjera no son afetados por el *FASAR* ya que sólo aplica y se

o o sea otro, se p puede recome ndar, deselecc ionar el parám metro de "*Calcu ular el FASAR*", en la ventana de la modificación o alta del recurso *mano de obra,* y considerar el valor de "1", de corresponda. La hoja de cálculo que sustenta el cálculo del *FSR*, también puede ser modificada, o sustituída por otra plantilla, esto también podrá resolver cualquier circunstancia. NOTA: Para otros países o para circonstancias muy particulares, el las que no se utilice el FASAR manera que el salario nominal será el mismo que el salario real. O bien, poner el factor que

AL estar en la vista del *catálogo de mano de obra,* se puede ver que el listón de menú, ahora directas para manipular el *FSR*. Dentro de la pestaña <<MENÚ DE CATÁLOGOS\ muestra opcio nes para la ope eración de los recursos, pero también, exist te una serie de e opciones HERRAMIENTAS>>, se puede acceder directamente a las opciones del FASAR:

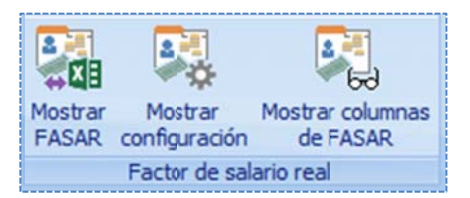

Dentro del grupo <<Factor de salario real>> se tienen las siguientes o opciones:

Mostrar FASAR. OPUS administra y calcula el FSR desde una plantilla en formato Excel, para todas las categorías de mano de obra. Esta opción abre la plantilla Excel del FASAR que OPUS incluye

por omisión.

tambien le permite al usuario, cambiar la plantilla en la *configuración de los Indirectos*. NOTA: El cálculo de *mano de obra* en indirectos, también hace uso de la misma plantilla, OPUS

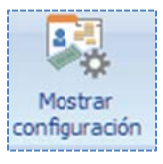

Mostrar configuración. Con esta opción, se tiene acceso a la configuración del FASAR, en dónde se puede corroborar la plantilla que se está utilizando, y el *porcentaje sobre nómina,* o se puede corroborar la plantilla que se está utilizando, y el *porcentaje sobre nómina,* o<br>camibiarla, además se puede capturar el *porcentaje sobre nómina* en caso que se requiera u utilizar dentro del *FASAR*.

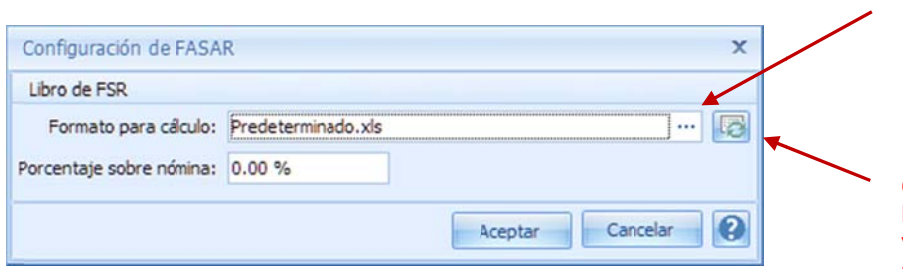

**Ic cono de los tr res puntos, p para acceder a a una vista de**  explorador para buscar, **s seleccionar y a asignar una n nueva hoja de cálculo de F FASAR**

**Opc ción para rees stablecer la h hoja de cálculo o que**  viene por omisión en **OPUS** 

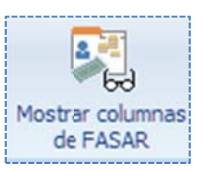

*Mostrar columnas de FASAR*. Muestra u oculta las variables más importantes del *FASAR*, sobre la vista de *Mano de obra,* y son expuestas para ser consideradas en los reportes directos, y para su análisis de los parámetros de cálculo.

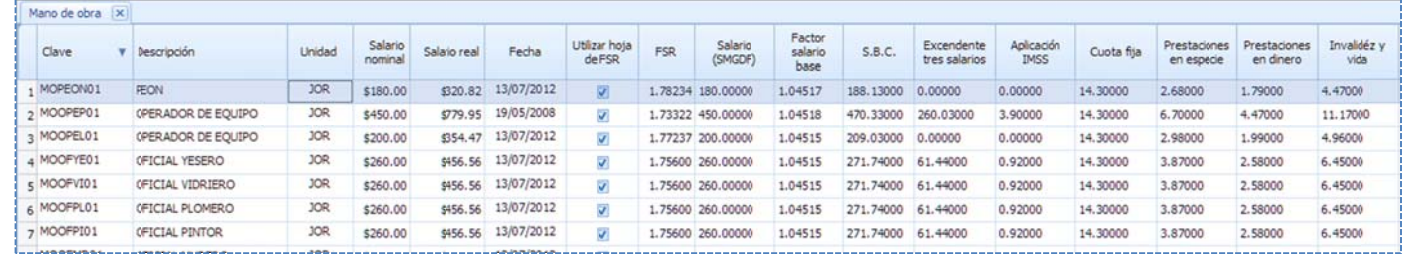

NOTA: Un segundo clic sobre el icono nuevamente, mientras las columnas del *FASAR* se muestran, ocu ltará dichas co lumnas.

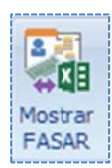

# **3.5.3. El l libro de cál lculo del FA ASAR**

datos que se transfieren desde el catálogo de *Mano de obra,* como son la *Clave, Descripción* y *Salario nominal,* **son tomados por el libro y en automático en cada caso, se evalúa su FASAR:** El libro del FASAR cuenta con diferenes hojas, dónde se consolida el cálculo, de manera que, los

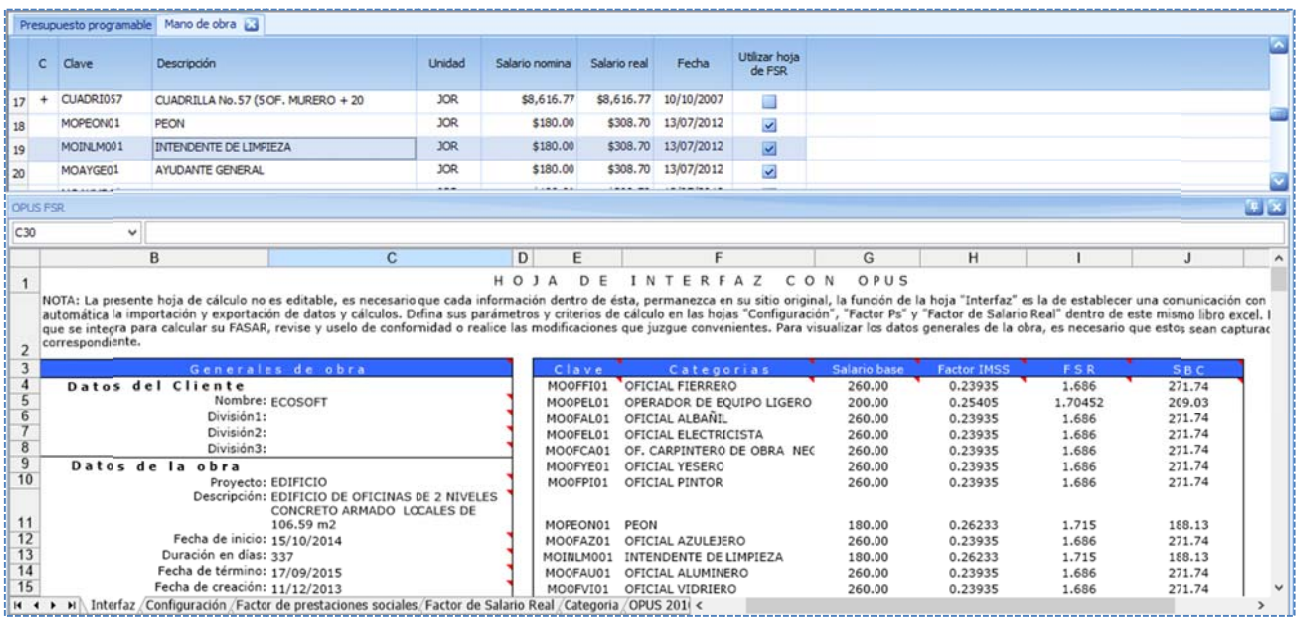

Las hojas del libro del *FASAR*, se encuentran en formato Excel, de manera que OPUS también habilita ciertas herramientas, para manipular el libro, debajo de <<MENÚ DE FSR\ PRINCIPAL>>:

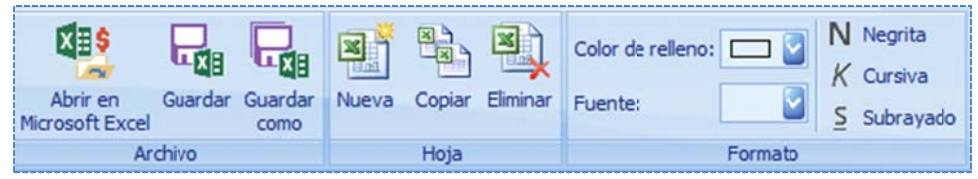

#### **Archivo**

*Abrir en Microsoft Excel*. Esta opción, permite abrir el libro actual en Excel, para que se pueda reconfigurar o modificar, y al guardarlo se ligará al cálculo del *FASAR* al proyecto actual.

*Guardar*. Salva los datos modificados del libro, y quedará alojado como parte de los datos de la vista del catálogo de *mano de obra* para el cálculo del *FASAR* de la obra de OPUS. La próxima vez que se ingrese a estas herramientas, aparecerá por omisión el libro que ha sido guardado.

*Guardar como*. Guarda de forma externa una copia del libro que se muestra actualmente, el sistema enviará una ventana tipo explorador de archivos, para que el usuario busque y seleccione, el directorio y el nombre del libro que en el que será almacenado.

#### **Hoja**

*Nueva*. Crea una hoja nueva en el libro actual. *Copiar*. Copia la hoja actual y la agrega al libro. *Eliminar*. Elimina la hoja actual.

#### **Formato**

*Color de relleno*. Cambia el color del fondo de las celdas seleccionadas, mediante una lista desplegable.

*Fuente*. Lista desplegable para seleccionar una fuente diferente de un conjunto de celdas. *Negrita*. Convierte en negritas la fuente de las celdas seleccionadas.

*Cursiva*. Convierte en tipo cursiva la fuente de las celdas seleccionadas.

*Subrayado*. Convierte en una fuente con la característica de letra subrayada.

#### *3.5.4.1. . Interfaz*

permanezca en su sitio original, la función de la hoja "Interfaz" es la de establecer una<br>comunicación con su sistema OPUS, a fin de realizar en forma automática la importación y exportación de datos y cálculos. La primer hoja de cálculo no es editable, es necesario que e cada informa ción dentro de e ésta, permanezca en su sitio original, la función de la hoja "Interfaz" es la de establecer una

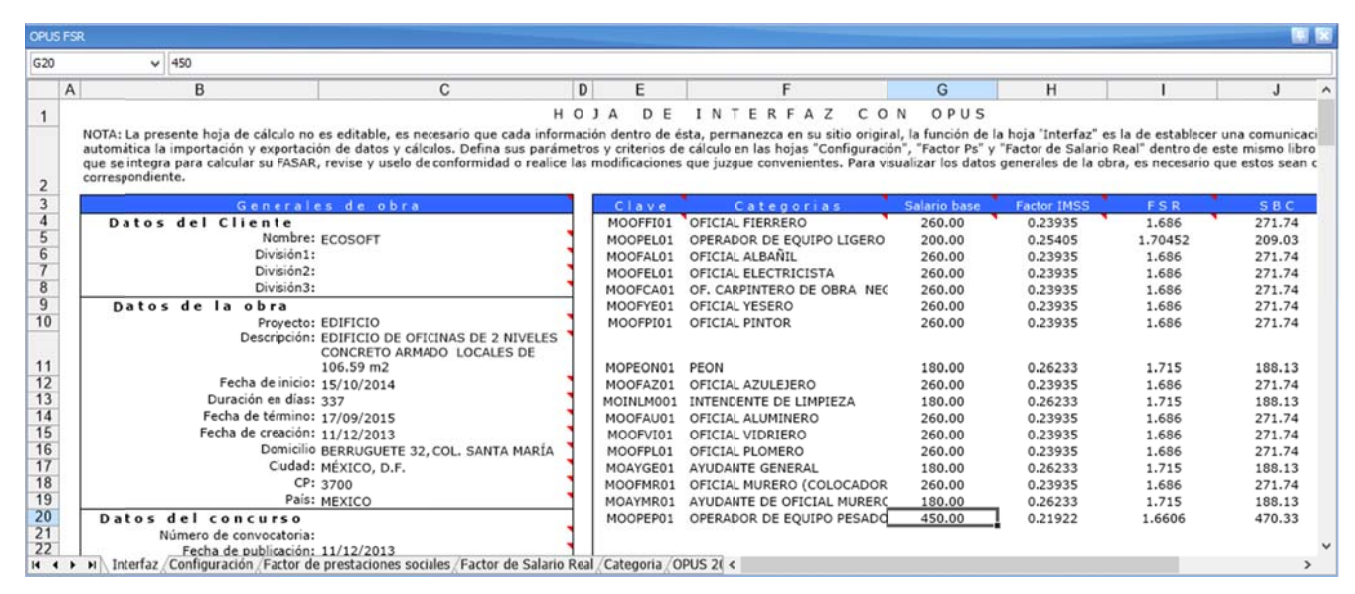

#### *3.5.4.2. . Configuraci ón*

observar, que algunos comentarios sobre las celdas están dispuestos, como parte de variables de configuración, que pueden verse en la hoja de "Configuración", y otros comentarios son Esta es la hoja de parámetros de cálculo, hay cierta información de referencia Pero en ella básicamente se capturan algunos datos de entrada para el cálculo del FASAR. Se puede recordatorios de la fuente de ley que los sustenta.

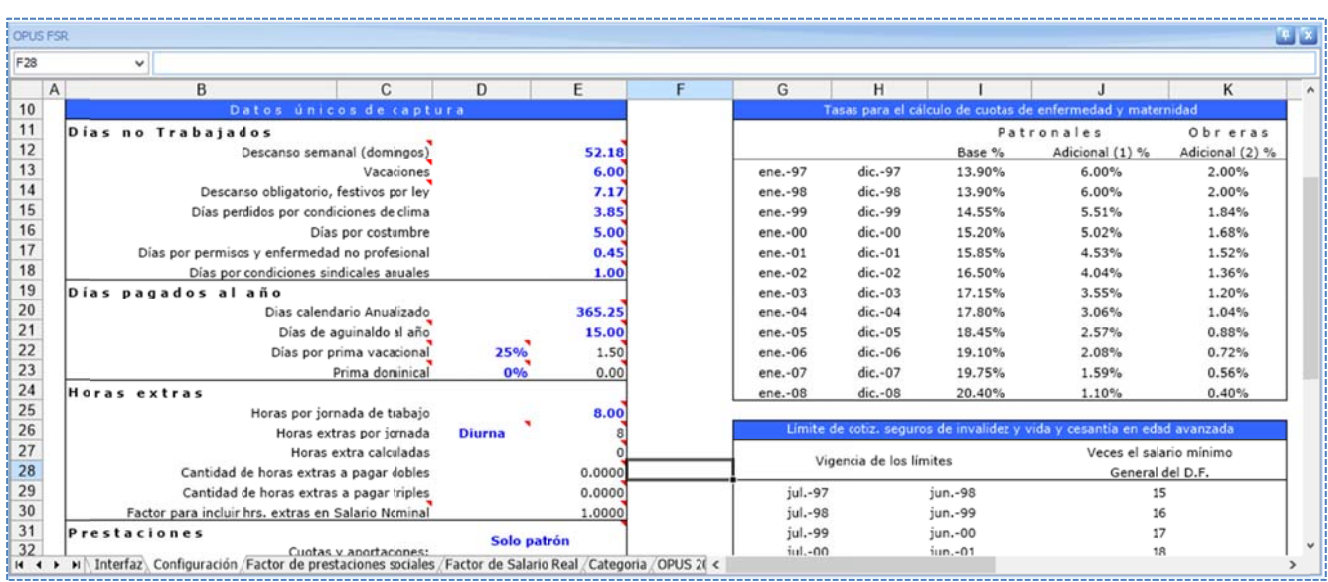

característico de cada empresa es el "Riesgo de trabajo" Uno de los rubros que debe ser revisado y en su momento actualizado, y que es muy

año, en el caso México *se refiere al Salario Mínimo de la Ciudad de México*. Observe que hay una *P Previsión Socia al*. NOTA: Es necesario e importante verificar el "Salario de referencia", ya que este cambia año con liga para la pág gina de la *Comi isión Nacional de Salarios Mín nimos* de la *Sec cretaría del Tra abajo y*

Al final observe que es de hacer notar el parámetro "**Elegir criterio de cálculo para el FSR**" el cual en cualquiera de los modos. permite calcular el FSR con *Importes* o *Factores*. De manera que los cálculos se verán reflejados

e el *FASAR*. Mediante la interfaz OPUS-Excel, se puede adecuar cualquier formato o criterio de cálculo para

La hoja "Configuración", concentra los únicos datos que deberán ser capturados por el usuario.

captura", a fin de configurar a las condiciones de la propuesta. El usuario sólo debe capturar los datos marcados en azul dentro del cuadro "datos únicos de

q que correspon den. Es necesario no perder de vista si las cuotas y aportaciones deben ser consideradas únicamente las del patrón o también las del obrero, dependiendo de ello, serán seleccionados los valores

Se recomienda no modificar las fórmulas hasta estar seguro del cambio que desea realizar.

#### *3.5.4.3. . Factor de pr restaciones so ociales*

según los parámetros de entrada. No es editable, y puede tomarse como la base del cálculo. Esta hoja realmente es el reporte de las *Prestaciones sociales*, todos los datos son calculados

o oficiales, etc.), que han sido t transferidas al cálculo del *FAS SAR*. Presenta el listado de todas las categorías de la mano de obra simple (como los peones,

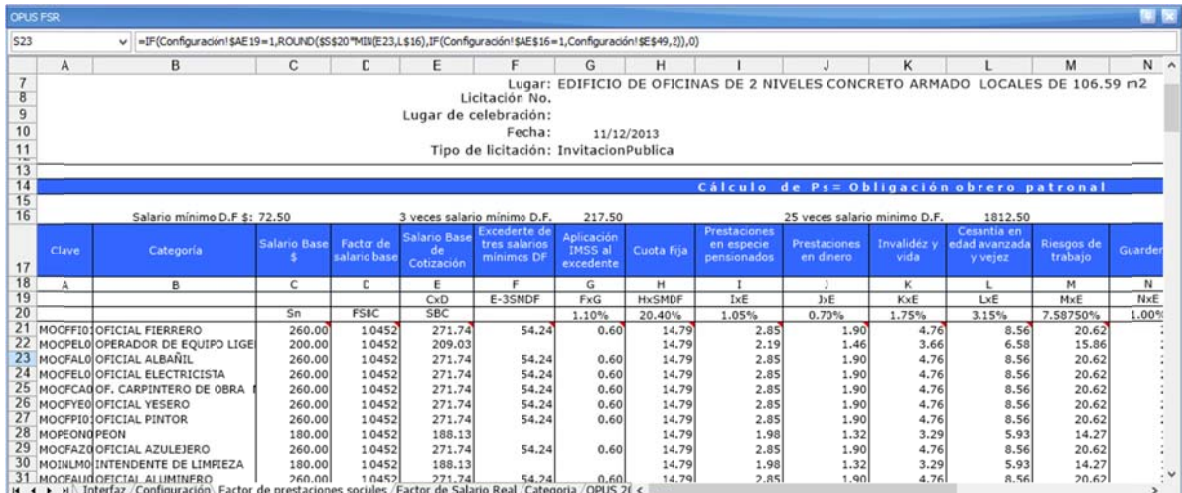

#### *3.5.4.4. . Factor de Sa alario Real*

*S Salario Base de e Cotización.* Este el resumen del cálculo del *FASAR*, nuevamente mostrando las categorías y el cálculo del

Tampoco se trata de una hoja que deba editarse, y puede ser uno de los reportes sobre el *F FASAR*, más so licitados.

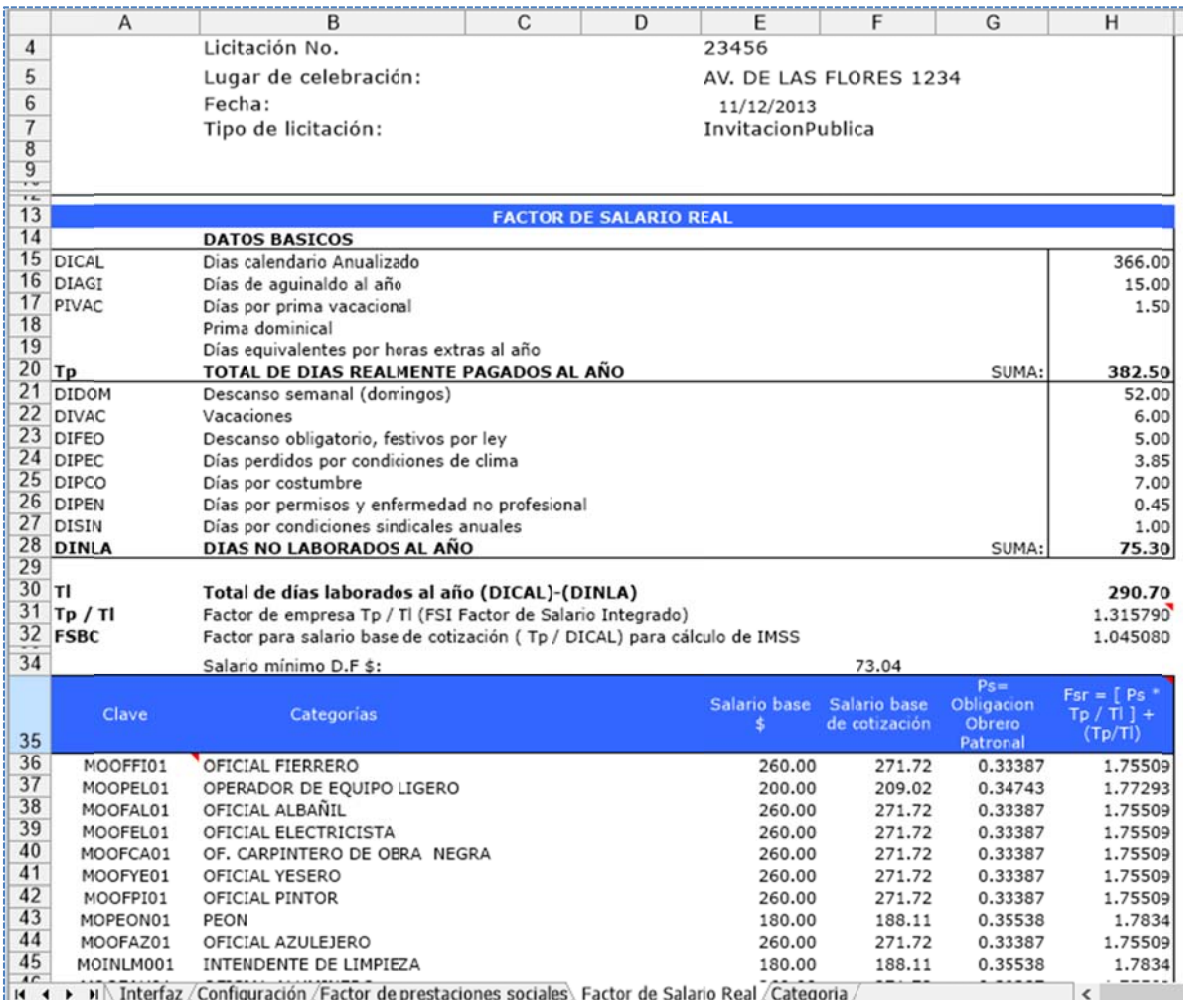

#### *3.5.4.5. . Categoría*

s superior el cálc culo del *Factor r de Salario Bas se de Cotización n* y en el resto, , se muestra el cálculo d del *FSR* por cad da categoría de el catálogo de *M Mano de Obra* de OPUS. Esta hoja muestra el cálculo completo del *Factor de Salario Real* por categoría. En la parte

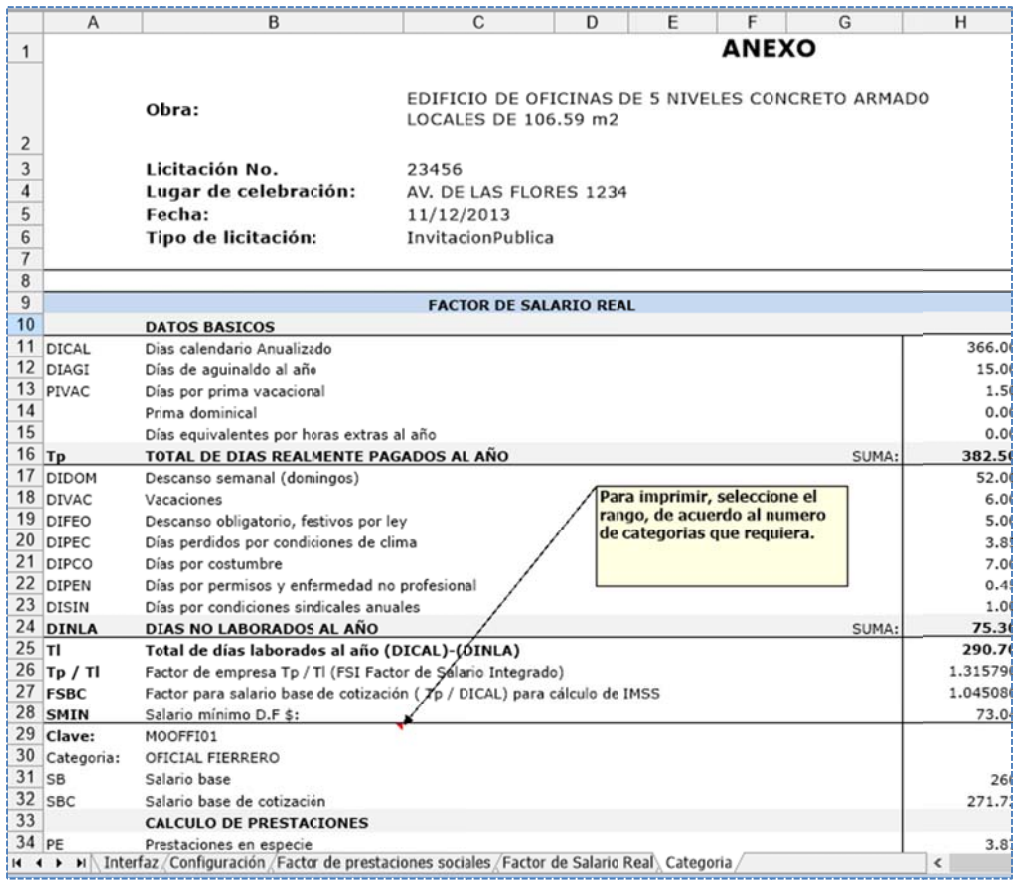

cálculo sólo involucra a los simples. De hecho, se puede constatar que por ejemplo las cuadrillas tomando en cuenta que son el resultado de la suma de los recursos que los componen. NOTA. Las categorías de *mano de obra*, no incluyen los recursos compuestos. De manera que el no contemplan un *FSR*, más sin embargo si cuentan con un Salario Base y un Salario Real,

# **3.5.5. Re ecursos tipo o porcenta je**

Hay una partic ularidad en los s recursos simp ples, que puede en considerars se como recurs sos tipo porcentaje, esto quiere decir, que su Costo, puede ser determinado por la suma de otros.

Por ejemplo la *herramienta de mano* es un buen ejemplo, supongamos que vamos a agregar un recurso que es de tipo *herramienta*, pero este debe ser considerado en el desglose de los precios como e el 3% de la *man no de obra*.

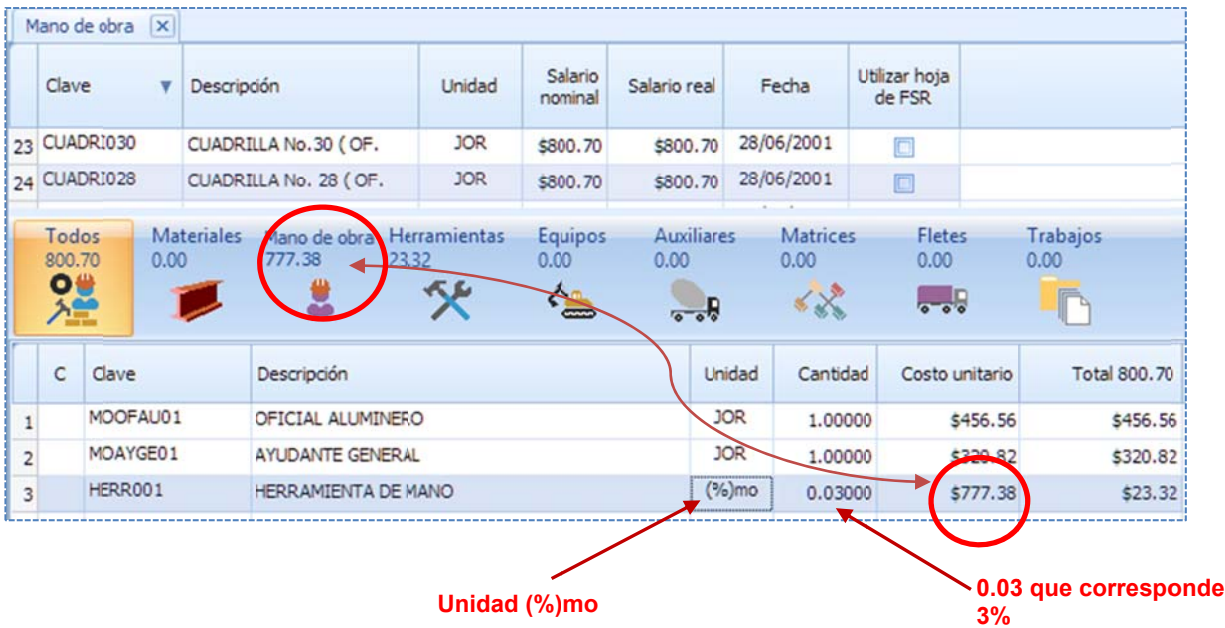

Observemos que es un recurso cuya cantidad es el factor 0.03, pero su costo unitario es el total d de *mano de ob bra*. Si por algú n motivo el *imp porte* de la *ma ano de obra* en esta *matriz* ca mbia, entonces cambiará el costo de la herramienta de mano.

Para que un recurso sea considerado como un porcentaje, su **unidad** debe escribirse como un porcentaje entre paréntesis y las siglas del tipo de recurso:

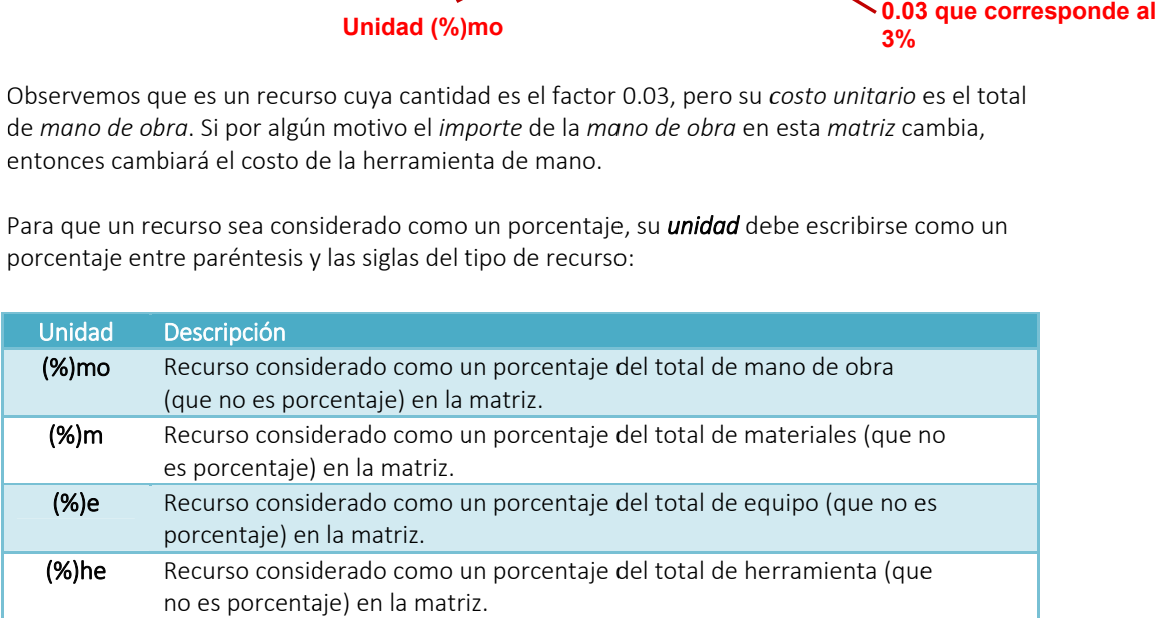

# **3.5.6. Temas particulares del equipo**

El *equipo*, es un tipo de recurso al igual que todos los otros que participan en la obra, cuenta con características similares, como lo son su *clave*, *descripción*, *unidad* y *precio*. En esta sección se analiza a fondo los aspectos particulares, que hacen que el equipo trate temas de:

- Configuración
- Clasificación
- Composición
- Singularidades respecto a la *Ley de obras públicas* y *servicios relacionados con las mismas,* de México *(LOPyS)*

En la primera parte, se tratarán los temas que hay que considerar antes de capturar un equipo, y en la segunda parte, la captura a detalle, abordando la explicación de todos sus parámetros.

#### *3.5.6.1. Tipos de equipo y maquinaria*

El tratamiento del equipo nos lleva a clasificarlo en dos tipos:

- *Costo Horario de Equipo*
- *Costo Renta de Equipo*

El equipo tipo costo horario, considera tres elementos adicionales "*cargos fijos, consumos y operación*", estos tres conceptos son intrínsecos a este tipo de equipo.

De manera que, al crear un recurso tipo equipo costo horario, es necesario realizar un análisis detallado de sus componentes.

Los *cargos fijos* son costos adicionales que por ley (art. 196 al 199 del reglamento de la *LOPyS*) se dividen en:

- *Inversión.*
- *Depreciación*
- *Seguros y*
- *Mantenimiento*.

NOTA: El cargo de *Almacenamiento*, ha quedado en desuso, pero puede ser requerido.

Cada rubro se calcula en base a una fórmula definida. OPUS considera estas fórmulas, como *no editables*, por lo que el usuario, no podrá cambiar las operaciones ya que se consideran fijas.

Los *consumos,* son recursos que utiliza el *equipo* para su funcionamiento y estos se dividen en:

- *Combustible*
- *Lubricante*
- *Llantas*
- *Piezas especiales y*
- *Otras fuentes de energía*

También cada uno de estos recursos, son calculados de acuerdo a fórmulas predefinidas por ley ( (art. 200 al 205 5 del reglamen to de la *LOPyS S*).

Y finalmente la operación, es en realidad un recurso *mano de obra* dedicado al operador del equipo (art. 206 del reglamento de la *LOPyS*).

del equipo, porque se considera arrendado. El equipo tipo renta, no es necesario analizarlo, ya que su costo está definido por el proveedor

#### **3.5.6.2. Equipo Activo en Reserva y en Espera**

*renta horaria,* y que será asignado dentro de la composición de una *matriz,* el *equipo en* reserva, es derivado porcentualmente de un *equipo activo*, al igual que un equipo en espera. El *equipo activo,* es el resultado del *costo de un equipo* que se ha calculado a través de una

encuentra en operación quede inhabilitado. El equipo en reserva, es utilizado por los analistas como el costo del equipo, que se encuentra en la obra pero por las condiciones de la tarea a que está asignado, es necesario contar con él, para que en un momento dado entre en funcionamiento, en caso de que el equipo que se

a una tarea, en la que debe permanecer en funcionamiento mínimo, esperando para entrar en o operación y su stituir al equip po activo en ese e momento. El equipo en espera, se refiere al costo del equipo que se encuentra en la obra y se ha asignado

" "Los costos en reserva y en e espera, se defin nen, por si suce ediera alguna e eventualidad e n la obra y se requiera justificar su costo, el cual se considera adicional al presupuesto autorizado" (art 210 del reglamento de la LOPyS).

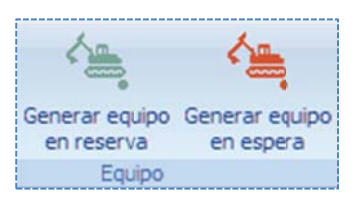

OPUS cuenta con dos herramientas, que permiten crear equipos en reserva y en espera, simplemente seleccionando el registro del equipo de en vista, y acceder a **<< MENÚ DE** CATÁLOGOS\HERRAMIENTAS\Equipo>>, ya sea la opción <<Generar equipo en reserva>> o <<Generar equipo en espera>>;OPUS creará el registro correspondiente al equipo seleccionado, este equipo será creado como un *equipo tipo renta horaria*, con el costo final de en *reserva* o en *espera,* según se haya definido en su análisis, y para diferenciarlo OPUS repetirá la clave del *Equipo* con un sufijo.

#### *3.5.6.3. . Parámetros s configurable es para el equ uipo*

que los costos de los equipos se calculen adecuadamente, por lo que se definen tres pestañas: En la caja de configuración de los *parámetros del proyecto,* se deben capturar ciertos datos para

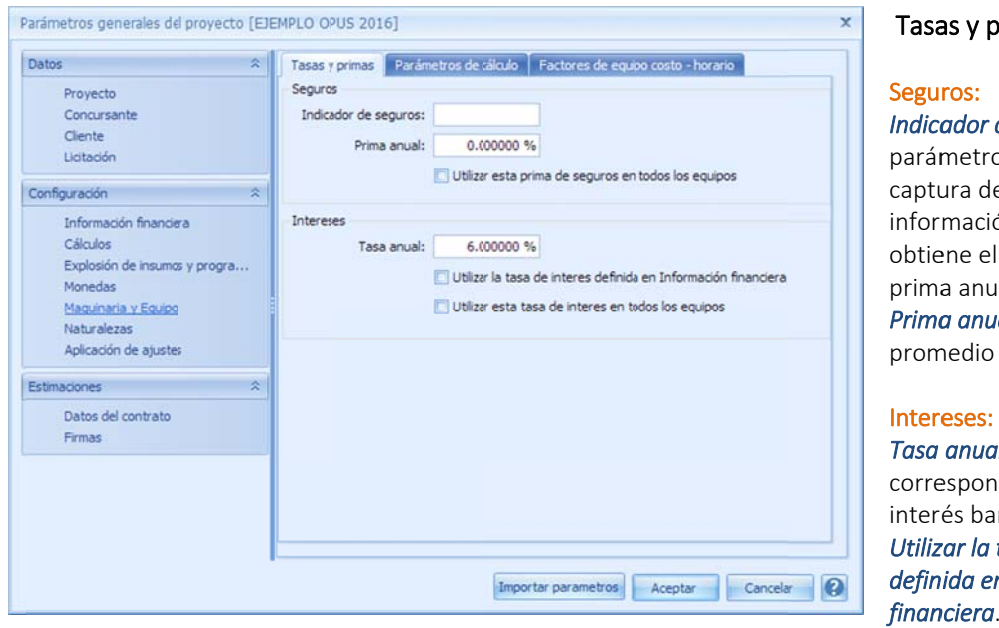

#### primas

*ador de seguros*. Este metro requiere la ura de la fuent e de mación, de la q que se ene el porcenta aje de la ual. *a anual*. Prima anual medio de segur os.

anual. Este parámetro esponde a la ta asa de és bancaria an ual. *zar la tasa de in nterés ida en la inform mación*  nciera. Este campo

apartado Configuración)", y que hace referencia al cálculo de financiamiento de la obra, será la permite seleccionar, si la tasa definida en la configuración de la "Información financiera (del misma que se t tomará para el l equipo.

tasa, para todos los equipos. Utilizar esta tasa de interés en todos los equipos. Se refiere a que se puede tomar esa misma

#### Parámetros d e cálculo

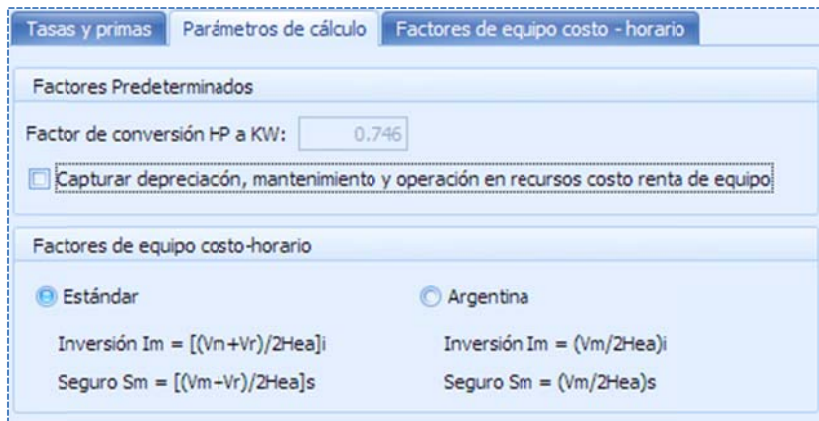

#### Factores predeterminados:

**Factor de conversión HP a KW**. Este factor sirve para convertir un HP a un KW. Para el gobierno de la Ciudad de México, se ha definido que la potencia del motor se exprese en KW. Este dato él, para realizar los cambios correspondientes. podrá utilizarse, en los formatos de los reportes del reporteador de OPUS, pudiendo acceder a

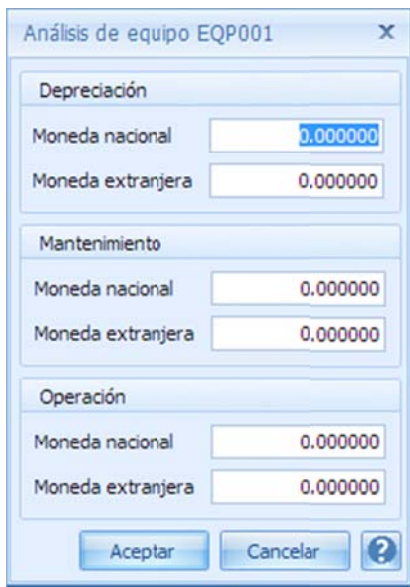

Capturar depreciación, mantenimiento y operación en recursos costo *ren nta de equipo*. C Como se sabe, los equipos *re enta de equipo* son co nsiderados tal y cual, como s i fuera un recu urso simple, es decir, un recurso sin detalle; esta opción habilita seis columnas adicionales a la del costo en el catálogo de Equipo, para que el usuario capture y sum me los costos p por la *deprecia ación*, el *mante enimiento* y la *o operación* al *costo unitario del equipo*, sin necesidad de que esos valores sean cal lculados por O PUS.

NOTA: Observe que al editar un dato de cualquiera de estas co lumnas mencio onadas, OPUS e envía una caja de captura.

#### Co nfiguración de cargos fijos:

Estándar. Si se desea seguir con la formulación de la *Inversión* y el **Seguro** según *la Ley de Obras de México,* entonces será necesario que seleccione esta opción.

d de *Inversión* y *S Seguro*, de acu erdo a las *leyes s de obra públi ica de Argentin na*. Argentina. Este parámetro configurará la formulación de los rubros

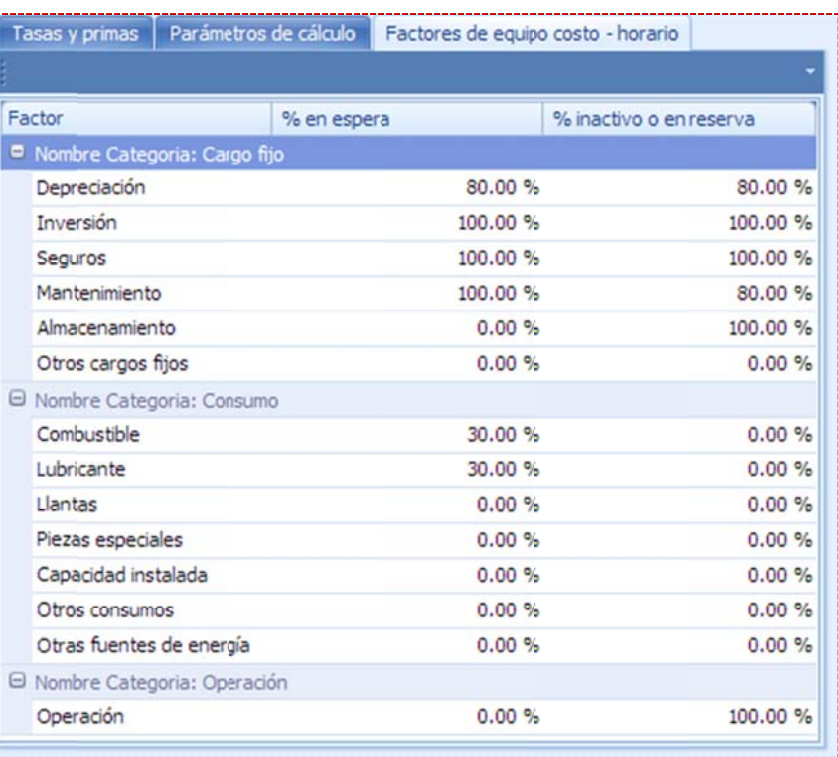

#### Factores de equipo costo – horario

En la pestaña de <<Factores de equipo costo – horario>>, se definen los porcentajes para ser considerados en el cálculo del e equipo en *espe era* y en *reserva a*. Recordemos que el equipo *activo*, contiene los s datos iniciale s, y el equipo *e en espera* y *en reserva,* se de rivan del primero a través de porcentajes aplicados a cada rubro de sus cargos fijos y consumos.

Categoría. Tipo de rubro que define el cargo fijo o el consumo % en espera. Porcentaje aplicado en el rubro correspondiente, para generar el costo del *eq quipo en espera a*. El usuario debe capturar este valor, o dejar el porcentaje p por omisión. % en reserva. Porcentaje aplicado en el

rubro correspondiente, para generar el costo del *eq quipo en reserv va*. El usuario debe capturar este valor, o dejar el porcentaje p por omisión.

#### *3.5.6.4. . Estructura d de equipo*

El análisis del equipo, se basa en su estructura en la que se compone:

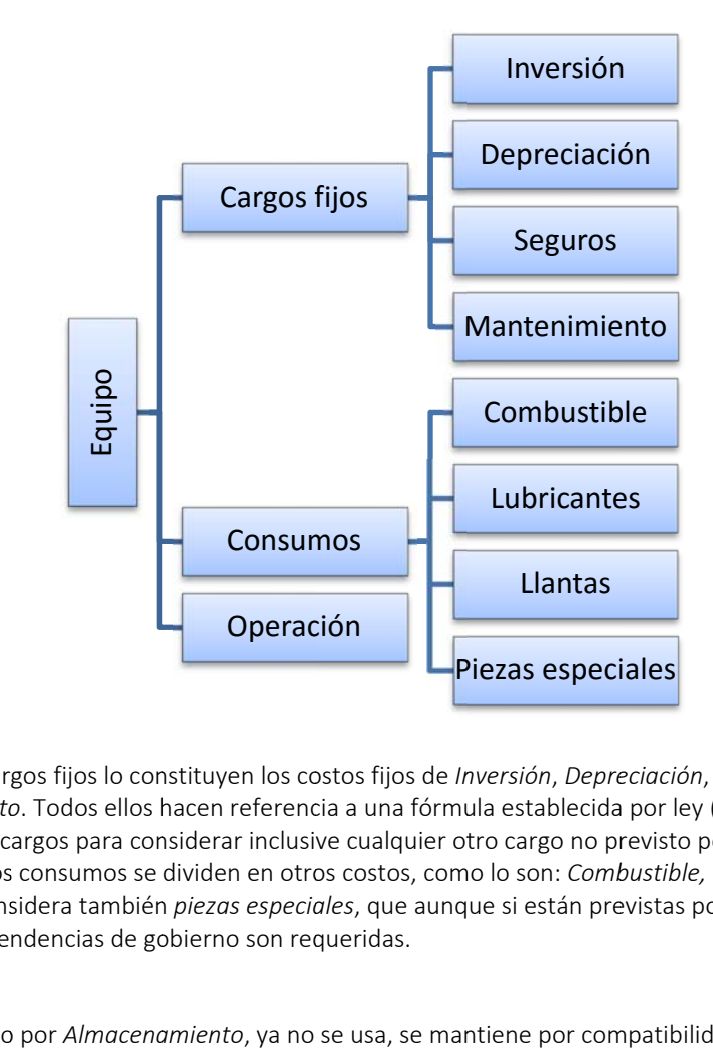

*Mantenimiento.* Todos ellos hacen referencia a una fórmula establecida por ley (en OPUS se agrega Otros cargos para considerar inclusive cualquier otro cargo no previsto por la ley). De i igual forma los s consumos se dividen en otro os costos, com mo lo son: *Comb bustible, lubric ante* y *llantas,* se considera también *piezas especiales*, que aunque si están previstas por la ley, no en todas las dependencias de gobierno son requeridas. Por ley, los cargos fijos lo constituyen los costos fijos de Inversión, Depreciación, Seguros y

NOTA: El cargo por Almacenamiento, ya no se usa, se mantiene por compatibilidad.

# **3.5.7. Aná álisis de eq quipo**

el icono de los tres puntos, que se localizan en la parte final del campo "**Costo base**", en la caja de captura de los datos del Costo horario. El sistema muestra la siguiente caja de diálogo: Para comenzar con el análisis del equipo, es necesario utilizar el botón **<<Mostrar análisis>>**, o

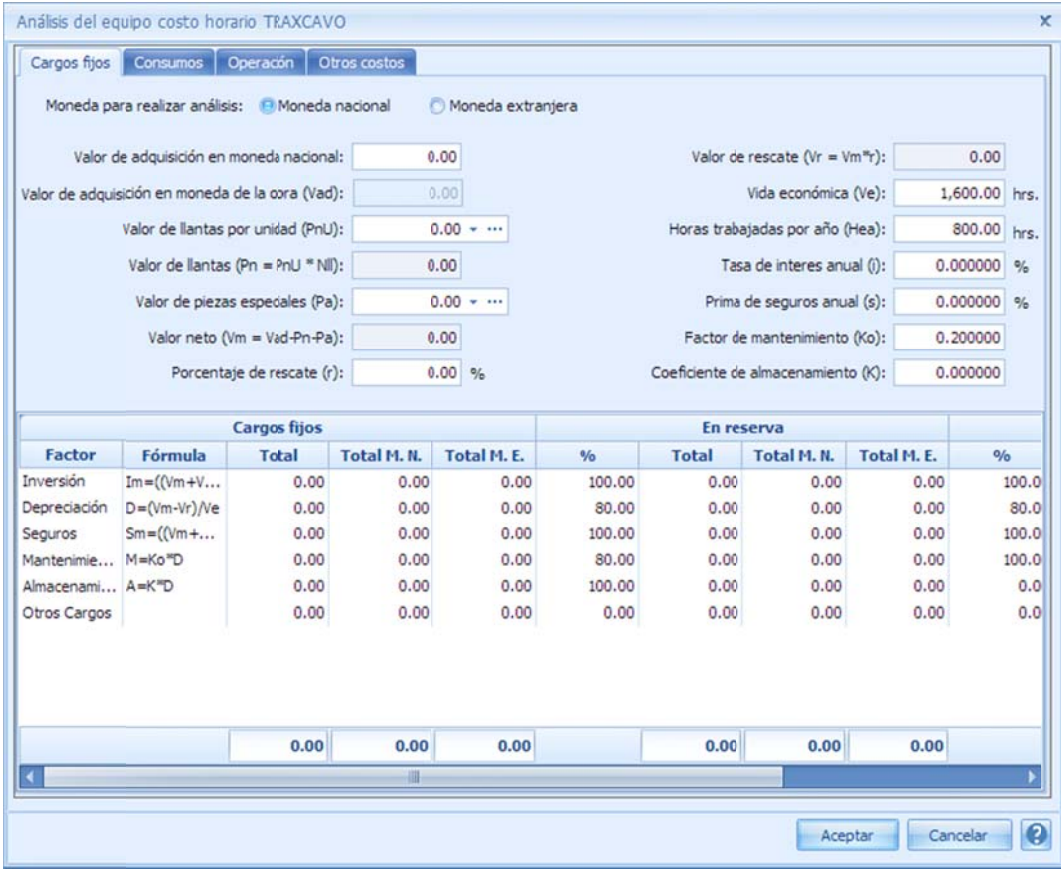

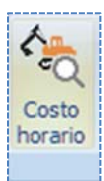

NOTA: La ventana también se puede acceder a través de la opción directa del menú << MENÚ DE CATÁLOGOS\ HERRAMIENTAS\ Equipo>>.

# *3.5. 7.1. Cargos s fijos*

Para el cálculo de los *cargos fijos*, se toman en cuenta los siguientes parámetros:

Valor de adquisición en moneda nacional. Costo del equipo o maquinaria considerado como nuevo.

Valor de adquisición en moneda de la obra. Costo del equipo convertido a moneda de la obra. El costo para la moneda de la obra con el que arranca el cálculo, debe ser considerado a moneda de la obra, para que los cálculos de los cargos fijos, y demás, se homologuen al momento de integrarlos en el presupuesto.

Valor de llantas por unidad. Aunque el costo se especifica por llanta, puede ser necesario considerar un juego de llantas de diferentes medidas (si fuera el caso, en el cálculo de los consumos que hacen referencia a las llantas, será necesario especificar que el número de llantas sea 1, y así evitar ambigüedades). Al final del campo se observan dos iconos, el primero se utiliza para seleccionar un recurso de tipo *material*, en el catálogo particular del proyecto. El segundo (el de los tres puntos), será necesario para crear el recurso en el catálogo de deberá posteriormente armar su desglose en el catálogo respectivo). materiales (como observación en este punto, si se crea un recurso tipo compuesto, el usuario

V Valor de llantas s. Es el resultad do de multiplic car el campo de el *valor de llan tas*, con el *núm mero de llantas* (este dato se captura en la pestaña de *"Consumos"* esta misma caja), se puede observar claramente que la cantidad de llantas tiene valor de 1 por omisión.

Valor de piezas especiales. Este campo hace referencia a elementos de desgaste de la Valor neto. Representa el valor de adquisición del equipo, descontando las *llantas* y las *piezas e especiales*. maquinaria o accesorios, que por su naturaleza, su costo debe ser considerado por separado.

v vida económic a del equipo. Porcentaje de rescate. Es el porcentaje de recuperación sobre el valor neto, al término de la

Valor de rescate. Es porcentaje de rescate aplicado al valor neto del equipo.

Vida económica. Se trata de la vida útil, de un equipo representada en horas.

Horas trabajadas por año. Horas de uso por cada año de operación.

Tasa de interés anual. Tasa de interés a favor, para calcular la inversión.

Tasa de interés anual. Tasa de interés a favor, para calcular la inversión.<br>Prima de seguros anual. Porcentaje para calcular el costo del seguro del equipo.

Factor de mantenimiento. Parte del cuidado de los equipos, hace necesario la consideración de un costo por mantenimiento, de manera que este factor será aplicado al costo de depreciación para este fin.

Coeficiente de almacenamiento. Este parámetro, se utiliza para aplicarlo al costo de depreciación, y así obtener el cargo por concepto de almacenaje. En la actualidad ya no se utiliza, este costo ha venido cayendo en el desuso, por ello su valor por omisión es **cero**. En los reportes, puede ser que este Cargo Fijo no aparezca en el análisis.

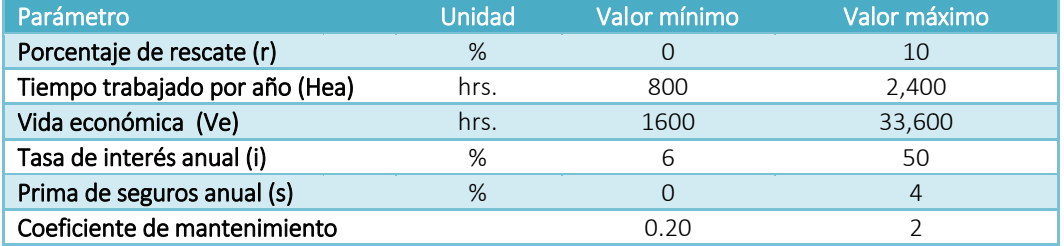

Se sugieren los siguientes valores para estos parámetros:

fórmulas están definidas según la ley, de manera que están contempladas las operaciones para: En la parte inferior de la ventana OPUS, muestra el cálculo automático de cada cargo fijo, las

#### *I Inversión, Depr reciación, Segur ros, Mantenimi iento y Almace enamiento*.

Otros cargos se reserva por si hubiere un rubro no contemplado, este último, no está definido por ley, pero queda a consideración del usuario, como puede verse no tiene fórmula definida, por lo se debe capturar los datos de forma manual.

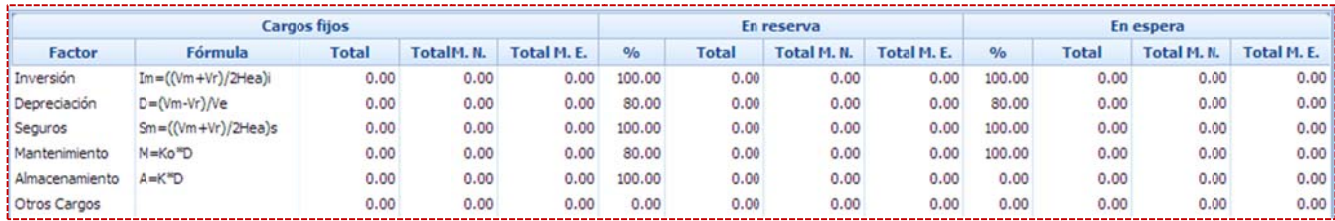

Artículo 194.- El costo horario directo por maquinaria o equipo de construcción es el que se deriva del uso correcto de las máquinas o equipos adecuados y necesarios para la ejecución del concepto de trabajo, de acuerdo con lo estipulado en las normas de calidad y especificaciones generales y particulares que determine la dependencia o entidad y conforme al programa de ejecución convenido.

El costo horario directo por maquinaria o equipo de construcción es el que resulta de dividir el importe del costo horario de la hora efectiva de trabajo entre el rendimiento de dicha maquinaria o equipo en la misma unidad de tiempo, de conformidad con la siguiente expresión:

$$
ME = \frac{Phm}{Rhm}
$$

Donde:

- "ME" Representa el costo horario por maquinaria o equipo de construcción.
- "Phm" Representa el costo horario directo por hora efectiva de trabajo de la maquinaria o equipo de construcción considerados como nuevos; para su determinación será necesario tomar en cuenta la operación y uso adecuado de la máquina o equipo seleccionado, de acuerdo con sus características de capacidad y especialidad para desarrollar el concepto de trabajo de que se trate. Este costo se integra con costos fijos, consumos y salarios de operación, calculados por hora efectiva de trabajo.
- "Rhm" integra con costos fijos, consumos y salarios de operación, calculados por hora efectiva de trabajo.<br>Representa el rendimiento horario de la máquina o equipo considerados como nuevos dentro de su vida económica, en las condiciones específicas del trabajo a ejecutar y en las correspondientes unidades de medida, que debe corresponder a la cantidad de unidades de trabajo que la máquina o equipo ejecuta por hora efectiva de operación, de acuerdo con los rendimientos que determinen, en su caso, los manuales de los fabricantes respectivos, la experiencia del contratista, así como las características ambientales de la zona donde se realizan los trabajos.

Para el caso de maquinaria o equipos de construcción que no sean fabricados en línea o en serie y que por su especialidad tengan que ser rentados, el costo directo de éstos podrá ser sustituido por la renta diaria del equipo sin considerar consumibles ni operación.

Artículo 195.- Los costos fijos son los correspondientes a depreciación, inversión, seguros y mantenimiento. Artículo 196.- El costo horario por depreciación es el que resulta por la disminución del valor original de la maquinaria o equipo de construcción, como consecuencia de su uso, durante el tiempo de su vida económica. Se considerará que la depreciación es lineal, es decir, que la maquinaria o equipo de construcción se deprecia en una misma cantidad por unidad de tiempo.

El costo horario por depreciación se obtiene con la siguiente expresión:

$$
D = \frac{Vm \cdot Vr}{Ve}
$$

Donde:

 $"D"$ Representa el costo horario por depreciación de la maquinaria o equipo de construcción.

- "Vm" Representa el valor de la máquina o equipo considerado como nuevo en la fecha de presentación y apertura de proposiciones, descontando el precio de las llantas y de los equipamientos, accesorios o piezas especiales, en su caso.
- "Vr" Representa el valor de rescate de la máquina o equipo que el contratista considere recuperar por su venta al térm mino de su vida económica.
- "Ve" Representa la vida económica de la máquina o equipo estimada por el contratista y expresada en horas efectivas de trabajo, es decir, el tiempo que puede mantenerse en condiciones de operar y producir trabajo en forma eficiente, siempre y cuando se le proporcione el mantenimiento adecuado.

Cuando proceda, al calcular la depreciación de la maquinaria o equipo de construcción deberá deducirse del valor de los mismos, el costo de las llantas y el costo de las piezas especiales.

Artículo 197.- El costo horario por la inversión es el costo equivalente a los intereses del capital invertido en la maquinaria o equipo de construcción, como consecuencia de su uso, durante el tiempo de su vida económica y se obt tiene con la sig guiente expresi ión:

$$
Im = \frac{(Vm + Vr)i}{2Hea}
$$

Donde:

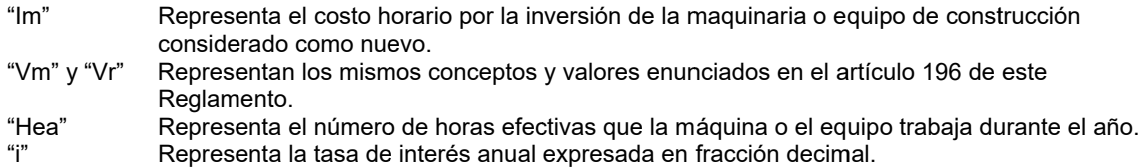

Para el análisis del costo horario por inversión, los contratistas considerarán a su juicio las tasas de interés "i", debiendo proponer la tasa de interés que más les convenga, la que deberá estar referida a un indicador económico específico y estará sujeta a las variaciones de dicho indicador, considerando en su caso los puntos que requiera una institución crediticia como sobrecosto por el crédito. Su actualización se hará como parte de los ajustes de costos, sustituyendo la nueva tasa de interés en las matrices de cálculo del costo horario.

Artículo 198.- El costo horario por seguros es el que cubre los riesgos a que está sujeta la maquinaria o equipo de construcción por los siniestros que sufra. Este costo forma parte del costo horario, ya sea que la maquinaria o equipo se asegure por una compañía aseguradora, o que la empresa constructora decida hacer frente con sus propios recursos a los posibles riesgos como consecuencia de su uso. El costo horario por seguros se obtiene con la siguiente expresión:

$$
Sm = \frac{(Vm + Vr)s}{2Hea}
$$

Donde:

"Sm" Representa el costo horario por seguros de la maquinaria o equipo de construcción.

"Vm" y "Vr" Represe entan los mism mos conceptos y valores enun nciados en el a artículo 196 de este Reglam mento.

"s" Representa la prima anual promedio de seguros, fijada como porcentaje del valor de la máquina o equip o y expresada en fracción de ecimal.

"Hea" Representa el número de horas efectivas que la máquina o el equipo trabaja durante el año.

Para el análisis del costo horario por seguros, los contratistas considerarán la prima anual promedio de seguros.

Artículo 199.- El costo horario por mantenimiento mayor o menor es el originado por todas las erogaciones necesarias para conservar la maquinaria o equipo de construcción en buenas condiciones durante toda su vida económica.

Para los efectos de este artículo se entenderá por:

**I.**  Costo por mantenimiento mayor: las erogaciones correspondientes a las reparaciones de la maquinaria o equipo de construcción en talleres especializados o aquéllas que puedan realizarse en el campo, empleando personal especializado y que requieran retirar la máquina o equipo de los frentes de t trabajo.

Este costo incluye la mano de obra, repuestos y renovaciones de partes de la maquinaria o equipo de construcción, así como otros materiales que sean necesarios, y

**II.**  Costo por mantenimiento menor: las erogaciones necesarias para realizar los ajustes rutinarios, reparaciones y cambios de repuestos que se efectúan en las propias obras, así como los cambios de líquidos para mandos hidráulicos, aceite de transmisión, filtros, grasas y estopa. Incluye el personal y equipo auxiliar que realiza estas operaciones de mantenimiento, los repuestos y otros materiales que sean necesarios.

El costo horario por mantenimiento se obtiene con la siguiente expresión:

$$
Mn = Ko * D
$$

Donde:

- "Mn" Representa el costo horario por mantenimiento mayor y menor de la maquinaria o equipo de constru cción.
- "Ko" Representa un coeficiente que considera tanto el mantenimiento mayor como el menor. Este coeficiente varía según el tipo de máquina o equipo y las características del trabajo y se fija con base en la experiencia estadística que se tenga en la industria de la construcción.
- "D" Representa la depreciación de la máquina o equipo, calculada de acuerdo con lo expuesto en el artículo 196 de este R Reglamento.

#### *3.5.7. .2. Consumo os*

Combustibles, Lubricantes y Llantas. Para ellos, también existe una formulación en particular, que de acuerdo a la Ley, el sistema los considera; pero el cálculo depende de los parámetros de e entrada: El equipo cons idera ciertos *m materiales*, que se clasifican e n sus *consumo os*, estos son

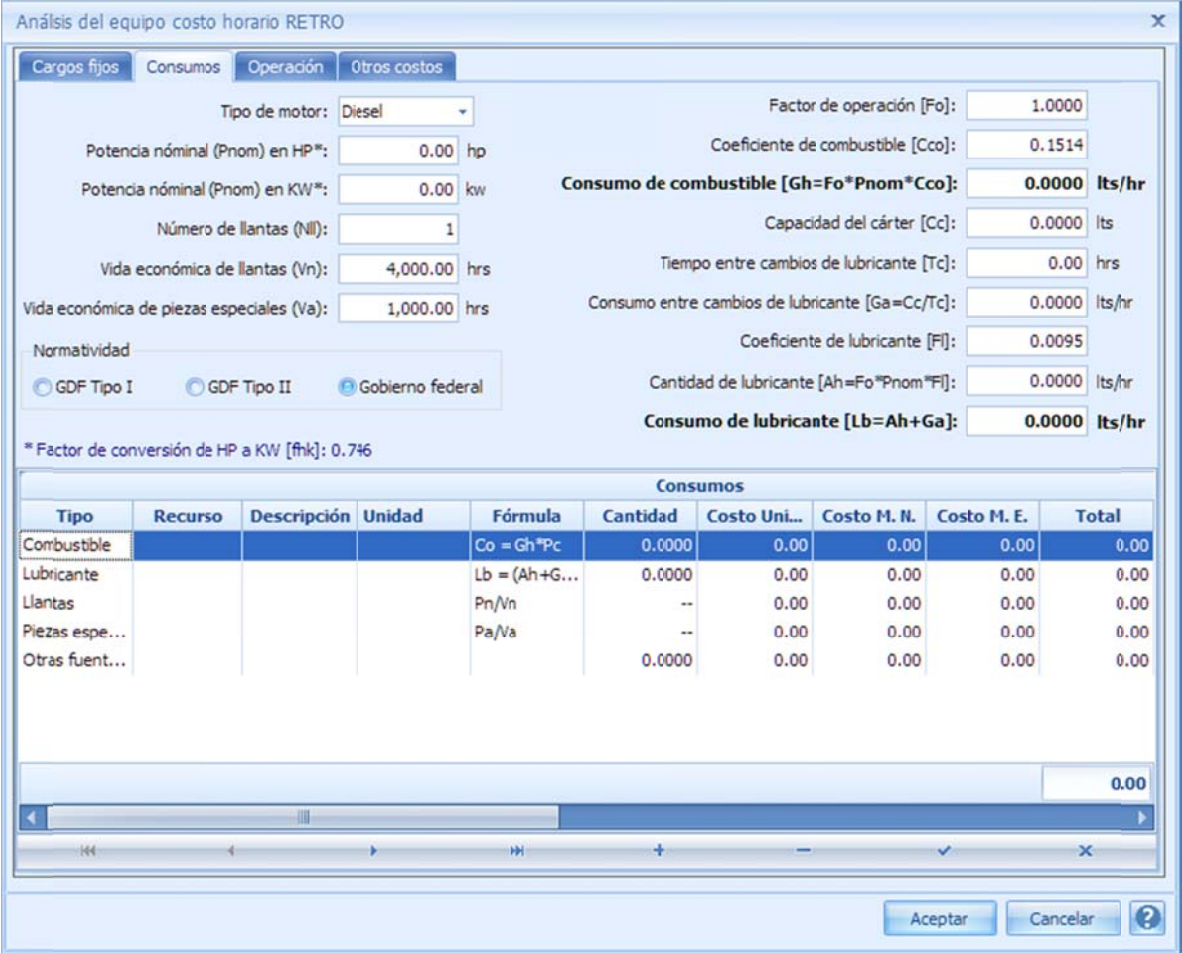

e estatales: NOTA: Algunos de los resultados y fórmulas dependen de las disposiciones federales y

#### Federal:

Cantidad de combustible Gh= Fo\*Pnom\*Cco. Potencia nominal en HP. Consideración de Piezas Especiales.

#### G Gobierno de la Ciudad de Mé xico (Gobierno de la CDMX):

Cantidad de combustible Gh= Fo\*Pnom. Potencia nom minal en Kw.

T Tipo de motor. Este puede se er *Diésel, Gasol ina, Eléctrico, N Neumático, No utiliza*, y cada seguida, se muestra una descripción completa de los parámetros por *tipo de motor*: puede modificar los parámetros que se requieren para evaluar los *costos de los consumos*, en y<br>categoría

#### Para motor Diésel y Gasolina.

Potencia nominal en HP (Pnom). Potencia del equipo en caballos de potencia. Potencia nominal en KW (Pnom). Potencia del equipo, representada en kilo watts. Si este dato se captura, entonces la potencia en HPs se modifica automáticamente por su relación HP – KW. El factor de conversión se encuentra definido en los *Parámetros del Proyecto* (recordemos la sección "Configuración\ Maquinaria y Equipo\ Parámetros de Cálculo\ Factores predeterminados" dónde indica su valor de 0.746).

Numero de llantas (Nll). Se refiere a la cantidad de llantas del vehículo o máquina (si las tuviera), este valor se utilizará para calcular el valor de llantas en la pestaña anterior "*Cargos Fijos*". Dado que el recurso que se define para el parámetro del Valor de llantas puede ser un recurso compuesto.

Vida económica de llantas (Vn). Es la duración en horas de las llantas del equipo. Vida económica de piezas especiales (Va). Consideración del tiempo de duración en horas debido al desgaste de las piezas especiales.

#### Normatividad.

Tipo I y Tipo II. Según la normatividad se sugiere ciertos valores (Gaceta GDF 7/nov/2000) para el factor de operación:

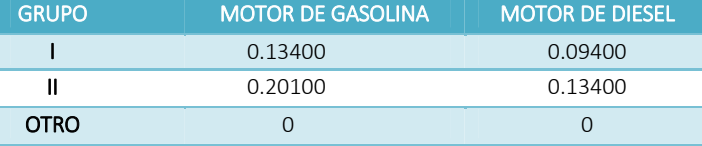

**Nota: Tipo I**. Transportadores de banda portátiles y fijos, bombas autocebantes, camioneta tipo pick - up, camiones de volteo y redilas hasta 12 toneladas, camiones tanque, compresoras, dragas de arrastre, grúas, mezcladoras para concreto portátiles, estacionarias o montadas sobre camión, máquinas de soldar, motocompactadoras, motoconformadoras, motores fuera de borda, motores marinos, pavimentadoras, petrolizadoras hasta de 10 m3, plantas eléctricas, pisones, vibradores, cortadoras de disco, malacates.

**Tipo II:** Camiones de 12 toneladas en adelante, locomotoras, motoescrepas, perforadoras de pozo profundo, palas mecánicas, retroexcavadoras, tractores de arrastre y empuje, rezagadoras, cargadores frontales, martinetes, fresadoras y perfiladoras de pavimento.

**Gobierno federal**. Si no se considera ninguno, entonces, la sugerencia es 1, por omisión, pero queda a responsabilidad del usuario, capturar el factor de operación correspondiente, según el fabricante.

Factor de operación (Fo). Factor aplicado en el consumo de combustible, dada la altura y la presión atmosférica, que afectan la combustión en el motor. Coeficiente de combustible (Cco). Factor aplicado en el consumo del combustible, dada la experiencia del rendimiento del gasto, según el tipo de maquinaria. Consumo de combustible (Gh). Es el producto del factor de operación y el coeficiente de combustible, y hace referencia al gasto de combustible, por hora de operación. Gh=Fo\*Pnom\*Cco (En ocasiones considerado en presupuestos de recursos Federales) ó Gh=Fo\*Pnom (En ocasiones considerado en presupuestos de recursos del Gobierno CDMX)
Capacidad del cárter (Cc). Representa la cantidad en litros de aceite del motor en cuestión, que se depositan en el cárter según el equipo.

Tiempo entre cambios de lubricante (Tc). Tiempo en horas estimado por el fabricante, para realizar el cambio de aceite al motor.

Consumo entre cambios de lubricante (Ga). Gasto de aceite en litros por hora, entre un cambio como resultado de dividir la capacidad del cárter, entre el tiempo entre cambios.

### Ga=Cc/Tc

Coeficiente de lubricante (Fl). Factor de gasto de aceite, utilizado en el cálculo del rendimiento del aceite.

Cantidad de lubricante (Ah). Cantidad de aceite gastado en litros por hora, dado el tipo de motor y se calcula mediante el producto del factor de operación, la potencia nominal, y el coeficiente de lubricante.

### Ah=Fo\*Pnom\*Fl

Consumo de lubricante (Lb). Cantidad total de lubricante en litros por hora, dado por la suma del consumo de aceite entre cambios, y la cantidad de gasto de lubricante por hora.

#### Lb=Ah+Ga

#### Para motor eléctrico.

Potencia nominal en HP (Pnom). Potencia del equipo en caballos de potencia. Potencia nominal en KW (Pnom). Potencia del equipo representada en kilo watts. Numero de llantas (Nll). Se refiere a la cantidad de llantas del vehículo o máquina (si las tuviera), este valor se utilizará, para calcular el valor de llantas en la pestaña anterior "*Cargos Fijos*". Dado que el recurso que se define para el parámetro del *Valor de llantas*, puede ser un recurso compuesto.

Vida económica de llantas (Vn). Es la duración en horas de las llantas del equipo. Vida económica de piezas especiales (Va). Consideración del tiempo de duración en horas, debido al desgaste de las piezas especiales.

Factor de operación (Fo). Factor aplicado en el consumo de energía, que pudiera afectar al motor, por omisión se considera 1.

Cantidad de energía (Gh). Es el resultado de multiplicar el factor de operación, por la potencia nominal.

#### Gh=Fo\*Pnom

Horas trabajadas por año (Hea). Tiempo anual de operación en horas. Este parámetro se toma directamente de los parámetros de los cargos fijos, en la pestaña principal. Meses trabajados por año (Ma). Meses de operación.

Capacidad instalada (Cpi). Capacidad total de Kw/hr necesarias para suministrar electricidad al equipo durante las horas de operación. Es obtenida, de la división de la *Cantidad de energía* en *Kw* entre el *coeficiente de horas por año* y *meses de operación* en *hr*.

### $Cpi = Gh/(Hea/Ma)_{Kw/hr}$

NOTA: La "*Capacidad instalada*" queda registrada en el desglose de los recursos.

#### Para motor neumático

Potencia nominal Pnom (CFM). Cantidad producida en CFM (del inglés Cubic Feet per Minute, siglas CFPM o CFM) por cada HP.

Fo. Eficiencia del motor

Cantidad de energía (Gh). Es el resultado de dividir el cociente del factor HP‐Kw y la eficiencia del motor entre la potencia nominal.

### Gh= (Factor HP – Kw / Fo)/Pnom

Nota: Para funcionar, un motor neumático necesita una determinada cantidad de aire y una determinada presión. El fabricante del motor normalmente tiene la información técnica sobre el flujo en CFM pies cúbicos por minuto de aire que consume un motor. Pies cúbicos por minuto (del inglés Cubic Feet per Minute, siglas CFPM o CFM) es una unidad de medida anglosajona (no incluida en el *Sistema Internacional de Unidades*), que mide el caudal o flujo de un gas o líquido, indicando el volumen, en pies cúbicos, que pasa por una sección determinada, en la unidad de tiempo.

Cuando no tenemos el flujo exacto, podemos utilizar la regla general de potencia (HP) x 2.5. Esto nos dará un flujo aproximado.

Ejemplo: Un compresor típico produce 4 CFM (0.113 m3/min.) por cada HP 1 HP = 0.746 Kw/Eficiencia del Motor  $= 0.746$  Kw/ 0.9 = 0.829 Kw

Luego,  $1$  CFM =  $0.829/4$  =  $0.207$  Kw

Si consideramos el costo a 0.06 \$/ kw.hr : 1 CFM (0.032 m3/min.) = 0.207\*60= \$0.0124/hr

Luego, si el motor genera 10 CFM (0.325 m3/min.) durante 8000 hr costarán: 10 x 8000 x .0124 =\$992.00

Numero de llantas (Nll). Se refiere a la cantidad de llantas del vehículo o máquina (si las tuviera), este valor se utilizará para calcular el valor de llantas en la pestaña anterior "*Cargos Fijos*". Dado que el recurso que se define para el parámetro del *Valor de llantas*, puede ser un recurso compuesto.

Vida económica de llantas (Vn). Es la duración en horas de las *llantas* del equipo. Vida económica de piezas especiales (Va). Consideración del *tiempo de duración en horas* debido al desgaste de las piezas especiales.

Consumo entre cambios de lubricante (Ga). *Gasto de aceite o grasas* en litros en promedio por hora, entre un cambio y otro.

Cantidad de lubricante (Ah). Cantidad de aceite o grasas gastado en litros en promedio por hora.

#### Para equipos sin motor

Numero de llantas (Nll). Se refiere a la *cantidad de llantas* del vehículo o máquina (si las tuviera), este valor, se utilizará para calcular el valor de llantas en la pestaña anterior "*Cargos Fijos*". Dado que el recurso que se define para el parámetro del Valor de llantas, puede ser un recurso compuesto.

Vida económica de llantas (Vn). Es la duración en horas de las llantas del equipo. Vida económica de piezas especiales (Va). Consideración del tiempo de duración en horas, debido al desgaste de las *piezas especiales*.

Consumo entre cambios de lubricante (Ga). Gasto de aceite o grasas en litros en promedio por hora, entre un cambio y otro.

Cantidad de lubricante (Ah). Cantidad de aceite o grasas gastadas, en litros en promedio por hora.

NOTA: No se registra el costo horario por "Combustible" en el desglose de los recursos.

Captura de los recursos en los consumos. Esta ventana permite identificar los recursos que serán considerados en el costo horario, dados los parámetros para los consumos, y los parámetros pa ra el equipo.

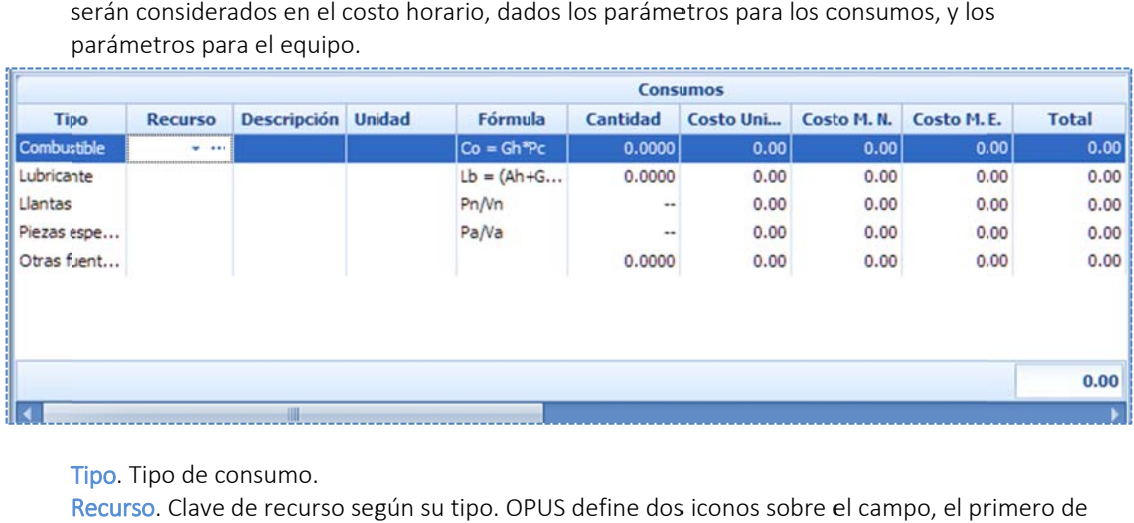

T Tipo. Tipo de c onsumo.

ellos permite la selección del recurso, a través de una ventana, dónde muestra el *catálogo de m materiales* de l la obra: Recurso. Clave de recurso según su tipo. OPUS define dos iconos sobre el campo, el pr

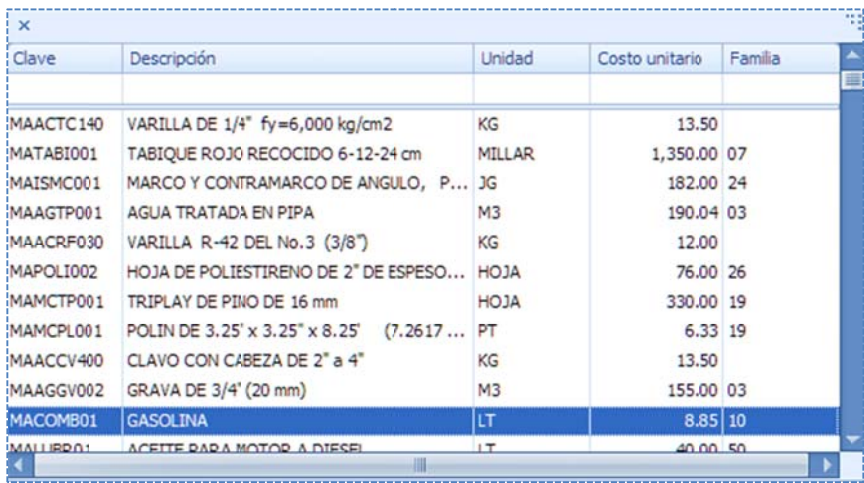

La caja puede ser filtrada por la columna deseada:

Clave. Clave del material. Descripción. Especificación del material. Unidad. Unidad de medida. Costo unitario. Costo por unidad. Familia. Clasificación por familia para el recurso.

El icono de los tres puntos, servirá en caso de que el material no exista en el catálogo, de manera que si se da clic en él, el sistema dará comienzo al proceso de captura, para el alta de un material, como si se estuviera en el catálogo o en la vista de materiales del desglose de una matriz:

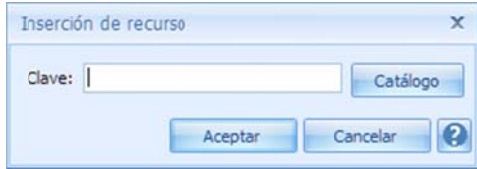

Descripción. Ya sea que se seleccione o que se capture el recurso, el sistema en consecuencia pasará la descripción correspondiente, en esta columna.

Unidad. Ya sea que se seleccione o que se capture el recurso, el sistema en consecuencia, pasará la unidad corresp pondiente en e sta columna.

Fórmula  $Co = Gh<sup>sp</sup>c$  $Lb = (Ah + Ga)Pac$  $Pn/Nn$ Pa/Va

i inferior de la v entana, la cual puede cambia ar, dependiend do del tipo de m motor que se t rate. Cantidad. El sistema colocará la cantidad dada la fórmula, y los parámetros para los consumos. Costo unitario. Ya sea que se seleccione o que se capture el recurso, el sistema en consecuencia pasará su costo correspondiente, en esta columna. Fórmula. De manera análoga, como en los cargos fijos, se muestra la formulación en la parte

Costo M.N. . Ya sea que se seleccione o que se capture el recurso, el sistema en consecuencia pasará su costo correspondiente en moneda nacional, en esta columna.

Costo M.E. . Ya sea que se seleccione o que se capture el recurso, el sistema en consecuencia pasará su costo correspondiente en moneda nacional, en esta columna.

Total. Resultado del producto entre la columna "*Cantidad*" por el "*Costo unitario".* Total M.N. . Resultado del producto entre la columna "Cantidad" por el "Costo M.N.". Total M.E. . Resultado del producto entre la columna "*Cantidad*" por el "*Costo M.E.*".

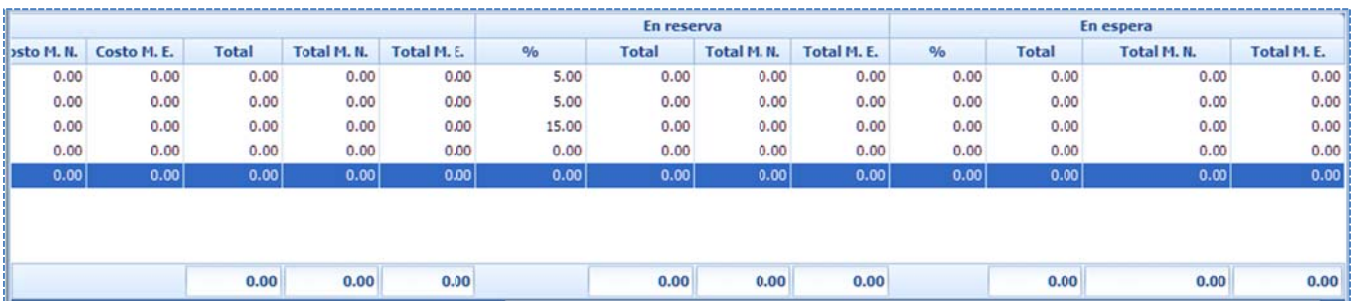

En reserva. Más a la derecha sobre la misma ventana, se muestran las columnas que presentan los costos en reserva, según los porcentajes que se configuraron para la obra.

%. Porcentaje para *equipo en reserva* para el recurso de cada renglón, y que fue previamente configurado en los parámetros para la obra.

Total. Resultado del producto entre la columna "*Cantidad*" por el "*Costo unitario*".

Total M.N. . Resultado del producto entre la columna "Cantidad" por el "Costo M.N.".

Total M.E. . Resultado del producto entre la columna "Cantidad" por el "Costo M.E.".

En espera. Más a la derecha, se muestran las columnas que presentan los *costos en espera* según los porcentajes que se configuraron para la obra.

%. Porcentaje para *equipo en espera* para el recurso de cada renglón, y que fue previamente configurado en los parámetros para la obra. Total. Resultado del producto entre la columna "*Cantidad*" por el "*Costo unitario*". Total M.N. . Resultado del producto entre la columna "Cantidad" por el "Costo M.N.". Total M.E. . Resultado del producto entre la columna "*Cantidad*" por el "*Costo M.E.*".

Al final se muestra una barra de iconos que manipulan los renglones de la vista:

**HH** ÷ **M**  $\overline{\mathbf{x}}$ 

De izqu ierda a derech ha se tiene:

Inicio. Pasa el control del ratón, al primer registro de la vista. Anterior. Pasa el control del ratón, al registro justo arriba del que apunta. Posterior. Pasa el control del ratón, al registro justo abajo del que apunta. Más. Añade un nuevo registro, para colocar otros consumos. Menos. Elimina un registro añadido. Paloma. Aplica cualquier cambio realizado en sobre registro nuevo.

Tache. Cancela la edición a cualquier cambio realizado a un registro nuevo.

(recordemos que en OPUS se detalla la formulación para las cantidades de los recursos): En seguida, un extracto de la ley, dónde se especifica los cálculos de los consumos generales

Artículo 200.- Los costos por consumos son los que se derivan de las erogaciones que resulten por el uso de combustibles u otras fuentes de energía y, en su caso, lubricantes y llantas.

Artículo 201.- El costo horario por combustibles es el derivado de todas las erogaciones originadas por los consumos de gasolina y diesel para el funcionamiento de los motores de combustión interna de la maquinaria o equipo de construcción y se obtiene con la siguiente expresión:

### $Co = Gh * Pc$

Donde: "Co" "Gh"

Representa el costo horario del combustible necesario por hora efectiva de trabajo. Representa la cantidad de combustible utilizado por hora efectiva de trabajo. Este coeficiente se obtiene en función de la potencia nominal del motor, de un factor de operación de la máquina o equipo y de un coeficiente determinado por la experiencia que se tenga en la industria de la

"Pc" construcción, el cual varía de acuerdo con el combustible que se use. Representa el precio del combustible puesto en la máquina o equipo.

Artículo 202.- El costo por otras fuentes de energía es el derivado por los consumos de energía eléctrica o de otros energéticos distintos a los señalados en el artículo anterior. La determinación de este costo requerirá en cada ca aso de un estud dio especial.

Artículo 203.- El costo horario por lubricantes es el derivado del consumo y de los cambios periódicos de aceites lubricantes de los motores y se obtiene con la siguiente expresión:

$$
Lb = (Ah + Ga) Pa
$$

Donde: "Lb" "Ah" Representa el costo horario por consumo de lubricantes. Representa la cantidad de aceites lubricantes consumidos por hora efectiva de trabajo, de acuerdo con las condiciones medias de operación.

"Ga" Representa el consumo entre cambios sucesivos de lubricantes en las máquinas o equipos y se determina por la capacidad del recipiente dentro de la máquina o equipo y los tiempos entre cambios sucesivos de aceites.

"Pa" Artículo 204.- El costo horario por llantas es el correspondiente al consumo por desgaste de las llantas Representa el costo de los aceites lubricantes puestos en las máquinas o equipos.

durante la operación de la maquinaria o equipo de construcción y se obtiene con la siguiente expresión:

$$
N = \frac{Pn}{Vn}
$$

Donde:

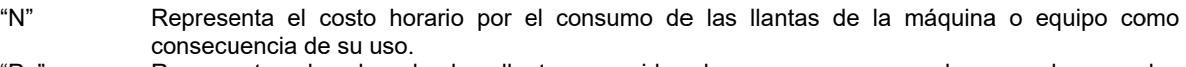

- "Pn" Representa el valor de las llantas consideradas como nuevas, de acuerdo con las características indicadas por el fabricante de la máquina.
- "Vn" Representa las horas de vida económica de las llantas, tomando en cuenta las condiciones de trabajo impuestas a las mismas. Se determinará de acuerdo con tablas de estimaciones de la vida de los neumáticos, desarrolladas con base en las experiencias estadísticas de los fabricantes, considerando, entre otros, los factores siguientes: presiones de inflado; velocidad máxima de trabajo; condiciones relativas del camino que transite, tales como pendientes, curvas, superficie de rodamiento, posición de la máquina; cargas que soporte; clima en que se operen, y mantenimie nto.

Artículo 205.- El costo horario por piezas especiales es el correspondiente al consumo por desgaste de las piezas especiales durante la operación de la maquinaria o equipo de construcción y se obtiene con la siguiente expresión:

$$
Ae = \frac{Pa}{Va}
$$

Donde: "Ae"

"Pa" "Va" Representa el costo horario por las piezas especiales.

Representa el valor de las piezas especiales consideradas como nuevas.

Representa las horas de vida económica de las piezas especiales, tomando en cuenta las condiciones de trabajo impuestas a las mismas.

### *3.5.7. .3. Operació ón*

O Otro de los rec cursos importa ntes para el eq quipo lo constit tuye, *el operad dor o mano de obra del equipo.* En realidad todo equipo debe incluir un *operador* (o una cuadrilla de ellos). Para dar de alta un operador, se debe acceder a la pestaña de *Operación,* donde se muestra el espacio para c comenzar con la captura:

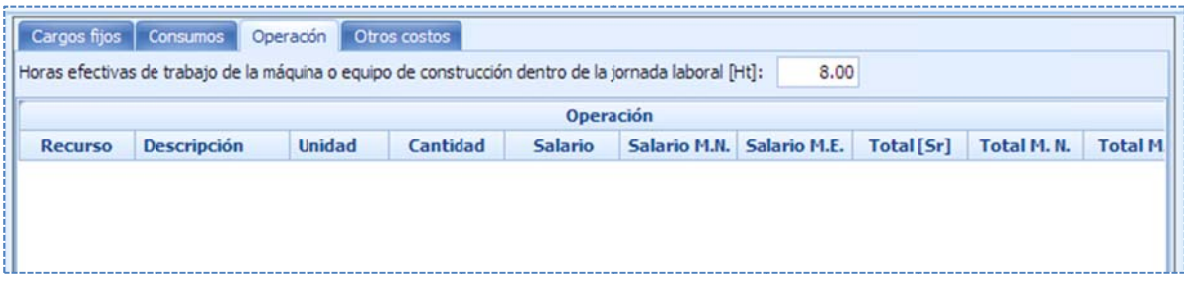

( (Ht). Se debe e especificar las *h horas trabajada as por jornada* . Obviamente p por omisión so on 8 hrs. Horas efectivas de trabajo de la máquina o equipo de construcción dentro de la jornada laboral

forma, como se crea un *material* en la parte de los consumos. Sólo que para capturar el primer De forma análoga, la creación de recursos de operación (mano de obra), se realiza de la misma recurso, se utiliza el icono "más", de la parte inferior.

La vista cuenta con las siguientes columnas de *operación*:

Cantidad. Cantidad de jornadas. Generalmente =0.125 (1/8 de jornada, ya que el análisis es por Recurso. Clave del operador seleccionado, o en su caso creado. Descripción. Especificación del recurso mano de obra. Unidad. Unidad de medida, generalmente jornada (Jor) hora).

S Salario. *Salario o rea*l. Salario M.N.. Salario real en moneda nacional. Salario M.E.. Salario en moneda extranjera. (Este salario no será afectado por el FASAR). Total (Sr). Resultado del producto de "Cantidad" por "Salario". Total M.N.. Resultado del producto de "Cantidad" por "Salario M.N.". Total M.E.. Resultado del producto de "Cantidad" por "Salario M.E.".

**En reserva**. Más a la derecha sobre la misma ventana, se muestran las columnas que presentan los *salarios en* reserva, según los porcentajes que se configuraron para la obra.

% %. Porcentaje p para la mano d de obra del equ uipo en reserva a para el recurs so de cada ren glón, y q que fue previa mente configu rado en los pa rámetros para la obra. Total. Resultado del producto entre la columna "*Cantidad*" por el "*Salario*". Total M.N. . Resultado del producto entre la columna "*Cantidad*" por el "*Salario M.N.*". Total M.E. . Resultado del producto entre la columna "*Cantidad*" por el "Salario M.E.".

En espera. Más a la derecha, se muestran las columnas que presentan los salarios en espera, según los porcentajes que se configuraron para la obra.

%. Porcentaje para la *mano de obra del equipo en espera*, para el recurso de cada renglón, y q que fue previa mente configu rado en los pa rámetros para la obra. Total. Resultado del producto entre la columna "*Cantidad*" por el "*Salario*". Total M.N. . Resultado del producto entre la columna "*Cantidad*" por el "Salario M.N.". Total M.E. . Resultado del producto entre la columna "*Cantidad*" por el "Salario M.E.".

s según las form ulas definidas por ley. Finalmente, en la parte inferior los totales por concepto de Salarios (Sr) y Costo horario (Po),

Artículo 206.- El costo horario por salarios de operación es el que resulta por concepto de pago del o los salarios del personal encargado de la operación de la maquinaria o equipo de construcción por hora efectiva de trabajo y se obtendrá mediante la siguiente expresión:

$$
Po = \frac{Sr}{Ht}
$$

Donde:

- "Po" Representa el costo horario por concepto de pago del o los salarios del personal encargado de la operación de la maquinaria o equipo de construcción.
- "Sr" Representa los mismos conceptos enunciados en el artículo 190 de este Reglamento, valorizados por turno del personal necesario para operar la máquina o equipo.
- "Ht" Representa las horas efectivas de trabajo de la maquinaria o equipo de construcción dentro del turno.

### *3.5.7. .4. Otros cos stos*

OPUS permite agregar nuevos costos, que no dependan de una fórmula, pero que si puedan intervenir como un renglón de costo adicional. La última pestaña de la ventana de captura del equipo costo horario, presenta una vista en la que se pueden agregar otros costos.

Para administrar los recursos que se pueden dar de alta en esta vista, es necesario hacer uso de la barra inferior para la administración de los registros. Para dar de alta un nuevo recurso, es

A continuación, se muestra la ventana para la captura de la clave del recurso, o bien, puede ser s seleccionado d desde cualquie r catálogo: necesario utilizar el icono de "+". OPUS comenzará con el proceso de captura tal y como se realiza dentro de un desglose de una matriz, o bien, dentro del catálogo de Todos.

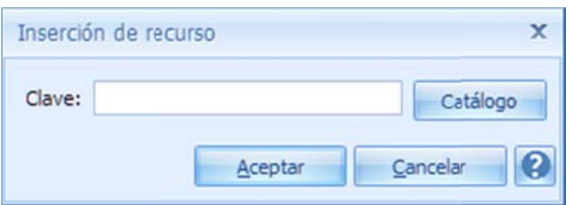

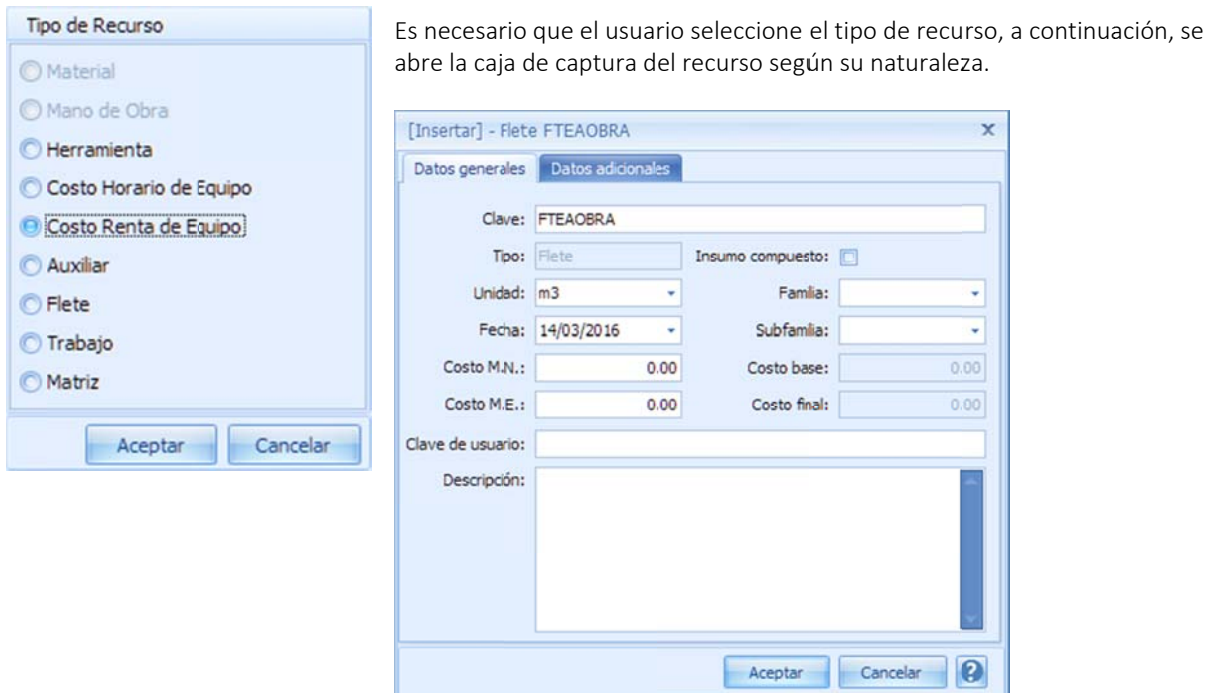

vista de otros costos. Y finalmente, será necesario capturar su cantidad. Para concluir, se requiere la captura completa del recurso, y al terminar, este se mostrará en la

c con las siguien tes columnas: vista de otros costos. Y finalmente, será necesario capturar su cantidad.<br>La vista tiene parte de la funcionalidad, de cualquier vista de desglose a primer nivel. Cuenta

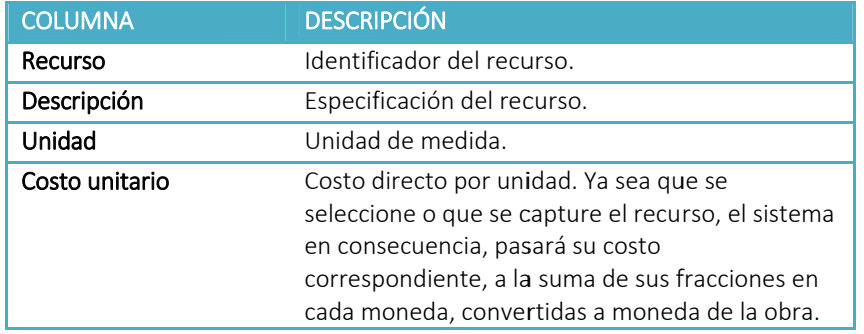

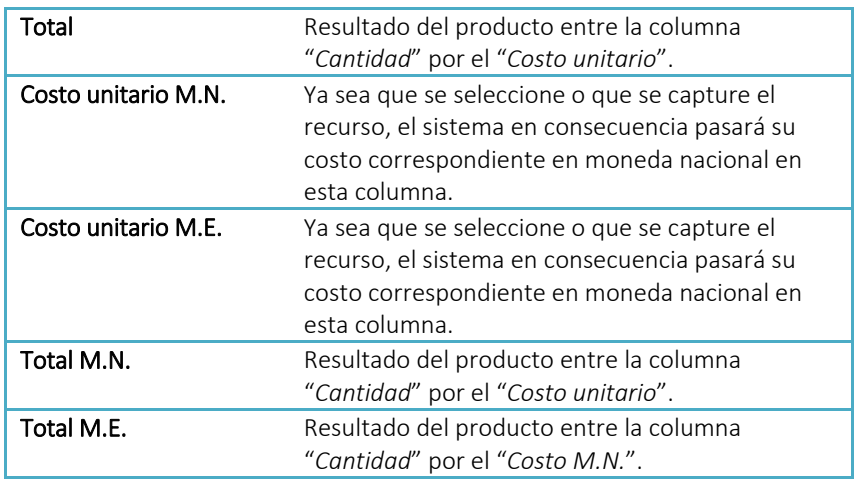

NOTA: Todos los importes se suman al costo horario, haciendo un costo unitario final del equipo, en moneda de la obra.

#### 116

# 3.6. Herramientas generales de los recursos

# 3.6.1. Catálogo de familias

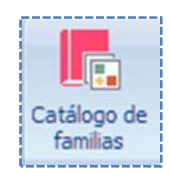

Los recursos tienen la propiedad de poderse clasificar por Familias y Subfamilias. Esta categorización, es muy útil para ordenar los catálogos según su categoría. Estas categorías, se almacenan en un catálogo especial, que puede ser accedido únicamente a través de esta opción << MENÚ CATÁLOGOS\ HERRAMIENTAS\ Catálogo de familias>>:

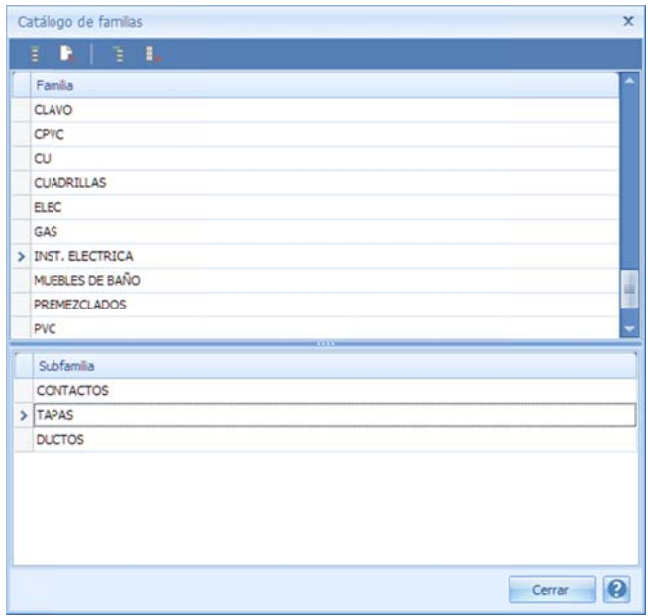

Esta ventana está dividida en tres partes:

· El listón de opciones para dar mantenimiento a los registros.

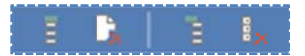

- EL manejo se concentra en las cuatro opciones posibles:
- 1) Agregar familia. Aparece una ventana para capturar la nueva familia.

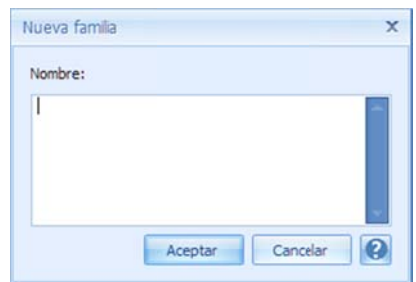

- 2) Eliminar familia. Esto permite eliminar la familia y sus subfamilias.
- 3) Agregar subfamilia. Aparece una ventana para capturar la nueva subfamilia.

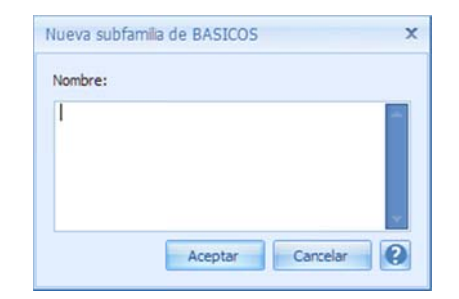

- 4) Eliminar subfamilia. Elimina la subfamilia seleccionada en ese momento.
- · El listado de familias
- · El listado de subfamilias por cada familia seleccionada en la parte de arriba.

En todas las vistas dónde aparecen los recursos, también son accesibles las Familias y Subfamilias, por lo tanto, siempre estarán dispuestas en las columnas correspondientes, ya que son parte de los recursos. Por lo que es importante que al dar de alta cualquier recurso, se le defina su familia, y si es posible su subfamilia.

## 3.6.2. Herramienta Depurar catálogo

Esta herramienta elimina los recursos que no están involucrados en la Hoja de Presupuesto, simplemente se accede por medio de la opción <<MENÚ CATÁLOGOS\ HERRAMIENTAS\ Depurar catálogo>>, la herramienta puede invocarse desde cualquier catálogo de recursos, su acción aplicará a todos los catálogos.

# 3.6.3. Herramienta Homologar claves

Homologar claves

Depurar

catálogo

Es casi seguro que al crear un presupuesto, el proceso de captura de recursos, puede generar recursos repetidos, pero con diferente clave. Esta opción <<MENÚ CATÁLOGOS\

HERRAMIENTAS\ Homologar claves>> abre una ventana en la que se muestran los recursos de todos los catálogos, el usuario puede valerse del filtro de los campos, para localizar los recursos semejantes, de manera que basta seleccionarlos por medio de los cuadros, y para concluir dar <<Siguiente>>:

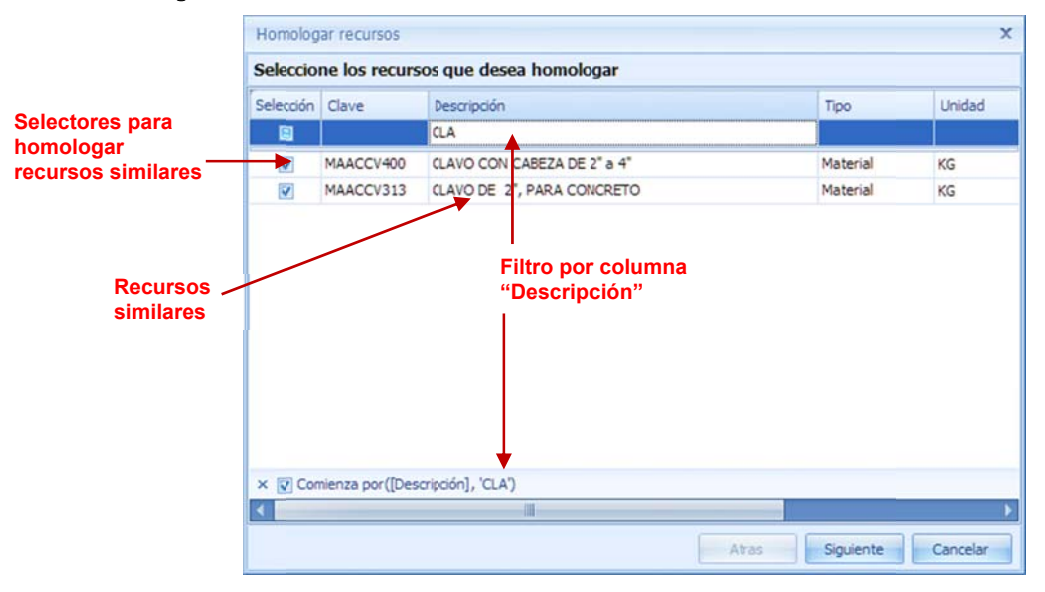

A continuación, es necesario seleccionar el recurso que se conservará, y que además sustituirá a los demás en cualquier lugar dónde se encuentren, homologando así los recursos semejantes.

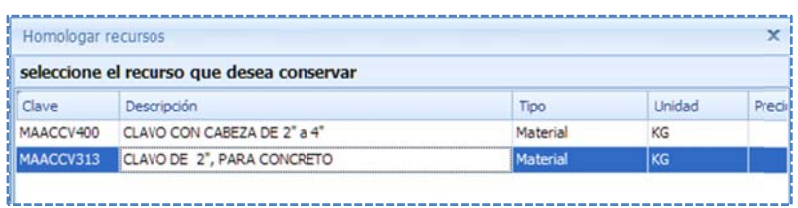

fecha, ya que recursos de *diferente unidad* pueden originar un **cálculo erróneo** de directa con las fechas de creación o actualización. NOTA: En este proceso, se recomienda al usuario que verifique las unidades y el costo, y la rendimientos, y por tanto cantidades. Es necesario que el usuario ponga atención en los costos unitarios, para que tenga la mejor elección. Por último, los costos podrían tener una relación

Para concluir con la depuración es necesario dar clic al botón <<Terminar>>.

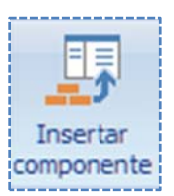

## **3.6.4. In sertar com mponente**

A raíz que se hizo necesario considerar los recursos de "herramienta menor" y "equipo de seguridad", dentro de las matrices de mano de obra, se hizo necesario la definición de una herramienta para insertar un recurso de este tipo, dentro de dichas matrices, para acceder la componente >>, el sistema abre la siguiente ventana con los siguientes campos: herramienta es necesario utilizar la opción **<<MENÚ CATÁLOGOS\ HERRAMIENTAS\ Insertar** 

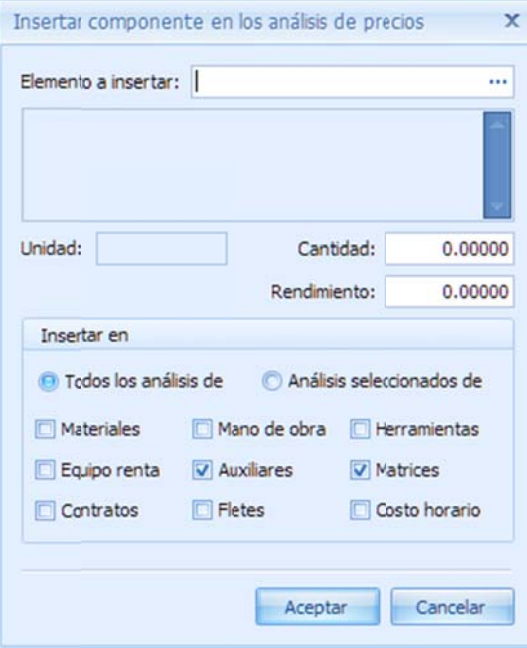

Elemento a insertar. En este campo, es requerida la clave del recurso que se insertará, en el desglose de otros. Si el recurso existe, entonces en el siguiente campo se mostrará su descripción.

El recurso puede ser seleccionado, desde la herramienta de búsqueda (conocida como "F5"), para ello, es necesario utili izar los tres pu ntos delante del c campo.

Unidad. Unidad de medida.

Cantidad. Cantidad de participación en el desglose del recurso compuesto (destino), equivalente al inverso del " "Rendimiento" .

Rendimiento. Rendimiento por unidad del recurso compuesto (destino). Equivalente al inverso de la "Cantidad".

Todos los análisis de. Campo que indica, que el recurso será á insertado, en los análisis seg gún los tipos seleccionados de los recursos compuestos. Análisis seleccionados de. En la vista es posible

seleccionar los recursos, a los que se les insertará un componente, antes de acceder esta opción. De tal forma que sólo tendrá efecto, sobre los recursos seleccionados en la vista, pero sólo los compuestos de los tipos seleccionados.

En caso de que la clave del recurso a insertar no exista. OPUS comenzará el proceso para darlo de alta, comenzando por requerir el tipo del recurso, y después sus datos generales:

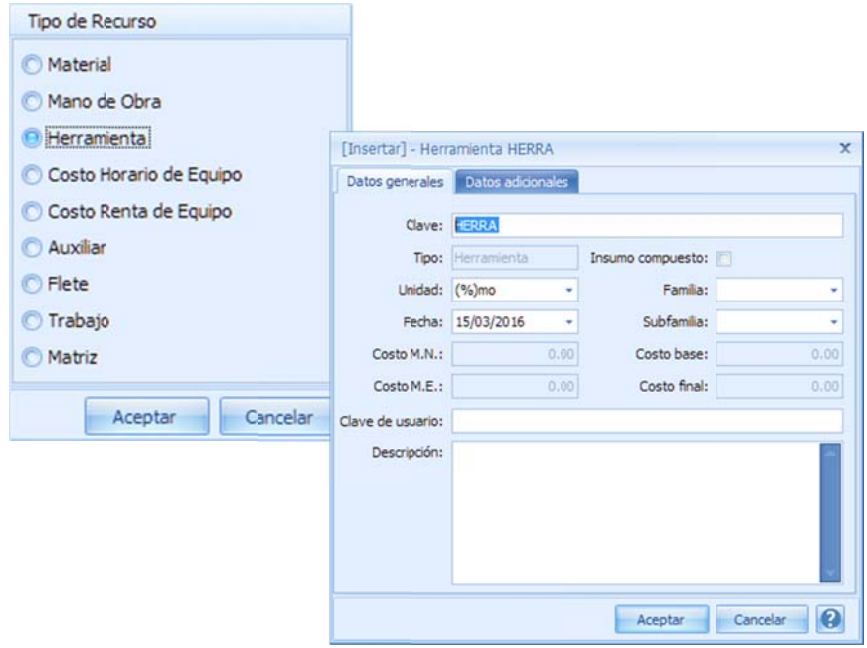

# 3.6.5. Cambiar Familia/subfamilia

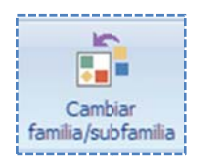

Esta herramienta, permite cambiar la familia y/o la subfamilia a uno, o a varios recursos. Para ello, es necesario abrir cualquiera de las vista de los catálogos de recursos, y seleccionar los recursos, con la herramienta << MENÚ CATÁLOGOS\ HERRAMIENTAS\ Cambiar

familia/subfamilia>>, el sistema abre la siguiente ventana con los campos Familia y Subfamilia:

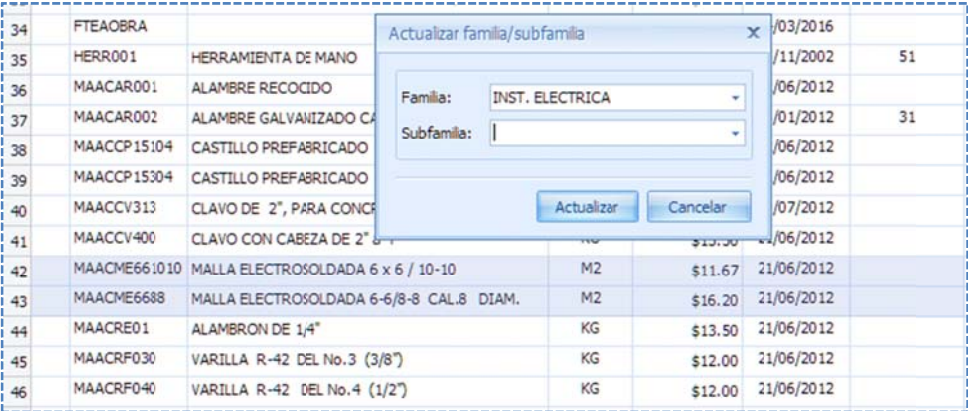

En realidad se trata de dos listas seleccionables, para que el usuario defina la familia y/o la subfamilia a asignar a los recursos seleccionados.

## **3.6.6. Ma atrices dond de se usa**

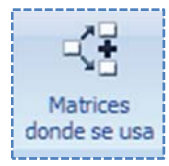

<<MENÚ CATÁLOGOS\ HERRAMIENTAS\ Matrices donde se usa>>, y la vista principal abre un desglose debajo del insumo en cuestión, con los siguientes campos: Para determinar si un recurso se está utilizando en alguna matriz, es necesario utilizar la opción

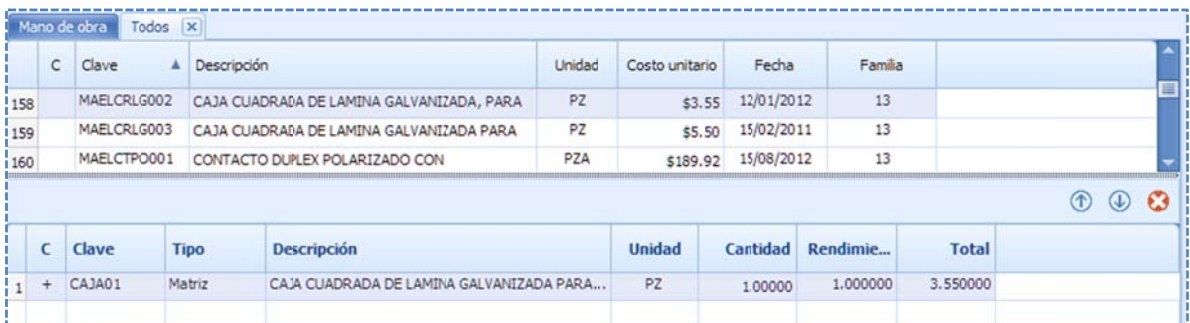

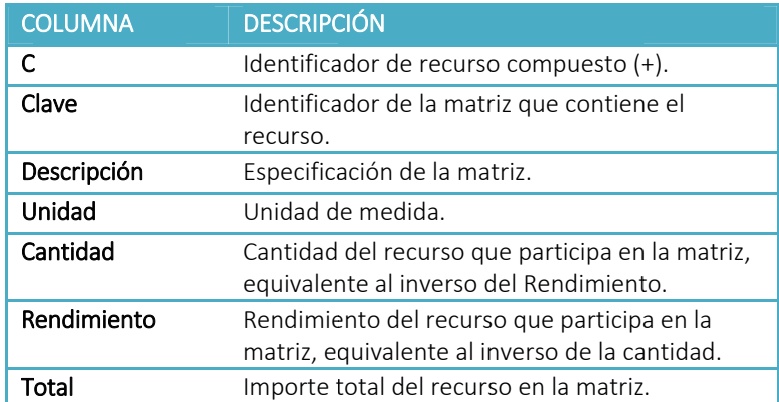

Con esta referencia. el usuario puede localizar en qué matrices o composiciones se encuentra el comando, para buscar ahora los lugares en dónde se encuentra la matriz. recurso. Y no solo eso, si se selecciona el renglón de la matriz, se puede volver a ejecutar el

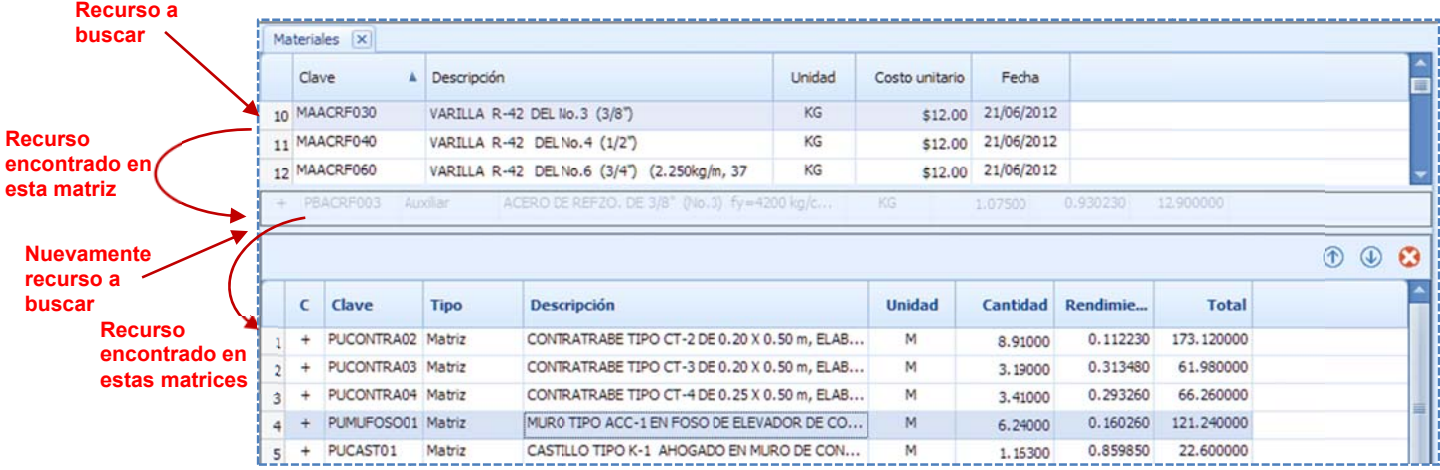

A la extrema derecha superior del desglose de recursos encontrados se muestran tres iconos v ventana con el icono de la "X X". para navegar sobre la vista, ya sea hacia arriba o hacia abajo, o definitivamente cerrar la

# 3.6.7. Herramienta Adjuntar archivo

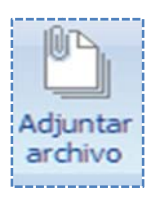

Para documentar algunos recursos, es necesario adjuntar información con documentos en diferentes formatos. Por ejemplo un plano, fotografías, especificaciones etc. Cualquier documento que se requiera anexar a un recurso, es necesario utilizar la opción <<MENÚ CATÁLOGOS\ HERRAMIENTAS\ Aplicaciones>>, OPUS abre una ventana dónde se requiere capturar el nombre del documento en cuestión, o bien, abrir con el icono de los 3 puntos, una ventana con el explorador de Windows, para seleccionar el archivo a adjuntar.

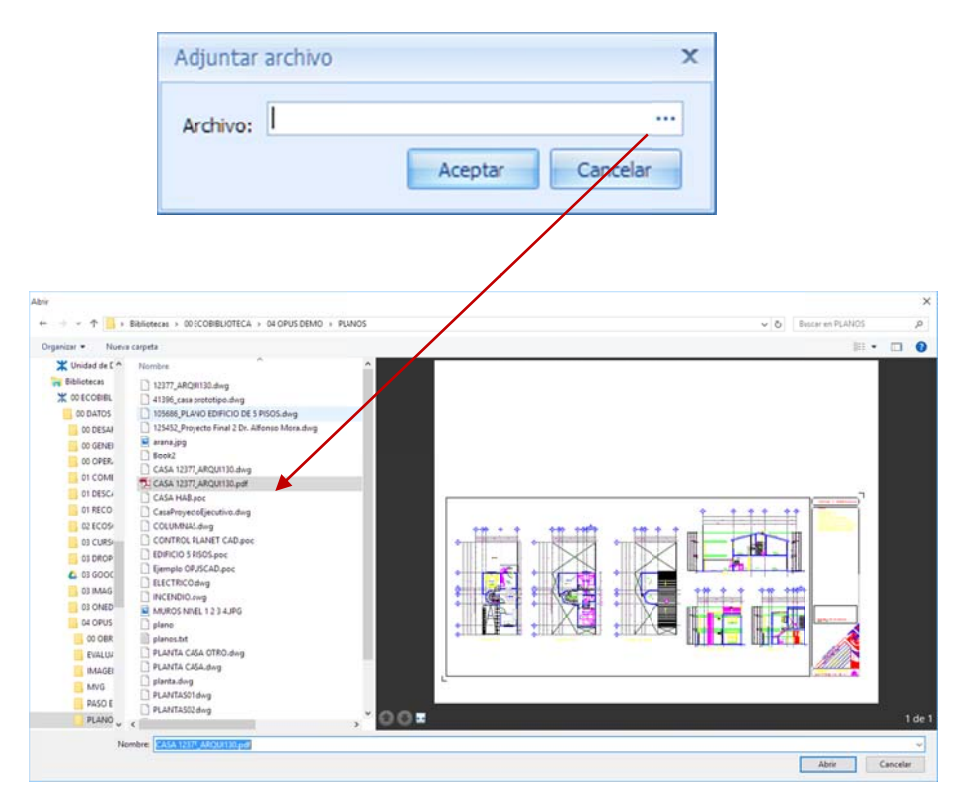

La próxima vez que se requiera visualizar o abrir cualquier documento adjunto, será necesario mostrar la columna "Documentos adjuntos" y sobre la celda correspondiente dar doble clic, OPUS mostrará una ventana en la que se observa la lista de todos los datos adjuntos. El botón << Abrir>>, permite abrir el documento desde su aplicación Nativa.

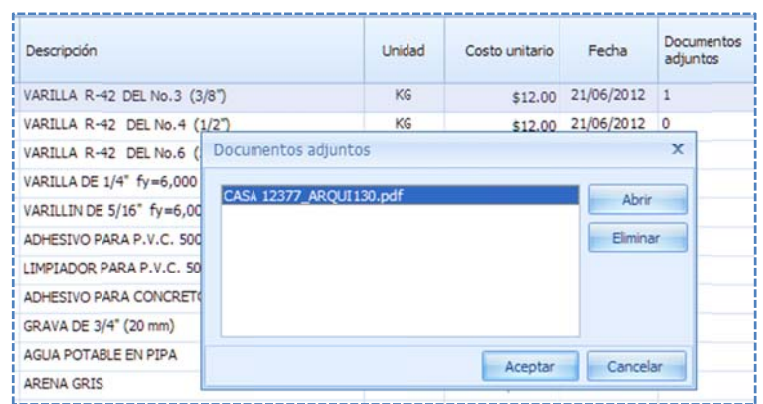

# **3.6.8. Her rramienta Liga Office e**

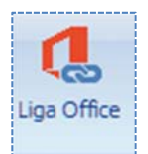

OPUS cuenta con una herramienta muy poderosa para interactuar con hojas de cálculo EXCEL, básicamente los datos de las vistas de OPUS, pueden ser transferidos a las celdas de una hoja de cálculo, y de manera inversa, también los datos de una hoja de cálculo, pueden ser de cálculo, y de manera inversa, también los datos de una hoja de cálculo, pueden ser<br>transferidos a las celdas de una vista da datos de OPUS. Además, como un dato interesante se puede conservar una relación directa entre, los datos de las dos aplicaciones, es decir un cambio en los datos cualquiera de los dos lados, puede ser actualizado en su contraparte.

CATÁLOGOS HERRAMIENTAS\ Aplicaciones \Liga Office>>, al momento se abrirá una ventana en aclaración que es un ambiente, muy similar, pero con un listón de opciones diferente y Para comenzar a interactuar con las hojas Excel, es necesario acceder a la opción <<MENÚ la parte inferior, mostrando una hoja de cálculo dentro de un ambiente tipo Excel, hacemos la recortado.

que se trata de una interfaz, entre dos aplicaciones que compartirán datos. La funcionalidad dentro de las hojas es muy similar, sin embargo el usuario deberá observar

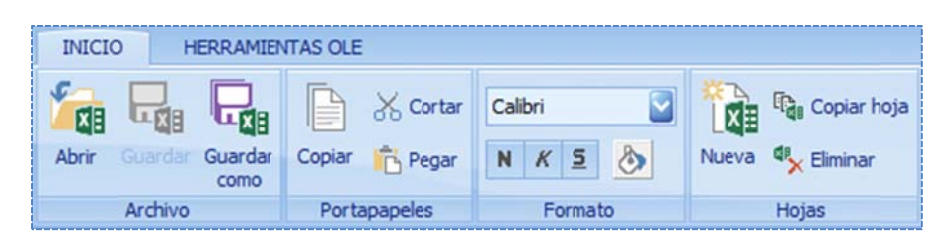

Analicemos brevemente cada una de las opciones principales de las pestañas.

### *3.6.8.1. . Opciones so bre las hojas s y el libro*

cálculo, del libro que aparece en la ventana inferior: Debajo de la pestaña<<INICIO>>, se encontrarán las opciones generales sobre las hojas de

A*brir*. Abre un archivo tipo Excel con extensión XLS o XLSX. Al acceder a este icono **<<INICIO\** Archivo\ Abrir>>, el sistema enviará una ventana, tipo explorador de archivos, para que el expuesto para ser guardado como una copia en la base de datos del proyecto. usuario busque, y seleccione un libro externo, que será copiado a la memoria de OPUS, y estará

Guardar. Salva los datos modificados, accediendo la opción<<INICIO\ Archivo\ Guardar>> dentro de una copia del libro actual, y que quedará alojado como parte de los datos de las vistas de la obra de OPUS. La próxima vez, que se ingrese a la liga Office, aparecerá por omisión el libro que ha sido guarda do.

Guardar como. Guarda de forma externa, una copia del libro que se muestra actualmente. Para ello, es necesario acceder a la opción del menú**<<INICIO\ Archivo\ Guardar como>>**, el sistema enviará una ventana tipo explorador de archivos, para que el usuario busque y seleccione el directorio, y el nombre del libro que en el que será almacenado.

Copiar. Copia a la memoria del portapapeles la información seleccionada dentro de las hojas. Para acceder la opción, es necesario dar clic en <<INICIO\ Portapapeles\ Copiar>>.

Cortar. Copia a la memoria del portapapeles la información seleccionada dentro de las hojas, y es necesario dar clic en <<INICIO\ Portapapeles\ Cortar>>. la prepara para ser transferida (movida), al sitio que el usuario designe. Para acceder la opción,

es necesario dar clic en **<<INICIO\ Portapapeles\ Cortar>>.**<br>*Pegar*. Esta opción, requiere que previamente se haya accedido a cualquiera de las opciones Copiar o Cortar. Para después, vaciar el contenido, de la memoria del Portapapeles de *Copiar* o *Cortar.* Para después, vaciar el contenido, de la memoria del Portapapeles de<br>Windows, hacia una celda que apunte el usuario, en cualquier hoja de cálculo del libro en cuestión. Para acceder esta opción, es necesario utilizar <<INICIO\ Portapapeles\ Pegar>>.

forma y estilo de la fuente de las celdas. Para ello, se puede observar las siguientes c características : Formato. Agrupador de opciones Formato. Incluye varios iconos, que hacen referencia a la

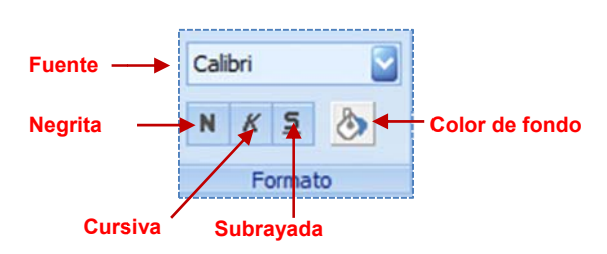

a aplicar cualqui era de las cara cterísticas de l etra: Primero, el usuario deberá seleccionar un conjunto de celdas que contengan datos y después

Fuente. Lista desplegable para seleccionar una fuente diferente, de un conjunto de celdas. Negrita. Convierte en negritas, la fuente de las celdas seleccionadas. Cursiva. Convierte en tipo itálica, la fuente de las celdas seleccionadas. Subrayada. Convierte la fuente, con la característica de letra subrayada. Color de fondo. Cambia el color del fondo, de las celdas seleccionadas. *Subrayada.* Convierte la fuente, con la característica de letra subrayada.<br>*Color de fondo*. Cambia el color del fondo, de las celdas seleccionadas.<br>*Nueva.* Crea una hoja nueva en el libro actual. Para acceder a esta opc

sobre el icono <<**INICIO\ Hojas\ Nueva>>**.

Copiar hoja. Copia la hoja actual y la agrega al libro. Para acceder a esta opción, es necesario dar clic sobre el icono **<<INICIO\ Hojas\ Copiar hoja>>**.

Eliminar. Elimina la hoja actual. Para acceder a esta opción, es necesario dar clic sobre el icono < <<INICIO\ Hoja s\ Eliminar>>.

### *3.6.8.2. . Opciones so bre las celdas s*

Al seleccionar la pestaña <<HERRAMIENTAS OLE>>, el sistema cambia el listón de opciones denominadas OLE (siglas de Object Linking and Enbedding - objetos ligados e incrustados), aplicaciones, pero que se ha retomado el nombre, para dar la misma idea, con las herramientas de OPUS, que le permiten al usuario, interactuar con datos de hojas de cálculo, y que a saber s son: metodología e xtinta de Wind dows, dónde la idea era comp partir informac ción, entre dife erentes

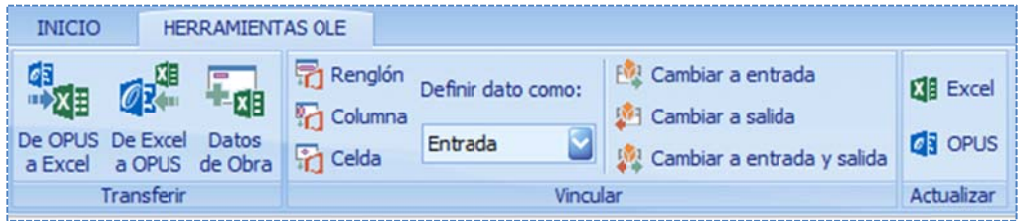

T Transferir\ De O OPUS a Excel>> >. De OPUS a Excel. Con esta opción, el usuario podrá pasar datos desde la vista actual de OPUS, hacia la hoja actual. Para ello, es necesario acceder por medio de <<HERRAMIENTAS OLE\

actual de OPUS. Para ello, es necesario acceder la opción por medio de <<HERRAMIENTAS OLE\ T Transferir\ De Excel a OPUS>> >. De Excel a OPUS. Esta herramienta permite pasar datos desde el libro actual, hacia la vista

ello, es necesario acceder la opción, por medio de <<HERRAMIENTAS OLE\ Transferir\ Datos de O Obra>>. Datos de Obra. Permite llevar datos importantes de la Obra, hacia la hoja de cálculo actual. Para

Vincular. Todas las opciones agrupadas en Vincular. Le permiten al usuario, definir si el dato en la celda de la hoja de cálculo actual, es de <mark>entrada, salida o entrada-salida</mark>. Esto quiere decir que el dato en la celda de la hoja, se actualiza con los datos de OPUS, si la celda es de **entrada,** si se actualiza en OPUS, es de <mark>salida</mark>, o que cumple con las dos anteriores, si es de <mark>entrada —</mark> s salida.

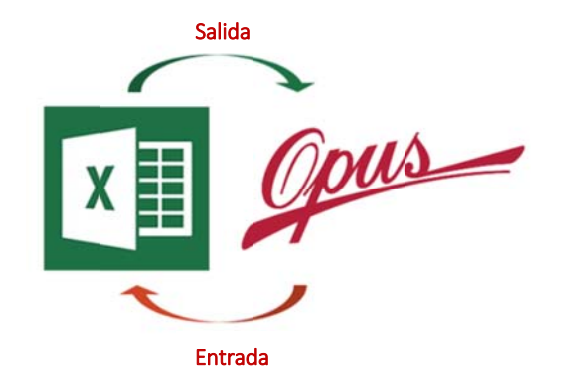

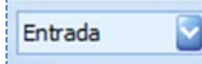

Definir dato como. La lista define qué tipo está activo, para ser operado: *Entrada*, *Salida a* o *Entrada‐Sa alida*.

cálculo actual, con el tipo que está apuntado por el parámetro "**Definir dato como**". Para ello, es Renglón. Esta opción define el renglón de la celda seleccionada en ese momento, en la hoja de necesario acceder la opción por medio de <<HERRAMIENTAS OLE\ Vincular\ Renglón>>.

Columna. Esta opción define la columna de la celda seleccionada en ese momento, en la hoja de cálculo actual, con el tipo que está apuntado por el parámetro "**Definir dato como**". Para ello, es necesario acceder la opción por medio de <<HERRAMIENTAS OLE\ Vincular\ Columna>>.

Celda. Esta opción define la celda seleccionada en ese momento, en la hoja de cálculo actual, con el tipo que está apuntado por el parámetro "**Definir dato como**". Para ello, es necesario acceder la opción por medio de <<HERRAMIENTAS OLE\Vincular\ Celda>>.

Cambiar a entrada. Cambia el tipo de las celdas seleccionadas a "*entrada*". Para ello, es e entrada>>. necesario acceder la opción por medio de <<HERRAMIENTAS OLE\Vincular\ Cambiar a

Cambiar a salida. Cambia el tipo de las celdas seleccionadas a "salida". Para ello, es necesario acceder la opción por medio de <<HERRAMIENTAS OLE\ Vincular\ Cambiar a salida>>.

Cambiar a entrada y salida. Cambia el tipo de las celdas seleccionadas a "entrada - salida". Para ello, es necesario acceder la opción por medio de <<HERRAMIENTAS OLE\ Vincular\ Cambiar a entrada y salida>>.

### *3.6.8.3. . Exportación n de datos de OPUS a EXCEL EL*

es decir, una vista puede ser presentada de diferentes formas o subvistas. Dependiendo de la subvista que se muestra en pantalla, serán los datos que se exporten a Excel. Recordemos que, las vistas de OPUS se muestran según las columnas definidas como visibles,

Cada que se accede a la opción <<HERRAMIENTAS OLE\Transferir\ De OPUS a Excel>>, el sistema enviará al usuario, una ventana con opciones para configurar los datos a la Hoja actual.

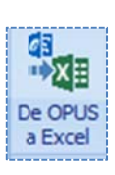

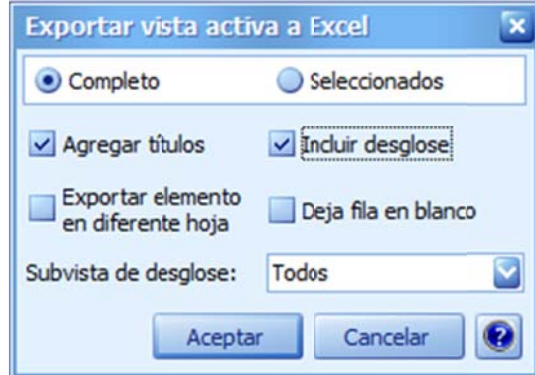

La ventana de configuración, muestra los siguientes campos:

Completo/seleccionados. Se refiere a los renglones de la vista, en caso de considerar todos o sólo los que estén marcados (recordemos que, para marcar más de un renglón , es necesario utilizar Crtl o o Shift + Clic de erecho)

Agregar títulos. Esta opción, permite exportar lo títulos de las columnas de la vista.

Incluir desglose. Incluye el desglose de los elementos seleccionados. El desglose será transferido, debajo del renglón del elemento a desglosar.

Exportar elemento en diferente hoja. Es necesaria esta opción, en caso que se desee que la i información de e cada renglón de la vista, se pase a una hoj ja de cálculo d iferente. Cada hoja, será renombrada con la clave del elemento.

Dejar fila en blanco. Después de transferir cada elemento, dejar un renglón en blanco en la hoja d de cálculo.

Subvista de desglose. Con esta lista desplegable, se puede seleccionar la subvista del desglose del elemento en cuestión. Recordemos que, por cada recurso compuesto en OPUS, existe una caso, el sistema pasará las columnas visibles de la subvista correspondiente. matriz con componentes asociados, y al desglosar el elemento sus componentes, pueden ser Materiales, Mano de Obra, Herramienta, Equipo, Auxiliares, Matrices, Fletes o Trabajos. Esta lista permite entonces, seleccionar el tipo de recurso que se desea exportar, y además en cada

a aparecerá desh habilitado. En las vistas de OPUS, dónde no se pueda ejecutar esta opción de exportación, el icono

de vistas con un Gantt, para ello, se agrega una nueva opción: La única variación que podemos hacer notar, en la ventana de exportación, es cuando se trata

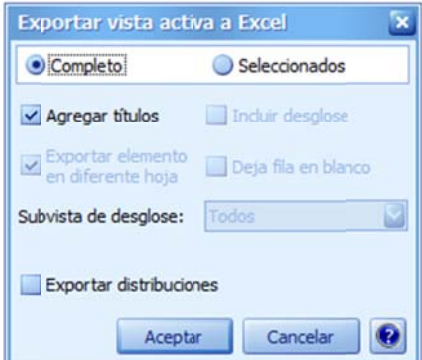

Explorar distribuciones. Esta opción, le permite pasar las distribuciones visibles del Gantt. Para ello, el usuario debe mostrar la vista del Gantt, y seleccionar sólo un tipo de distribución (cantidades, importes, porcentajes). El sistema pasará a Excel, las distribuciones de los períodos en cada caso.

Finalmente se muestran los botones de << Aceptar>, para proceder con la exportación, y << Cancelar>> para abortar la operación.

### *3.6.8.4. . Importación n de Datos de e Excel a OPUS S*

Esta es una herramienta inteligente, que ayudará al usuario, para pasar información a OPUS, a partir de hojas Excel.

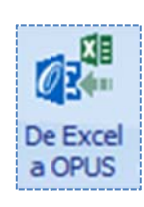

Al importar datos de Excel, el sistema muestra las opciones de importación, de acuerdo a la v vista activa.

<<HERRAMIENTAS OLE\Transferir\ De Excel a OPUS>>, el sistema enviará al usuario, una ventana con opciones, para configurar la forma en que se integrarán los datos en OPUS, desde En todo momento, será necesario acceder la opción, con el icono o la opción correspondiente la Hoja actual.

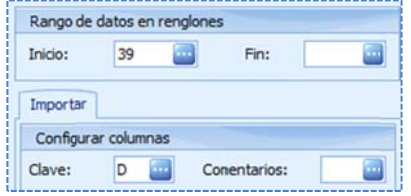

Observe que en esta ventana, los campos muestran un icono de "tres puntos", este le servirá al usuario, para definir la celda de forma sencilla. El proceso e s el siguiente: Es necesario se eleccionar la ce elda sobre la h oja de cálculo, y está será considerada, como la celda actual de referencia (para algunos parámetros, se pasa la letra será representación de la columna, y para otros el número del renglón o fila), sobre la que actuará la relación con OPUS.

## C Catálogos

- · Sólo importa recursos simples, que no sean porcentajes de otros tipos de recurso.
- Puede im mportar, sobre las vistas con o sin informac ión.
- · El proceso de importación de recursos, que ya existen en el catálogo, depende de una opción "Confirmar actualización" que indica si se debe actualizar el recurso.
- · En el proceso de importación:
	- o Si el recurso no existe (clave no encontrada), entonces se da de alta en OPUS.
	- o Si los recursos ya existen (claves iguales en Excel y en OPUS), y la opción "**Confirmar** actualización" no está habilitada, el proceso se omite.
	- o Si los recursos ya existen (claves iguales en Excel y en OPUS), y la opción "**Confirmar** actualización" está habilitada, se verifica que la *unidad* y el tipo de recurso sean iguales, para reimportar el recurso. De lo contrario, el proceso se omite.

La caja muestra los siguientes parámetros:

Rango de datos: *Renglón de Inicio /Renglón de fin*, Se deberá seleccionar o capturar las celdas de referencia, para el análisis que hará OPUS, para considerar a partir de qué celda, y hasta dónde, deberá considerar los datos de la importación.

Configurar columnas: Los siguientes campos, son el medio de ligar la información con la vista de OPUS. En cada caso, es necesario dar clic en una celda de la hoja de Excel, y dar un clic en los tres puntos que acompañan al campo. La celda de Excel indica por medio de su columna de referencia, lo datos que pasarán a su correspondiente columna en la vista activa.

Clave. Columna en EXCEL con los datos fuente, que pasarán a la columna de las *claves* en OPUS. Descripción. Celda dónde se encuentra la columna en EXCEL, con los datos fuente que pasarán a la columna, de las *descripcion nes* en OPUS.

Unidad. Celda para localizar la columna de unidades de los recursos.

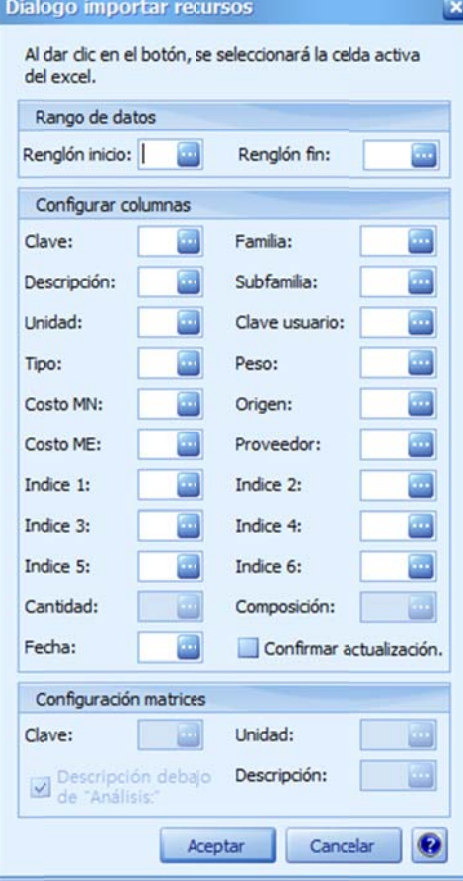

Tipo. Celda dónde se encuentra la columna en EXCEL, con los datos fuente que pa sarán a la colu mna de los *tip os* en OPUS.

Costo MN. Celda dónde se encuentra la columna en EXCEL, con los datos fuente que pa sarán a la colu mna de los *cos stos unitarios e en moneda nacional* en O PUS.

Costo ME. Celda dónde se encuentra la columna en EXCEL, con los datos fuente que pa sarán a la colu mna de los *cos stos unitarios e en moneda extranjera* en OPUS.

Familia. Celda dónde se encuentra la columna en EXCEL, con los datos fuente que pa sarán a la colu mna de las *fam milias* en OPUS S.

Subfamilia. Celda dónde se encuentra la columna en EXCEL, con los datos fuente que pa sarán a la colu mna de las *sub bfamilias* en OP PUS.

Clave de usuario. Celda dónde se encuentra la columna en EXCEL, con los datos fuente que pasarán a la columna de las *claves de usuario* en OPUS. Peso. Celda dónde se encuentra la columna en EXCEL, con los datos fuente que pasarán a la columna del *peso* de los recursos en OPUS. Origen. Celda dónde se encuentra la columna en EXCEL, con los datos fuente que pa sarán a la colu mna del *origen n nacional o ex xtranjero* de los recursos en O PUS. fuente que pasarán a la columna del *origen nacional o extranjero* de los<br>recursos en OPUS.<br><mark>*Proveedor*. Celda dónde se encuentra la columna en EXCEL, con los datos</mark>

fuente que pasarán a la columna del *proveedor* de los recursos materiales o equipo en O OPUS.

*Índice 1*. Celda dónde se encuentra la columna en EXCEL, con los datos fuente que pasarán a la columna del *índice 1*, de los recursos materiales o equipo en OPUS.

*Índice 2*. Celda dónde se encuentra la columna en EXCEL, con los datos fuente que pasarán a la columna del *índice 2*, de los recursos materiales o equipo en OPUS.

*Índice 3.* Celda dónde se encuentra la columna en EXCEL, con los datos fuente que pasarán a la columna del *índice 3,* de los recursos materiales o equipo en OPUS.

*Índice 4.* Celda dónde se encuentra la columna en EXCEL, con los datos fuente que pasarán a la columna del *índice 4,* de los recursos materiales o equipo en OPUS.

*Índice 5*. Celda dónde se encuentra la columna en EXCEL, con los datos fuente que pasarán a la columna del *índice 5,* de los recursos materiales o equipo en OPUS.

*Índice 6*. Celda dónde se encuentra la columna en EXCEL, con los datos fuente que pasarán a la columna del *índice 6,* de los recursos materiales o equipo en OPUS.

Composición. Este es un parámetro especial, que sólo puede ser utilizado conjuntamente con el paso de matrices o análisis. Para ello, es necesario referirse al apartado "**Configurar matrices**".

Confirmar actualización. Esta opción es muy importante, para actualizar los precios (de materiales principalmente), el proceso podría ser el siguiente: Tomando como base una lista de materiales, que bien pudiera salir de los catálogos de una obra, el libro Excel resultante, se le haría llegar a un proveedor determinado. Posteriormente con las mismas herramientas de la liga Office, leer el libro proveedor determinado. Posteriormente con las mismas herramientas de la liga Office, leer el libro<br>Excel, y con esta herramienta de importación de recursos, únicamente relacionando el tipo, la clave, la unidad, y el costo en moneda nacional, OPUS barre la hoja Excel, sobre la columna clave y unidad, localizando el elemento en OPUS y actualizaría el costo. Obviamente utilizando este parámetro.

## **Matrices**

Si existe la necesidad de pasar un análisis de precio, entonces es posible utilizar esta opción, estos parámetros solo se habilitan, cuando se encuentra abierta la vista de Matrices.

Para controlar la importación de matrices a OPUS, se utiliza la misma ventana de parámetros que en el caso de los Catálogos, pero el usuario deberá previamente abrir la vista de Matrices,

De tal manera, que los parámetros de importación Configurar Matrices, cobran importancia, ya que la caja de configuración, habilita los campos para esta sección:

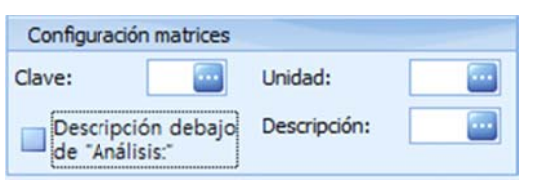

Clave. Se refiere a la celda que contiene la clave del análisis. Unidad. Unidad de medida del análisis. Descripción. Celda dónde se encuentra la descripción del análisis. Descripción debajo de "Análisis". La palabra "Análisis" es de uso reservado, y sirve al importador de OPUS para reconocer la celda (renglón), dónde comienza un análisis de precio o la matriz.

En este caso, la hoja Excel, deberá estar dividida en dos secciones, la primera parte se refiere a la información básica de la matriz, y en seguida la información del desglose de la matriz (recursos que componen la matriz). Las matrices son definidas en Excel, de la siguiente forma:

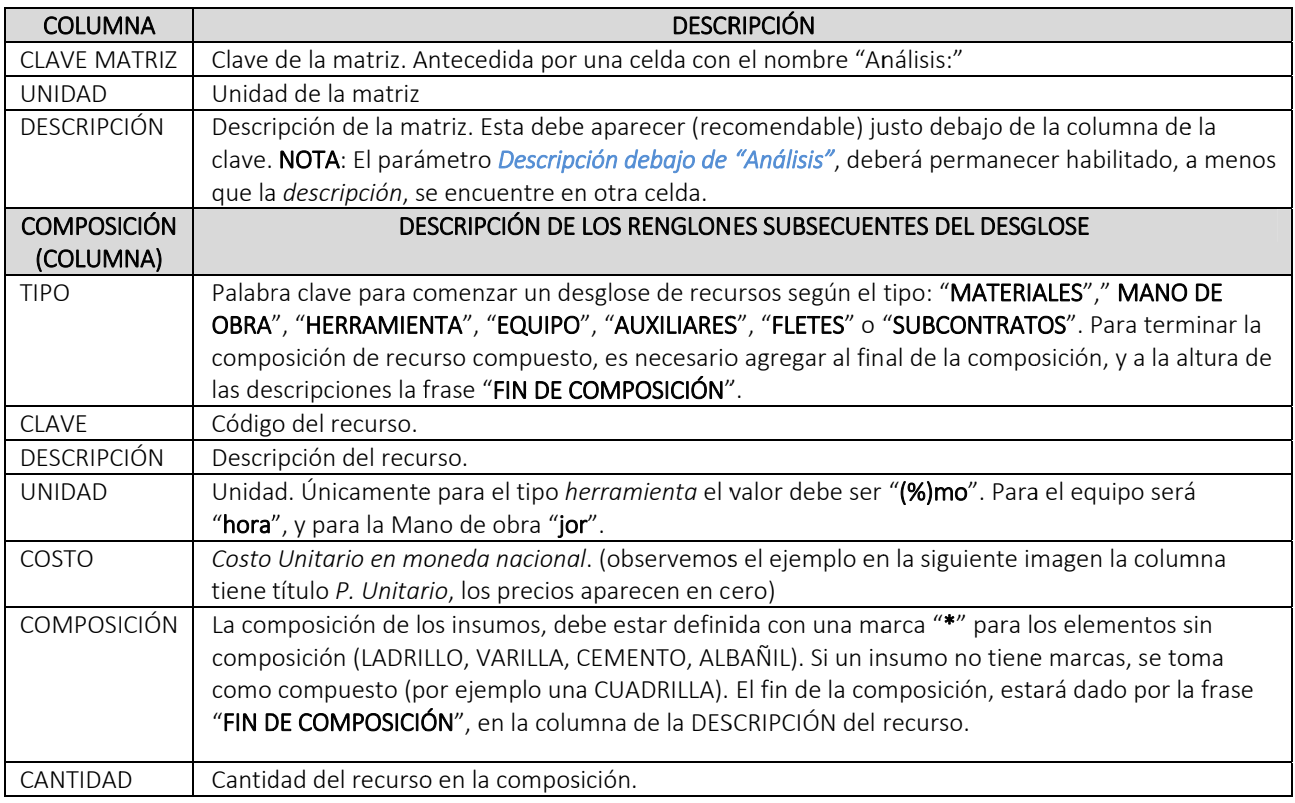

Ejemplo:

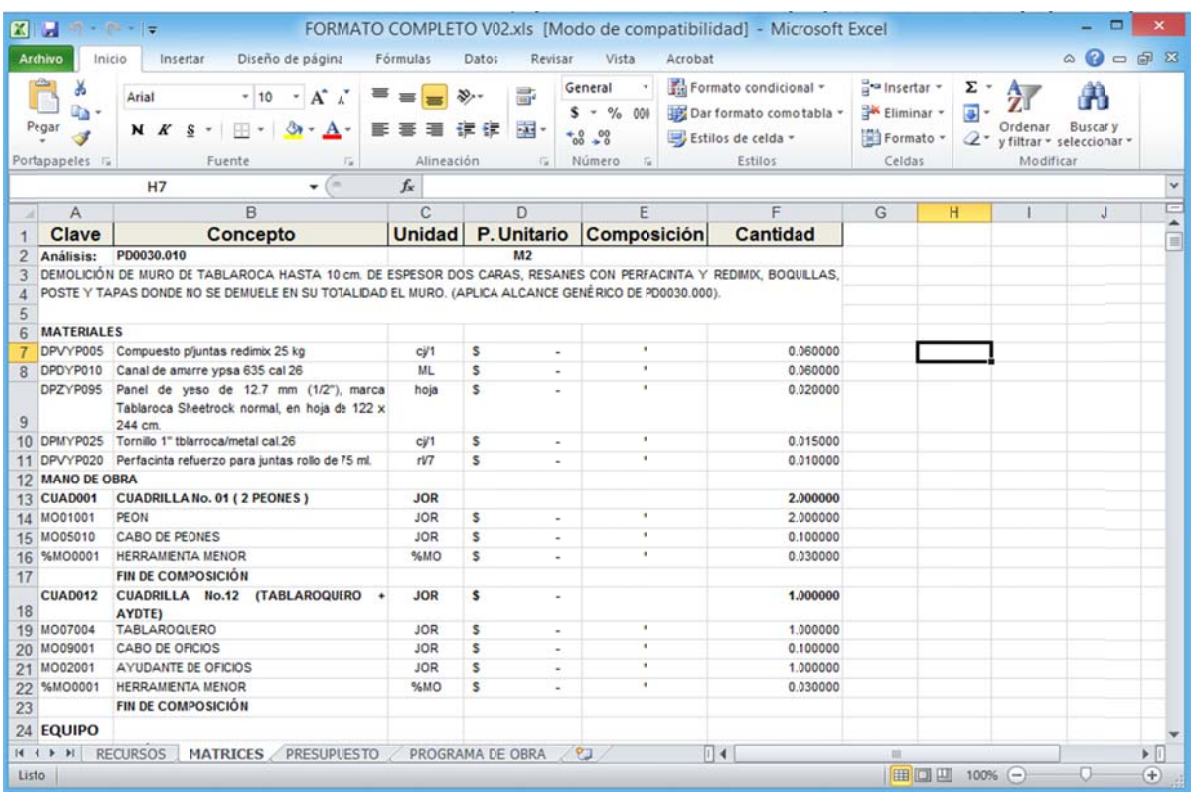

otra, suponiendo que en los renglones anteriores, eran parte del desglose de la matriz anterior. d define su *clave e*, *descripción*, *u unidad* y *cantid dad*, luego sus componentes y finalmente s e utiliza la frase "**FIN DE COMPOSICIÓN**", para dar fin a un recurso compuesto. NOTA: La palabra "Análisis", da comienzo a una nueva matriz, pero también marca el fin de Las matrices pueden contener recursos compuestos, que a final de cuentas, son otras matrices, por ello, al iniciar un recurso compuesto (no olvidar que estos no llevan marca "\*"), primero se

embargo, si primero se han importado los recursos simples o básicos con sus respectivos exportador, los recursos son buscados en OPUS y al encontrarlos, solo se toman estos y ya no s se insertan en la obra. NOTA: Todos los recursos, se irán dando de alta en OPUS a medida que se explora la hoja. Sin precios, en una sesión de importación previa, entonces, en el barrido de la hoja por el

## Hoja de Pres supuesto

en una licitación pública o privada, el usuario se enfrenta comúnmente, con la recaptura del catálogo de conceptos (hoja de presupuesto), que proviene seguramente de una plantilla en La importación de la *hoja de presupuesto*, es de mucha utilidad, considerando que en ocasiones Excel.

será indispensable contar con el nivel de composición, si se requiere pasar la estructura con los todos los niveles de composición, de lo contrario, cada agrupador pasará a primer o segundo El Presupuesto debe cumplir con la estructura del EDC (Estructura de Conceptos), por lo que nivel, según se configure la im mportación. No pasarán los sobrecostos.

El proceso tiene cierta inteligencia, dado que reconocerá en Excel los renglones considerados como conceptos o agrupadores, y omitirá el resto. Generalmente los archivos Excel que manda una Dependencia o una Empresa licitadora, contienen encabezados, pies de página, firmas, logotipos etc. elementos que deben ser ignorados al pasar a OPUS.

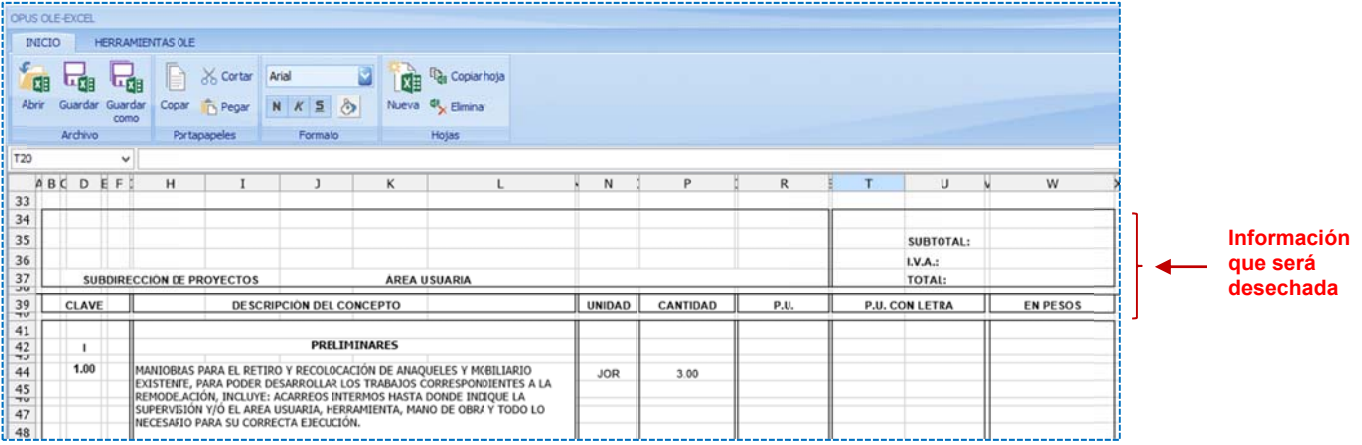

La hoja Excel del Presupuesto, puede tener la siguiente estructura:

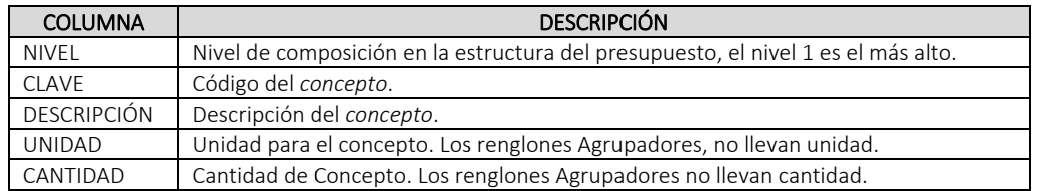

### Ejemplo:

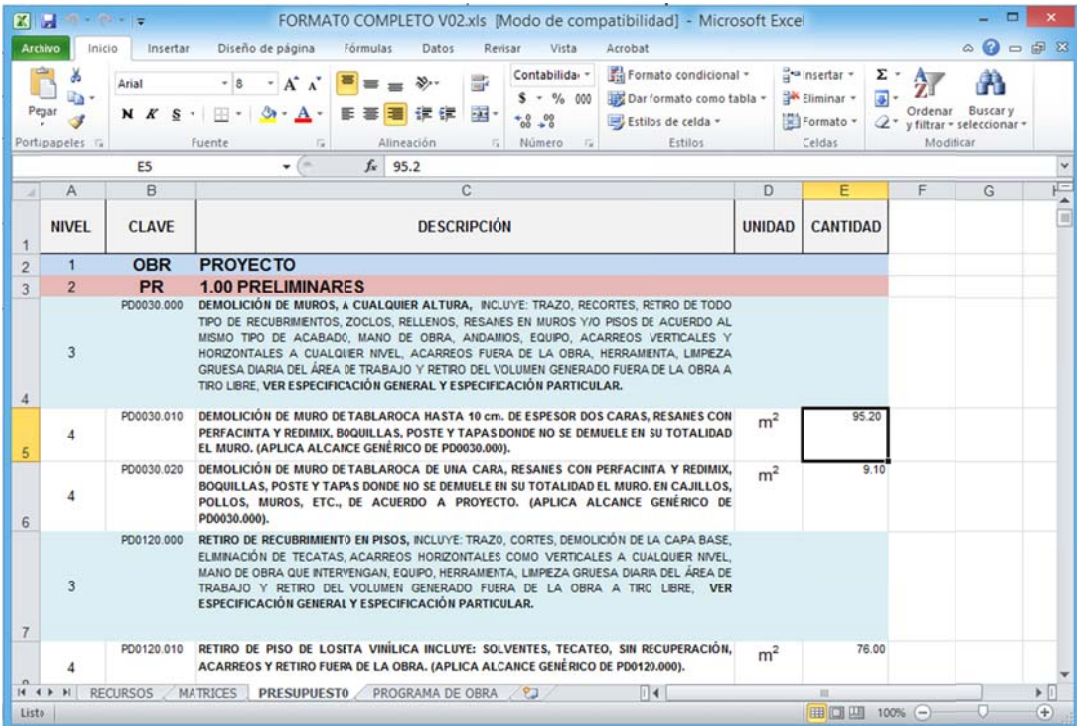

132

OPUS provee de una ventana de importación, con parámetros especiales.

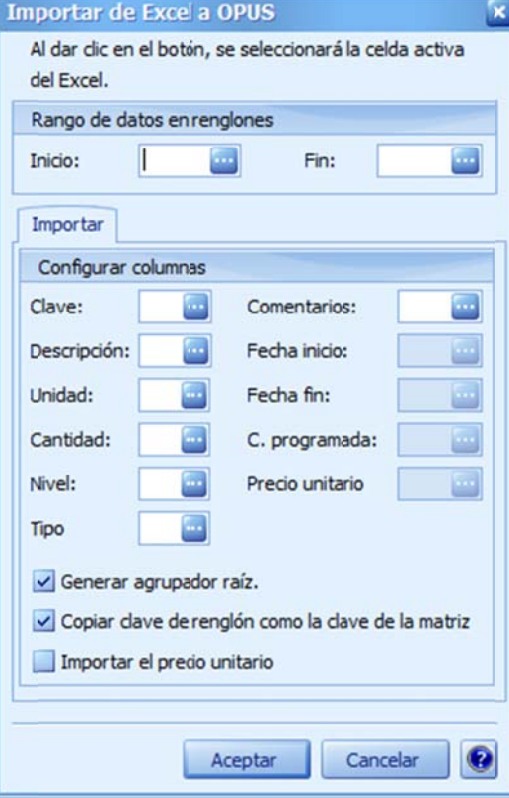

#### **Rango de datos en Renglones.**

Inicio. Celda de inicio dónde comienza el análisis de la hoja Excel.

Fin: Celda de término del análisis. Si este parámetro así como el de Inicio, permanecen en blanco, entonces el sistema analizará toda la hoja.

#### **Importar – Configurar columnas.**

Clave. Clave del concepto o agrupador (requerido). Descripción. Descripción del concepto o agrupador. Unidad. Unidad del concepto o agrupador.

*Cantidad*. Volumen del c concepto o agr rupador. Si la *C Cantidad* no se especifica su valor es cero para los conceptos, uno para los agrupadores y el usuario debe capturar posteriormente la *Cantidad* en cada caso.

Nivel. Nivel de composición del concepto o agrupador en la estructura de la *hoja de presupuesto* (opcional). Si el Nivel no se especifica, los agrupadores se toman como nivel 1 y los conceptos como nivel 2. Si se especifica el agrupador raíz, entonces habrá un agrupador general con nivel 1, los agrupadores dentro de éste, de nivel 2, y por último los concepto s de nivel 3.

**Tipo**. Si el Tipo no se especifica, se toma como agrupador el renglón que no tiene Cantidad. En este caso la cantidad del agrupador es uno. Los valores válidos para el *Tipo* son **A** para

los agrupadores, y C para los conceptos (opcional).

*Comentarios.* Define la columna de Excel, dónde se tomará la información para importar, los Comentarios en cada renglón del presupuesto.

Fecha inicio. Este campo será utilizado, para pasar la fecha de inicio, en la importación del Fecha fin. Este campo, será utilizado para pasar la fecha de término, en la importación del C. *programada*. Este campo, servirá para pasar la *cantidad programada*, en el programa de obra. El parámetro se habilitará, si la vista del Gantt en OPUS, se encuentra visible. programa de obra. El parámetro se habilitará, si la vista del Gantt en OPUS, se encuentra visible. programa de obra. El parámetro se habilitará, si la vista del Gantt en OPUS, se encuentra visible.

Precio unitario. Este parámetro define el *precio unitario*, que pasará a la hoja de presupuesto, bajo las condiciones del parámetro "Importar el precio unitario". Por lo tanto, el parámetro se habilitará, hasta que se seleccione "Importar el precio unitario".

Generar agrupador raíz. Al pasar el presupuesto, se crea un agrupador de nivel 1, y debajo los agrupadores que el sistema va considerando, al pasar los datos de Excel.

Copiar clave de renglón como clave de la matriz. Recordemos, que en la hoja de presupuesto de OPUS, por cada renglón que representa un *concepto*, tiene asociada una matriz, que es el e elemento que define su prec io a *costo direc cto*, al moment to de crear el p presupuesto y definir que la *clave del concepto,* se copie como clave de la matriz, en el proceso de la importación, también se crea además del concepto su matriz asociada, dándole a esta, no sólo la misma clave, sino además, su *descripción* y *unidad*. Si este parámetro no se selecciona, entonces las de la matriz, para poder capturar o seleccionar la matriz, mediante el proceso de asignación de matrices no se rán creadas, y el usuario, pos steriormente d deberá mostrar r la columna de e la clave matrices aun concepto.

### Importar el precio unitario. Este parámetro es muy útil para el caso en que se quiera pasar un costo al *precio unitario* directamente. Imaginemos que se requieren pasar desde Excel, los

precios unitarios. Para ello, deberán tomarse en cuenta las siguientes condiciones, en el proceso de imp portación:

*c concepto*, con una *matriz* aso ociada y ésta, c con un solo rec curso tipo *traba ajo*, con *cantid dad uno* y con su *precio* definido por el *precio* de la importación. De manera que, los conceptos mostrarán su *precio unitario,* como si este hubiera sido analizado. La importación generará en este caso, muy particular, un renglón de presupuesto por cada

NOTA: Serán precios que se pueden considerar, que ya llevan los *sobrecostos* incluidos.

NOTA. Si la *hoja de presupuesto* ya tiene datos, el proceso puede añadir el segmento faltante.

Antes de comenzar con la importación, el sistema envía el siguiente cuestionamiento:

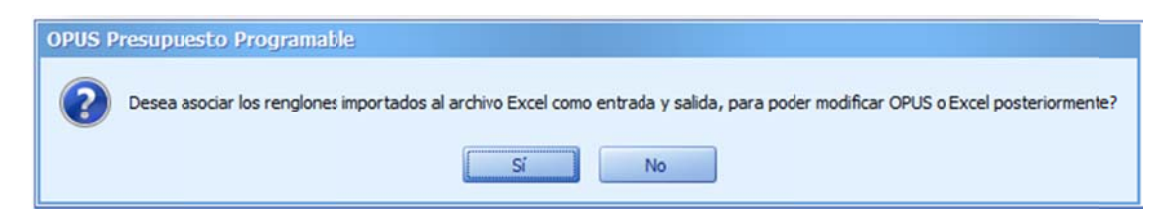

Si el usuario decide asociar los renglones, el sistema vinculará algunas celdas de entrada y otras de salida. En realidad, los datos de las vistas de OPUS, tienen ciertas restricciones. Por ejemplo, el *precio unitario,* como tal, está compuesto por la suma de los costos directos de sus componentes y se le deberán aplicar *sobrecostos*, por lo tanto, sería erróneo tratar de definir el costo (a menos que se utilice el parámetro **Importar el precio unitario**), a través del paso desde *Descripción,* será definida de entrada — salida, ya que un cambio en la celda de Excel o en la vista, podrán ser actualizadas una a la otra, dependiendo si se refrescan los datos de Excel a O OPUS o de OPU US a Excel. Excel. Por ello, esta columna quedará definida por omisión de entrada. En cambio la

cálculo en cuestión. Específicamente en el caso de la importación de la *hoja de presupuesto*, aunque en el proceso, habrán quedado vinculadas ciertas celdas, es posible vincular otras celdas o reconfigurar las que ya han sido vinculadas posteriormente, para ello, es necesario colocar el cursor sobre alguna celda de la vista de OPUS, y después decidir si vincularemos una Columna, un *Renglón* o la propia Celda, con la celda de la hoja de cálculo que aparece activa, y que será la que se tome de referencia en Excel. NOTA: Todas las columnas de las vistas de OPUS, pueden vincularse con las celdas de la hoja de

al libro, se guarden como una copia dentro de los datos del proyecto (los datos no quedan salvados en el archivo externo que fue la fuente de la importación, a menos que se utilice la opción Guardar como). NOTA: Al cerrar la vista de Excel, OPUS enviará un mensaje para que los vínculos y los cambios

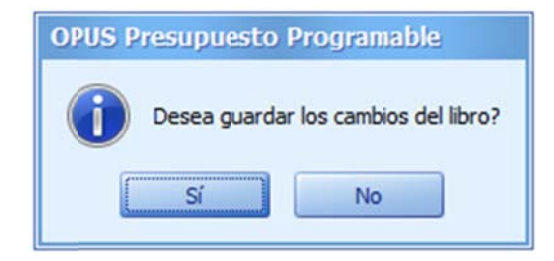

## Programa de obra

Se puede pasar el *Presupuesto programable* completo, es decir el *presupuesto* conjuntamente con su *programa de obra*. Para ello, se deberá seguir el mismo procedimiento de la importación del *presupuesto*, pero se añade lo siguiente:

que cuando se importa el *presupuesto*, pero en esta ocasión los siguientes parámetros se La ventana del diagrama de Gantt deberá estar visible. Básicamente es la misma información habilitan:

Fecha inicio. Este campo, será utilizado para pasar la fecha de inicio en la importación del Fecha fin. Este campo, será utilizado para pasar la fecha de término en la importación del *C C. programada a*. Este campo s servirá, para pa asar la *cantidad d programada* en el *program a de obra*. programa de obra. El parámetro se habilitará, si la vista del Gantt en OPUS, se encuentra visible. programa de obra. El parámetro se habilitará, si la vista del Gantt en OPUS, se encuentra visible. El parámetro s e habilitará, si la vista del Ga ntt en OPUS, s e encuentra vi sible.

Ejemplo:

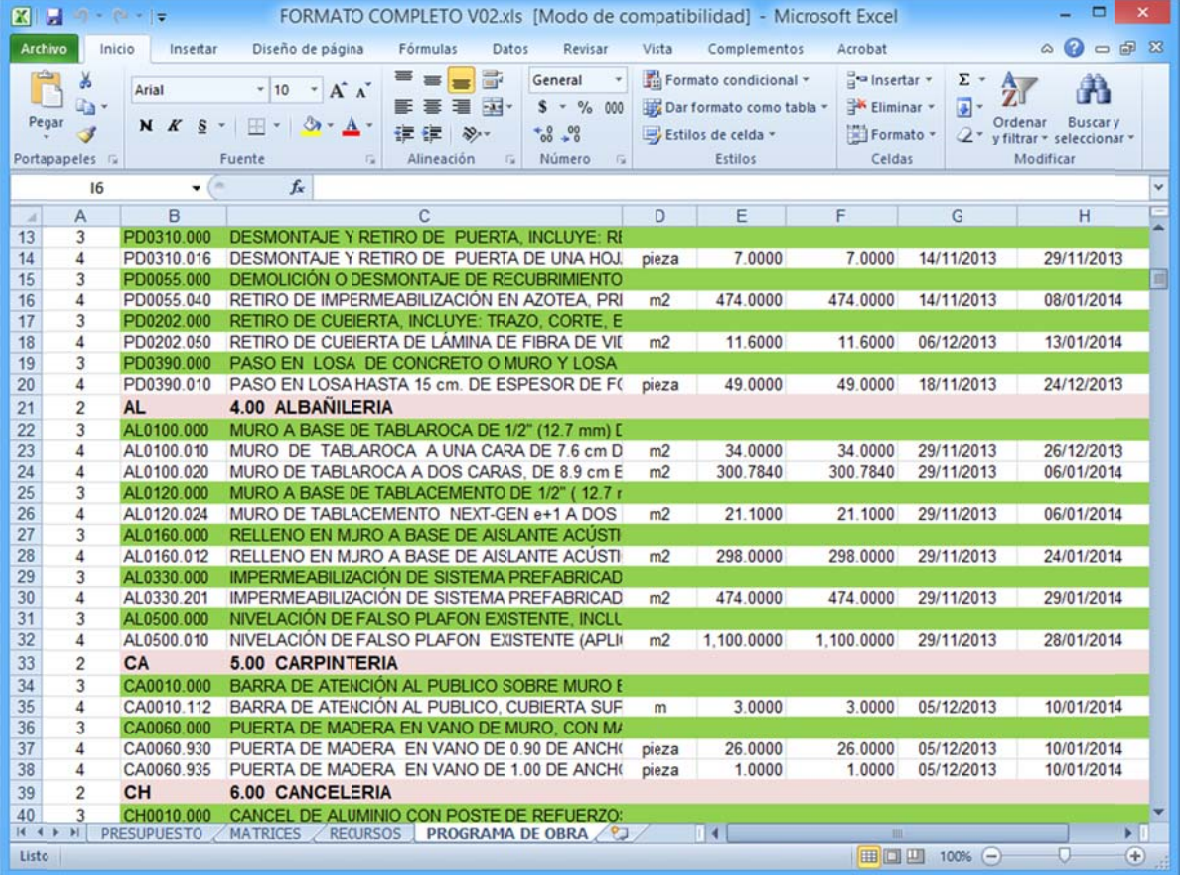

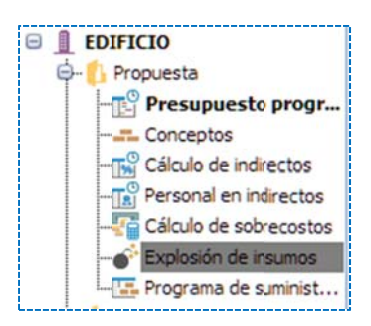

## **3.5.7. E Explosión d de insumos s**

Para generar el cálculo de la *explosión de insumos,* es necesario acceder la vista correspondiente en el explorador, y previamente seleccionar los renglones de la vista del presupuesto, para incluirlos en el cálculo. Si la explosión es calculada sobre todo el presupuesto, esto no es necesario.

Al abrir la vista, se muestra una ventana de configuración con los siguientes pará ámetros:

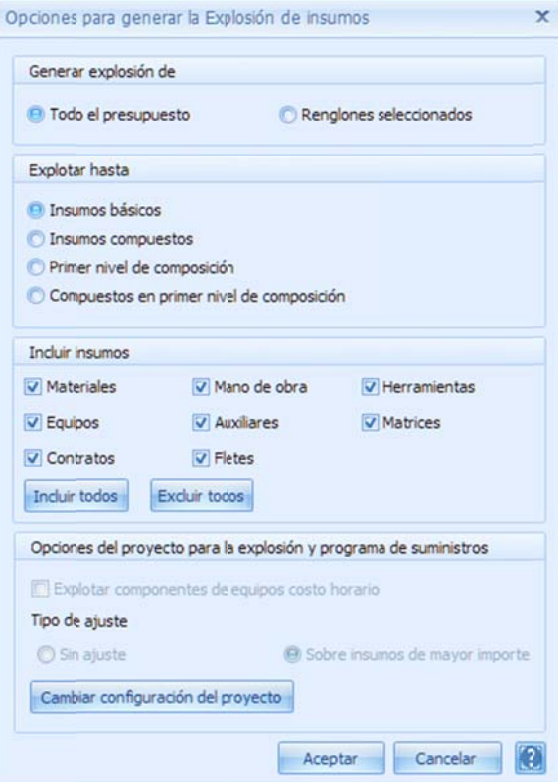

#### Generar la explosión de.

Todo el presupuesto. La explosión será generada, sobre todos los *conceptos* de la vista del presupuesto. Renglones seleccionados. La explosión será generada sobre los

renglones s de la hoja de presupuesto q que previament te se hayan sele eccionado.

Explotar hasta. Recordemos que los recursos pueden ser simples o compuestos, y que un recurso compuesto, puede incluir a s u vez, recursos s simples y com mpuestos. La es structura se asemeja a un árbol, dónde sus hojas finalmente son los recursos básicos, y las ramas los compuestos. Teniendo en cuenta que el primer nivel de composición, son todos los recursos que se muestran en el desglose de un concepto; los de segundo nivel, son aquellos que se muestran desglosando un recurso compuesto pero de primer nivel, y así sucesivamente, para los del siguiente nivel. Insumos básicos. La explosión considera todos los recursos simples (b básicos) de los últimos niveles s de composici ión. Insumos compuestos. Genera la explosión con todos los recursos compuestos, que se encuentran en todos los niveles. Primer nivel de composición. Incluye la explosión de todos los recursos simples o compuestos, que aparecen cuando se desglosa un concepto.

Compuestos en primer nivel de composición. Incluye la

explosión únicamente de los recursos compuestos, de primer nivel.

Incluir insumos. Se requiere seleccionar de los tipos de naturaleza de los recursos, que deben ser involucrados en el cálculo.

Incluir todos. Este botón, selecciona todos los tipos de recursos.

Excluir todos. Este botón, deselecciona todos los tipos de recursos.

**Opciones del proyecto para la explosión y programa de suministros**. Estos parámetros permiten visualizar el ajuste y el cálculo de la explosión, que consiste en tres parámetros:

Explotar componentes de los costos horarios. La explosión de insumos, muestra en lugar de las ren ntas de los equ ipos, sus comp ponentes:

 Carg gos fijos **Combustibles**  Llan tas Lubricantes **Operadores** Piez zas especiales

#### Tipo de aj juste.

 La e xplosión se pu ede ajustar al importe total d del presupuest to, a costo dire cto. OPUS le da a dos opciones s al usuario.

Sin ajuste. EL cálculo de la explosión se presenta tal cual, sus cantidades explotadas e importes. En la mayoría de los casos, el importe de la *Explosión* y el Importe del Presupuesto, no coinciden por la forma de calcularse uno y otro, y por los redondeos que se hacen nece esarios en el cá álculo.

Sobre insumos de mayor importe. En este caso se ajustan los importes, para que el presupuesto y la explosión coincidan. Pero se seleccionan automáticamente los recursos de mayor importe, para que la diferencia represente, el ajuste mínimo en las c cantidades exp lotadas de los recursos.

Cambiar configuración del proyecto. Este botón, abre la ventana de los parámetros del que en la ventana de configuración de la explosión, solo se muestran, pero no pueden ser proyecto, dónde se configuran las opciones para la explosión y el programa de suministros. Ya modificados.

Al terminar el cálculo, se abre la ventana flotante con los pormenores:

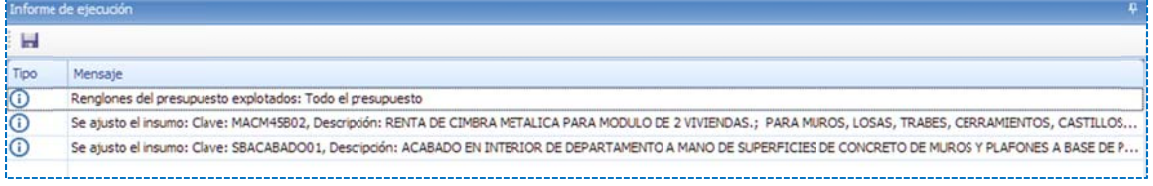

La vista cuenta con las siguientes características:

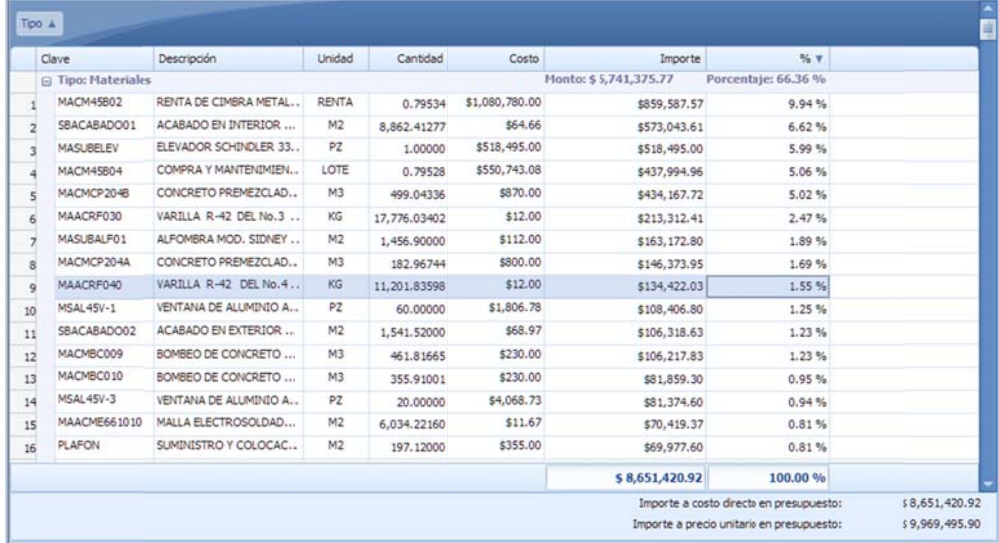

- · Se trata de una vista de consulta, con columnas predeterminadas, de inicio está agrupada por tipo d de insumos.
- · La agrupación no se puede modificar. Todas las columnas pueden ser ordenadas.
- En la parte inferior, se muestra los totales de las columnas de *importe* y *porcentaje*.
- Y al final, el *importe* total del presupuesto, a costo directo y
- El *imp porte total* del presupuesto a *precio unitario o*.

condiciones de mismo. No es necesario cerrar la ventana de la explosión, para generar otra. NOTA: Una vez generada la explosión, puede generarse otro cálculo, cambiando para ello las

# **3. 7. Las opc iones bási icas sobre e un proye ecto**

Como se sabe, un proyecto en OPUS representa el presupuesto. En seguida las opciones más generales de un proyecto. Al entrar a OPUS por primera vez, se muestran diferentes opciones referidas al proyecto, están las opciones del menú desplegable <<PROYECTO>> y las opciones a partir de la pestaña <<INICIO>> del listón de opciones:

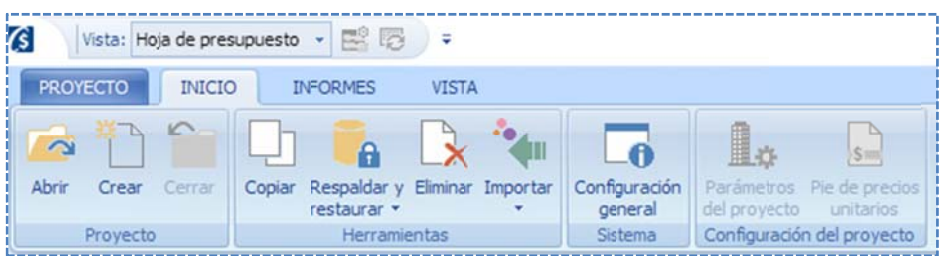

aparece la opción de <<Abrir>>, ya que es más frecuente en lugar de <<Crear>>, y finalmente < <<CERRAR>>. El primer agrupador "Proyecto", muestra las opciones más utilizadas, por ello en primer lugar

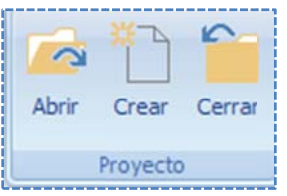

## **3 3.7.1. Abrir r**

El sistema manda una ventana de selección, para que el usuario pueda escoger el proyecto, que previamente fue creado. La ventana muestra los siguientes campos:

abiertos por el usuario. La lista cuenta con las siguientes columnas: Proyectos abiertos recientemente. Se trata del acceso inmediato a una lista de proyectos

Proyecto. Nombre del proyecto.

Último acceso. Última fecha en la que se trabajó con el proyecto.

Ubicación. Ruta del servidor de datos, en la que se encuentra alojado físicamente el proyecto. Usuario. Nombre del usuario de red, quién hizo el último acceso. Sólo el usuario del mismo equipo no ap parecerá.

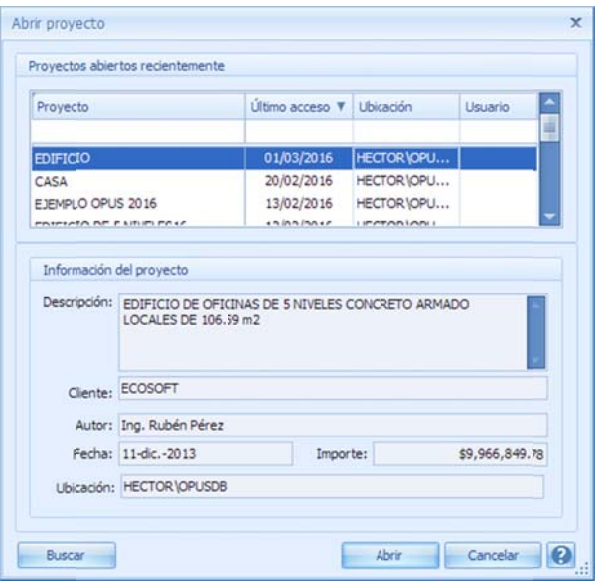

NOTA. El primer renglón de la lista es un filtro de edición, para que el usuario pueda capturar un dato, que coincida con los valores de los datos de la columna y así se pueda localizar rápidamente alguna obra.

Información del proyecto. Los campos de este agrupador, muestran los datos generales del proyecto seleccionado por la lista superior, de manera que el usuario pueda verificar, que se trata de la obra correcta. Descripción. Descripción del proyecto. Cliente. Nombre del cliente. Autor. Nombre del usuario quién creó la obra. Fecha. Fecha de creación del proyecto. Importe. Importe del proyecto a precio de venta. Ubicación. Nombre de la instancia y del servidor de la base de datos, dónde se aloja el proyecto.

En caso de que la obra, no se localice en la lista superior, esto indica que muy probablemente en esa comp utadora no se ha abierto la o obra en cuestió ón. Para ello, el usuario puede e buscar la obra en los servidores e instancias a las que tiene permiso de acceso. Utilizando el botón <<Buscar>>, el sistema abre una ventana de búsqueda de proyectos.

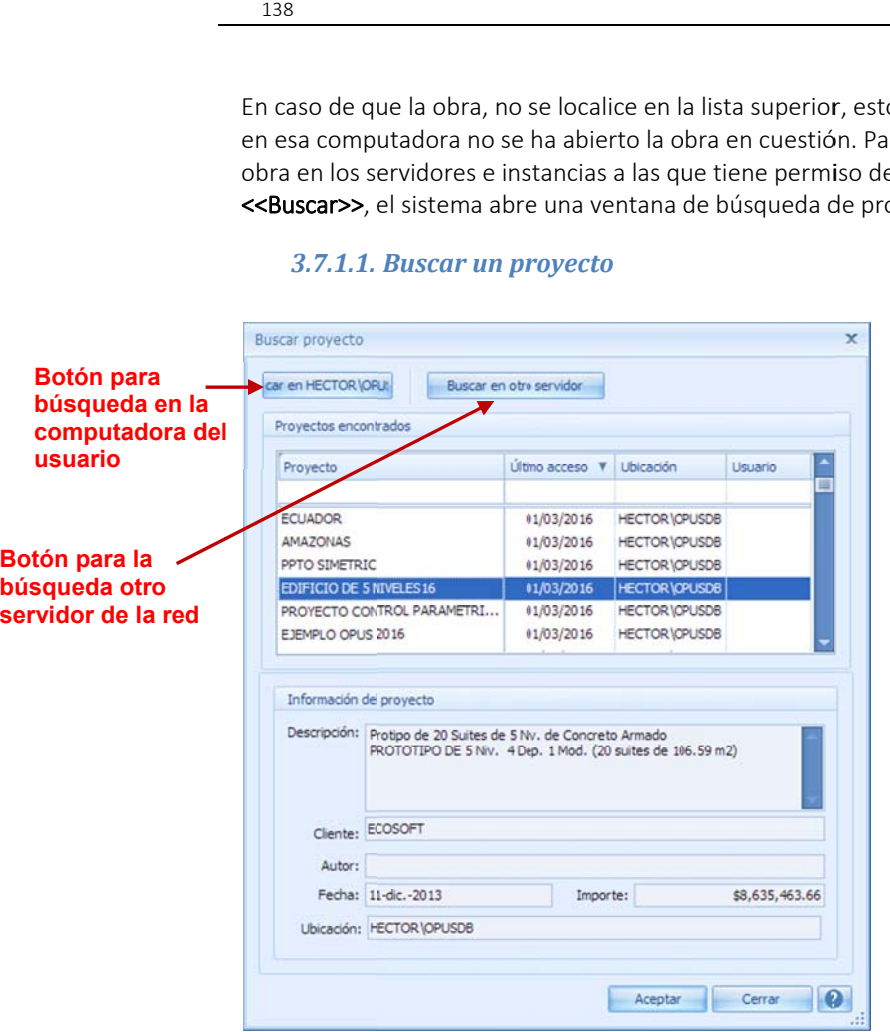

### *3.7.1.1. Buscar un pr royecto*

La caja de búsqueda cuenta con dos botones principales, el inicial indica a l sistema, que busque en la instancia del usuario, en su computadora <<Buscar en "*Nom bre de usuario o servidor\ Instancia*" >>. Y Y el siguiente botón <<Buscar en otro servidor>> asiste al usuario, la bús queda en un servidor de la red.

En caso que se seleccione la búsqueda en otro s servidor, el sist ema enviará la siguiente e ventana para que el usuario capture el *nombre del servidor* y sus *credencia ales* (permisos) ) para el acceso a la insta ncia (donde se e instaló la Base de Datos s). a<br>oo<br>so

#### Datos de conexión.

" "*NOMBRE DEL EQUIPO\EL NO OMBRE DE LA I INSTANCIA de S SQL*", por ejem mplo 1. Seleccione o escriba un nombre de servidor. El nombre del servidor se compone del

S SERECO1\OPU SDB

### 2. Escriba la información para iniciar sesión en el servidor: Nombre de usuario: Usuario dado de alta dentro de la instancia. Contraseña. Password del usuario para acceder la instancia.

*A Administrador de las Bases d e Datos* en la e empresa o bien n el encargado de administrar el SQL Server. Ya que es la única persona quién puede dar de alta al usuario y asignarle credenciales. NOTA. Estos datos, los debe conocer quién tenga el rol de

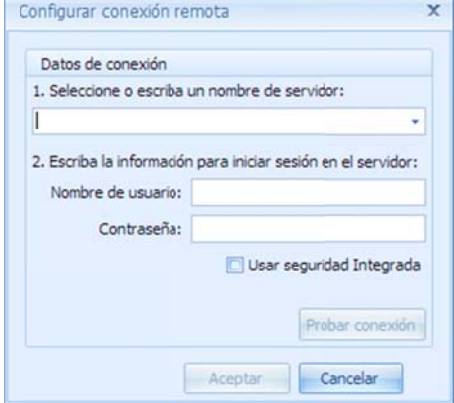

c credenciales d e Windows, pa ara el acceso al servidor. La de ecisión de Usar seguridad integrada. Esta opción permite utilizar las

utilizar segurid dad integrada, q queda a cargo del *Administra ador de las Bas ses de Datos*, q uién es la persona que d ecide la forma de acceso a la instancia.

acceso. De lo contrario es necesario que se ponga en contacto con el Administrador de las *b bases de Datos s*. Probar conexión. Ese botón, servirá al usuario para determinar si el servidor le ha permitido el

Una vez abierto cualquier proyecto, entonces se habilitan nuevas opciones, y se abre además la pestaña de "**MENÚ DE PRESUPUESTO**":

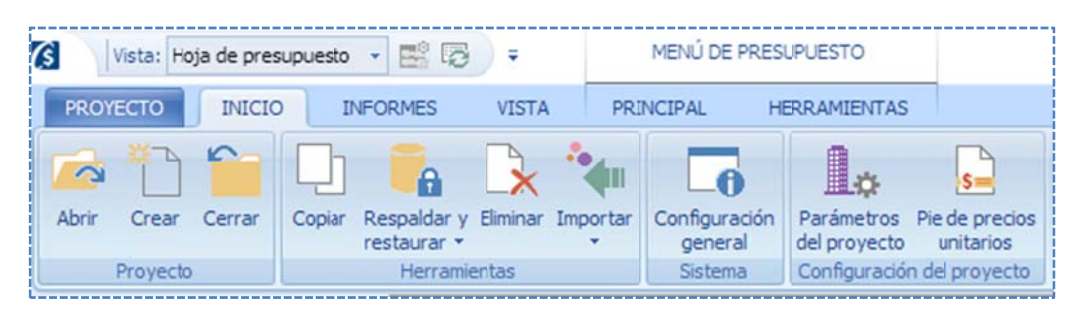

## **3.7.2. Cre ear**

acceda a la opción o icono localizado en <<PROYECTO\Proyecto\Crear>> o utilizar el acceso a través de la opción del menú <<PROYECTO\Crear>>, el sistema enviará una ventana de captura al usuario para ingresar el nombre de la obra. Esta opción le permite al usuario, crear un proyecto en el sistema, para ello, es necesario que

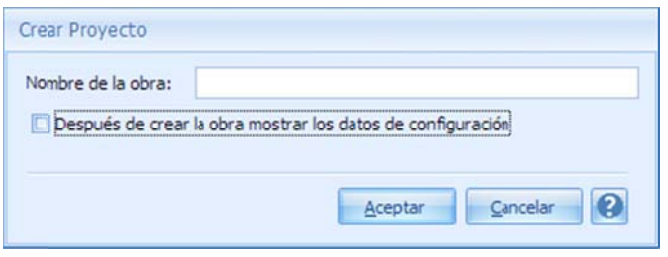

Si utiliza la opción *Después de crear la obra mostrar los datos de configuración,* entonces el sistema enviará una caja de configuración del proyecto, para que el usuario configure los parámetros desde el inicio del proyecto.

Para finalizar, sólo es necesario dar << Aceptar>> y en seguida el sistema abrirá la vista de la "Hoja de

Presupuesto" como primera sección de trabajo.

## **3.7.3. Cer rrar**

acceder la opción **<<MENÚ PRESUPUESTO\INICIO\Proyecto\Cerrar>>**, o bien puede utilizar también el icono de tache de la ventana principal, o por último la opción < <<PROYECTO\C Cerrar>>. Esta opción, simplemente cierra el proyecto y todas sus vistas abiertas. Para ello, es necesario

# **3.8.** Herramientas de un proyecto

A nivel de un proyecto, es necesario ejecutar ciertas funciones que por su nivel de operación, se consideran herramientas. Debajo del <<MENÚ DE PRESUPUESTO>> se encuentra el agrupador Herramientas, en dónde se pueden acceder las siguientes opciones:

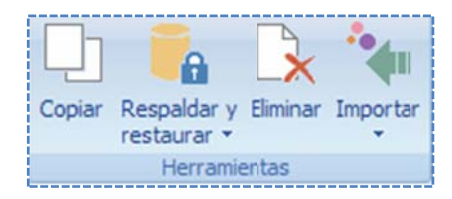

# **3 3.8.1. Copi ar**

Esta opción permite realizar una copia de cualquiera de los proyectos que previamente fueron abiertos al menos una vez por el usuario. Para acceder es necesario utilizar el icono **<<MENÚ DE** 

sistema, abrirá una ventana en la que se requiere seleccionar el proyecto a copiar y un nombre del nuevo proyecto: PRESUPUESTO\INICIO\Herramientas\Copiar>> o bien <<PROYECTO\Copiar>>, en seguida el

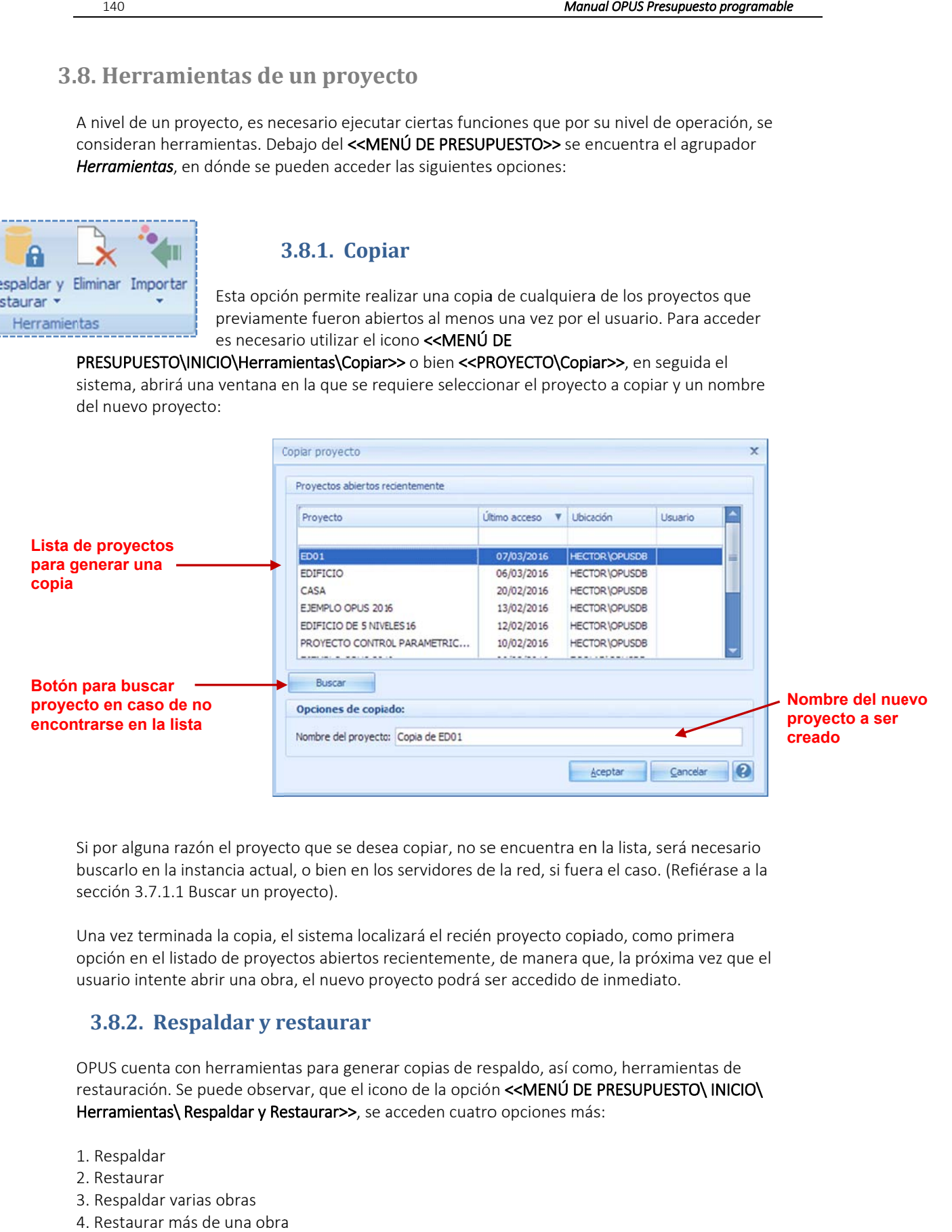

Si por alguna razón el proyecto que se desea copiar, no se encuentra en la lista, será necesario sección 3.7.1.1 Buscar un proyecto). buscarlo en la instancia actual, o bien en los servidores de la red, si fuera el caso. (Refiérase a la

opción en el listado de proyectos abiertos recientemente, de manera que, la próxima vez que el Una vez terminada la copia, el sistema localizará el recién proyecto copiado, como primera usuario intente abrir una obra, el nuevo proyecto podrá ser accedido de inmediato.

## **3.8.2. Res spaldar y r restaurar**

OPUS cuenta con herramientas para generar copias de respaldo, así como, herramientas de restauración. Se puede observar, que el icono de la opción <<MENÚ DE PRESUPUESTO\ INICIO\ Herramientas\ Respaldar y Restaurar>>, se acceden cuatro opciones más:

- 1. Respaldar
- 2 2. Restaurar
- 3. Respaldar varias obras
- 4 4. Restaurar m ás de una obra

### 3.8.2.1. Respaldar

OPUS requerirá que se seleccione una ruta válida, para almacenar el respaldo; con ayuda del icono de los tres puntos, al momento se abre una ventana de explorador de Windows, para seleccionar un directorio, y capturar el nombre del archivo tipo ZIP (extensión estándar de un archivo, que almacena datos de forma comprimida), correspondiente al respaldo.

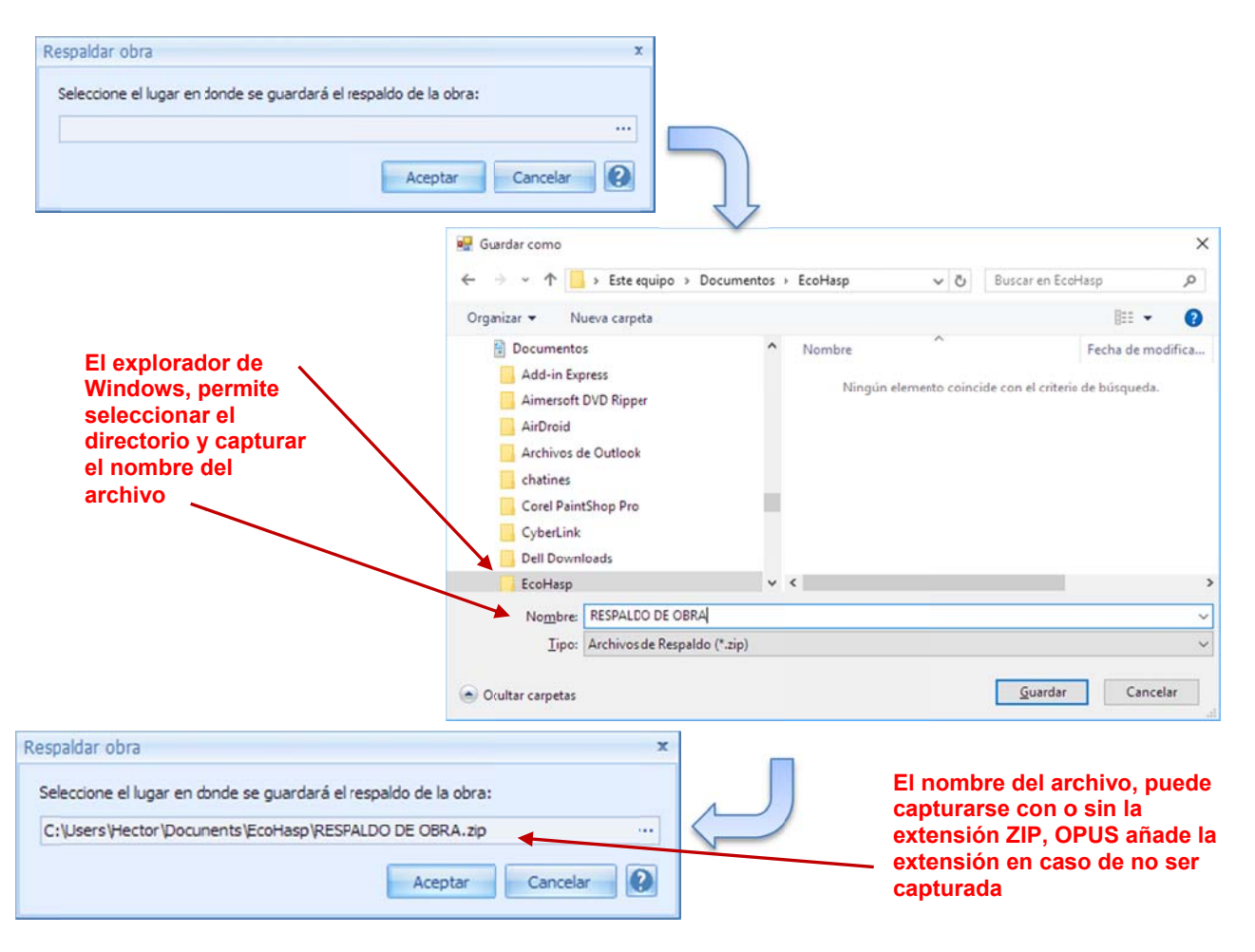

Un archivo de extensión ZIP, corresponde a un archivo comprimido, esta característica permite que el proyecto quede almacenado, utilizando el espacio mínimo. OPUS utiliza las herramientas internas de Windows, para generar este archivo.

Para concluir, es necesario dar << Aceptar>>, en la caja de respaldo, y el sistema enviará un mensaje, para dar aviso que el archivo de respaldo, se ha creado con éxito. Es recomendable que el usuario destine un directorio, como repositorio para alojar estos archivos.

### **3.8.2.2. Restaurar**

El proceso inverso a realizar un respaldo, es la restauración, de manera que para que este sea añadido al sistema OPUS, se requiere un archivo de respaldo de extensión ZIP, en el cual está alojado un proyecto.

Recordemos que todas las obras de OPUS, se almacenan en SQL a través de una instancia que por defecto es llamada OPUSDB, esta se localiza, dentro del sistema MS SQL Server 2008 R2, ya sea que el usuario haya adquirido la licencia, o bien OPUS haya instalado la versión "Express" de SQL Server; de cualquier manera, es necesario acceder a la opción **<<MENÚ DE** PRESUPUESTO\INICIO\Herramientas\Respaldar y restaurar\Restaurar>> o bien <<PROYECTO\ Respaldar y restaurar\Restaurar >>, el sistema abrirá una ventana, con dos campos: El primero, para que el usuario seleccione el archivo a restaurar. Con ayuda del icono de los tres puntos

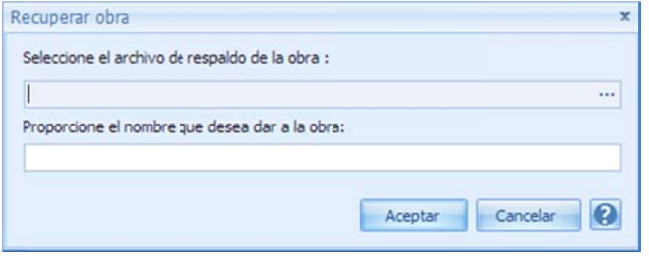

accede al explorador de Windows. Y el segundo, para que el usuario capture el nombre del proyecto. Al l momento de seleccionar el archivo ZIP, OPUS sugerirá el nombre del proyecto, queda a condición del usuario dejar el nombre sugerido o cambiarlo, , bajo el enten dido que no pu uede haber dos obras o proyectos con el mismo nombre, a m menos que se e encuentren en servidores d diferentes.

#### *3.8.2.3. Respaldar va arias obras*

EL proceso de respaldar más de una obra, es análogo a respaldar una sola, la diferencia radica que el ZIP, que se genera almacena más de una obra. Para acceder a esta opción, basta con utilizar el icono **<<MENÚ DE** PRESUPUESTO\INICIO\Herramientas\Respaldar y restaurar\Respaldar varias obras>> o bien <<PROYECTO\ Respaldar y restaurar\Respaldar varias obras>>, el sistema abre una ventana en la que se puede seleccionar más de una obra de la a lista:

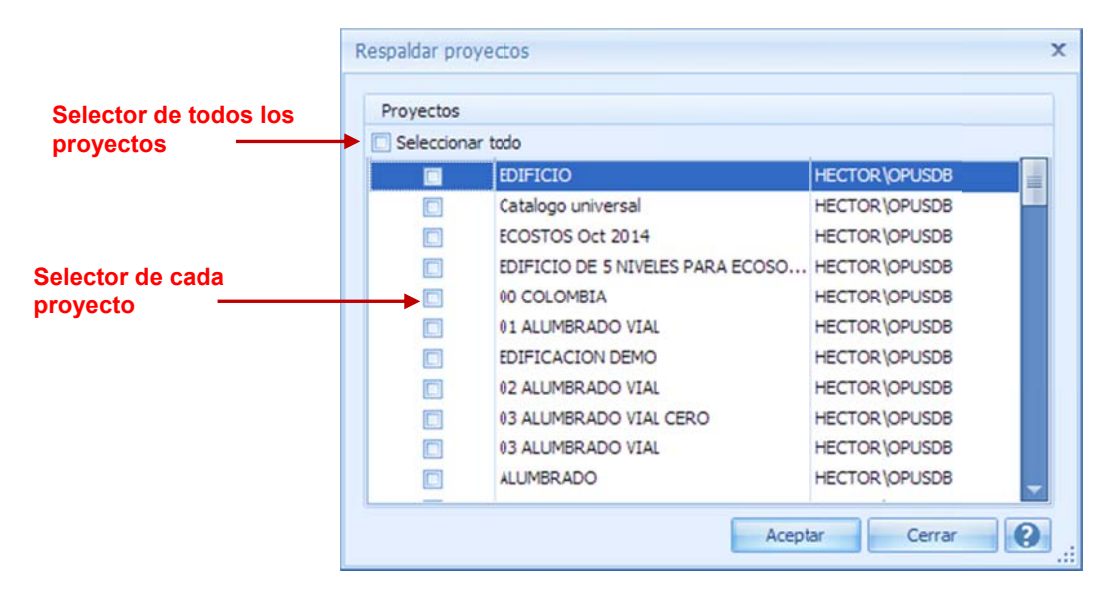

Solo en el caso de decidir el respaldo de todas las obras, será necesario seleccionar dando clic en el cuadro que se encuentra a l izquierda de "Seleccionar todo", de lo contrario es necesario d dar clic en los c cuadros de sele ección, que se encuentran ub bicados a la izq quierda del nom mbre de cada proyecto. Para concluir, es necesario dar <<Aceptar>> y el sistema abrirá una ventana del explorador de Windows para localizar el directorio destino y capturar el nombre del archivo ZIP, OPUS enviará un mensaje de confirmación de conclusión del proceso:
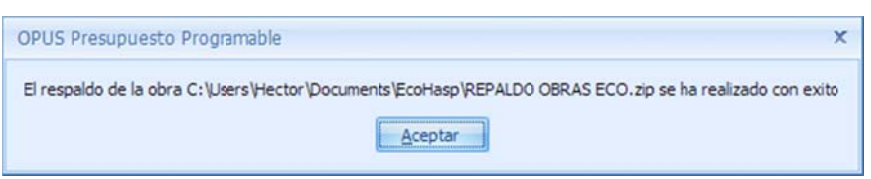

#### *3.8.2.4. Restaurar m más de una ob ra*

Para restaurar varias obras en un solo paso se requiere el archivo ZIP, dónde se realizó el respaldo de varias obras. Y de forma análoga, como se hace la restauración de un solo proyecto, es necesario acceder a la Para restaurar varias obras en un solo paso se requiere el archivo ZIP, dónde se realizó el respaldo de varias<br>obras. Y de forma análoga, como se hace la restauración de un solo proyecto, es necesario acceder a la<br>opción

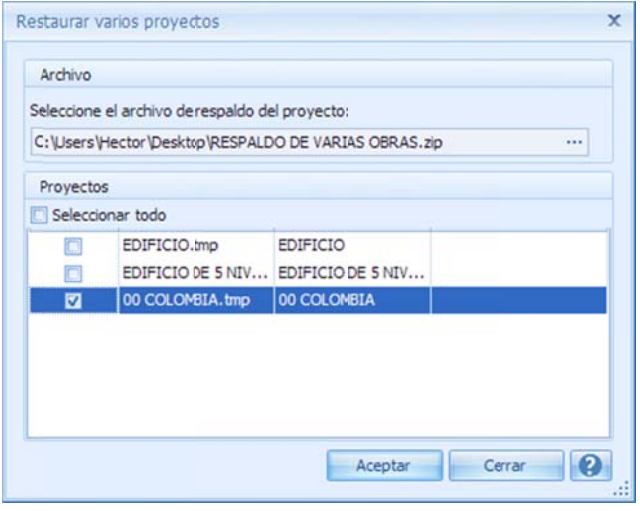

bien <<PROYECTO\ Respaldar y restaurar\Restaurar más de una obra >>, y con el icono de los tres puntos, abrir una ventana del explorador de Windows y seleccionar el archivo ZIP correspondiente, para el caso de una restauración m múltiple, OPUS S proporciona l os nombres originales de l os proyectos q que fueron resp paldados, relacionando el nombre de cada proyecto respaldado (con el sufijo *tmp*), con el nombre de cada proyecto; además permite al usu uario seleccion ar en su caso, el o los proyectos a restaurar, por medio de un cuadro de selección, a la izquierda de cada proyecto. Para evitar repetir el nombre del proyecto en el sistema, en caso que el proyecto exista, OPUS cuestiona al usuario si remplaza el proyecto. Determinando uno a uno la restauración de los

proyecto. Determinando uno a uno la restauración de los<br>proyectos. Para concluir es necesario dar un clic en <<Aceptar>>, y esperar a que OPUS mande un mensaje del proceso concluido.

OPUS localiza los proyectos restaurados en la lista de obras recién abiertas, que se muestran en la ventana del proceso "*Abrir*".

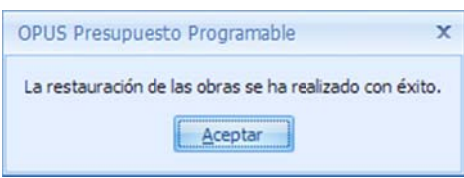

NOTA: E .En caso que se reemplace un a obra desde l a restauración , es requisito q que esté cerrad da.

### **3.8.3. Elim minar**

<<PROYECTO\ Eliminar >>; el sistema OPUS abre una ventana de selección de obras, similar a la ventana de abrir obras. En el caso que la obra no aparezca en la lista de las recién abiertas, entonces, el usuario podrá utilizar el botón de **<<Buscar en "***Servidor\Instancia***">>** para buscar cliente servidor, probablemente el servidor predeterminado, esté definido en otro servidor. Esta herramienta borra una obra del sistema, que previamente fue abierta, para ello es necesario acceder la opción **<<MENÚ DE PRESUPUESTO\INICIO\Herramientas\Eliminar>>** o bien la obra en la instancia del servidor de datos predeterminado, en la mayoría de los casos, la búsqueda se realizará en el equipo del usuario, a menos que se encuentre en un ambiente

Si fuera necesario, esto se hace en la opción <<PROYECTO\Configuración general>>. NOTA: El servidor predeterminado puede ser cambiado en la configuración general del sistema.

### **3.8.4. Importar**

OPUS de versiones pasadas y de obras en formato PU6. Para ello es necesario acceder a la opción <<MENÚ DE PRESUPUESTO\INICIO\Herramientas\Importar>> o bien <<PROYECTO\ Esta opción permite importar los presupuestos desde otras aplicaciones. Específicamente de Importar >>; al momento OPUS muestra dos opciones más:

#### *3.8.4.1. OPUS 2010*

Formato de archivos definidos en OPUS en su versión 2010.

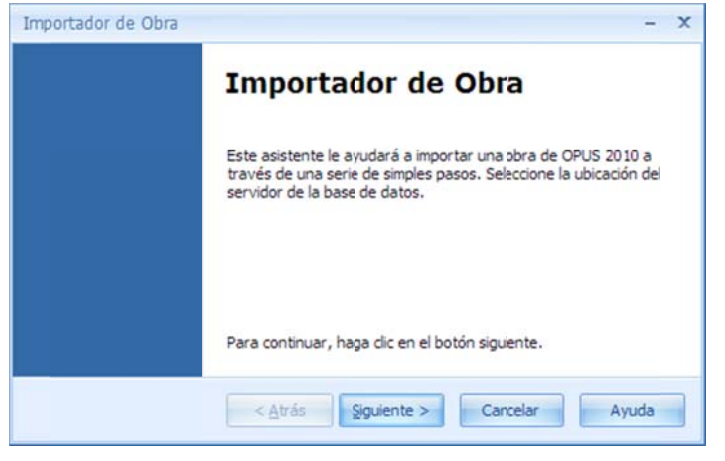

Al acceder a esta opción, aparecerá una ventana en la que se explica que se trata de seleccionar la ubicación de la obra a importar. Para continuar es necesario dar clic en el botón **<< Siguiente> >>**.

Continuando se abre una segunda ventana en la que se pide seleccionar la obra de OPUS 2010, por medio del icono de los tres puntos, el sistema abre una ventana del explorador de Windows, para navegar a través de las carpetas de la computadora, es muy probable que las obras se encuentren en el directorio C:\OPUS2010\Obras, donde originalmente se

guardan los proyectos de esa versión de OPUS. Una vez que se encuentra el directorio donde se directorio señalado, dicho nombre será usado para definir el nombre del nuevo proyecto en el s sistema. localiza la obra, OPUS regresará el nombre de la obra original, que se encuentra alojada en el

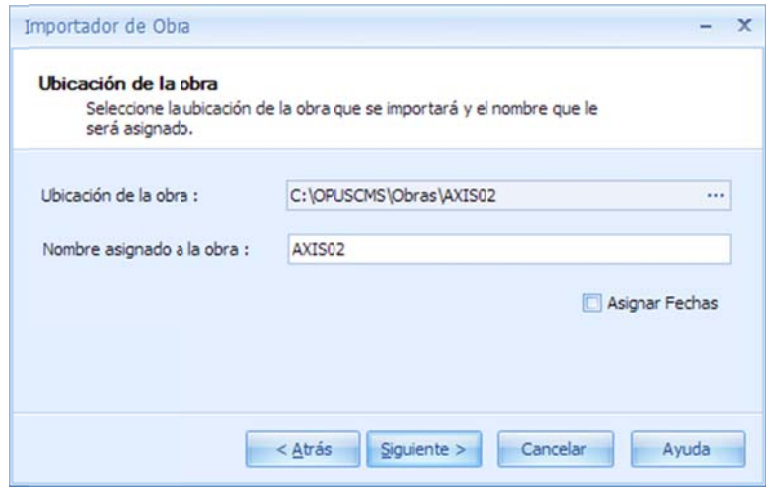

La opción Asignar Fechas, permite transferir las fechas de inicio y termino de cada concepto, para generar el nuevo programa de obra.

Consideraciones especiales:

1. Es necesario entender que el paso de una obra de formato anterior al reciente, puede provocar que los importes difieran. Dado que en el nuevo formato se han corregido cálculos. 2. Los porcentajes de sobrecosto no serán importados. Es trabajo del usuario reconfigurarlos en la nueva plataf forma.

3. Si por alguna razón en la obra anterior se asignaron distribuciones manualmente en el 4. Igualmente las actividades particionadas y fraccionadas no pasarán tal cual se definieron, 5. Los recursos mano de obra que tienen asignada una plantilla, tomarán la nueva plantilla que e está en Excel. programa de obra estos se perderán, el paso solo importa la fecha de inicio y término. recordemos que el concepto en la actual versión corresponde a un Presupuesto programable.

#### *3.8.4.2. Formato PU6 6.*

aparecerá una ventana en la que se pide la ubicación de la obra a importar, así como el nombre q que llevará la n nueva obra en el sistema. Hace referencia a obras de sistemas de precios de formato PU6. Al acceder a esta opción,

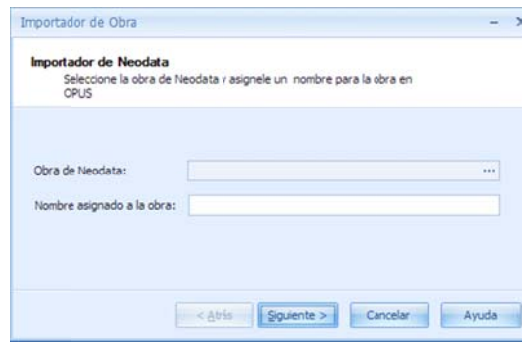

Utilizando el icono de los tres puntos OPUS abrirá una ventana tipo explorador de Windows para localizar la obra a importar. En el campo Nombre asignado a la obra, se debe capturar el nombre del proyecto en O OPUS.

Para la importación es necesario considerar lo siguiente:

1. Únicamente se importa el presupuesto a costo directo. No se incluye la importación de los sobrecostos, ni la configuración del pie de precio o unitario.

2. La mano de obra, no pasa el análisis del FASAR, en realidad solo pasa como constante.

3. Los equipos pasarán con su análisis de costo horario o renta,

s según sea el ca aso.

4. Es necesario considerar, que los importes, pueden diferir dadas las diferencias en los cálculos y las actualizaciones.

5. En el formato se utilizan varios tipos para definir sus recursos. Es necesario considerar, que OPUS tratará los que vienen por omisión, los demás serán descartados: Tipo 1=Materiales, Tipo 2=Mano de Obra, Tipo 3=Maquinaria y Tipo 4=Básicos o Auxiliares.

Al dar <<Siguiente>>, el proceso comienza con un mensaje del estado de la importación y termina enviando un mensaje de importación finalizada.

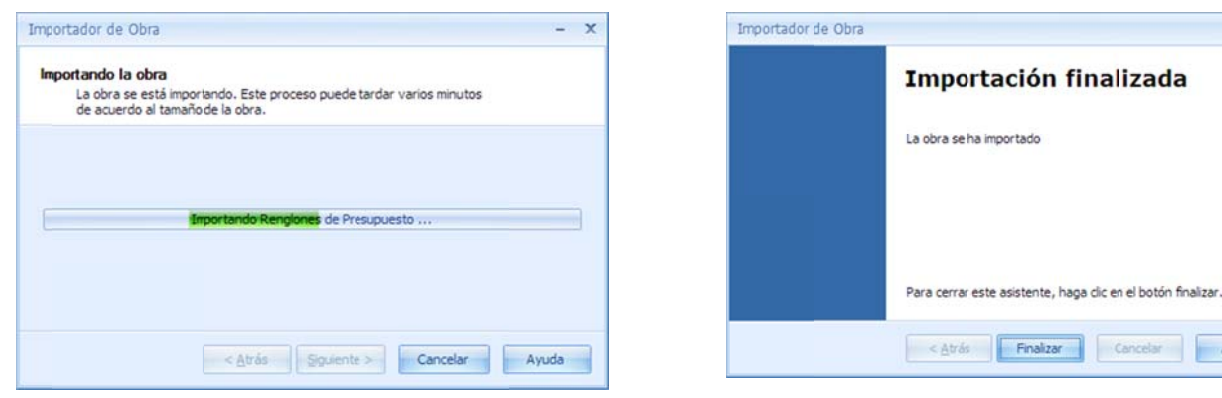

Ayuda

## **3.8.5. Con nfiguración n general d del sistema**

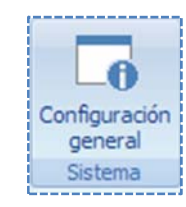

La configuración general del sistema, abarca ciertos temas que afectan a todas las obras del sistema. En realidad, se agrupan en referencias a archivos de configuración o plantillas y a ubicaciones por omisión. Entendiendo que su generalidad, no es de un proyecto sino del sistema, para ello es necesario acceder a la opción **<<MENÚ DE** 

PRESUPUESTO\INICIO\Sistema\Configuración general>> o bien <<PROYECTO\ Configuración general >>; el sistema abre una ventana, en la que se muestra un árbol de opciones:

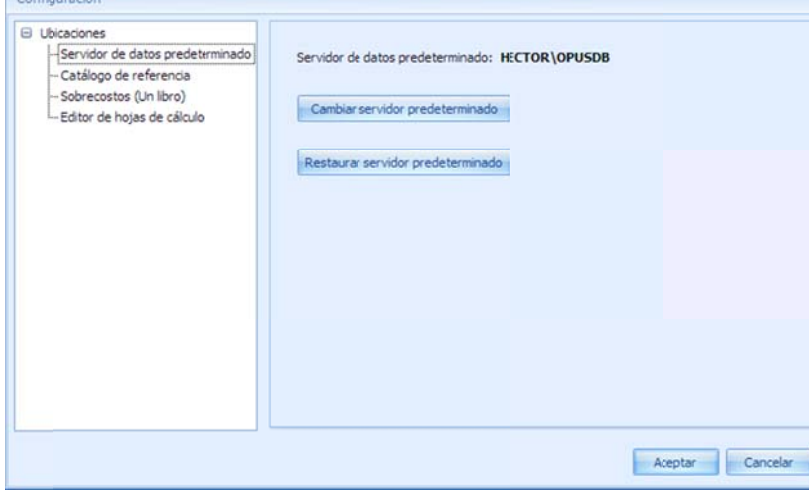

#### *3.1.1.1. S Servidor de d datos predeterm minado.*

Ya se ha hablado del almacenamiento de las obras o proyectos de OPUS, dentro de una ins stancia instalad da en un servid dor de datos. Recordemos q ue al instalar OPUS, bus sca si existe un SQL Server 2008 R2, instalado, o bien instala una versión re cortada de SQ QL Server denominada Express, dentro de ella OPUS inst ala una instanc cia denominad a OPUSDB, dispuesta a alojar los datos de las obras de OPUS. Esta opción muestra el servidor nombrado con

"*SERVIDOR R\INSTANCIA*", en el caso más

común el servidor es el equipo del usuario, y la instancia OPUSDB, esta es la configuración acceder el botón <<Cambiar servidor predeterminado>>, para que OPUS abra la caja de configuració de otro servidor y sus credenciales, para asignar otro repositorio, en dónde se guardarán las obras que en adelante se creen. predeterminada. Si por alguna razón el usuario desea cambiar el servidor, entonces es necesario s<br>n

En el caso de que se desee restituir el servidor configurado por omisión, es necesario dar clic en el botón <<Restaurar servidor predeterminado>>.

#### *3.8.5.1. Catálogo de referencia*

El catálogo de referencia ocupará el rol de Catálogo General, tiene dos funciones:

presupuesto o desde el portapapeles. Cuando se realiza la opción de pegar datos al encuentra, entonces inserta el concepto y, copia y asigna la matriz. También si el usuario copia a través del portapapeles, únicamente la clave de un concepto, y la Referencia. Tiene que ver con el paso de información de conceptos, desde Excel a la *hoja de* presupuesto, OPUS busca la clave del concepto en el catálogo general de matrices, si la

correspondiente con todo y análisis. Al igual si se inserta un concepto, e inmediatamente en la clave del mismo se teclea una clave, que existe en el catálogo de referencia, OPUS inserta el concepto completo. pega en el presupuesto, sobre la columna "clave", OPUS se encarga de insertar el concepto

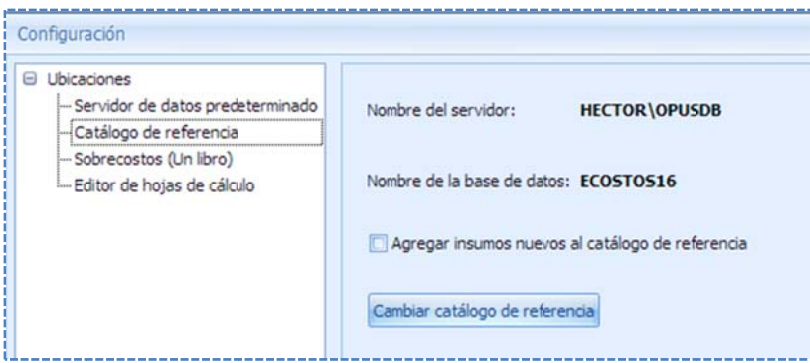

NOTA: Las claves que provienen de EXCEL, deben de estar en modo TEXTO, de manera que respete los ceros a la izquierda (si los hubiera).

Almacenamiento. En el trabajo rutinario, al crear recursos o insumos en los presupuestos, OPUS agrega los nuevos insumos directamente al Catálogo de Referencia configurado, de manera que el Catálogo de de manera que el Catálogo de<br>Referencia es en realidad la unión de

varios catálogos: Materiales, Mano de Obra, Equipos, Herramientas, Auxiliares, Matrices considerados como generales, en la medida que el usuario va ingresando nuevos recursos en sus propuestas, el catálogo de referencia irá creciendo. Para realizar la copia automática al catálogo de referencia es necesario seleccionar la opción "Agregar insumos nuevos al catálogo d de referencia".

c captura existe en el catálogo de referencia, entonces el re ecurso es copia ado ahorrando o tiempo e en la captura d de recursos. El trabajo que qu ueda al usuario o es mantener e el catálogo de referencia actualizado con respecto a los precios, ya que en un momento dado los recursos pueden ser copiados a otras obras. NOTA: En el desglose de una matriz, al momento de ingresar un recurso, si la clave que se

Por medio del botón << Cambiar catálogo de referencia>>. OPUS abre una ventana de búsqueda, para seleccionar otro catálogo de referencia.

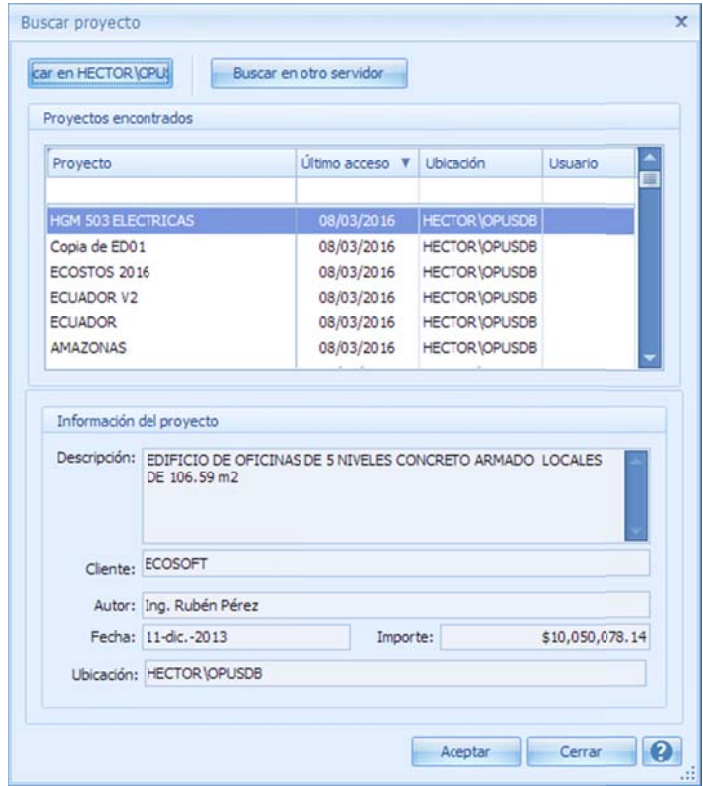

### *3.8.5.2. Sobrecostos (Un libro)*

OPUS abre una ventana en la que muestra una sola opción que indica el archivo en formato carpeta "Formatos y Reportes\ 01 Estándar" aloja entre otras cosas, las plantillas definidas para Excel, que se toma por omisión para realizar el cálculo de sobrecostos. El sistema OPUS en su realizar el cálculo de los sobrecostos.

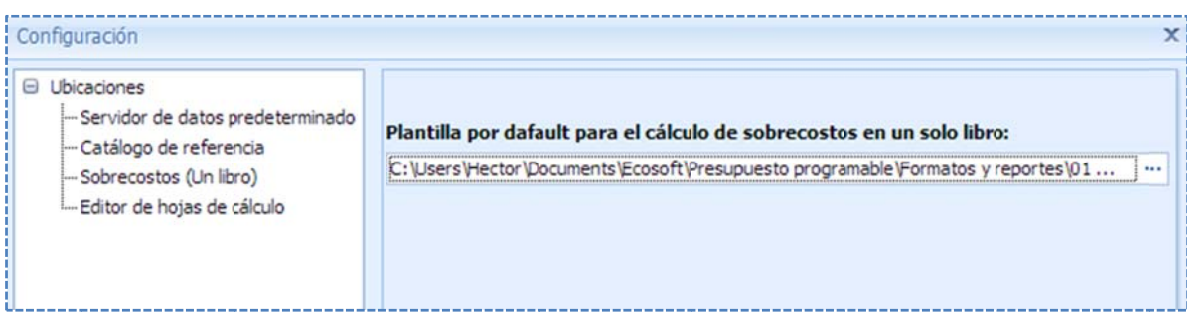

de una ventana de explorador de Windows y seleccionar el libro tipo Excel, que define los c cálculos de los sobrecostos: Es necesario utilizar el icono de los tres puntos a la derecha del parámetro **"Plantilla por default** para el cálculo de sobrecostos en un solo libro", para acceder a la carpeta por omisión, a través

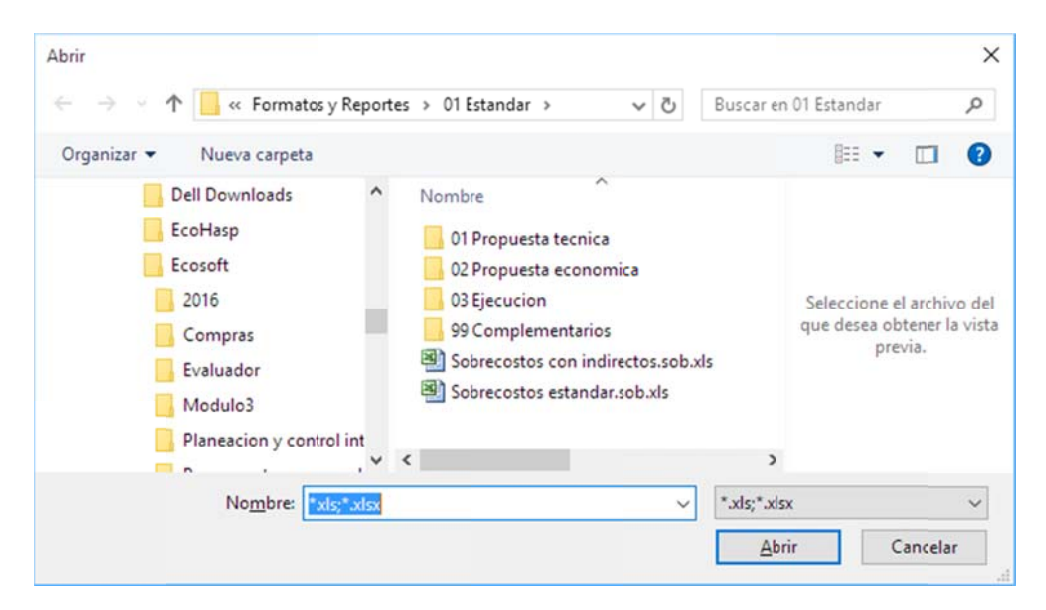

directorio y utilice las celdas destinadas a la entrada de datos desde OPUS y a la salida de valores resultado hacia OPUS. Se debe recordar, que la liga entre OPUS y los archivos tipo XLS, se hace por medio de los comentarios en las celdas y los nombres predeterminados de las hojas d de cálculo. NOTA: Si el usuario desea modificar o personalizar la plantilla de sobrecostos, es muy recomendable que genere una copia de las plantillas existentes, y la guarde en el mismo

#### *3.8.5.3. Editor de hoj jas de cálculo o*

XLS o XLSX, en el sistema OPUS. En varias partes del sistema, se interactúa con libros y hojas de cálculo, si por alguna razón el equipo del usuario, no cuenta con Excel, entonces puede Esta opción de parámetros, permite elegir la aplicación para abrir y modificar los archivos tipo

configurar este parámetro para elegir un editor propio del sistema. Para ello, se puede observar que el parámetro "Editor de hojas de cálculo", muestra dos opciones: *Microsoft Excel* y Editor OPUS. El primero, hace referencia al Excel, que está instalado en el equipo del usuario, y el Editor de OPUS abre una herramienta, que también permite editar archivos Excel, la diferencia principal, es que la herramienta de OPUS es muy limitada.

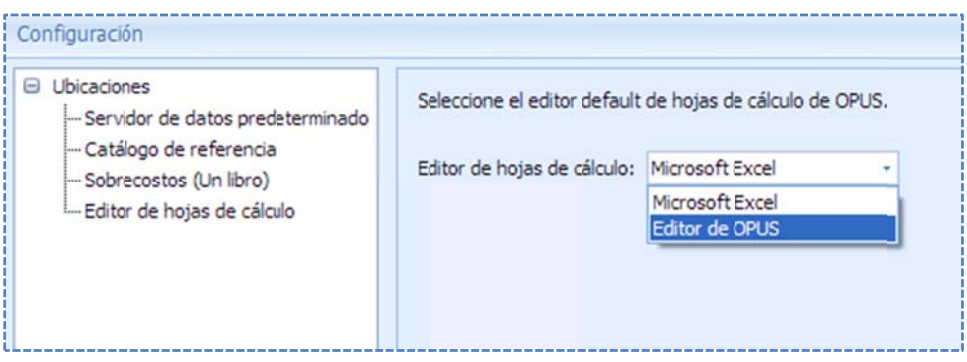

# **4. PR ROGRAMA ACIÓN**

g generar el prog grama de obra , que en otras palabras, es la definición del tiempo o dura ación Una vez que se ha terminado con el Presupuesto, es recomendable que el usuario com propuesta para la ejecución de los conceptos.

q que se trata de e un *Presupues sto Programabl le*, a cada conc cepto del presu upuesto se le a signa una duración, junto con las precedencias y antecedencias entre ellos, al final se obtiene la c completo. El presupuesto está ligado fuertemente con la idea del programa de obra, bajo el entendido programación del presupuesto, que es la base de los cálculos de los sobrecostos del proyecto

se prepare el ambiente de trabajo, y posteriormente concluir con los procesos de asignación de duraciones. y finalmente la definición de la ruta crítica. Para que se diferencie entre las fechas del Programa de Obra y el Proyecto, como una referencia, OPUS permite dibujar los límites sobre la vista del Gantt. Posterior a esto, es necesario definir el calendario de trabajo, para considerar los días que se trabajan y los de descanso, para que las fechas y duraciones se ajusten, al momento de definir duraciones, sus precedencias y antecedencias. Para comenzar a trabajar con los procesos de la programación, previamente es necesario que

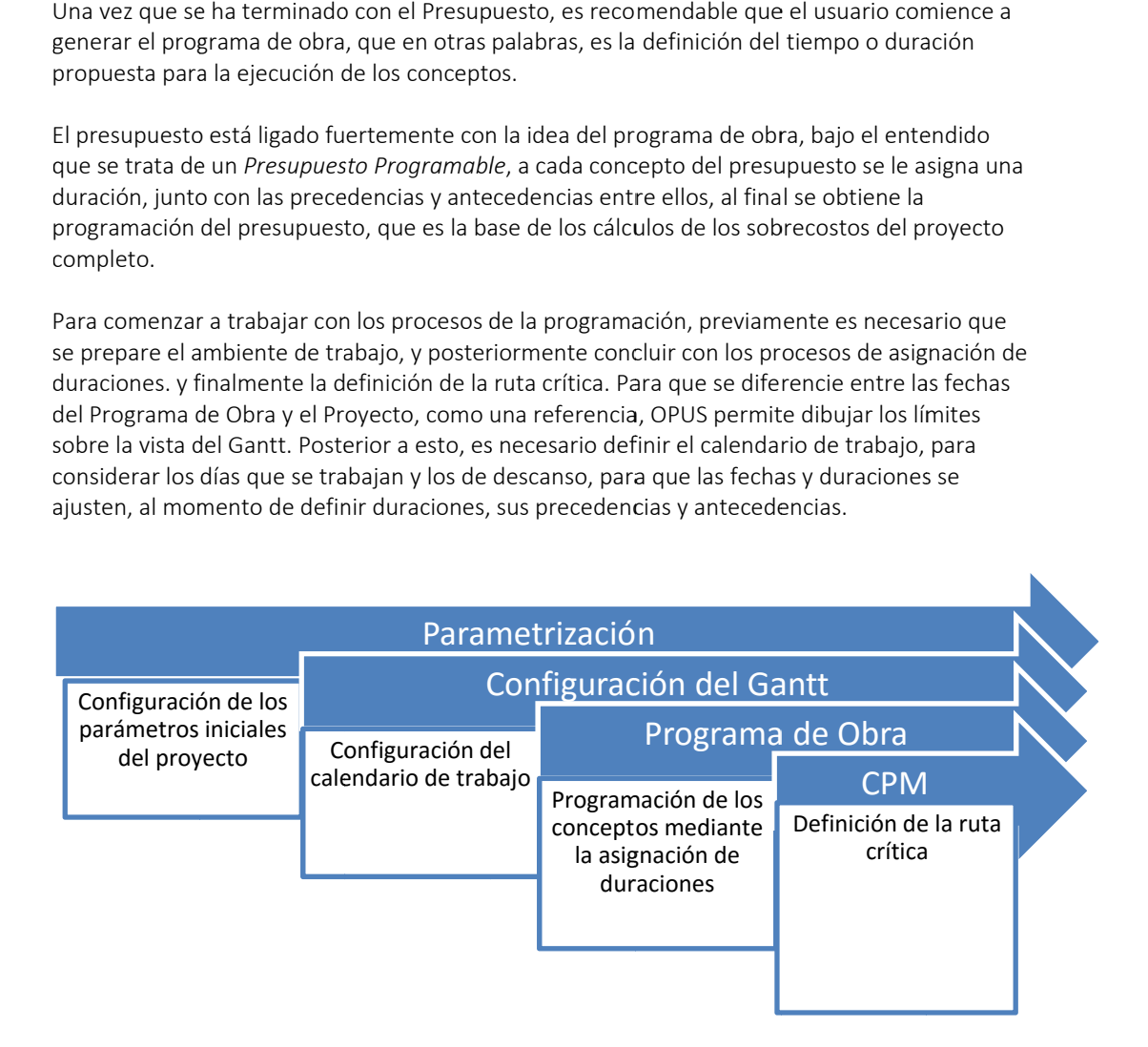

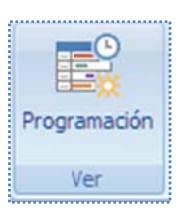

Antes de detallar el proceso de la programación, es necesario reconocer la vista del Gantt dónde será representado el programa de obra y sus partes más importantes. Generalmente para abrir el Gantt, es necesario estar en la vista del presupuesto, por medio de la opción "MENÚ DE PRESUPUESTO\ PRINCIPAL\ Ver \ Programación", en seguida se abre la ventana, dónde se muestran varias cintas de iconos, para comenzar a utilizar las herramientas de la p programación.

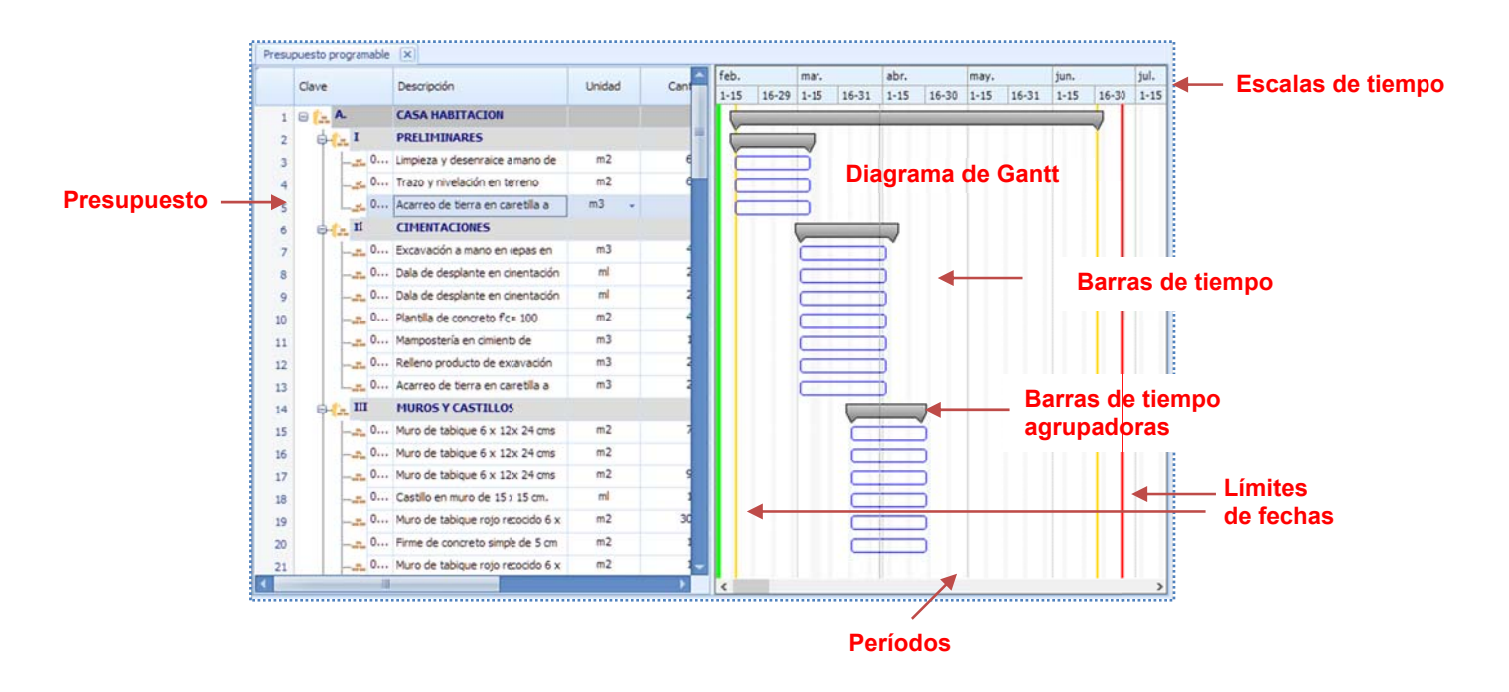

## **4. 1. Con**f**igu uración de parámetr ros (fechas s)**

fechas del programa y las del proyecto. Para configurar las fechas, es necesario abrir la configuración del proyecto, para definir las

inicio de todas las barras del Gantt, y con la fecha más tardía de todas las barras del Gantt. NOTA: Podemos decir que las fechas del programa, se definen con la fecha más temprana de

Proyecto\Fechas" encontramos los siguientes parámetros: Es necesario acceder la opción: "MENÚ DE PRESUPUESTO\ INICIO\ Configuración del proyecto\ Parámetros del proyecto", al momento OPUS abre la caja de configuración y en la ruta "Datos\

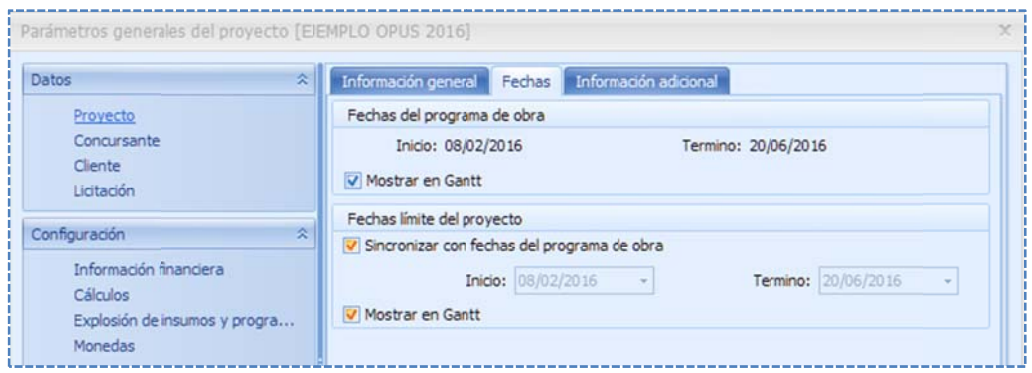

#### Fechas del programa de obra.

Inicio. Fecha de inicio según el programa de obra, dado por las barras del Gantt, que se van definiendo p or el usuario.

Termino. Fecha final del programa de obra, según las barras de tiempo en el Gantt, que se van definiend do por el usuar rio.

Mostrar en Gantt. Sobre la vista del Gantt, se muestran las líneas que delimitan el inicio y el fin del programa. Esta opción, permite mostrar o no, las líneas divisoras en la vista (líneas verticales en amarillo).

#### Fechas límite del proyecto.

Sincronizar con fechas del programa de obra. Si se selecciona esta opción, las fechas de inicio y término del proyecto se ajustan a las fechas de inicio y termino del programa de obra, y por lo tanto, se puede decir que serán las mismas. De lo contrario, el sistema le permitirá al usuario definir sus propias fechas del proyecto.

Inicio. Fecha de inicio del proyecto de obra, dado por las condiciones del mismo.

Termino. Fecha final del proyecto de obra, dado por las condiciones del mismo.

Mostrar en Gantt. Sobre la vista del Gantt se muestran las líneas que delimitan el inicio y el fin del proyecto. Esta opción, permite mostrar o no las líneas divisoras en la vista (líneas verticales en verde y rojo respectivamente).

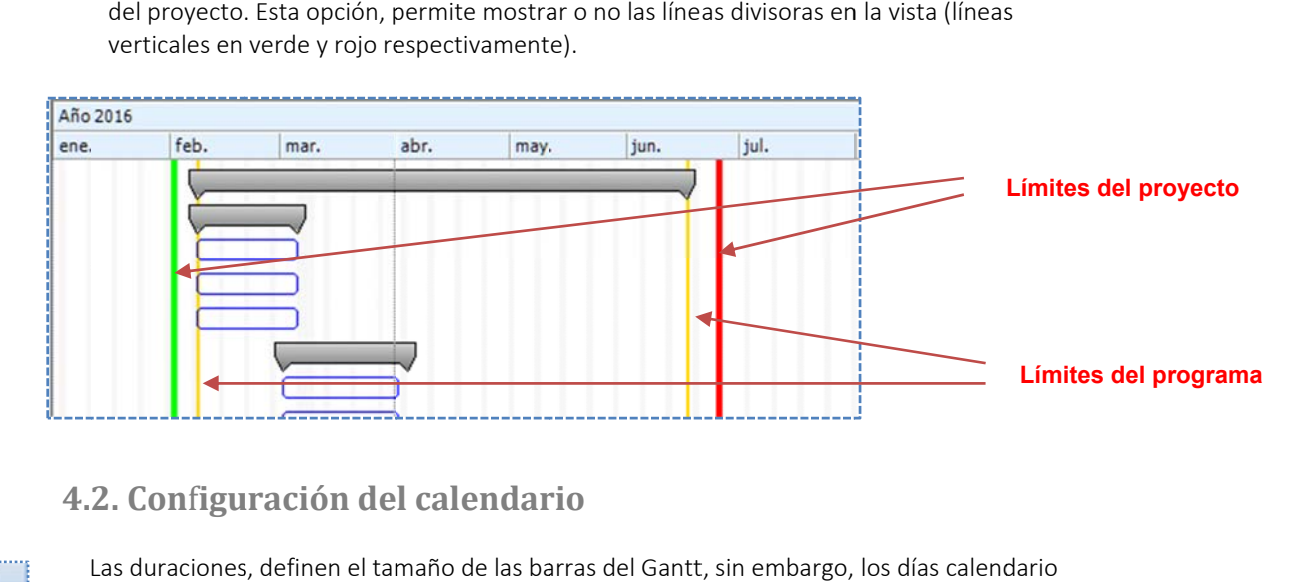

## **4. 2. Con**f**igu uración de l calendar rio**

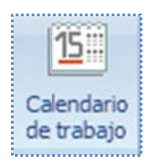

podrían afectar su tamaño. Para configurar el calendario de una obra es necesario acceder la opción <<Herramientas de programación\ Opciones\ Datos\ Calendario >>, que permite configurar el calendario del Gantt: Las duraciones, definen el tamaño de las barras del Gantt, sin embargo, los días calend ite<br>marcar las

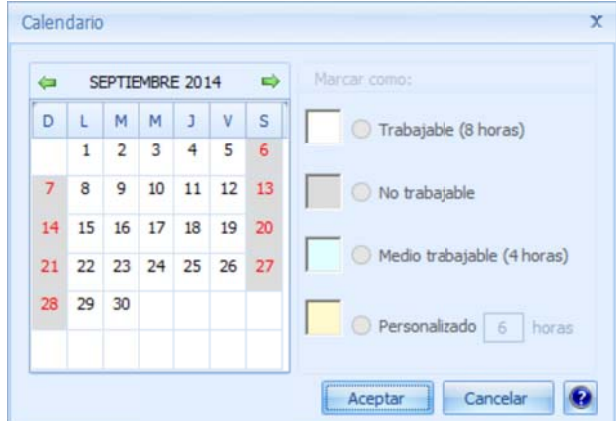

d duraciones de los días como: Los períodos más pequeños del Gantt se refieren a días, en el calendario se pueden m

> Trabajables (8 horas). Se considera el día con una duración de 8 horas. No trabajable. Se considera el día de 0 horas.

Medio trabajable (4 horas). Obviamente de la mitad de un día trabajable. Personalizado. Personalizado puede ser configurado por el usuario, capturando en el campo *Horas,* el número de horas por día.

Para marcar un día en especial, es necesario seleccionarlo con el apuntador del ratón y capturar la duración má ás adecuada.

( (L, M, M, J, V, S S o D) y despué és seleccionar l la duración má ás adecuada. En caso que se quiera seleccionar todos los días, será necesario seleccionar el día del calendario

NOTA: Al pintar una barra, el sistema puede detectar si la fecha final cae en día inhábil, de manera que, le advertirá que la barra crecerá hasta el próximo hábil.

Los días inhábiles, se muestran en la vista del Gantt sombreando el área que queda inhábil.

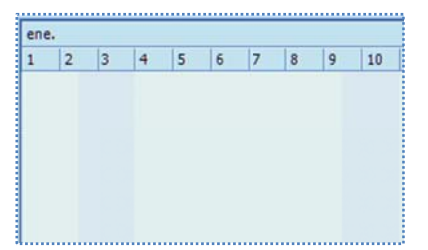

## **4. 3. Program ma de obr a**

Programable" (nombre que se le da a este módulo de OPUS), indica que el presupuesto es susceptible de ser programado, su importancia es relevante para la presentación de una *o oferta*, primero o porque es ne ecesario entreg gar los *Program mas de Obra y S Suministros*, as sí como t terminado el *P Programa de Ob bra*. Recordemos que en OPUS, el proceso de programación, consiste en definir las duraciones de los conceptos de obra, tal y cual, se tratara de actividades, es decir el llamado "Presupuesto para el cálculo de los *Sobrecostos*, ya que en este último proceso requiere que antes esté

v volumen, será necesario ajus star el *Program ma de Obra*. Por r lo que el orde en de los proce esos dicta que primeramente se genere el Presupuesto y posteriormente el Programa de Obra, no obstante que posteriormente pueda haber cambios. En adelante cada que exista una modificación en un concepto, ya sea en su precio o en su

acceder la opción "MENÚ DE PRESUPUESTO\ PRINCIPAL\ Ver \ Programación", en seguida se abre la ventana a la derecha del Presupuesto, dónde se muestra el espacio para el Gantt y varias cintas de iconos para comenzar a utilizar el "**MENÚ DE PROGRAMACIÓN**". Para empezar el proceso de la programación, es necesario estar sobre la vista del Presupuesto y

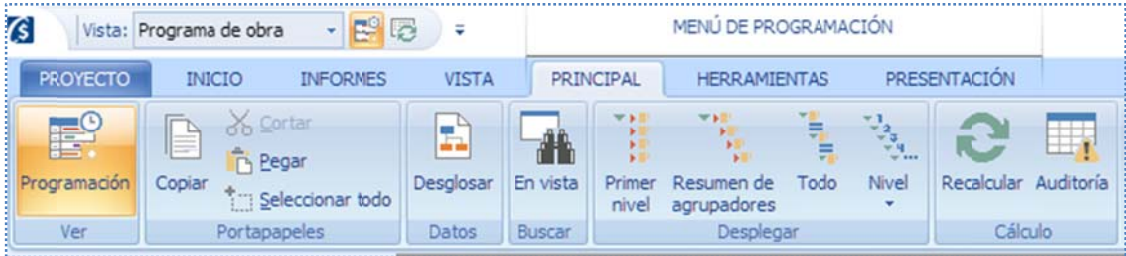

### **4.3.1. Pro ogramación n de un con ncepto o ag grupador**

de Presupuesto dividida en períodos, y éstos muestran un sombreado, que indica los días no trabajables, ahora bien, para comenzar la programación de una tarea o un agrupador no La primera vez que se abre la vista del Gantt, se observa que es un área a la derecha de la *Hoja* programados a aun, es posible hacerlo por m medio de difere ntes formas.

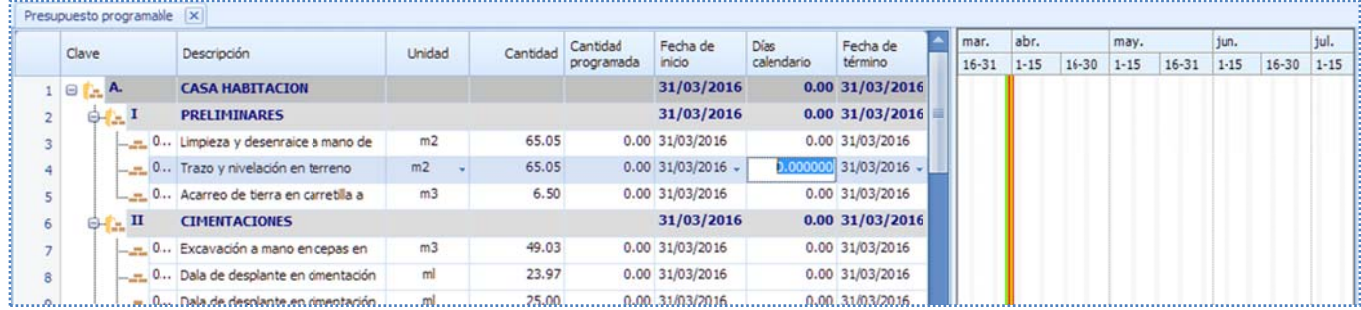

Se puede observar, que se han añadido otras columnas a la vista de la hoja de Presupuesto, pero principalmente están presentes, las columnas para comenzar la programación.

Aunque la forma más real y práctica de programar tareas, es mediante la captura directa en cualquiera de las columnas **<<Días trabajables>>** o **<<Días calendario>>**, o mediante la **<<Fecha** d de término >>.

duración especificada; y modificando la columna denominada <<**Cantidad Programada>>**, cuyo v valor indica, la cantidad que s se distribuye e n la barra. Dep pendiendo el d ato de captura a, los demás se modifican, entendiendo que si se modifica la duración en días, se modifica la fecha final del período, o si se modifica la fecha final, entonces se actualiza la duración, ya sea en días trabajables o calendario, y finalmente la cantidad programada de inicio se actualiza con la cantidad programada, esto quiere decir, que la cantidad programada puede llegar a ser d diferente de la presupuestad a. De manera que el sistema responde a la captura, dibujando la barra correspondiente a su

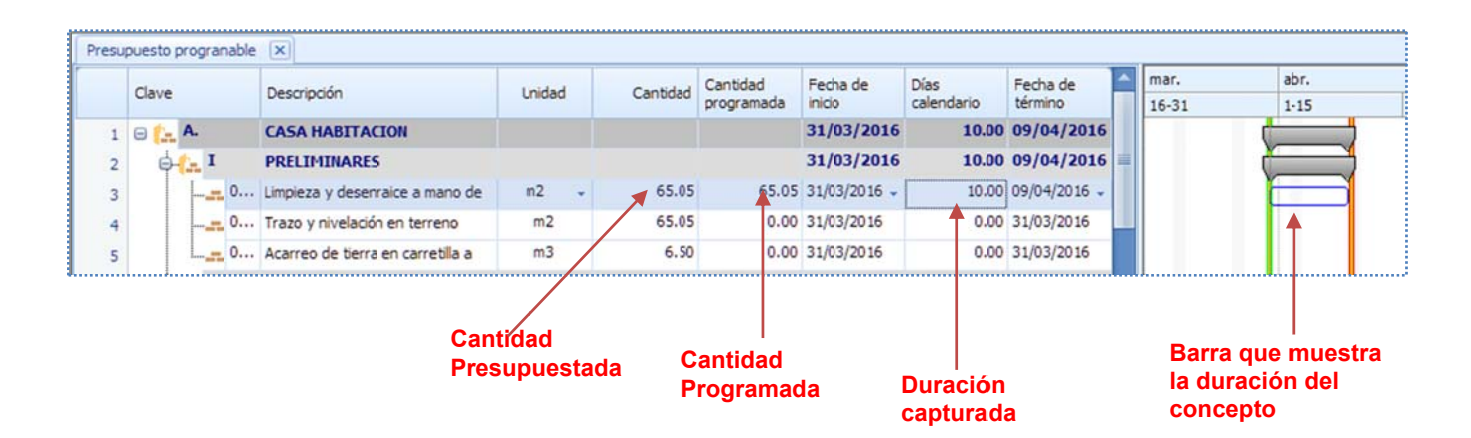

cantidad a programar, en este caso, sólo se trata de la captura de fechas y duraciones. En el caso de definir una duración para un agrupador, en automático se generan las barras de los En el caso de los agrupadores o partidas del presupuesto, se entiende que no cuentan con

conceptos debajo de este, y de la misma forma quedarán programadas. Por lo que se observa, que los conceptos quedan de un tamaño uniforme.

creado un agrupador, ya no será posible cambiar su duración. Los agrupadores tienen una condición que evita poder cambiar su duración después de creado. El hecho es que las tareas que contiene un agrupador, definen su duración. Por ello después de

Otra forma de programar, es Sobre el Gantt con ayuda del cursor sosteniendo el clic abajo y sean adecuados, en la parte inferior de la ventana, se mostrará la fecha que apunta el cursor. moviendo el ratón de forma horizontal, y soltarlo hasta dónde el tamaño de la barra y duración

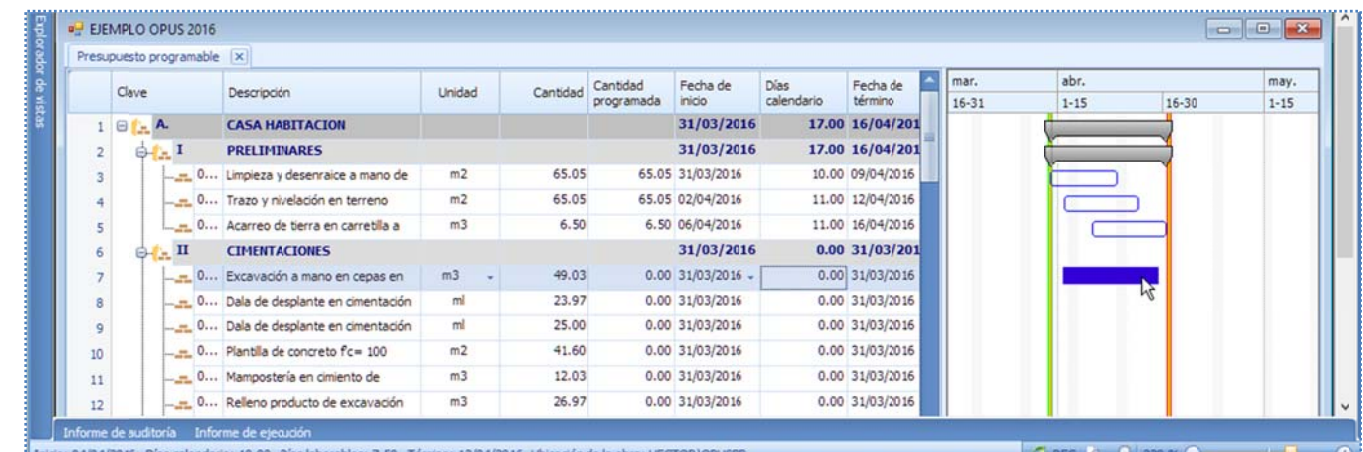

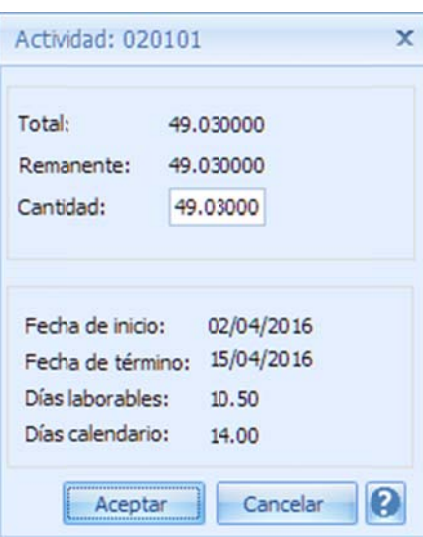

Después de crear la barra, OPUS enviará una ventana para capturar la cantida ad de tarea pa ra ese período o.

En este momento, el usuario tiene la posibilidad de programar toda la cantidad o menos. Suponiendo que se requiera programar en parcialidades, es necesario que el usuario capture una cantidad parcial en el período definido por la barra, y después sobre la misma línea más adelante, volver a generar una siguiente barra para capturar la cantidad comple ementaria.

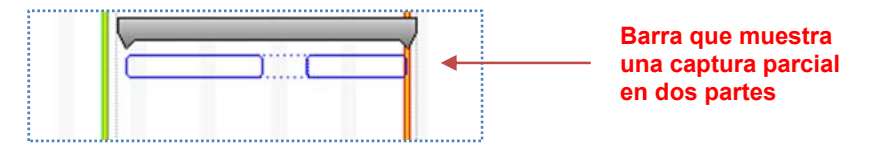

Como se sabe, si se realiza sobre un agrupador, al terminar todas las tareas hijas serán creadas con la misma duración.

entonces el sistema cuestionará al usuario, para que las fechas finales se ajusten, dado el c calendario. En cualquier caso, si la fecha final sobre pasa el límite del proyecto, simplemente el sistema mandará un aviso alertando al usuario. Al igual, si cualquier fecha cayera sobre un día inhábil,

### **4.3.2. Mo over una ba arra**

de manera que ya sea agrupador o concepto todos los renglones, pueden mover su barra de Una forma para mover una barra hacia adelante o hacia atrás, es capturando su fecha de inicio, posición en el calendario.

También tiene el mismo efecto, si la barra se toma con un clic en el centro de esta, y se arrastra s sin soltar, hacia a adelante o ha acia atrás.

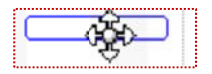

### **4.3.3. Cam mbiar el ta maño de u na barra**

calendario o trabajables, también moviendo la fecha de término. Para cambiar el tamaño de una barra, se debe capturar directamente la duración, ya sea en días

Se puede observar, que este mismo efecto sucede, si se acerca el apuntador del ratón, a la apuntador hacia adelante o hacia atrás. parte final de esta, al cambiar el cursor a una forma de flecha sin soltar el clic, mover el

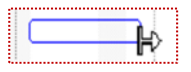

### **4.3.4. Aná álisis de lo s datos de la program mación de u un concepto o**

actividad) al momento de desplegar el Gantt, para obtener y modificar los datos de una actividad, se debe utilizar la opción de **<<Modificar>>**, u oprimiendo las teclas **<<Ctr+F2>>**, en la vista, o mediante el menú contextual. Podemos ver los conceptos como actividades (en lo sucesivo concepto debe ser indistinto a

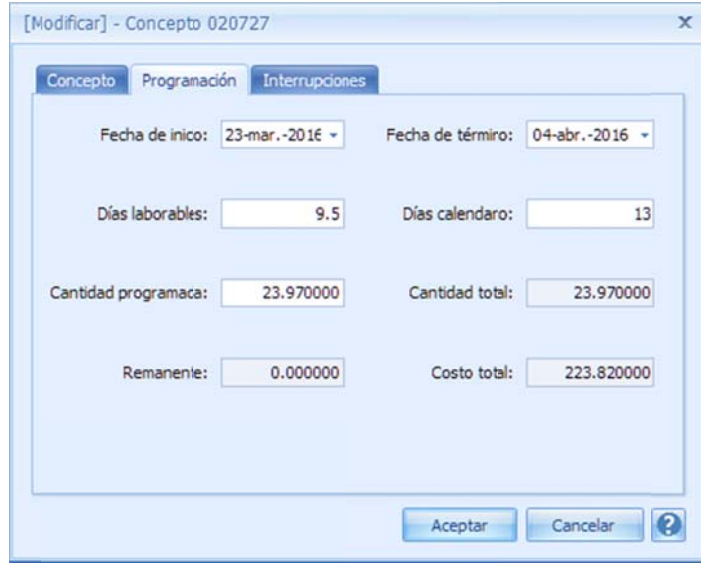

Sobre la pestaña Programación, se tienen los siguientes datos.

Fecha de inicio. Fecha de inicio de la actividad. Fecha de Término, Fecha de finalización del período de la ac ctividad.

Días laborables. Días reales de trabajo, considerados como jo ornadas diaria s de trabajo.

Días calendario. Días considerados entre las fechas de inicio y término según el calendario. Estos días incluye en también los días inhábiles.

Cantidad programada. Cantidad considerada en la programación, que puede ser menor o igual a la del presupu esto.

Cantidad total. Es el volumen del concepto que originalmente viene del presupuesto. Remanente. Cantidad por programar.

Costo total. Importe que viene del producto de la cantidad programada por el PU.

# **4.4 4. Definici ión de la r ruta crítica a**

Después de asignar las duraciones a los conceptos del proyecto, es necesario vincularlos para definir las dependencias entre ellos.

## **4.4.1. Dep pendencias s en el Prog grama de O Obra**

Cuando se crea la dependencia entre dos barras, se dice que la sucesora **enfatiza** su comportamiento dependiendo de la predecesora. Sea A y B dos tareas o barras cualesquiera, y B dependiente de A, entonces, su relación puede caer en uno de los siguientes casos:

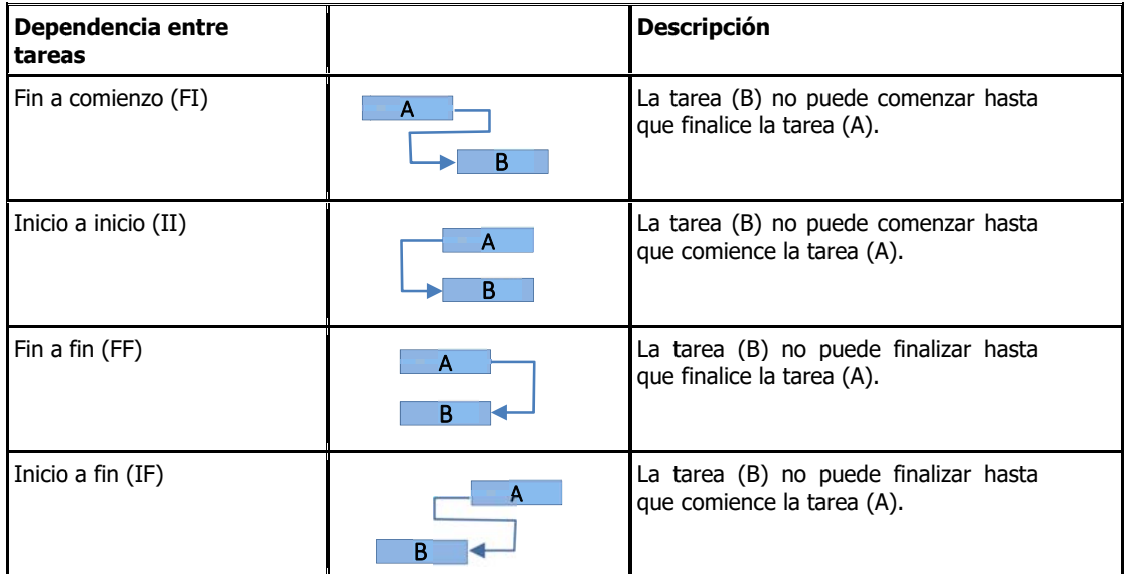

de dos actividades, tiene la característica que la actividad sucesora, en general dependerá de su actividad predecesora, cuyo vínculo definirá la condición que las relaciona. Los tipos de vínculo no son restricciones sino condiciones, dicho de otra forma la dependencia

después que termine la actividad A. Por lo tanto, un vínculo dibujado de la siguiente forma, no vez que haya terminado "A". FIN-INICIO (FI). En el primer caso FI no indica que la actividad B debe comenzar exactamente rompe la condición que indica que la actividad "B" puede comenzar en cualquier momento una

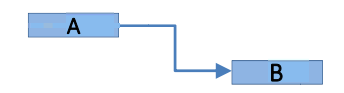

tarea no puede comenzar hasta que se haya completado la primera. Esto **no debe leerse** como que al término de la "Cimentación", inmediatamente debe comenzar el "Vaciado del concreto". Por ejemplo si se cuenta con dos tareas, "Cimentación" y el "Vaciado del concreto", la segunda

INICIO‐INICIO (II). En el segundo caso, no indica que la actividad "B" debe comenzar exactamente al mismo tiempo que la actividad "A", por lo tanto, un vínculo dibujado de esta forma, no rompe la condición que indica que la actividad "B" puede comenzar en cualquier momento una vez que haya comenzado "A".

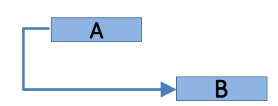

Por ejemplo, si se tienen, dos tareas "Vaciar concreto" y "Nivelación de concreto", la tarea "Nivelación de concreto", no puede comenzar hasta que comience la actividad de "Vaciar concreto".

FIN-FIN (FF). En el tercer caso no indica que la actividad "B" debe terminar exactamente al mismo tiempo que la actividad "A", por lo tanto, un vínculo dibujado de esta forma, no rompe la condición que indica que la actividad "B" puede completarse en cualquier momento, una vez que haya terminado "A".

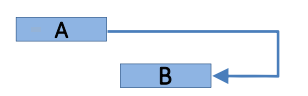

INICIO‐FIN (IF). En el cuarto caso no indica que la actividad "B" debe terminar exactamente al tiempo que comienza la actividad "A", por lo tanto un vínculo dibujado de esta forma, tampoco rompe la condición que indica que la actividad "B" no puede completarse, hasta que comience  $''A''$ .

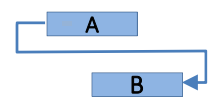

La tarea "B" se puede completar en cualquier momento una vez que la tarea "A" haya comenzado. No se requiere que "B" se haya completado de forma simultánea, en cuanto comience "A".

Por ejemplo, se tienen dos actividades "Suministro de cimbra" y "Armado de la cimbra para una losa de entrepiso". Entonces se podría decir que el "Armado de la cimbra para losa", no se puede completar hasta que comience el "Suministro de cimbra".

Este tipo de vínculo es inusual, porque no funciona en todas las ocasiones. La dependencia no permite enfatizar tan claramente la relación entre las actividades en el tiempo, en el ejemplo, podemos suponer que el "Suministro de la Cimbra", comienza antes del comienzo del "Armado de la cimbra para losa", pero no podemos asegurar que esta última actividad, cuenta con todo el suministro necesario para comenzar.

## **4.4.2. Posición de las barras en el tiempo**

Observamos una diferencia entre todos los vínculos, en cuanto a la posición en el tiempo de las actividades que se relacionan. En los casos anteriores terminamos por dibujar primero la actividad A, antes que la de B. Y parece que funciona y es lógico. Pero qué pasa si B, apareciera primero que A, tal vez nos hará referencia a cometer errores ya que falta considerar la duración de las actividades y sus períodos en el calendario.

CASO 1. Si sabemos que en una relación FI, "B" no puede comenzar hasta que termine "A". Podríamos afirmar que hay algo mal si el grafo se dibuja así (en una línea de tiempo el término de "A", aparece después del comienzo de "B"):

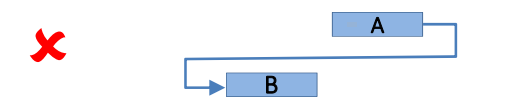

Lo común es encontrar tareas dibujadas así:

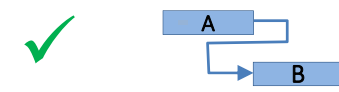

Dónde la actividad "B" podría ser desplazada hacia adelante, sin violar la condición:

A

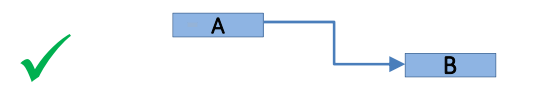

CASO 2. De igual manera si en una relación II, en la que "B" no puede comenzar hasta que comience "A". Podríamos afirmar que hay algo mal si el grafo se dibuja así.

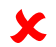

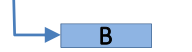

Lo correcto sería presentar la relación así:

**B** 

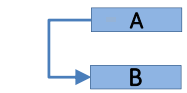

A

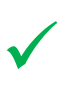

 $\checkmark$ 

Dónde la actividad "B" podría ser desplazada hacia adelante, sin violar la condición:

CASO 3. En una relación FF, en la que "B" no puede terminar hasta que termine "A". Podríamos afirmar que hay algo mal si el grafo se dibuja así:

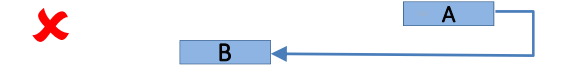

Lo correcto sería que mínimamente se dibujara así:

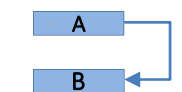

 $\checkmark$ 

 $\checkmark$ 

Dónde la actividad "B" podría ser desplazada hacia adelante, sin violar la condición:

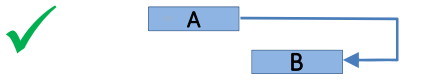

CASO 4. Finalmente, si en una relación IF, en la que "B" no puede terminar hasta que comience "A". Podríamos afirmar que hay algo mal si el grafo se dibuja así (observe que la condición se puede leer también como: cuando "A" comienza "B" necesariamente tuvo que haber terminado, lo que contradice la condición):

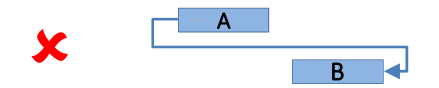

Lo correcto sería que mínimamente se dibujara así:

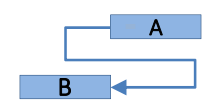

Dónde la actividad "B" podría ser desplazada hacia atrás, sin violar la condición:

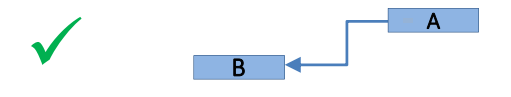

## **4.4.3. Buenas prácticas al generar la ruta crítica**

La estructura del *Presupuesto*, se desarrolla pensando en la lógica de la ejecución, en otras palabras al PROCESO CONSTRUCTIVO, por lo que la PLANEACIÓN DEL PRESUPUESTO se modela con un pensamiento en que los conceptos, se presentan de arriba a abajo y de izquierda a derecha. Esto nos lleva a reforzar la idea, de lo que en muchas publicaciones especializadas se indica sobre la vinculación:

"*Las precedencias de las actividades de un proyecto, se podrían vincular mediante una única relación de Fin‐Inicio, incluyendo una característica de aplazamiento entre ellas*.

Si bien existen 4 tipos de vínculos, sólo se recomienda utilizar tres de ellos:

- FIN ‐ INICIO
- INICIO ‐ INICIO
- $FIN FIN$

Los vínculos INICIO‐ FIN no son recomendables para su utilización por lo anteriormente expuesto:

"Este tipo de vínculo es inusual, porque no funciona en todas las ocasiones. La dependencia no permite enfatizar tan claramente la relación entre las actividades en el tiempo, en el ejemplo, podemos suponer que el "Suministro de la Cimbra", comienza antes del comienzo del "Armado de la cimbra para losa", pero no podemos asegurar que esta última actividad, cuenta con todo el suministro necesario para comenzar."

Si bien, mediante los vínculos FI se podría resolver todos los escenarios posibles, para emular los otros tipos de vínculos, habría que aplicar aplazamientos negativos, los cuales se recomiendan también evitarlos.

"*En caso de tener aplazamientos negativos, le sugiere al usuario replantear la dependencia con otro tipo de vínculo, o bien analizar si no es necesario cambiar la dirección de la dependencia*".

#### Vínculos en los agrupadores

Un vínculo hacia un agrupador sólo puede ser FI o II, ya que la fecha de fin del agrupador está determinada por las duraciones de sus hijos y no por la restricción de un vínculo.

#### Delimitación inflexible

Una delimitación inflexible es aquella que no es flexible, porque vincula una tarea a una fecha.

Hay diferentes tipos de delimitaciones, sin embargo en OPUS, nos vamos a encontrar con frecuencia la siguiente:

No iniciar antes del (se considera inflexible para proyectos programados a partir de la fecha de comienzo).

Cuando en OPUS se mueve una barra del Gantt de forma manual (utilizando el ratón), entonces se le asienta una fecha de "No iniciar antes de", de hecho se puede observar que cuando un concepto del Programa de Obra no está programado (es decir, no tiene barras), su "fecha de

inicio original", apunta a la fecha de inicio del proyecto. Este campo es en sí una columna que generalmente está oculta pero es parte de las columnas del programa de obra.

#### En seguida se explica un ejemplo cómo OPUS utiliza esta fecha de inicio original:

Suponga que usted tiene el siguiente grafo:

B A

Si se arrastra con el ratón B hacia adelante, suceden dos cosas, la condición FI se sigue cumpliendo y la *fecha de inicio original* se actualiza.

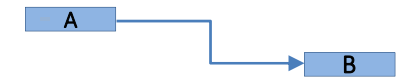

Ahora supongamos que se mueve la actividad A delante de B.

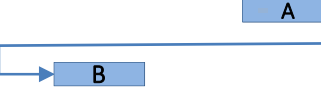

Como es de esperar, la relación queda así:

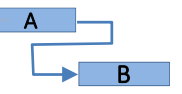

Lo que sucede es que la actividad A ha empujado a B, pero esto no actualiza su fecha de inicio original de B.

Finalmente supongamos que ahora se mueve A con el ratón hacia a tras más allá de la fecha de inicio original de B.

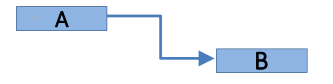

B no quedará inmediatamente después de A, porque B aunque es la actividad dependiente, respetará su fecha de inicio original, o lo que es lo mismo se le ha creado una condición de "No iniciar antes de" la fecha de inicio original.

Por otra parte en la ventana de edición de los vínculos, se puede definir un aplazamiento, esto conlleva a añadir una condición más a la fecha de inicio original.

### **4.4.4. Cre eación de v vínculos**

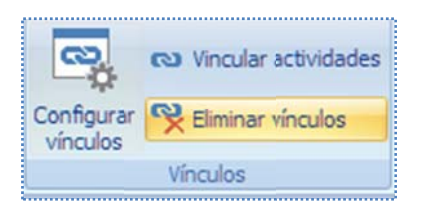

En las opciones de OPUS, se pueden encontrar ciertas herramientas para el manejo de los vínculos. Para ello, es necesario acceder al grupo "Vínculos" que está disponible en la siguiente ruta "MENÚ DE PROGRAMACIÓN\ HERRAMIENTAS", o bien, realizarlo de forma manual sobre la vista del Gantt.

superior o inferior, y sin soltar arrastrar hacia la actividad sucesora. Para crear un vínculo entre un par de actividades, es necesario apuntar con el ratón el borde

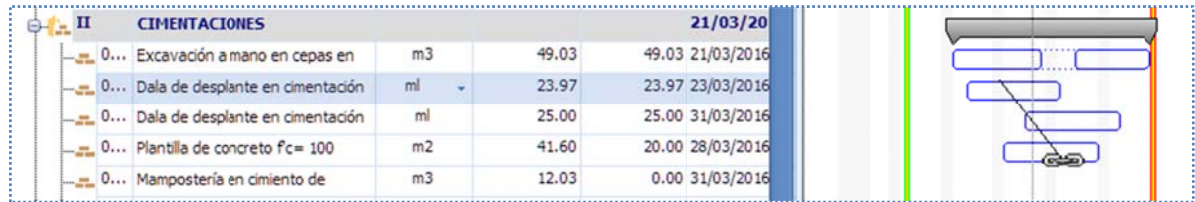

OPUS dibujará la relación Fin-Inicio entra las dos tareas.

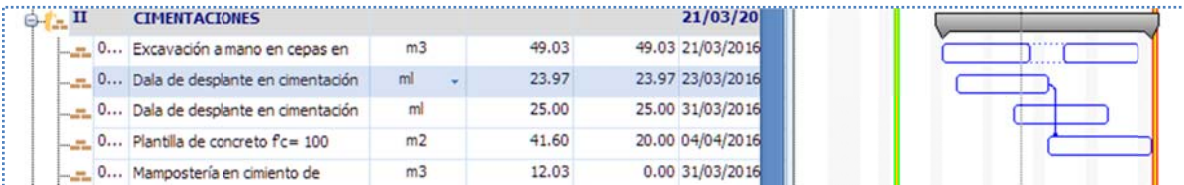

Otra forma de hacerlo, es seleccionando las dos tareas sobre la vista y utilizando la opción directamente de <<MENÚ DE PROGRAMACIÓN\ HERRAMIENTAS \ Vínculos\ Vincular a actividades>>.

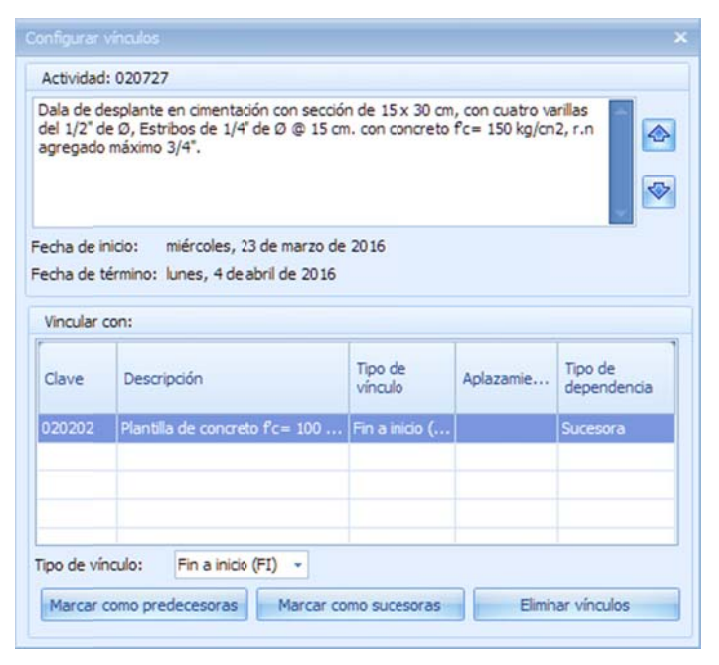

De igual manera, si se selecciona la actividad origen, y se accede a la opción <<MENÚ DE PROGRAMACIÓN\ HERRAMIENTAS \ Vínculos\ Configurar vínculos >>, entonces OPUS mostrará una ventana en dónde se p pueden realiza r, los vínculos entre diferentes actividades considerando todas las características posibles.

Esta ventana quedará flotante mientras se realiza el trabajo. Se muestra la clave, la descripción y el período de la tarea en cuestión.

Debajo, las tareas que han sido vinculadas indicando el tipo de vínculo, el aplazamiento y el tipo de precedencia.

Tipo de vínculo. Sirve para determinar la forma en que se relacionará las siguientes tareas. Es un campo desplegable, que permite seleccionar

cualquiera de los cuatro tipos de vínculos conocidos. El valor por omisión es FI. se selecciones sobre la vista de la estructura de tareas, y en seguida dar clic a: Para agregar más tareas para vincularlas a la principal, será necesario que con ayuda del ratón

Marcar como predecesoras. El botón ayudará a pasar las tareas seleccionadas, e insertarlas a la lista, como predecesoras.

Marcar como sucesoras. El botón ayudará a pasar las tareas seleccionadas, e insertarlas a la lista, como sucesoras.

de hacerlo es mediante la opción **<<MENÚ DE PROGRAMACIÓN\ HERRAMIENTAS \ Vínculos\** Eliminar vínculos. Eliminará de la lista las tareas vinculadas que estén seleccionadas. Otra forma Eliminar vínculos >>.

Un clic sobre la (X) superior derecha de la ventana concluye el proceso.

<<Shift+Clic>> en dos renglones cualesquiera para seleccionar un rango, o <<Ctrl+Clic >> para seleccionar discretamente los renglones. NOTA: Para seleccionar más de un renglón en las vistas, será necesario oprimir conjuntamente

### **4.4.5. Vis sualizando la Ruta crí tica**

Una vez que se tengan definidas las relaciones entre las tareas, será posible iluminar (de rojo), las actividades y los vínculos que pertenece en a la ruta crít ica.

Ver\ Ruta crítica >>. Para lo cual, es necesario acceder a la opción **<<MENÚ DE PROGRAMACIÓN\ PRESENTACIÓN\** 

C Como se sabe, la ruta crítica la conforman t todas aquellas actividades cu yo retraso, ob liga necesariamente al retraso del proyecto.

### **4.4.6. Ocultando y mostrando los vínculos**

<<MENÚ DE PROGRAMACIÓN\ PRESENTACIÓN\ Ver\ Vínculos >>. Las líneas de los vínculos se pueden ocultar o mostrar accediendo directamente a la opción

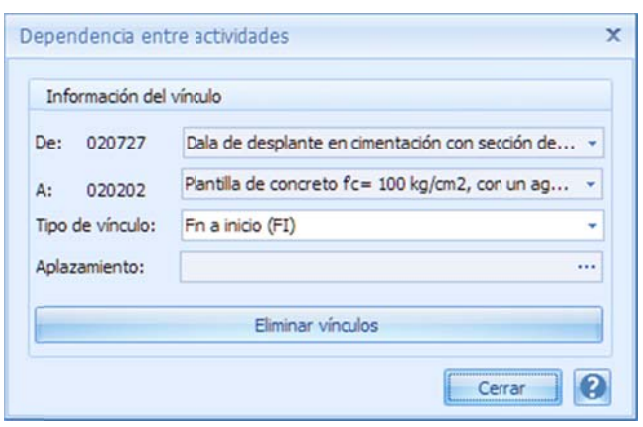

## **4.4.7. Edi ición direct ta de los ví ínculos**

Un clic sobre la línea de un vínculo en el Gantt, muestra la sig guiente caja pa ra editar los pa arámetros del vínculo en particular.

#### Información del vínculo.

De. Clave y descripción de la actividad origen.

A. Clave y descripción de la actividad destino.

Tipo de vínculo. Lista seleccionable con los tipos de vínculo posibles.

Aplazamiento. Por medio de los tres puntos del campo, se accede

a una ventana, dónde se requiere la captura de Periodos. Número de períodos a aplazar. Y Escala. Tipo de período que puede estar en días (laborables o calendario), semanas, quincenas o meses.

Eliminar vínculos. Elimina cualquier vínculo asociado a la tarea origen.

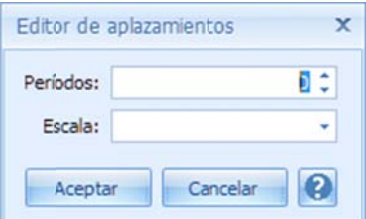

## **4. 5. Proceso os general les de la pr rogramaci ión**

calcula la duración de las diferentes actividades y se les vincula dando, precedencias y a antecedencias . La Programación, comienza cuando el proyecto se asocia al factor tiempo, es decir cuando se llcula la duración de las diferentes actividades y se les vincula dando, precedencias y<br>tecedencias.<br>**4.5.1. Reinicio de la programación**<br>Son dos opciones que permiten el reinicio de lo ya programado. En otras palabras, la

## **4.5.1. Rei inicio de la a programa ación**

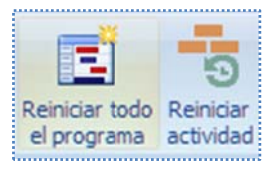

involucradas volverán a su estado original, antes de ser programadas. Con la primera opción se reiniciará el programa actual, se recomienda utilizar esta opción, en caso de desechar completamente la programación, para dar inicio a una nueva.

Para acceder a esta opción, es necesario dar clic sobre el icono correspondiente a <<MENÚ DE PROGRAMACIÓN\ HERRAMIENTAS \ Programa\ Reiniciar todo el programa >> el sistema enviará un mensaje de e confirmación.

decida, si utiliza una herramienta que calculará las duraciones, en base a los recursos que fueron definidos como los que determinan el rendimiento. un mensaje de confirmación.<br>Finalmente antes de concluir el proceso, el sistema enviará un mensaje para que el usuario

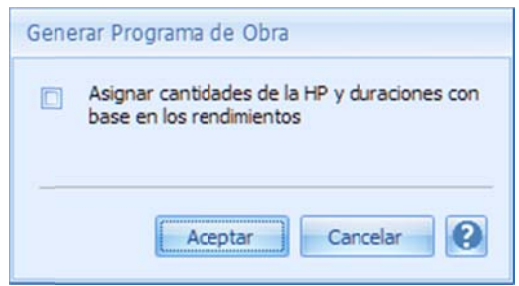

se eliminan todas las barras del Gantt, quedando la vista como en el inicio, cuando se accedió a En el caso que no decida inicializar las duraciones de acuerdo a los rendimientos, simplemente la Programación la primera vez.

En el caso en que se genere el programa según los rendimientos. Se puede observar, que todas las fechas, quedarán iniciadas en el día actual del sistema:

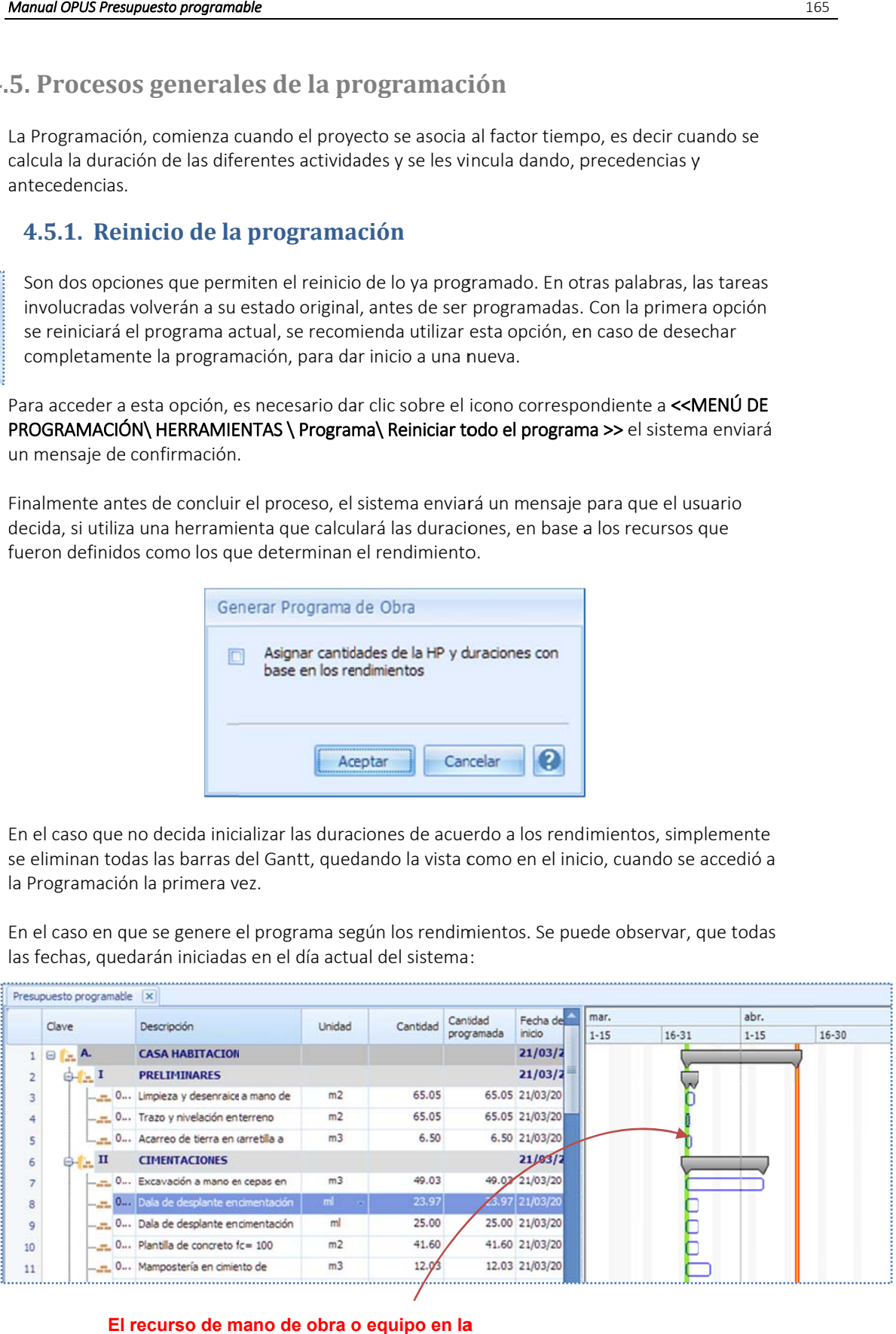

**El recurso de m mano de obra o o equipo en la ma atriz definirá l la duración.** 

Recordemos que en el desglose de las tareas, existe una columna llamada <<Define rendimiento>>, indicando, cuál es el recurso que será utilizado para calcular las duraciones.

además, el sistema reconoce como unidades válidas "**Jor"** y "**Hora**" NOTA: Únicamente los recursos tipo Mano de Obra y Equipo, podrán definir el rendimiento,

ello, es necesario seleccionar con el cursor la actividad o el concepto en el Presupuesto, y acceder a la opción a **<<MENÚ DE PROGRAMACIÓN\ HERRAMIENTAS \ Programa\ Reiniciar** actividad>>, y la barra y los datos relacionados a la programación,serán puestos como en las condiciones originales. La segunda opción, simplemente elimina la programación de la Actividad seleccionada. Para

## **4.5.2. Pos sicionar la vista de la programa ción**

Al estar navegando en el diagrama de Gantt, es posible que se pierda la referencia de las fechas de inicio o término de las barras. Para ir directamente al inicio de la fecha de una barra, es necesario dar un clic, en la parte superior del icono que se localiza en la ruta <<MENÚ DE PROGRAMACIÓN\HERRAMIENTAS \Navegar \De inicio>>.

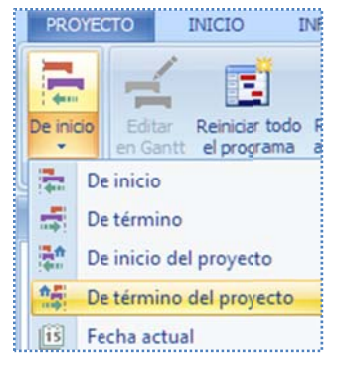

O bien, para que el sistema posicione la vista en algún lugar específico, según el menú de la parte inferior del icono <<MENÚ DE PROGRAMACIÓN\ HERRAMIENTAS \ Navegar \ De in nicio>>:

De inicio. Localiza la vista del Gantt, en la fecha de inicio de la actividad (concepto) selecc cionada.

De término. Localiza la vista del Gantt, en la fecha de término de la actividad selecc cionada.

De inicio del proyecto. Localiza la vista del Gantt, en la fecha de inicial del proyecto. De término del proyecto. Localiza la vista del Gantt, en la fecha final del proyecto. Fecha actual. Localiza el Gantt, sobre la fecha actual del sistema.

## **4.5.3.** Interrupciones

definir una interrupción, puede hacer de dos formas: Las duraciones de las tareas, pueden tener interrupciones en períodos de inactividad. Para

dibujar una parcialidad, al terminar de dibujar, recordemos que el sistema envía una ventana delante de la primera, pero dejando un período entre ambas. Primera. Al momento de crear la programación de una tarea, a través del ratón se puede para la captura de la cantidad de la barra, en ese momento, sólo se deberá capturar la cantidad parcial, para dejar un remanente por programar. En seguida, se podrá volver a crear otra barra,

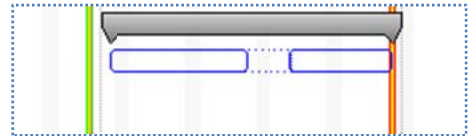

Segunda. Una vez que se ha creado una barra, entonces, será necesario acceder a los opciones, acceder las **Interrupciones** y añadir la interrupción. Sobre el renglón creado, se parámetros de la tarea, a través de las teclas << Ctrl+F2>>, o mediante la opción modificar del menú contextual (recordar que se abre con clic derecho), y estando en la ventana de las requerirá la captura de la fecha de inicio y término de la interrupción, o bien, la fecha de inicio y la duración de la interrupción. Para eliminar una interrupción, utilice el botón correspondiente.

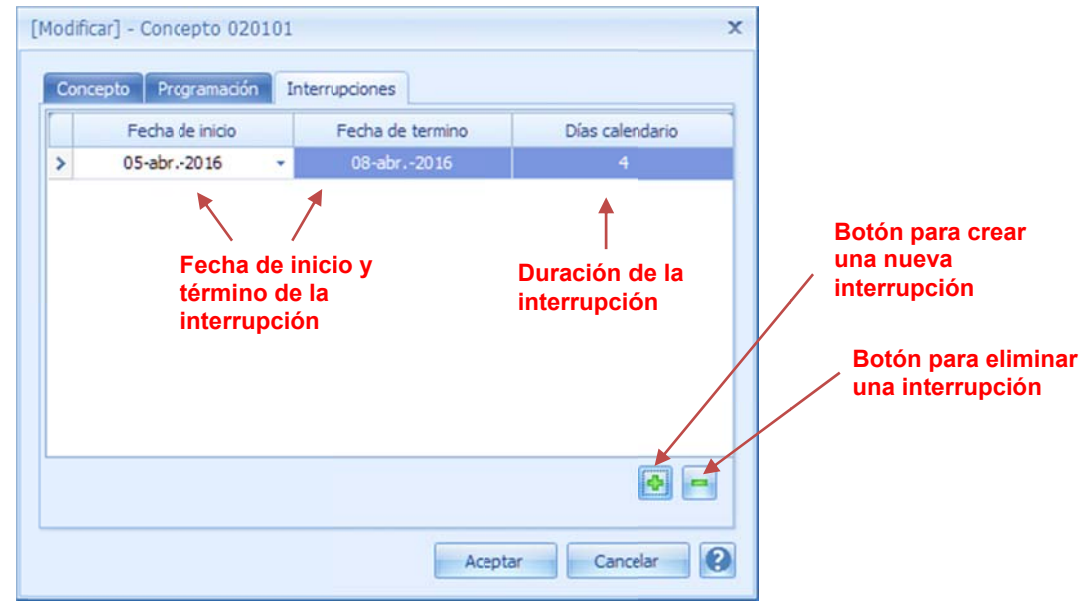

## **4.5.4.** Vistas del Gantt

opciones dentro del agrupador Ver. Las barras distribuyen la cantidad o el importe de cada tarea entre los períodos del Gantt, OPUS permite cambiar la información de los períodos dinámicamente, para ello, se utiliza un grupo de

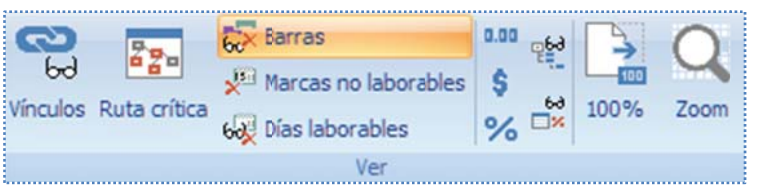

Vínculos. Permite mostrar u ocultar, las líneas de los vínculos de la ruta crítica.

Ruta crítica. Ilumina con color rojo, las barras que pertenecen n a la Ruta crít ica. Un siguien te clic sobre el icono, regresará las barras a su color original.

Barras. Muestra u oculta las barras de las actividades.

Marcas no laborables. Los períodos no laborables siempre aparecen iluminados en el Gantt, con un color tenue de fondo, esta opción puede colorear o no estos periodos. Días laborables. Suprime muestra los días no laborables de la vista del Gantt.

NOTA: Sólo algunas de estas características, se consideran en los reportes del sistema, la mayoría solo a plica a la vista del Gantt.

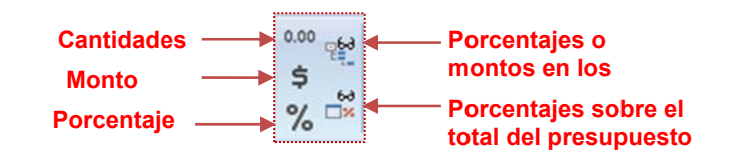

Cantidades. Sobre los períodos se podrán visualizar las distribuciones de las cantidades. e el importe de l a tarea. Montos. Mostrará las distribuciones de los montos en los períodos, que sumados representan

según la proporción de la cantidad total o el importe de la actividad. Porcentajes. En cada período, se mostrará la distribución de los porcentajes correspondientes

y cuando los porcentajes o los montos estén visibles. Porcentajes o Montos en los agrupadores. Muestra las distribuciones a nivel agrupador, siempre

Porcentajes sobre el total del presupuesto. Esta opción, permite ver las distribuciones de los porcentajes, sobre el total del presupuesto.

100%. Aplica un zoom del 100% a la vista.

Zoom. Permite aplicar un zoom, mediante las opciones de la ventana de selección, de porcentajes de acercamiento, sobre la vista del Gantt.

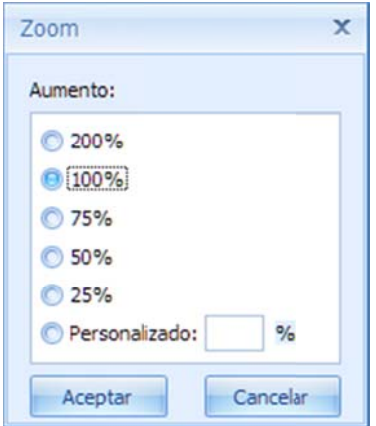

Se puede observar, que se cuenta con diferentes Se puede observar, que se cuenta con diferentes<br>porcentajes predeterminados, y al final un parámetro personalizado, por si el usuario desea capturar un porce ntaje distinto.

Utilizando la barra de desplazamiento del zoom. En la parte inferior derecha de la vista del Gantt, se encuentra una barra de desplazamiento para colocar el zoom, con ayuda del ratón. Un clic en el icono (-) disminuirá el zoom y un clic en n el icono (+) lo o aumentará.

### **4.5.5. Edi itar Gantt**

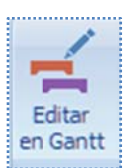

Aprovechando las diferentes vistas de información de las distribuciones del Gantt, es posible editar directamente, los datos en los períodos que cubren las barras de duración de las actividades. Para acceder a esta herramienta, es necesario dar clic sobre el icono correspondiente <<MENÚ DE PROGRAMACIÓN\ HERRAMIENTAS \ Programa \Editar en Gantt>>, el sistema habilitará un cursor-barra, para navegar entre los períodos y capturar directamente las distribuciones.

NOTA: Si se oprimen las teclas <<Ctrl+ Intro>>, el sistema mostrará el remanente por asignar.

### **4.5.6. Otr ras caracte rísticas vis suales del G Gantt**

#### *4.5.6.1. Configuració ón de las barr ras*

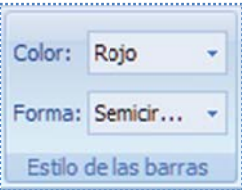

Las barras de la programación en el Gantt, pueden configurarse para cambiar de color de fondo (Azul, Dorado, Verde o Rojo) y de forma (semicircular cuadrada o circular). Es necesario seleccionar la opción <<MENÚ DE PROGRAMACIÓN \PRESENTACIÓN\ Estilo de las barras\ Color>> o bien <<MENÚ DE PROGRAMACIÓN \PRESENTACIÓN\ Estilo de las barras\ Forma>>.

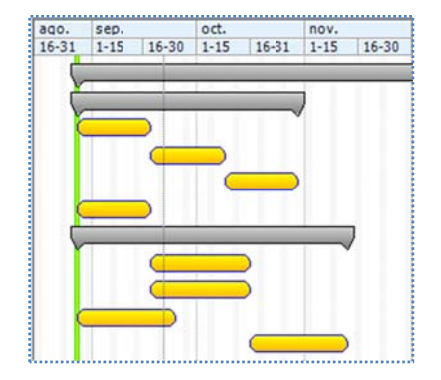

#### *4.5.6.2. Manejo de es scalas para lo os períodos de del Gantt*

d de opciones di spuestas para ello. Los periodos, muestran una escala por omisión, pero puede ser modificada, mediante una serie

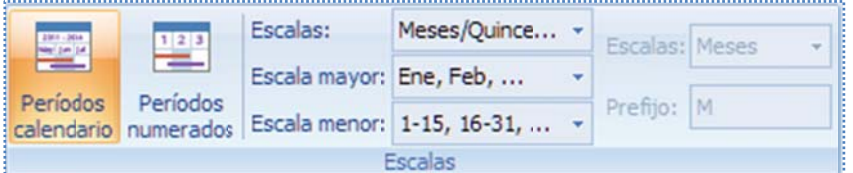

### Para acceder a este conjunto de opciones, es necesario seguir la ruta <<MENÚ DE PROGRAMACIÓN \PRESENTACIÓN\ Escalas>>

escala mayor y la menor. Si la escala está seleccionada por la opción <mark>Períodos calendario</mark>, entonces, se dispone en la opción "Escalas:" para definir el tipo de relación entre la escala El Gantt está limitado por dos escalas, en los encabezados de los períodos, a saber se tiene la mayor y meno r, es decir:

Meses/Días Meses/Sema nas Meses/Quincenas Años /Meses

Años /Meses<br>Y la configuración para la visualización en las columnas de los períodos:

#### Escala mayor:

Enero, Febrero,... Nombres de los meses completos. Ene, Feb,… A Abreviaturas pa ara los meses. Enero 09, Fe brero 09,… Me eses y año.

#### Escala menor:

1‐15, 16‐30,. . Por periodos señalando el n número de día. . 1Ene – 15Ene, 16Ene-31Ene,.. Períodos nombrando el número día, y el nombre abreviado del mes. Si la escala está seleccionada por la opción Periodos numerados, entonces se dispone en la opción "Escalas:" para definir el tipo de la escala mayor, es decir:

Días. Semanas. Quincenas. Meses.

Y la configuración para la visualización en las columnas de los períodos de la escala menor, se deja al usuario, la captura un Prefijo para los períodos numerados.

# **5. SO OBRECOS TOS**

costos directos de una obra, por su importancia, en su conjunto, forman los *precios unitarios* de cuyo fin, es definir el precio final de los renglones del presupuesto. Los sobrecostos representan los costos complementarios, que indirectamente afectan a los la oferta. Los sobrecostos, se formulan en rubros que se añaden después del costo directo, y

## **5. 1. Configu uración de l pie de pr recios**

c cálculo del pie de precio unit ario. Recordem mos que en OP US, los sobreco ostos por omis sión son: En OPUS, se asignan los sobrecostos, mediante una ventana de configuración, que permite al usuario, la captura de los porcentajes, así como, definir su cálculo. En otras palabras, definir el

*Indirectos de Campo Indirectos de Oficina Financiamien nto Utilidad Cargos adicio onales* 

Aunque no son los únicos rubros, tampoco debe ser tomado como los específicos, ya que, decir, que no haya variantes, ya que alguna dependencia gubernamental o una empresa en e específico, req uiera cierta co nfiguración o c cálculo. pueden variar dependiendo de las necesidades y características de las ofertas. En el caso de México, estos son los que define la *Ley de obra pública*. Más sin embargo, tampoco se puede

conceptos, ya sea de forma directa o acumulada. Los sobrecostos en general, representan Finalmente, lo que sí es genérico, son los porcentajes aplicados al *costo directo* de los porcentajes.

Conociendo las variaciones que puede haber en las propuestas, OPUS le permite al usuario, configurar varios aspectos. Como lo son, su forma de *cálculo*, las *monedas* y los rubros.

presupuesto, es necesario acceder al opción <<INICIO\ Proyecto\ Configurar\ Pie de precios Para configurar el cálculo del *pie de precio unitario* o mejor dicho los *sobrecostos* de un unitarios>>. La ventana está distribuida en secciones de configuración y captura:

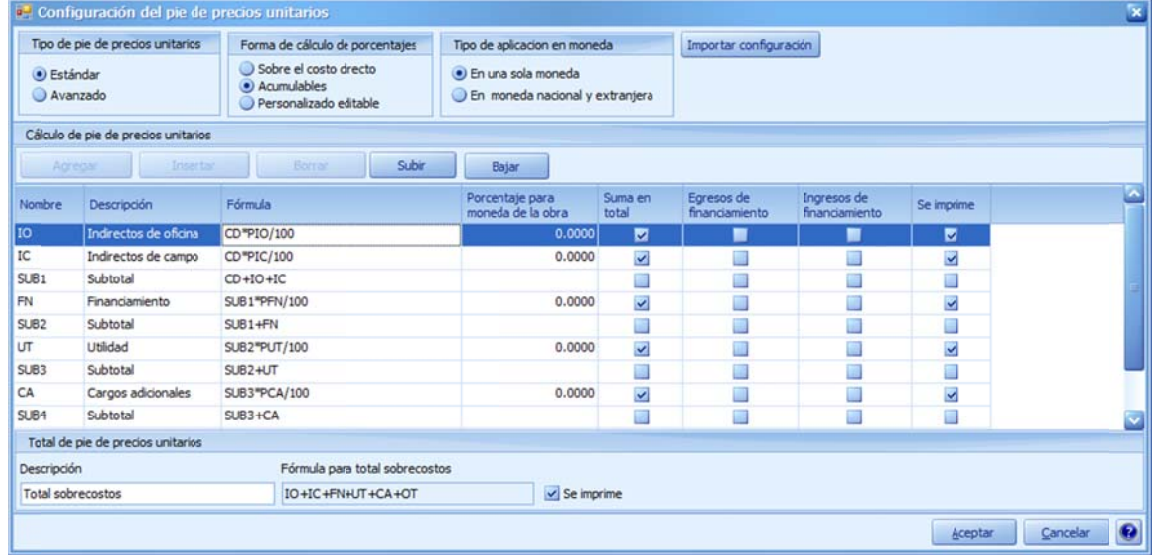

#### **Tipo de pie de precio unitario**

*Estándar*. Considera los rubros de los porcentajes por omisión. *Avanzado*. Prepara l ventana, en caso de requerir añadir o eliminar otros rubros.

#### **Forma de porcentajes**

*Sobre el costo directo*. Cada sobrecosto, se le aplica directamente al costo directo. *Acumulables*. Indica un cálculo en cascada, de manera que, cada subtotal de cada porcentaje aplicado, le sirve al siguiente, así, hasta completar el cálculo. Esta forma de cálculo es la más convencional, por ello se muestra por omisión.

*Personalizado editable*. Por si el suario requiere cambiar la edición de las fórmulas.

#### **Tipo de aplicación en moneda**

*En una sola moneda*. Generalmente encontraremos presupuestos en una sola moneda. *En moneda nacional y extranjera*. Esta opción prepara la ventana de configuración, con las columnas que deberán utilizarse, cuando se requiera considerar, porcentajes de sobrecosto distintos para los tipos de monedas disponibles en OPUS.

Importar configuración. Este botón, permite copiar otra configuración de otro proyecto, por ello, al dar clic en este botón, el sistema muestra una ventana para seleccionar el proyecto fuente.

#### **Cálculo de pie de precios unitarios**

En la parte central, se observa una vista con columnas para la configuración y captura, de los sobrecostos:

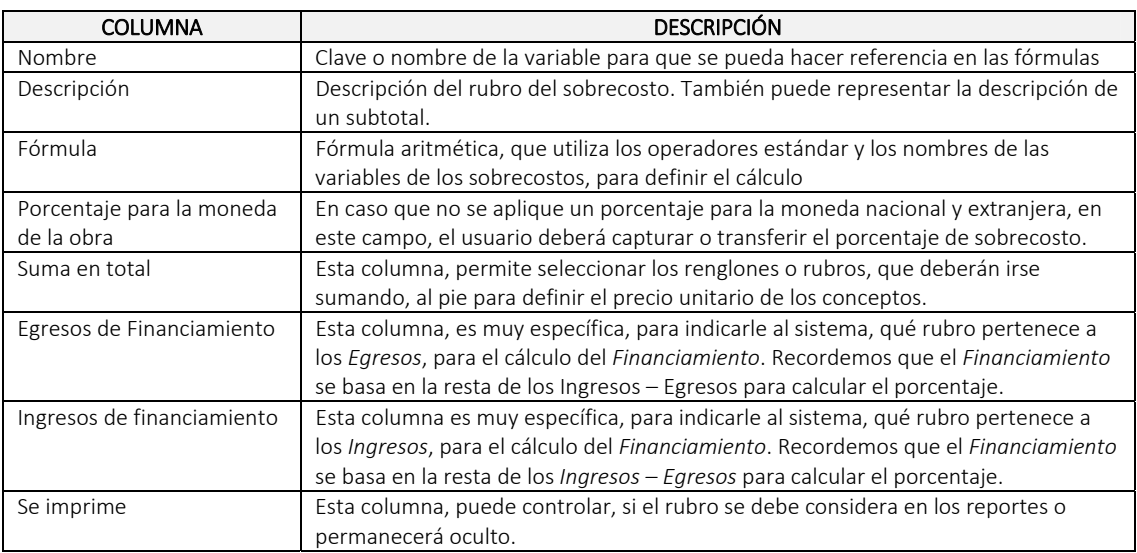

#### **Total de precios unitarios**

*Descripción*. Se refiere a la descripción del rubro, que totaliza el pie de precios. *Fórmula para el total sobrecostos*. Al considerar qué rubro se suma al *Precio Unitario*, esta fórmula expone qué rubros se suman. Recordemos que en la ventana central, de la configuración, existe una columna, para que el usuario defina qué rubro se asigna al pie. *Se imprime*. Esta opción, permite definir, si el rubro del total, se deberá imprimir en los reportes.

## **5. 2. Configu uración de l Cálculo d de sobreco ostos**

que puede ser intercambiada, según el usuario lo requiera. La plantilla cuenta con las siguientes c características : Para realizar el cálculo de los sobrecostos, OPUS dispone de una una plantilla en Excel (libro),

acceder a la plantilla. Una relación entre ciertos parámetros de la obra, que deben ser configurados, antes de

Financiamiento, Utilidad y Cargos adicionales (considerando que los indirectos, se calcularán s sobrecostos. La configuración, puede ser dividida en una plantilla por separado, para el cálculo del por medio de la vista del Cálculo de Indirectos), o una plantilla que podrá considerar todos los

sobrecostos, es decir, podrá considerar las hojas Excel para realizar los informes que son Desde dentro de las plantillas, el usuario podrá generar los reportes necesarios de los requeridos por las dependencias.

ejecutar el cálculo y esperar a que el sistema determine los porcentajes adecuados, y puedan t transferirse a l a configuración n del pie de *pre ecios unitarios* . El cálculo de los sobrecostos, es iterativo y automático, lo que indica, que el usuario solo deberá

Al menos el cálculo del financiamiento, tiene una relación directa, con las columnas de Al menos el cálculo del financiamiento, tiene una relación directa, con las columnas de<br>definición de *Ingresos* y *Egresos* del pie de precios, así como, del programa de obra, por lo que es recomendable, contar con la programación para generar el cálculo de sobrecostos.

OPUS, y debajo del nodo **<<Propuesta>>**, el usuario podrá dar doble clic, sobre el nodo OPUS, y debajo del nodo **<<Propuesta>>**, el usuario podrá dar doble clic, sobre el nodo<br>**<<Cálculo de sobrecostos>>**, si por alguna razón, las fechas del programa de obra, se mueven o cambian, el sistema tratará de ajustar las fechas utilizadas en el cálculo de sobrecostos, a advirtiendo de antemano al u usuario: Para acceder al *cálculo de los sobrecostos*, es necesario utilizar el Explorador de Proyectos de

#### **OPUS Presupuesto Programable**

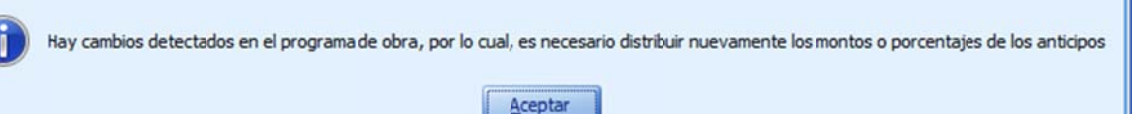

Continuando con el proceso, el sistema enviará una ventana con pestañas, mostrando los siguientes campos:

concentrar todo el cálculo de indirectos, en un solo libro de Excel (recomendado). O tres libros *a adicionales*. *Tipo de cálculo de sobrecostos*. Es necesario seleccionar "*Un libro*", en caso de que se requiera por separado, en caso que se e quiera calcula ar el *Financiam miento*, la *Utilid dad* y los *Cargos s* 

Los Indirectos, pueden ser configurados y/o calculados por medio de la vista adicional que presenta OPUS en el *explorador de proyectos*, denominado <<Cálculo de indirectos>>.

### **5.2.1. Pes staña Finan nciamiento o**

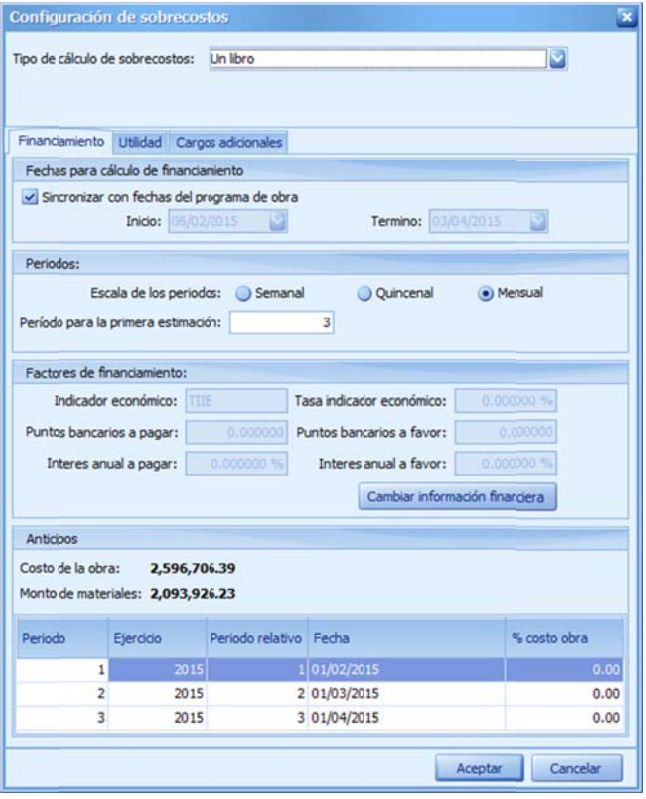

#### Fechas para el cálculo de financiamiento

*Sincronizar con fechas del programa de obra. Este* parámetro, permite al usuario tomar las fechas de inicio y fin del proyecto, para realizar el cálculo del f financiamiento o.

*Inicio*. Fecha de inicio, en caso que no se sincronice e el cálculo con l as fechas prop puestas por el *P Programa* de Obra. Para ello, es necesario deseleccionar la opción "Sincronizar con fechas del programa de o obra".

Termino. Fecha de término, en caso que no se sincronice el cálculo con las fechas propuestas por el Programa de Obra. Para ello, es necesario deseleccionar la opción "Sincronizar con fechas del

# p programa de o bra".

#### **P Períodos**

Escala de los períodos. Definición de los períodos considerados en el financiamiento. Semanal, Q Quincenal o M ensual.

Período para la primera estimación. El usuario define en qué período del financiamiento es necesario considerar la primera estimación, dado que será c considerado el inicio de los In ngresos.

#### **Factores de financiamiento**

Indicador económico. Nombre del indicador económico. Dato informativo, tomado de la c configuración d del proyecto.

Puntos bancarios a pagar. Puntos bancarios para definir el porcentaje a pagar en caso de saldos c configuración d del proyecto. Tasa indicador económico. Tasa del indicador económico, para ser considerado en el cálculo del porcentaje final del financiamiento. Dato informativo, tomado de la configuración del proyecto. negativos del proyecto, y con la necesidad de financiar. Dato informativo, tomado de la

Interés anual a pagar. Interés bancario a pagar en caso de financiamiento bancario. Dato informativo, tomado de la configuración del proyecto.

Puntos bancarios a favor. Puntos bancarios para definir el porcentaje a favor en caso de saldos positivos en el proyecto. Dato informativo, tomado de la configuración del proyecto.

Interés anual a favor. Porcentaje a aplicar en el cálculo de financiamiento en caso de saldos positivos. Dato informativo, tomado de la configuración del proyecto.

<<Cambiar información financiera>>. Este botón da acceso a la configuración del proyecto en la sección de la Información financiera, para que pueda cambiar los datos de referencia d directamente.

#### **A Anticipos**

Costo de la obra. Muestra el costo total de la obra a costo directo. Monto de materiales. Muestra el total de materiales de la obra.

#### Lista de anticip pos:

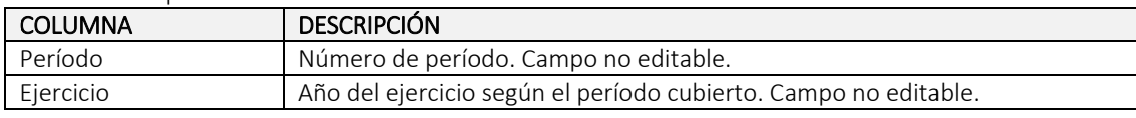

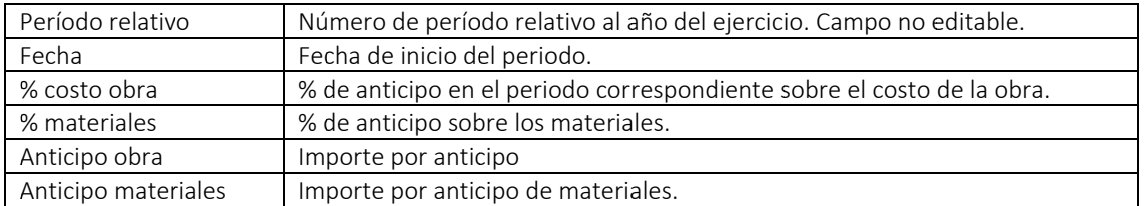

acceder la opción de **<<selector de columnas>>**. NOTA: Por omisión, las columnas referentes a los anticipo por materiales, están ocultas. Para mostrar dichas columnas, es necesario dar clic derecho sobre los títulos de las columnas y

## **5.2.2. Pes staña utilid dad**

#### **U Utilidad**

En este grupo se encontrarán los parámetros más significativos, que entran en el cálculo de la Utilidad del proyecto (Caso México).

% ISR. Porcentaje del Impuesto sobre la renta. Por omisión se propone 54%

% *PTU*. Porcentaje de Participación de los Trabajadores sobre las Utilidades. Por omisión se propone 10 %

Utilidad propuesta. Porcentaje de Utilidad propuesta por el usuario.

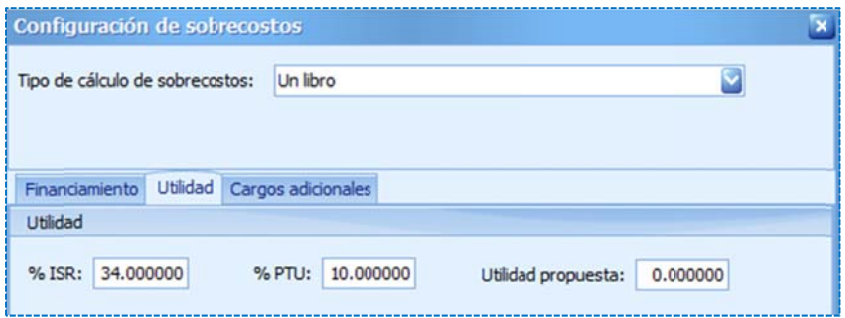

## **5.2.3. Pes staña Cargo os adiciona ales**

Porcentaje de vigilancia control e inspección de la SFP. Porcentaje que exige la Secretaría de la Función Pública de México, para ser utilizado en la supervisión de las obras por parte del G Gobierno. Gen eralmente 5 a l millar.

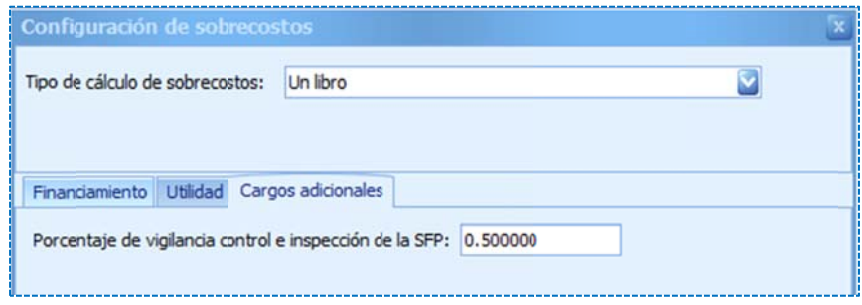

Después de dar clic en el botón de << Aceptar>, el sistema abre una vista conteniendo un libro, con una serie de hojas de cálculo, que básicamente representan los sobrecostos.

Según el Reglamento de la LOPyS:

**Artículo 189.-** Los cargos adicionales son las erogaciones que debe realizar el contratista, por estar convenidas como obligaciones adicionales que **se aplican después de la utilidad del precio unitario porque derivan de un impuesto o derecho** que se cause con motivo de la ejecución de los trabajos y que no forman parte de los costos directos e indirectos y por financiamiento, ni del cargo por utilidad.

*Párrafo reformado DOF 29-11-2006* 

Únicamente quedarán incluidos, aquellos cargos que deriven de ordenamientos legales aplicables o de disposiciones administrativas que emitan autoridades competentes en la materia, como impuestos locales y federales y gastos de inspección y supervisión.

#### **Los cargos adicionales no deberán ser afectados por los porcentajes** determinados para los costos indirectos y de financiamiento ni por el cargo de utilidad.

Estos cargos deberán adicionarse al precio unitario después de la utilidad, y solamente serán ajustados cuando las disposiciones legales que les dieron origen, establezcan un incremento o decremento para los mismos.

 $PU = CD + CI + CF + CU - (CD + CI + CF + CU)$ 

 ‐‐‐‐‐‐‐‐‐‐‐‐‐‐‐‐‐‐‐‐‐  $1 - 0.005$ 

Según la Ley un *pie de precio unitario*, en la formulación de OPUS se podría ver como sigue:

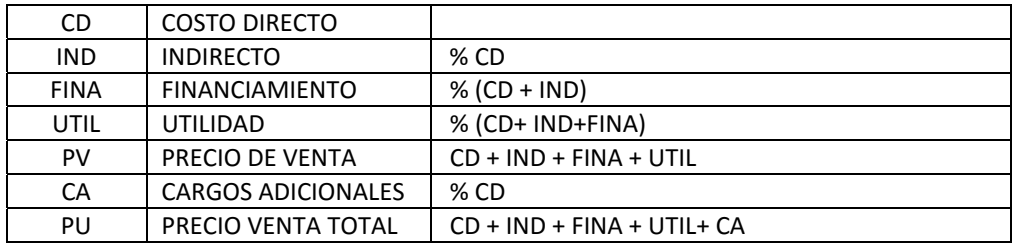

Si la dependencia lo pide, los Cargos Adicionales como en el caso del 5 al millar por supervisión de la Secretaría de la Función Pública. El cálculo se basa en las siguientes premisas:

Supongamos que:

PRECIO DE VENTA = CD + IND + FIN + UTIL

Y que:

PRECIO DE VENTA + (0.5% \* IMPORTE TOTAL) = IMPORTE TOTAL

O sea

PRECIO DE VENTA + (0.005 \* IMPORTE TOTAL) = IMPORTE TOTAL

Luego:

PRECIO DE VENTA = IMPORTE TOTAL – (0.005 \* IMPORTE TOTAL) PRECIO DE VENTA = IMPORTE TOTAL \*(1‐0.005)

Despejando el IMPORTE TOTAL:

IMPORTE TOTAL = PRECIO DE VENTA / (1‐0.005) IMPORTE TOTAL= PRECIO DE VENTA\* 1 /(1‐0.005) IMPORTE TOTAL = PRECIO DE VENTA\* 1.005025126

Por lo tanto:

#### IMPORTE TOTAL = PRECIO DE VENTA + PRECIO DE VENTA \* 0.005025126

Entonces:

- **CD CD** 
	- + IND
	- + FIN
	- + UTIL

 $\overline{\phantom{a}}$  ,  $\overline{\phantom{a}}$  ,  $\overline{\phantom{a}}$ 

 $\frac{1}{2}$  ,  $\frac{1}{2}$  ,  $\frac{1$ SUBTOTAL

+ SUBTOTAL \* 0.005025126

#### IMPORTE TOTAL

Es lo mismo que:

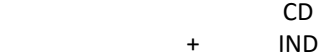

- + FIN
- + UTIL
- + 0.5% IMPORTE TOTAL

 $\overline{\phantom{a}}$  ,  $\overline{\phantom{a}}$  ,  $\overline{\phantom{a}}$ IMPORTE TOTAL

**Para calcular en OPUS el 5 al millar, sólo es necesario en el renglón de CARGOS ADICIONALES, poner 0.5025 en la casilla de porcentaje. Y la fórmula SUB3\*PCA/100** 

**Pero si se desea poner el 0.5% en la casilla de porcentaje, entonces la fórmula deberá ser SUB3/(1‐PCA) – SUB3** 

## **5. 3. Herram mientas pa ra el cálcu ulo**

OPUS abre dos Submenús para separar adecuadamente las opciones sobre el libro y los c cálculos:

- **•** *PRINCIPAL*
- *HERRA AMIENTAS*

## **5.3.1. Herramientas del libro de sobrecosto**

SOBRECOSTOS\ PRINCIPAL>>, que es parte de las herramientas, para las hojas de sobrecosto y En las pestañas principales del listón de opciones de OPUS, se muestra la pestaña <<MENÚ DE manipular las o opciones de cá lculo de los sob brecostos:

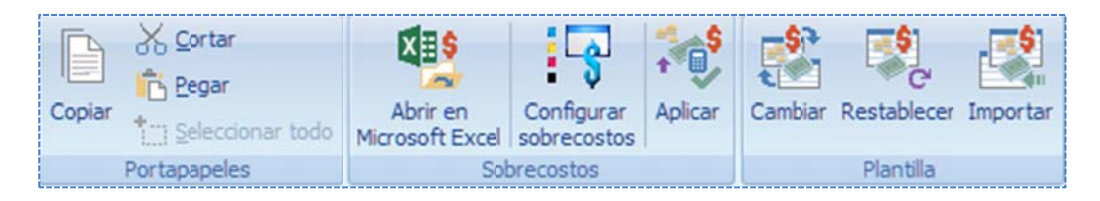

#### Portapapeles. .

Copiar. Copia el contenido de las celdas al portapapeles de Windows.

Cortar. Corta el contenido de las celdas y las manda al portapapeles de Windows.

Pegar. Pega el contenido del portapapeles a la hoja activa.

Seleccionar todo. Selecciona toda una hoja al portapapeles de Windows.

#### S Sobrecostos.

Abrir en Microsoft Excel. Esta opción, permite abrir el libro actual en Excel, para que se pueda reconfigurar o modificar y al guardarlo se ligará al proyecto actual.

Configurar sobrecostos. Abre la caja de configuración, para capturar o cambiar los parámetros d de entrada.

Aplicar. Transfiere los porcentajes de sobrecosto a la "configuración del pie de precio".

#### Plantilla.

Cambiar. Esta opción le permitirá seleccionar un libro diferente para el cálculo de porcentajes de sobrecosto, y ligarlo al proyecto.

Reestablecer. Vuelve a cargar la el libro original, para desechar los cambios al libro vinculado. Importar. Permite al usuario copiar un libro desde otra obra o proyecto. Para ello el sistema abrirá una ventana para seleccionar la obra fuente.

e este libro: En la primera hoja llamada *Instrucciones* se explica la forma en la que deberá tratarse y operar

#### **INSTRUCTIVO**

- 1. El libro de sobrecostos tiene 2 hojas obligatorias: "Datos" y "Distribuciones". La ausencia de cualquiera de ellas, generará errores al presentar la vista de "Sobrecostos". No borre ni modif fique los nomb bres de dichas h hojas.
- 2. Las hojas "**Datos"** y "**Distribuciones"**, vinculan datos de entrada y salida, desde y hacia OPUS Las hojas "**Datos**" y "**Distribuciones**", vinculan datos de entrada y salida, desde y hacia OPUS<br>respectivamente. Los datos de entrada corresponden a los datos del proyecto, configuración y, programas de obra y suministros, los cuales son necesarios para el cálculo de sobrecostos. Los datos de salida (presentes en la hoja de "Datos"), corresponden a los porcentajes de sobrecosto que se establecerán en el *pie de precios unitarios* del proyecto. La vinculación se
hace a través de los comentarios en las celdas. Evite borrar comentarios en las hojas mencionadas para que el proceso trabaje de la manera correcta.

- 3. Cuando sea el momento de transferir los resultados del libro de sobrecostos hacia OPUS, utilice el botón de "Aplicar". Al presionar "Aplicar", OPUS procederá a transferir los datos de salida (porcentajes de sobrecosto) vinculados en la hoja "Datos" hacia OPUS, calculará el presupuesto y repetirá el proceso, hasta que el importe del proyecto no varíe. La aplicación se realiza de esta manera, debido a la dependencia que tiene el cálculo del *financiamiento,* sobre el precio de venta de la obra.
- 4. Para imprimir el libro de sobrecostos tiene 2 opciones: la primera es enfocar la hoja que necesite imprimir y, de la barra de herramientas, en el listón de seleccionar "Vista previa". La segunda es abrir el libro en Microsoft Excel usando el botón "Abrir en Microsoft Excel" desde el listón de "Sobrecostos" y una vez en Excel usar las herramientas disponibles de impresión.
- 5. Si usted necesita modificar o crear un nuevo modelo de cálculo de los sobrecostos, le sugerimos partir de uno de los libros que incluye OPUS. De esa manera ya dispondrá de las hojas "Datos" y "Distribuciones", en donde le serán depositados los datos generales del proyecto, el programa de obra y suministros. Usted entonces deberá crear otras hojas de acuerdo al modelo de cálculo que necesite. Para sus encabezados puede referirse a los datos del proyecto usando las celdas desde la hoja de "Datos" y el único requisito que necesita cumplir para regresar los porcentajes de sobrecosto hacia OPUS es referir los porcentajes en las celdas vinculadas hacia las celdas del modelo con los resultados.

#### INSTRUCCIONES PARTICULARES DE ESTE MODELO DE CÁLCULO

- 1 Este modelo de cálculo implementa el cálculo de *Financiamiento*, *Utilidad* y *Cargos adicionales* que cumple, en lo general, con los requisitos de la mayoría de las dependencias federales y estatales de México. Si usted necesita implementar un modelo específico, puede usar el presente modelo, como base para obtener la presentación y los cálculos deseados.
- 2 En la hoja de "Datos", usted encontrará una sección titulada "Parámetros de cálculo de los sobrecostos". Los datos solicitados en esta sección, son particulares a este modelo de cálculo estándar, e influyen en la manera en que las hojas de *Financiamiento*, *Utilidad* y *Cargos adicionales,* procesan los datos que provienen desde OPUS. Preste atención a los valores que le son solicitados y a los comentarios que se adjuntan a sus celdas.
- 3 La hoja de "Distribuciones", contiene una sección titulada "DATOS AUXILIARES PARA CALCULAR AMORTIZACIONES DE ANTICIPOS". Esta sección contiene columnas que soportan proyectos que se desarrollan en más de un ejercicio fiscal (año) con uno o varios anticipos por ejercicio. Los importes por amortización de anticipo calculados son entonces usados en las hojas de financiamiento, tanto vertical como horizontal.
- 4 Las hojas "FinanciamientoHorizontal" y "*FinanciamientoVertical*" están diseñadas para soportar proyectos hasta de 60 periodos de duración (5 años), sin embargo la mayoría de los proyectos tienen una duración menor. Una vez que la duración de su proyecto ha sido establecida, se sugiere ocultar (no eliminar) las columnas con los períodos que no se utilicen. Esto permitirá obtener una impresión apropiada de sus reportes. En caso de que la duración del proyecto se alargue, TENGA PRESENTE QUE SERÁ NECESARIO MOSTRAR LAS COLUMNAS CON TODOS LOS PERÍODOS Y REVISAR NUEVAMENTE, CUALES PUEDEN PERMANECER OCULTAS.

## **5.3.2. Her rramientas s adicional es para las s hojas**

"HERRAMIENTAS", que es parte de las herramientas adicionales para manipular el libro, y se En las pestañas principales del listón de opciones de OPUS, se muestra la pestaña muestran las siguientes opciones:

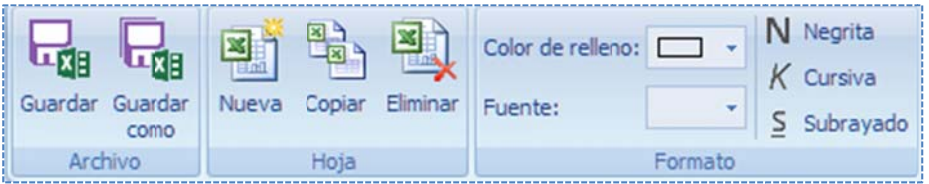

#### A Archivo.

Guardar. Salva los datos modificados, accediendo la opción <<HERRAMIENTAS\ Archivo\ Guardar>> dentro de una copia del libro actual, y que quedará alojado como parte de los datos de las vistas de la obra de OPUS. La próxima vez que se ingrese a estas herramientas, aparecerá por omisión el libro que ha si do guardado.

Guardar como. Guarda de forma externa una copia del libro que se muestra actualmente. Para ello, es necesario acceder a la opción del menú <<**HERRAMIENTAS \ Archivo\ Guardar como>>**, el sistema enviará una ventana tipo explorador de archivos, para que el usuario busque y seleccione el directorio y el nombre del libro que en el que será almacenado.

#### Hoja.

*Nueva*. Crea una hoja nueva en el libro actual. Para acceder a esta opción es necesario dar clic sobre el icono <<HERRAMIENTAS \ Hojas\ Nueva>>.

Copiar. Copia la hoja actual y la agrega al libro. Para acceder a esta opción es necesario dar clic sobre el icono <<**HERRAMIENTAS \ Hojas\ Copiar hoja>>**.

Eliminar. Elimina la hoja actual. Para acceder a esta opción es necesario dar clic sobre el icono < <<HERRAMIEN TAS \ Hojas\ El iminar>>.

forma y estilo de la fuente de las celdas. Para ello, se puede observar las siguientes c características : Formato. Agrupador de opciones Formato. Incluye varios iconos que hacen referencia a la

Fuente. Lista desplegable para seleccionar una fuente diferente, de un conjunto de celdas. Negrita. Convierte en negritas, la fuente de las celdas seleccionadas. Cursiva. Convierte en tipo cursiva, la fuente de las celdas seleccionadas. Subrayado. Convierte en una fuente con la característica de letra subrayada. Color de relleno. Cambia el color del fondo de las celdas seleccionadas.

## **5.4 4. Costos i indirectos s**

"Cálculo de sobrecostos", o utilizar la vista especial para los indirectos. El cálculo de indirectos, por su tipo de configuración, puede ser integrado dentro del libro de

considera el cálculo de indirectos y el personal. Por omisión, el libro que se muestra no lleva los i indirectos. NOTA: Existe un libro de OPUS que se incluye en su juego de formatos de sobrecosto, que

se nombra <<Cálculo de Indirectos>>. Si por alguna razón el programa de obra se mueve alterando las fechas, entonces la siguiente vez que se acceda a la vista, el sistema enviará un Utilizando el <<Explorados de Proyectos>>, existe un nodo debajo de <<Propuesta>>, en el que mensaje para a actualizar las fe echas para los indirectos:

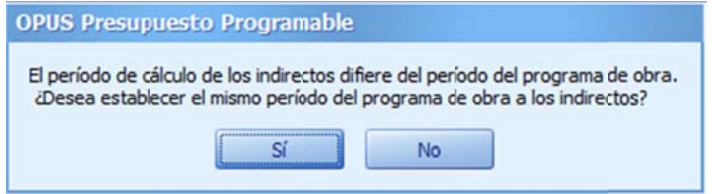

# **5.4.1. Car racterística as de la vist ta de Indire ectos**

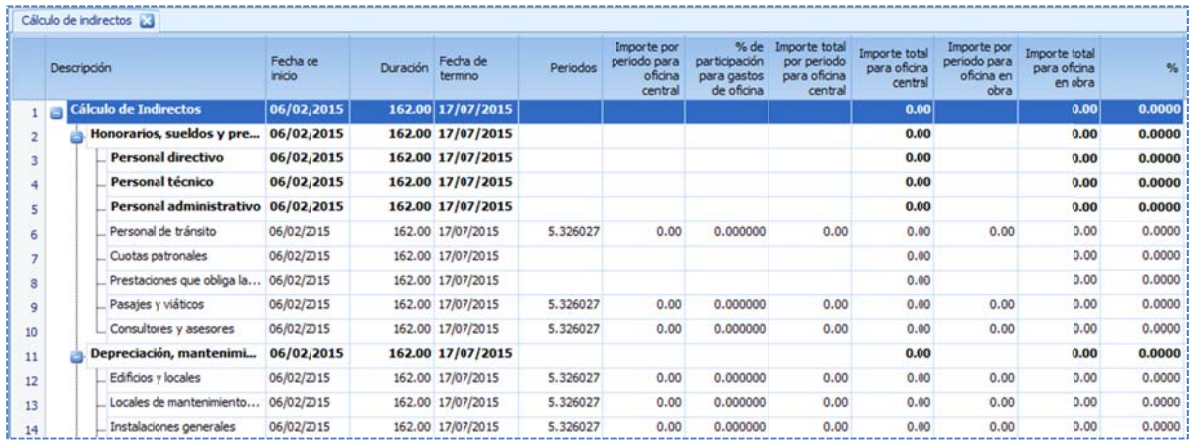

El sistema abre la vista correspondiente a la lista de indirectos:

La vista presenta las siguientes características:

- · Se trata de una vista cuyos renglones acomodados en niveles, para agrupar los rubros de los indirectos.
- · Se puede observar que en cada renglón, se cuenta con información básica sobre los costos de los indirectos de campo y de oficina.
- Los renglones principales del personal Directivo, Técnico y Administrativo, pueden desglosarse, con ayuda el menú contextual o con las teclas Ctrl+F2. Además estos renglones se mu uestran en neg ritas para may or distinción.
- Los renglones agrupadores cuentan con un icono de "+" o "-", indicando si se encuentran colapsados o expandidos.
- No todas las celdas de los renglones son editables. De manera que los "Importes por período", ya sea por oficina central o por oficina en obra, si son editables, así como el porcentaje de participación para gastos de oficina.
- Con ayuda del menú contextual, se pueden agregar más elementos o agrupadores, así también eliminarlos.
- Todos los renglones en negritas son agrupadores, excepto los que representan el personal.

#### **5.4.2. Her rramientas s para el cá álculo de In ndirectos**

Al abrir la vista de los indirectos, se dispone un menú (listón) de opciones especiales para el c cálculo:

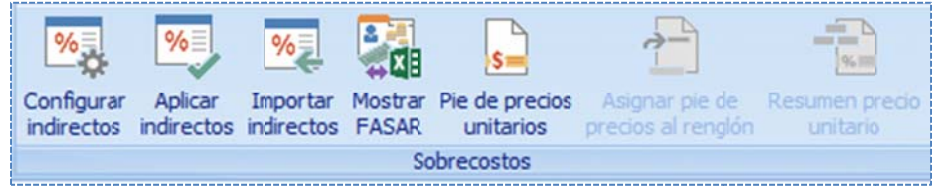

#### **S Sobrecostos s**

Configurar indirectos. Esta opción abre una caja de configuración, para el cálculo de indirectos. Para definir adecuadamente el cálculo, hay dos formas en se pueden tomar los indirectos de oficina: en base a un porcentaje del gasto total de la obra (que es el más común) u o obteniendo el porcentaje de participación d de los gastos d e la obra, con respecto a los gastos a anuales.

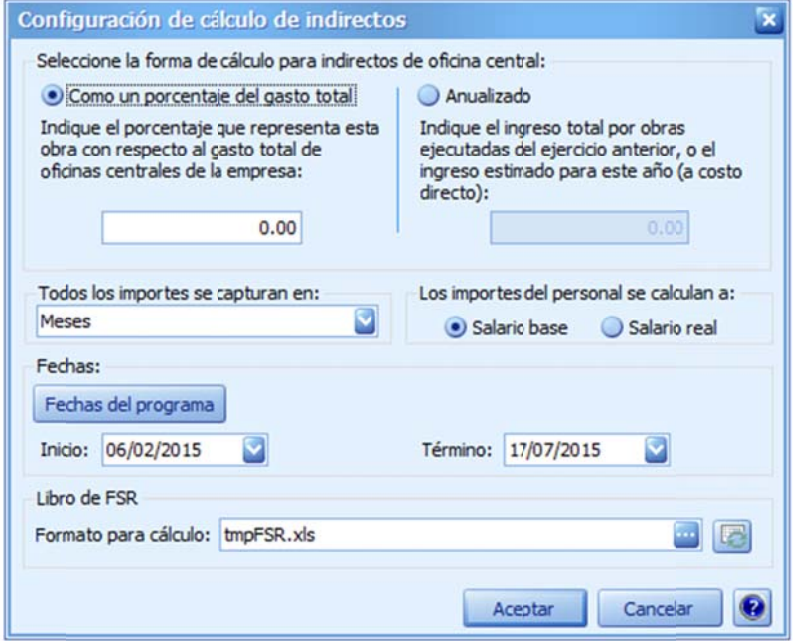

#### Seleccione la forma de cálculo para **indirectos de oficina central**

*Como un porcentaje del gasto total.* Es necesario capturar el porcentaje, que representan los gastos indirectos del p royecto actual l con respecto a los gastos indirectos totales de la empresa. Una vez capturado, el porcentaje se repetirá en todos los rubros de los in ndirectos*, sin e embargo el sist tema p ermite captura ar específicame ente el p orcentaje a cu alquiera de los s re englones de la vista*. Anualizado. Esta opción, requiere la ca aptura del imp porte total del e ejercicio anterior, para compararlo con los importes actuales anualizados de los

indirectos. Y obtener un porcentaje de incidencia utilizado para el cálculo. En caso de no tener el importe total de la empresa del ejercicio anterior, entonces, debe calcularse el importe e estimado del a ño corriente.

Todos los importes se capturan en. Es una lista desplegable, con las posibilidades de seleccionar los períodos de captura, de los montos de los indirectos. Además, es la base para el cálculo de número de per ríodos que se r requieren.

#### Los importes de personal se calculan a.

Salario base. La captura de salarios del personal Directivo, Técnico y Administrativo, se registran a a salario *nomin nal*, lo que imp lica el uso de la a plantilla de *C Cálculo de Salar rio Real*, para e el cálculo de prestaciones. Además, se habilita en la vista de los indirectos, los rubros "Prestaciones que obliga la Ley" y "Cuotas patronales" para que las prestaciones e importes, se alojen sobre estos renglones.

Salario real. La captura de salarios del personal Directivo, Técnico y Administrativo, se registran a salario *real,* lo que implica, que los renglones "**Prestaciones que obliga la Ley**" y "**Cuotas** patronales" queden ocultos en la vista.

#### **Fechas**

<<Fechas del programa>>. Este botón sincroniza las fechas de inicio y término, del programa de o obra.

Inicio. El usuario puede capturar una fecha diferente, como fecha de inicio del período de la obra, para el cálculo de los indirectos.

obra, para el cálculo de los indirectos. Término. El usuario puede capturar una fecha diferente, como fecha de inicio del período de la

#### **L Libro de FSR.**

Formato para cálculo. En caso que se requiera utilizar la plantilla de FSR para calcular los salarios reales y las prestaciones. EL campo al final muestra dos botones, el de los "tres puntos", abre un explorador para buscar y a asignar la plant tilla en la comp putadora. El sig guiente botón, asigna l a plantilla por omisión.

Aplicar indirectos. Esta opción, permite aplicar los indirectos calculados, para ello envía una v ventana para v verificar el cálc ulo de los porc centajes:

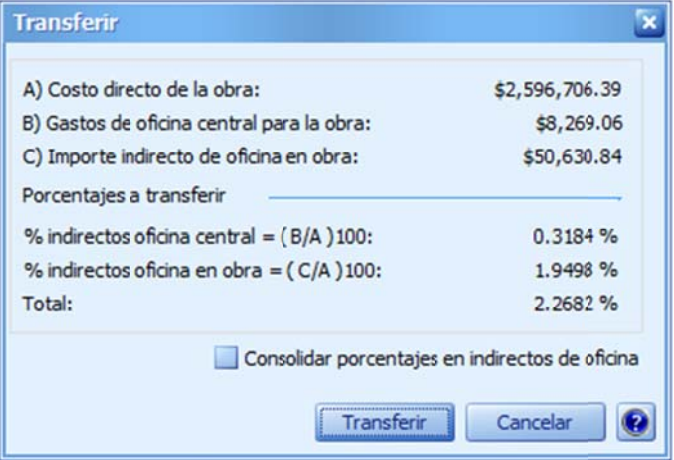

Si los indirectos están configurados como un *porcentaje del gasto total,* entonces los costos de indirectos de obra son divididos entre el *importe directo,* para determinar los porcentajes de oficina y campo respectivamente.

En el caso de que el cálculo sea anualizado, la información cambiará como se muestra:

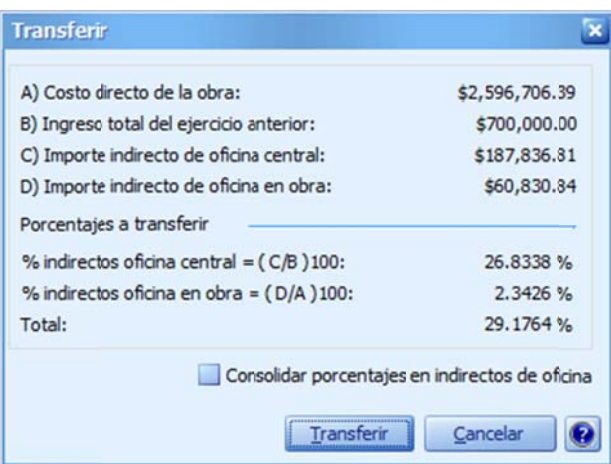

*a anterior*, y el *po orcentaje de of ficina en obra,* se obtiene div vidiendo el *Imp porte indirecto d de oficina e en obra* entre e el *Costo directo o de la obra*. El *indirecto para oficina central,* queda anualizado y se divide por el **Ingreso total del ejercicio** 

**Consolidar porcentajes de indirectos de oficina.** Este parámetro permite sumar los indirectos de o oficina y camp o, y transferirlo os como un *sol lo porcentaje d de Indirectos de e oficina*.

Importar indirectos. Esta opción, permite importar los indirectos de otro proyecto, y ayudar al usuario, a reutilizar la captura de los datos de la vista.

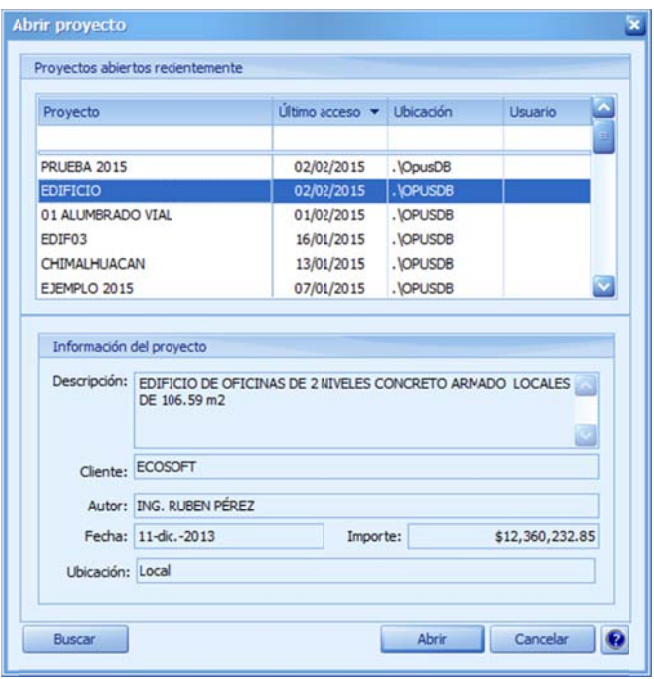

Para ello, el sistema envía una ventana para seleccionar la obra:

Mediante esta ventana ( (con la funcionalid dad análoga a abrir una obra), es p posible buscar y selecciona ar la obra de la cual se transferirá á la informació n.

Mostrar FASAR. Esta opción, permite abrir la plantilla de cálculo del *Factor de Salario Real*, de manera análoga, al acceso de la plantilla en el catálogo de mano de obra.

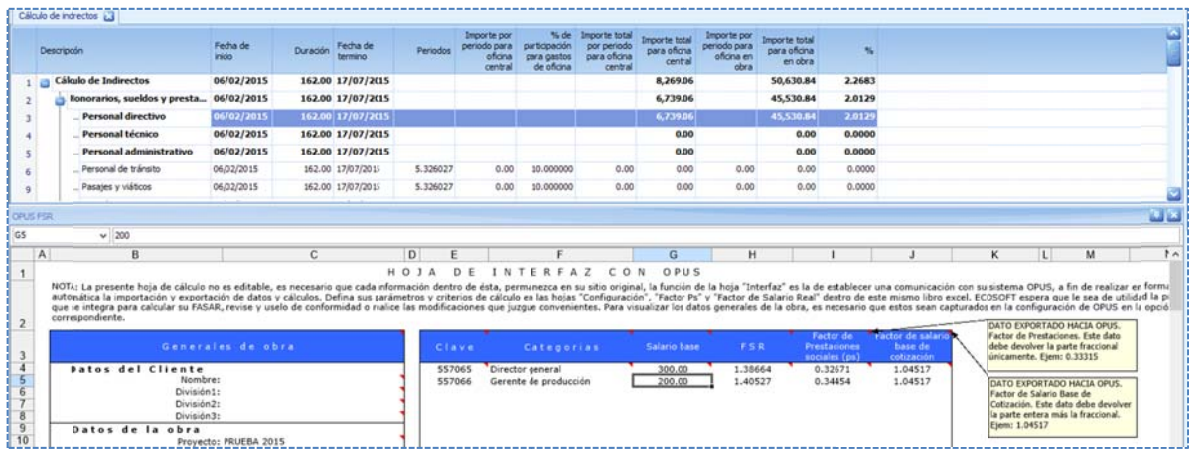

Salario Real de la mano de obra del costo directo. Pero la diferencia radica, en que se utilizan **"Días calendario no trabajables"**. Por tanto, en la última hoja del cálculo del FSR no se consideran los "*Días no laborables al año",* e indica que el "**Total de días laborables al año**" es 365.25 días calendario al año. **NOTA**: El libro de indirectos, es muy similar al libro que se utiliza para calcular el *Factor de* 

c corroborar, qu e los porcenta jes de indirect os, han sido tra ansferidos ade ecuadamente. Pie de precios unitarios. Esta opción, accede a la configuración del Pie de Precio Unitario, para

## **5.4.3.** Captura de los Indirectos

central, como un porcentaje del gasto total, el sistema habrá transferido el porcentaje, a todos En el caso que la configuración se haya seleccionado el cálculo de los indirectos de oficina los renglones de los indirectos.

calculará el "Importe total por período para oficina central". En seguida, es necesario capturar el "**Importe por período para oficina central**" y el sistema

Se puede observar, que el sistema también ha calculado, según la configuración la *cantidad de p períodos de la obra*.

oficina en obra", y el sistema calculará automáticamente "Importe total para oficina en obra". Para el caso de los indirectos de oficina en obra, basta capturar "Importe por periodo para

Se puede observar, que los rubros de personal se marcan con letra en negritas. En cada caso es contextual a la opción "Desglosar": posible desglosar el renglón de personal. Para ello, es necesario acceder con el menú

Para el caso en que en la configuración se decida, que los salarios se capturen a Salario Base, es necesario utilizar los parámetros del *FSR* y su plantilla, para calcular los rubros de:

- *Perso nal directivo*
- *Perso nal técnico*
- *Perso nal administra tivo*
- Cuotas patronales y
- **•** Prestaciones que obliga la ley

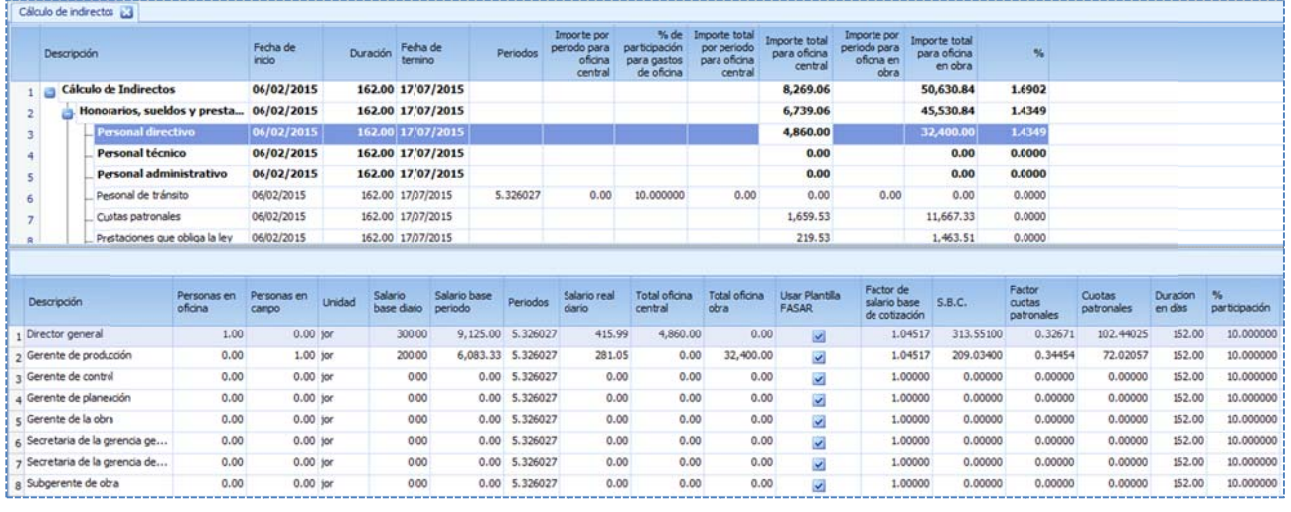

En el desglose es necesario c apturar:

- · El número de personas en oficina
- · El número de personas en obra
- El sa alario diario

OPUS evaluará el resto de los campos, y utilizará la plantilla del *FSR* definida para calcular los importes de los indirectos para el personal en Oficina central y en Oficina en campo.

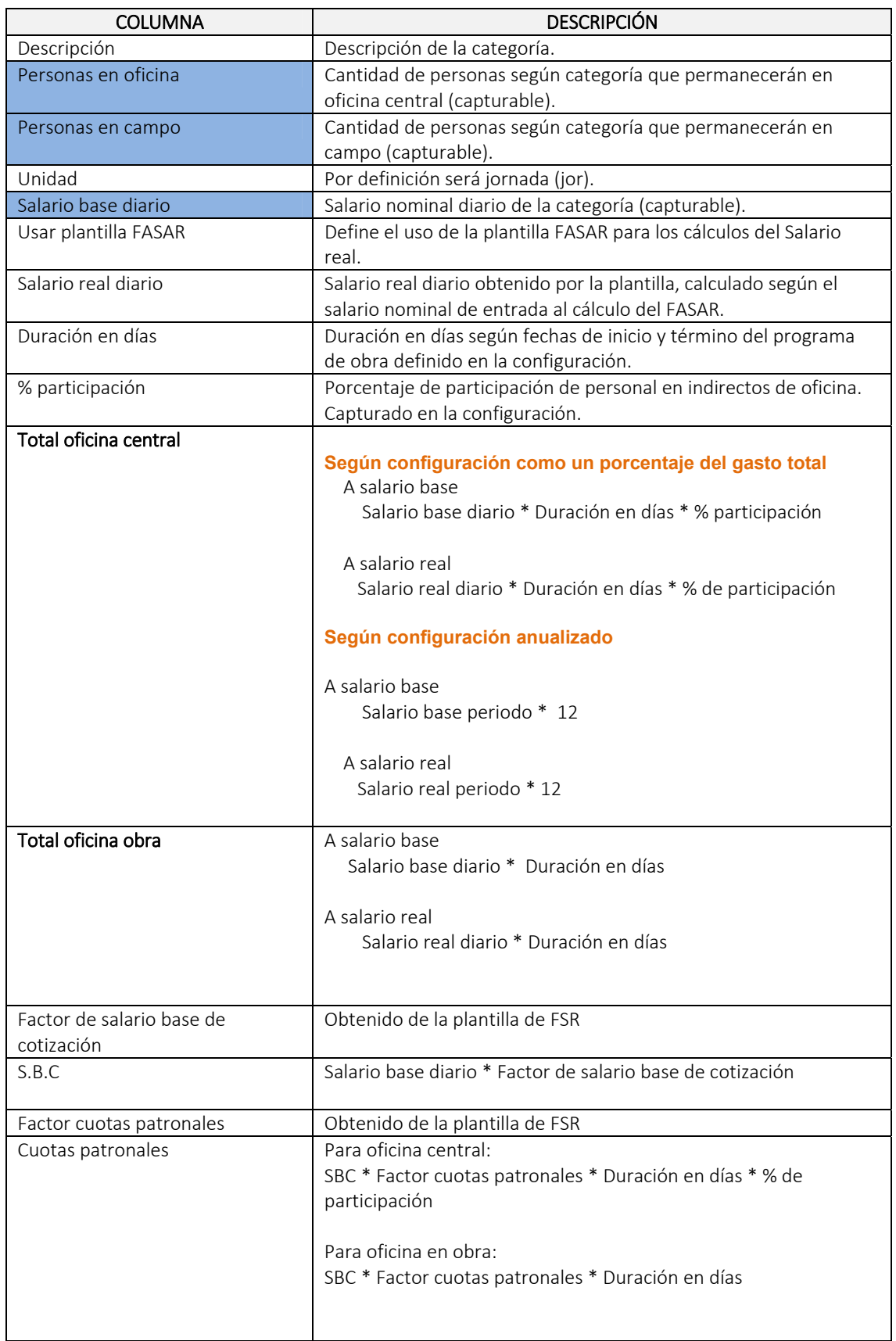

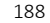

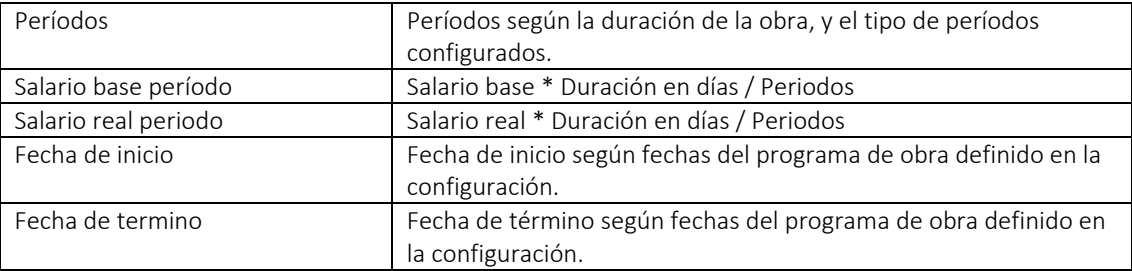

NOTA: Los campos en fondo azul son requeridos en la captura, el resto lo obtiene el Sistema.

NOTA: Es recomendable que el número de personas, por categoría en oficina y en campo, sean excluyentes, es decir, si se tiene un *gerente* en oficina y también en campo, es necesario mantener dos categorías (insertar otra) y no una registrada en campo y en oficina. De manera que los cálculos sean claros.

#### **5.4.3.1. Oficina central**

Para calcular el importe Total para oficina central, depende de la configuración del salario:

**A**. Si la configuración de los importes de personal se calculan a *Salario base*, entonces el

Importe total para oficina central = *Total oficina central* (a salario base) + *Cuotas patronales* + *Prestaciones que obliga la ley*.

#### **Según configuración como un porcentaje del gasto total**

Dónde:

 *Total oficina central* = Salario base diario \* Duración en días \* % de participación *Cuotas patronales* = SBC \* Factor cuotas patronales \* Duración en días \* % de participación  *Prestaciones que obliga la ley*= Salario real diario \* Duración en días \* % de participación ‐ Cuotas patronales – Total oficina central.

#### **Según configuración anualizado**

Dónde:

 *Total oficina central* = Salario base periodo \* 12  *Cuotas patronales* = Salario base periodo \* Factor base de cotización \* Factor cuotas patronales \* 12  *Prestaciones que obliga la ley*= Salario real periodo \* 12 ‐ Cuotas patronales – Total oficina central.

**B**. Si la configuración de los importes de personal se calculan a *Salario real*, entonces

#### **Según configuración como un porcentaje del gasto total**

Importe total para oficina central = Salario real diario \* Duración en días \* % de participación

**Según configuración anualizado**

Importe total para oficina central = Salario real periodo \* 12

#### **5.4.3.2 2. Oficina a en obra**

Para calcular el Importe total para oficina en obra depende de la configuración del salario:

A. Si la configuración de los importes de personal se calculan a *Salario base*, entonces el

*o obliga la ley*. Importe total p para oficina en obra = *Total of ficina obra* + *Cu uotas patronal les* + *Prestacion nes que*

Dónde:

 *Total oficina en obra* = Sala rio base diario \* Duración en días Cuotas patronales= SBC \* Factor cuotas patronales \* Duración en días *Prestaciones que obliga la l ley*= Salario rea al diario \* Dura ación en días – actor cuotas patronales \* Duración en días<br>ey= Salario real diario \* Duración en días –<br>Cuotas patronales – Total oficina en obra.

**B**. Si la configuración de los importes de personal se calculan a *Salario real*, entonces el

Importe total para oficina obra = Salario real diario \* Duración en días

Para el caso en que en la configuración se decide que los salarios se capturen a Salario Real, es necesario utilizar los parámetros del FSR y su plantilla para calcular los rubros de:

- *Perso nal directivo*
- *Perso nal técnico*
- *Perso nal administra tivo*

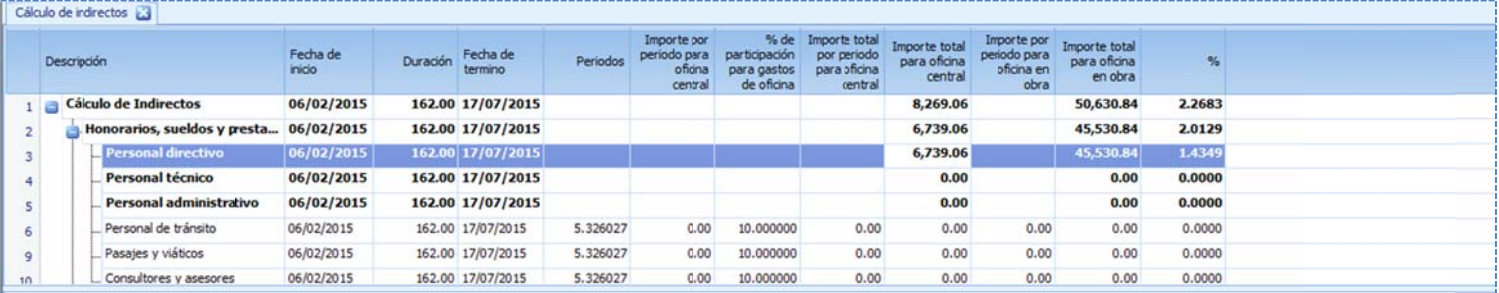

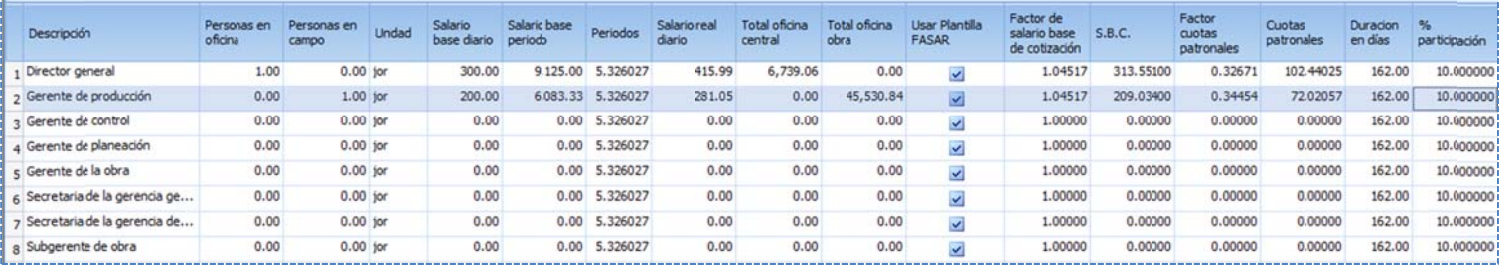

En el desglose es necesario c apturar:

- · El número de personas en oficina
- · El número de personas en Obra
- El sa alario diario

El sistema utilizará la plantilla de FSR, para calcular los totales de Salario Real.

#### **5.4.4. Per rsonal en in ndirectos**

Como se puede observar existe una vista del *personal en indirectos,* **al accederla el sistema** envía un mensaje al usuario para que decida si en el personal se debe incluir el personal de oficina central. Solo cuando se trate de indirectos de oficina como un porcentaje.

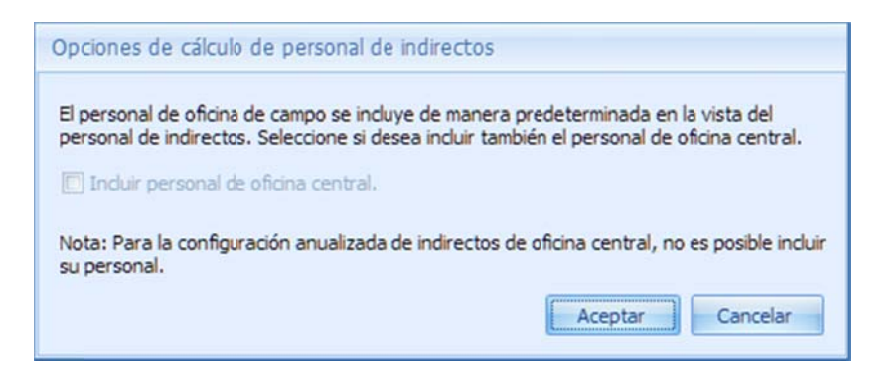

En seguida, OPUS abre una vista con el programa de personal en indirectos, de acuerdo a los parámetros del cálculo.

Esta vista, cuenta con algunas herramientas de visualización, al igual que en todas las vistas del programa de Obra. En esta vista no es posible capturar nada, la presentación, puede ser utilizada para los reportes de sistema. Los reportes de usuario también disponen de un formato para esta información.

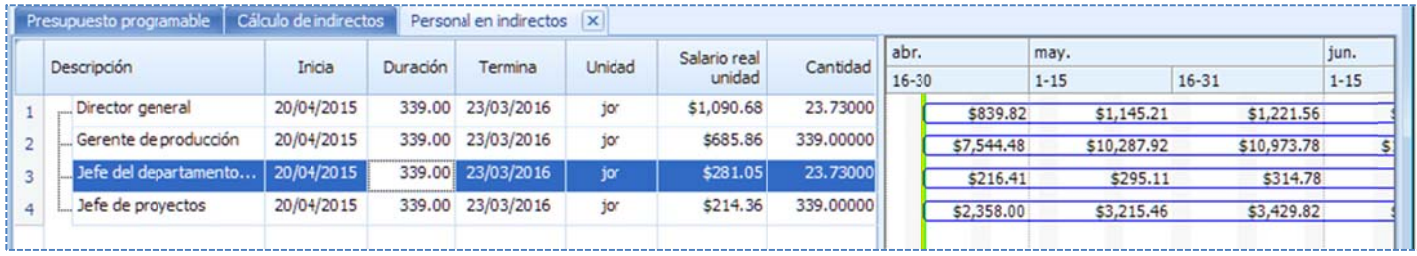

# **6. INFORMES**

El proceso de reporteo en OPUS, relaciona la información que se puede definir como constante, es decir parámetros a nivel sistema como de cada obra, que permanecen desde el inicio y que por naturaleza no varían, por ejemplo: El nombre del proyecto, la fecha de creación, la descripción de la obra, etc. Y por el otro lado información dinámica, como lo puede ser: Los precios e importes de los conceptos de obra, los porcentajes de sobrecosto, la explosión de insumos, los programas etc. Esta información en su conjunto permite la generación de informes bajo un formato definido.

OPUS cuenta con dos tipos de informes, aquellos generados con información formateada de acuerdo a las vistas del sistema, y aquellos que por su especificación requieren ser modelados por el usuario para su correcta presentación. De una u otra forma existe un mecanismo propio del sistema, que relaciona y procesa los datos, como resultado se obtienen diferentes informes para la presentación de una *oferta* de *precios unitarios*.

## **6.1. Proceso para generar informes**

De manera que los informes que pueden ser generados, son el resultado de un proceso que puede dividirse en tres partes, la configuración de datos, la preparación de los reportes de sistema, y la preparación de los reportes de usuario.

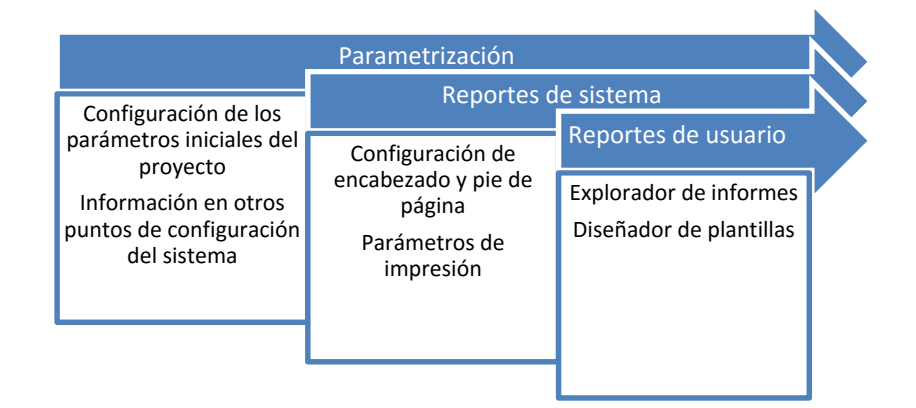

Los reportes de sistema, requieren de menor configuración, ya que se basan principalmente de los datos de los parámetros de la obra y la información de las vistas, sin embargo, se puede decir que los reportes de usuario complementan y en otros casos sustituyen, a los reportes de sistema, dadas las características de flexibilidad, y de configuración a través de plantillas.

## **6. 2. Parame etrización para los in nformes**

## **6.2.1. Inf formación e en los pará ámetros del l proyecto**

inicial, que se accede mediante la ruta <<MENÚ DE PRESUPUESTO\ INICIO\ Configuración del siguientes datos que pueden incluirse en los reportes: Recordemos que OPUS cuenta con una opción que permite configurar cierta información proyecto \Parámetros del proyecto>>. Específicamente para el proyecto, se tienen los **proyecto \Parámetros del proyecto>>**. Específicamente para el proyecto, se tienen los<br>siguientes datos que pueden incluirse en los reportes:<br>**NOTA:** Algunos datos que se encuentran en otras secciones de la configuración

que no se mencionarán en esta sección, es información relevante para cálculos y otras vistas. Sin embargo, es necesario aclarar, que algunos de ellos podrán se accedidos pero en casos muy especiales. De cualquier forma en la configuración de los reportes de sistema y usuario, están i incluidos.

Proyecto. Datos generales del proyecto.

siguientes datos del proyecto, en la sección <<Datos\Proyecto\Información general>>: Información general. Sobre la ventana de configuración, se pueden capturar y obtener los

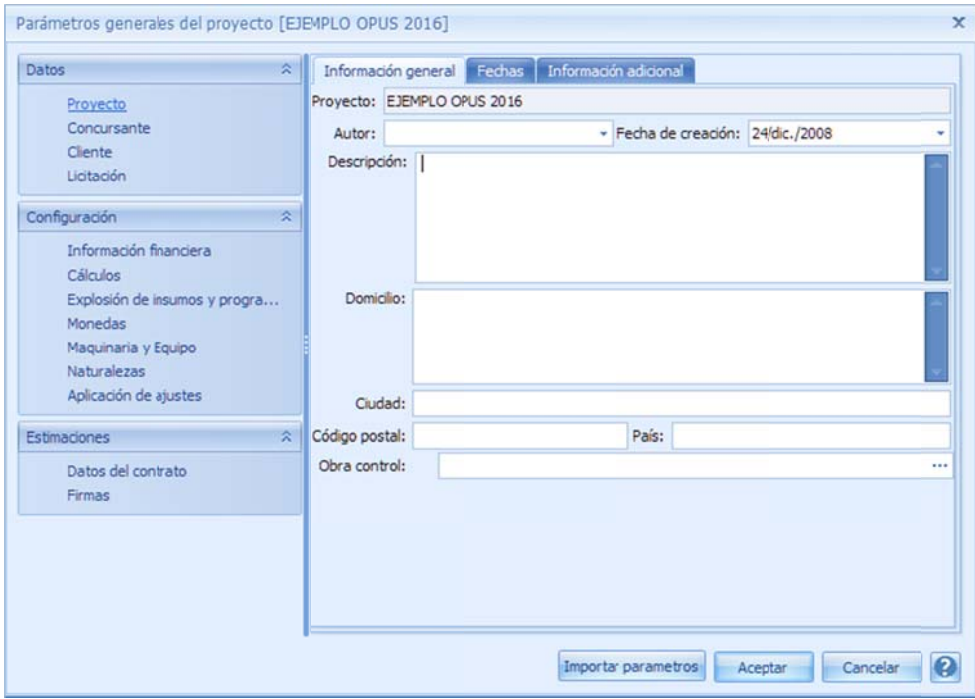

Proyecto. Nombre de la obra

Autor. Identificador de el responsable de los datos de la obra. Ciudad. Ciudad para identificar la dirección de la obra. Código postal. Código postal de la dirección de la obra. Fecha de creación. Fecha en la que se creó el proyecto. Descripción. Descripción de la obra. Domicilio. Dirección del proyecto dónde se llevarán los trabajos. País. País de origen de la dirección de la obra.

siguientes datos del proyecto, en la sección **<<Datos\Proyecto\Fechas>>**: Fechas de referencia. Sobre la ventana de configuración se pueden capturar y obtener los

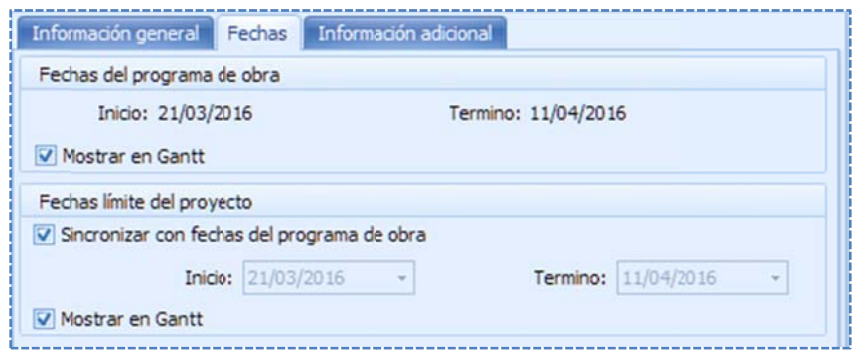

Fechas del programa de obra. Fechas inicio y fin de la obra. Fechas límite del proyecto. Fechas de inicio y fin del proyecto.

siguientes datos del proyecto en la sección <<Datos\Proyecto\Información adicional>>: Información adicional. Sobre la ventana de configuración, se pueden capturar y obtener los

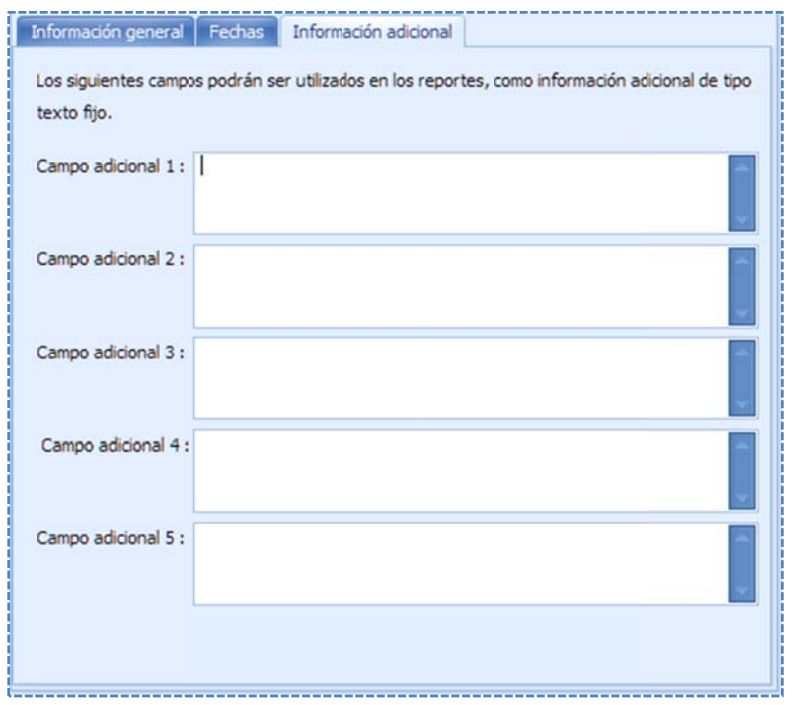

Se cuenta con 5 campos tipo texto, para la captura libre de información, que puede ser incluida e en los encabez zados y pies de página de los reportes.

Concursante. Datos de la constructora o quién presenta la OFERTA.

siguientes datos del concursante, en la sección <<Datos\Concursante\Información general>>: Información general. Sobre la ventana de configuración, se pueden capturar y obtener los

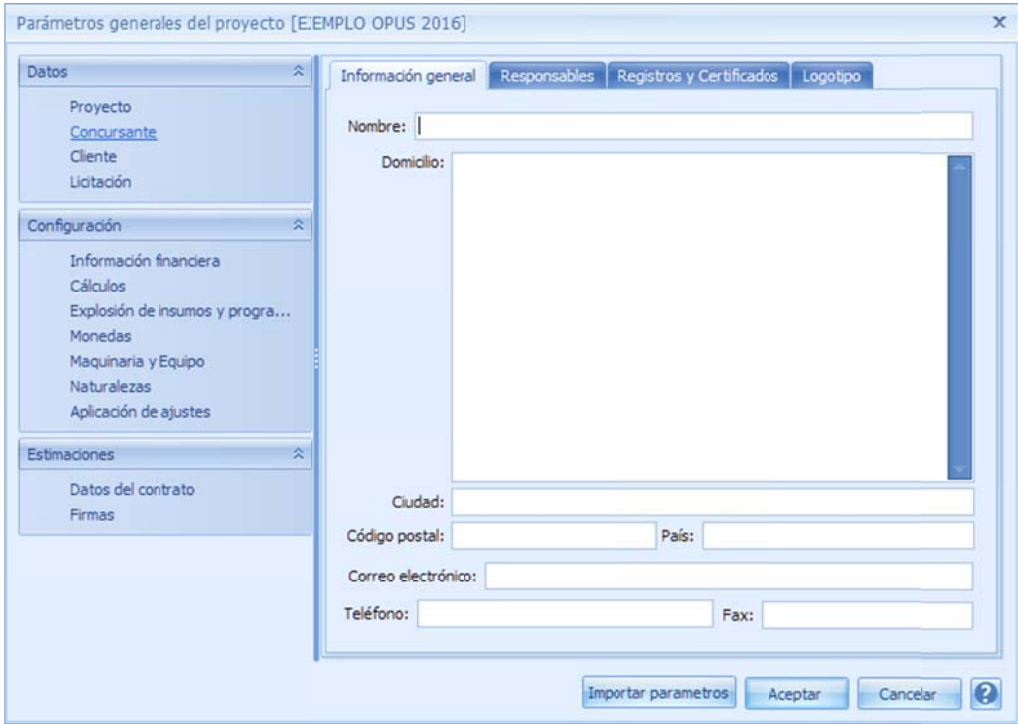

Ciudad. Ciudad de la dirección de la constructora. Código postal. Código postal de la dirección de la constructora. Correo electrónico. Correo principal del contacto de la constructora. Teléfono. Teléfono principal de comunicación de la constructora. Nombre. Nombre de la constructora o compañía licitante. Domicilio. Dirección de la constructora. País. País de origen de la dirección de la constructora. Fax. Número teléfono para el fax de la constructora.

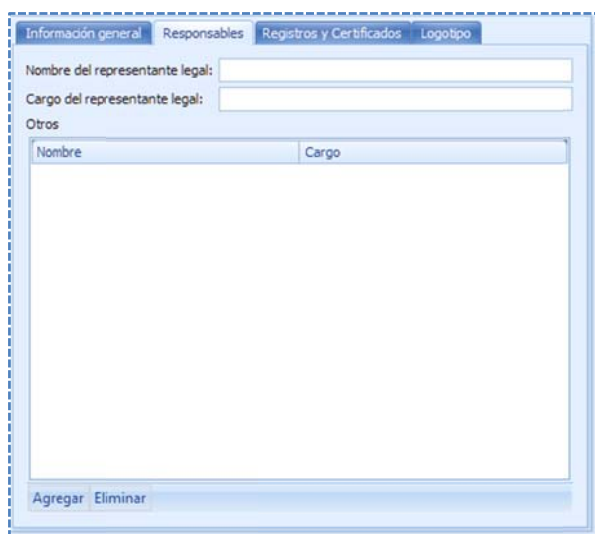

Responsables. Sobre la ventana de configuración se pueden capturar y obtener los siguientes datos de los responsables de la em presa licitante o constructor a, en la sección <<Datos\ \Concursante\R Responsables> >: de la empresa licitante o constructora, en la sección<br>**<<Datos\Concursante\Responsables>>**:<br>Nombre del representante legal. Como primer responsable,

se requiere el representante legal de la constructora. Cargo del representante legal. Nombramiento del cargo del representante legal de la empresa.

Otros. Listado con nombre y cargo de otros responsables. Es necesario utilizar los botones **<<Agregar>>** y **<<Eliminar>>** de la parte inferior, para dar de alta o eliminar un responsable. siguientes datos de los registros y certificados de la empresa concursante o constructora, en la sección <<Datos\Concursante\Registros y Certificados>>: Registros y Certificados. Sobre la ventana de configuración, se pueden capturar y obtener los

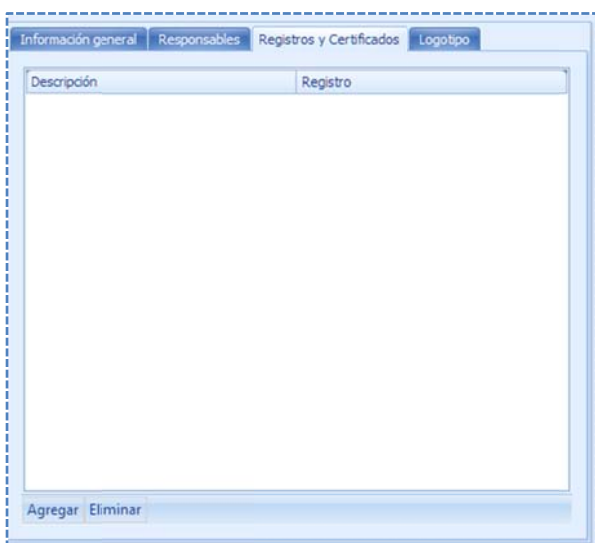

Registros y certificados. En este espacio el usuario podrá capturar información de los registros oficiales ante instituciones de la industria de la construcción o cámaras y gremios relacionados, así como certif ficados que av alen su experiencia, calidad, etc. que por su relevancia, se puedan incorporar en los informes. Esta información se presenta como un listado con dos campos, que es la *descripción* y el identificador del *registro*. Es necesario utilizar los botones <<Agregar>> y <<Eliminar>> de la parte inferior, para dar de alta o eliminar algún registro o certificado.

Logotipo. Sobre la ventana de configuración se pueden capturar y obtener información sobre un logotipo de la constructora en la sección **<<Datos\Concursante\logotipo>>**:

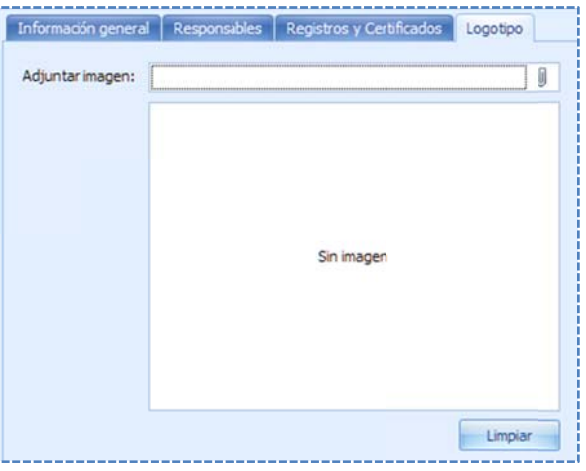

En los en ncabezados es frecuente que e se integre un logotipo de la empresa. Para ello este parámetro cuenta con dos opciones, el icono en forma de clip, para incrustar una imagen digital, fotografía o cualquier archivo de formato gráfico, que permita la visualización de un logotipo y que además ya se encuent ra almacenado o en algún dire ctorio de la computadora, de hecho al cargarlo, el sistema manda una ventana del explorador de Windows, para buscarlo y seleccionarlo, de manera que al salir del explorador, queda registrada la ruta y el nombre del archivo, en el campo de la izquierda del clip y el botón <<Limpiar>> sirve para eliminar la imagen.

que limpia la imagen, solo la elimina dentro de OPUS. El archivo fuente siempre quedará i intacto. lo que, cualquier modificación al archivo de forma externa no se reflejará, y además el proceso NOTA: El archivo es copiado a la base de datos de OPUS, por

T TIFF NOTA: Los archivos que pueden copiarse son principalmente de formato BMP, JPG, GIF, PNG o Cliente. Datos de la empresa a quién se le presenta la OFERTA, en la mayoría de los casos se t trata de una in stitución gube rnamental.

siguientes datos del cliente en la sección **<<Datos\Cliente\Información general>>**: Información general. Sobre la ventana de configuración se pueden capturar, y obtener los

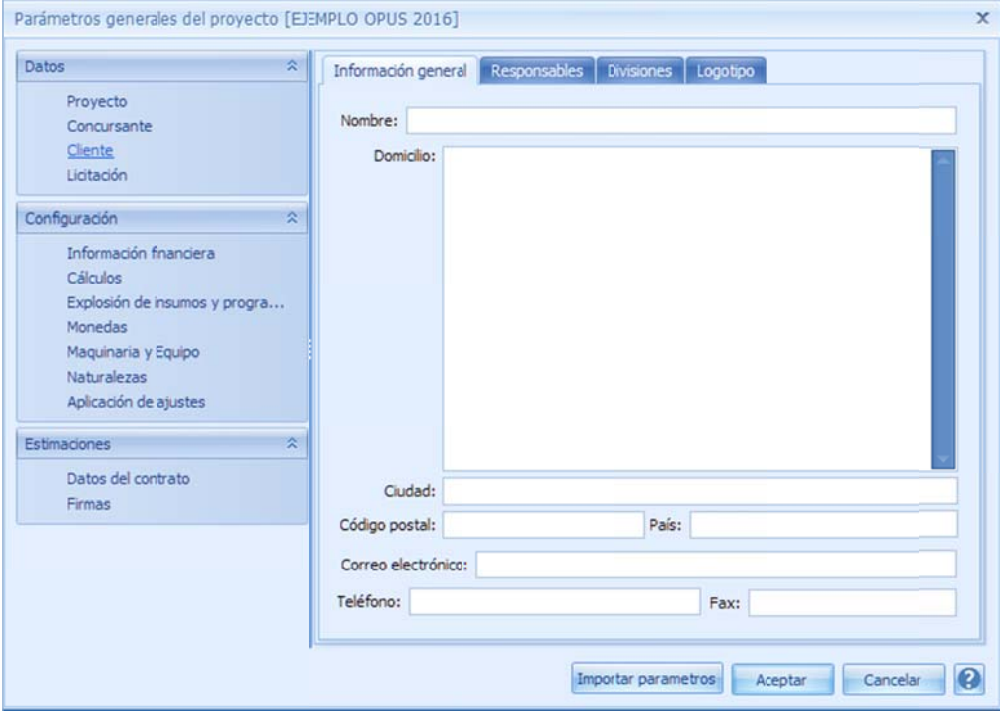

Nombre. Nombre de la empresa o institución gubernamental que funge como cliente. Domicilio. Dirección de la empresa.

Ciudad. Ciudad de la dirección de la empresa.

Código postal. Código postal de la dirección de la empresa.

País. País de origen de la dirección de la empresa.

Correo electrónico. Correo principal del contacto de la empresa cliente.

Teléfono. Teléfono principal de comunicación de la empresa.

Fax. Número teléfono para el fax de la empresa.

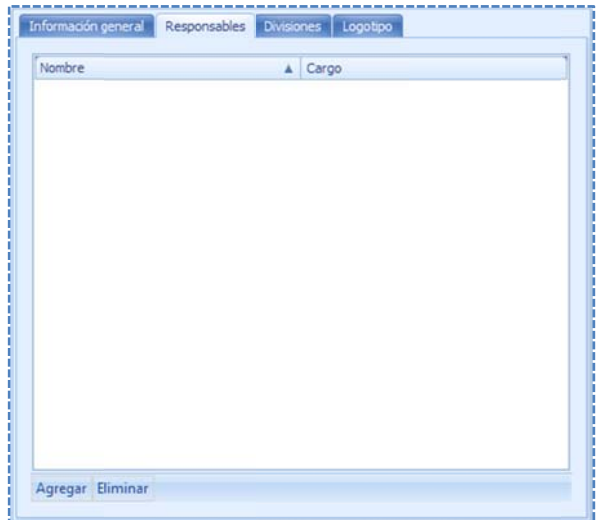

Responsables. Sobre la ventana de configuración, se capturar y obtener los siguientes datos de los responsables de la empresa, en la sección <<Datos\Cliente\Responsables>>: .<br>e<br>pueden

Listado con nombre y cargo de las personas responsables de las áreas relacionadas con la licitación, dentro de la institución o empresa. Es necesario utilizar los botones <<Agregar>> y <<Eliminar>> de la parte inferior, para dar de alta o eliminar un responsable.

de las divisiones o departamentos involucrados en una licitación u oferta de la empresa cliente, en la sección <<Datos\ Cliente\ Divisiones>>: Divisiones. Sobre la ventana de configuración se pueden capturar y obtener los siguientes datos

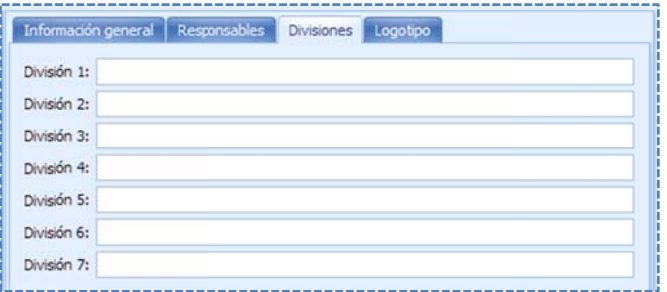

Divisiones. Generalmente la empresa, cuenta con distintos departamentos que seguramente están involucrados en el proceso de una licitación, u oferta. En este espacio el usuario podrá capturar los nombres de dichos dep partamentos o divisiones que con toda seguridad se deban incorporar en los informes. Esta información se presenta como un listado de 7 divisiones.

Logotipo. Sobre la ventana de configuración se pueden capturar y obtener información sobre un logotipo de la empresa en la sección <<Datos\Cliente\logotipo>>:

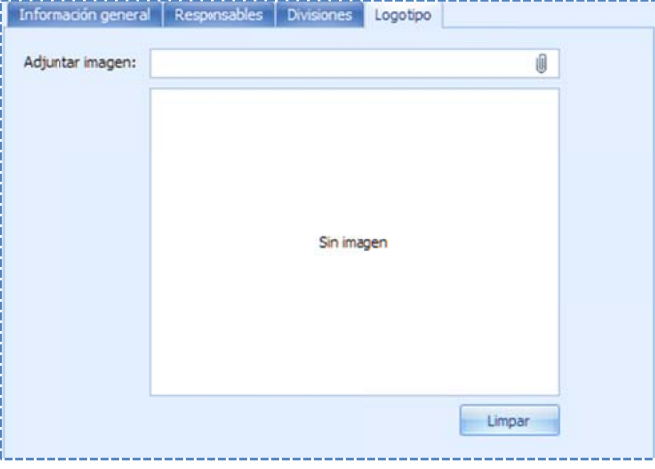

En los encabezados es frecuente que se integre un logotipo de l a empresa. Pa ra ello este pa rámetro cuenta con dos opciones, el icono en forma de clip, para incrustar una imagen digital, fotografía o cualquier archivo de formato gráfico, que permita la visualización de un logotipo y que además ya se encuentra al lmacenado en algún director io de la computadora, de hecho al cargarlo, el sistema manda una ventana del explorador de Windows, para buscarlo y seleccionarlo, de manera que al salir del expl orador, queda registrada la r ruta y el nombre del archivo, en el campo de la izquierda del clip y el botón **<<Limpiar>>** sirve para eliminar la imagen.

archivo de forma externa no se reflejará, y además el proceso que limpia la imagen, solo la elimina dentro de OPUS. El archivo fuente siempre quedará intacto. NOTA: El archivo es copiado a la base de datos de OPUS, por lo que, cualquier modificación al

T TIFF NOTA: Los archivos que pueden copiarse son principalmente de formato BMP, JPG, GIF, PNG o Licitación. Datos del concurso de obra civil, para identificar la licitación.

Información general. Sobre la ventana de configuración se pueden capturar y obtener los siguientes datos sobre la licitación <<Datos\Licitación\Información general>>:

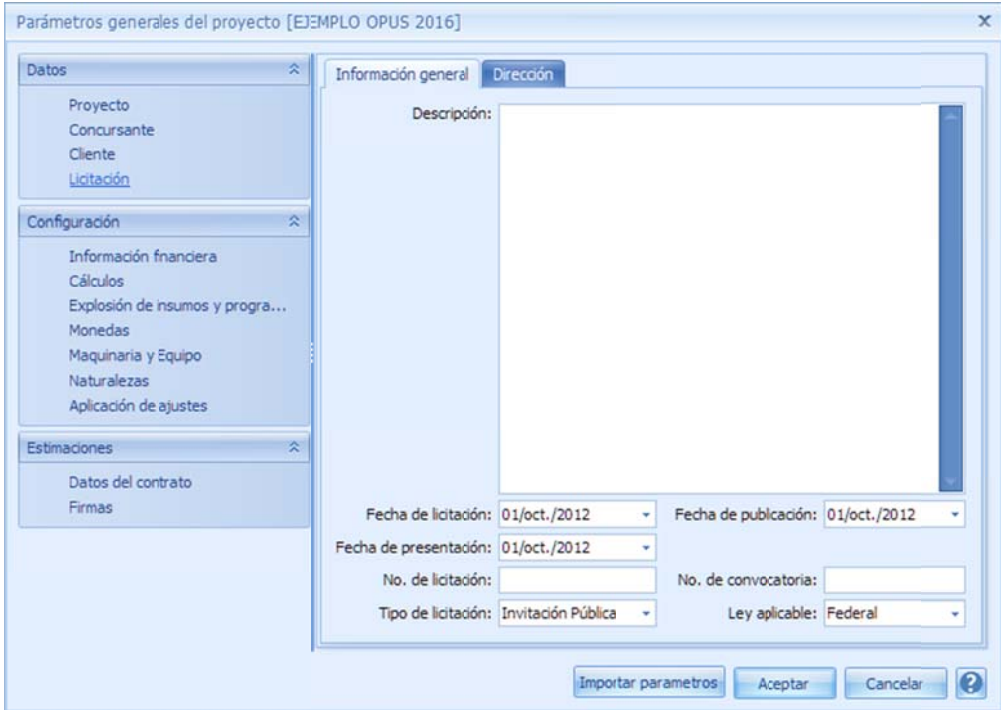

Descripción. Descripción de la licitación.

Fecha de licitación. Fecha del concurso.

Fecha de publicación. Fecha en que se publican las Bases de la Licitación.

Fecha de presentación. Fecha de apertura de propuestas.

No. de Licitación. Identificador de la licitación definida por la dependencia.

No. de convocatoria. Identificador numérico de la convocatoria propuesta por la dependencia.

Tipo de licitación. Lista seleccionable con los valores que cualifican a la licitación según su categoría: Invitación Pública, Asignación Directa, Invitación Restringida u Otra.

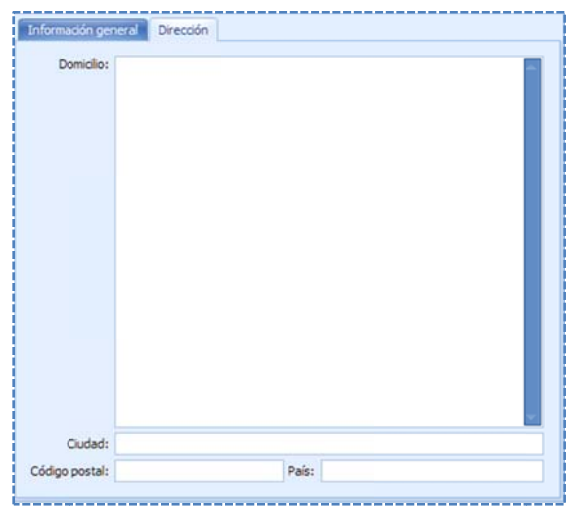

Dirección. Sobre la ventana de configuración se pueden capturar y obtener los siguientes datos sobre la licitación <<Datos\ \Licitación\Dire ección>>:

Domicilio. Dirección en dónde se llevará a cabo la licitación. Ciudad. Ciudad en dónde se llevará a cabo la licitación. Código postal. Código postal del lugar de la licitación. País. País dónde se llevará a cabo la licitación.

## **6.2.2. Inf formación e en la config guración de el pie de pr recios unita arios**

En el proceso de configuración del pie de precios, existen datos que también son utilizados en los reportes, por lo que es necesario mencionarlos en este apartado.

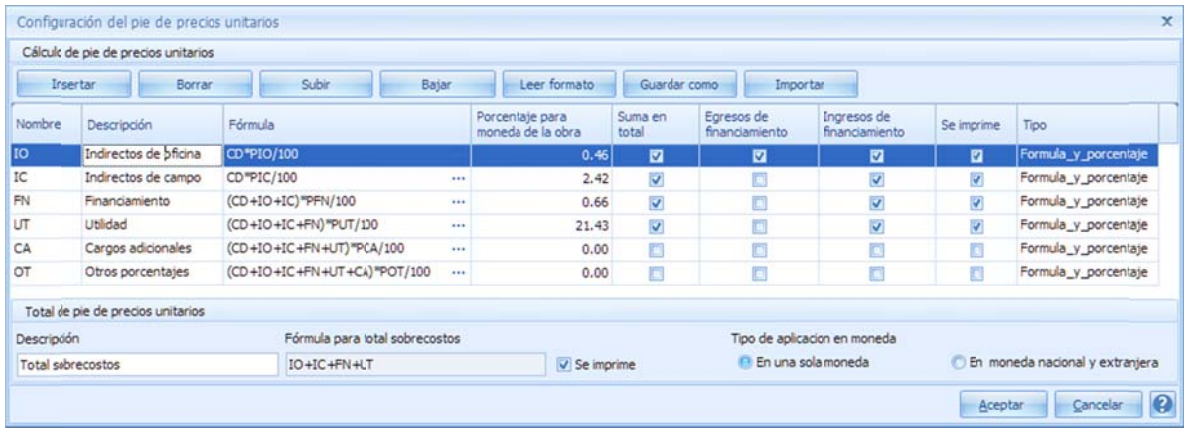

Básicamente la información de las siguientes columnas se incluye o se utiliza en los reportes:

Descripción. La descripción de los sobre costos.

Fórmula. Las fórmulas de los renglones de sobrecosto.

o obra o a la mo neda nacional o extranjera. Porcentajes. Los porcentajes de los sobre costos ya sea los correspondientes a la moneda de la

Se imprime. La columna se imprime tiene una función importante en los reportes del impresión. Esta información, es tomada en automático por los reportes de sistema, que tienen que ver con el análisis de precio unitario y la hoja de presupuesto. presupuesto, dato que permite definir qué renglones deben ser considerados para la

### **6.2.3. Inf formación e en los cálcu ulos de sob brecostos**

cálculo, así como en los parámetros de cálculo de los mismos. Estos datos también se incluyen explícitamente en los reportes de los sobrecostos, al menos las plantillas de las hojas de cálculo sirven también como plantillas de reportes directos desde Excel. Además por sí mismos los Recordemos que los sobrecostos se configuran ya sea en las plantillas y formatos propios del parámetros de cálculo también pueden ser accedidos desde la configuración de los reportes.

## **6.2.4. Inf formación e en la config guración de e columnas s de las vist tas**

c colores, para c onservar su ap pariencia en los s reportes. En general para los crear los reportes de sistema, se utiliza la configuración de las columnas de las vistas, ya que se utilizan los títulos de las columnas, así como los tipos de letra (fonts) y

## **6.3. Reportes de sistema**

acceso general <<INFORMES>>, esto permite que en cualquier vista del sistema, se tenga acceso a los reportes correspondientes. Es decir, hay diferentes grupos de reportes por tipo de vistas, de manera que depende del escenario en el que se encuentre el usuario, puede acceder a las mismas opciones, pero a un determinado juego de reportes. Para generar los reportes de sistema, se cuenta con una serie de opciones en la pestaña de

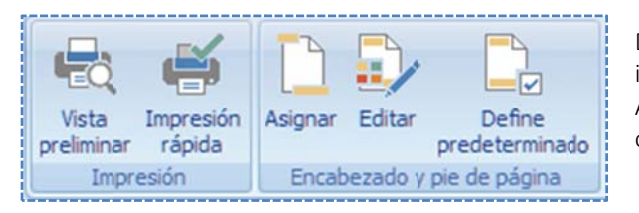

Digamos que puede ser visto como una forma de impresión inmediat ta, dependiend do de la vista. Antes de entrar a las opciones de impresión es necesario configurar el encabezado general y el pie de página.

## **6.3.1. Con nfiguración n de encabe ezado y pie e de página a**

Para acceder a la configuración del encabezado es necesario acceder la opción <<INFORMES\ Encabezado y pie de página\ Editar>>.

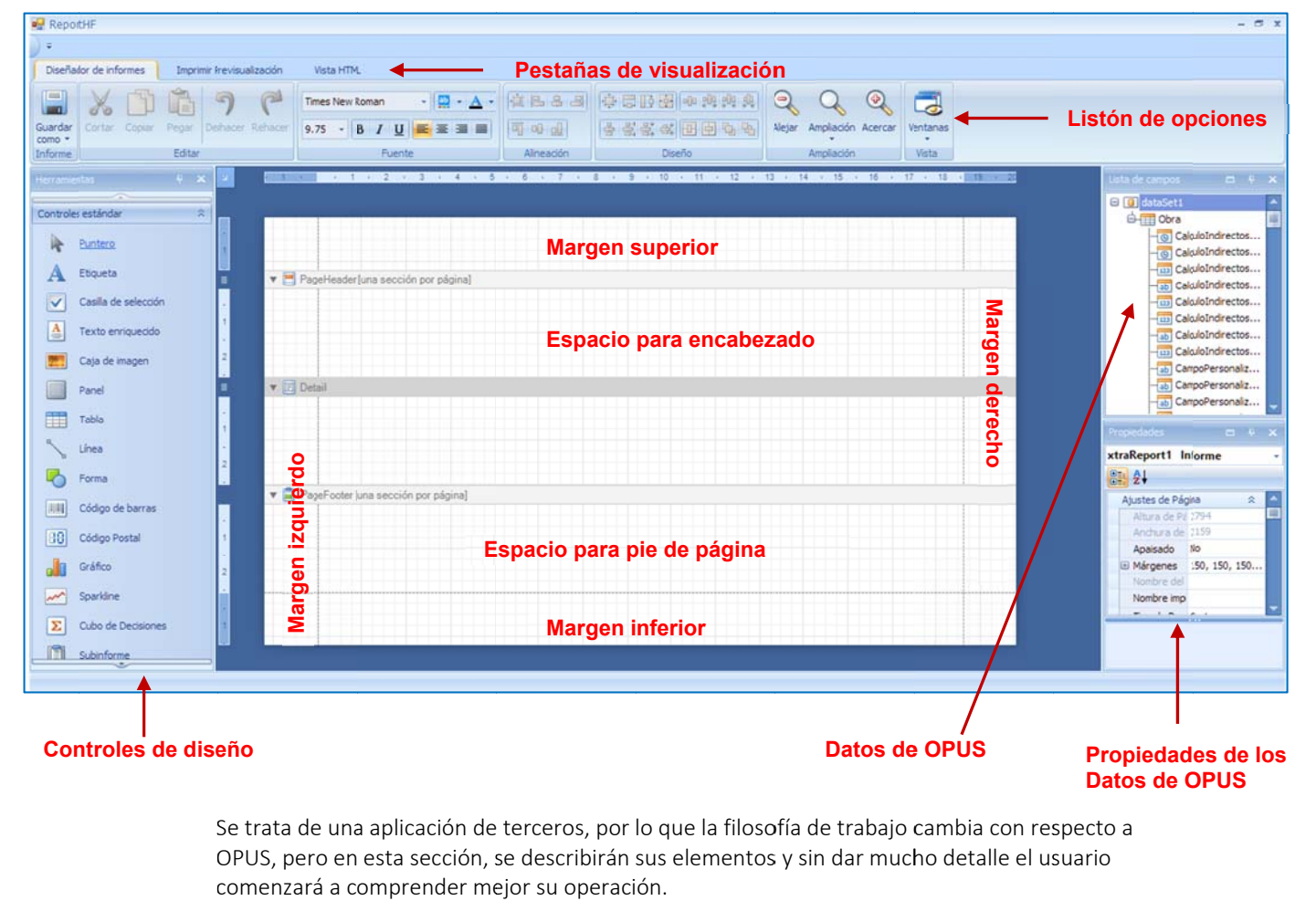

El sistema abre una ventana de configuración de encabezado y pie de página:

Se trata de una aplicación de terceros, por lo que la filosofía de trabajo cambia con respecto a OPUS, pero en esta sección, se describirán sus elementos y sin dar mucho detalle el usuario comenzará a comprender mejor su operación.

El diseñador de encabezados cuenta con los siguientes elementos:

dentro de un listón de iconos (botones), para aplicar a los componentes seleccionados. Un listón de opciones. Al igual que OPUS, la ventana principal muestra una serie de opciones

**Área de trabajo**. Esta ventana al centro, muestra un espacio de trabajo simulando una hoja de papel, para dividir lo que estará definido para un encabezado y un pie de página. Para ello, utiliza ciertas s secciones:

> Márgenes. Espacios para encuadrar la información en la hoja de impresión. Encabezado. Área para colocar elementos, tales como campos de OPUS, etiquetas de texto, logotipos etc., que definan el encabezado.

> El cuerpo del reporte (espacio simulado) dónde se imprimen los datos centrales del reporte. Pie de página. Área para colocar elementos, tales como campos de OPUS, etiquetas de texto, logotipos etc., que definan el pie de página.

Controles de diseño. Son herramientas que permiten colocar ciertos contenedores de información y dibujo, por ejemplo una imagen, o un texto fijo.

d dentro de una vista previa y u una vista previ a hacia un doc umento en un a página de int ternet. Pestañas de visualización. Son herramientas para visualizar el resultado de la configuración,

c campos que al ojan los datos de la configura ación de OPUS, , por ejemplo, supongamos q que se se encuentra, precisamente esta variable, de manera que es necesario incluirla en cualquier Datos de OPUS. Esta parte de la ventana es muy importante, ya que en ella se encuentran los requiere que en el encabezado aparezca la descripción de la obra, pues dentro de estos campos parte del encabezado, y al momento de la impresión, la descripción siempre aparecerá en el lugar elegido.

detalladas de los campos de OPUS, incluyendo su posición, color, fuente etc. Propiedades de los datos de OPUS. En realidad en esta ventana, se alojan las propiedades más

## **6.3.2. Pro oceso de ed dición de en ncabezado os y pies de página**

la descripción de la obra, el listado de los campos muestra el dato "**ObraDescripción**", simplemente se da clic izquierdo con el ratón, y sin soltarlo se arrastra hacia el encabezado. El proceso comienza por definir los elementos, que se requieren en el encabezado, por ejemplo

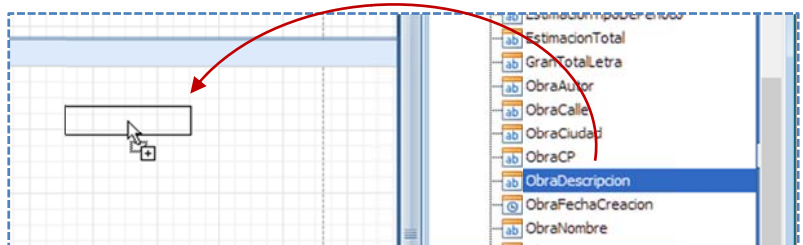

Resta acomodar el tamaño, entendiendo que el tamaño debe ser capaz de abarcar el texto de la descripción.

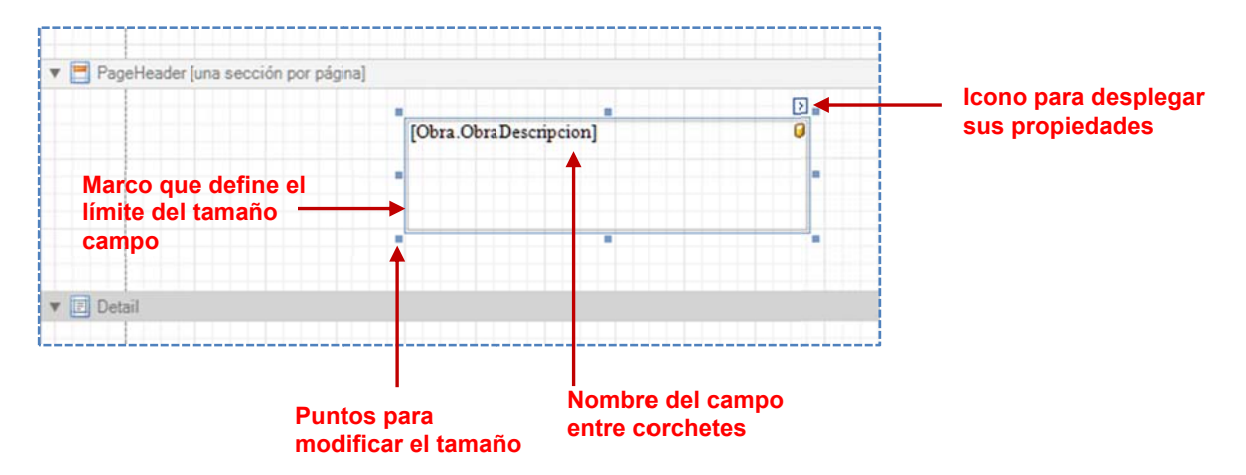

Como se puede observar, cada que se agrega un campo, se cuenta con ciertas marcas para modificar el ár ea de desplieg ue y un icono p para acceder la as propiedades s.

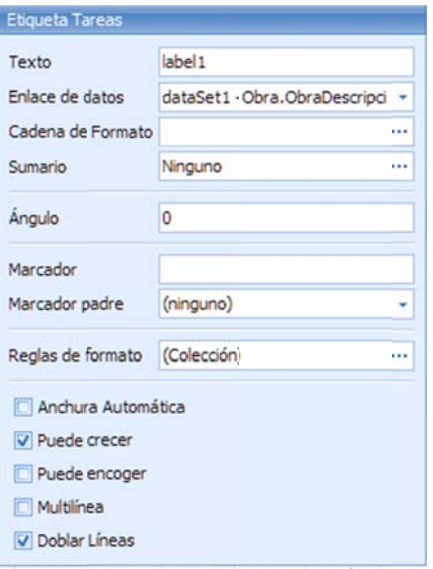

Texto. Etiqueta para el campo.

Enlace de datos. Campo liga con la base de datos.

Cadena de Formato. Formato para el texto.

Sumario. Resultado de una suma, en caso que el campo represente el total de un cam mpo.

Angulo. Posición de giro del campo.

Marcador. Cadena que identifica el campo al momento de revisar la vista previa.

Marcador padre. Cadena que identifica el objeto de quien depende el campo, a al momento de revisar la vista a previa.

Reglas de formato. Formato configurable basado en una expresión.

Anchura automática. Si se selecciona, el ancho será modificado según el dato.

Puede crecer. Indica si el campo puede aumentar su tamaño. En caso de texto capturable es preferible que este parámetro esté habilitado.

Puede encoger. Al igual que un campo puede aumentar, también puede disminuir, en caso de que se trate de un campo capturable.

Multilinea. Indica si el campo de texto puede ocupar más de una línea.

Doblar Líneas. Indica si el texto debe presentarse como párrafo.

NOTA: Estos datos de configuración se pueden utilizar con la información por omisión. La mayoría de los campos se deben mantener tal y cual los define el sistema.

datos de forma previa. En este caso, el encabezado se puede mostrar de la siguiente forma: Utilizando la pestaña << Imprimir previsualización >> se puede revisar cómo se imprimen los

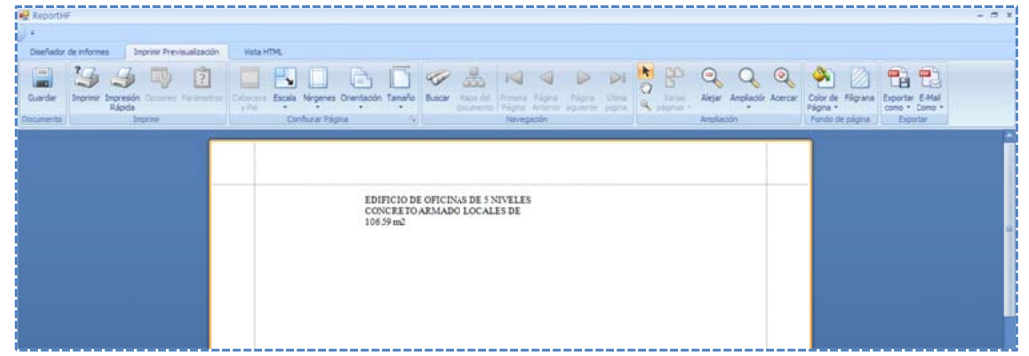

exportar a formato PDF. En realidad, es una aplicación para generar reportes, sólo que OPUS la En este previsualizador, se encuentra un listón de opciones bastante amplio, para imprimir el resultado, escalar la hoja, definir márgenes, navegar entre las páginas, hacer acercamientos y utiliza para definir y configurar los encabezados y el pie de página.

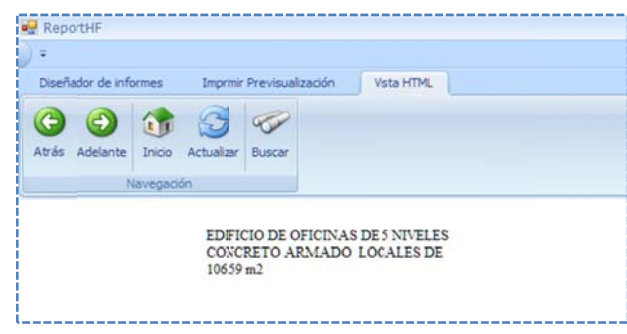

Utilizando la pestaña <<Vista HTML>> se puede revisar, cómo se imprimen los datos de forma previa, en un ambiente de un explorador en un sitio de internet. En est e caso el en ncabezado se puede most rar de la sigu uiente forma:

Se observa un listón de opciones de navegación, como si se tratara un reporte dentro de un explorador.

contenedor de imágenes, para alojar un logotipo. Para ello, es necesario arrastrar y soltar sobre el espacio para el encabezado el control **Caja de imagen**, de la misma forma, cuenta con características para cambiar su tamaño y posición. Los controles de diseño, similar a los Datos de OPUS, pueden contener información importante, para complementar la información de los encabezados. Por ejemplo, se puede añadir un

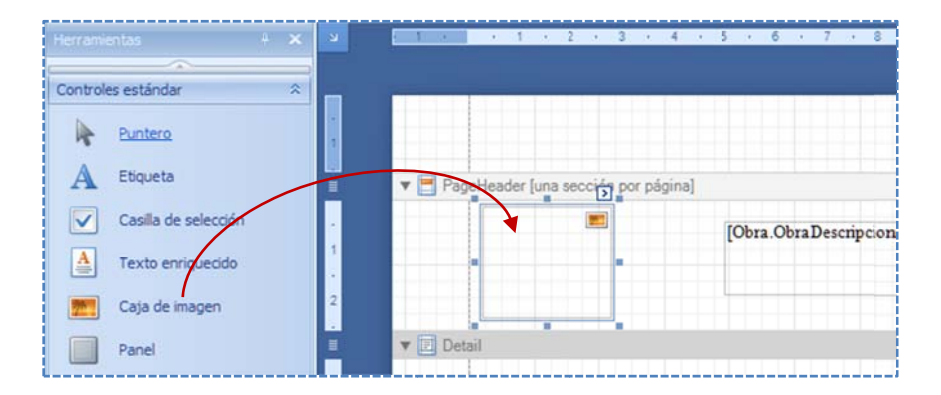

ayuda del icono de los tres puntos del parámetro **Imagen,** se abre el explorador de Windows Para asignar la imagen del logotipo, es necesario abrir la caja de propiedades del campo, y con para buscar y seleccionar el archivo de imagen:

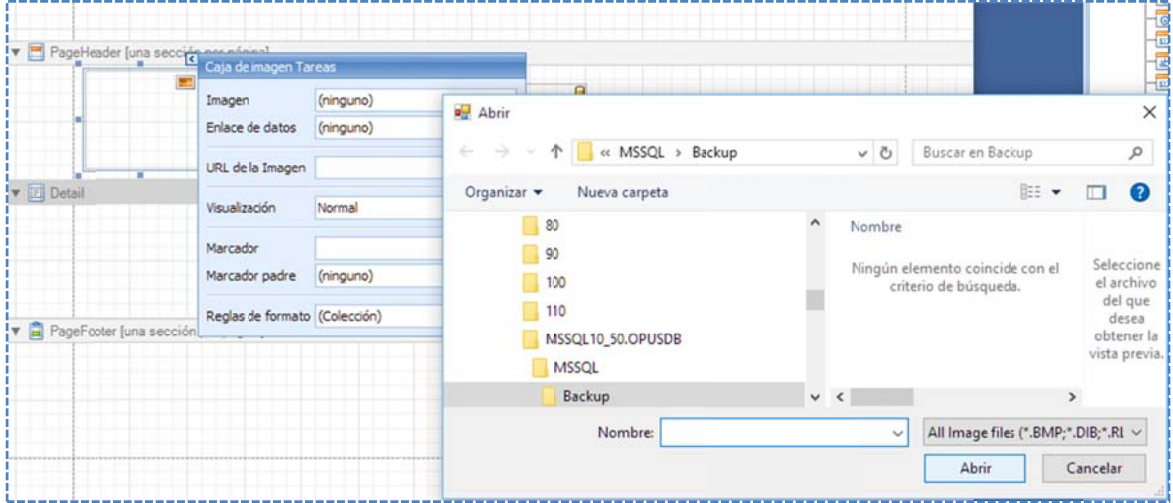

cambiarlo a Estirar Imagen. Y en automático el sistema ajusta la imagen: La apariencia de la imagen podría no verse dentro del contorno del campo, de manera que es necesario acceder a las propiedades del campo y cambiar el parámetro Visualización, para

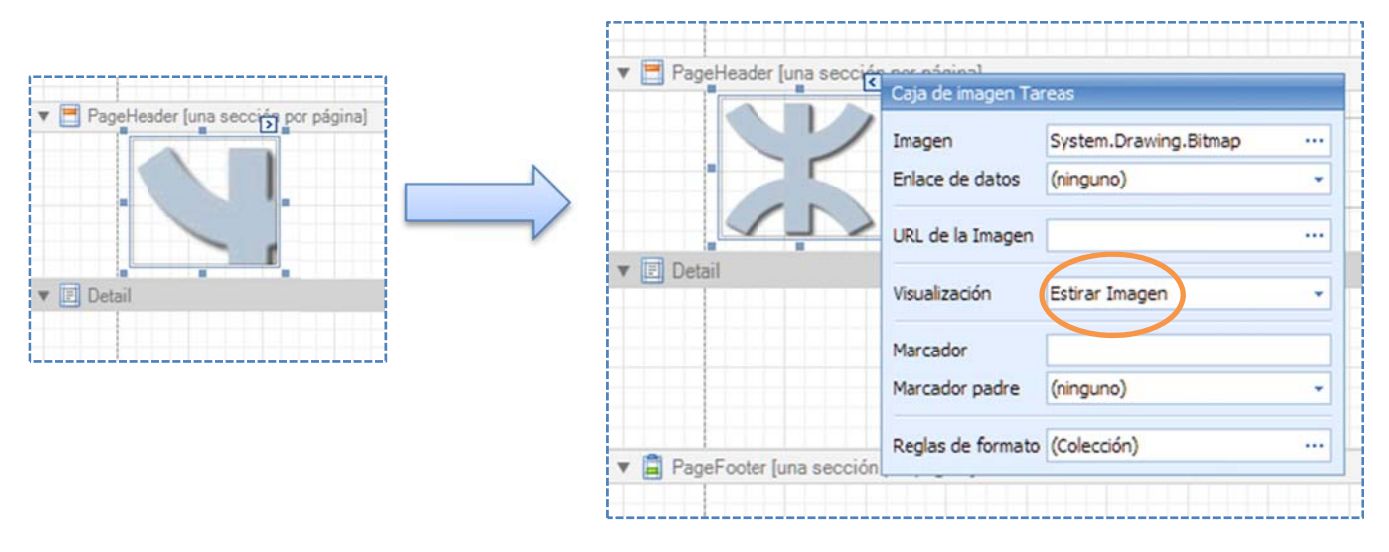

Otro control muy utilizado es el de la paginación, para ello es necesario arrastrar y soltar sobre el espacio para el encabezado el control **Info pág**, de la misma forma, cuenta con características para cambiar sus propiedades.

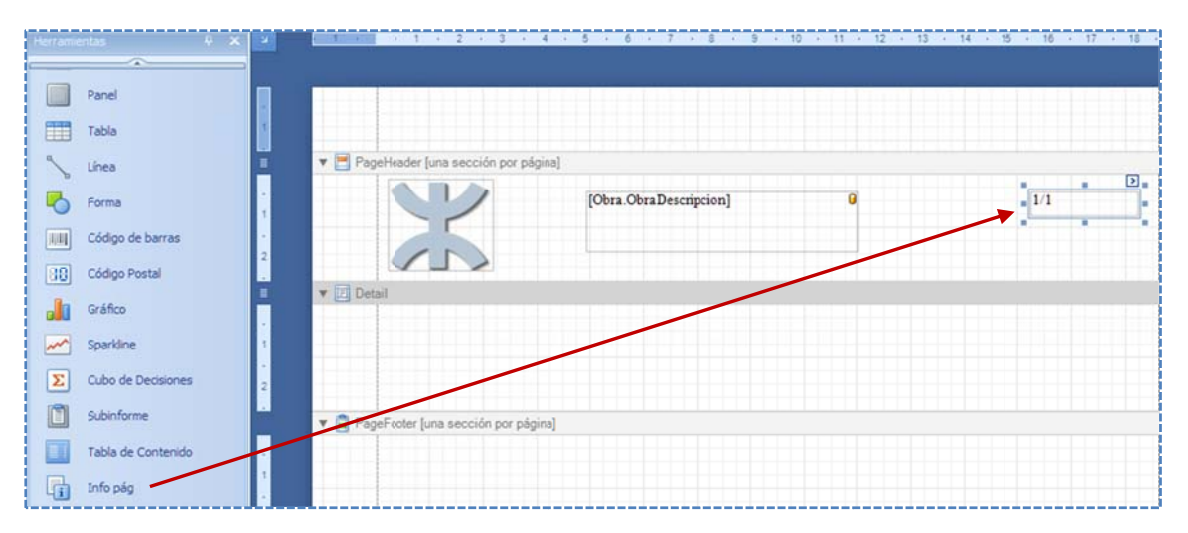

Y esta sería la vista previa:

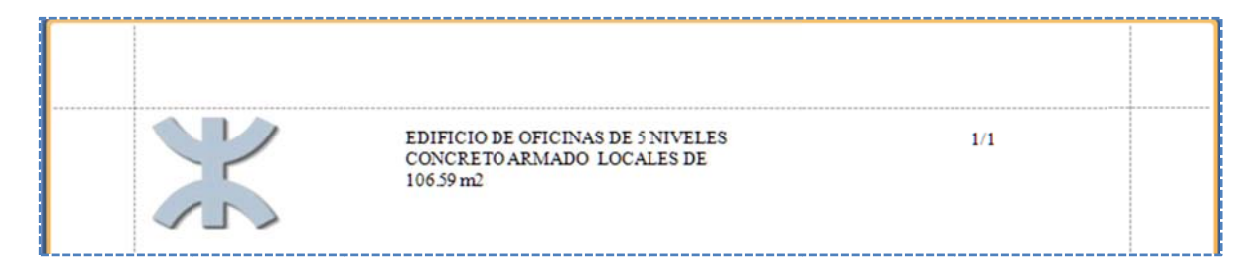

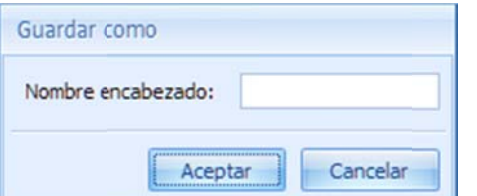

Al salir del diseñador el sistema lanzará un mensaje, para salvar los cambios del encabezado antes de abandonar. Si el usuario lo prefiere, el encabezado puede ser almacenado con un nombre en específico, para lo cual es necesario utilizar la opción <<Guardar como>> del menú principal del diseñador. El sistema enviará un mensaje para capturar el nombre del encabez zado:

## **6.3.3. Asi ignar un en ncabezado**

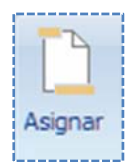

puede recuperar desde cualquier otro proyecto. Para asignar un formato, es necesario utilizar la opción <<INFORMES\ Encabezado y pie de página\Asignar>>, el sistema abre una ventana en la que se enlistan los formatos, pero además muestra una ventana de previsualización, para q que el usuario tome la mejor r decisión. Una vez que se ha guardado el encabezado y pie de página, con un nombre específico, se

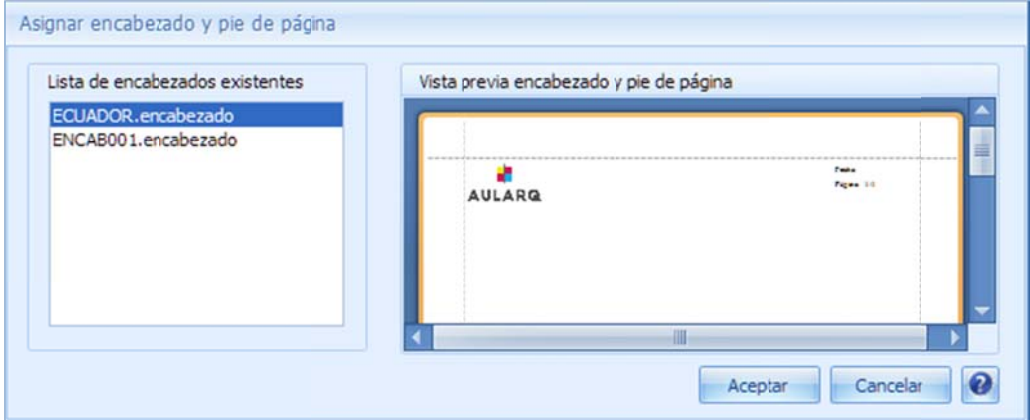

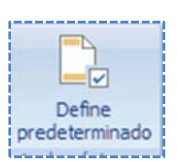

# **6.3.4. Enc cabezado y pie de pág gina predet terminado**

encabezado que se configura en OPUS, es el encabezado y pie de página para todos los reportes de sistema, este procedimiento solo requiere la selección de un formato, a través de la opción <<INFORMES\ Encabezado y pie de página\Define predeterminado>>. El sistema muestra El sistema permite definir un encabezado de omisión para obras nuevas. Recordemos que el una ventana en la que se enlistan los formatos, pero además muestra una ventana de previsualizació ón según el que e esté seleccion nado.

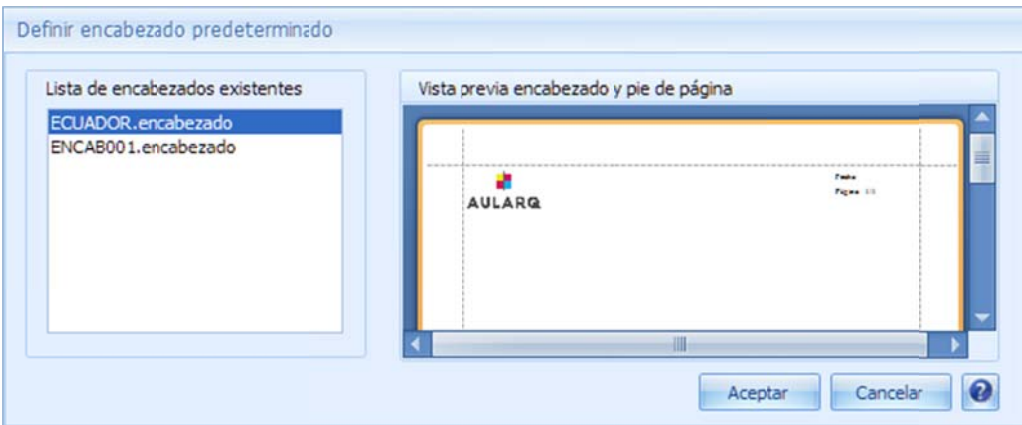

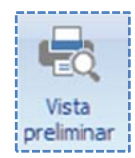

## **6.3.5.** Vista preliminar

Los reportes de sistema, se basan en la configuración de las vistas y de los parámetros de inicio.

se habilitan según el escenario en el que se encuentre activo. Por ejemplo, al trabajar en el De hecho, los reportes se dividen por el tipo de vista, recordemos que los iconos se disponen y

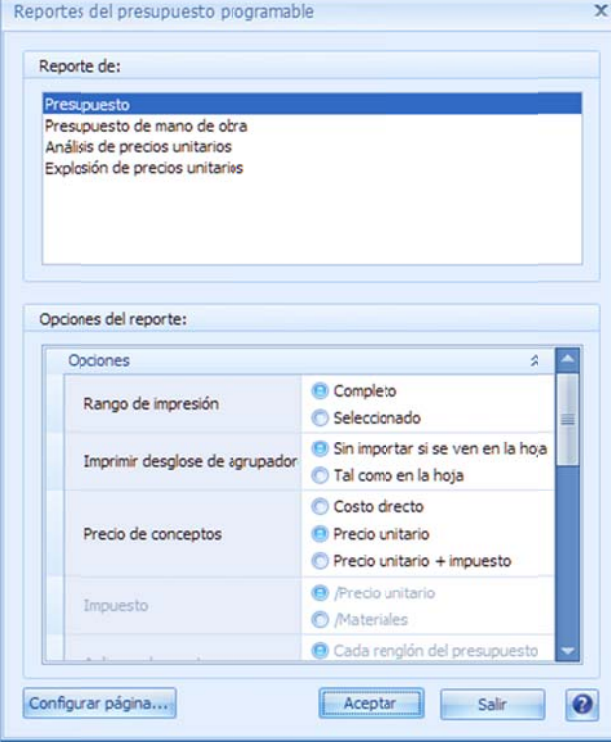

presupuesto y acceder la opción <<INFORMES\ Impresión\ Vista preliminar>>, el sistema abre una ventana previa con los parámetros a detalle de los reportes. Si el usuario lo requiere, simplemente puede dar un clic en el botón **<<Aceptar>>,** y el sistema genera el reporte y lo muestra en una ventana con la vista previa, de lo contrario el usuario puede seleccionar los pará metros de la im mpresión:

En g eneral este tip o de ventanas se dividen en diferentes parte es estándar:

Listado de reportes. Un conjunto de reportes basados en el Pr resupuesto.

Rango de impresión. Un parámetro, para poder imprimir los renglones seleccionados en la vista.

Otras opciones específicas del reporte. Opciones espe ecíficas.

Configurar página. Este botón, accede a una ventana está ndar, para con figurar la págin na.

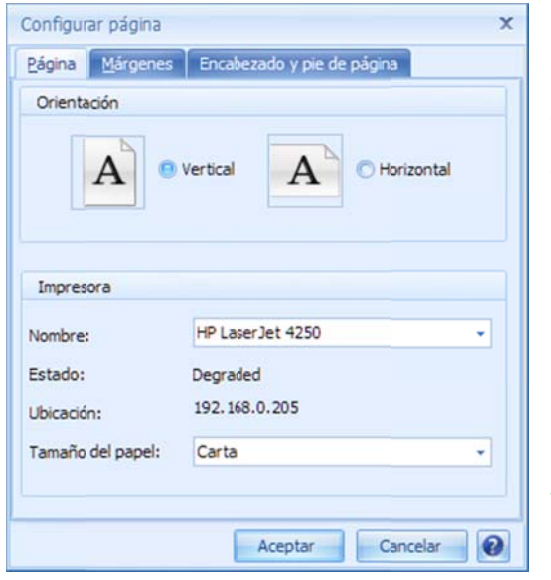

### *6.3.5.1 1. Configura ación de la pá ágina*

Al dar clic en el botón de Configurar página, se abre una ventana con varias pestañas, para configurar todo lo referente a la página y la impresora a.

Página. Esta pestaña agrupa una serie de parámetros para controlar la hoja e impresora.

Orientación. Modo de orientación de la hoja, horizontal o vertical. Impresora. Configuración de la impresora: Nombre. Identificador de la impresora. Estado. Actividad de la impresora. Ubicación. Ruta o IP de ubicación en la red. Tamaño de papel. Tamaño de papel seleccionable.

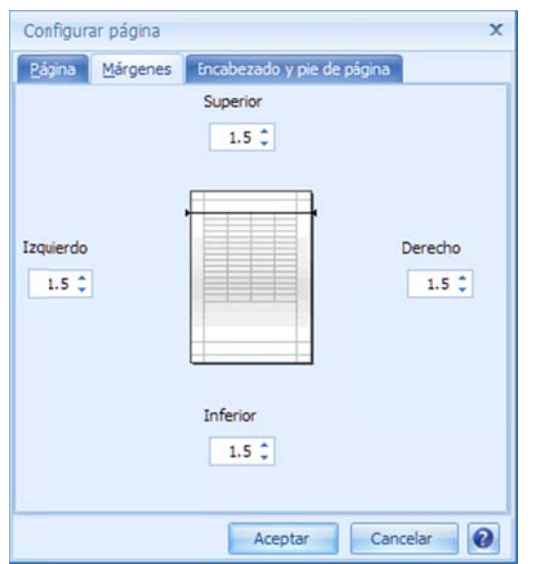

Márgenes. Esta pestaña permite configurar los márgenes de la página.

Superior. Ancho de margen superior en cm. Se puede capturar directamente o utilizar las flechas para incrementar o decrement ar el valor.

Izquierdo. Ancho de margen izquierdo en cm.

Derecho. Ancho de margen derecho en cm.

Inferior. Ancho de margen inferior en cm.

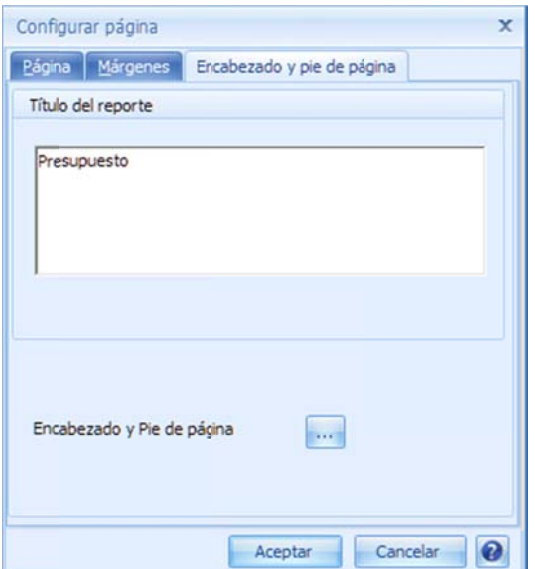

Encabezado y pie de página. Esta pestaña permite configurar el Título del reporte y por lo tanto es un identificador para el mismo, y también se puede acceder a la configuración del encabezado y pie de página por medio del icono de los tres puntos.

Una vez que se seleccionan las opciones del reporte, es necesario dar <<Aceptar> para que el

sistema, abra una ventana de visualización previa del reporte.

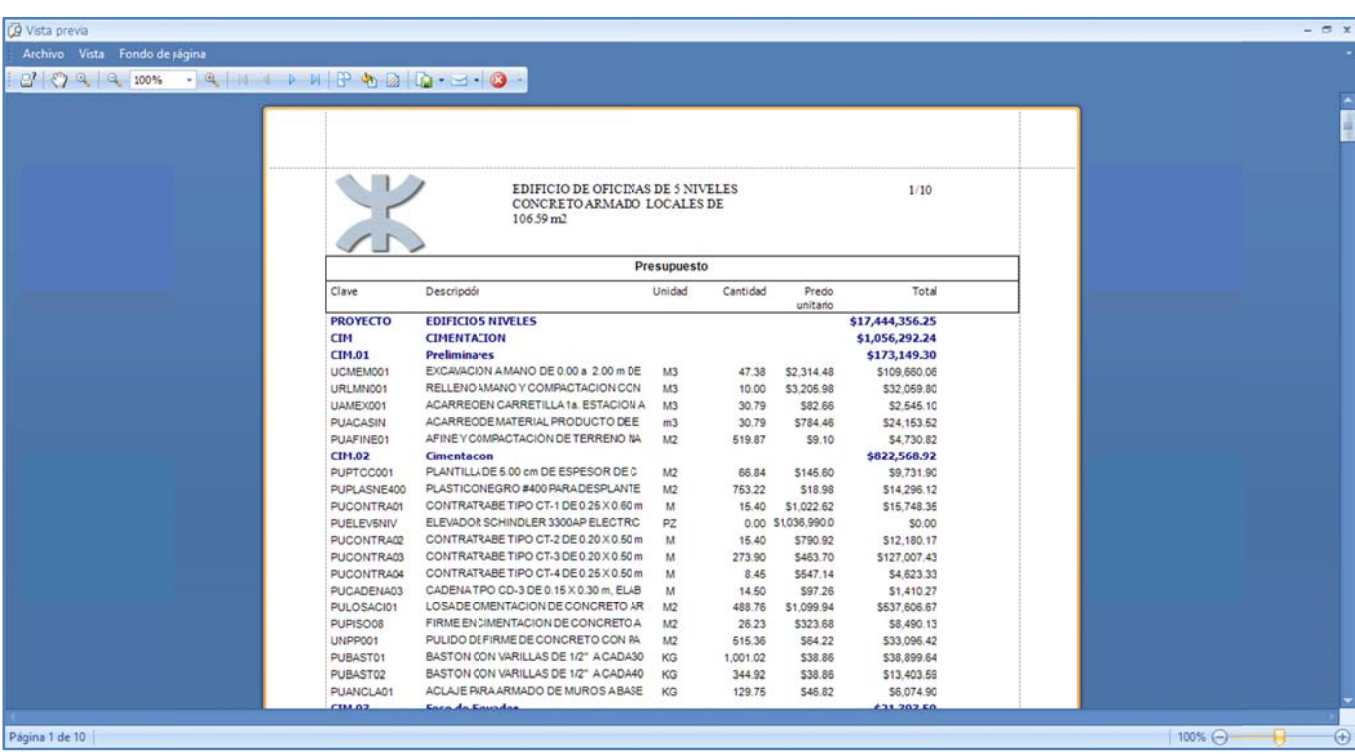

### **6.3.6. Imp presión ráp pida**

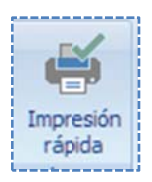

rápida>>, el sistema envía directamente la ventana de configuración de parámetros de **rápida>>**, el sistema envía directamente la ventana de configuración de parámetros de<br>impresión, idénticamente como lo hace para la impresión a pantalla, pero en esta ocasión, manda el reporte a la impresora configurada, abriendo previamente las características de la impresora conectada y habilitada para imprimir. Una forma directa de imprimir es a través de la opción <<INFORMES\ Impresión\ Impresión

## **6.4 4. Reporte es de usua ario**

salida. Con ayuda de un subsistema conocido como Reporteador OPUS, se disponen los grupos de reportes, organizados sistemáticamente dentro de una estructura tipo árbol. Recordemos que al iniciar OPUS, de lado derecho existe una ventana flotante, que contiene el "Explorador de reportes", y que de inicio aparece acoplada. El reporteador se divide en: Este tipo de informes se basa en plantillas tipo Excel, en las cuales se diseña el formato de

- 1. Un Explorador de reportes.
- 2. Un motor que genera los reportes basados en plantillas.
- 3. Un dis señador de rep portes.

Este tipo de reportes tienen varias ventajas operativas y funcionales:

- Uso y operación est ándar para tod dos los módulo os de OPUS.
- · Plantillas para el formato de los reportes tipo Excel.
- · Diseñador a través de Excel, con la versión que esté instalada en el equipo del usuario.
- · Los formatos se almacenan de forma externa en cualquier directorio de la computadora del usuario, e inclusive en algún directorio compartido de la red sin restricción alguna.
- · EL instalador de OPUS, incluye en cada módulo diferentes juegos de reportes. Un juego estándar con formatos para la propuesta técnica, económica y especiales, además de diferentes entidades de gobierno.
- · El explorador de informes puede además de organizarlos, cuenta con opciones para copiar, renombrar, crear nuevas carpetas, borrar y mandar reportes directamente a la impresora, a Excel, o a una venta na. Il explorador de informes puede además de organizarlos, cuenta con opciones para copiar,<br>renombrar, crear nuevas carpetas, borrar y mandar reportes directamente a la impresora, a<br>Excel, o a una ventana.<br>Todos los formatos
- los campos de OPUS, que puedes ser utilizados en cada reporte.
- Los formatos pueden contener operaciones inteligentes con los campos y datos de OPUS. De hecho se cuenta con una herramienta para generar fórmulas y expresiones.

sobre el elemento seleccionado en el árbol de reportes. El reporteador cuenta con un menú tipo listón de iconos, para acceder a diferentes opciones

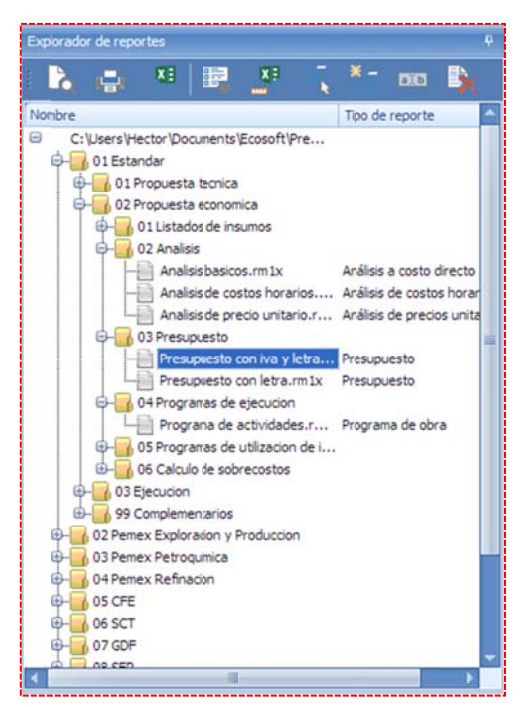

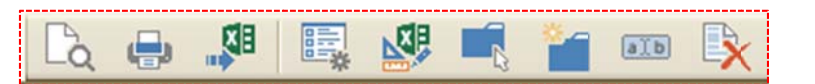

Vista previa. Manda a imprimir el reporte en una ventana. Imprimir. Esta opción habilita el reporte y lo manda a imprimir directamente a la impresora configurada por omisión.

Exportar a Excel. Manda a imprimir un reporte o una carpeta completa, a una hoja o a un libro Excel, correspondientemente. Parámetros. Accede a los parámetros del reporte seleccionado. Diseñar. Abre el diseñador de reportes.

Seleccionar carpeta de exploración. Permite seleccionar otra carpeta con reportes en cualquier directorio.

Nueva carpeta. Crea una carpeta dentro del árbol de exploración.

exploración.<br><mark>Cambiar nombre</mark>. Permite cambiar el nombre del reporte o de la carpeta sele eccionada.

Eliminar. Borra un formato o una carpeta completa en el árbol de exploraci ón.

#### 210

#### **6.4.1. Imp presión pr evia**

en el árbol, y con ayuda de la opción **<<Vista previa>>**, el sistema abre una ventana de configuración de parámetros, muy similar a la ventana de que se características del informe y termine dando clic en <<Aceptar>>, se crear el Para generar un reporte a una ventana, simplemente se selecciona el formato lanza antes de imprimir un reporte de sistema, para que el usuario seleccione las reporte.

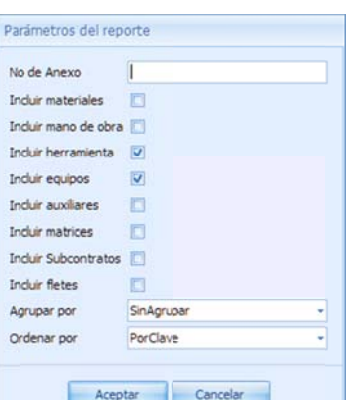

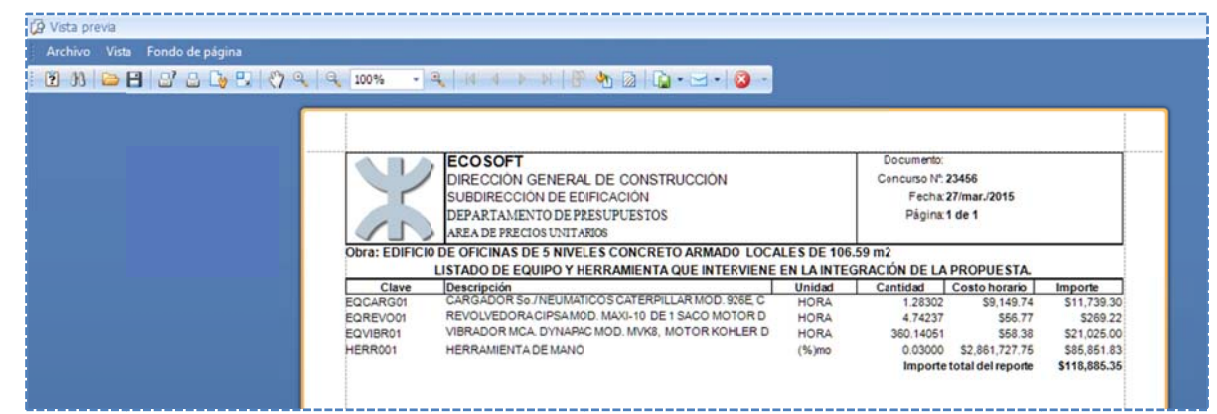

## **6.4.2. Imp presión dir recta**

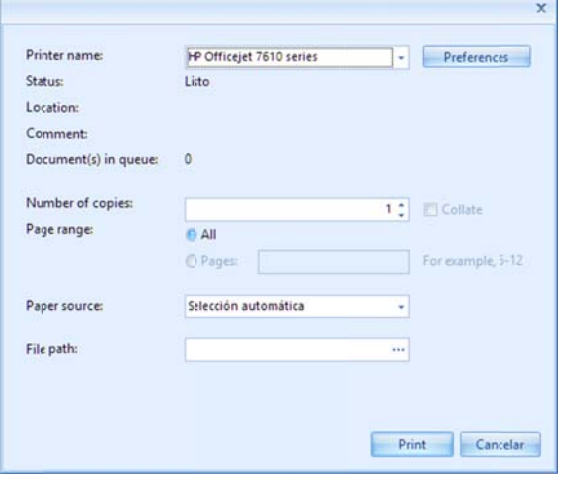

Para generar un reporte a una impresora directamente, simplemente se selecciona el formato en el árbol y con ayuda de la opción << Imprimir>>, el sistema abre una ventana de configuración de parámetros, muy similar a la ventana de que se lanza antes de imprimir un reporte de sistema, para que el usuario seleccione las características del informe y termine dando clic en **<<Aceptar>>**, se manda el reporte a la impresora seleccionada, abriendo las caracte erísticas de la im mpresora conf figurada.

#### **6.4.3. Imp presión a E Excel**

carpeta completa, simplemente se selecciona el formato o la carpeta en el árbol, y con ayuda de la opción <<Exportar a Excel>>, el sistema abre una ventana de configuración de parámetros, La ventaja del explorador, es que puede generar reportes ya sea con uno de los formatos, o una muy similar a la ventana de que se lanza, antes de imprimir un reporte de sistema, para que el usuario seleccione las características del informe y termine dando clic en <<Aceptar>>, se abre una ventana para seleccionar el nombre del libro o archivo Excel, antes de proceder a crearlo:

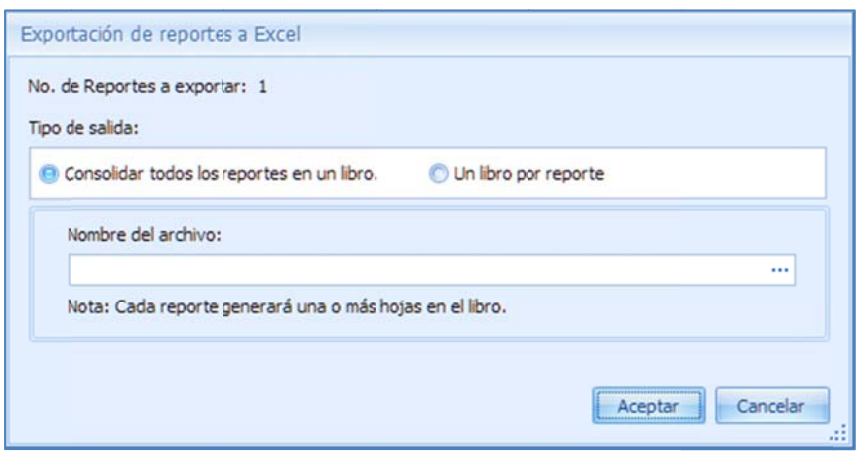

Tipo de salida. Se requiere decidir sobre la salida a hojas Excel.

Consolidar todos los reportes en un libro. Se crea un libro, y en cada hoja de este, se manda un reporte diferente en caso que se haya seleccionado más de un reporte.

Un libro por reporte. Se crea una serie de archivos, uno por reporte, en caso que fuera más de uno.

Si la opción es todos los reportes en un libro, se debe utilizar el icono de los tres puntos, para que por medio de una ventana de explorador de Windows se seleccione el directorio en dónde será depositado el reporte y el nombre del libro, de lo contrario sólo se requerirá el directorio, dónde se alojaran los reportes:

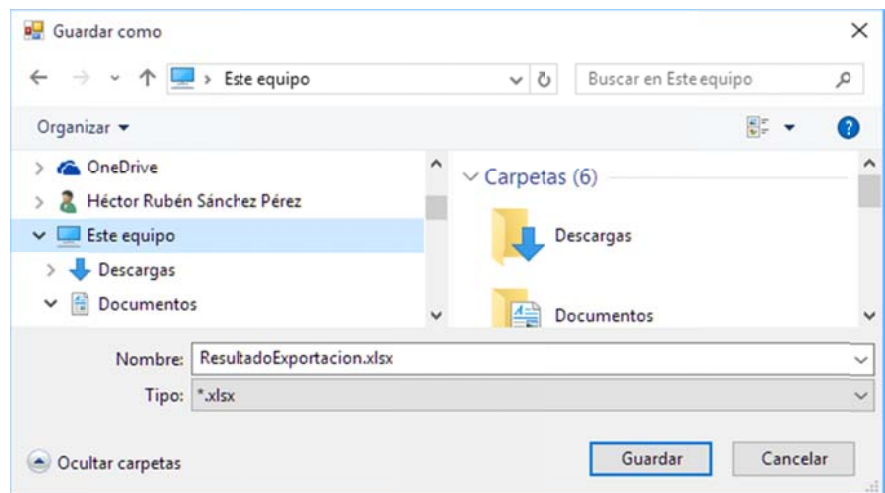

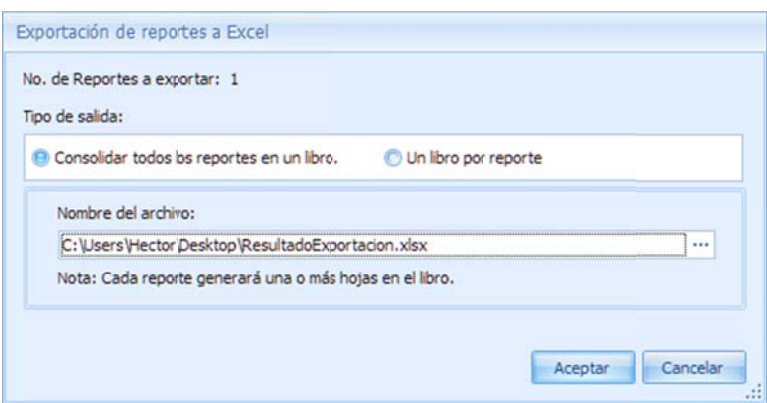

informes solicitados. Al terminar, OPUS podrá lanzar Excel con el reporte o reportes generados: Finalmente, sólo es necesario dar clic en el botón <<Aceptar>>, para que se generen él o los

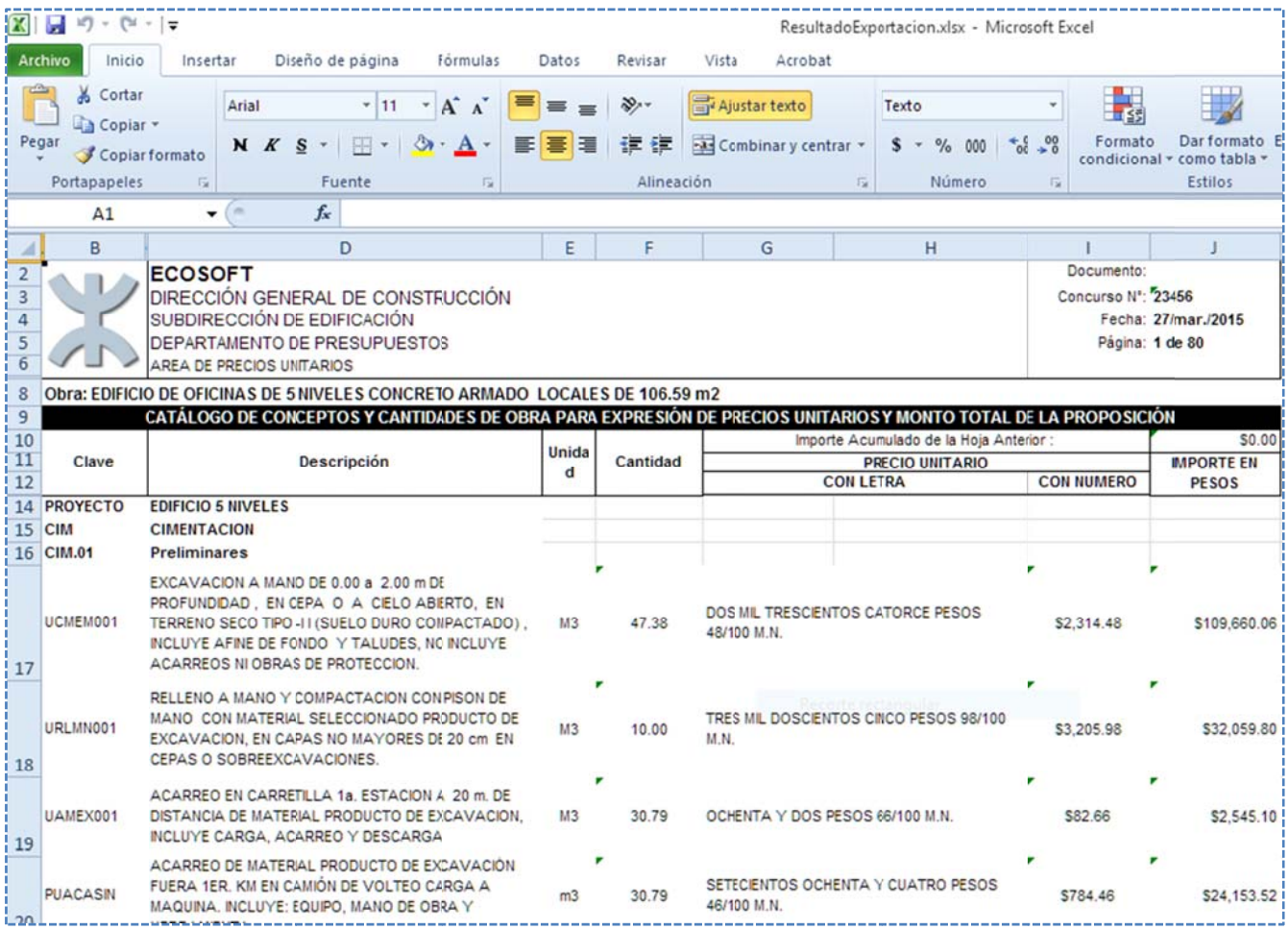

# **7. HE ERRAMIE ENTAS DE E PRODUC CTIVIDAD D**

#### **7.1. Matrices paramétricas**

externo, para integrarlos a los presupuestos, ahorrando considerablemente el trabajo de analizar precios unitarios, y tomando en cuenta que existirá una matriz en el catálogo, muy Las matrices paramétricas vienen a resolver la necesidad de contar con un catálogo de precios parecida o exa cta previamen te analizada.

El proceso para hacer uso es el siguiente:

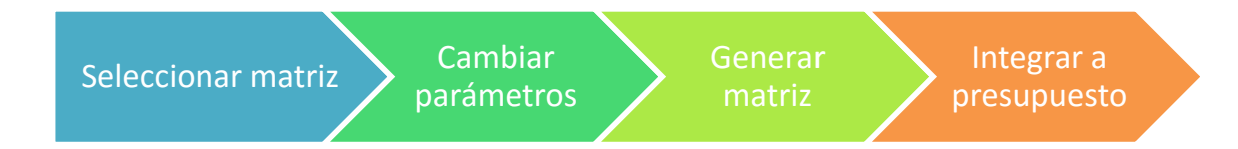

### **7.1.1. Sel le**c**cionar m matriz**

des-ocultarla y fijarla con el pin. Como puede verse, las matrices paramétricas se ordenan dentro de una estructura jerárquica tipo árbol. Un clic en el símbolo "+", permite expandir la Por omisión, la vista del explorador de matrices se muestra oculta de lado derecho de la pantalla principal, se trata de una ventana flotante, que se puede desacoplar o simplemente rama correspo ndiente.

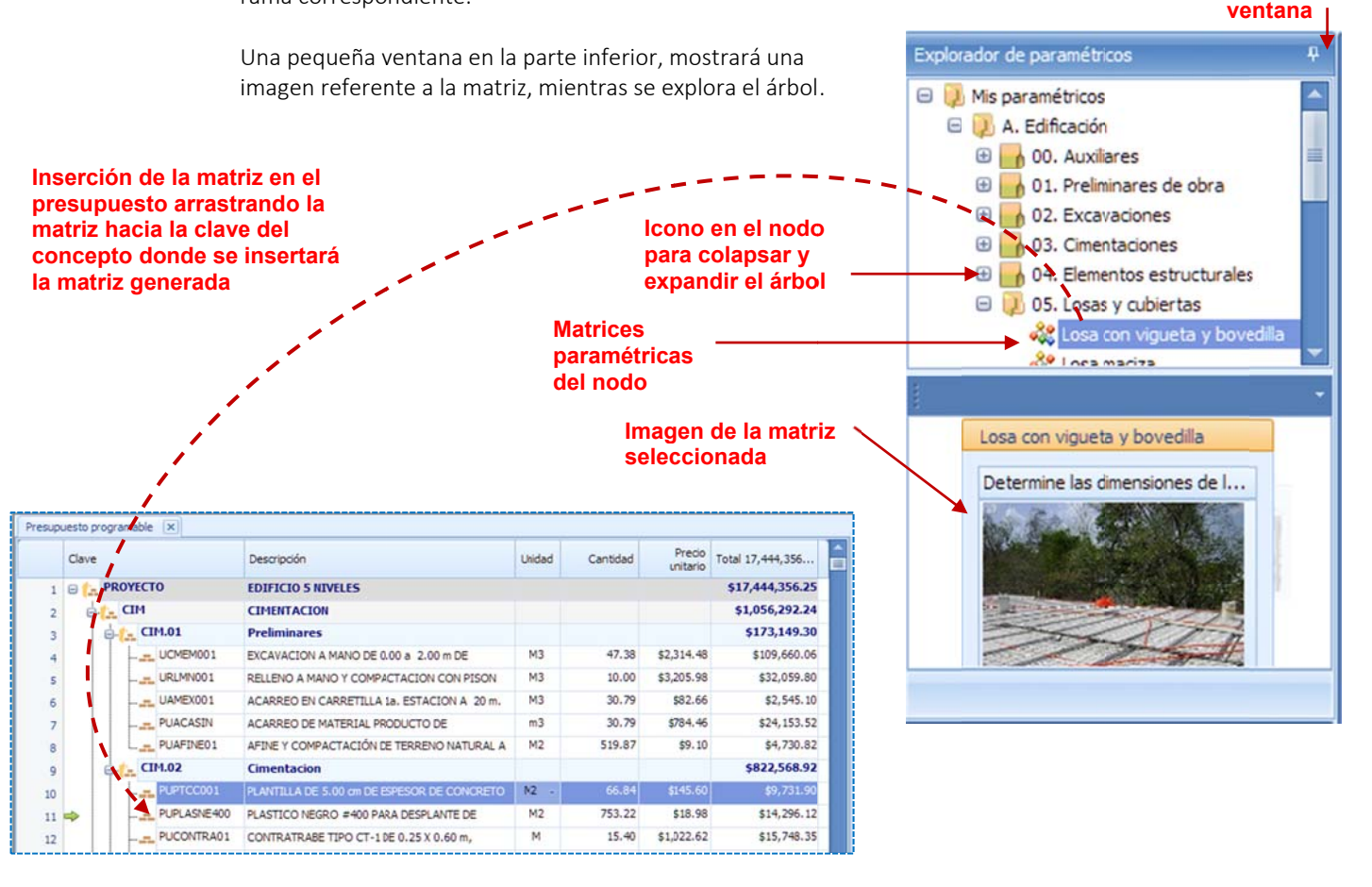

**Pi n para fijar** 

#### **7.1.2. Cam mbiar pará ámetros**

sistema, manda un mensaje para que el usuario decida la acción a realizar con la matriz Una vez que se arrastra la matriz con el cursor, sobre el concepto en el cuál se insertará, el resultante:

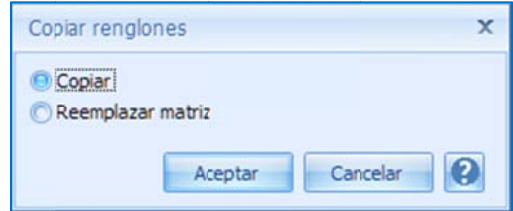

Copiar. Inserta un nuevo concepto a la hoja de presupuesto, con la matriz resultante; debajo d del concepto s eñalado.

Reemplazar matriz. Cambia la matriz del concepto seleccionado por el cursor, con la matriz resultante.

se pase desde la paramétrica, se abre propiamente la matriz paramétrica. Inmediatamente que se ha elegido lo que sucederá con la matriz (copiar o reemplazar), cuando

con una ventana especial para modificar sus parámetros. Se trata de campos, dónde se de tipo lista desplegable, para que el usuario decida sobre el elemento más adecuado a las características buscadas en una matriz. Las matrices paramétricas, cambian dependiendo de su forma de diseño, cada matriz cuenta requiere la captura de información o simplemente la selección de algún dato desde un campo

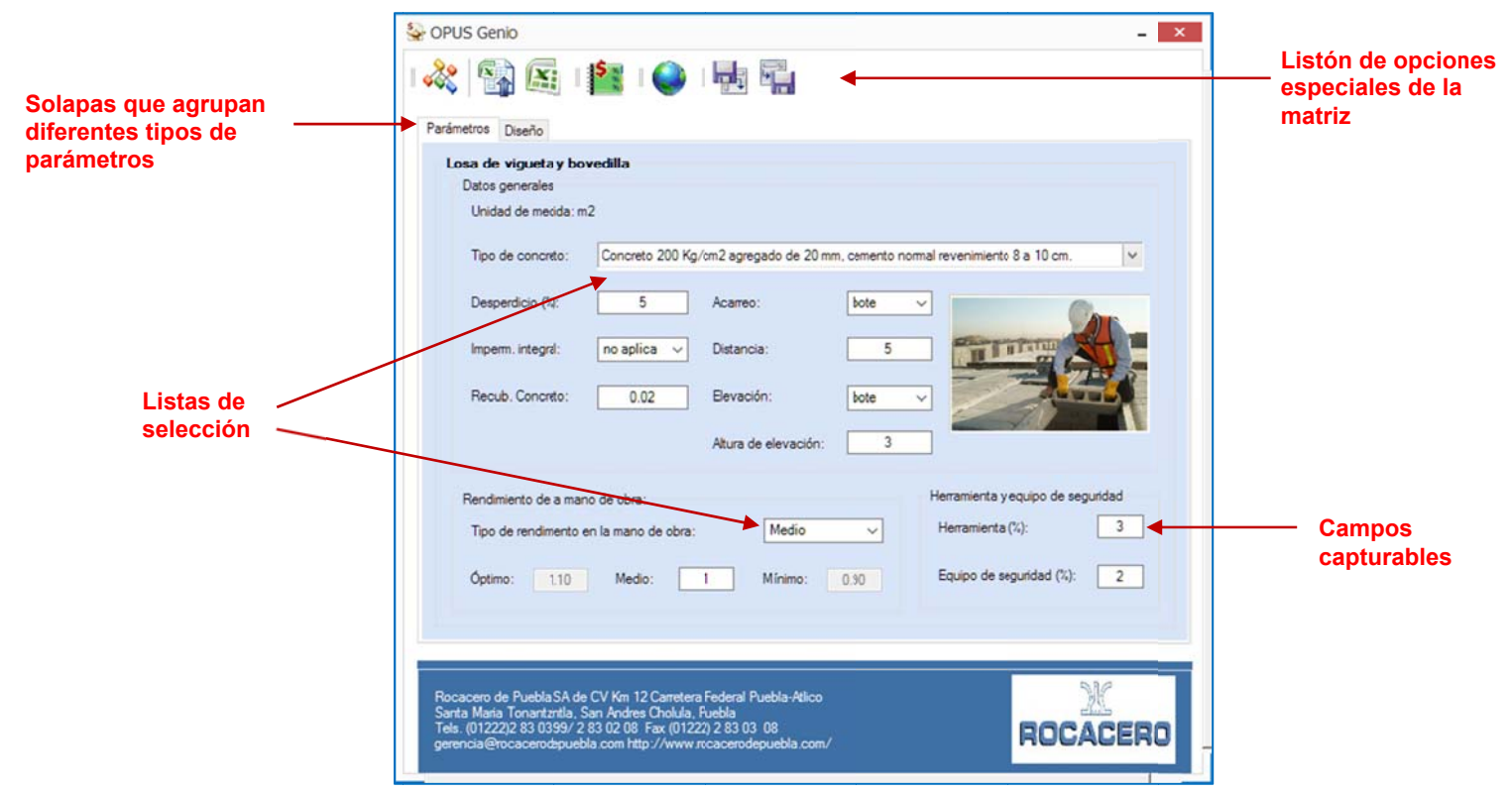
de diseño, para el caso la ventana soporta una siguiente solapa, en la que se muestran otros En este caso específico que se muestra como ejemplo, la matriz cuenta con otros parámetros parámetros co mplementario s:

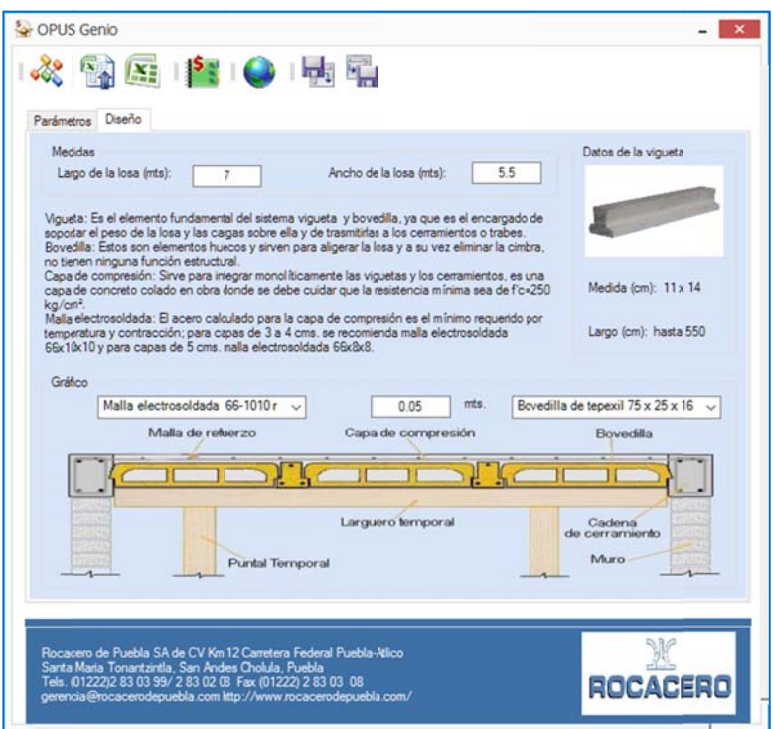

# **7.1.3. Generar matriz**

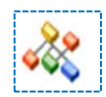

del listón de iconos de la paramétrica, el sistema calcula la matriz, y la muestra en otra ventana Para generar la matriz con los parámetros capturados es necesario acceder la primera opción la cual incluye los siguientes elementos:

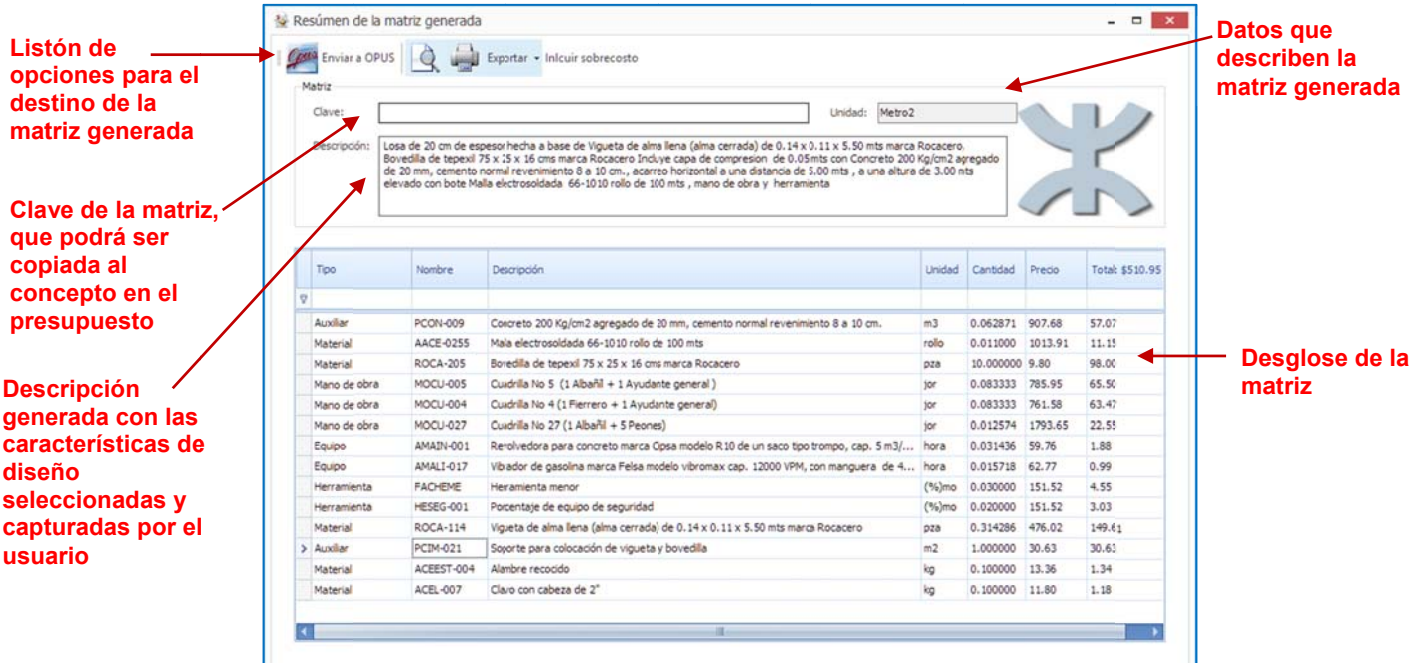

parámetros capturados, de manera que la matriz que está a punto de transferirse a OPUS, será congruente con la captura y selección de los parámetros que haya realizado el usuario. NOTA: La desc ripción de la m matriz generada a, incluye entre e sus líneas, *las s característica as de los*

Como se observa, ahora la matriz se expone en una nueva ventana con un menú de opciones para:

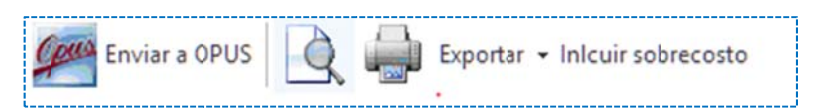

optó por copiar la matriz, se creará un concepto nuevo debajo del renglón que se había s seleccionado. O O bien reempla azará la matriz del concepto s seleccionado. Enviar a OPUS. Pasará la matriz al presupuesto, dependiendo de lo que se eligió al inicio: si se

Vista previa. Lanza la matriz que se ha calculado, a la vista preliminar del informe, cuyo formato muestra la matriz y sus componentes:

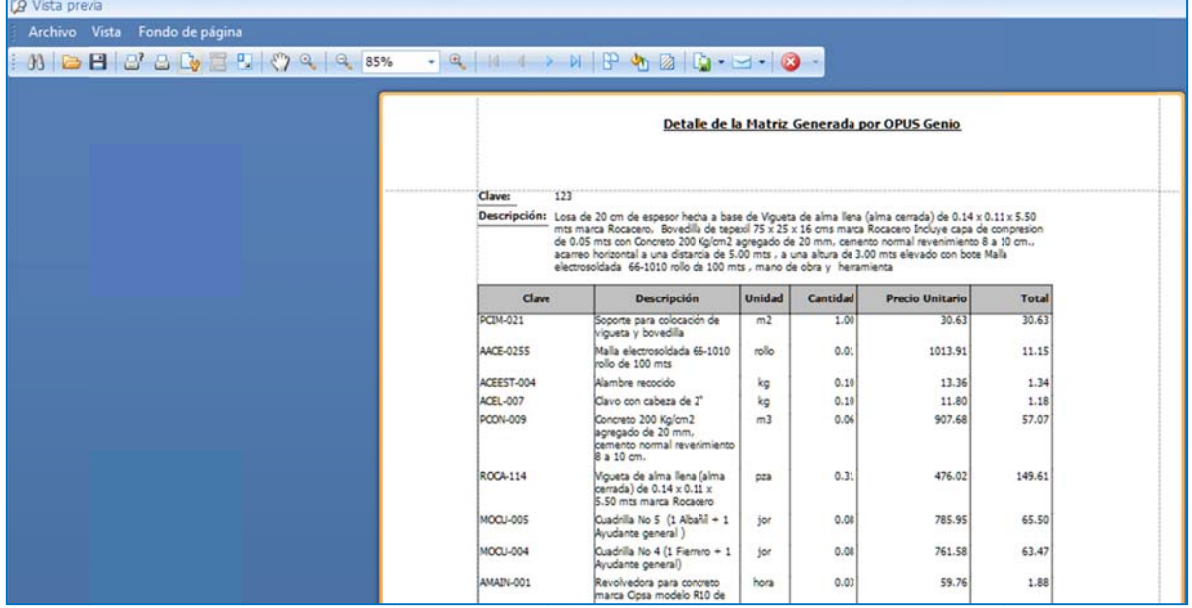

Exportar. Esta opción tiene a su vez varias opciones, que determinan si el reporte se manda a un archivo Excel, Word, formato HTML (como página WEB), o a un documento PDF.

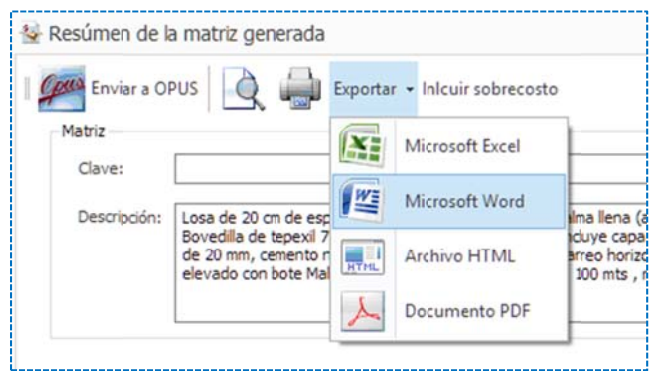

#### Inlcuir sobrecosto

**XXA** Enviar a OPUS

Incluir sobrecosto. Si se selecciona esta opción, la próxima vez que se imprima la matriz, podrá mostrar los porcentajes de sobrecosto, que previamente se configuraron. Es necesario observar que al seleccionar esta opción, el botón se muestra con un color diferente, para diferenciar cuando el sobrecosto se aplica o no al reporte.

fueron configurados los porcentajes, además de seleccionar el botón <<Incluir sobrecosto>>, a antes de impri mir. Este es un ejemplo de cómo se ve un reporte con sobrecostos. Recordemos que previamente

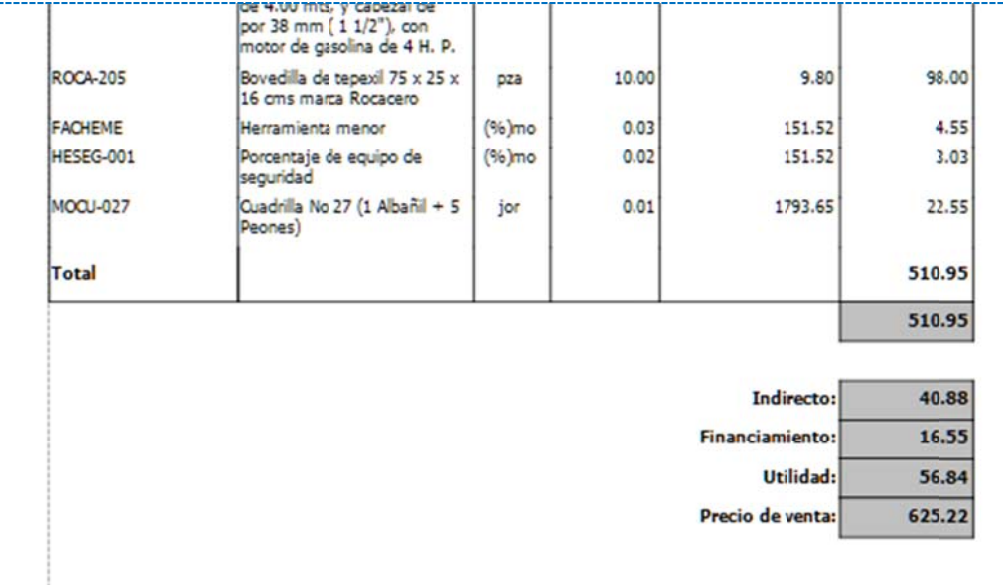

### **7.1.4. Int tegrar al pr resupuesto**

lo que se configuró, y la forma como se eligió integrarlo. El sistema concluye pasando la matriz a al lugar corresp pondiente. Es necesario utilizar esta opción para pasar la matriz a la Hoja de Presupuesto; dependiendo de

Antes de enviar la matriz, es necesario capturar la **clave** de la matriz, en el espacio correspondiente, y esta será copiada como la *clave* del concepto. Finalmente, una vez integrada en el presupuesto, solo falta capturar su cantidad.

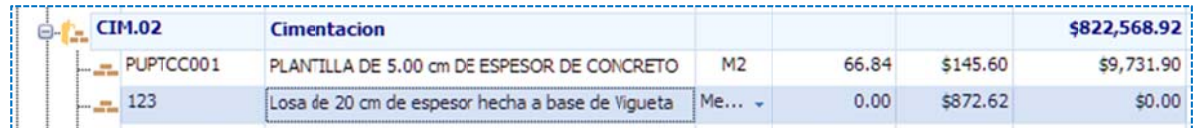

### **7.1.5. Otr ras opcione es de las m atrices par ramétricas**

Como se puede observar el menú de listón, muestra opciones adicionales, que son accesibles de cualquier matriz paramétrica.

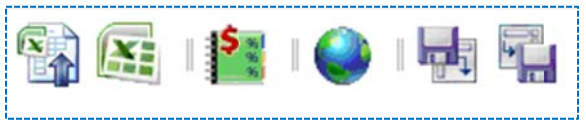

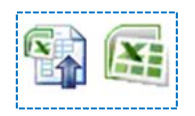

cálculo de respaldo, en las celdas que les corresponden. Números generadores. Esta opción pasa los datos de los parámetros capturados, a la hoja de

Abrir la hoja de cálculo. Abre la hoja de cálculo de respaldo.

ingeniería se encuentra descrito en hojas de cálculo de respaldo, que de primera instancia no e están tan a la m mano. Para revisar los cálculos, OPUS permite con esta opción, descubrir los cálculos que generaron los volúmenes de la matriz. El proceso aunque puede presumirse simple, mucho de la

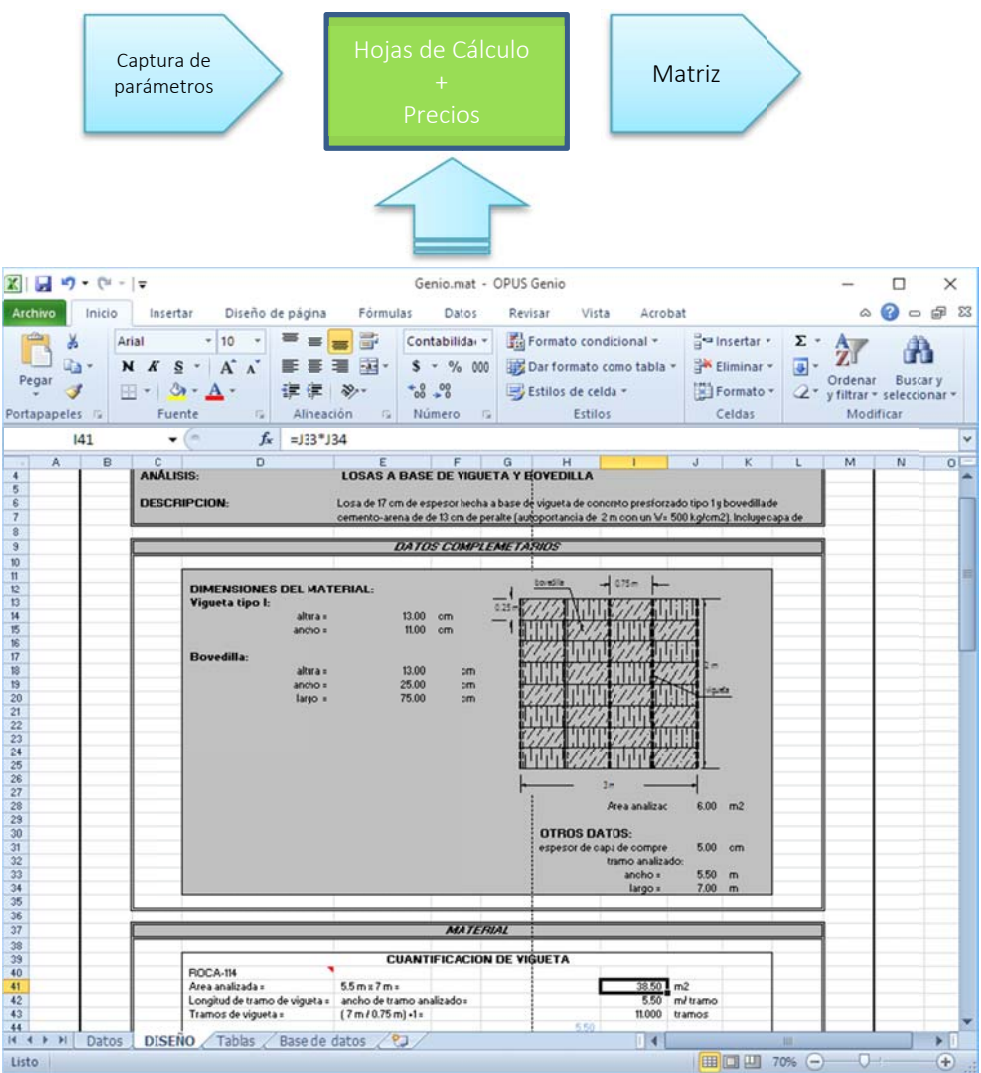

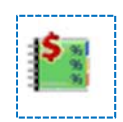

% % de sobrecost to. Con esta op pción, se puede e configurar un n pie de precio para que en e l reporte d de la matriz se pueda mostra ar y efectuar el cálculo.

r renglones del p pie de precio. Esta opción abre una ventana en la cual se requiere comenzar a capturar uno a uno los

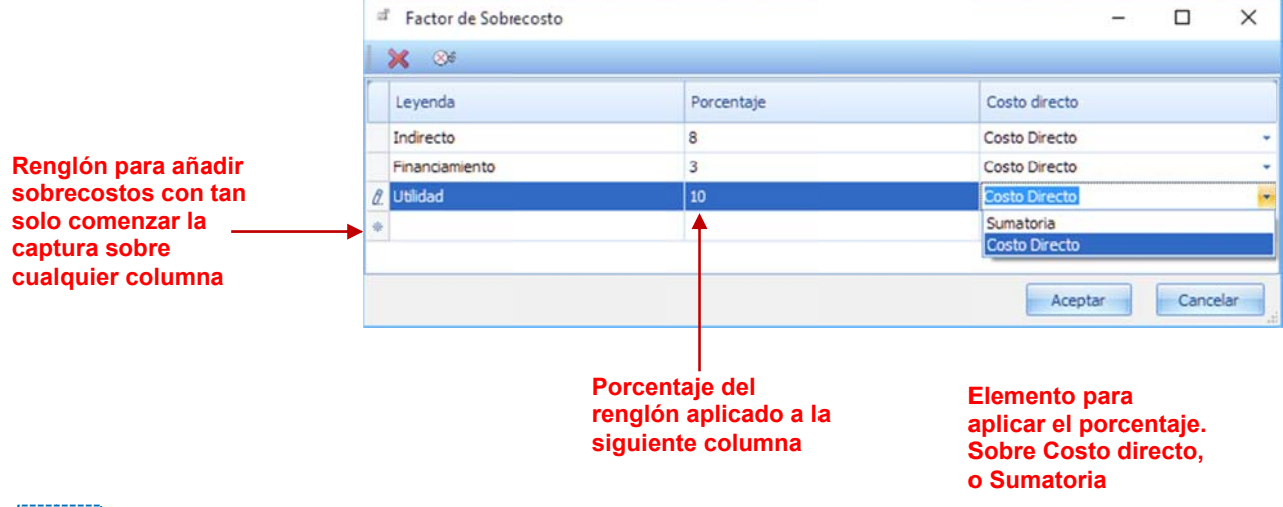

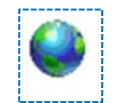

algún fabricante o proveedor. Información adicional. Abre la página del patrocinador. Algunos recursos están patrocinados por

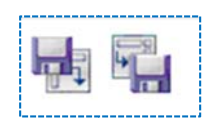

Guardar valores. Permite guardar los valores capturados por el usuario. Cada que se abre una matriz paramétrica, se inicializa con los valores por omisión. Si se requiere leer los valores con los que se calculó la matriz generada, entonces es necesario primero guardar los valores, para que sean recuperados con la opción anterior. Leer valores. Esta opción permite leer los parámetros capturados por el usuario.

# **7. 2. Generad dores**

# **7.2.1. Op eraciones e en cantidad des**

A Al momento de e capturar una cantidad en u n renglón del p presupuesto se e tiene la opció ón, de la captura directa de un número o la captura de una operación:

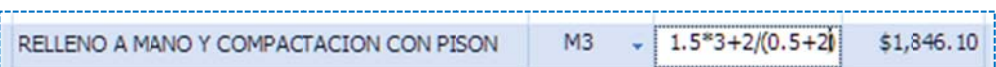

Al capturar la operación, OPUS la interpreta y resuelve dejando el resultado aparentemente s sobre la celda:

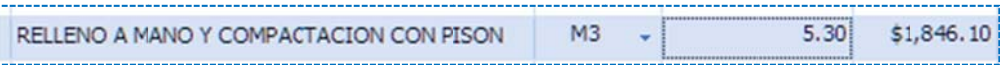

d de capturar los s números gen eradores. Pero realmente ha guardado la operación, en el campo cantidad, esta es la forma más simple

### **7.2.2. Nú meros gen eradores**

Se puede utilizar esta opción con la ruta **<<MENÚ DE PRESUPUESTO\ HERRAMIENTAS\** Complementarias\Generadores>>, el sistema abre cuatro columnas estándar sobre la hoja de presupuesto para capturar los números generadores.

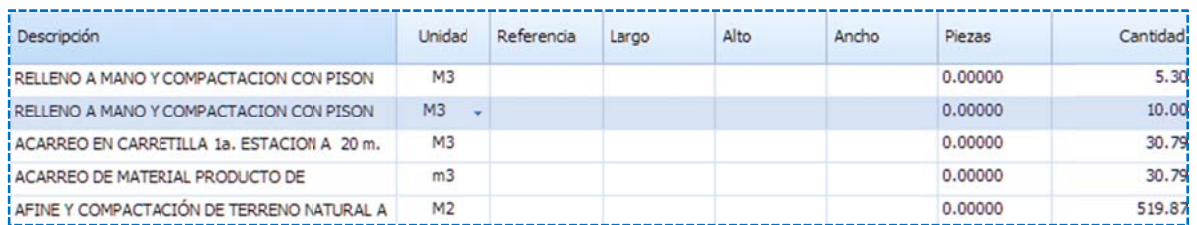

A Alto. Medida d el *alto* del elem mento. Ancho. Medida de *ancho* del elemento. Referencia. Co lumna para cap pturar los *ejes de referencia*. Largo. Medida del *largo* del elemento. Piezas. Número de piezas. Este campo es excluyente del largo, alto y ancho.

Como resultado la cantidad se verá afectada, y cualquier valor u operación será sustituido por la operación: lineal, área o volumen capturado; o bien por la columna de piezas.

*Eco Sof ft S. de R.L. de C.V. V.*

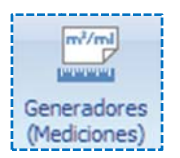

# **7.2.3. OP US CAD**

OPUS cuenta con una herramienta CAD, para complementar el cálculo de los números OPUS cuenta con una herramienta CAD, para complementar el cálculo de los números<br>generadores. Para acceder a este proceso, es necesario hacerlo a través de la opción **<<MENÚ** desplegará una ventana dividida, en la que aparece a la izquierda un libro Excel y a la derecha DE PRESUPUESTO\ HERRAMIENTAS\ Aplicaciones\Abrir OPUS CAD>>, al momento el sistema un sistema de CAD.

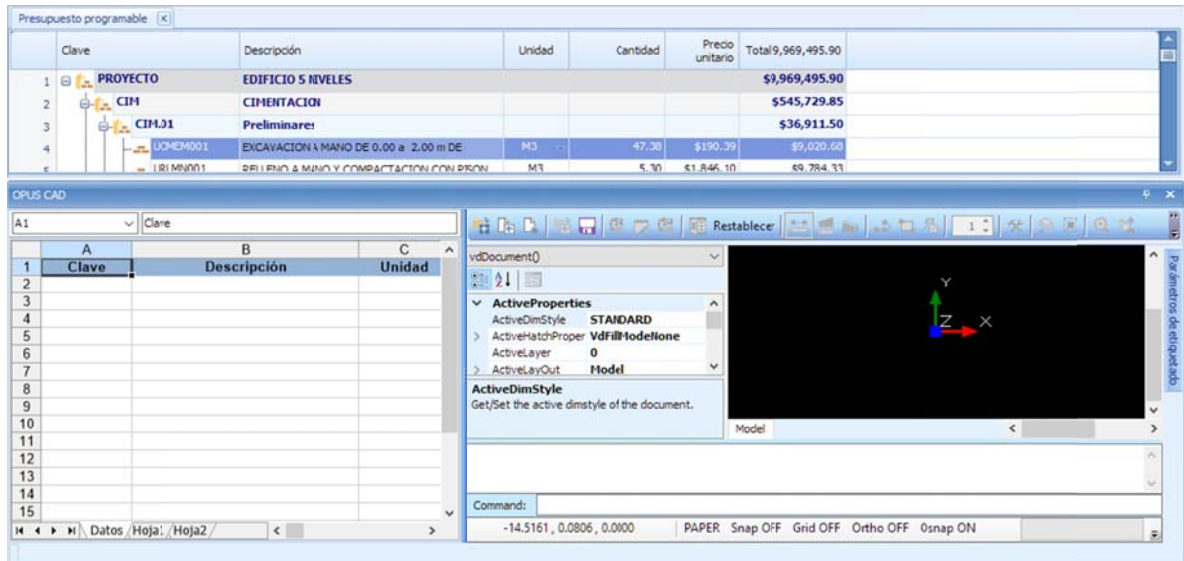

Esta ventana se puede desacoplar para un mejor manejo, moviéndola a un segundo monitor.

### *7.2.3.1. El menú de o opciones de OP PUS CAD*

Se habilita una cinta de iconos con opciones específicas para el manejo del libro y la hoja de cálculo, y otra cinta de iconos para el manejo del sistema CAD, **<<MENÚ DE OPUS CAD\** HERRAMIENTA AS>>:

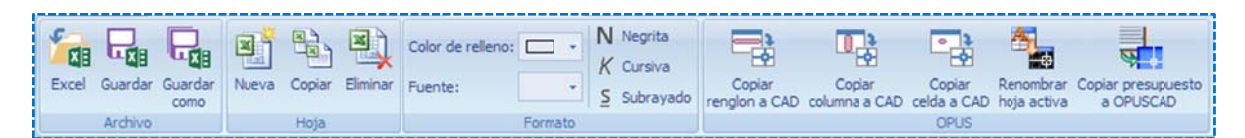

#### A Archivo.

Excel. Abre un libro para substituir al actual.

Guardar. Guarda el libro actual de forma interna con los datos de OPUS (en la misma Base de Datos).

Guardar como. Guarda una copia del libro actual de forma externa (fuera de la Base de Datos), e es decir, en un a carpeta espe ecífica del disco o duro.

#### Hoja.

Copiar. Copia la hoja de cálculo actual a otra hoja dentro del mismo libro. Nueva. Crea una hoja de cálculo nueva en el libro actual. Eliminar. Borra la hoja de cálculo actual.

#### Formato.

Color relleno. Define un color para las celdas seleccionadas de la hoja actual.

Fuente. Define la fuente para las celdas seleccionadas de la hoja actual.

Negrita. Asigna la característica negrita (bold), a la fuente de las celdas seleccionadas.

Cursiva. Asigna la característica letra cursiva, a la fuente de las celdas seleccionadas.

Subrayado. Asigna la característica de subrayado, a la fuente de las celdas seleccionadas.

#### O OPUS.

Copiar renglón a CAD. Copia el renglón del presupuesto (concepto), a la hoja de cálculo actual. Copiar columna a CAD. Copia la columna apuntada por el cursor-barra en la vista del desglose de la estimación y pasa los datos a la hoja de cálculo actual.

Copiar celda a CAD. Copia la celda apuntada por el cursor-barra en la vista del desglose de la estimación y pasa el dato a la hoja de cálculo actual.

Renombrar hoja activa. Renombra la hoja que se muestra.

Copiar presupuesto a OPUS CAD. Transfiere el texto de los renglones del presupuesto a la hoja Datos.

c como válida. NOTA: Es muy importante que se pase la HP a la hoja Datos, para que el sistema la reconozca

#### *7.2.3.2. La ventana O OPUS CAD*

Como se puede observar, las celdas relacionadas en el libro tipo Excel, quedan marcadas con un comentario, y únicamente las celdas relacionadas son las de la columna Cantidad, ya que finalmente el resultado de los números generadores, se relaciona con las cantidades de los comunicación con el Presupuesto, de hecho los vínculos son de salida únicamente. renglones de la Hoja de Presupuesto. Y se puede decir, que esta columna es la única vía de

< <<Datos>>, y e s la única hoja que está diseñ ñada para pasa ar la informació ón del presupu uesto. La siguiente hoja tiene un ejemplo de una hoja generadora de mediciones. En realidad el sistema maneja un libro, con hojas de cálculo, dónde la primera se nombra como

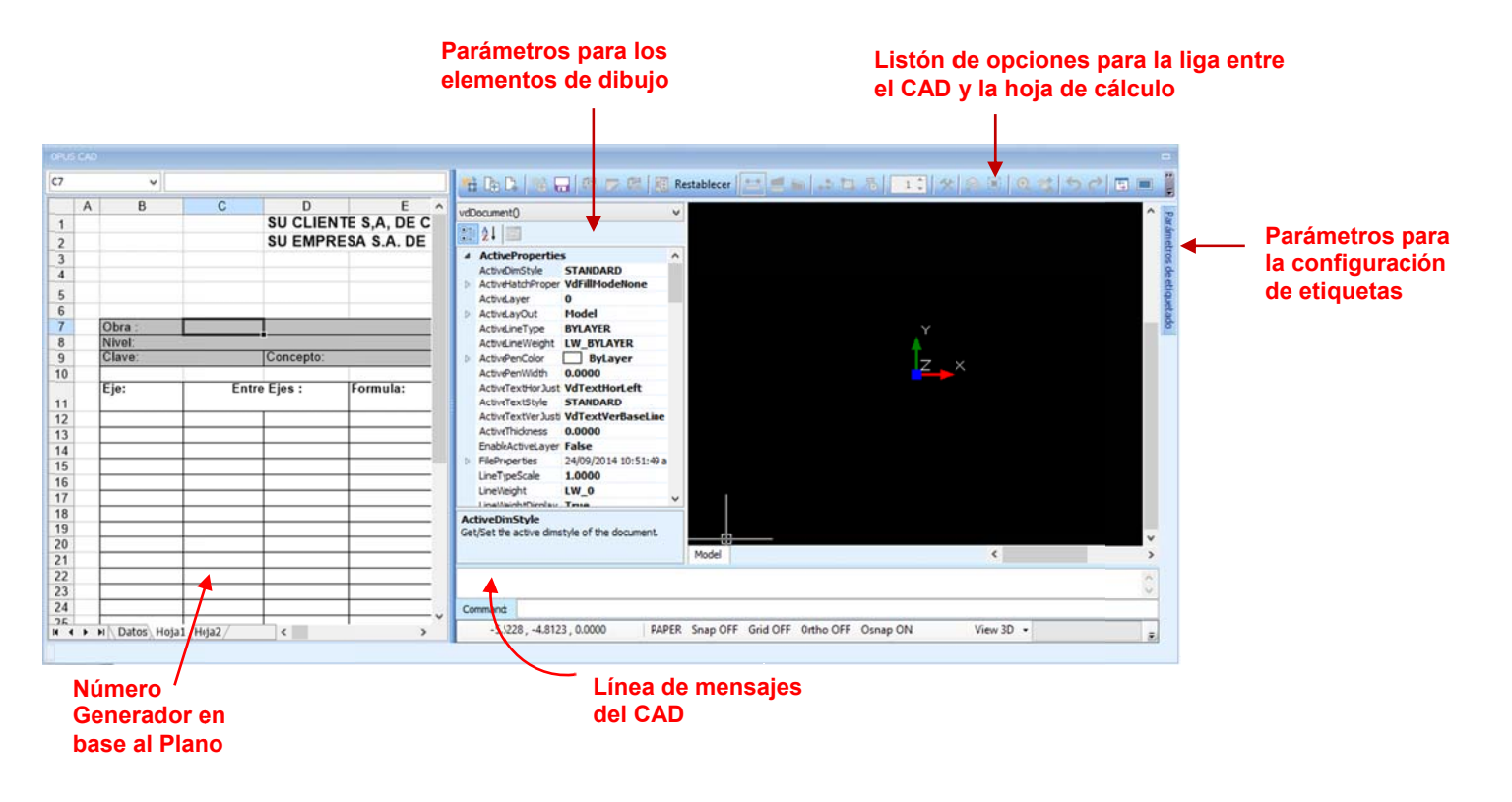

ventana a la izquierda con propiedades de los elementos de dibujo, una ventana acoplada a la derecha par la configuración de etiquetas. Una línea de comandos, un menú de opciones para el manejo del dibujo, y en la parte inferior un línea de mensajes y status del sistema CAD. La ventana de **OPUS** CAD, se divide en varias partes, una ventana para mostrar el dibujo, una

#### *7.2.3.3. La cinta de o opciones de OP PUS CAD*

del dibujo y de lado derecho e izquierdo dos ventanas de parámetros. La cinta de iconos del sistema de cada se complementa con opciones tipo CAD para el manejo

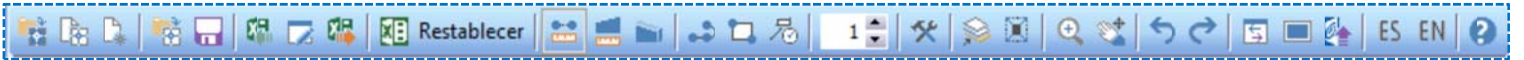

- 1. Abrir proyecto. Abre un proyecto de OPUS CAD en el que se pueden incluir varios planos DWG.
- DWG.<br>2. Crear proyecto. Crear un proyecto OPUS CAD el cuál puede incluir varios planos.
- 3. Datos OPUS. Permite extraer información del proyecto y pasarlos a las hojas Excel.
- 4. Abrir plano. Abre un plano del proyecto OPUS CAD.
- 5. Guardar como. Permite guardar el plano con otro nombre.
- 6. Enviar a Hoja de cálculo. Envía las mediciones de las etiquetas a la Hoja de cálculo.
- 7. Etiquetar. Etiqueta las entidades seleccionadas del plano.
- 8. Envía la imagen del plano a Excel. Manda el dibujo seleccionado a la hoja de cálculo.
- 9. **Opciones de la hoja de cálculo**. Permite hacer una copia de una generadora base, o abrir una nueva generadora, o establecer una nueva generadora base.
- 10. Restablecer. Restaura la plantilla de la hoja de cálculo (libro) generadora que viene por omisión en el sistema.
- 11. Medir lineal. Habilita los controles para medir distancias.
- 12. Medir área. Habilita los controles para medir un área.
- 13. Medir piezas. Habilita los controles para contar piezas.
- 14. Distancia entre una secuencia de puntos. Mide la longitud de una poli-línea.
- 15. Entidad. Mide el área de una entidad.
- 16. Entidades de un área. Cuenta la cantidad de entidades en un área.
- 17. Factor escala. Ajusta el factor de la escala del dibujo.
- 18. **Osnap**. Muestra el menú osnap.
- 19. **Capas**. Visualiza las capas del plano.
- 20. Referencias. Muestra las referencias de la celda seleccionada.
- 21. Zoom. Muestra el menú de zoom.
- 22. Mover. Mueve el plano.
- 23. Deshacer. Deshace la última operación CAD.
- 24. Rehacer. Rehace la última operación CAD.
- 
- 25. Modo vista. Divide la pantalla en forma horizontal y vertical alternadamente.
- 26. Pantalla completa. Alterna la vista entre pantalla completa y normal.
- 27. Transferir a OPUS. Transfiere los datos ligados de las celdas a OPUS.
- 28. Español. Cambia el idioma del CAD a español.
- 29. Inglés. Cambia el idioma del CAD a inglés.

NOTA: Las opciones 11, 12 y 13 son utilizadas conjuntamente con las opciones 14, 15 y 16.

NOTA: Para utilizar la opción 7 y la opción 6, es necesario haber configurado las etiquetas con ayuda de la pestaña de la derecha de los parámetros de las etiquetas.

I)

Αř

Stretch **Edit MText** 

#### *7.2.3.4. El menú de o opciones exclu usivas del dib bujo*

El menú de la parte inferior, obedece a las opciones directas sobre el dibujo, tipo **Autocad**.

#### **O Opciones de v ista en 3D**  Top  $\mathbb{R}^3$ ۵ ⊕ Bottom Rotate 3D Ð Left  $\bullet$ Render  $\mathbf F$ **Right** Shade ø ⊕ Front ِ ⊙ ShadeOn d **Back** ⊕ Hide ♦ **NE** 吗 Wire **NW** 吗 ◈ Wire 2D ♦ **SE Views**  $\blacktriangleright$ ◈ SW View  $3D -$ **Opciones modificación** Ō Rotate 3D ↻ Rotate ್ಯ Copy × Erase æЯ Move Š Explode 仆 Mirror m. Scale ₩ **Rectangular Array Array Entities**  $\blacktriangleright$  $\mathcal{C}_{\mathcal{A}}$ Polar Array **Cコ** Break ⚠ Offset  $-\gamma$ Extend  $+$ Trim Slice S r Fillet

#### **O Opciones mod ificación**

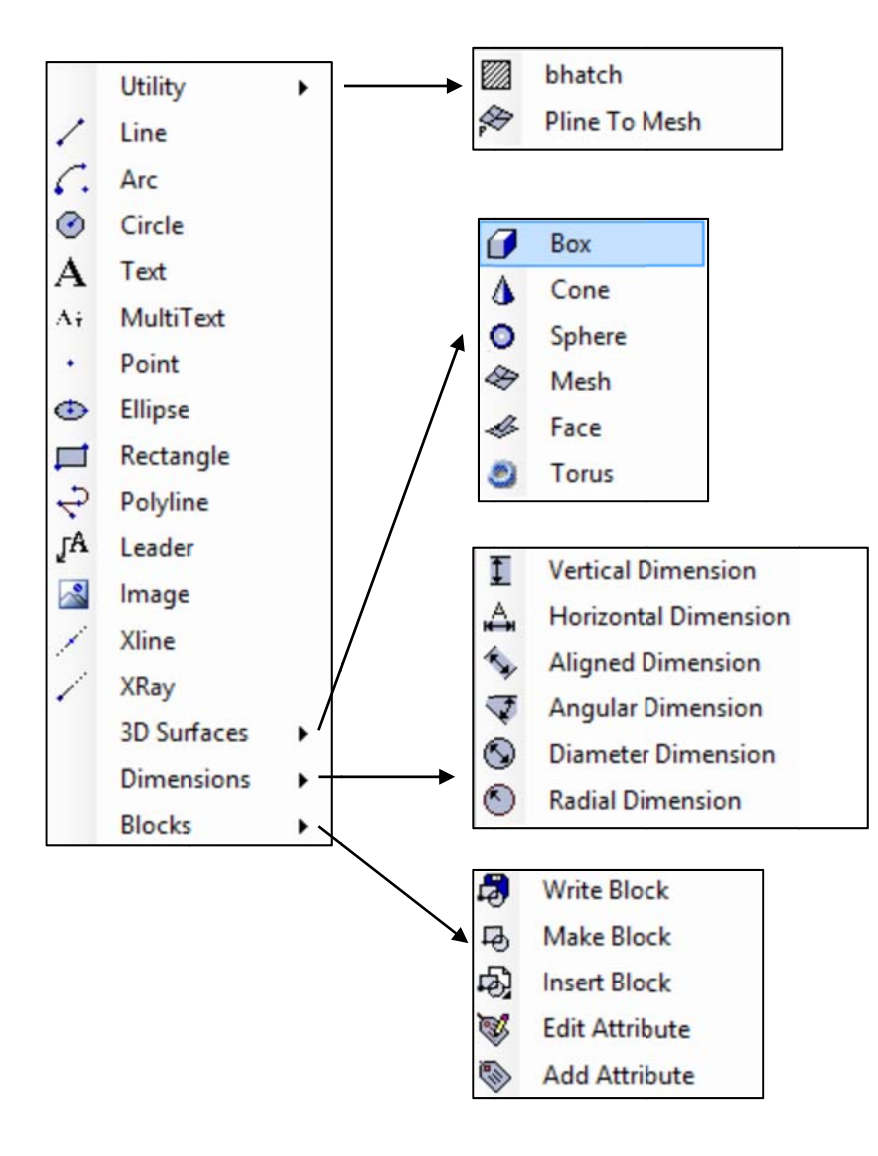

#### **O Opciones de E dición**

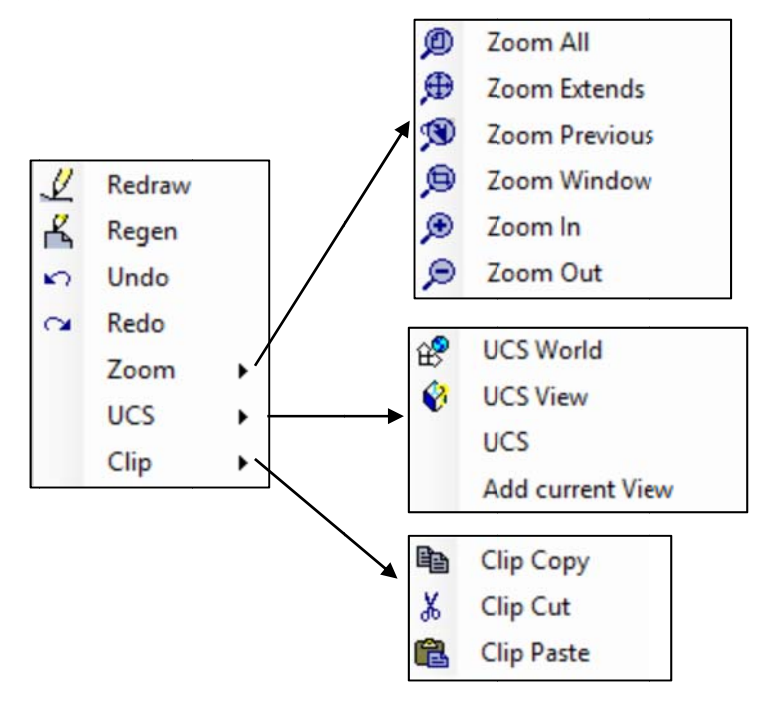

#### **O Opciones de a rchivo**

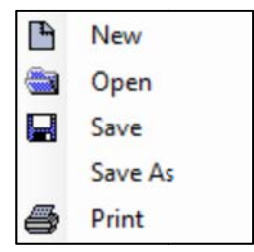

### **7.2.4. Pro ocedimient to para me dir con OP US CAD**

Con ayuda de la opción << crear proyecto>>, el sistema permite la captura del nombre del Para comenzar a medir, es necesario crear un proyecto y asignarle uno o varios dibujos DWG. proyecto y su ubicación en la computadora.

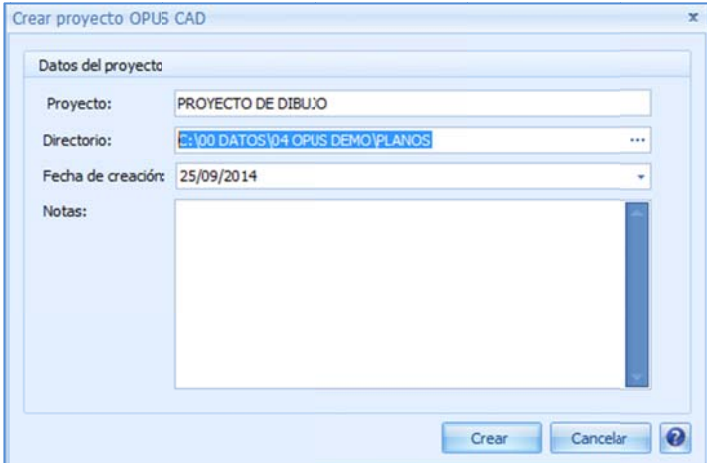

Proyecto. Se captura el nombre del proyecto.

Directorio. Ubicación en la computadora, se puede utilizar el icono de los tres puntos para localizar el directorio. Fecha de ceración. Fecha en que se crea el proyecto.

Notas. Algún comentario adicional.

s seleccionar el p proyecto (arch ivo con extens ión ".POC"). Por medio de la opción de <<abrir proyecto>>, el sistema abrirá el explorador de Windows, para

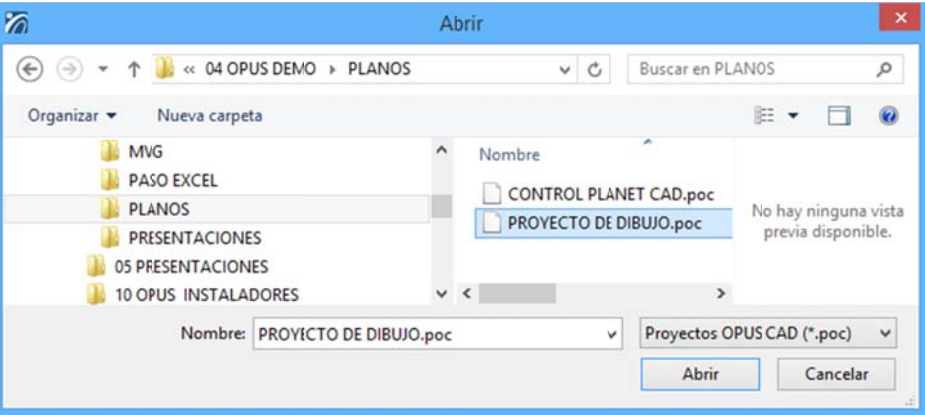

abrir un plano, y este tendrá que asignarse al proyecto, la opción **<<abrir plano>>,** permite seleccionar un plano del proyecto, por lo que el sistema abre una ventana en la que se seleccionar un plano del proyecto, por lo que el sistema abre una ventana en la que se<br>administran y seleccionan los planos del proyecto, por medio de una cinta de opciones: En seguida será necesario asignar los planos de medición al proyecto, para ello es necesario

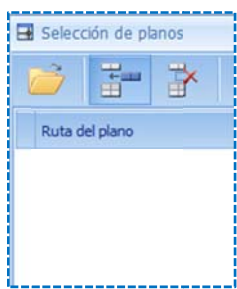

Abrir plano. Abre un plano de la lista.

Insertar plano. Inserta un plano desde algún directorio de la computadora. Quitar plano. Elimina el plano de la lista.

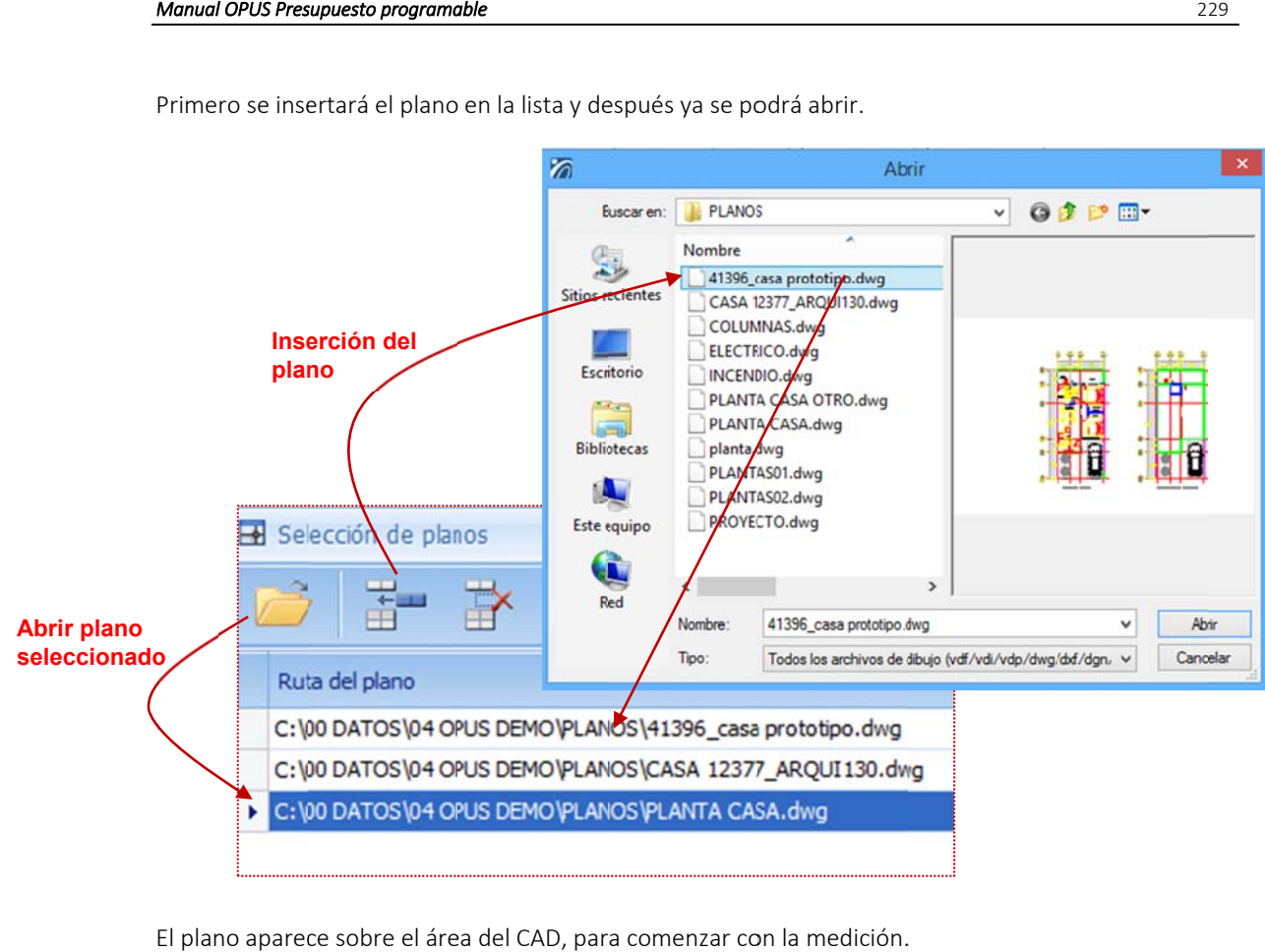

Primero se insertará el plano en la lista y después ya se podrá abrir.

El plano aparece sobre el área del CAD, para comenzar con la medición.

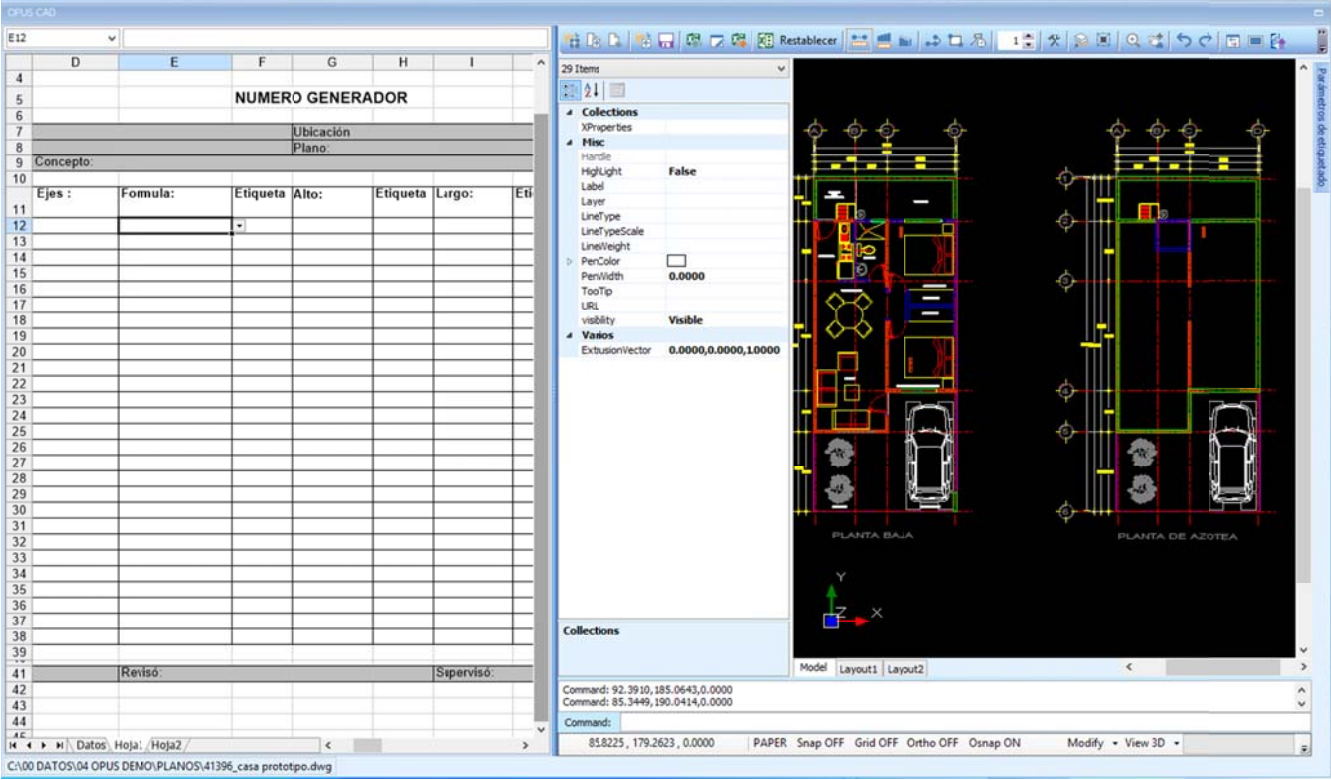

230

Se accede a las capas, para habilitar la vista de los muros únicamente. Para abrir la ventana del manejo de capas es necesario acceder la opción << capas>>:

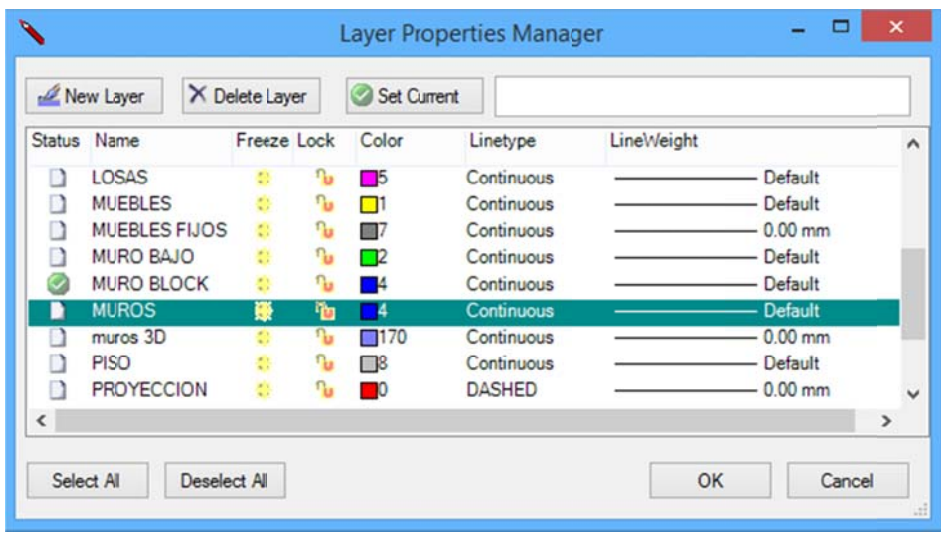

Con ayuda del botón << Seleccionar todo>>, y luego con el cursor seleccionar la celda correspondiente al "congelar", para descongelar todo.

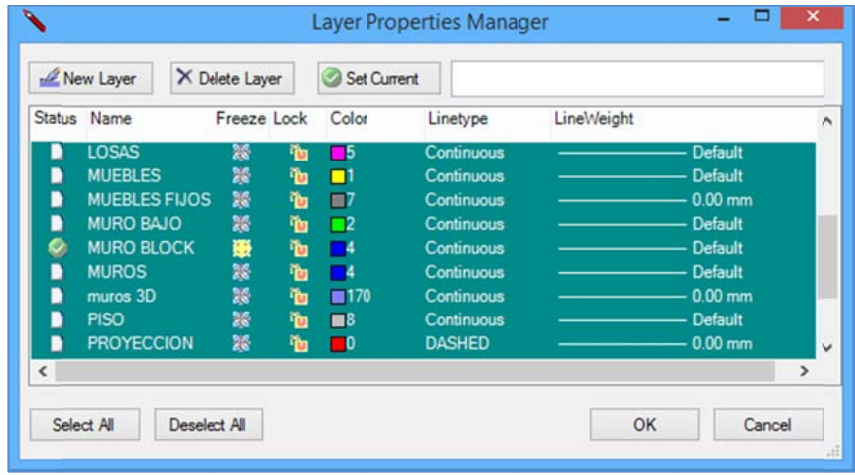

correspondiente a MUROS, para seleccionar únicamente esta capa: Posteriormente oprimir **<<Deseleccionar todo>>**, y nuevamente tocar la celda de **"congelar"** 

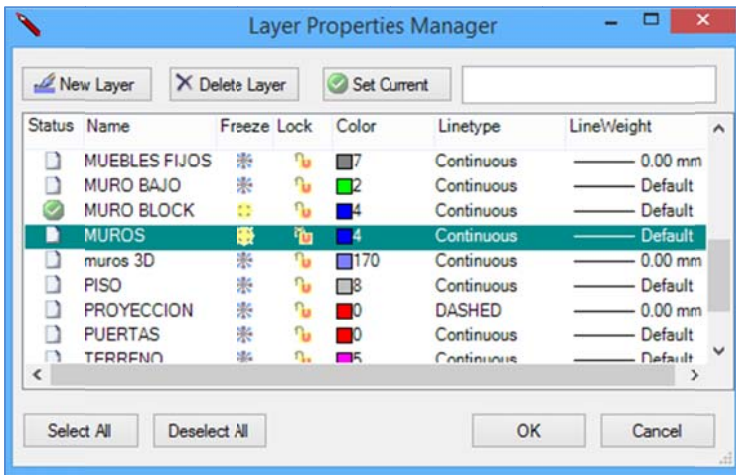

Para comodidad de la medición sólo se visualizan los muros.

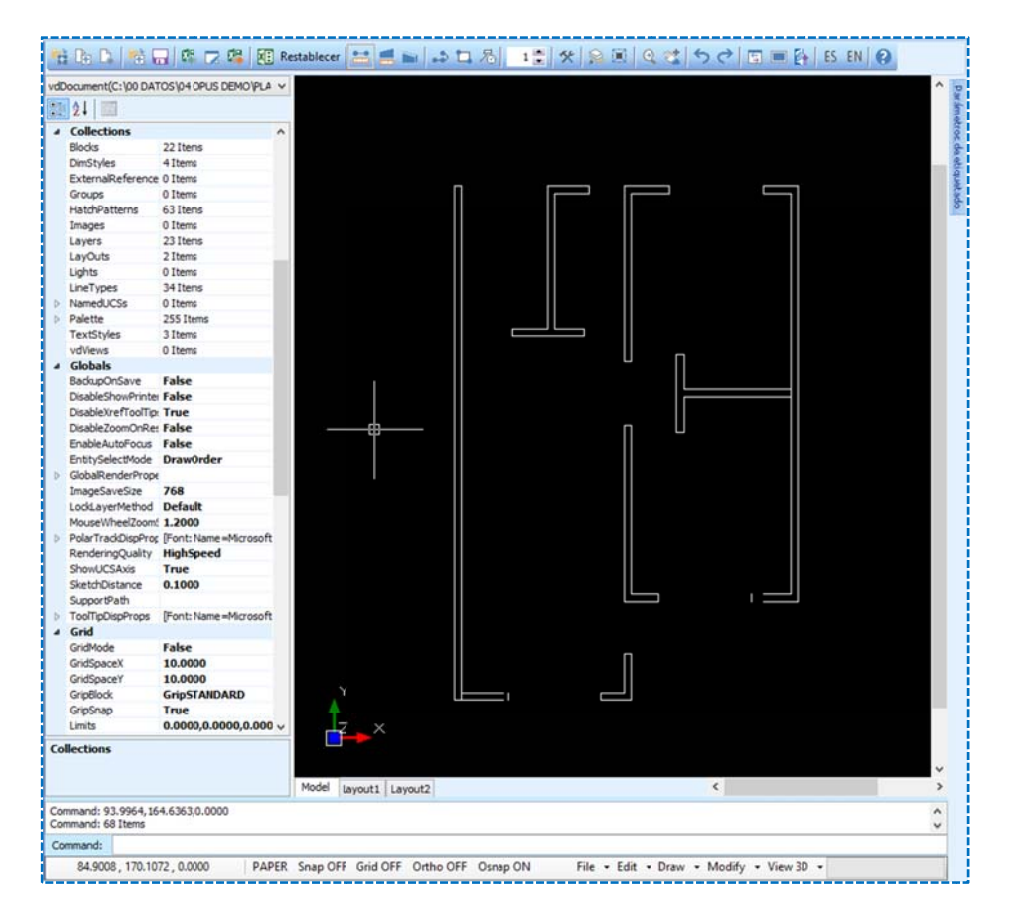

Se tienen dos opciones:

### 1. Etiquetar los muros para después cuantificarlos.

### 2. Medir linealmente.

Veamos la forma cómo se pueden etiquetar los elementos del dibujo.

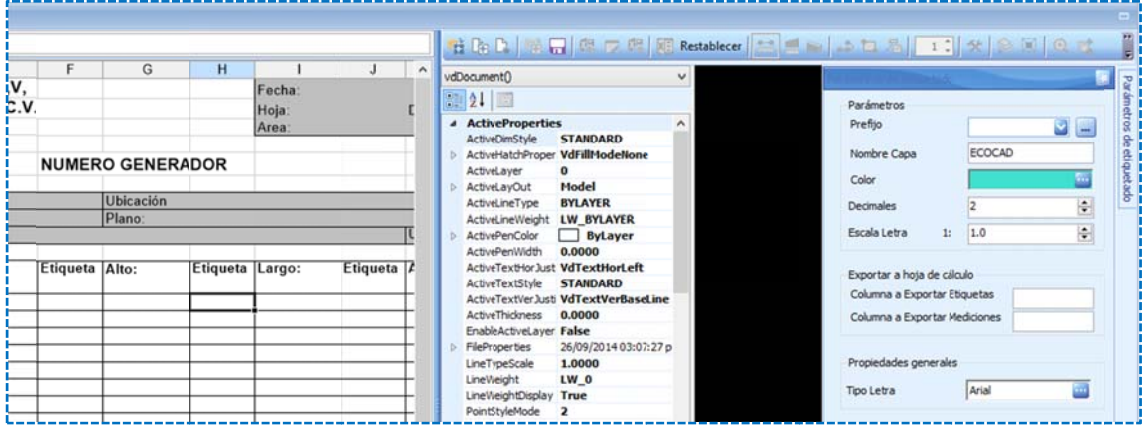

Se puede observar la ventana móvil de la derecha, que incluye los parámetros de la pestaña para la configuración del etiquetado:

e etiqueta basta con capturarla a. Prefijo. Lista desplegable de las etiquetas del proyecto, si es necesario capturar una nueva

Color. Color de pintado. Utilizar el icono de los tres puntos para visualizar la paleta de colores. Nombre de la capa. Cree y asigne una capa para controlar el dibujo de las etiquetas. OPUS propone por omisión que la capa sea ECOCAD (el sistema ha incluido esta capa por omisión). Decimales. Decimales para el resultado de la medición. Escala. Defina la escala de las etiquetas.

#### **E Exportar a hoj a de cálculo**

Si no se especifican las celdas para las etiquetas y para los resultados, el sistema tomará la celda a actual que está á seleccionada en la hoja de c cálculo.

Columna de Exportar etiquetas. Referencia de la columna para exportar etiquetas. Columna de Exportar Mediciones. Columna dónde se exportarán las mediciones.

#### **P Propiedades g generales**

Tipo letra. Lista seleccionable de fuentes de letra.

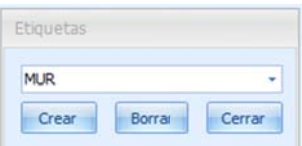

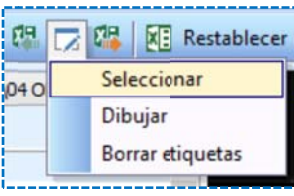

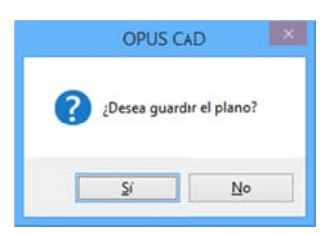

1. Siguiendo el proceso se etiqueta con las siglas "*MUR*". Se requiere crear la etiqueta. Para ello se necesita crear una nueva etiqueta con ayuda del icono de los tres puntos aparecerá una ventana en dónde se permite administrar las etiquetas (es decir crear y borrar nuevas etiquetas)

2. Por medio de la opción de <<Etiquetar>> se comienza con el proceso de etiquetar las líneas de los muros.

La opción abre tres opciones adicionales:

Seleccionar. Etiquetar mientras se seleccionan las entidades de dibujo. Dibujar. Redibujar sobre elemento que se quiere etiquetar. Borrar. Elimina las etiquetas dibujadas en el plano.

3. Optando por seleccionar las líneas, es necesario tomar con el cursor cada línea de los muros que se requiere medir, y posteriormente un clic derecho dejará de seleccionar y el sistema mostrará las etiquetas, sobre el dibujo. Y para no perder los datos, el sistema mandará un mensaje para guardar el dibujo.

4. Se puede observar cómo se ha etiquetado el plano.

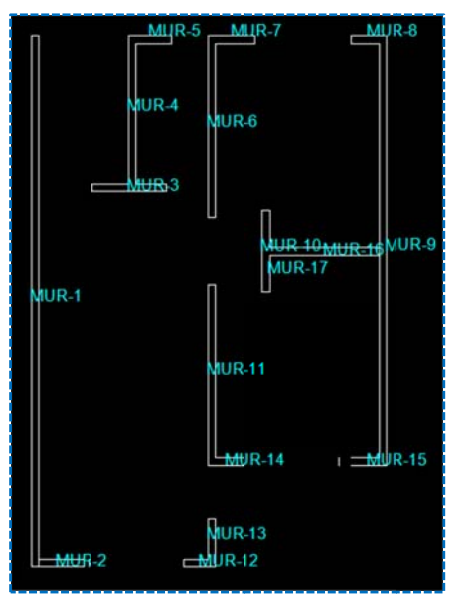

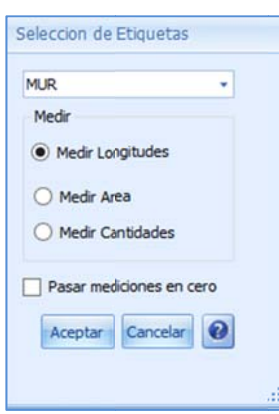

5. Sólo f falta transferir las mediciones s a través de la as etiquetas a l a hoja de cálculo. Para ello, es necesario colocar el foco en la celda a transferir las mediciones, y utilizar la opción **<<Enviar a Hoja de cálculo>>**, el sistema enviará un mensaje para confirmar el cálculo sobre la celda seleccionada, y aparecerá una ventana reconfirmando el tipo de medición y la etiqueta a utilizar (si existieran otras etiquetas sobre el dibujo es necesario seleccionar la etiqueta de la cuantificación actual).

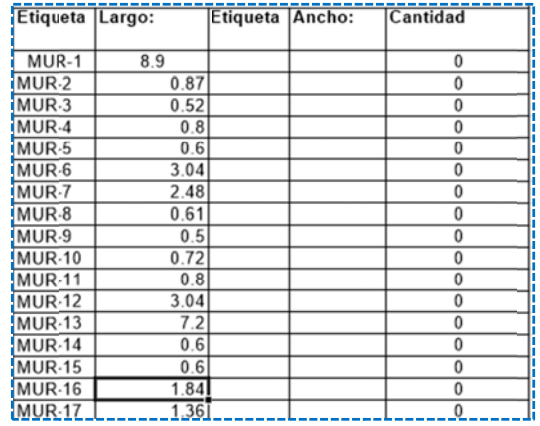

A hora h han pasado las mediciones y es momento d de completar la a generadora, se puede observar que la hoja de cálculo ya cuenta con fórmulas para facilitar el resultado. Completando la altura, y seleccionando la fórmula para m2, se tendría lo siguiente:

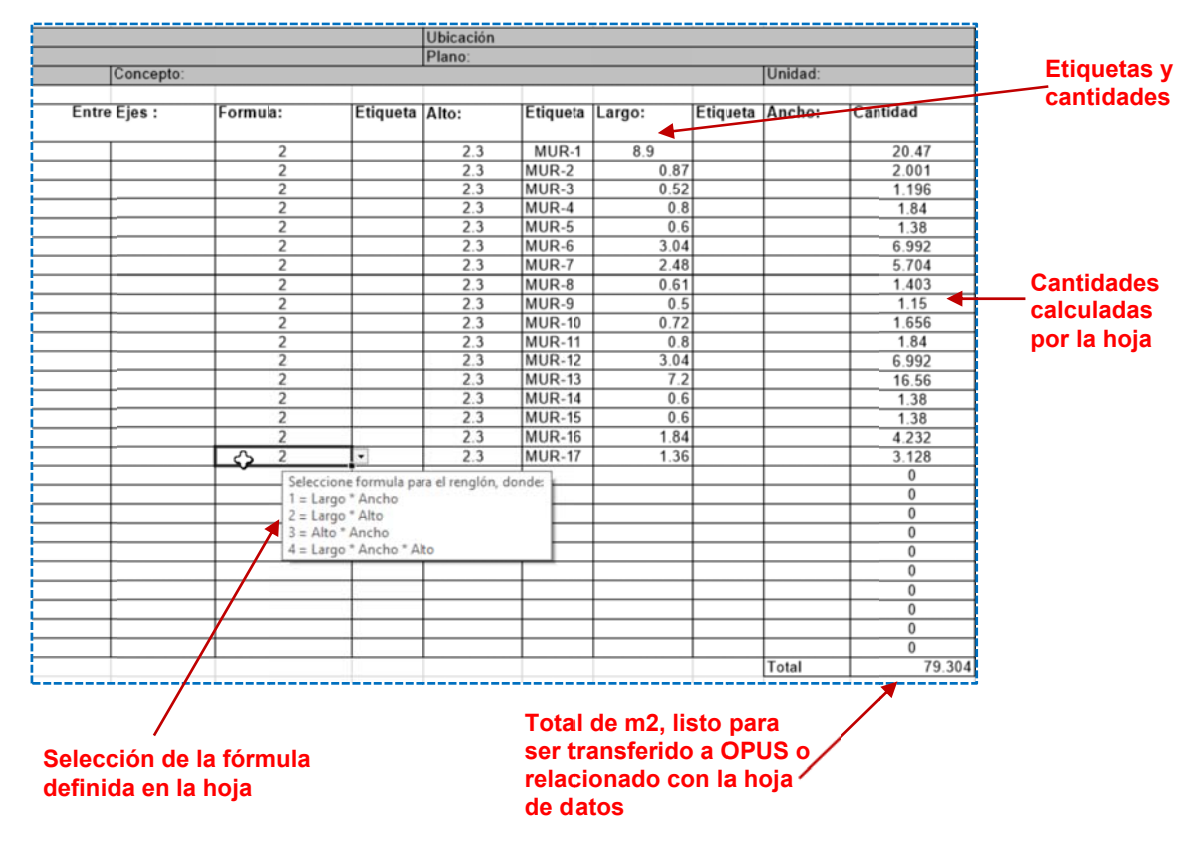

Para medir linealmente, se puede utilizar el método general:

1. Seleccionar la celda del res sultado en la h oja.

2. Seleccionar la forma en que se va a medir con el icono correspondiente en este caso **Medir** lineal.

3. Escoger, el tipo de selección, en este caso: **Distancia entre una secuencia de puntos.** Y al finalizar la selección de los puntos. El sistema mandará la medición a la hoja de cálculo.

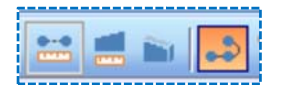

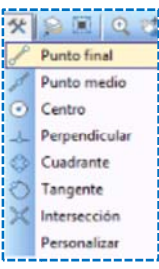

c comenzar a dib bujar: Para seleccionar los puntos con mayor facilidad, se puede recurrir al menú de osnap, y Para seleccionar los puntos con mayor facilidad, se puede recurrir al menú de osnap, y<br>comenzar a dibujar:<br>De esta manera al finalizar el sistema enviará un mensaje para corroborar la medición, y enviará

el dato resultante a la celda correspondiente.

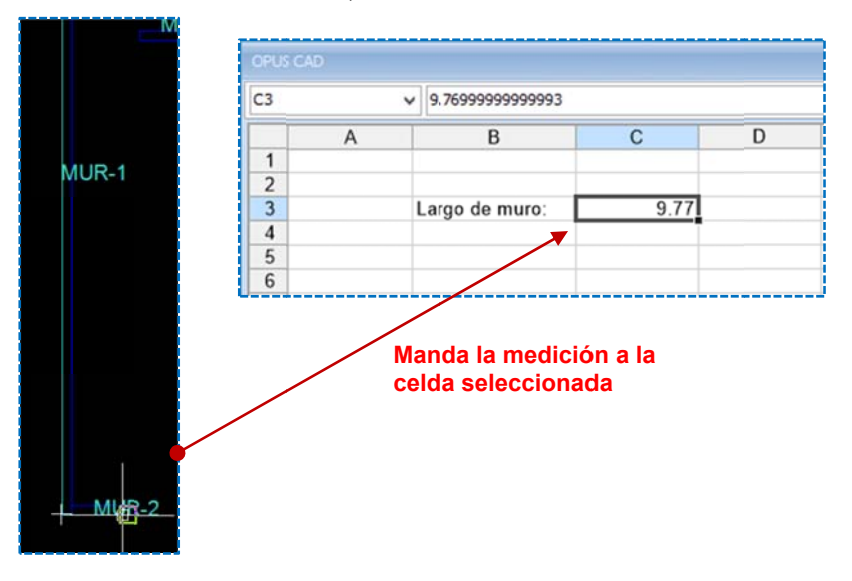

Análogamente si se va a medir por área o por pieza, será necesario seleccionar las opciones correspondientes. Después de haber enviado las mediciones a la hoja de cálculo, queda al como de entrada o salida, según se defina y se requiera. Por lo que es necesario, utilizar las opciones de <<Mediciones y CAD>>, para marcar las celdas de entrada o salida y actualizar los datos de **OPUS**. usuario configurar las celdas de salida. Recordemos que en la hoja "Datos", se pueden transferir las celdas de la vista del desglose de estimaciones, y que además los datos quedarán vinculados

# **7.2.5. Procedimiento para transferir las mediciones**

OPUS\ Copiar presupuesto a OPUS CAD>>, en seguida, se transfieren los datos del Presupuesto a Desde la hoja de cálculo **"Datos"**, utilizar la opción **<<MENÚ DE PRESUPUESTO\ HERRAMIENTAS\** la *hoja de cálcu ulo*:

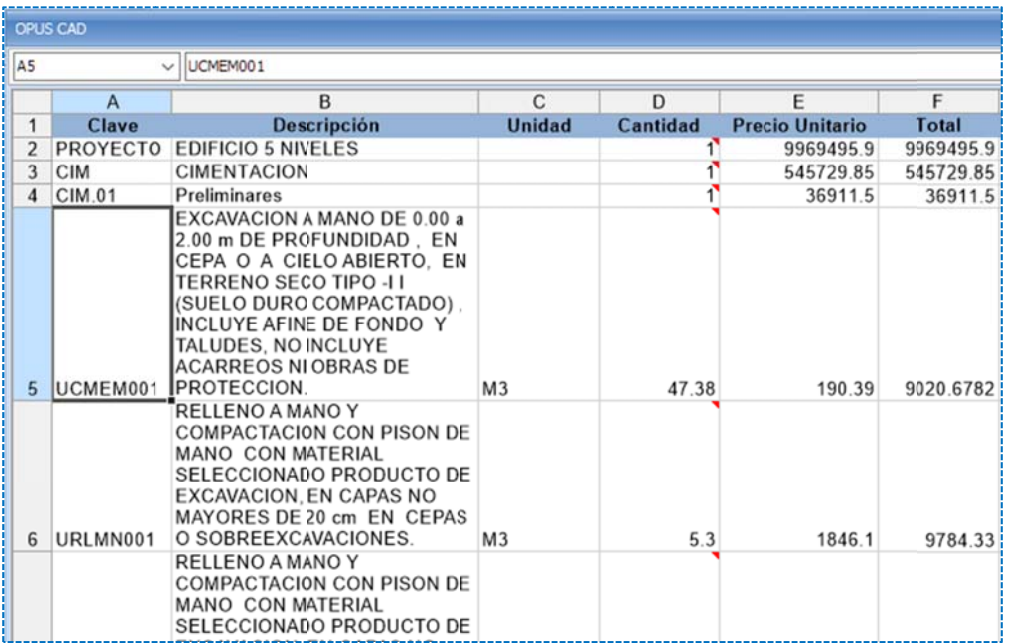

OPUS, en cuanto se acceda a la opción <<Transferir a OPUS>> de la barra de opciones del CAD. que las cantidades de los generadores correspondan. En específico, se puede observar como las cantidades definidas en la columna "*Cantidad*", son las únicas ligadas de tipo "**Salida**", lo que implica que dicha columna actualizará los datos de Previamente las mediciones que se van generando, deberán referirse a estas celdas, de manera

Para que el trabajo de la cuantificación no se pierda, es recomendable guardar el plano con las mediciones y guardar el libro Excel. Y cerrar el sistema OPUS CAD.

# **7.3. Presupuestos en dos monedas**

ello, OPUS cuenta con la característica de dos monedas en sus recursos simples, heredada en todos los niveles del presupuesto: Muy probablemente es necesario presentar un presupuesto en dos monedas distintas, para

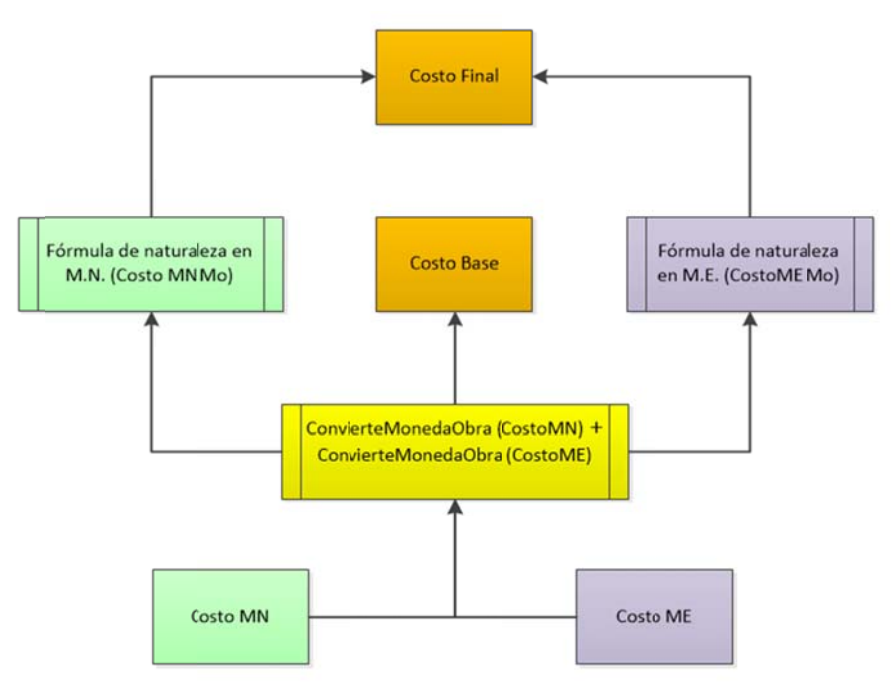

Recordemos que en OPUS se manejan en realidad tres tipos de moneda:

- Moneda Nacional
- Moneda Extranjera
- $\bullet$  Moneda de la Obra

tipo de cambio con respecto a la moneda *de la Obra*: De hecho en la configuración del proyecto, las monedas *Nacional* y *Extranjera*, se les define un

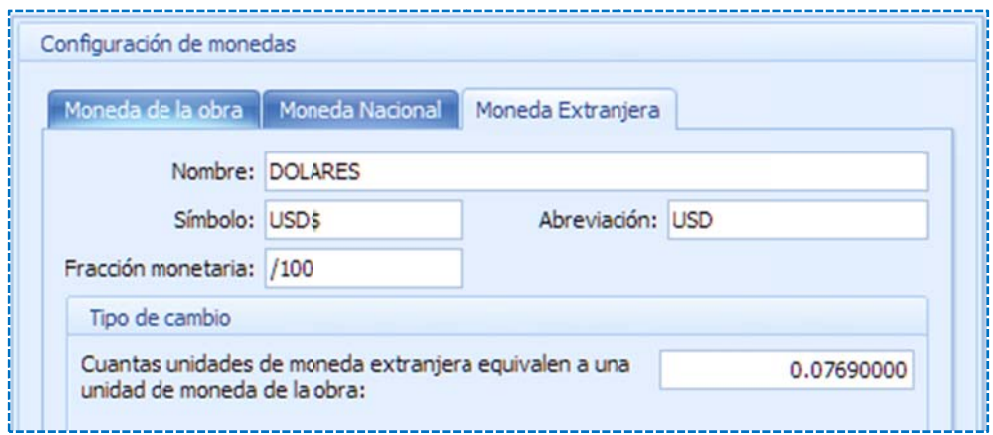

Según el esquema anterior, en la parte más baja los costos de un recurso, sus partes en dos convertida en moneda de la obra (según se define en la configuración del proyecto), y a su vez se les aplica a cada parte una **fórmula**, y sumados da como resultado un **costo final**. monedas se suman y el resultado se aloja en el costo base, pero antes de ello, cada parte es

configuración de fórmulas según la naturaleza de los recursos, así pues, existe un par de fórmulas generales para los materiales, para su parcialidad en moneda nacional, y otra fórmula configuración del proyecto, a través del icono de los tres puntos: Las formulas se e aplican a cad a moneda con vertida a mone eda de la obra, , y estas obede ecen a la para su parcialidad en moneda extranjera, así mismo, existen otro par de fórmulas generales para la mano de obra, para el equipo etc. Todas estas fórmulas se definen en la ventana de

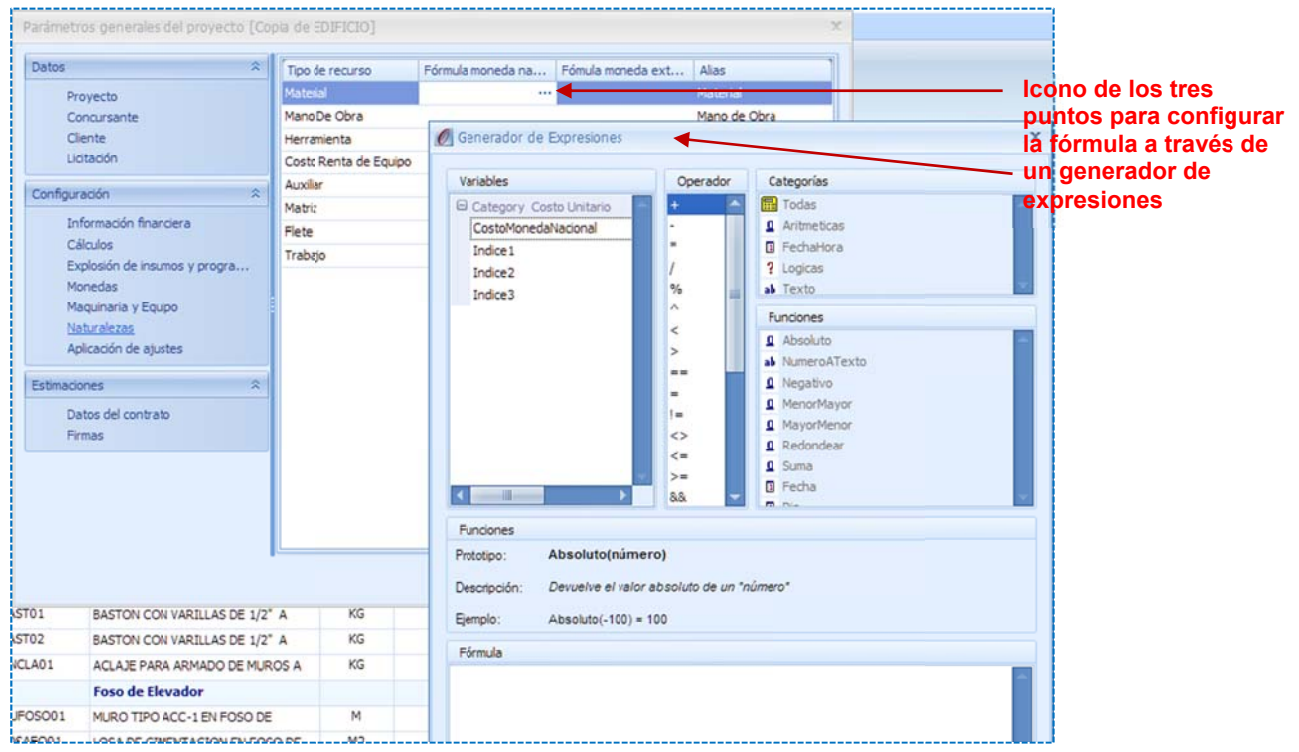

En la fórmula para la moneda nacional se pueden involucrar:

- · El costo en moneda nacional.
- Tres í ndices para la moneda nacio nal.

En la fórmula p para la moneda a extranjera se pueden involu ucrar:

- · El costo en moneda nacional.
- · Tres índices para moneda extranjera.

Los índices no son otra cosa que, tres variables que se pueden capturar directamente en cada recurso, a través de la ventana de modificación, en la pestaña Datos adicionales:

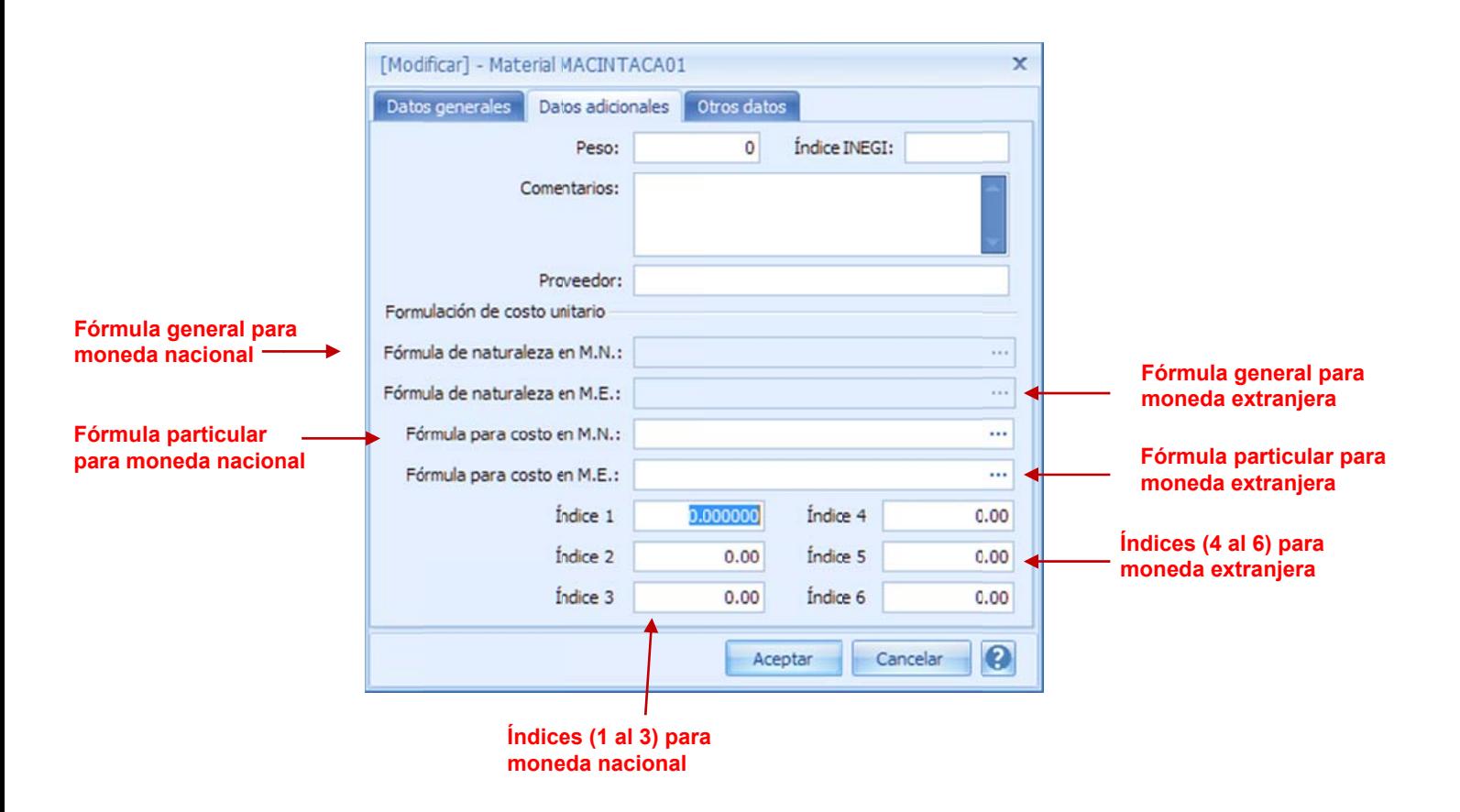

No obstante cada fórmula general, puede se puede substituir por la fórmula particular que se muestra en la ventana de modificación de cada recurso.

c considerados c como simples, cuentan con ca ampos definido os por tipo de moneda: Recordemos que la mayoría de los recursos, dependiendo de la naturaleza todos aquellos

Costo M.N. . Costo unitario en moneda nacional.

Costo M.E. . Costo unitario en moneda extranjera.

Costo base. Costo resultado de la suma de sus costos en moneda nacional y extranjera convertido a moneda de la obra.

Costo final. Costo total en moneda de la obra, aplicando las fórmulas de los datos adicionales (si las hubiera).

Fórmula de naturaleza en M.N. . Fórmula especificada en la configuración general para el cálculo del costo en mone eda nacional, p para todos los m materiales del proyecto.

Fórmula de naturaleza en M.E. . Fórmula especificada en la configuración general para el cálculo del costo en moneda extranjera, para todos los materiales del proyecto.

Fórmula para costo en M.N.. Fórmula para el cálculo del costo en moneda nacional, sólo para el recurso en cuestión (está fórmula si se define, invalida la fórmula general).

Fórmula para costo en M.E.. Fórmula para el cálculo del costo en moneda extranjera, sólo para el recurso en cuestión (está fórmula si se define, invalida la fórmula general).

Esto permite que en varias partes del presupuesto se puedan ver columnas o datos definidos para *moneda nacional, extranjera así como la moneda de la obra.* 

OPUS presenta los precios de los conceptos en moneda de la obra, es decir los recursos que componen el desglose de su matriz, pueden contar con una parte en moneda nacional y la otra en moneda extranjera, sin embargo sus parcialidades de precio de cualquier forma habrán pasado automáticamente a través de fórmulas que se aplican correspondientemente según su moneda, y los procesos de conversión a una tercer moneda considerada moneda de la obra.

Si por algún motivo se muestra el precio unitario e moneda extranjera en el presupuesto, significa la suma de los importes de los recursos de su matriz en moneda extranjera, pero convertida en moneda de la obra.

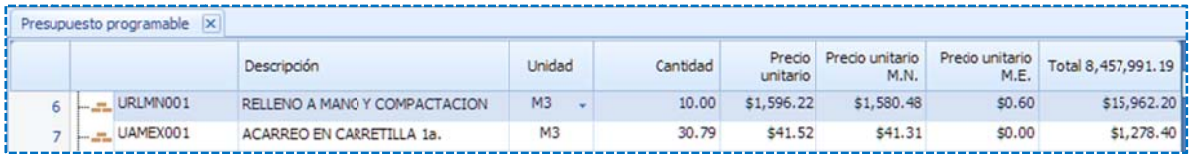

en Moneda Nacional y un Total en Moneda Extranjera, al igual que la configuración del pie de Las monedas entonces se verán reflejadas en los importes en el presupuesto, es decir un Total precios encontraremos, los porcentajes en moneda nacional y extranjera, aplicados a cada precio ya conv ertido a moned da de la obra.

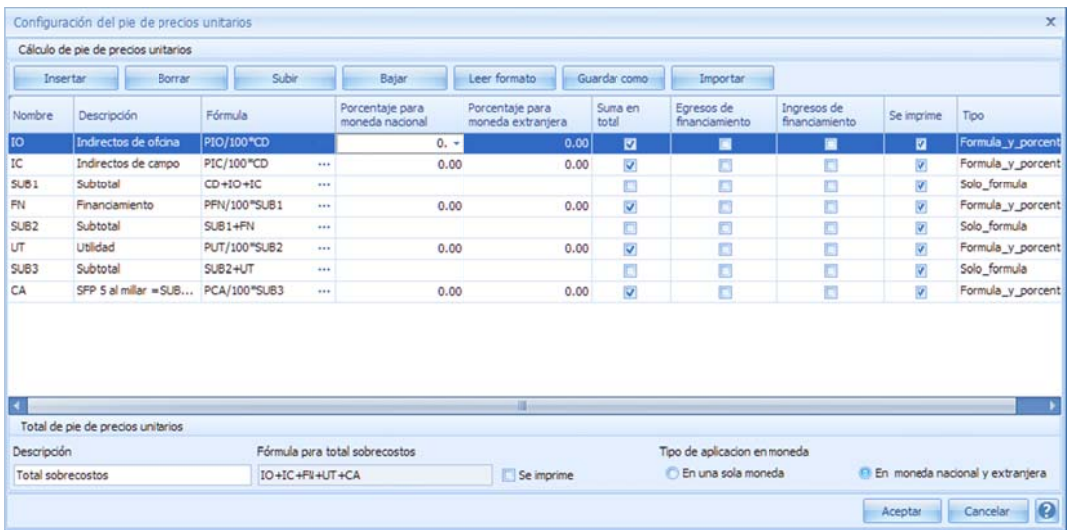

De la misma forma se podrán encontrar reportes, columnas, cálculos etc. que involucran el presupuesto en dos monedas. Siempre considerando que se han convertido sus costos en moneda de la obra al ser utilizados dentro del ámbito del presupuesto.

el nombre y representación de la moneda de la Obra. De tal suerte que un presupuesto se La configuración además puede nombrar las Monedas y su representación, de manera que el usuario decide cuál de las partes representa su moneda nacional, y cual su extranjera, además puede trabajar en Moneda de la Obra como es costumbre, o puede decidir mostrar sus partes nacional o extr ranjera.

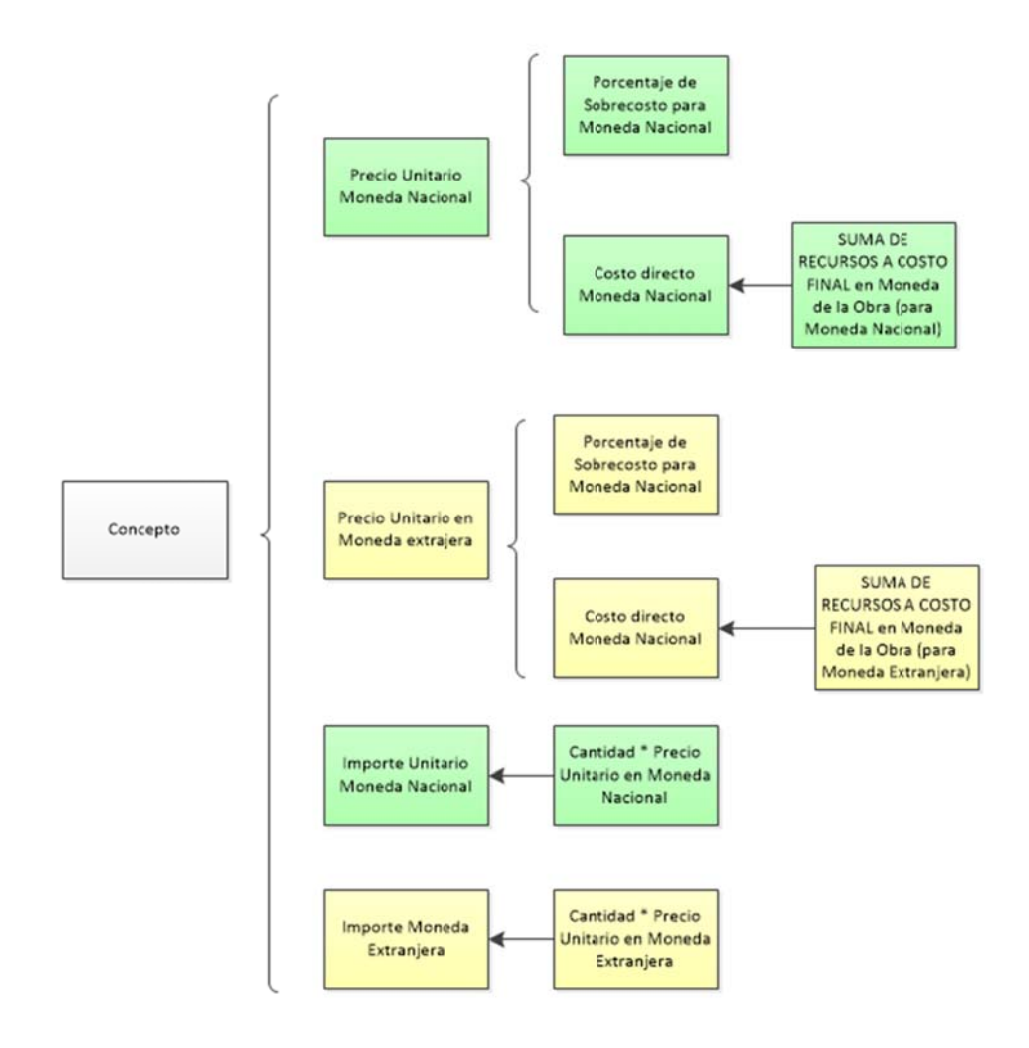

# **7.4 4. Actualiz zación de precios y f fechas**

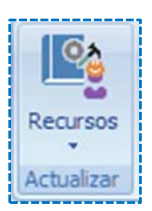

a ellas dentro de cualquier vista de recursos utilizar la ruta <<MENÚ DE CATÁLOGOS\ d dando clic con el ratón, en la flecha que apu unta hacia aba jo: Para actualizar los precios, OPUS cuenta con varias herramientas de actualización, para acceder HERRAMIENTAS\Actualizar\ Recursos>>, encontramos un icono que a su vez tiene un submenú,

- **•** Actualizar precios
- **•** Actualizar fechas
- **•** Actualizar precios desde Excel

### **7.4.1. Act tualizar pre ecios**

Actualizar precios de cualquier catálogo es una herramienta muy útil, ya que en el proceso de la común que un grupo, se dedique a mantener al día los precios, mientras otro grupo a armar las opción, se muestra una ventana con los siguientes parámetros: presupuestación, muchas veces los usuarios se dividen el trabajo de hacer un presupuesto, y es matrices. Esta herramienta, permite varias formas de modificar los precios. Al acceder esta

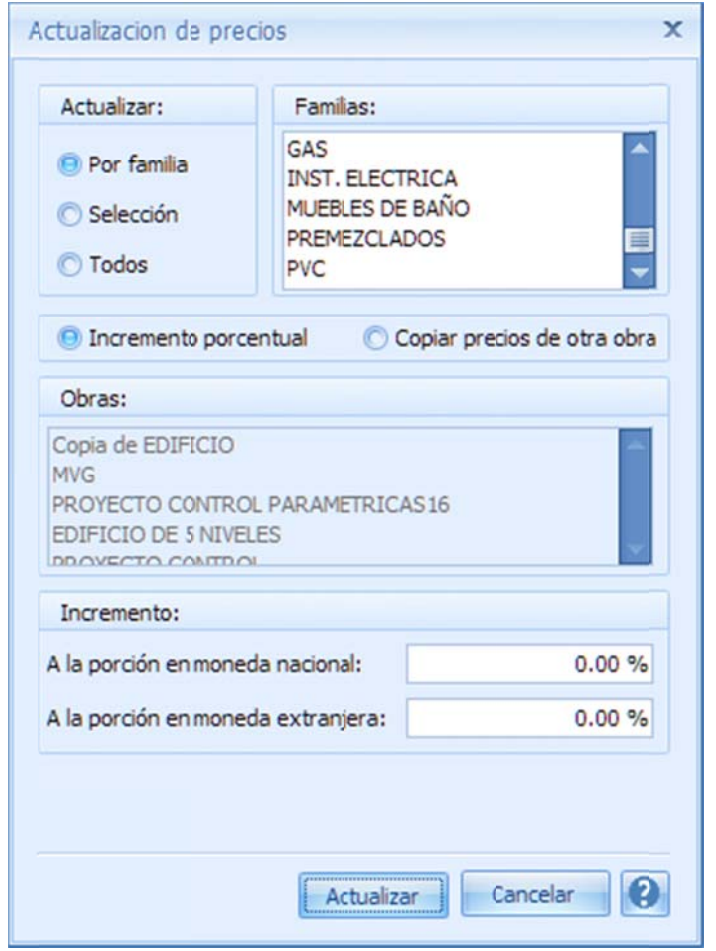

Actualizar. Se puede actualizar los precios en moneda nacional y extranjera del proyecto actual:

Por familia. Es decir seleccionar la familia de los recursos a actualizar, o bien

Selección. Que indica que previamente en la vista se e seleccionen u no o varios rec cursos, que serán tomados en cuenta para la actualiz zación.

Todos. Indica que todos los recursos simples de la vista, se actualizarán.

Incremento porcentual. Actualización por medio de un porcentaje.

Copiar precios de otra obra. En caso de que se requiera actualizar los costos unitarios, desde una obra de referencia.

Obras:. Listado de obras abiertas al menos una vez. Si la opción anterior "**Copiar precios** *de otra obra*" ha sido seleccionada, será necesario seleccionar una obra de la lista. Incremento:

A la porción en moneda nacional. Si se habilitó la opción "**Incremento porcentual**", entonces será necesaria la captura del porcentaje de incremento sobre el costo en moneda naciona al, de los recurs sos selecciona dos. A la porción en moneda extranjera. Si se

habilitó la opción "**Incremento porcentual**", entonces será necesaria la captura del

porcentaje de incremento sobre el costo en moneda extranjera, de los recursos seleccionados.

Para proceder es necesario dar clic en el botón << Actualizar>>.

### **7.4.2.** Actualizar fechas

abre una ventana para ajustar los parámetros: Para actualizar las fechas de los recursos, es necesario acceder esta opción. Y a continuación se

Actualizar. Se pueden actualizar las fechas de cualquiera de los tipos de recursos básicos. La actualización de un recurso simple obliga a que el recurso compuesto que lo contenga también se actualice, siempre y cuando su fecha sea anterior.

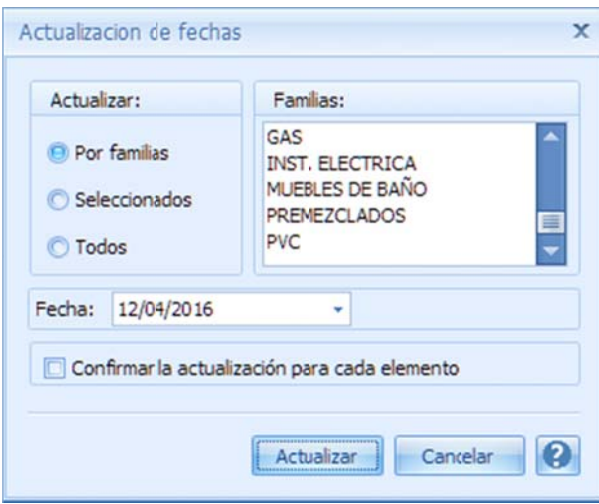

Por familias. Es decir seleccionar la familia de los recursos a actualizar, o bien

Seleccionados. Que indica que previamente en la vista se selecc cionen uno o v varios recursos , que serán tomados en cuenta para la actualización.

Todos. Indica que todos los recursos simples de la vista, se actualizarán.

Fecha. Fecha que se tomará como la fecha de actualización. .

Confirmar la actualización para cada elemento. Al seleccionar esta opción, antes de actualizar la fecha de un recurso o, el sistema m manda un mens aje para confirmar la a actualización.

### **7.4.3. Act tualizar pre ecios desde e Excel**

Esta herramienta permite tomar una lista de recursos en una hoja de un libro Excel y actualizar los precios en O OPUS.

Al acceder esta opción, se abre la siguiente ventana:

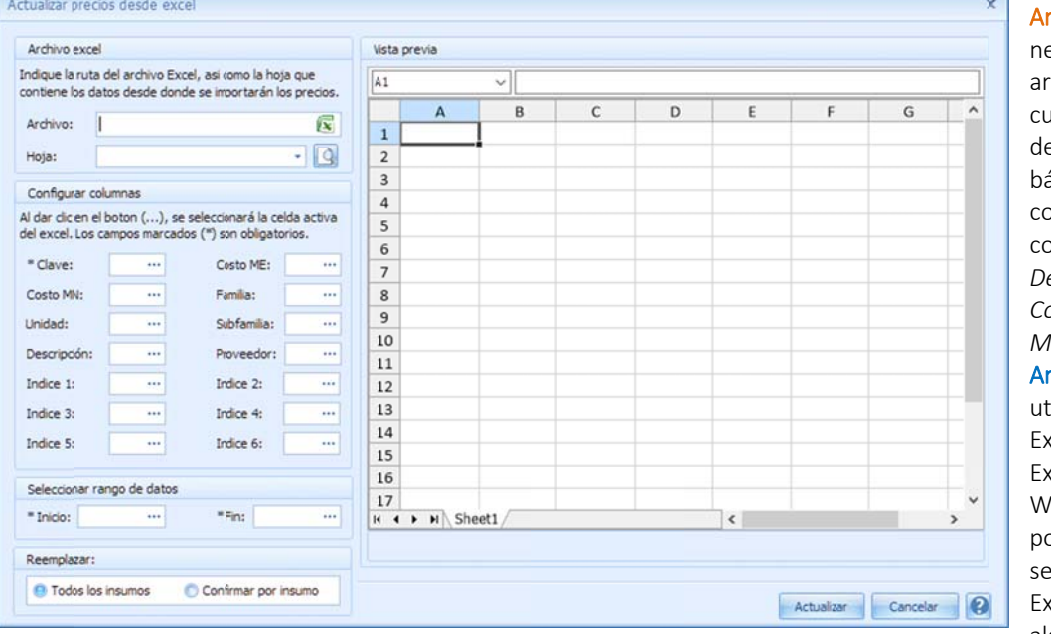

**Archivo Excel**. Es necesario b buscar el archivo el c cual ya cuenta lo u un listado de recurso os que básicamen nte debe contener la as columnas *C Clave, Descripción n, Unidad,* Costo MN y Costo *ME*. Archivo. Se requiere utilizar el ic cono del Excel, que abre un

Explorador de Windows, para poder busc car y selecciona r un libro Excel, en e l cuál alguna de s sus hojas

muestra un listado de insumos con costos actualizados.

Configurar columnas. Se utiliza el icono de los tres puntos en cada campo, para pasar la posición de la celda actual que se localiza sobre la hoja de la derecha. Será necesario entonces definir en cada caso cual es la celda que inicia la columna de datos. Hoja. Es necesario acceder el icono de la búsqueda de hoja, para que se muestre en el campo la lista de las hojas del libro, y para que finalmente el usuario seleccione la hoja correspondiente.

Clave. Es el campo tomado como pivote del resto de los datos y representa la clave del recurso básico, a ser buscado en la vista de OPUS que estará detrás.

Costo MN. Posición de la celda en la que se encuentra el Costo en moneda nacional.

Costo ME. Posición de la celda en la que se encuentra el Costo en moneda extranjera. Unidad. Posición de la celda en la que se encuentra la unidad.

Descripción. Posición de la celda en la que se encuentra la descripción.

Indice 1. Posición de la celda en la que se encuentra el índice 1, para el costo en moneda nacional.

Indice 2. Posición de la celda en la que se encuentra el índice 2, para el costo en moneda nacional.

Indice 3. Posición de la celda en la que se encuentra el índice 3, para el costo en moneda nacional.

**Índice 4**. Posición de la celda en la que se encuentra el índice 4, para el costo en moneda extranjera.

Í Índice 5. Posici ón de la celda en la que se en ncuentra el índ dice 5, para el c costo en mone eda extranjera.

**Índice 6**. Posición de la celda en la que se encuentra el índice 6, para el costo en moneda extranjera.

Familia. Posición de la celda en la que se encuentra la familia del recurso seleccionado.

Subfamilia. Posición de la celda en la que se encuentra la subfamilia del recurso seleccionado. Seleccione rango de datos. Proveedor. Posición de la celda en la que se encuentra el proveedor del recurso seleccionado.

Inicio. Posición de la celda que se tomará como inicio para el análisis de los datos. Fin. Posición de la celda que se tomará como el término del análisis de los datos.

igual a alguno de los recursos en la vista de OPUS, se actualizarán os datos indicados, de a acuerdo a: Remplazar. En caso de que la Clave y la Unidad de alguno de los recursos de la lista en Excel, sea

Todos los insumos. Se actualizan todos los insumos encontrados, con la información de la hoja. Confirmar por insumo. Se actualizan si al encontrarlos, se confirma por el usuario.

**7. 5. Herram mientas pa ra el análi isis del PU U**

### **7.5.1. Res sumen del precio unit tario**

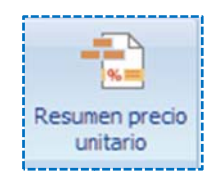

OPUS como sistema que asiste en el análisis de Precios Unitarios, cuenta con herramientas que algún concepto de la vista del Presupuesto Programable, y acceder la opción <<MENÚ DE ventana justo en la parte inferior, mostrando los rubros que definen el precio y que se han configurado en el pie de precios del Presupuesto: precisamente dejan ver el Precio Unitario, para ello es necesario posicionar el cursor sobre PRESUPUESTO\ HERRAMIENTAS \Sobrecostos\Resumen precio unitario>>, el sistema abre una

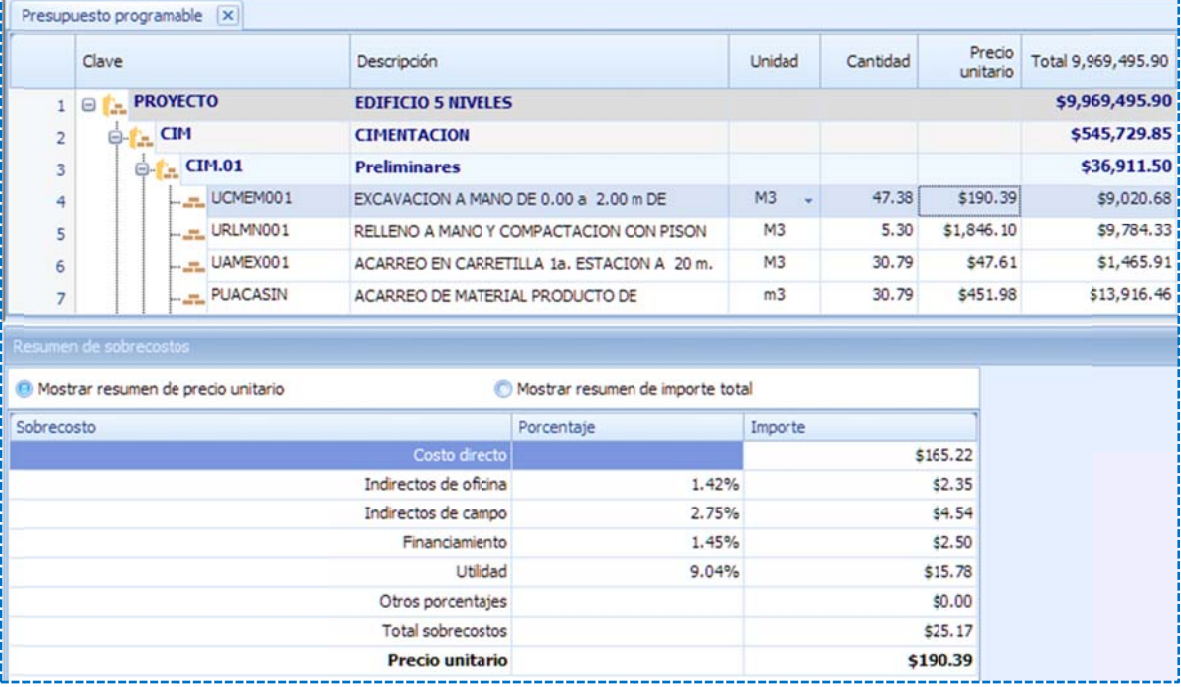

Además cuenta con las opciones: La ventana es flotante por lo que se puede acomodar en diferentes partes de la ventana.

definidos y aplicados al costo directo. Mostrar resumen de precio unitario. Muestra los rubros del pie de precio, y sus porcentajes

Mostrar resumen de importe total. Muestra los rubros configurados del pie de precio unitario, pero al nivel del importe del concepto.

# **7.5.2. Aná álisis gráfic co del PU**

y se enviará una ventana de análisis del precio unitario: En OPUS se pu ede visualizar el análisis del p precio unitario de forma gráf ica para ello es En OPUS se puede visualizar el análisis del precio unitario de forma gráfica para ello es<br>necesario acceder la opción **<<MENÚ DE PRESUPUESTO\ HERRAMIENTAS \Resumen \Análisis>>**,

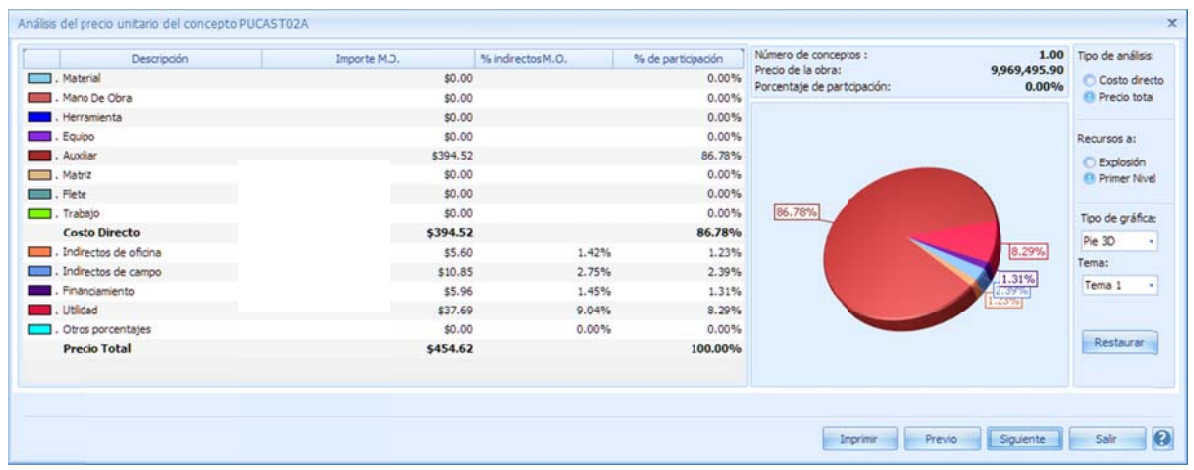

y y terminando c con los rubros de los sobreco ostos. De lado d derecho el resu umen u una grá áfica de g gráfico: De lado izquierdo los rubros del precio unitario, comenzando por los tipos de los componentes pastel, mostrando la información gráfica. Y finalmente algunos parámetros del análisis y del

### T Tipo de análisis s.

Costo directo. Si se elige esta opción, el gráfico y los datos estarán representados a costo d directo.

Precio Total. Si se elige esta opción, el gráfico y los datos estarán representados a precio unitario.

Recursos a:

e explosión. Explosión. Si se elige esta opción, los rubros de los recursos son presentados con los datos de la

concepto cuando se entra a su desglose de la matriz por primera ocasión. Primer nivel. Si se elige esta opción, los rubros de los recursos son presentados con los datos mostrados a nivel de la primera composición del desglose. En otras palabras, con los datos del

Tipo de Gráfica. Lista seleccionable para cambiar la forma de la gráfica.

Tema. Lista seleccionable para cambiar la paleta de colores.

# **7.5.3. Aná álisis de re endimiento os**

en el caso específico de los recursos que involucran tiempo: En la captura de los análisis de precio, es necesario introducir para cada elemento su cantidad,

- $\bullet$  Mano de Obra.
- **•** Equipo.

Se hace necesario la captura del inverso de su rendimiento, la cual se puede lograr capturando la operación tal cual en el campo *Cantidad*, o bien la cantidad.

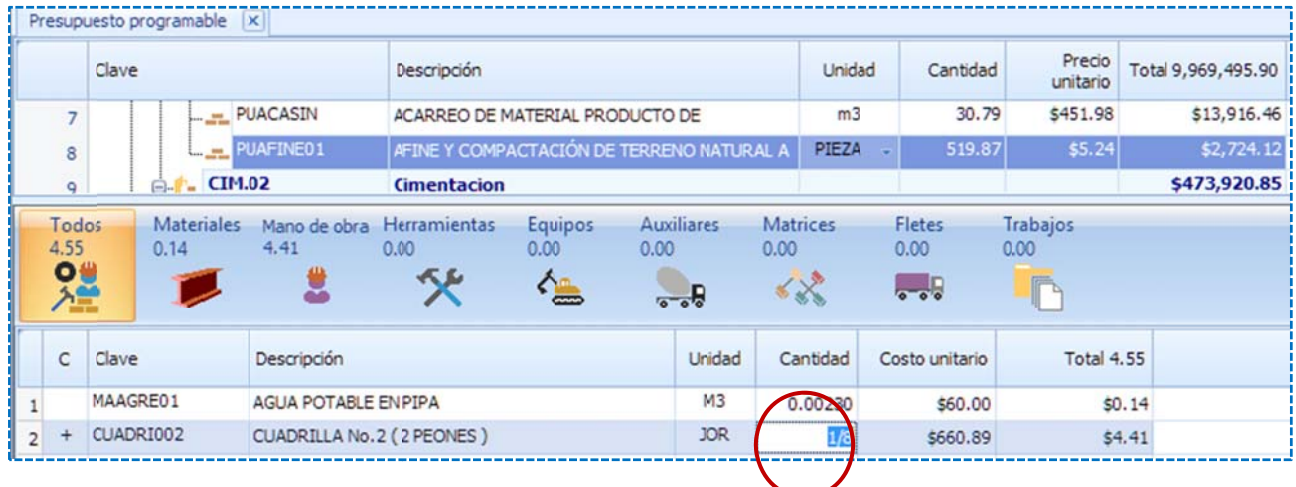

Rendimiento, que se localiza en la esquina superior derecha de la ventana de desglose: Para definir y analizar mejor este número, se cuenta con la herramienta denominada

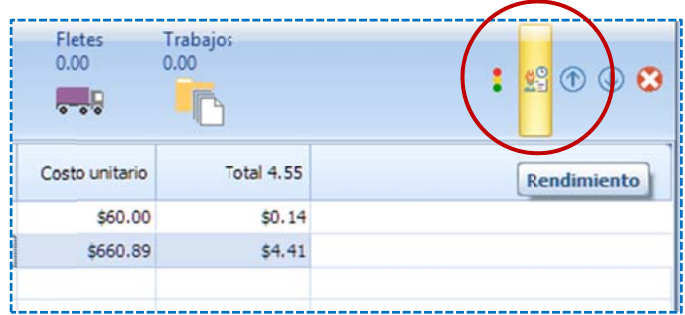

Antes de acceder a esta opción, debe de asegurarse que se trata del recurso que define el debe estar declarado como el que define el rendimiento, recordemos **que existe una columna** en el desglose del precio, que permite definir cuál es el recurso que marca el rendimiento. rendimiento, ya que en la matriz únicamente corresponde a solo uno de los recursos, y éste

ajustar el rendimiento, mediante la captura de cuatro parámetros de cálculo: El sistema abre la siguiente ventana de análisis, se trata de una ventana en la que se puede

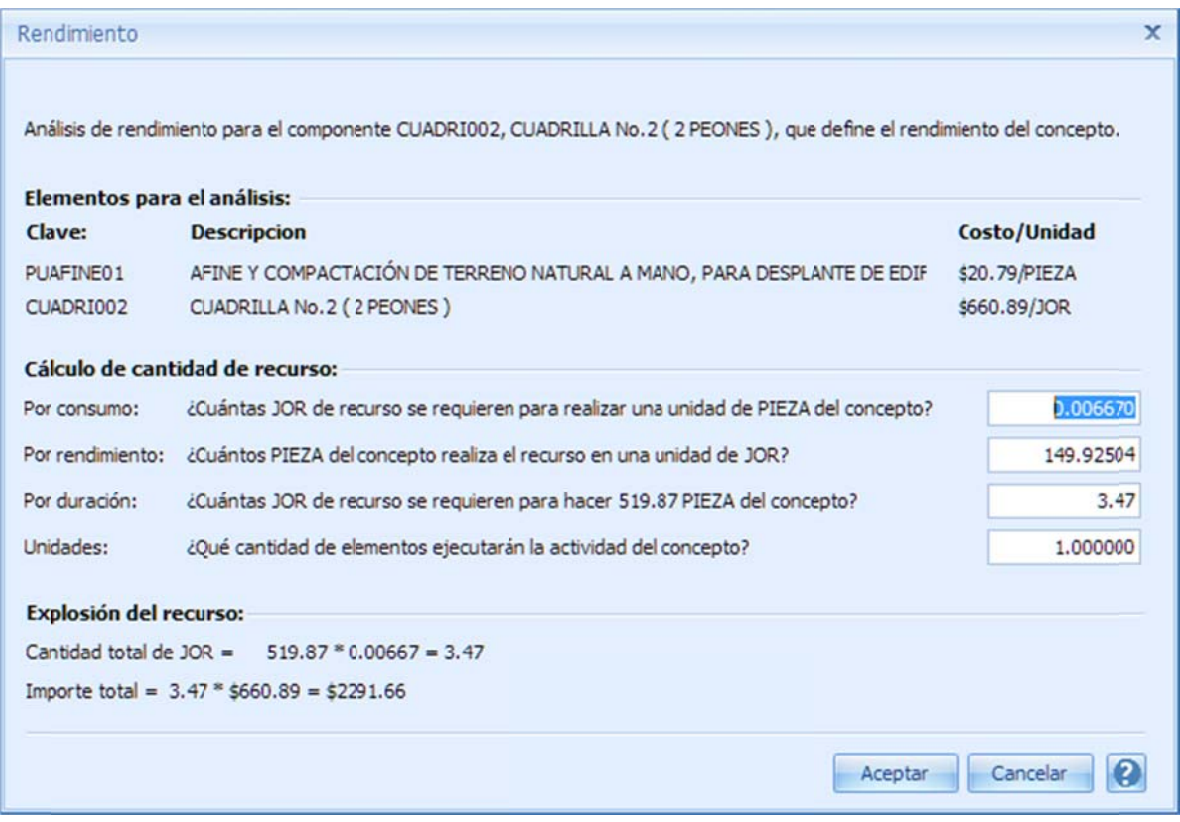

Se puede observar que primero se muestra el recurso que se va a analizar, en la siguiente sección se describen los elementos para el análisis, de hecho sólo se requieren dos, el concepto y el elemento de la matriz que define el rendimiento, a continuación se requieren los campos de captura para modificar el cálculo por:

q que la informa ción descriptiv va del recurso s se ha pasado a la pregunta. Por consumo. Indica que se requiere la captura de la cantidad directamente, se puede observar

Por rendimiento. Es necesaria la captura del inverso de la cantidad, pero es mejor leer la pregunta que se arma al vuelo sobre este rubro.

jornadas o el tiempo que se requiere para ejecutar la actividad. Obviamente este parámetro Por duración. Se aprovecha la descripción del concepto para armar la pregunta sobre las mueve los demás.

a actividad resul tante. Unidades. Se refiere al número de elementos asignados al concepto para la ejecución de la

Al final se describe la explosión del recurso como se ve involucrado en el costo final del c concepto.

### **7.5.4.** Grado de confiabilidad

análisis se encuentra el concepto, por lo que el icono definido como "Confiabilidad del análisis" dentro del desglose de la matriz, permite seleccionar la confiabilidad: Es una bandera a para el anális sis de precio, q ue permite def finir por el usu uario en qué es tado de

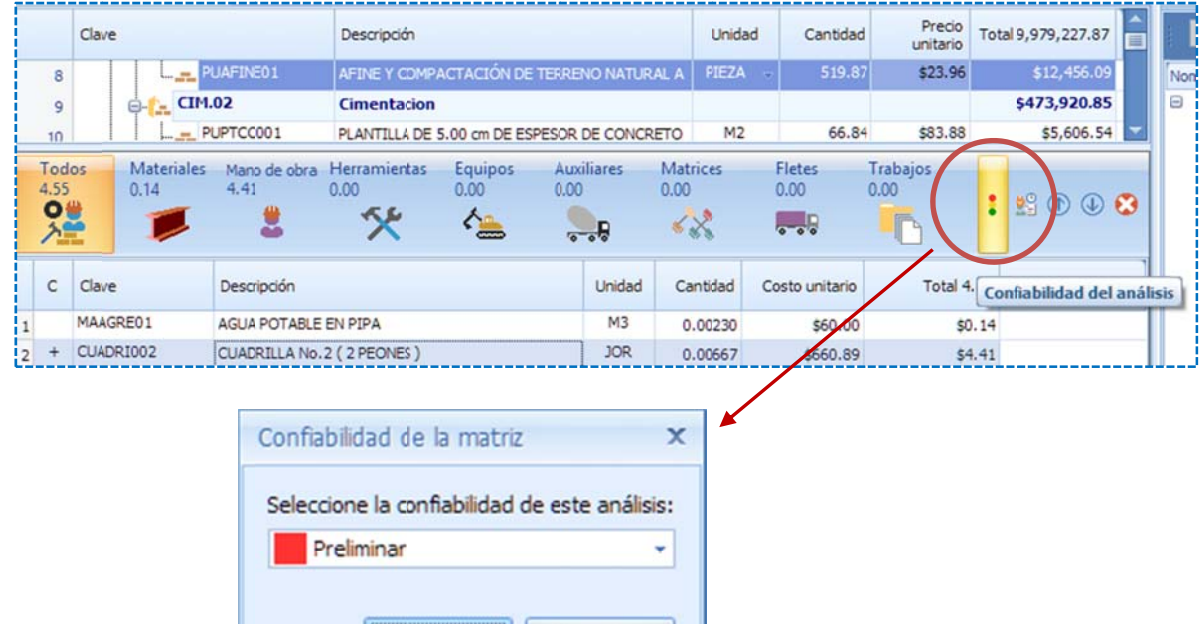

e ejemplo: El listado muestra tres estados, que según el usuario puede seleccionar según su punto de vista, pero depende de su sensibilidad y experiencia en el trabajo de análisis de precios unitarios, por

Cancelar

Preliminar. Indicaría que el análisis aún requiere revisión.

Aceptar

Confiable. Indicaría que el análisis ha quedado completamente aprobado por el usuario. Intermedio. Indicaría que el análisis se ha trabajado, pero no lo suficiente para estar completo.

Finalmente el usuario decidirá el nivel de confianza de los análisis. Existe una columna a nivel presupuesto q ue muestra la Confiabilidad d del análisis:

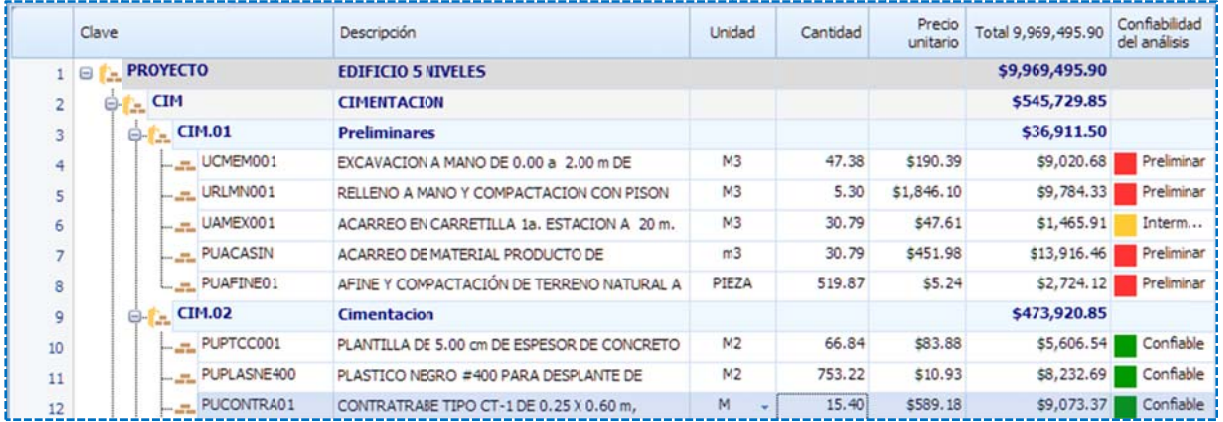

# **7.5.5. Asi ignación de e sobrecost tos**

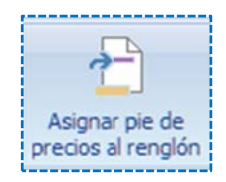

particular, para ello, es necesario seleccionar el concepto en cuestión y accediendo a la opción <<MENÚ DE PRESUPUESTO\ HERRAMIENTAS\ Sobrecostos\ Asignar pie de precios al renglón>>, se abre una ventana dónde se muestran los porcentajes de sobrecosto, disponibles para ser modificados y aplicados al concepto seleccionado: Esta herramienta permite asignar diferentes porcentajes de sobrecosto, para cada concepto en

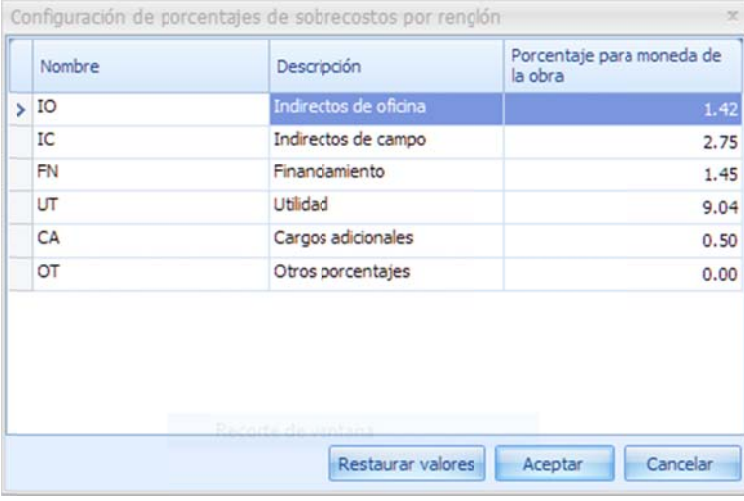

el pie de precios unitarios. El botón <<Restaurar valores>> regresa los porcentajes originales, que fueron configurados en

### **7.5.6.** Ajustar importes

OPUS tiene una herramienta que le permite al usuario ajustar los importes, basando un cálculo inverso que modifica los rendimientos de los recursos para llegar a un importe aproximado. La primera vez que se accede a esta opción si el sistema revisa que la obra este recalculada, de lo c contrario mand da un aviso:

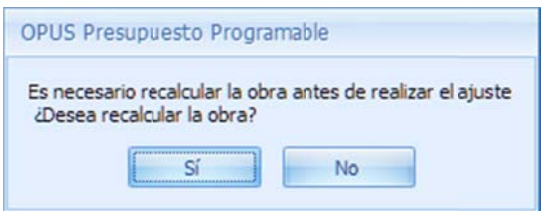

Para realizar el cálculo de ajuste, es necesario capturar los parámetros, en la siguiente ventana:

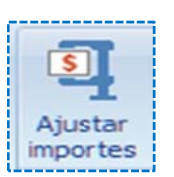

Ajustar precio Ajuste Precio actual \$4,890.01 Precio deseado 4,890.01 Ajustar el Precio Unitario Ajustar el total Ajuste por cantidad Ajuste por rendimiento Ajuste a segundo nivel Considerar en el ajuste a primer nivel Marcados para campio de costo **Tipos** Auxiliares  $\nabla$  Fletes V Nateriales V Matrices Herramienta V Subcontratos V Equipo Mano de obra Considerar en el ajuste a segundo nivel **O** Tipos Marcados para campio de costo **V** Auxiliares  $\nabla$  Fletes  $\nabla$  Materiales Matrices Herramienta Subcontratos Mano de obra  $\nabla$  Equipo Cancelar  $\boldsymbol{c}$ Aceptar

#### Ajuste.

Precio actual. Muestra el importe del renglón seleccionado (incluye sobrecostos), ya sea de un concepto o de un agrupad dor.

NOTA: Para ajustar el precio de un presupuesto completo, será necesario aplicar el ajuste en el agrupador ( o agrupadores s), de nivel más s bajo. Precio deseado. Se requiere la captura del precio a alcanzar, ya sea de más o de menos.

Ajustar el Precio Unitario. Indica que el ajuste sea sobre el precio unitario no sobre el importe.

Ajuste por cantidad. Este es un valor por omisión, e indica que el ajuste lo realizará modificando las cantidades d de los recursos s dentro de los s análisis. Ajuste por rendimiento. Esta opción ajustará el inverso de la cantidad en de los recursos dentro de los anális sis.

Ajuste a segundo nivel. Esta opción permite considerar l os recursos a s segundo nivel t también. Considerar en el ajuste e primer nivel.

Tipos. Se puede seleccionar los tipos de los recursos que intervendrán en el ajuste. Se recomienda que si la diferencia del ajuste es pequeña, se e aplique en la mano de obra y el equipo, y si fuera grande se podría diluir entre

#### t todos los tipos .

verifique, aquellos recursos que consideran unidades enteras, por ejemplo PIEZA. NOTA: Esta herramienta no distingue las unidades, por lo que es recomendable que el usuario

tomados en cuenta únicamente los recursos que estén marcados en ese momento dentro del desglose del concepto. Se sobre entiende que este proceso solo afectará el concepto en c cuestión. Marcados para cambio de costo. Esta opción tendrá efecto siempre y cuando el ajuste de precios se invoque desde dentro de un análisis de concepto. Y lo que implica, es que serán

#### Considerar en el ajuste a segundo nivel.

Se habilitarán los parámetros a segundo nivel, en caso de que el parámetro "Ajuste a segundo *n nivel*" este sele eccionado.

Tipos. Se puede seleccionar los tipos de los recursos a segundo nivel que intervendrán en el a ajuste.

implica, es que serán tomados en cuenta únicamente los recursos que estén marcados en ese Marcados para cambio de costo. Esta opción tendrá efecto siempre y cuando el ajuste de precios se invoque desde dentro de un a segundo nivel del análisis de concepto. Y lo que momento dentro del desglose a segundo nivel.

### **7.5.7. Igu ualar descr ipciones**

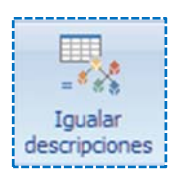

Como se sabe cada concepto instancía una matriz, en otras palabras el precio de los renglones del presupuesto, se basan en su matriz relacionada, de manera que el concepto y matriz, en su categoría de recursos cuentan con un campo *descripción,* **que en teoría pudiera ser la misma**. Esta herramien nta permite *cop piar la descripc ción de la matr riz a la descripc ción del concep pto*.
Para ello es necesario seleccionar el o los conceptos en la vista del presupuesto y acceder la opción <<MENÚ DE PRESUPUESTO\ HERRAMIENTAS\ Complementarias\ Igualar descripciones>>,

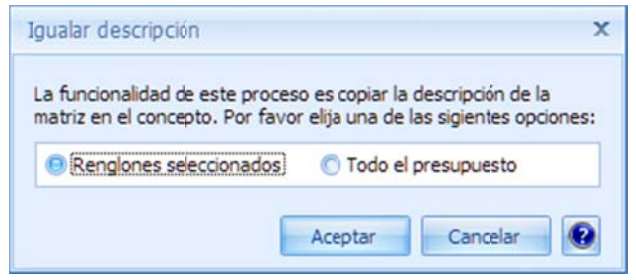

La ventana de parámetros muestra las opciones:

Renglones seleccionados. Iguala las descripciones de los conceptos seleccionados con las de sus matrices correspondientes.

Todo el presupuesto. Iguala las descripciones de todos los conceptos del presupuesto con las de sus matrices correspondientes.

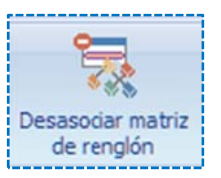

## 7.5.8. Desasociar matriz de renglón

Para eliminar la relación entre un concepto y su matriz es necesario acceder la herramienta <<MENÚ DE PRESUPUESTO\ HERRAMIENTAS\ Complementarias\ Desasociar matriz de renglón>>, para asignar otra matriz, se puede optar por visualizar la columna Matriz en la vista del presupuesto programable y capturar o seleccionar la matriz correspondiente.

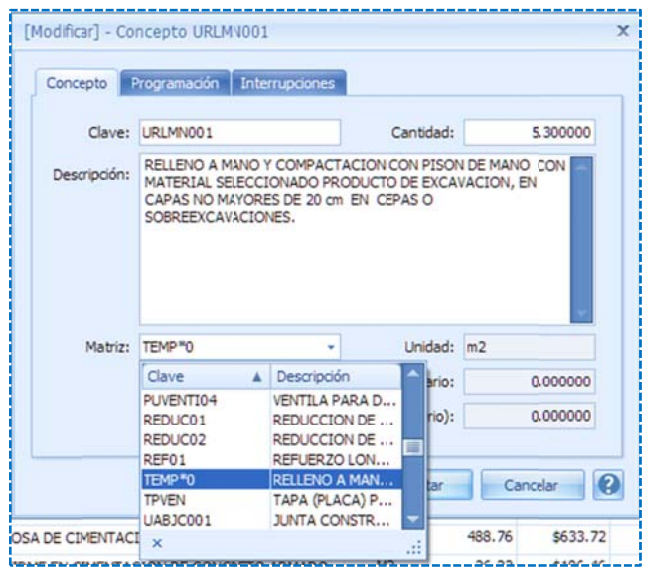

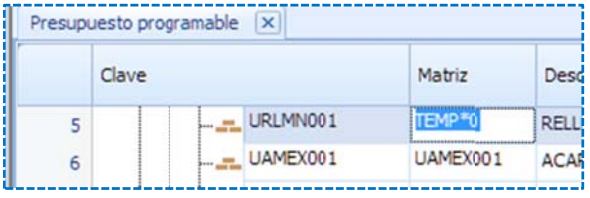

O bien Modificar los datos del concepto y seleccionar la matriz correspondiente:

#### 7.6. Copiar y pegar a Excel

Como se sabe OPUS cuenta con herramientas para copiar y pegar del y hacia el portapapeles de Windows, existe la posibilidad de mandar toda la información de las columnas de una vista como una copia de datos a otra aplicación. Por ejemplo Excel. Estando en la vista del

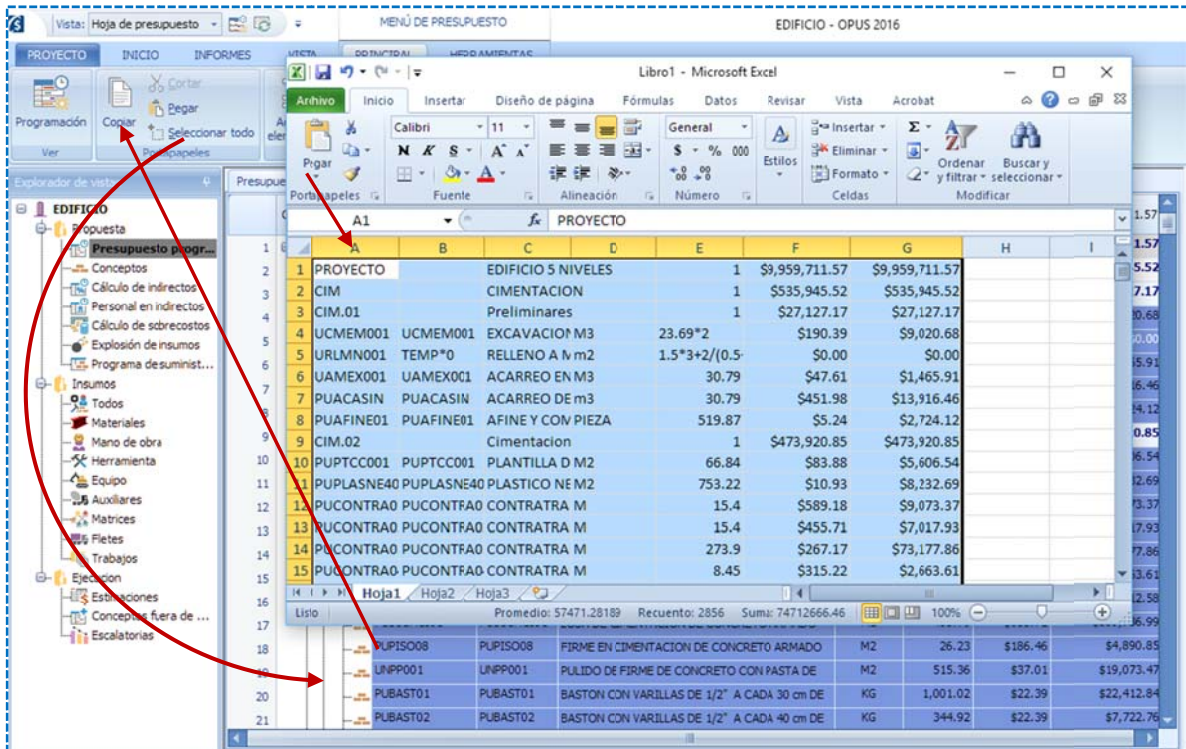

del portapapeles a una hoja de manera que la vista será pasada a Excel: presupuesto se puede utilizar la herramienta de seleccionar todo y después abrir Excel y pegar

# **7.7.** Acción de arrastrar y soltar elementos

drop, que significa arrastrar y soltar, es posible mover registros entre las ventanas, provocando En todo el sistema OPUS se puede tomar los renglones con el ratón y en un efecto de drag & un efecto de copiar o mover, según sea el caso.

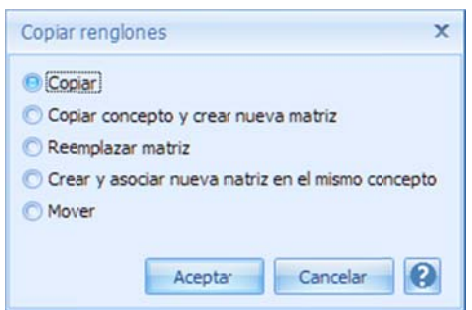

El proceso es el siguiente, estando en la Hoja de Presupuesto, damos clic con el ratón y manteniéndolo abajo movemos el cursor apuntando a otro concepto en otro lugar, al soltar el ratón el sistema ofrece varias opciones:

Copiar. Crea una copia del concepto con una clave igual, y asociado a una m misma matriz. Los renglones son independi ientes, pero la asignación a la misma matriz, indica que cualquier cambio en el precio o en la unidad, cambiará en ambos renglones.

Copiar concepto y crear nueva matriz. Crea una copia del concepto con una clave igual, y asociado a una matriz diferente. Los renglones son

#### i independiente s.

concepto fuente y porque en adelante estarán asociados a la misma matriz. Remplazar matriz. EL renglón únicamente se verá afectado por el cambio de unidad del

NOTA: La matriz del concepto destino no será eliminada del catálogo de matrices.

Crear y asociar nueva matriz en el mismo concepto. Crea una nueva matriz para el concepto destino y la asocia con este, en caso que las unidades entre los conceptos (fuente y destino)

sean diferentes, el sistema mandará la siguiente pregunta, si la respuesta es no, entonces abortará la copia, si la respuesta es si, entonces además actualizará la unidad del concepto destino.

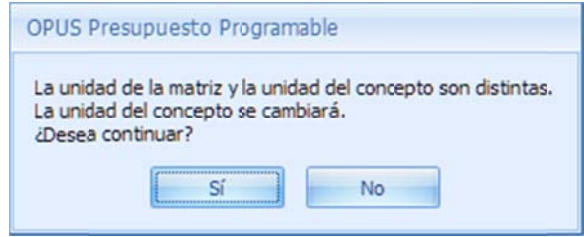

Mover. Mueve el renglón fuente debajo del renglón destino.

NOTA: En caso de arrastrar y soltar agrupadores, los conceptos del agrupador actuarán análogamente a lo anteriormente descrito.

Si se arrastra un recurso dentro de cualquier vista de su mismo tipo, se generará una copia, creando una nueva clave consecutiva para el recurso nuevo. Siempre se tiene que considerar que las claves de los recursos son únicas dentro de los catálogos.

Si se arrastra un concepto entre dos obras, entonces el sistema cambiará el cuestionamiento y se reducirá a:

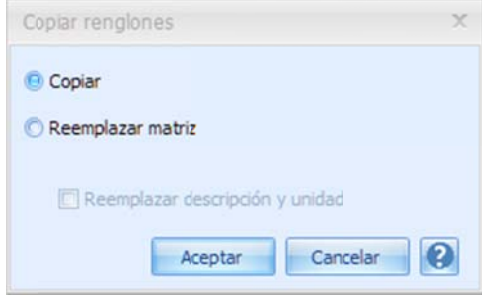

Copiar. Implica que se creará una copia del concepto en el presupuesto destino, y todos sus recursos serán pasados también.

Remplazar matriz. Esto indica no crear un nuevo concepto en la obra destino, pero sí sustituir la matriz del concepto fuente, a la matriz asociada al concepto destino. Además el usuario puede seleccionar con "Reemplazar descripción y unidad", si el concepto remplazará su descripción. El remplazo de la *unidad* siempre se hará, aunque el parámetro no se haya seleccionado.

#### **7.8.** Seguridad

vistas de trabajo en un Presupuesto de oferta, por lo que es imprescindible poder bloquear c ciertas zonas s egún el tipo de e actividades d e los usuarios. El trabajo individualizado por roles, obliga a mantener cierta seguridad sobre el acceso a las

## **7.8.1. Pro oteger un p proyecto**

el sistema pedirá que se personalice la primera cuenta, requiriendo la captura del usuario que fungirá como administrador inicial y su respectiva contraseña. Para acceder a esta opción, el proyecto deberá estar abierto, si es la primera vez que se accede,

Proteger

Para ello es posible definir seguridad a cada proyecto mediante la opción Para ello es posible definir seguridad a cada proyecto mediante la opción<br>**<<PROYECTO\ Proteger>>**, el sistema manda una ventana para capturar el nombre del Usuario y el Nombre que internamente estará asignado a un grupo. Y

\_\_\_\_\_\_\_\_\_\_| del U<mark>suario y el Nombre</mark> que internamente estará asignado a un grupo. Y<br>finalmente, una <mark>Contraseña</mark> para dar el acceso al usuario posteriormente. En el registro se pide recapturar la contraseña para asegurar que la cadena de caracteres definida por el usuario, es la correcta.

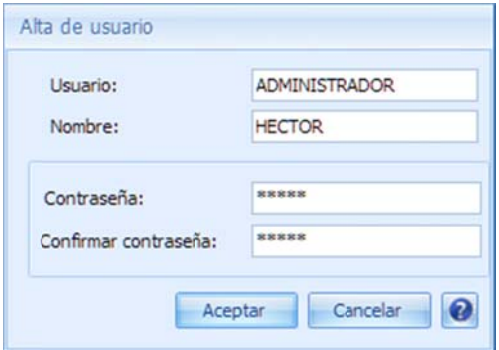

A cada usuario le corresponde un identificador y un nombre. Para dar comienzo al proceso de vista del subsistema de seguridad. protección será necesario dar <<Aceptar>> y continuar con la siguiente ventana que abre la

derecho los permisos, a su vez la vista muestra un árbol con las vistas y procesos a los cuáles se De lado izquierdo se encuentra un árbol para definir las categorías y los usuarios, y de lado les podrá dar a acceso.

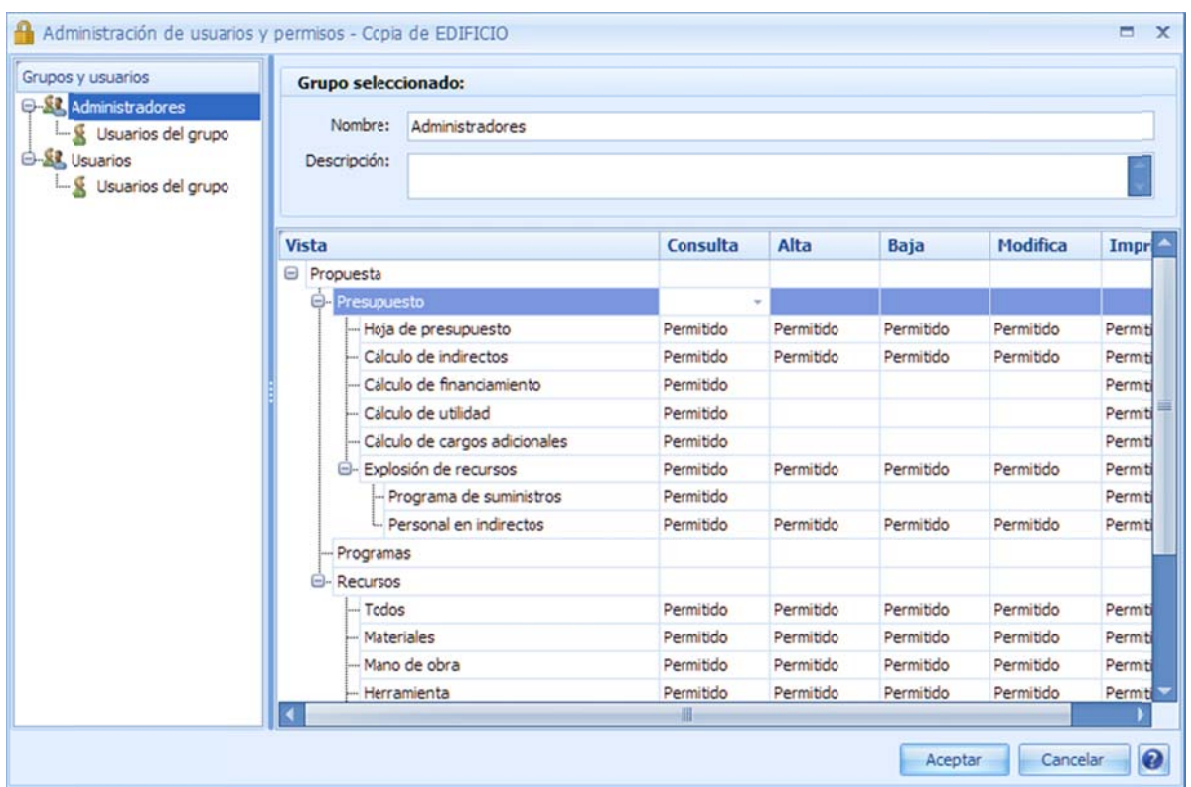

tener acceso a todo el sistema sin restricciones. De primera instancia existe el grupo de Administradores, cuyo propósito inicial es que puedan

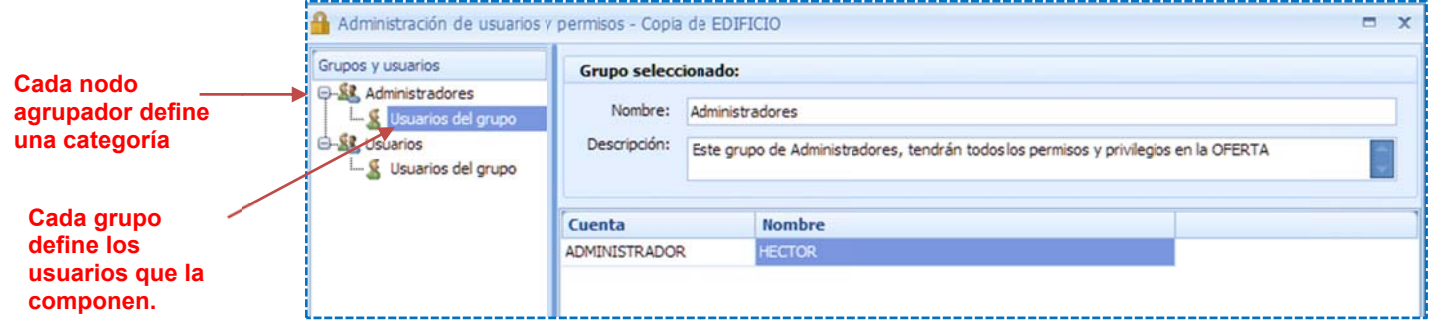

Cuando se señala un agrupador, entonces se muestran los accesos y privilegios a los que tiene d derecho la cate egoría.

Permitido o Denegado, sobre cualquiera de los procesos permitidos: Para dar privilegios sobre una vista, es necesario localizar la columna deseada y seleccionar

Consulta. Ver la información. Alta. Crear registros o nuevos elementos. Baja. Eliminar elementos. Modifica. Alterar la información de algún elemento. Imprimir. Permitir la impresión de este tipo de información, derivado de la vista seleccionada.

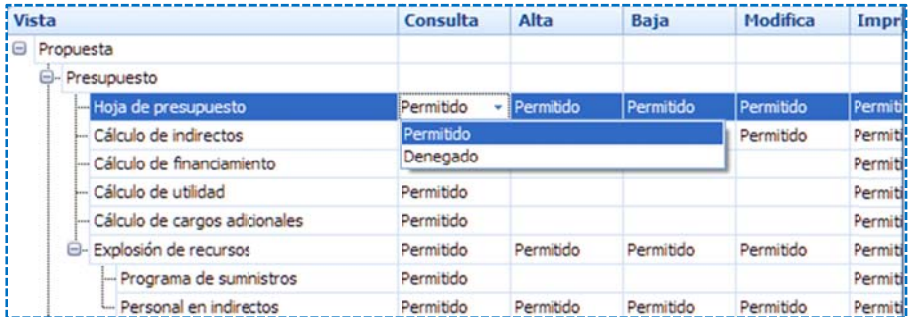

El privilegio << Denegado>> sobre la columna Consulta la primera vez, actualizará el resto de las columnas también con el estado << Denegado>>.

Para que surta efecto la definición, será necesario abrir y cerrar el proyecto, de manera que al abrir el sistema pedirá al usuario identificarse con sus nuevas credenciales. Por ello al cerrar la ventana el sistema manda el siguiente mensaje:

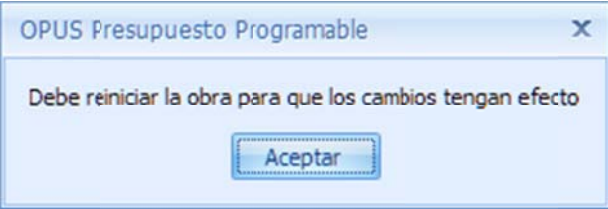

NOTA: La protección se realiza por proyecto. De manera que aunque se realice un respaldo y restauración en otro equipo, conservará su protección.

#### 7.8.2. Desproteger un proyecto

Para eliminar la protección de un proyecto será necesario primero abrir el proyecto con alguna de las credenciales de Administrador.

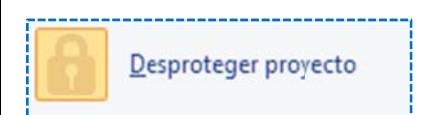

En seguida acceder a la opción << PROYECTO\Desproteger>> y finalmente el sistema pedirá nuevamente las credenciales de Administrador para confirmar la desprotección.

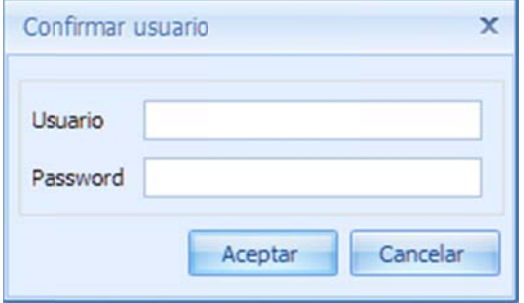

Usuarios y permisos

Finalmente será necesario capturar la << Cuenta>> y << Contraseña>>. El sistema le mandará un mensaje para confirmar la decisión de desproteger el proyecto. Cerrar y volver a abrir el proyecto para que los cambios surjan efecto.

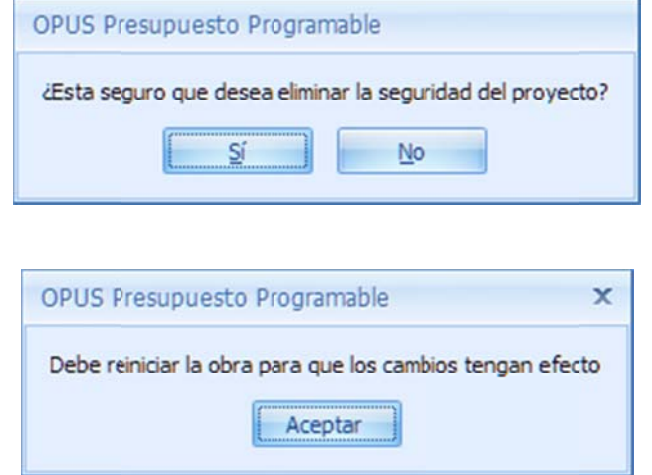

NOTA. No confundir la cuenta llamada Usuario que es la clave que siempre pedirá el sistema para realizar cualquier acción, con el Nombre, que se refiere a una identificación del usuario dentro del sistema de protección.

# 7.8.3. Mantenimiento de usuarios y permisos

con una cuenta de Administrador.

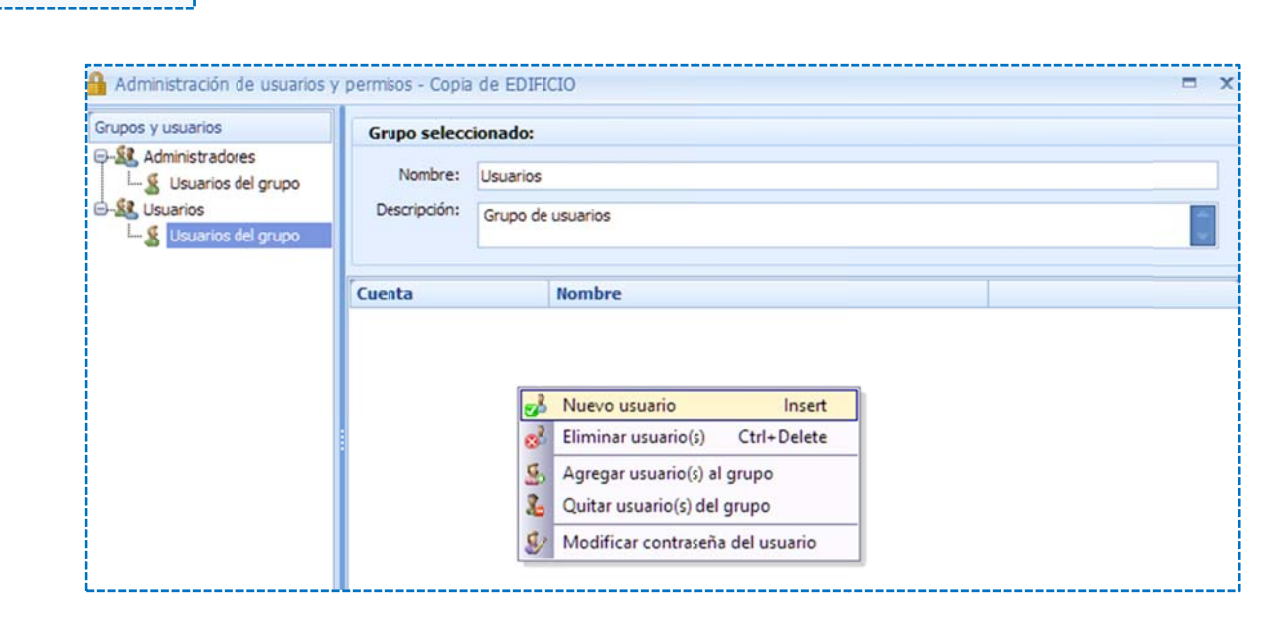

Es necesario entrar a la opción << PROYECTO\Usuarios y permisos>>, para volver a la ventana del subsistema de protección. El proyecto deberá de haberse abierto

Al acceder a la vista de administración de usuarios, es necesario seleccionar un nodo que represente los usuarios y utilizando el menú contextual, seleccionar la opción <<Nuevo usuario>>, nuevamente el sistema pedirá las credenciales para el nuevo usuario.

ventana, en la cual se podrán seleccionar otros usuarios existentes en otros grupos, o bien eliminarlos. Además de cambiar la contraseña de algún usuario. NOTA: Se puede observar como a través del menú contextual, también se puede eliminar un usuario, o varios si se han seleccionado previamente, o agregar varios usuarios mediante otra

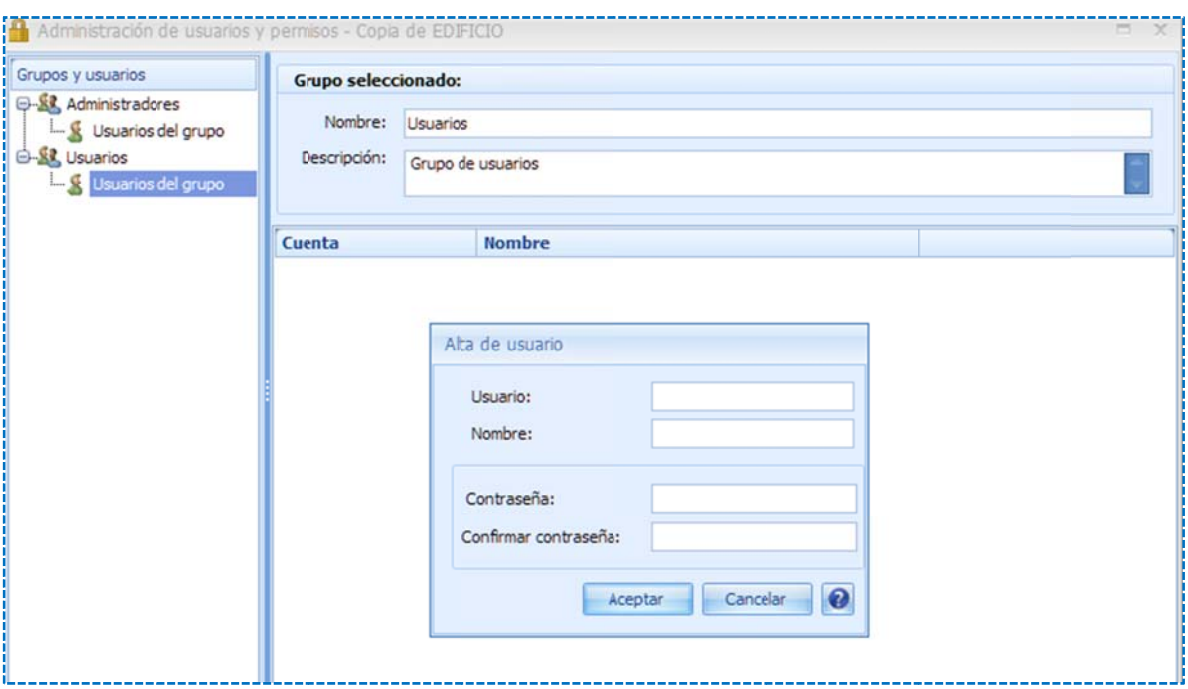

y reiniciar el sistema para que los cambios surjan efecto. Finalmente restará ajustar los privilegios y permisos a nivel del nodo agrupador de los usuarios,

contextual sobre alguno de los agrupadores. NOTA: Si se requiere agregar o eliminar un nodo agrupador, es necesario utilizar un menú